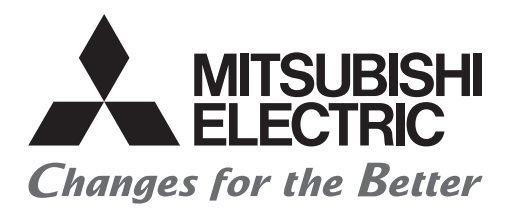

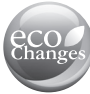

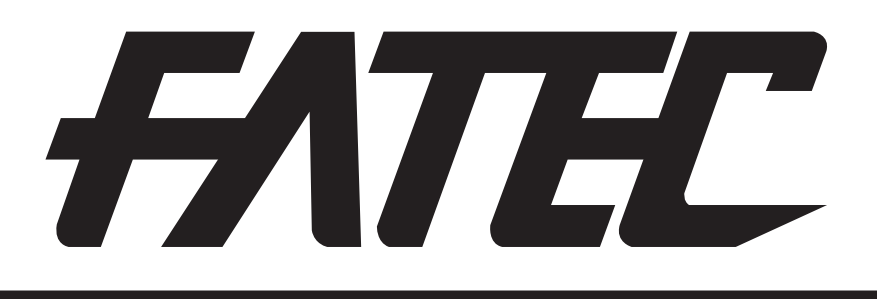

# **Mitsubishi Programmable Controllers Training Manual Ethernet (for GX Works3)**

### <span id="page-1-0"></span>**SAFETY PRECAUTIONS**

(Always read these instructions before using the products.)

When designing the system, always read the relevant manuals and give sufficient consideration to safety. During the exercise, pay full attention to the following points and handle the product correctly.

### [EXERCISE PRECAUTIONS]

### **WARNING**

- Do not touch the terminals while the power is on to prevent electric shock.
- Before opening the safety cover, turn off the power or ensure the safety.

### ACAUTION

- Follow the instructor's direction during the exercise.
- Do not remove the module of the demonstration machine or change wirings without permission. Doing so may cause failures, malfunctions, personal injuries and/or a fire.
- Turn off the power before mounting or removing the module. Failure to do so may result in malfunctions of the module or electric shock.
- When the demonstration machine (such as X/Y table) emits abnormal odor/sound, press the "Power switch" or "Emergency switch" to turn off.
- When a problem occurs, notify the instructor as soon as possible.

### <span id="page-3-0"></span>**REVISIONS**

\*The text number is given on the bottom left of the back cover.

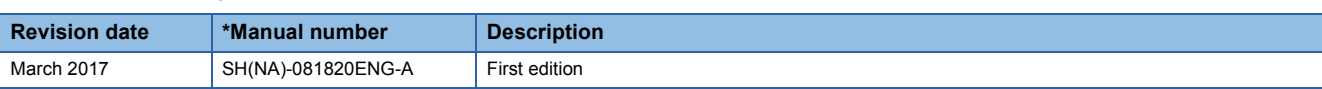

This manual confers no industrial property rights of any other kind, nor does it confer any patent licenses. Mitsubishi Electric Corporation cannot be held responsible for any problems involving industrial property rights which may occur as a result of using the contents noted in this manual.

2017 MITSUBISHI ELECTRIC CORPORATION

### <span id="page-4-0"></span>**TRADEMARKS**

Ethernet is a registered trademark of Fuji Xerox Co., Ltd. in Japan.

Microsoft, Microsoft Access, Excel, SQL Server, Visual Basic, Visual C++, Visual Studio, Windows, Windows NT, Windows Server, Windows Vista, and Windows XP are either registered trademarks or trademarks of Microsoft Corporation in the United States and/or other countries.

### **CONTENTS**

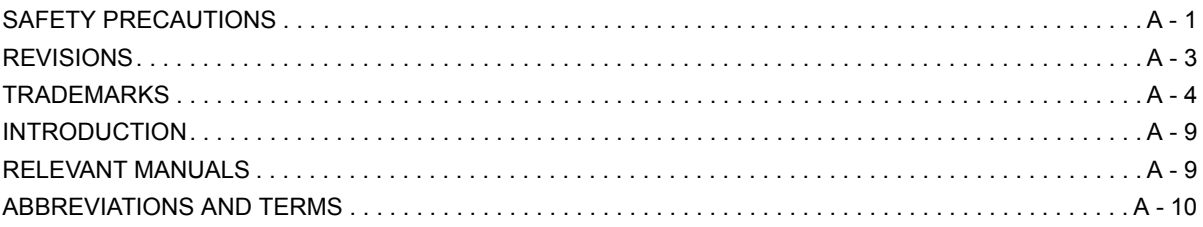

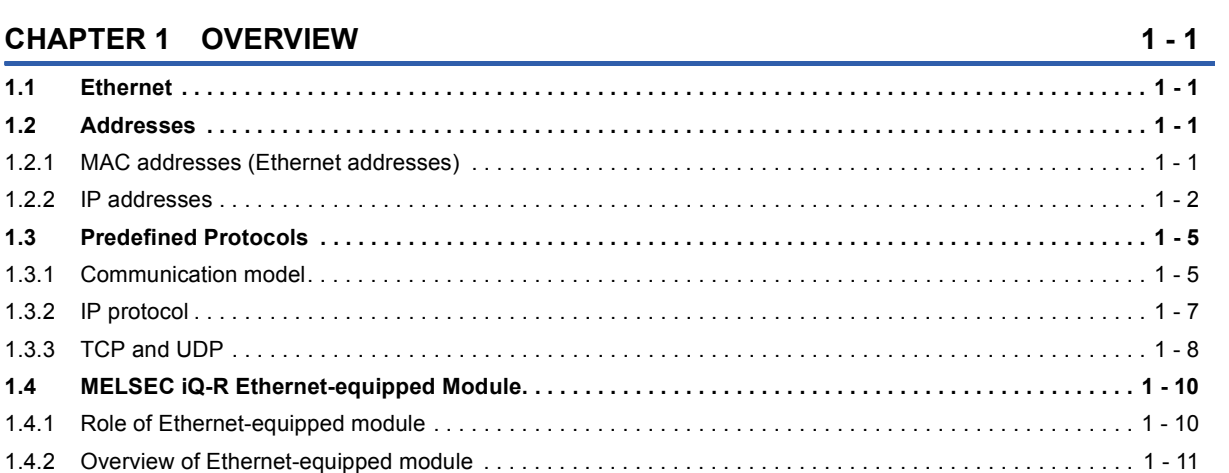

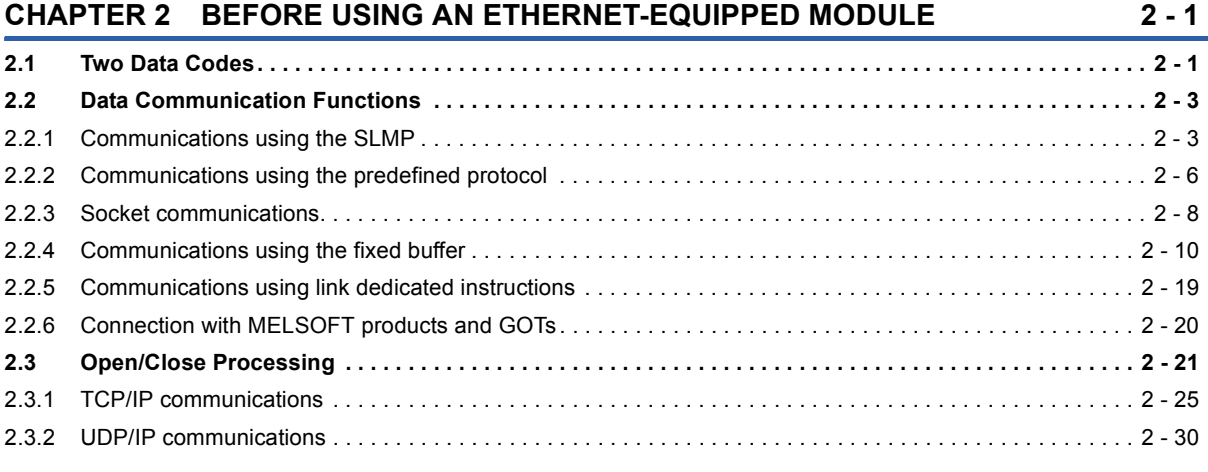

### **[CHAPTER 3 SYSTEM CONFIGURATION 3 - 1](#page-57-0) [3.1 Ethernet Configuration . . . . . . . . . . . . . . . . . . . . . . . . . . . . . . . . . . . . . . . . . . . . . . . . . . . . . . . . . . . . . . . . . 3 -](#page-57-1) 1**

### **[CHAPTER 4 ETHERNET-EQUIPPED MODULE SPECIFICATIONS/SETTINGS](#page-59-0)  AND PROCEDURE BEFORE OPERATION 4 - 1**

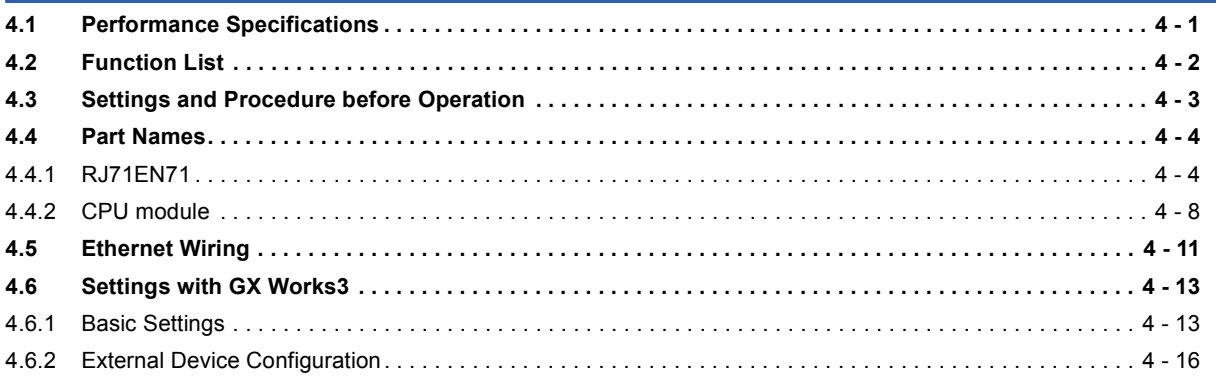

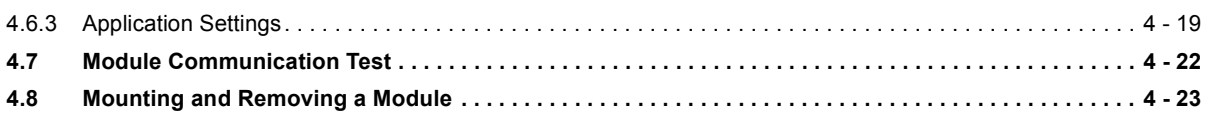

### **[CHAPTER 5 EXERCISE 1 \(COMMUNICATIONS USING MX COMPONENT](#page-83-0)  BETWEEN A PERSONAL COMPUTER AND CPU MODULE) 5 - 1**

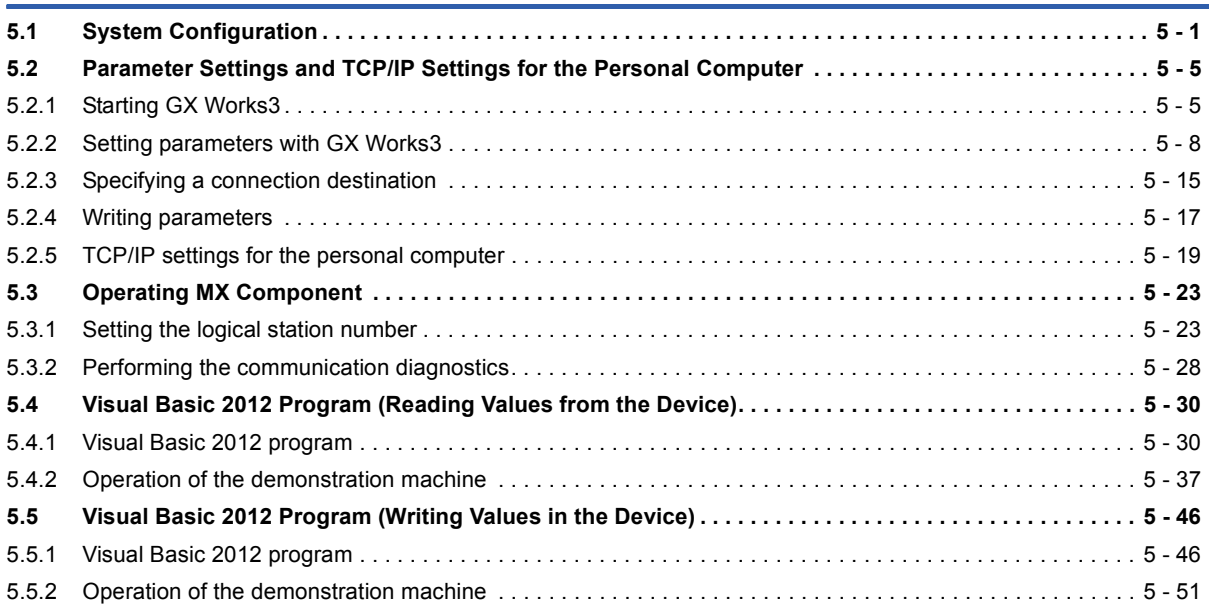

### **[CHAPTER 6 EXERCISE 2 \(COMMUNICATIONS USING A FIXED BUFFER](#page-141-0)  (PROCEDURE EXIST) BETWEEN CPU MODULES) 6 - 1**

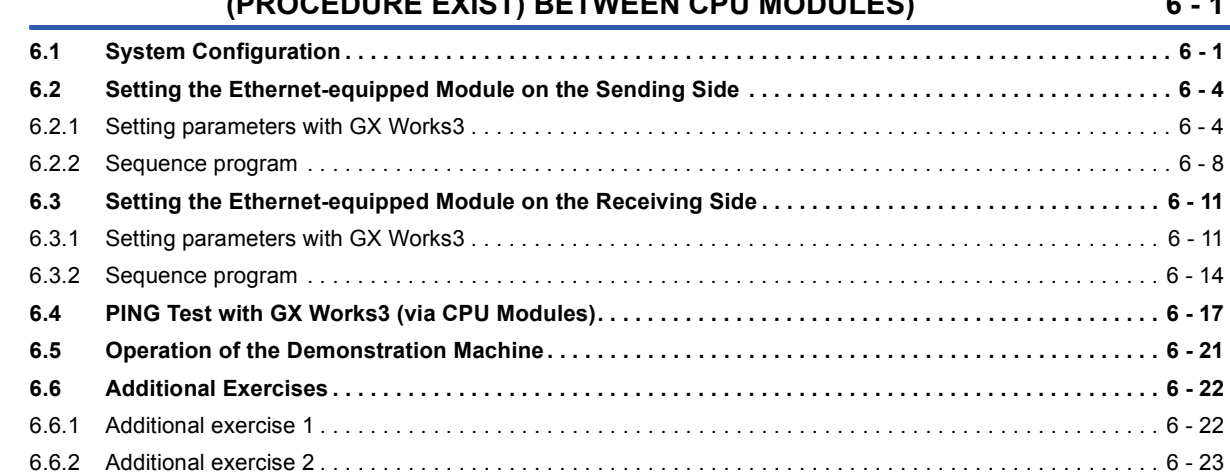

### **[CHAPTER 7 EXERCISE 3 \(COMMUNICATIONS USING A FIXED BUFFER](#page-165-0)  (NO PROCEDURE) BETWEEN CPU MODULES) 7 - 1**

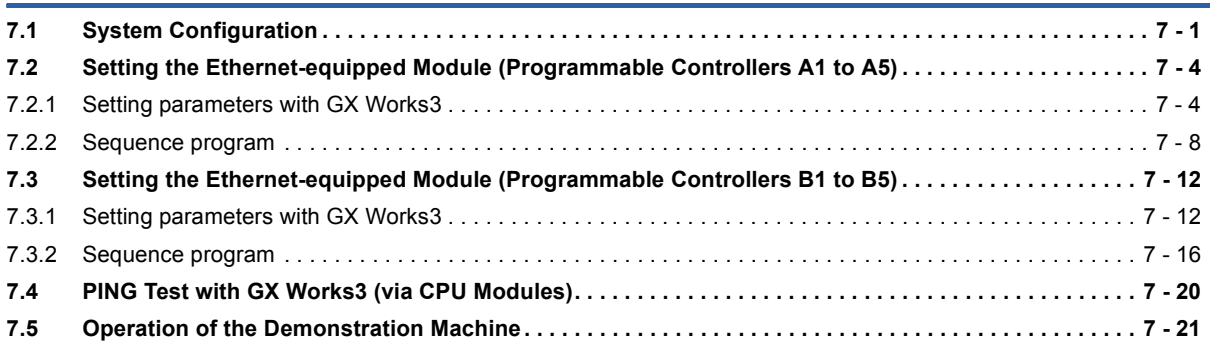

### **[CHAPTER 8 EXERCISE 4 \(COMMUNICATIONS USING A FIXED BUFFER](#page-187-0)  (NO PROCEDURE) VIA A ROUTER) 8 - 1**

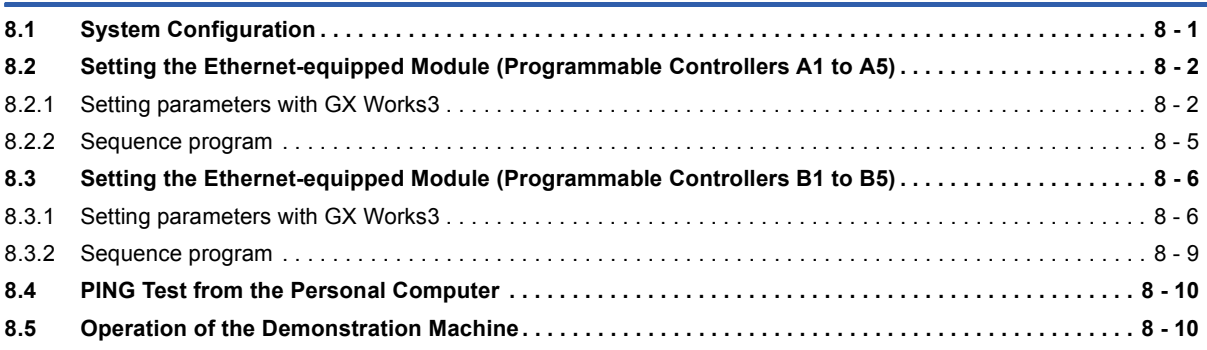

### **[APPENDICES App. - 1](#page-197-0) [Appendix 1 Microsoft® Visual Basic® 2012 . . . . . . . . . . . . . . . . . . . . . . . . . . . . . . . . . . . . . . . . . . . . . . . App. -](#page-197-1) 1** [Appendix 1.1 Starting Visual Basic® 2012. . . . . . . . . . . . . . . . . . . . . . . . . . . . . . . . . . . . . . . . . . . . . . . . . . . . App. -](#page-197-2) 1 [Appendix 1.2 Editing the form . . . . . . . . . . . . . . . . . . . . . . . . . . . . . . . . . . . . . . . . . . . . . . . . . . . . . . . . . . . . . App. -](#page-202-0) 6 [Appendix 1.3 How to write a program . . . . . . . . . . . . . . . . . . . . . . . . . . . . . . . . . . . . . . . . . . . . . . . . . . . . . . . App. -](#page-203-0) 7 [Appendix 1.4 List of data types . . . . . . . . . . . . . . . . . . . . . . . . . . . . . . . . . . . . . . . . . . . . . . . . . . . . . . . . . . . . App. -](#page-205-0) 9 [Appendix 1.5 List of classes . . . . . . . . . . . . . . . . . . . . . . . . . . . . . . . . . . . . . . . . . . . . . . . . . . . . . . . . . . . . . App. -](#page-206-0) 10 [Appendix 1.6 Brief commands. . . . . . . . . . . . . . . . . . . . . . . . . . . . . . . . . . . . . . . . . . . . . . . . . . . . . . . . . . . . .App. -](#page-207-0) 11 [Appendix 1.7 List of controls . . . . . . . . . . . . . . . . . . . . . . . . . . . . . . . . . . . . . . . . . . . . . . . . . . . . . . . . . . . . . App. -](#page-209-0) 13 [Appendix 1.8 Terms . . . . . . . . . . . . . . . . . . . . . . . . . . . . . . . . . . . . . . . . . . . . . . . . . . . . . . . . . . . . . . . . . . . . App. -](#page-210-0) 14 **[Appendix 2 MX Component. . . . . . . . . . . . . . . . . . . . . . . . . . . . . . . . . . . . . . . . . . . . . . . . . . . . . . . . . . . . App. -](#page-211-0) 15** [Appendix 2.1 Functions of MX Component . . . . . . . . . . . . . . . . . . . . . . . . . . . . . . . . . . . . . . . . . . . . . . . . . . App. -](#page-211-1) 15 [Appendix 2.2 Operation procedure . . . . . . . . . . . . . . . . . . . . . . . . . . . . . . . . . . . . . . . . . . . . . . . . . . . . . . . . App. -](#page-218-0) 22 [Appendix 2.3 List of controls . . . . . . . . . . . . . . . . . . . . . . . . . . . . . . . . . . . . . . . . . . . . . . . . . . . . . . . . . . . . . App. -](#page-220-0) 24 [Appendix 2.4 List of functions . . . . . . . . . . . . . . . . . . . . . . . . . . . . . . . . . . . . . . . . . . . . . . . . . . . . . . . . . . . . App. -](#page-221-0) 25 [Appendix 2.5 Details of functions \(For ACT control\) . . . . . . . . . . . . . . . . . . . . . . . . . . . . . . . . . . . . . . . . . . . App. -](#page-222-0) 26 [Appendix 2.6 Details of functions \(For .NET control\). . . . . . . . . . . . . . . . . . . . . . . . . . . . . . . . . . . . . . . . . . . App. -](#page-230-0) 34 [Appendix 2.7 List of error codes . . . . . . . . . . . . . . . . . . . . . . . . . . . . . . . . . . . . . . . . . . . . . . . . . . . . . . . . . . App. -](#page-244-0) 48 **[Appendix 3 Connecting GX Works3 and a CPU Module over Ethernet . . . . . . . . . . . . . . . . . . . . . . . . App. -](#page-245-0) 49 [Appendix 4 Troubleshooting. . . . . . . . . . . . . . . . . . . . . . . . . . . . . . . . . . . . . . . . . . . . . . . . . . . . . . . . . . . App. -](#page-249-0) 53** [Appendix 4.1 Checking with LED. . . . . . . . . . . . . . . . . . . . . . . . . . . . . . . . . . . . . . . . . . . . . . . . . . . . . . . . . . App. -](#page-249-1) 53 [Appendix 4.2 Checking the module status. . . . . . . . . . . . . . . . . . . . . . . . . . . . . . . . . . . . . . . . . . . . . . . . . . . App. -](#page-251-0) 55 [Appendix 4.3 Checking the network status . . . . . . . . . . . . . . . . . . . . . . . . . . . . . . . . . . . . . . . . . . . . . . . . . . App. -](#page-253-0) 57 **[Appendix 5 Dedicated Instructions . . . . . . . . . . . . . . . . . . . . . . . . . . . . . . . . . . . . . . . . . . . . . . . . . . . . . App. -](#page-260-0) 64** [Appendix 5.1 List of dedicated instructions . . . . . . . . . . . . . . . . . . . . . . . . . . . . . . . . . . . . . . . . . . . . . . . . . . App. -](#page-260-1) 64 [Appendix 5.1.1 Precautions for dedicated instructions. . . . . . . . . . . . . . . . . . . . . . . . . . . . . . . . . . . . . . . . . . . App. -](#page-262-0) 66 [Appendix 5.2 Opening a connection . . . . . . . . . . . . . . . . . . . . . . . . . . . . . . . . . . . . . . . . . . . . . . . . . . . . . . . App. -](#page-263-0) 67 [Appendix 5.3 Closing a connection . . . . . . . . . . . . . . . . . . . . . . . . . . . . . . . . . . . . . . . . . . . . . . . . . . . . . . . . App. -](#page-267-0) 71 [Appendix 5.4 Reading receive data. . . . . . . . . . . . . . . . . . . . . . . . . . . . . . . . . . . . . . . . . . . . . . . . . . . . . . . . App. -](#page-269-0) 73 [Appendix 5.5 Sending data . . . . . . . . . . . . . . . . . . . . . . . . . . . . . . . . . . . . . . . . . . . . . . . . . . . . . . . . . . . . . . App. -](#page-272-0) 76 **[Appendix 6 Communications Using the Random Access Buffer . . . . . . . . . . . . . . . . . . . . . . . . . . . . . App. -](#page-275-0) 79** [Appendix 6.1 Setting procedure. . . . . . . . . . . . . . . . . . . . . . . . . . . . . . . . . . . . . . . . . . . . . . . . . . . . . . . . . . . App. -](#page-275-1) 79 [Appendix 6.2 Communication process . . . . . . . . . . . . . . . . . . . . . . . . . . . . . . . . . . . . . . . . . . . . . . . . . . . . . App. -](#page-276-0) 80 [Appendix 6.3 Procedure for reading data from the external device. . . . . . . . . . . . . . . . . . . . . . . . . . . . . . . . App. -](#page-276-1) 80 [Appendix 6.4 Procedure for writing data from the external device . . . . . . . . . . . . . . . . . . . . . . . . . . . . . . . . App. -](#page-277-0) 81 [Appendix 6.5 Data format . . . . . . . . . . . . . . . . . . . . . . . . . . . . . . . . . . . . . . . . . . . . . . . . . . . . . . . . . . . . . . . App. -](#page-278-0) 82 [Appendix 6.6 Physical address and logical address of random access buffer . . . . . . . . . . . . . . . . . . . . . . . App. -](#page-280-0) 84

[Appendix 6.7 Precautions . . . . . . . . . . . . . . . . . . . . . . . . . . . . . . . . . . . . . . . . . . . . . . . . . . . . . . . . . . . . . . . App. -](#page-280-1) 84

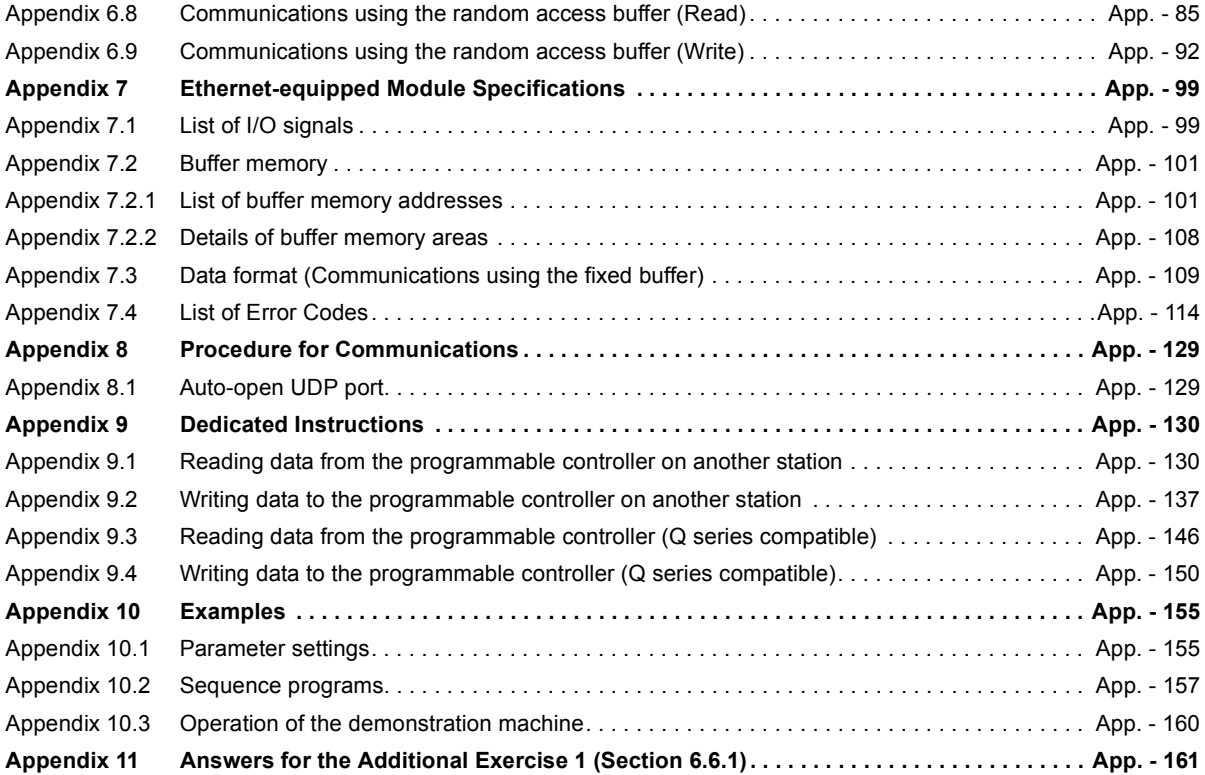

### <span id="page-9-0"></span>**INTRODUCTION**

This school textbook helps users to understand how to use the MELSEC iQ-R series Ethernet-equipped module RJ71EN71 and how to create programs for the module.

Use a personal computer that supports Microsoft® Visual Basic® 2012 as an external device for exercises.

### <span id="page-9-1"></span>**RELEVANT MANUALS**

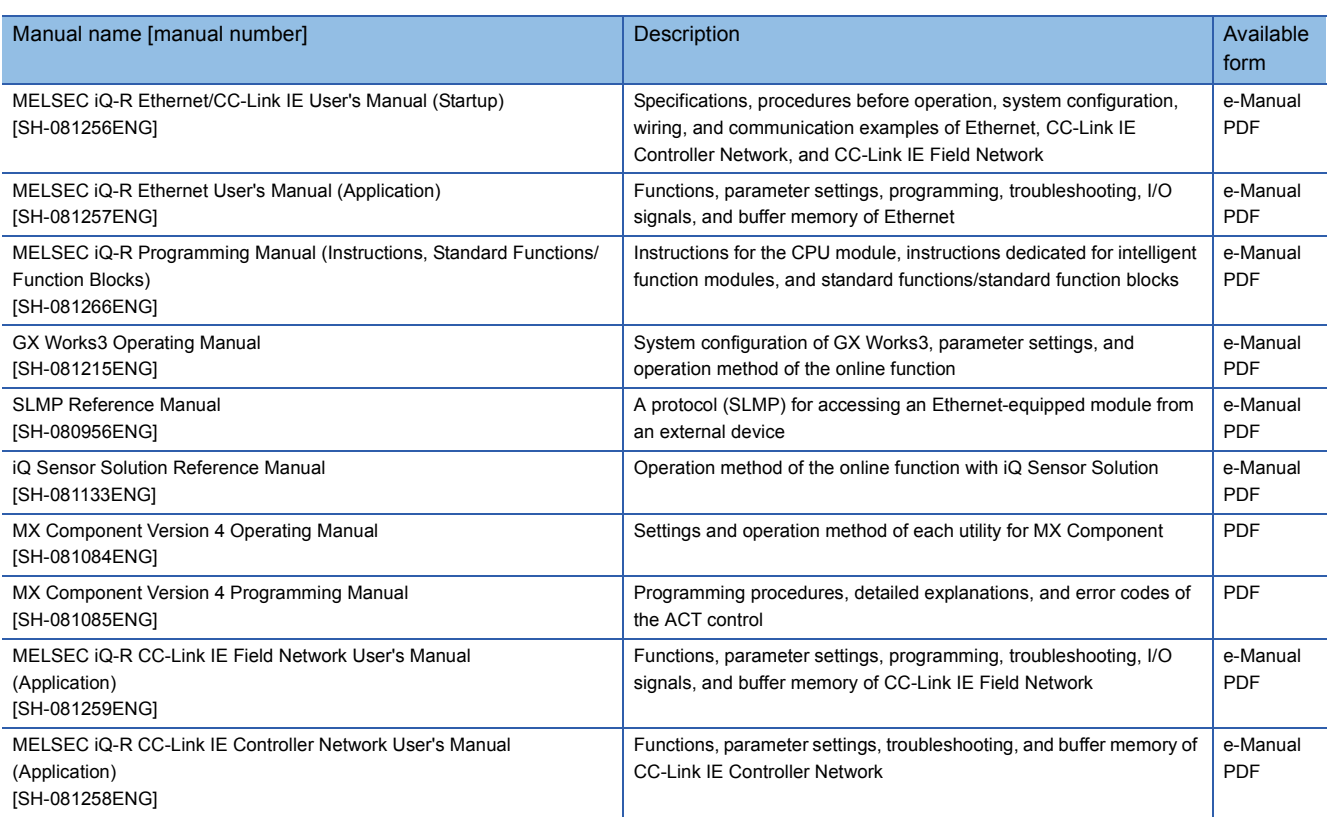

### $Point<sup>0</sup>$

e-Manual refers to the Mitsubishi FA electronic book manuals that can be browsed using a dedicated tool.

- e-Manual has the following features:
- Required information can be cross-searched in multiple manuals.
- Other manuals can be accessed from the links in the manual.
- The hardware specifications of each part can be found from the product figures.
- Pages that users often browse can be bookmarked.

### <span id="page-10-0"></span>**ABBREVIATIONS AND TERMS**

The following table lists the abbreviations and terms used in this textbook.

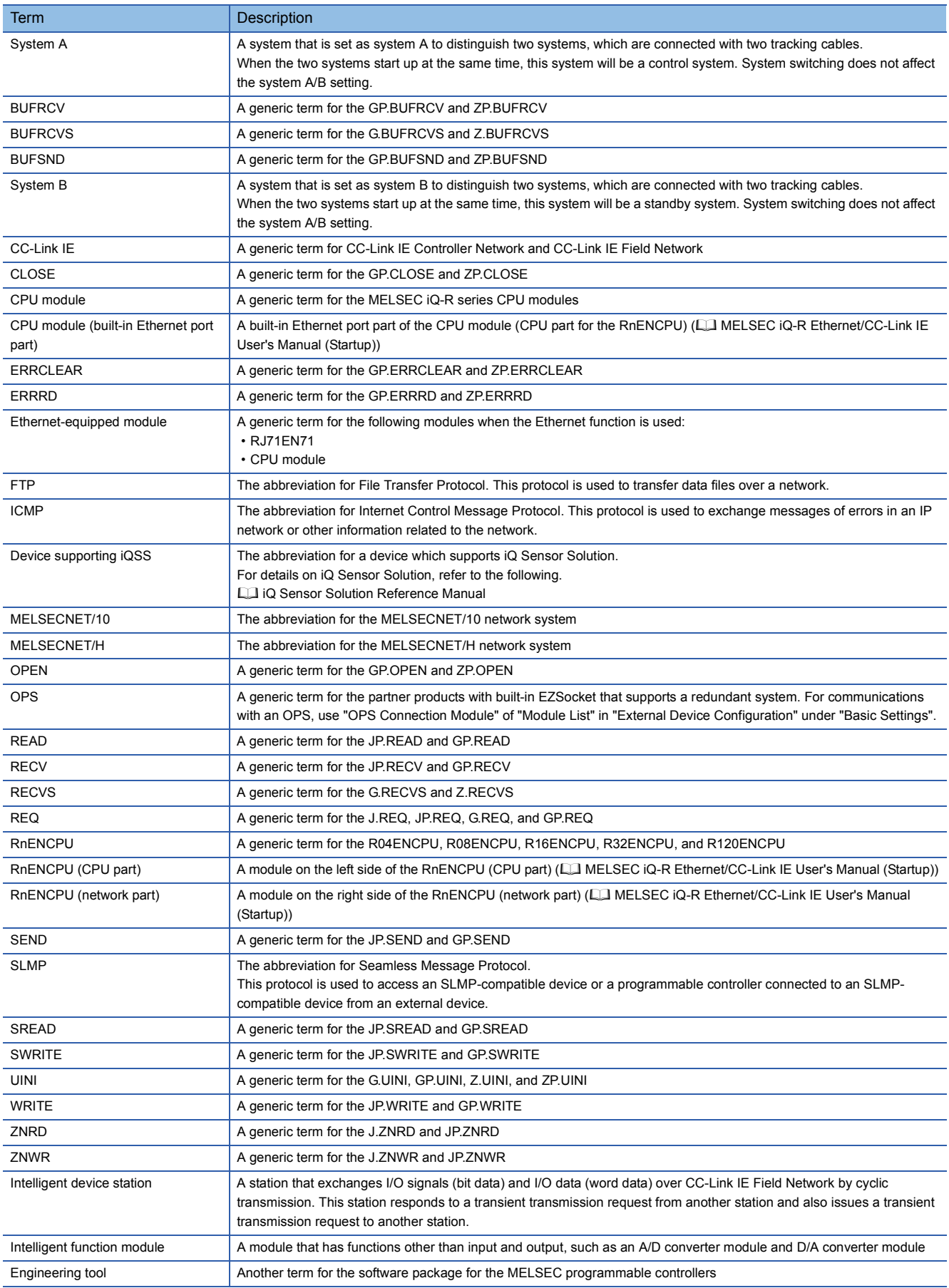

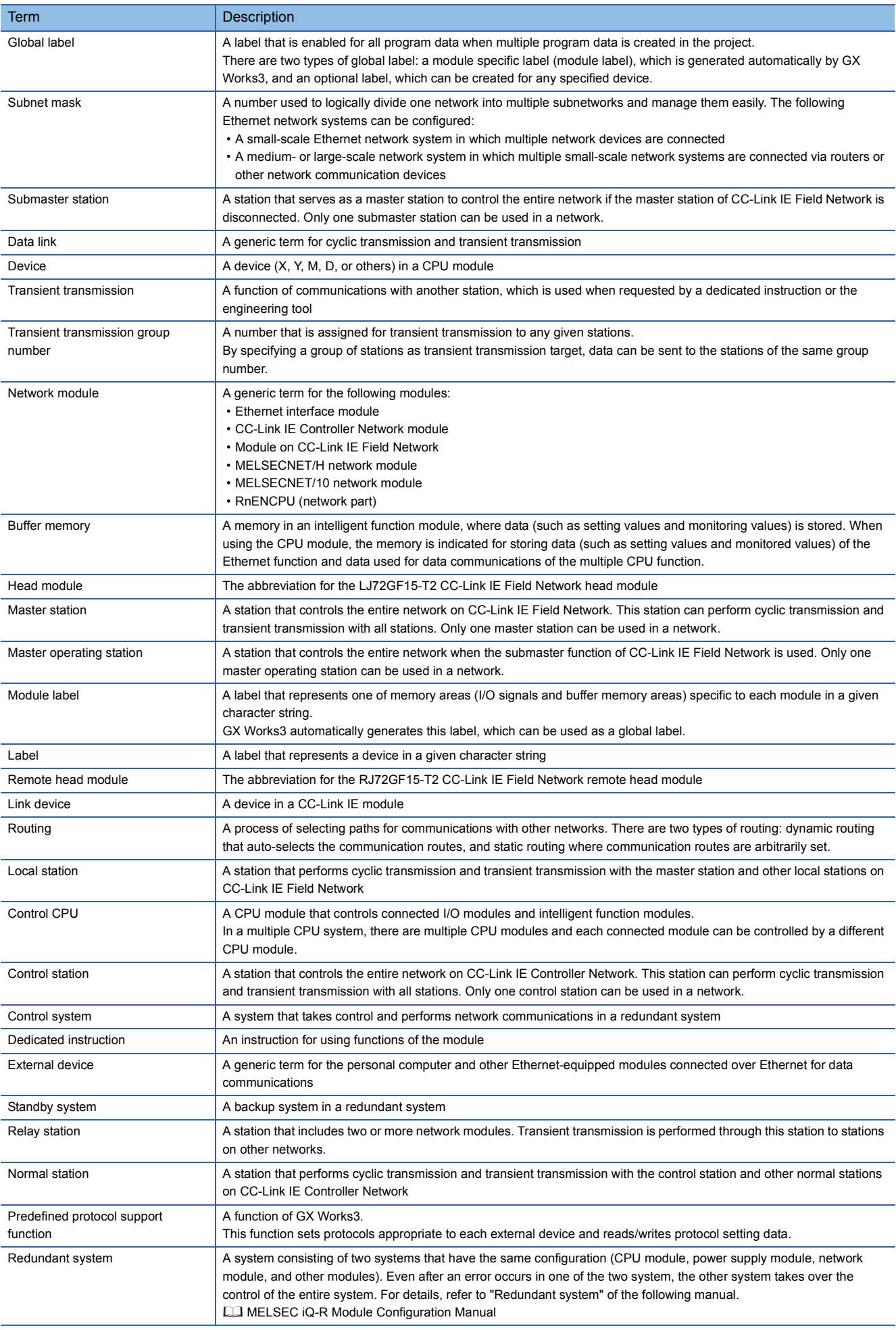

# <span id="page-13-0"></span>**1 OVERVIEW**

This textbook mainly describes the basic usage of the MELSEC iQ-R series Ethernet-equipped module. For details on general computer network technology (such as TCP/IP communications), refer to commercially-available textbooks.

For details on the Ethernet-equipped module, refer to the product manuals.

### <span id="page-13-1"></span>**1.1 Ethernet**

The development of Ethernet was started by Xerox Palo Alto Research Center in the U.S. in 1973, and Ethernet was approved as a network technology by ANSI/IEEE standards and ISO international standards. Lately, Ethernet has a wider meaning such as networking equipment and communication paths. In addition to hardware technique including transmission lines, which are defined by Ethernet (in a narrow sense), actual network operation requires technology of TCP/IP or other protocols (protocol: a set of rules) for communications.

### <span id="page-13-2"></span>**1.2 Addresses**

The devices and computers connected to Ethernet must have their own addresses to communicate on the network. The addresses which the user need to consider are basically IP addresses for Ethernet.

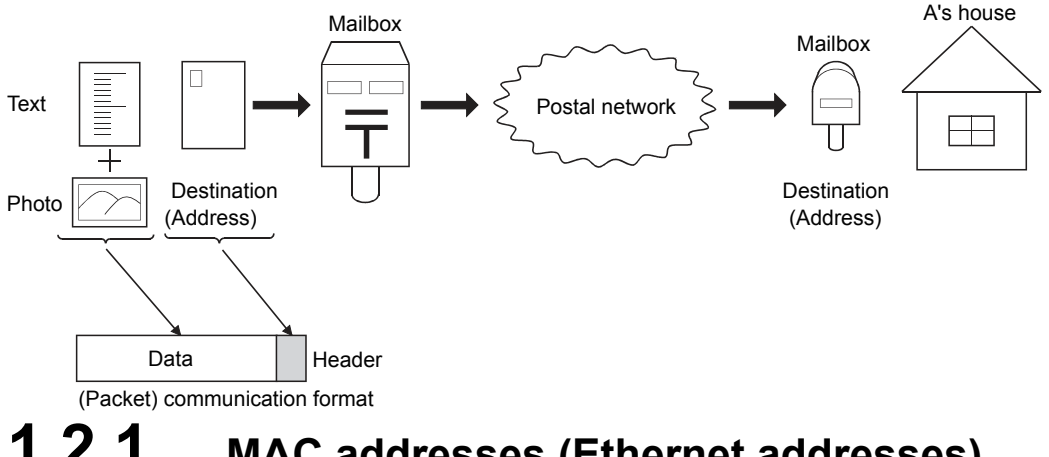

### <span id="page-13-3"></span>**1.2.1 MAC addresses (Ethernet addresses)**

A media access control address (MAC address) is a unique physical address which is assigned to each network device. (No other devices have the same MAC address.)

For Ethernet, a MAC address is shown as a 6-byte code: a vender code of 3 bytes (managed by IEEE) indicating an equipment manufacturer and a node number of 3 bytes (managed by each manufacturer).<sup>\*1</sup>

As each Ethernet-connected device automatically gets a MAC address from the IP address specified by the user, the user need not consider the MAC address.

Although a MAC address may be called an Ethernet address or Internet address, it differs from the IP address described in the following section.

\*1 The MAC address of the Ethernet-equipped module is shown in the MAC ADD. field of the rating plate on the side of the module.

### <span id="page-14-0"></span>**1.2.2 IP addresses**

An internet protocol address (IP address) is an identification number assigned to identify each device or computer connected to an IP network such as the Internet and an intranet. (It corresponds to a mail address or a telephone number.)

Unique addresses managed internationally by each country are used on the Internet, where a network is connected on a global scale. An IP address is expressed by a 32-bit number for IPv4, which is now commonly used.

In general, an IP address is divided into four parts of 8 bits like 192.168.1.1 and represented in decimal.

The 32-bit value consists of a network part for identifying each network and the host part for identifying each connected device in the network (such as a computer).

• (IP address) =  $((\text{Class}) + \text{Network part}) + (\text{Host part})$ 

#### Representation method of IP address

An IP address (IPv4) is expressed by a 32-bit number.

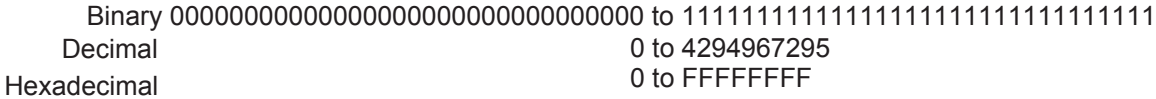

The number is divided every 8 bits for clarification.

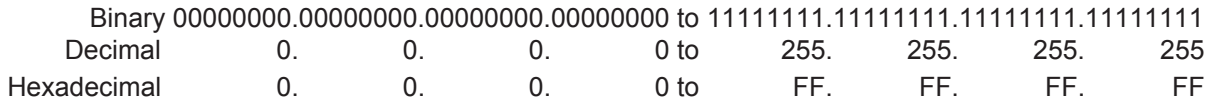

### **Classification by class**

The classification system called class has been traditionally used to fixedly handle the boundary between the network part and the host part of an IP address.

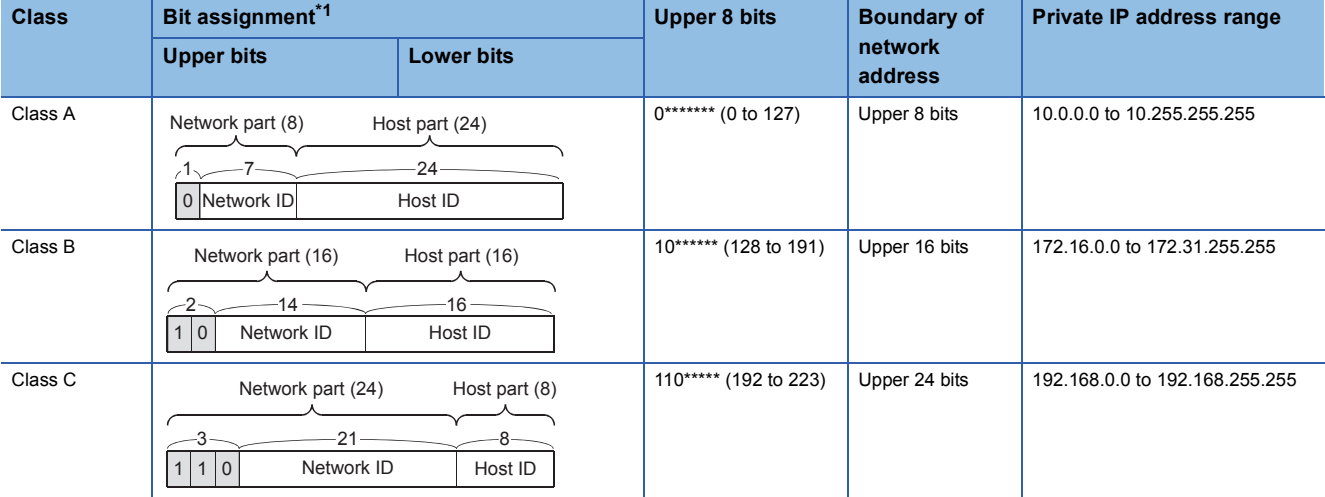

\*1 The  $\Box$  part in the upper bits of each IP address indicates the class.

The classes A to C are the addresses for public use.

Among these addresses, the usable addresses for devices that are not directly connected to the Internet are called private IP addresses.

### **Management by class address**

IP addresses were once managed by using the classes. Nowadays, due to the shortage of IP addresses, the class addresses with a variable-length network part are used to ensure the effective use of the address space.

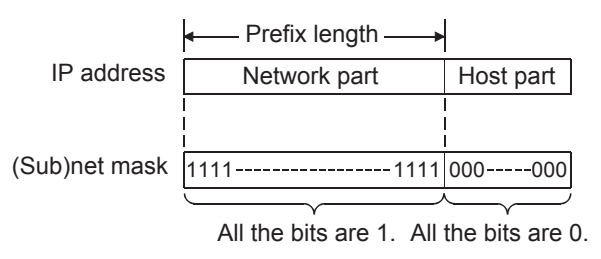

The IP address whose host part bits are all 0 is a network address. For specifying the network address length (prefix length) clearly, "/" may be added to the end of the IP address and the bit length of the network address part may be added after "/". A netmask is commonly used for a historical reason. All the bits in the network part are 1 and all the bits in the host part are 0 for the netmask.

As the netmask is used to divide (subnet) a network, the netmask is also called subnet mask.

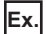

For the IP address of 192.168.10.68 with the prefix length of 26 bits

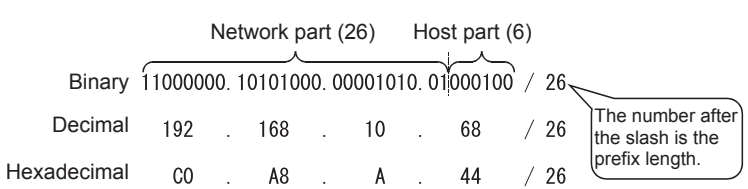

Information examples of when an IP address is set to the host

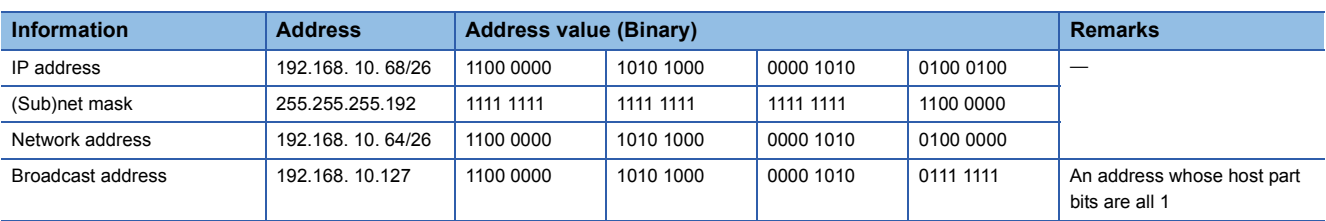

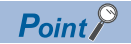

#### Special IP addresses

• Address whose bits are all 0 or 1

The IP address 0.0.0.0 is used when the own IP address is unknown or informing the communication destination device of the IP address is unnecessary.

The IP address 255.255.255.255 indicates a broadcast address (destination: all the devices and computers connected to the same network).

• Loopback address

An address which is used among programs executed on the same device (computer). The range is from 127.0.0.0 to 127.255.255.255.

• Multicast address

An address which is used for communications among specific groups.

The range is from 224.0.0.0 to 239.255.255.255.

• Private address

It seems that any IP address can be used when devices are not connected to the Internet. However,

addresses which can be freely assigned are specified to avoid troubles.

This type of address is called a private address.

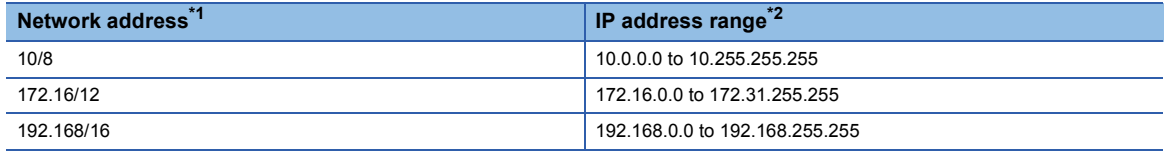

\*1 The numerical value on the right of "/" indicates the number of bits of the network address in the upper part of each IP address (the number of bits from the most significant bit).

\*2 Broadcast IP addresses are included.

### <span id="page-17-0"></span>**1.3 Predefined Protocols**

The MELSEC iQ-R Ethernet-equipped module supports two protocols (rules) for communications: TCP/IP and UDP/IP.

### <span id="page-17-1"></span>**1.3.1 Communication model**

The OSI reference model is a famous communication mechanism model defined by the International Organization for Standardization (ISO).

This model classifies the functions required for communications into seven layers.

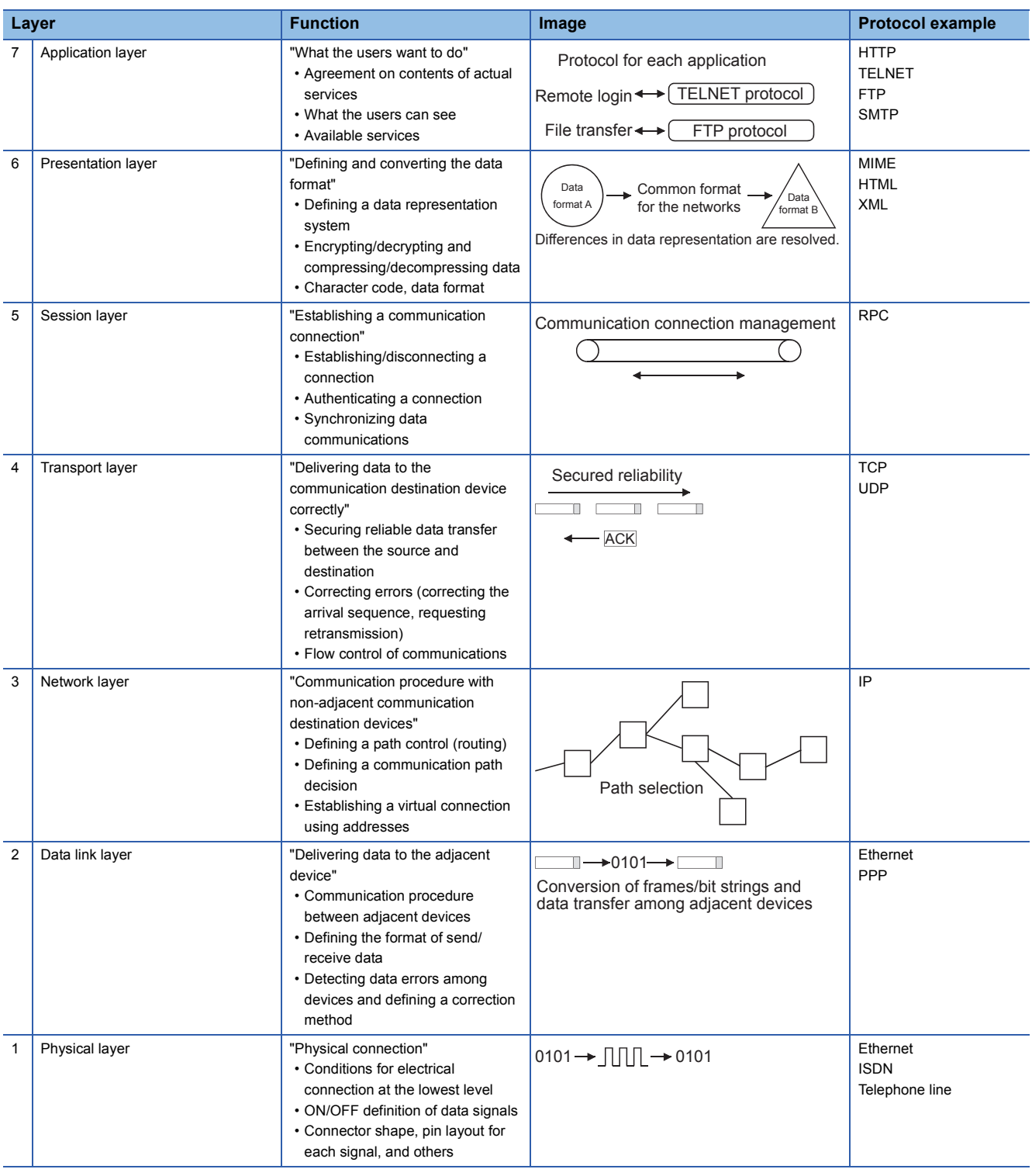

Bigger numbers are higher (logical) layers and smaller numbers are lower (physical) layers.

IP belongs to the network layer, and both TCP and UDP belong to the transport layer.

Ethernet belongs to the data link layer and physical layer.

### **Ethernet-equipped module and communication model**

- The following figure shows the correspondence between the software configuration of the Ethernet-equipped module and the OSI reference model.
- The physical and data link layers are the Ethernet part of the Ethernet-equipped module.
- The network and the transport layers are the IP and TCP/UDP parts of the Ethernet-equipped module.
- The higher layers (session, presentation, and application layers) are the software part of various functions designed specific to the MELSEC iQ-R series modules, which have been implemented by combining the CPU module and Ethernetequipped module.

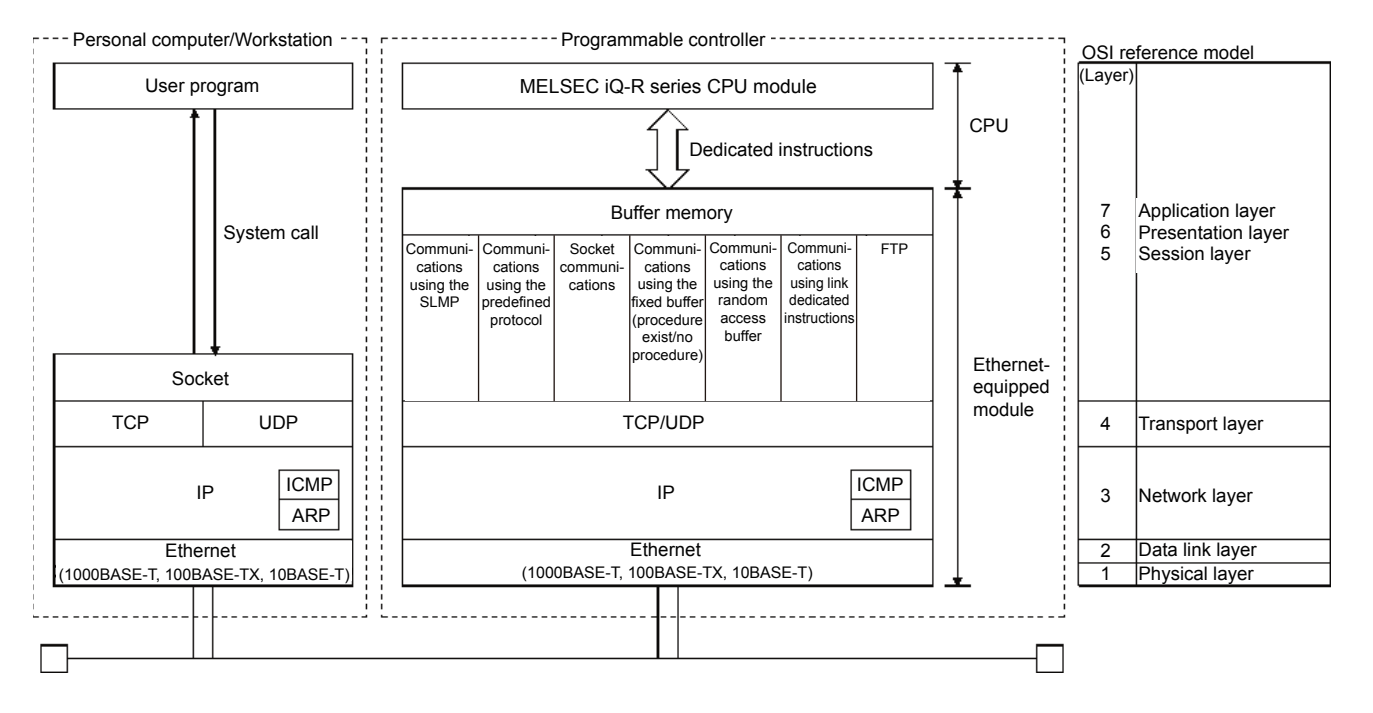

### <span id="page-19-0"></span>**1.3.2 IP protocol**

### **Role of IP**

The internet protocol (IP) is a network-layer protocol which is processed by all the devices connected to an IP network. The most important role of the TCP/IP (UDP/IP) network is to transfer data to a device or computer with the destination address.

This role is achieved by IP.

Data (packets) are delivered with the information called an IP header (a tag) attached.

### **Restrictions on IP**

Although IP delivers data to a destination computer, some restrictions are applied.

(a) There is no guarantee that data reaches the destination computer.

 $\begin{array}{|c|c|c|c|c|c|}\n\hline\n3 & 2 & 1 & \rightarrow \xi^{\sim} \text{ IP network} \quad \xi \rightarrow \text{ 3} & \text{ 1} \n\end{array}$ 

(b) There is no guarantee that data reaches in the order of sending.

```
\begin{array}{|c|c|c|c|c|c|}\n\hline\n3 & 2 & 1 & \rightarrow \xi^2 \text{ IP network} \quad \xi \rightarrow \text{2} & 1 & 3\n\end{array}
```
(c) As the delivery size at one time is limited, a packet may be divided into several pieces at transmission.\*1

 $\boxed{1}$   $\rightarrow$   $\zeta$ <sup>-1</sup> IP network  $\zeta$   $\rightarrow$  1-2  $\boxed{1-1}$ 

(d) There is no guarantee of no data damage.

 $123456789$   $\rightarrow \frac{2}{3}$  IP network  $\frac{2}{3}$   $\rightarrow$   $\frac{24789356}{124789356}$ Damaged data

Shortly, IP makes every effort to deliver data (packets) to the communication destination device or computer, however, it does not guarantee delivery of the packets (best effort).

Note that these restrictions does not need to be considered when TCP is used as a higher layer of IP.

When using UDP as a higher layer, note that the above restrictions are applied except data damage detection.

\*1 The size of one message (one packet) that can be sent/received by the Ethernet-equipped module is up to 1500 bytes (including the IP header).

Data exceeding 1500 bytes are divided when sent in either of the TCP/IP or UDP/IP communications. The divided data are reassembled into one data on the receiving side and handed to the application program.

### <span id="page-20-0"></span>**1.3.3 TCP and UDP**

TCP and UDP are transport-layer protocols which are processed by the devices or computers on the both ends of communications.

### **Port numbers**

Actual communications are performed between the application programs operated on the devices or computers. TCP and UDP identify which application programs are communicating with each other using the port numbers.

If an IP address is regarded as an address, a port number is a floor of a building.

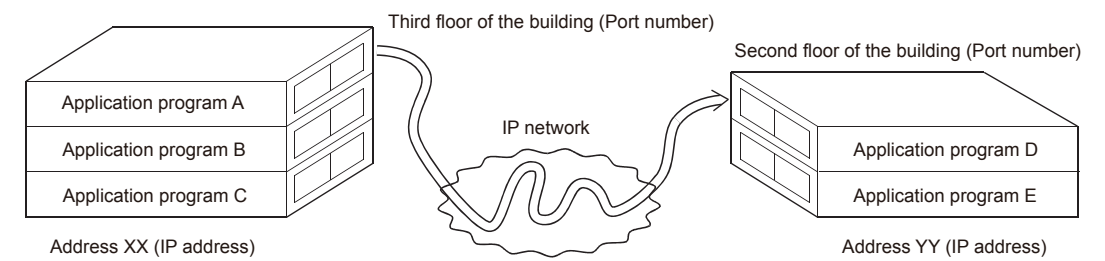

Combinations of the following five items identify individual communication.

- Destination IP address
- Source IP address
- Destination port number
- Source port number
- Protocol number (TCP = 6H, UDP = 17H)

### $Point$

Consult with the network manager before setting the port number of the Ethernet-equipped module. Specify a value not used for other ports within the range of 401H to 1387H and 1392H to FFFEH. (The port numbers 1388H to 1391H cannot be specified because they are used by the Ethernet-equipped module system.)

### **Comparison between TCP and UDP**

The request level for a network differs depending on user applications.

However, it is difficult to create each unique protocol for many requests.

Therefore, the transmission control protocol (TCP) and user datagram protocol (UDP) have been developed as minimally required basic services.

- TCP: Fixes connection to the destination first and performs bidirectional 1:1 communications with high reliability.
- UDP: Performs unidirectional communications to transfer data given from an application to a specified destination. The communications are performed at a high speed because the data is directly sent using IP.

TCP is suitable for assured data transfer.

UDP is suitable for real-time monitoring on the display of a personal computer.

The following table compares the characteristics between TCP and UDP.

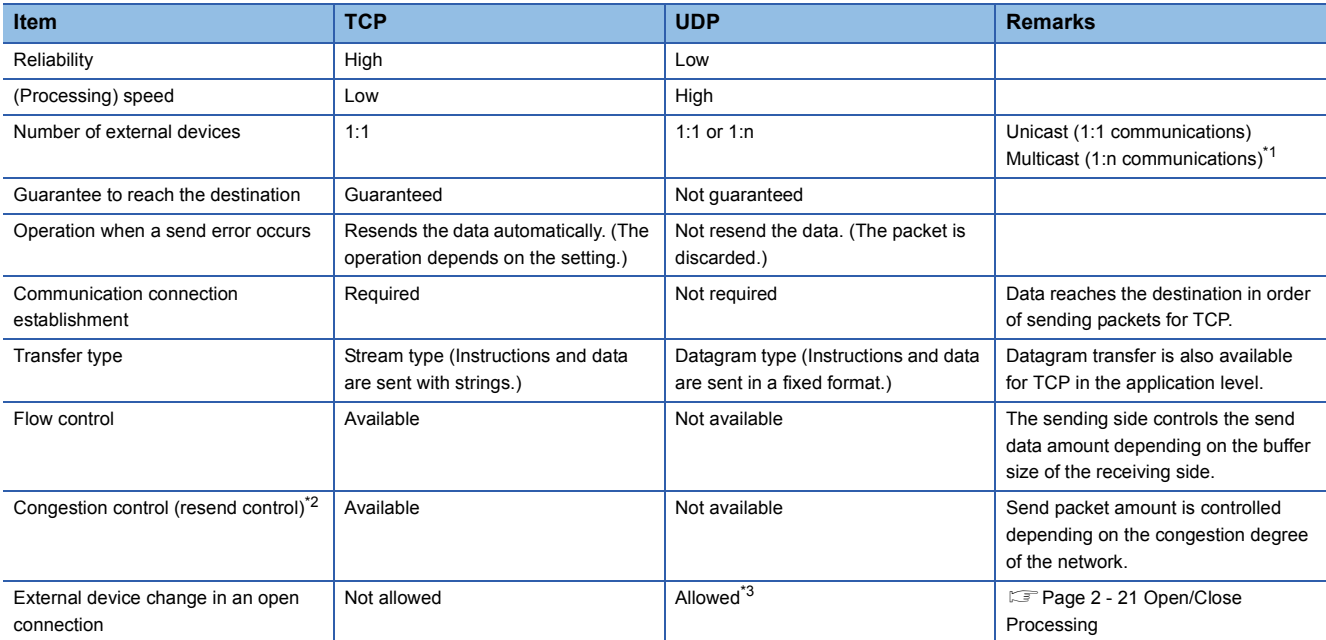

\*1 The "n" of multicast (1:n communications) represents multiple devices belonging to one group on the same Ethernet network.

\*2 A buildup of communication packets on the network is called congestion.

\*3 External device change while the connection is open may cause communication troubles. Do not change the external device while the connection is open.

### <span id="page-22-0"></span>**1.4 MELSEC iQ-R Ethernet-equipped Module**

### <span id="page-22-1"></span>**1.4.1 Role of Ethernet-equipped module**

The Ethernet-equipped module supports data communications between an external device and a CPU module or between CPU modules connected to Ethernet, and sends/receives data to/from the external device in the TCP/IP or UDP/IP communications.

Therefore, the CPU module status can be checked remotely from an external device.

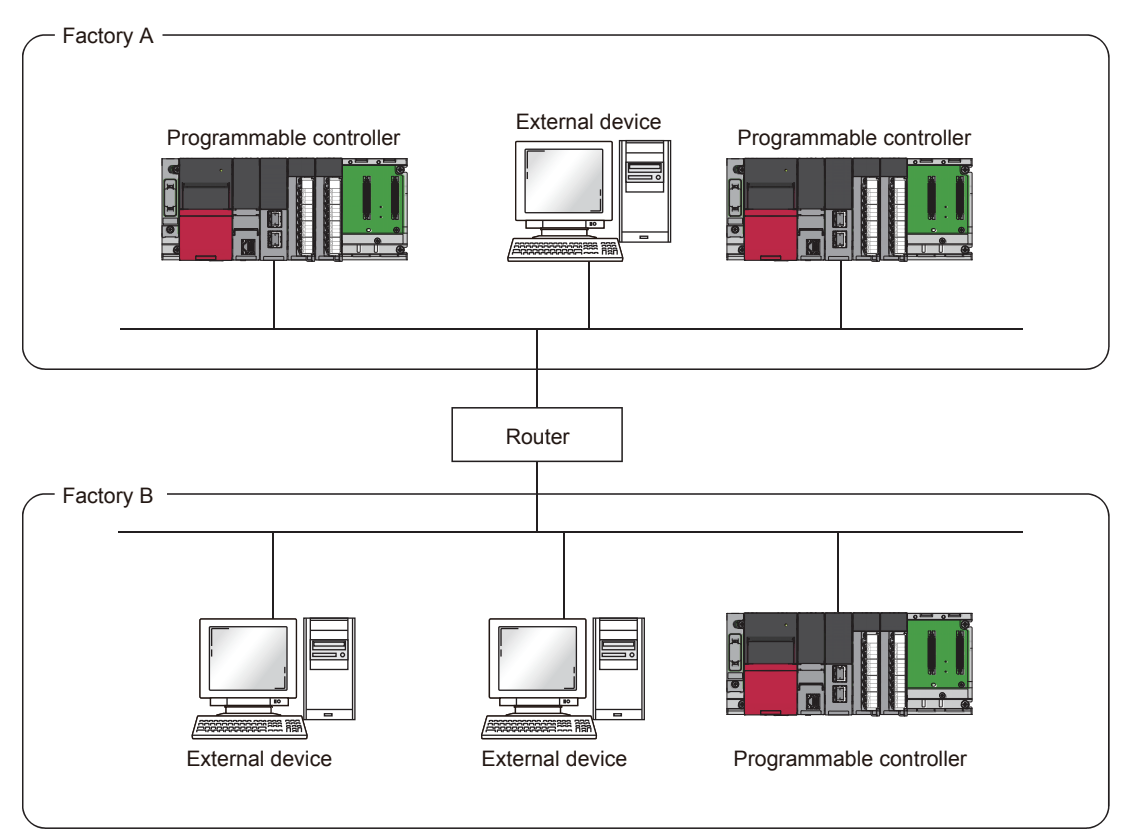

All the external devices can communicate with programmable controllers in factory A and B over Ethernet. The programmable controllers in factory A and B can also communicate with each other.

### <span id="page-23-0"></span>**1.4.2 Overview of Ethernet-equipped module**

### ■**Supporting the TCP/IP and UDP/IP communications as communication methods**

The Ethernet-equipped module supports the TCP/IP and UDP/IP communications.

A communication method suitable for the external device can be selected.

#### ■**Selectable data code**

The Ethernet-equipped module uses binary-code data or ASCII-code data for communications. For details on the data codes, refer to [Page 2 - 1 Two Data Codes.](#page-25-2)

#### ■**Communication functions provided for various purposes**

The Ethernet-equipped module has the following communication functions.

Any one of these functions can be used for data communications according to user's communication purposes.

- For details, refer to [Page 2 3 Data Communication Functions.](#page-27-2)
- Communications using the SLMP
- Communications using the predefined protocol
- Socket communications
- Communications using the fixed buffer (procedure exist/no procedure)
- Communications using the random access buffer
- Communications using link dedicated instructions

### $Point<sup>0</sup>$

The communication method and the data code of the data to be sent/received must be the same between the communicating devices.

## <span id="page-25-0"></span>**2 BEFORE USING AN ETHERNET-EQUIPPED MODULE**

### <span id="page-25-2"></span><span id="page-25-1"></span>**2.1 Two Data Codes**

The Ethernet-equipped module can communicate with external devices by using binary code data or ASCII-code data. Switch the code setting between the binary code data or ASCII-code data with GX Works3. For details, refer to [Page 4 - 13 Settings with GX Works3.](#page-71-2)

### **Communications using the binary code**

The Ethernet-equipped module sends/receives 1-byte data without converting it.

### ■**Advantage**

- A capacity of binary code data to be sent/received is half as large as that of ASCII-code data, and therefore a load on a communication line is reduced.
- Data of 00H to FFH can be processed.

#### ■**Disadvantage**

• Binary code data must be converted to ASCII-code data to display numerical value data.

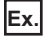

Sending/receiving data of 1234H

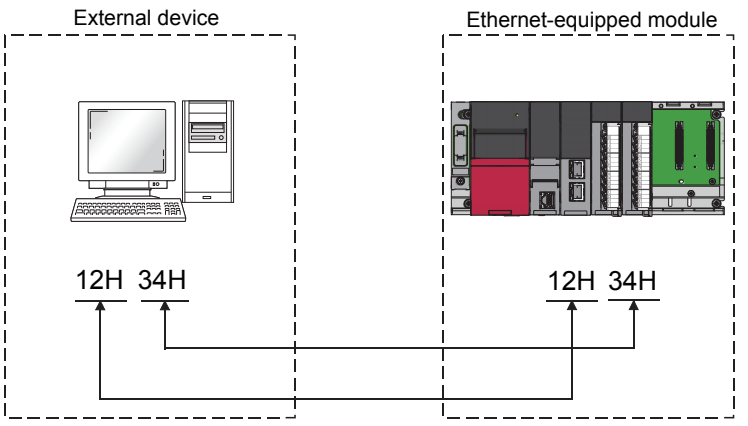

• 1-byte data is sent/received without being converted.

### **Communications using the ASCII code**

The Ethernet-equipped module sends/receives 1-byte data as data equivalent to two characters in the ASCII code.

#### ■**Advantage**

• An external device can display data without converting it.

#### ■**Disadvantage**

- A capacity of ASCII-code data to be sent/received is twice as large as that of binary code data, and therefore a load on a communication line is increased.
- ASCII-code data must be converted to binary code data to process numerical value data. (The Ethernet-equipped module side automatically converts the data.)

### **Ex.**

Sending/receiving data of "1234"

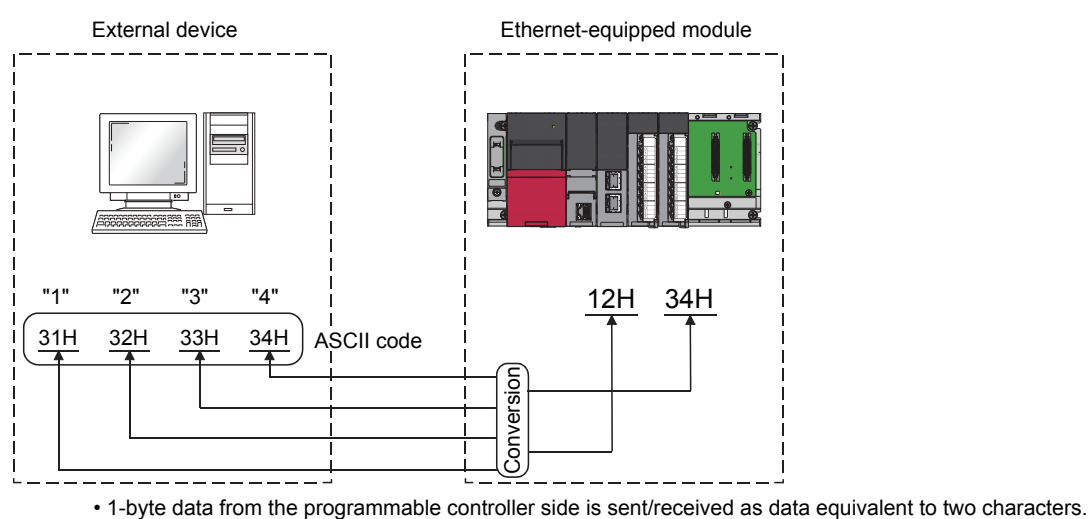

#### **Relationship between communication methods and data codes**

The following table lists the availability of data codes in each communication method.

 $\bigcirc$ : Selectable,  $\leftarrow$ : Not selectable

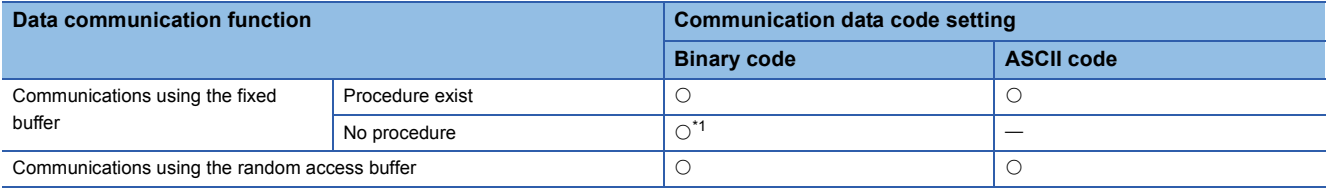

\*1 The Ethernet-equipped module uses binary code data for communications regardless of the communication data code setting of GX Works3.

### <span id="page-27-2"></span><span id="page-27-0"></span>**2.2 Data Communication Functions**

The Ethernet-equipped module has six communication functions: communications using the SLMP, communications using the predefined protocol, socket communications, communications using the fixed buffer, communications using the random access buffer, and communications using link dedicated instructions. For details, refer to the following.

MELSEC iQ-R Ethernet User's Manual (Application)

The following sections describe the outline of each communication function.

### <span id="page-27-1"></span>**2.2.1 Communications using the SLMP**

SLMP is a protocol used by external devices to access SLMP-compatible devices over Ethernet.

Communications using the SLMP are available among devices that can receive/send messages with the SLMP control procedure.

The Ethernet-equipped module processes and transfers data following instructions (command) from the external device. Thus, the programmable controller only needs the open/close processing and does not require a program for data communications.

For the communications using the SLMP, refer to the following.

**ELI SLMP Reference Manual** 

### **Applications**

This section describes the applications of communications using the SLMP.

### ■**Data read/write**

Data read/write can be executed for the following data. With this function, the external device can monitor the operation of the Ethernet-equipped module, analyze data, and control production.

- Device or global label of the CPU module connected with the RJ71EN71 (When the Ethernet function of the RJ71EN71 or the RnENCPU (network part) is used)
- Device or global label of the CPU module (When the Ethernet function of the CPU module (CPU part for the RnENCPU) is used)
- Buffer memory of the intelligent function module

#### ■**File read/write**

Files such as parameter files stored in a CPU module can be read/written. Files in a CPU module can be managed on an external device.

#### ■**Remote control of a CPU module**

A CPU module can be remotely controlled from the external device by using remote operations.

#### ■**Remote password lock/unlock**

The remote password can be locked and unlocked from the external device.

#### ■**Access to the programmable controller on another station over other network**

In systems over CC-Link IE Controller Network, CC-Link IE Field Network, MELSECNET/H, MELSECNET/10, or Ethernet, the programmable controller on another station can be accessed from the external device over a network. However, when the external device is connected to the CPU module (built-in Ethernet port part), other stations cannot be accessed over a network such as CC-Link IE Controller Network and CC-Link IE Field Network.

#### **Communication process**

When a message is sent from the external device to the Ethernet-equipped module by using the SLMP message format, the Ethernet-equipped module performs processing corresponding to the received message. During communications, the Ethernet-equipped module functions as a server and the external device (terminals such as a personal computer) functions as the client. The server (Ethernet-equipped module) automatically returns a response message suitable for the request message received from the client.

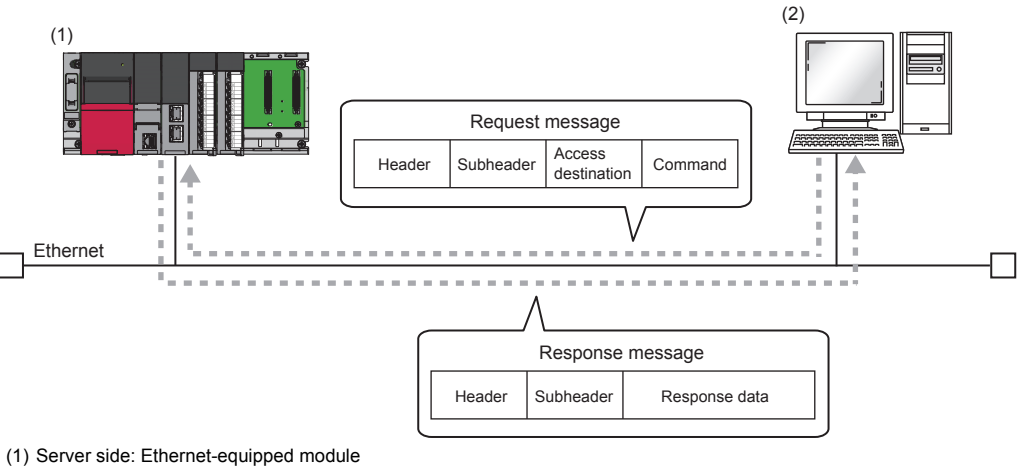

#### (2) Client side: External device

#### **Data communication procedure**

This section describes a procedure for communications using the SLMP.

- *1.* After setting the module parameters, check that the initial processing of the Ethernet-equipped module has completed successfully. ('Initial status' (Un\G1900024.0): On)
- *2.* Perform the open processing to establish a connection between the Ethernet-equipped module and external device.
- **3.** After the connection is established, the SLMP messages are sent from the external device.
- *4.* Close the connection when communications end.

#### $Point$ <sup> $\odot$ </sup>

In the following cases, the Ethernet-equipped module performs a remote password check when the external device is accessing the programmable controller. If communications are not performed, unlock the remote password.

- When a remote password is set for the CPU module
- When a connection for exchanging data with external device is set as a remote password check target

#### ■**Setting procedure**

Set "External Device Configuration" under "Basic Settings".

- *1.* Select "SLMP Connection Module" in "Module List", and drag and drop it to "List of devices" or "Device map area".
- *2.* Set the other items to the connection if required.

#### ■**Communications using an auto-open UDP port**

The auto-open UDP port is used for communications using the SLMP.

The auto-open UDP port is a UDP/IP port that automatically opens and closes at the following timing. When this port is used, communications are enabled when the initial processing completes. Communications can be performed without a program regardless of the connection's open status.

• Open/close timing

After the Ethernet-equipped module initial processing completes, the port automatically opens according to the registered parameter settings. The port automatically closes when the Ethernet-equipped module station is powered off or reset.

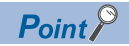

- When the initial processing completes successfully, the Ethernet-equipped module enables communications using an automatic open UDP port. The module waits for a communication request to the Ethernet-equipped module on the own station (Automatic open).
- The Ethernet-equipped module accepts and processes requests from anywhere as long as they are addressed to the Ethernet-equipped module itself.
- If a communication request is received from an external device, the corresponding port number is occupied until that processing ends. Even if another communication request is accepted during this time, the communication processing will be waited.

## <span id="page-30-0"></span>**2.2.2 Communications using the predefined protocol**

Data can be sent/received between an external device (such as measuring instrument and bar code reader) and a CPU module following a protocol of the external device.

Data that varies according to communication sessions can be handled by incorporating a device or buffer memory into a communication packet.

Set a protocol required for communications with external devices by using the engineering tool.

The protocol can be set by selecting from the predefined protocol library, or it can be created and edited.

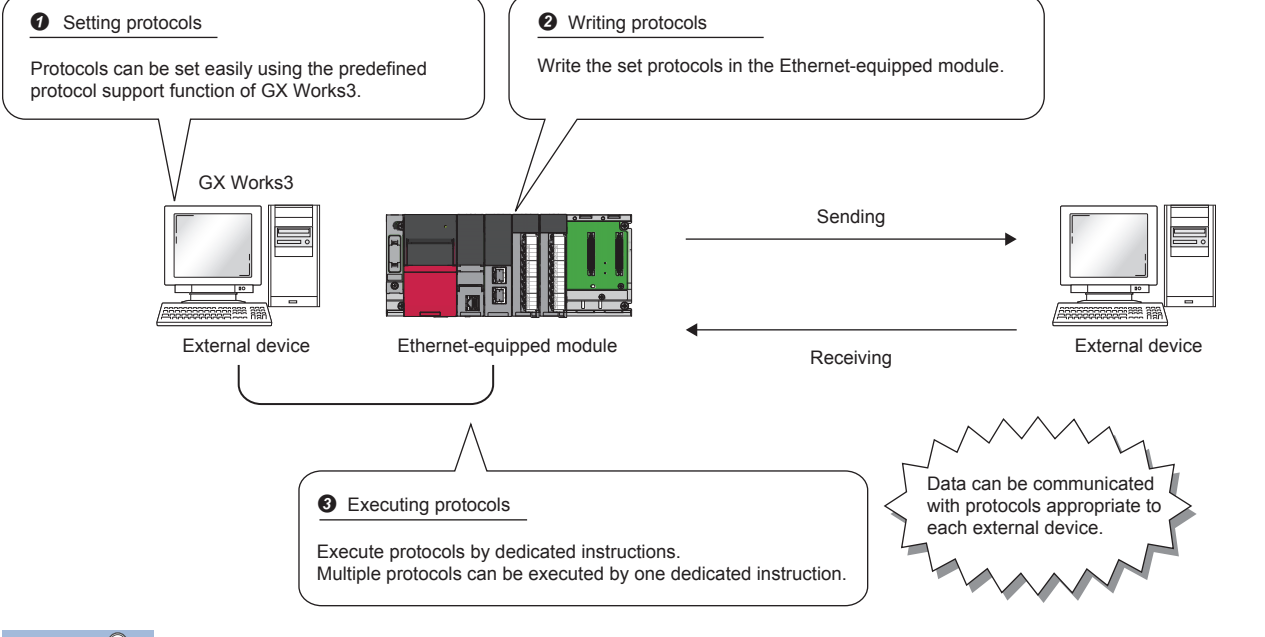

Point $\hat{\mathcal{V}}$ 

The number of protocols and packets that can be registered is as follows.

- Protocols: 128 maximum
- Packets: 256 maximum
- Packet data area size: 12288 bytes maximum

When the number of packets reaches the upper limit, protocols cannot be added even if the number of protocols has not reached the upper limit. If the packet data area size reaches the upper limit, protocols and packets cannot be added even if the number of protocols and packets has not reached the upper limit.

### **Applicable connections**

The connections No.1 to No.16 of the P1 connector can be used for the communications using the predefined protocol. The communications using the predefined protocol cannot be used with the P2 connector.

### **Data communication procedure**

When the predefined protocol support function is used, data can be communicated with an external device by using the following procedure.

- *1.* Select, create, or edit a protocol with the predefined protocol support function, and write protocol setting data.
- *2.* Set the module parameters.
- *3.* Write the parameters to the CPU module, and check that initial processing of the Ethernet-equipped module completed successfully. ('Initial status' (Un\G1900024.0): On)
- *4.* Perform the open processing to establish a connection between the Ethernet-equipped module and external device.
- *5.* Execute the protocol with the dedicated instruction (SP.ECPRTCL instruction or GP.ECPRTCL instruction).
- **6.** Close the connection when communications end.

 $Point$ 

The communication data code is binary code communication regardless of the selected settings.

## <span id="page-32-0"></span>**2.2.3 Socket communications**

By using dedicated instructions, arbitrary data can be sent/received with an external device connected to Ethernet over TCP/ IP or UDP/IP.

Use this communication function for bidirectional communications one-on-one with an external device.

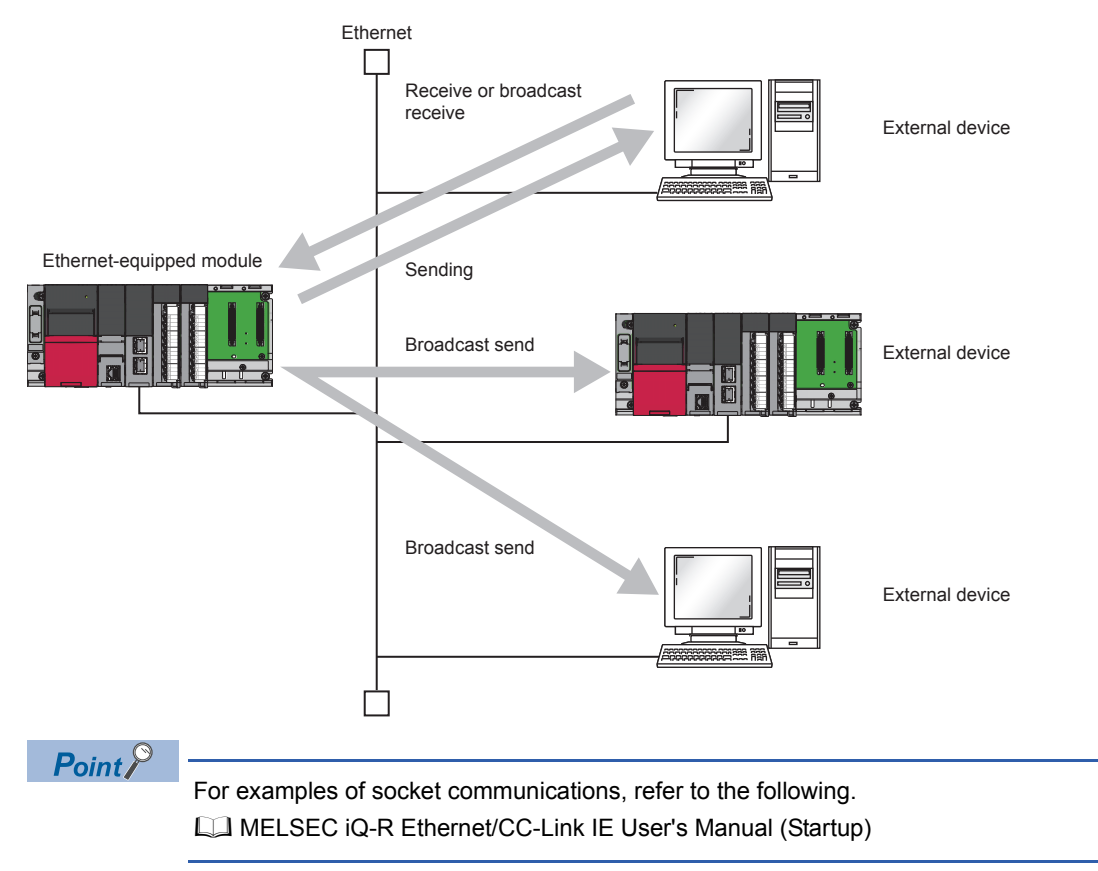

#### ■**Precautions**

The socket communications cannot be used when the RJ71EN71 network type is set to "Q Compatible Ethernet".

#### **Setting procedure**

Set "External Device Configuration" under "Basic Settings".

*1.* Select an external device to be connected in "Module List", and drag and drop it to "List of devices" or "Device map area".

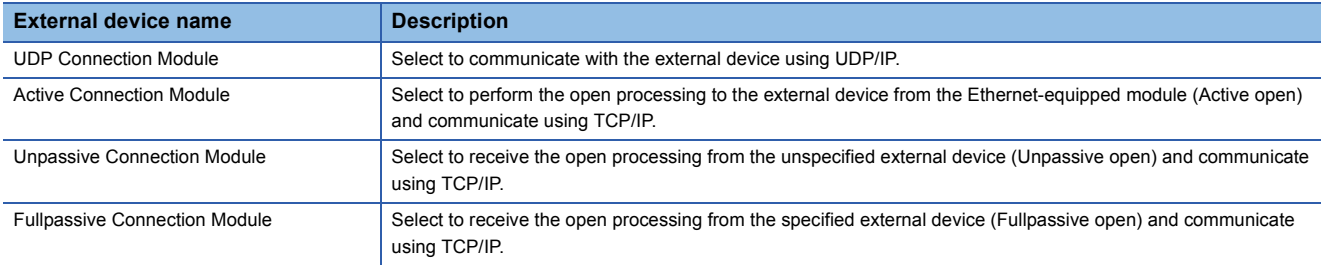

- *2.* Set "Communication Method" for the external device to "Socket Communication".
- *3.* Set the other parameters required for communications in the connection.

### **2**

### **Communication process**

In the socket communications, port numbers that distinguish communications are used to enable multiple communication sessions with the external device. These port numbers are used for both TCP/IP and UDP/IP.

For send: Specify the send source Ethernet-equipped module's port number and the send destination external device's port number.

For receive: Specify the Ethernet-equipped module's port number, and read the data sent to that port.

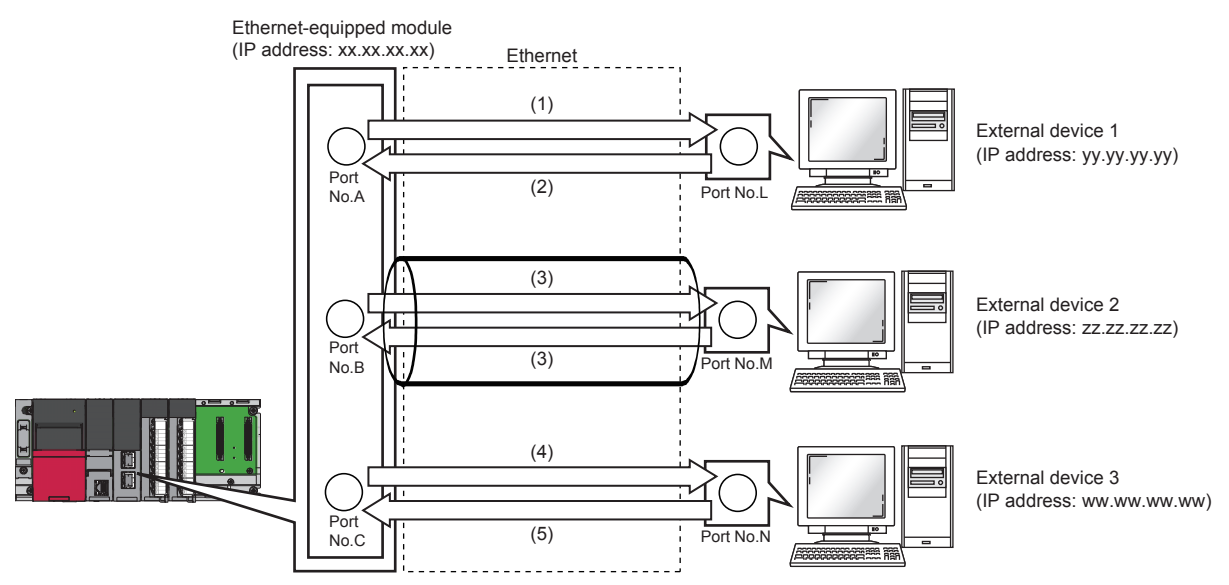

(1) Sending UDP data from Ethernet-equipped module's port number A to external device 1's port number L

(2) Sending UDP data from external device 1's port number L to Ethernet-equipped module's port number A

(3) Sending data with TCP/IP connection

(4) Sending UDP data from Ethernet-equipped module's port number C to external device 3's port number N

(5) Sending UDP data from external device 3's port number N to Ethernet-equipped module's port number C

### <span id="page-34-0"></span>**2.2.4 Communications using the fixed buffer**

Communications using the fixed buffer use TCP/IP and UDP/IP to send and receive arbitrary data with an external device connected to Ethernet with dedicated instructions in the same manner as communicating data in socket communications. Arbitrary data can be sent/received between a CPU module and an external device by using the fixed buffer of the RJ71EN71 and the RnENCPU (network part).

The following table lists the differences with socket communications.

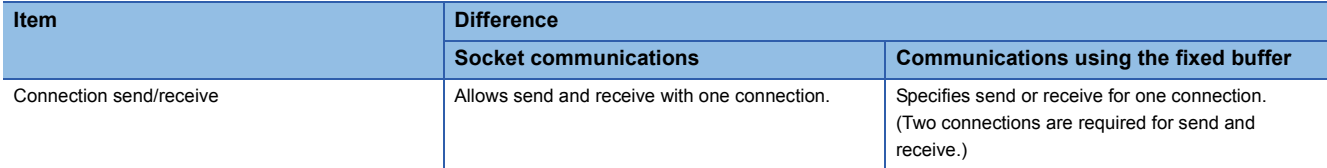

#### ■**Precautions**

The CPU module (CPU part for the RnENCPU) cannot communicate data with the fixed buffer.

#### **Differences between the "Procedure Exist" and "No Procedure" control methods**

"Procedure Exist" and "No Procedure" control methods can be used for the communications using a fixed buffer. The following table lists the differences between "Procedure Exist" and "No Procedure".

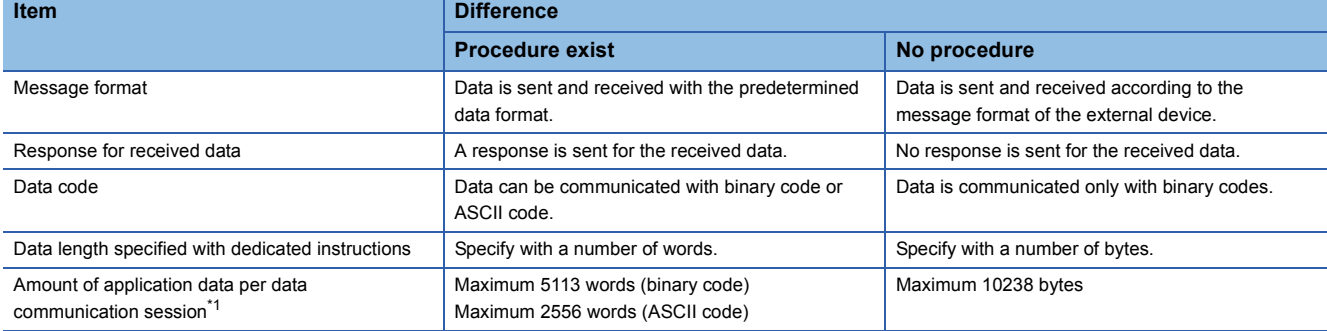

\*1 The following value is used if the RJ71EN71 network type is set to "Q Compatible Ethernet". Procedure Exist: Maximum 1017 words (binary code), maximum 508 words (ASCII code) No Procedure: Maximum 2046 bytes

### **Setting procedure**

Set "External Device Configuration" under "Basic Settings".

*1.* Select an external device to be connected in "Module List", and drag and drop it to "List of devices" or "Device map area".

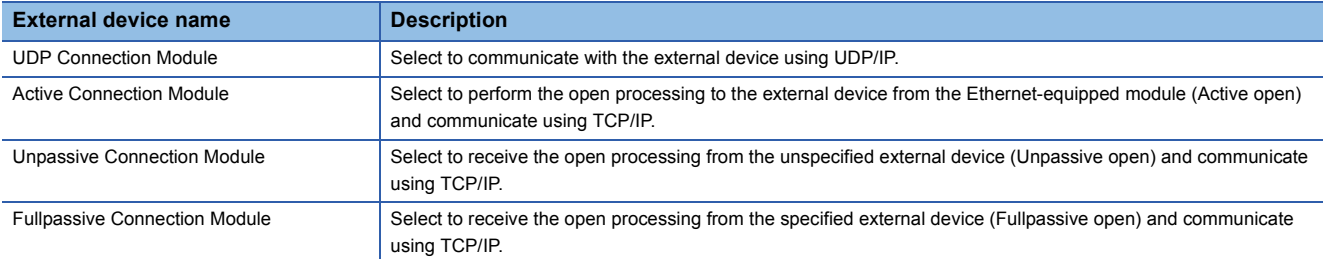

- *2.* Set "Communication Method" for the external device to "Fixed Buffer (Procedure Exist)" or "Fixed Buffer (No Procedure)".
- *3.* Set "Fixed Buffer Send/Receive Setting".
- *4.* Set the other parameters required for communications in the connection.

### <span id="page-35-0"></span>**Applicable dedicated instructions**

The following table lists the dedicated instructions used for the communications using the fixed buffer.

For details on the dedicated instructions, refer to the following.

MELSEC iQ-R Programming Manual (Instructions, Standard Functions/Function Blocks)

#### ■**List of dedicated instructions**

The following table lists the dedicated instructions used by each module.

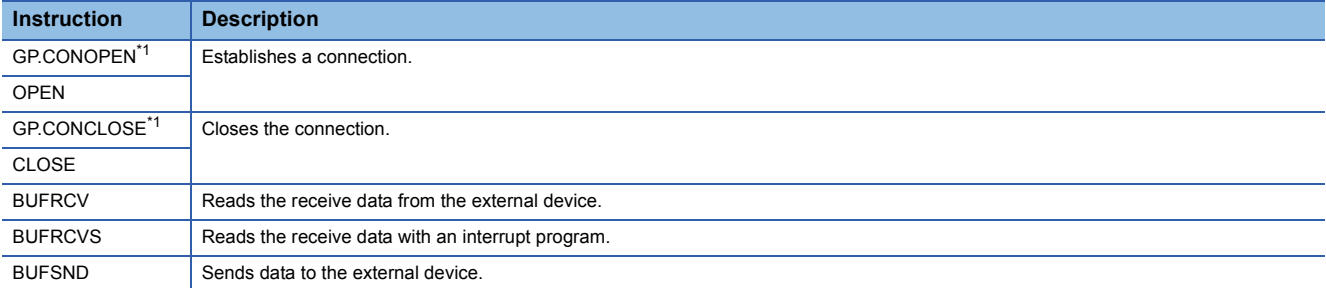

\*1 This instruction cannot be used when "Q Compatible Ethernet" is selected in the network type.

#### **Communication process**

This section describes a process of communications with fixed buffer.

#### ■**Data flow**

The dedicated instructions are used to send and receive data in communications using a fixed buffer. (CF Page 2 - 11 [Applicable dedicated instructions\)](#page-35-0)

With "Procedure Exist", the CPU module and external device communicate data one-on-one. A handshake is established with the external device when the CPU module receives/sends data from/to the external device.

With "No Procedure", data is sent from the CPU module and received from the external device without a procedure.

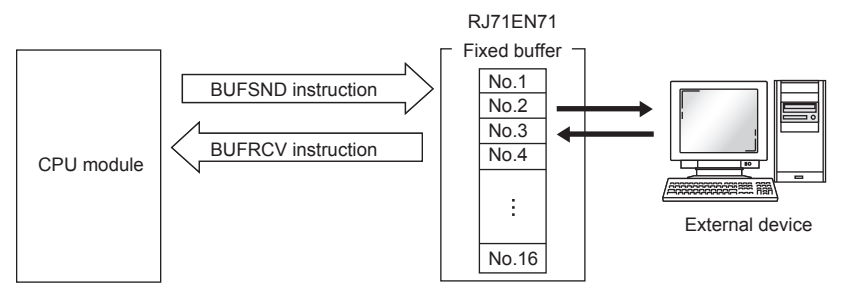

#### ■**External devices capable of data communications**

Data can be communicated with the following external devices.

- Devices in Ethernet to which the RJ71EN71 is connected
- Devices in Ethernet to which the RnENCPU (network part) is connected
- Devices connected via a router

As shown in the following figure, the external devices for communications and the applications (for send/receive and "Procedure Exist"/"No Procedure") are set in "External Device Configuration" under "Basic Settings" by using each fixed buffer (No.1 to No.16) to fix the external device for each buffer.

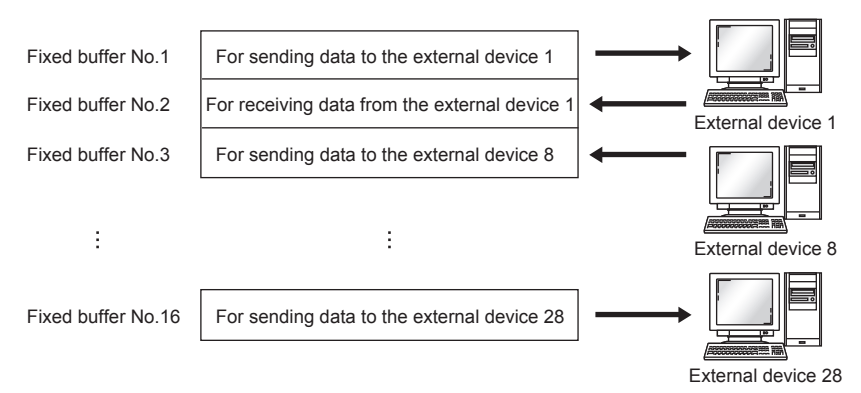

**2**
Pay attention to the following points when changing the external device.

- During TCP/IP communications, the external device can be changed only when a connection is not established with the external device (when the open completion signal is off).
- During UDP/IP communications, the external device can be changed regardless of the connection status with the external device.
- When changing the external device, do not use the pairing open or alive check function.

#### ■**Processing during data send/receive**

• During data send

When the BUFSND instruction is executed, the RJ71EN71 and the RnENCPU (network part) send data from the corresponding fixed buffer to the external device set in the specified connection.

• During data receive

If data is being received from an external device set in the specified connection, the RJ71EN71 and the RnENCPU (network part) will receive the data.

If data is being received from an external device that is not set in the specified connection, the RJ71EN71 and the RnENCPU (network part) will ignore the received data.

#### **Send procedure**

This section describes the processing of when data is sent from the RJ71EN71 or the RnENCPU (network part) to an external device.

#### ■**Procedure exist**

The following figure shows the send processing for the fixed buffer No.1 area corresponding to the connection No.1.

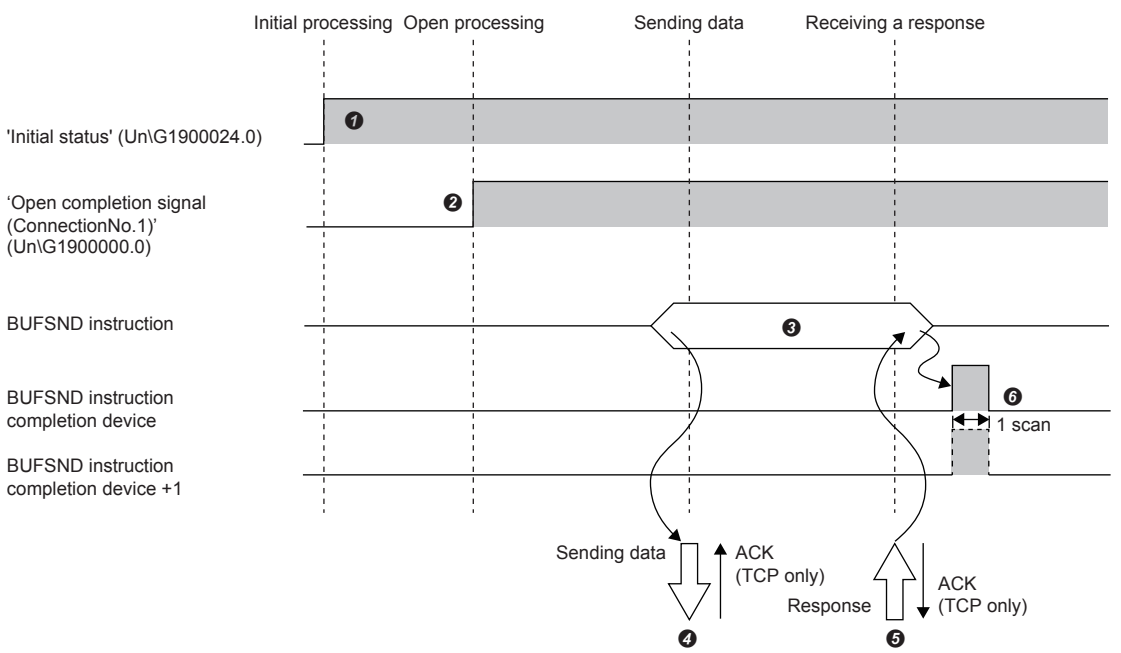

- Normal completion of the initial processing is checked. ('Initial status' (Un\G1900024.0): On)
- A connection is established between the external device and the RJ71EN71 or the RnENCPU (network part), and normal completion of the connection No.1 open processing is checked. (Fage 2 - 21 Open/Close Processing)
- **O** The BUFSND instruction is executed. (Data is sent.)
- **O** The send data of data length is sent from the fixed buffer No.1 area to the external device.
- When the external device receives the data from the RJ71EN71 or the RnENCPU (network part), it returns a response to the RJ71EN71 or the RnENCPU (network part).
- When the RJ71EN71 or the RnENCPU (network part) receives response the external device, it finishes data send. If the response is not returned within the response monitor timer value, a data send error occurs.<sup>\*1</sup> If the data send completes abnormally, execute the BUFSND instruction again and start the send processing.
- \*1 Adjust the monitor timer value in the parameters.

```
\mathsf{Point} \mathcal{P}
```
- The details of the open setting are enabled at the rising edge of the RJ71EN71 and the RnENCPU (network part) open completion signal.
- Send the next data (command) after the data communications have completed (a response has been received) for the previous data (command) send.
- When data is received/sent from/to multiple external devices, the data can be sent sequentially. However, to avoid communication troubles, it is recommended to switch the external device and send/receive the data. When a connection opened with UDP/IP is used, the setting value in the communication address setting area can be changed before sending or receiving to switch the external device.

#### ■**No procedure**

The following figure shows the send processing for the fixed buffer No.1 area corresponding to the connection No.1.

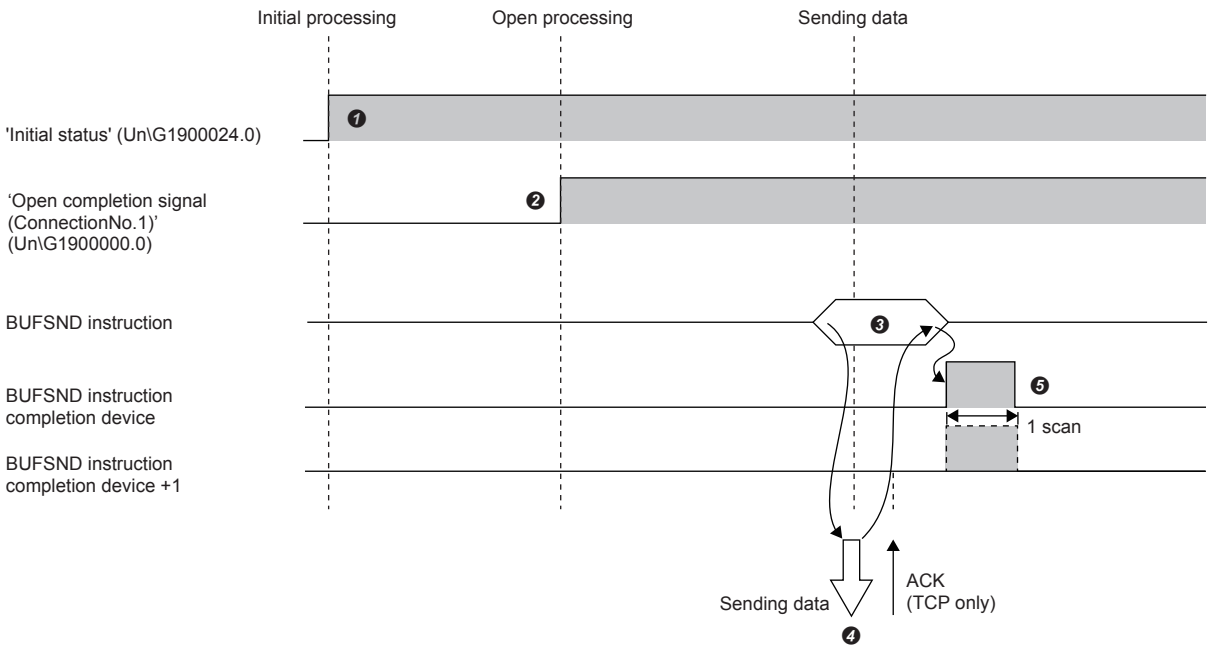

- Normal completion of the initial processing is checked. ('Initial status' (Un\G1900024.0): On)
- A connection is established between the external device and the RJ71EN71 or the RnENCPU (network part), and normal completion of the connection No.1 open processing is checked. ( $\sqrt{p^2 + 2}$  [Page 2 - 21 Open/Close Processing\)](#page-45-0)
- $\Theta$  The BUFSND instruction is executed. (Data is sent.)
- $\bullet$  The send data of data length is sent from the fixed buffer No.1 area to the external device.
- The RJ71EN71 or the RnENCPU (network part) finishes data send. If the data send completes abnormally, execute the BUFSND instruction again and start the send processing.

#### $Point<sup>0</sup>$

During UDP/IP communications, if the internal processing of the RJ71EN71 and the RnENCPU (network part) completes successfully, the data send processing may complete successfully even if the communication line between the CPU module and the external device is disconnected because of a connection cable disconnection or other causes. Thus, providing a communication procedure for data send/receive is recommended.

#### **Receive procedure**

This section describes the processing for the RJ71EN71 or the RnENCPU (network part) to receive data from an external device. The following receive methods can be used.

- Receiving with the main program (BUFRCV instruction)
- Receiving with an interrupt program (BUFRCVS instruction)

#### ■**Receiving with the main program (procedure exist)**

The following figure shows the receive processing for the fixed buffer No.1 area corresponding to the connection No.1.

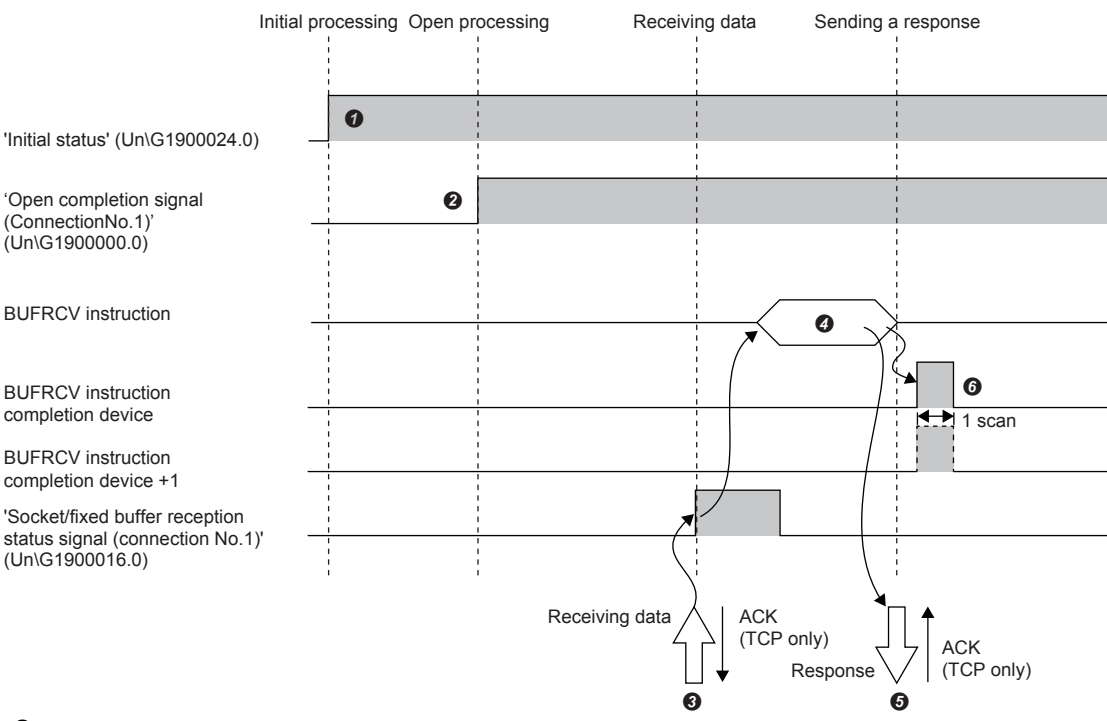

Normal completion of the initial processing is checked. ('Initial status' (Un\G1900024.0): On)

- A connection is established between the external device and the RJ71EN71 or the RnENCPU (network part), and normal completion of the connection No.1 open processing is checked. ( $\sqrt{p}$  [Page 2 - 21 Open/Close Processing\)](#page-45-0)
- Data is received from the external device. ('Socket/fixed buffer reception status signal (connection No.1)' (Un\G1900016.0): On)
- The BUFRCV instruction is executed, and the receive data length and receive data are read from the fixed buffer No.1. ('Socket/fixed buffer reception status signal (connection No.1)' (Un\G1900016.0): Off)
- When reading of the receive data length and receive data completes, a response is returned to the external device.
- The receive processing ends. If the data reception completes abnormally, execute the BUFRCV instruction again and start the receive processing.

#### $Point$ <sup> $\circ$ </sup>

- The details of the open setting are enabled at the rising edge of the RJ71EN71 and the RnENCPU (network part) open completion signal.
- Execute the BUFRCV instruction when the socket/fixed buffer reception status signal turns on.
- The socket/fixed buffer receive status signal does not turn on when abnormal data is received. In addition, data is not stored in the fixed buffer No.1 area.

#### ■**Receiving with the main program (no procedure)**

The following figure shows the receive processing for the fixed buffer No.1 area corresponding to the connection No.1.

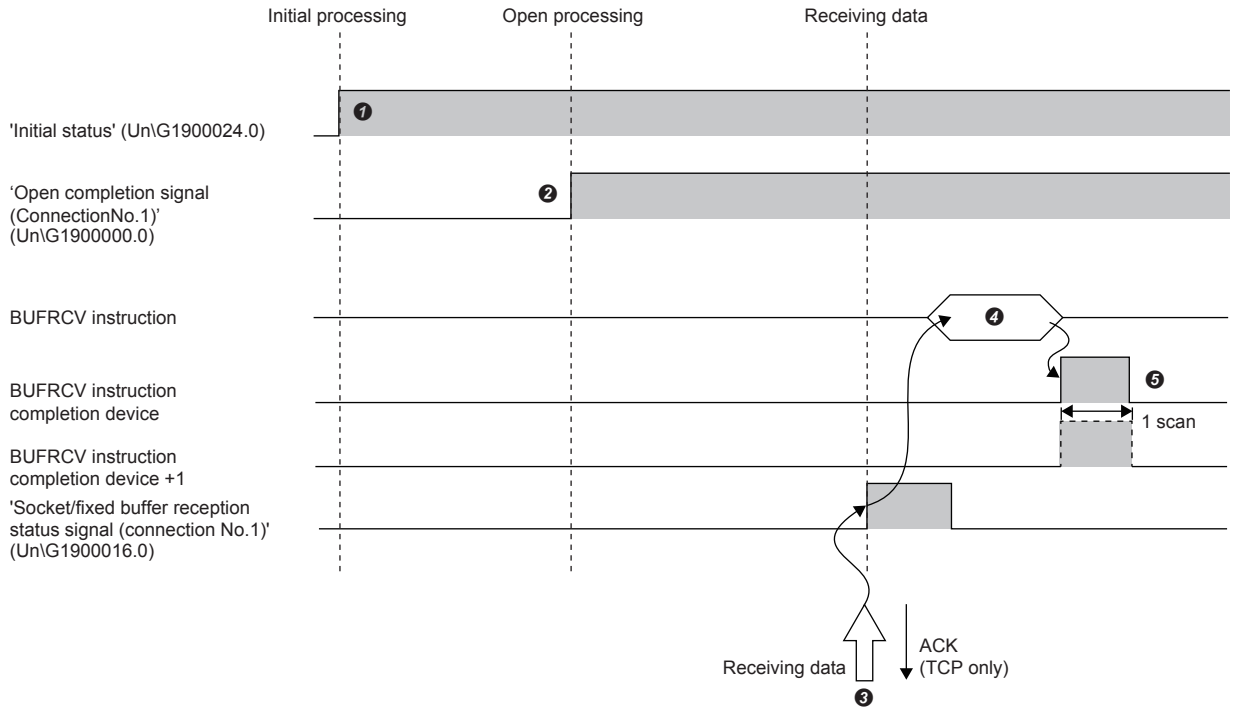

- Normal completion of the initial processing is checked. ('Initial status' (Un\G1900024.0): On)
- A connection is established between the external device and the RJ71EN71 or the RnENCPU (network part), and normal completion of the connection No.1 open processing is checked. (Fage 2 - 21 Open/Close Processing)
- Data is received from the external device. ('Socket/fixed buffer reception status signal (connection No.1)' (Un\G1900016.0): On)
- The BUFRCV instruction is executed, and the receive data length and receive data are read from the fixed buffer No.1. ('Socket/fixed buffer reception status signal (connection No.1)' (Un\G1900016.0): Off)
- The receive processing ends. If the data reception completes abnormally, execute the BUFRCV instruction again and start the receive processing.

 $Point  $\ell$$ 

 • The details of the open setting are enabled at the rising edge of the RJ71EN71 and the RnENCPU (network part) open completion signal.

- Execute the BUFRCV instruction when the socket/fixed buffer reception status signal turns on.
- The socket/fixed buffer receive status signal does not turn on when abnormal data is received. In addition, data is not stored in the fixed buffer No.1 area.

#### ■**Receiving with an interrupt program (procedure exist)**

Use the BUFRCVS instruction to receive data with an interrupt program. The interrupt program is started when data is received from an external device. It enables reading the receive data from the CPU module.

The interrupt settings are required to use the interrupt program.

The following figure shows the receive processing for the fixed buffer No.2 area corresponding to the connection No.2.

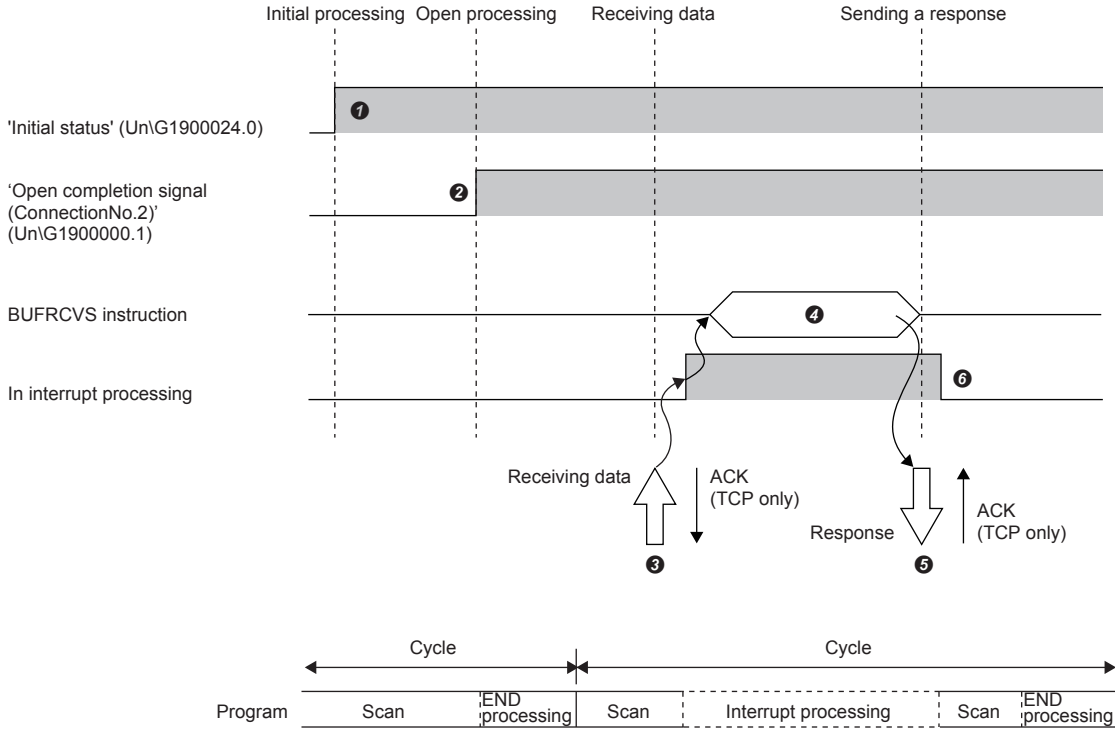

Normal completion of the initial processing is checked. ('Initial status' (Un\G1900024.0): On)

 A connection is established between the external device and the RJ71EN71 or the RnENCPU (network part), and normal completion of the connection No.2 open processing is checked. ( $\sqrt{p}$  [Page 2 - 21 Open/Close Processing\)](#page-45-0)

- The CPU module is requested to start the interrupt program, and data is received from the external device. ('Socket/fixed buffer reception status signal (connection No.2)' (Un\G1900016.1): On)
- The interrupt program starts. The BUFRCVS instruction is executed, and the receive data length and receive data are read from the fixed buffer No.2. ('Socket/fixed buffer reception status signal (connection No.2)' (Un\G1900016.1): Off)

When reading of the receive data length and receive data is completes, a response is returned to the external device.\*1

- **O** The interrupt program ends, and the main program starts.
- \*1 A response is not returned when reading the receive data completes abnormally.

#### ■**Receiving with an interrupt program (no procedure)**

Use the BUFRCVS instruction to receive data with an interrupt program. The interrupt program is started when data is received from an external device. It enables reading the receive data from the CPU module.

The interrupt settings are required to use the interrupt program.

The following figure shows the receive processing for the fixed buffer No.2 area corresponding to the connection No.2.

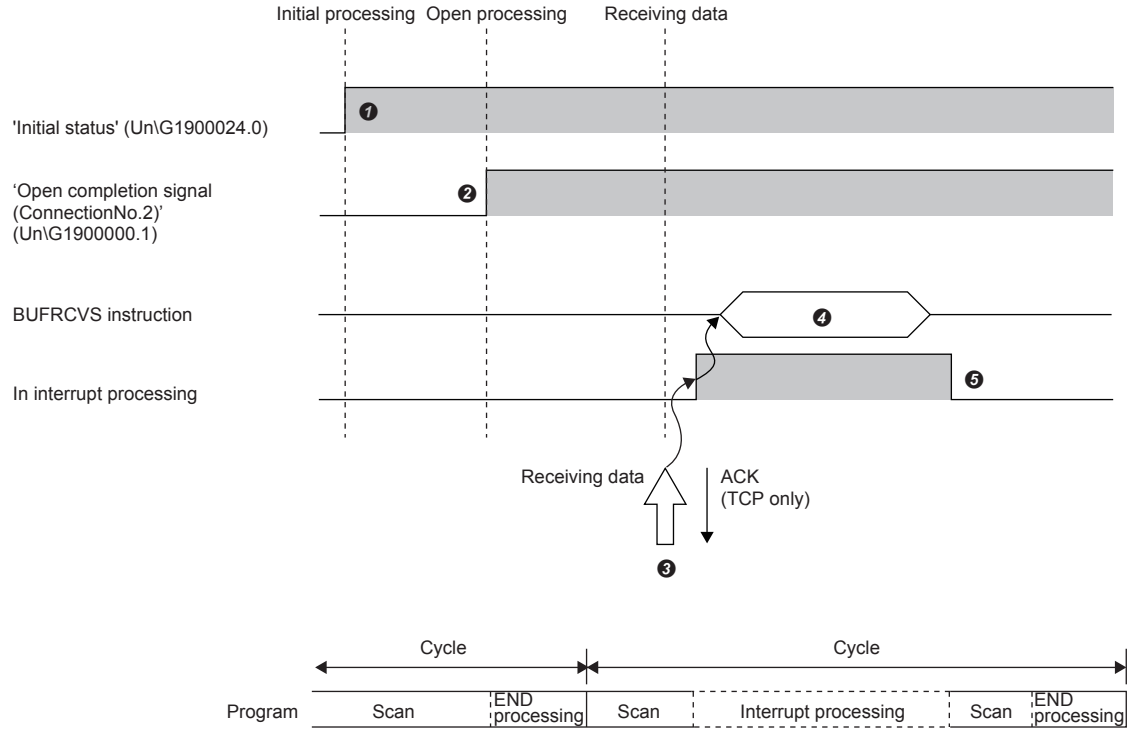

- Normal completion of the initial processing is checked. ('Initial status' (Un\G1900024.0): On)
- A connection is established between the external device and the RJ71EN71 or the RnENCPU (network part), and normal completion of the connection No.2 open processing is checked. (Fage 2 - 21 Open/Close Processing)
- The CPU module is requested to start the interrupt program, and data is received from the external device. ('Socket/fixed buffer reception status signal (connection No.2)' (Un\G1900016.1): On)
- The interrupt program starts. The BUFRCVS instruction is executed, and the receive data length and receive data are read from the fixed buffer No.2. ('Socket/fixed buffer reception status signal (connection No.2)' (Un\G1900016.1): Off)
- $\Theta$  The interrupt program ends, and the main program starts.

#### **Pairing open**

The pairing open is an opening method that pairs a reception connection and a send connection for communications using a fixed buffer and establishes a connection between the own station and an external device in each port.

When the pairing open is specified, data can be communicated with two connections by performing the open processing for one port.

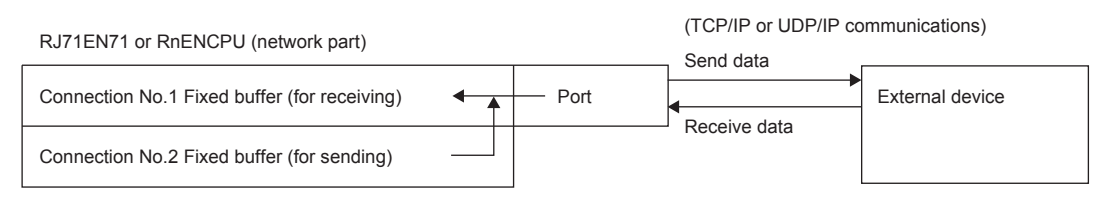

 $\mathsf{Point} \mathcal{P}$ 

- Only the external devices in Ethernet to which the RJ71EN71 or the RnENCPU (network part) is connected and the devices connected via a router can communicate data with the pairing open.
- The open/close processing for the next connection (send connection) is performed automatically by the open/close processing for the receive connection side set to the pairing open.

# **2.2.5 Communications using link dedicated instructions**

Link dedicated instructions are used to communicate random data, read/write arbitrary data, and perform remote RUN/STOP to a CPU module in another network or Ethernet. If the initial processing completed successfully on the RJ71EN71 or the RnENCPU (network part) of the own station, relay station, and access station, it enables access to other stations with link dedicated instructions.

This section describes a procedure to access a CPU module in another station in the same Ethernet network. To communicate data with the CPU module in another station in a different network, refer to the following. MELSEC iQ-R Ethernet User's Manual (Application)

#### ■**Precautions**

The CPU module (CPU part for the RnENCPU) cannot communicate data with the link dedicated instructions.

#### **Applicable dedicated instructions**

The following table lists the link dedicated instructions used for data communications.

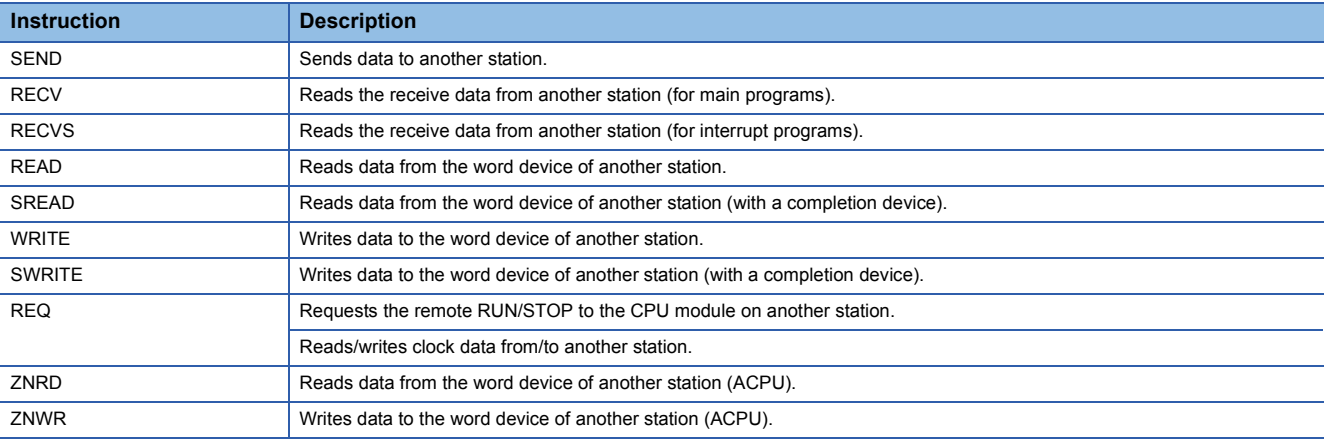

 $Point<sup>0</sup>$ 

For details on link dedicated instructions, refer to the following.

MELSEC iQ-R Programming Manual (Instructions, Standard Functions/Function Blocks)

#### **Data communication procedure**

This section describes a procedure for communications using link dedicated instructions.

- *1.* After the module parameters are set, normal completion of the initial processing on the RJ71EN71 or the RnENCPU (network part) is checked. ('Initial status' (Un\G1900024.0): On)
- *2.* Data is communicated with link dedicated instructions.

#### $Point P$

The open/close processing is not required because communications using link dedicated instructions use the MELSOFT transmission port (UDP/IP).

# **2.2.6 Connection with MELSOFT products and GOTs**

Programming and monitoring of the programmable controller with the engineering tool, and monitoring and testing of the programmable controller from the GOT can be performed over Ethernet. This function enables remote operations by using a long-distance connection and high-speed communications of Ethernet.

The following table lists methods to connect the Ethernet-equipped module with MELSOFT products (such as engineering tool and MX Component) and GOTs.

 $\bigcirc$ : Connection available,  $\times$ : Connection not available

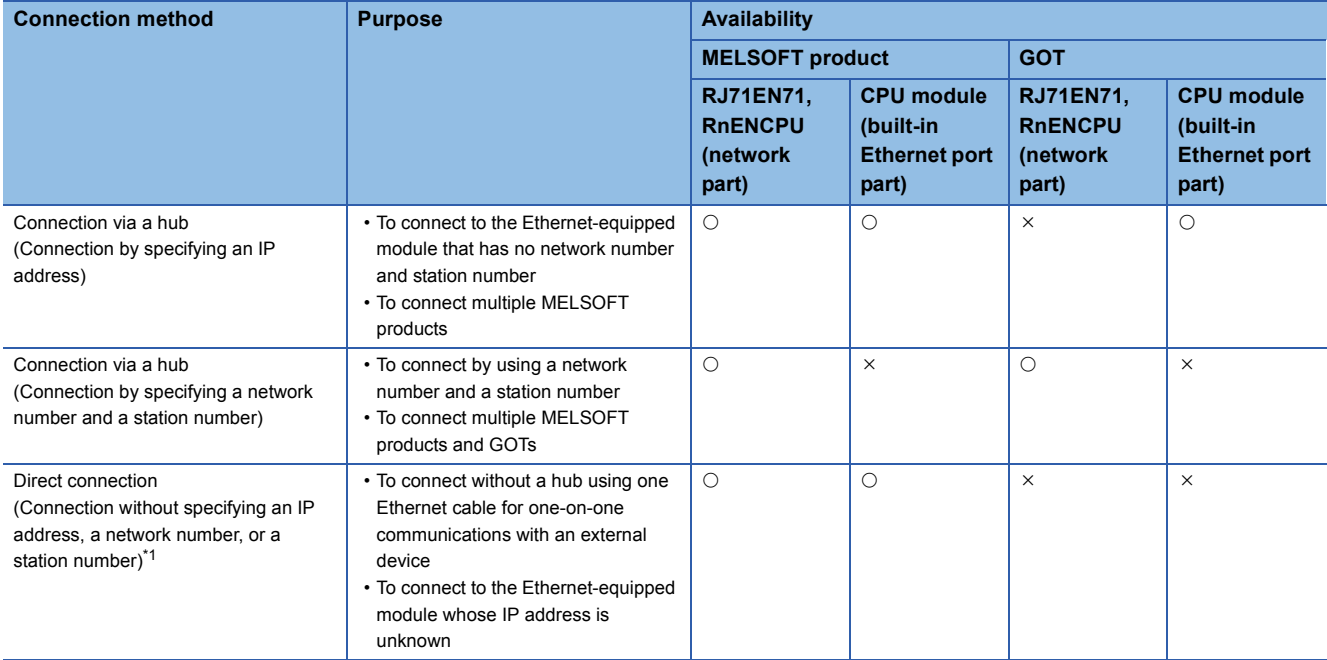

\*1 This connection method is not available when the RJ71EN71 network type is set to "Q Compatible Ethernet".

 $Point<sup>0</sup>$ 

For the procedure to connect the Ethernet-equipped module and GOT, refer to the following. **Manual for the GOT used** 

# <span id="page-45-0"></span>**2.3 Open/Close Processing**

To perform data communications with an external device, a connection must be established between the external device and an Ethernet-equipped module (connection of a logic circuit) after completion of the initial processing performed automatically at start-up of the Ethernet-equipped module.

For the Ethernet-equipped module, there are two types of connections: system connection and user connection. Performing the open processing on all connections enables data communications with external devices.

After the communications complete, the close processing is performed on the established connection.

This section describes the connections, open processing, and close processing of the Ethernet-equipped module. (Data communication procedure)

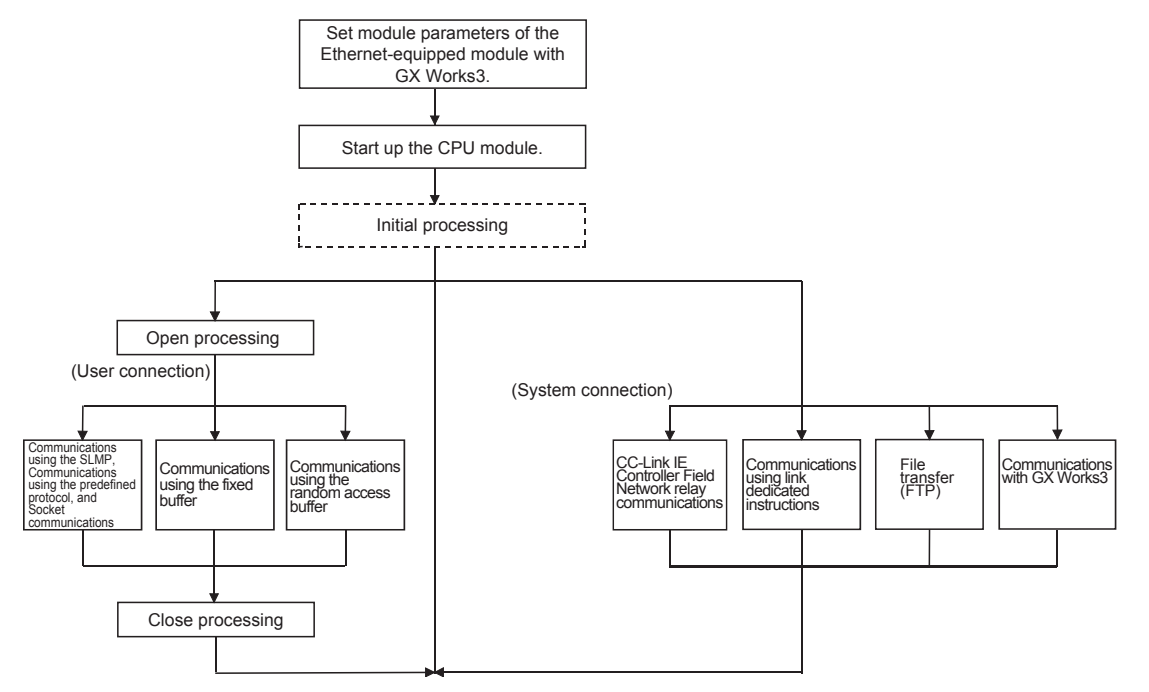

#### **Connections of the Ethernet-equipped module**

#### ■**System connection**

- This connection is used to perform data communications using the special functions of the Ethernet-equipped module.
- The open processing is automatically performed at start-up of the Ethernet-equipped module. This connection does not require the open/close processing by a user.

#### ■**User connection**

- This connection is used to perform data communications using the basic functions of the Ethernet-equipped module.
- A user performs the open processing when starting data communications with external devices and the close processing when finishing the data communications.

 • A connection is established according to the communication method for data communications with external devices. [TCP/IP communications]

- A connection is established when the open processing completes successfully.
- A connection is disconnected when the close processing completes successfully after completion of data communications.
- There are two methods to establish a connection: Active open and Passive open.

(Active open)

 • The Ethernet-equipped module side issues a connection establishment request to a specified external device in the standby state.

Compared to the telephone line, the Ethernet-equipped module side is a caller.

(Passive open)

 • There are two types of Passive open: Fullpassive open and Unpassive open. Compared to the telephone line, the Ethernet-equipped module side is a receiver.  • There are two methods to perform the open/close processing by Passive open on the Ethernet-equipped module side: Processing by a CPU module and Processing by an Ethernet-equipped module system.<sup>\*1</sup>

(Fullpassive open)

 • The Ethernet-equipped module side waits for a connection establishment request (Active open) addressed to an own station from a specified external device.

(Unpassive open)

 • The Ethernet-equipped module side waits for a connection establishment request (Active open) addressed to an own station from an external device.

(Connection establishment procedure)

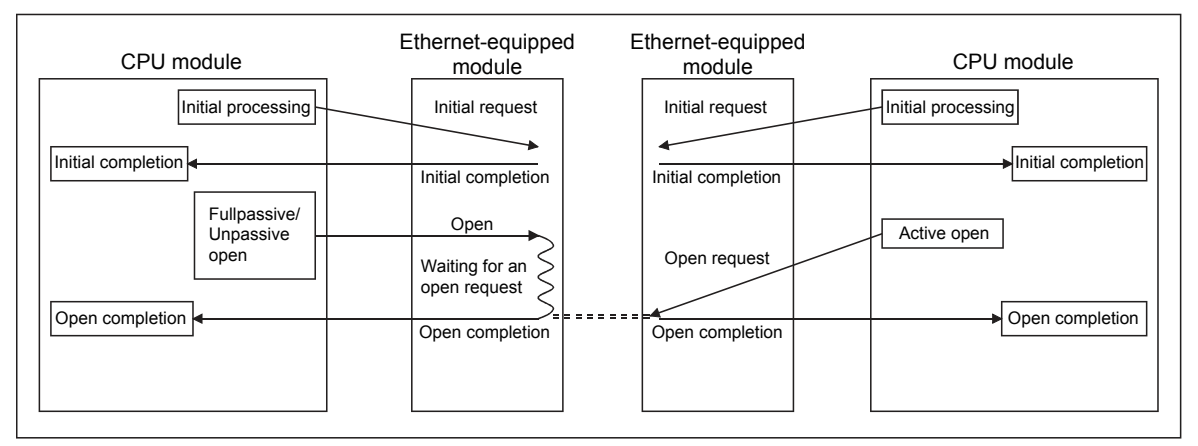

#### [UDP/IP communications]

- The open/close processing is performed in the Ethernet-equipped module to enable data communications with external devices.
- A connection is established during data communications after the open processing completes successfully.
- There are two methods to perform the open/close processing on the Ethernet-equipped module side in the UDP/IP communications: Processing by a CPU module and Processing by an Ethernet-equipped module system.\*1
- \*1 The module parameter setting for the Ethernet-equipped module of GX Works3 determines the used method.
	- The open/close processing by Passive open in the TCP/IP communications
	- The open/close processing in the UDP/IP communications
	- (1) The Ethernet-equipped module system performs the open/close processing on a connection which has the following settings 1) and 2) in the module parameter setting for the Ethernet-equipped module of GX Works3.

The open/close processing by a sequence program is not required for a connection used for data communications with an external device.

- 1) "Do Not Open by Program" is set to "Opening Method" of the module parameter. (This setting is common to all user connections.)
- 2) For a user connection, "Protocol" and an Ethernet device are set as follows in "External Device Configuration".
	- "Protocol" = TCP, Model name = Unpassive Connection Module
	- "Protocol" = TCP, Model name = Fullpassive Connection Module
	- "Protocol" = UDP, Model name = UDP Connection Module

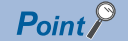

When the Ethernet-equipped module is started up with the above settings

(Connections where TCP is set to "Protocol")

- The open processing (Active open) from an external device opens the connection and enables data communications.
- When the data communications end, the close processing from an external device disconnects the connection.
- Perform the open/close processing from external devices and communicate data if needed. However, when closing a connection from the CPU module side due to a communication error while the connection is open, perform the close processing by using the CLOSE instruction in a sequence program. In this case, the Ethernet-equipped module system does not set the connection in an open standby state. All the subsequent open processing (using the OPEN instruction) and close processing on the Ethernetequipped module side must be performed using a sequence program.

(Connections where UDP is set to "Protocol")

Starting up the Ethernet-equipped module enables data communications with external devices.

- (2) A sequence program performs the open/close processing on a connection which has either of the following settings 1) and 2) in the module parameter setting for the Ethernet-equipped module of GX Works3.
	- The Ethernet-equipped module system does not perform the open/close processing.
	- 1) "Open by Program" is set to "Opening Method" of the module parameter. (This setting is common to all user connections.)
	- 2) For a user connection, "Protocol" and an Ethernet device are set as follows in "External Device Configuration".
		- "Protocol" = TCP, Model name = Active Connection Module

#### **Open processing**

The open processing enables data communications with external devices.

#### ■**TCP/IP communications**

- The Ethernet-equipped module system communicates with an external device by using a connection used for data communications and establishes a connection (connection of a logic circuit).
- After the open processing completes successfully, a user can communicate data through the connection.

#### ■**UDP/IP communications**

- The Ethernet-equipped module system performs internal processing.
- After the open processing completes successfully, a user can communicate data through the connection opened.

The initial processing must have completed successfully before the open processing.

The open processing can be performed on up to 128 external devices.

To communicate data with the same external device in communications using a fixed buffer, two fixed buffers are required. Therefore, the number of external devices for data communications is reduced.

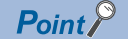

Pay attention to the following point when performing communications using the random access buffer.

 • To continue data communications even after the operating status of the CPU module on the station where the Ethernet-equipped module is mounted is changed to STOP, set "Opening Method" to "Do Not Open by Program".

#### **Close processing**

The close processing disables data communications with external devices.

#### ■**TCP/IP communications**

- The Ethernet-equipped module system communicates with an external device by using a connection used for data communications and disconnects the connection (disconnection of a logic circuit).
- After the close processing completes successfully, a user can change an external device used for data communications thorough the connection.

#### ■**UDP/IP communications**

- The Ethernet-equipped module system performs internal processing.
- After the close processing completes successfully, a user can change an external device used for data communications thorough the connection.

The close processing is performed mainly in the following cases.

- Finishing communications with an external device
- Changing an external device to communicate
- Changing communication conditions

For a connection on which a sequence program performs the open processing, perform the close processing by using a sequence program.

Determine a timing for the close processing with the external device.

 $\mathsf{Point} \mathcal{P}$ 

Even if the close processing is not requested, the open completion signal (address: corresponding bit of 1900000) automatically turns off and the communication line is closed in the following cases:

- (1) A timeout of the alive check function occurs.
- (2) The CLOSE instruction or the ABORT(RST) instruction is received from an external device.
- (3) The Ethernet-equipped module is in the open completion state and receives the Active open request again from an external device in TCP/IP communications.
- (4) A timeout occurs at TCP send.

# **2.3.1 TCP/IP communications**

This section describes TCP/IP communications.

#### **Establishing a connection**

In TCP/IP communications, a connection must be established between communicating devices. If the server side device performs the Passive open processing and is in the standby state, the client side device issues an open request (Active open processing) to the server. When a response is returned, a connection is established.

In TCP/IP communications, a connection is established during communications. Since the communicating devices communicate data while checking that the data has correctly reached the communication destination, the data reliability can

be ensured. Note that the line load is larger than that in UDP/IP communications.

**Ex.**

When the Ethernet-equipped module is Passive open

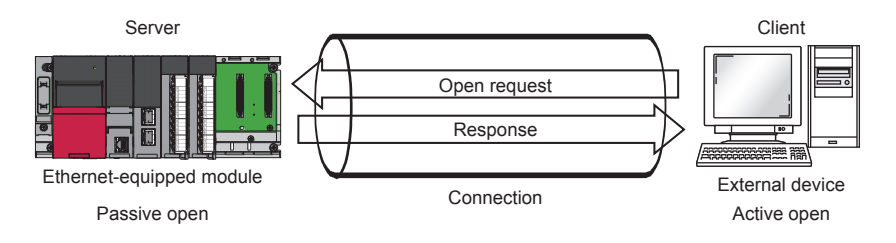

#### **Communication process**

The following figure shows the process from the establishment of connection to the end of communication.

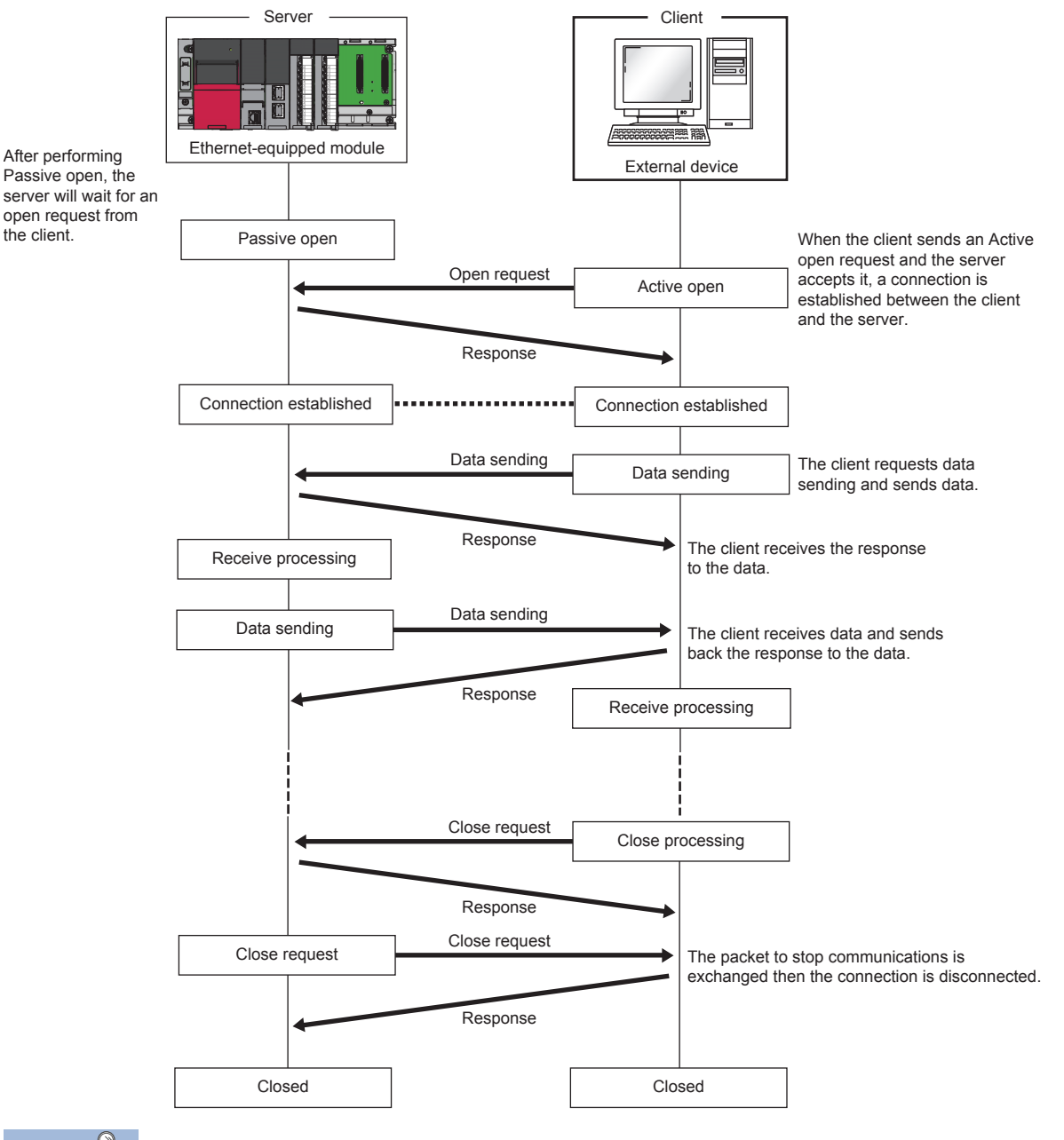

 $Point<sup>0</sup>$ 

Wait for at least 500ms or more before performing the open processing again after the close request is sent from the external device to the Ethernet-equipped module.

#### **Active open procedure**

**Ex.**

Active open is a connection method that performs the active open processing to an external device (Passive open) that is in a passive open standby state for a connection. The following figure shows a process that the Ethernet-equipped module performs the active open processing.

For the OPEN/CLOSE instruction, refer to the following.

MELSEC iQ-R Programming Manual (Instructions, Standard Functions/Function Blocks)

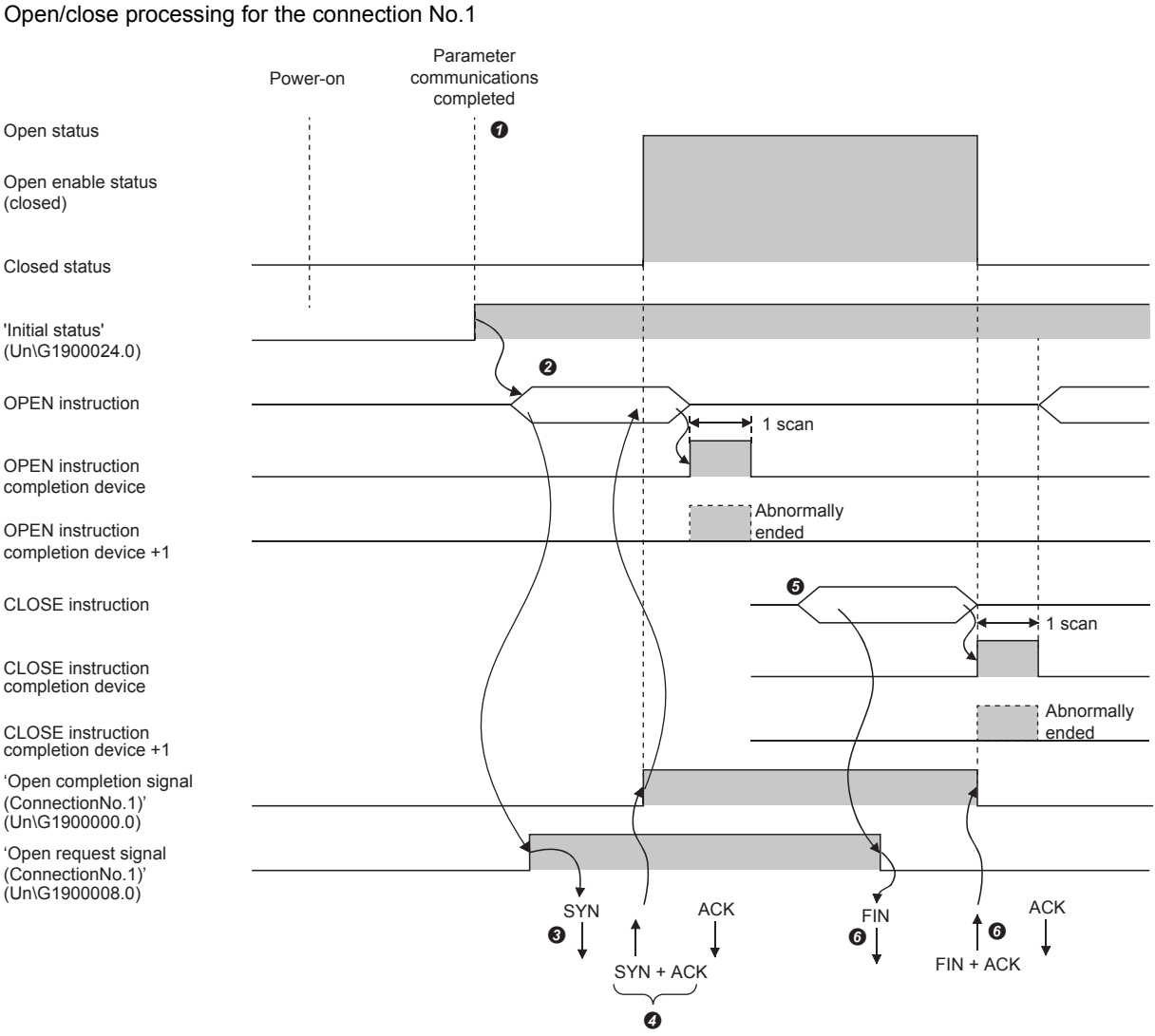

 After setting the module parameters, check that the initial processing for the Ethernet-equipped module has completed successfully. ('Initial status' (Un\G1900024.0): On)

**②** Start the open processing by using the OPEN instruction.<sup>\*3</sup> ('Open request signal (connection No.1)' (Un\G1900008.0): On)

The Ethernet-equipped module performs the open processing. (The module sends the open request (SYN) to the external device.)

- $\bullet$  Data can be communicated after the open processing completes successfully.<sup>\*1</sup>
- The close processing is started by using the CLOSE instruction. ('Open request signal (connection No.1)' (Un\G1900008.0): Off)

The Ethernet-equipped module performs the close processing. (The module sends the close request (FIN) to external device.)

 $\bullet$  Data communications end when the close processing completes successfully.<sup>\*2</sup>

\*1 If RST is returned from the external device after SYN is sent from the Ethernet-equipped module, the open processing completes with an error immediately.

\*2 If ACK or FIN is not returned even after the TCP end timer time, the Ethernet-equipped module forcibly disconnects the connection (sends RST). (The close processing completes with an error.)

\*3 If the open processing target port has not been linked up, the OPEN instruction will complete with an error. Perform the open processing again after link-up, or check that 'Connection status' (Un\G5192) is set to 1 before starting the open processing. If auto-negotiation fails, the open processing will complete with an error. Perform the open processing again after a while. If the open processing completes with an error again, check the Ethernet cable connection or the operation of the external device and switching hub.

#### **Passive open procedure**

The following two types of connection methods can be used for Passive open of an Ethernet-equipped module.

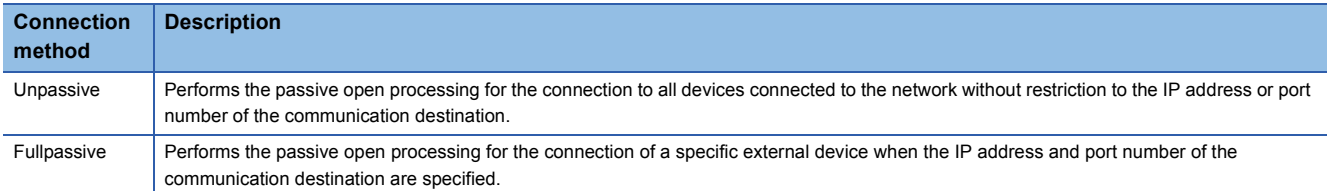

The open/close processing procedure for Passive open follows the setting of "Opening Method" under "Own Node Settings" in "Basic Settings". ( $\sqrt{p}$  [Page 4 - 13 Basic Settings](#page-71-0))

#### ■**When "Do Not Open by Program" is set**

Since the Ethernet-equipped module is constantly in the open standby state, a connection is established when Active open is initiated by an external device. This operation eliminates the need for an open/close processing program on the Ethernetequipped module side.

#### **Ex.**

Open/close processing for the connection No.1

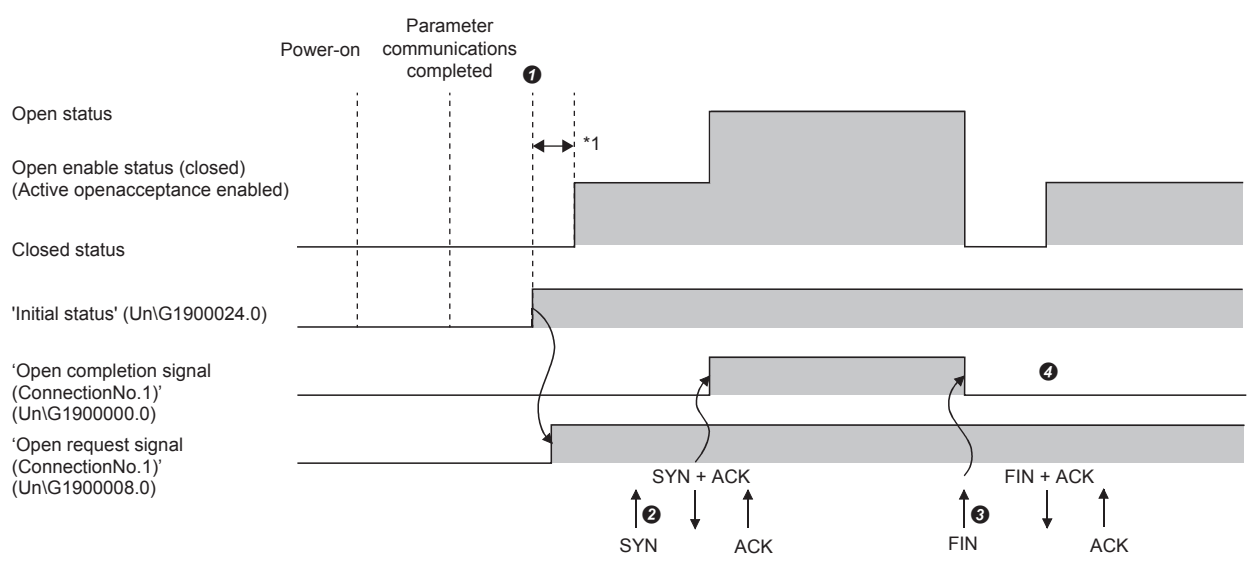

 After setting the module parameters, check that the initial processing for the Ethernet-equipped module has completed successfully. ('Initial status' (Un\G1900024.0): On) When the initial processing completes successfully, the connection enters the open enable state, and the module waits for the open request from the external device.

 The Ethernet-equipped module performs the open processing when the open request (SYN) is received from the external device. When the open processing completes successfully, 'Open completion signal (connection No.1)' (Un\G1900000.0) turns on and data communications are enabled.

- The Ethernet-equipped module performs the close processing when the close request (FIN) is received from the external device. When the close processing completes successfully, the open completion signal turns off and data communications are disabled.
- After the internal processing in the Ethernet-equipped module completes, the connection waits for the open request again.
- \*1 The open request (SYN) received between the initial processing normal completion and the open request standby state is handled as an error, and the Ethernet-equipped module sends a connection forced close (RST) (to the external device that sent the open request (SYN)).

Point $\beta$ 

When the open/close processing is performed by a dedicated instruction from the Ethernet-equipped module, even if "Do Not Open by Program" is set in "Opening Method" under "Own Node Settings" in "Basic Settings", the connection will not return to the open request standby state after the close processing completes.

#### ■**When "Open by Program" is set**

Before the open/close request is received from an external device, the Ethernet-equipped module must execute the OPEN/ CLOSE instruction and enter the open/close standby state. Data can be sent and received after the open processing is completes successfully.

For the OPEN/CLOSE instruction, refer to the following.

MELSEC iQ-R Programming Manual (Instructions, Standard Functions/Function Blocks)

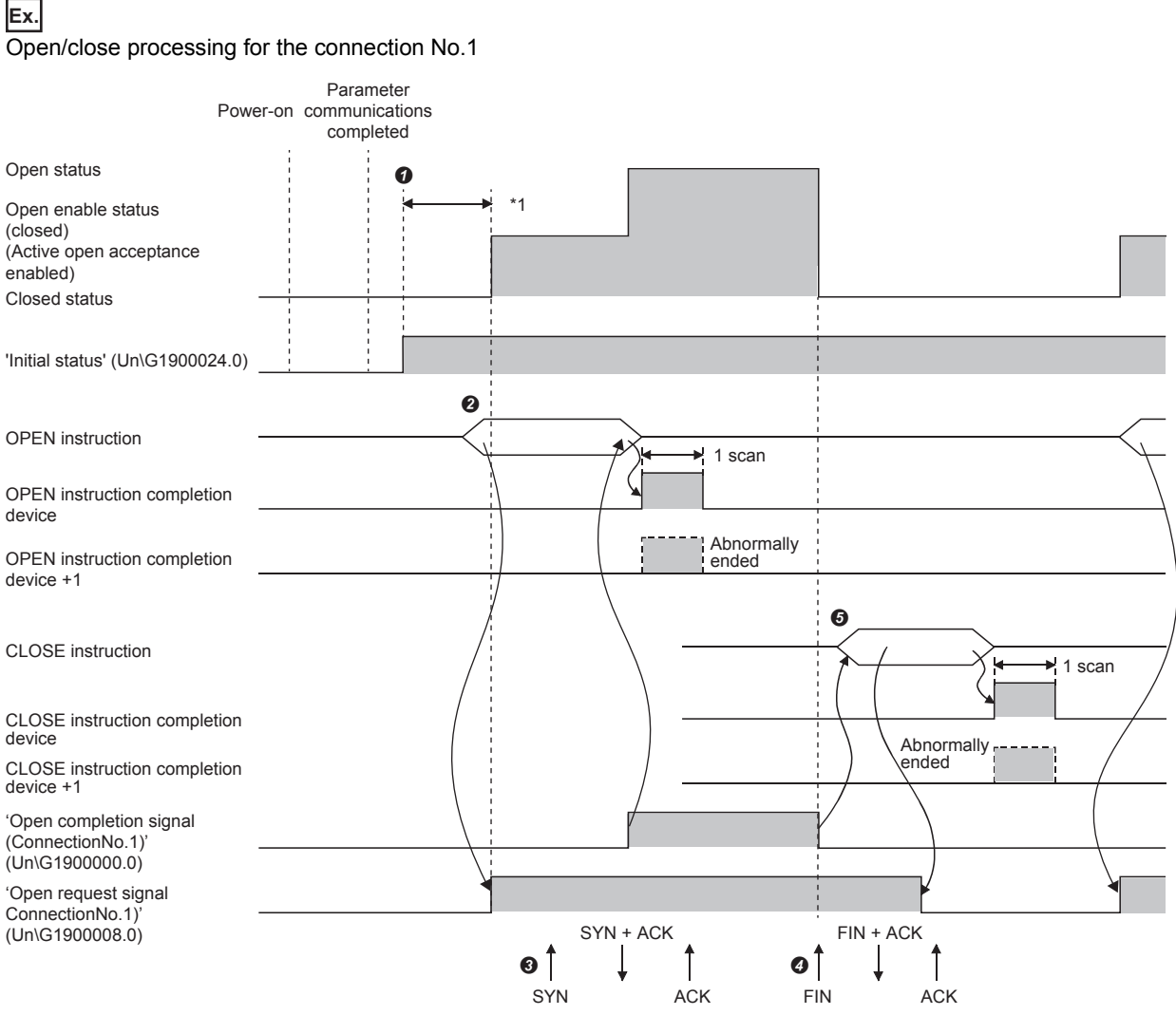

- After setting the module parameters, check that the initial processing for the Ethernet-equipped module has completed successfully. ('Initial status' (Un\G1900024.0): On)
- The open processing is started by using the OPEN instruction. ('Open request signal (connection No.1)' (Un\G1900008.0): On)

The Ethernet-equipped module performs the open processing when the open request (SYN) is received from the external device. When the open

- processing completes successfully, 'Open completion signal (connection No.1)' (Un\G1900000.0) turns on and data communications are enabled.
- The Ethernet-equipped module performs the close processing when the close request (FIN) is received from the external device. When the close processing completes successfully, the open completion signal turns off and data communications are disabled.
- \*1 The open request (SYN) received between the initial processing normal completion and the open request standby state is handled as an error, and the Ethernet-equipped module sends a connection forced close (RST) (to the external device that sent the open request (SYN)).

 $Point <sup>0</sup>$ 

- Change the connection setting before executing the OPEN instruction.
- After the open processing is performed, the open request cannot be canceled until the open processing completes. Perform the close processing (the CLOSE instruction) after the open processing completes.

# **2.3.2 UDP/IP communications**

This section describes UDP/IP communications. In UDP/IP communications, a connection is not established during communications. Since the communicating devices do not check that the communication destination has correctly received the data, the line load becomes smaller. Note that the data reliability is smaller than that in TCP/IP communications.

#### **Communication process**

UDP/IP communications do not require a process to establish a connection with the external device as is required with TCP/ IP communications.

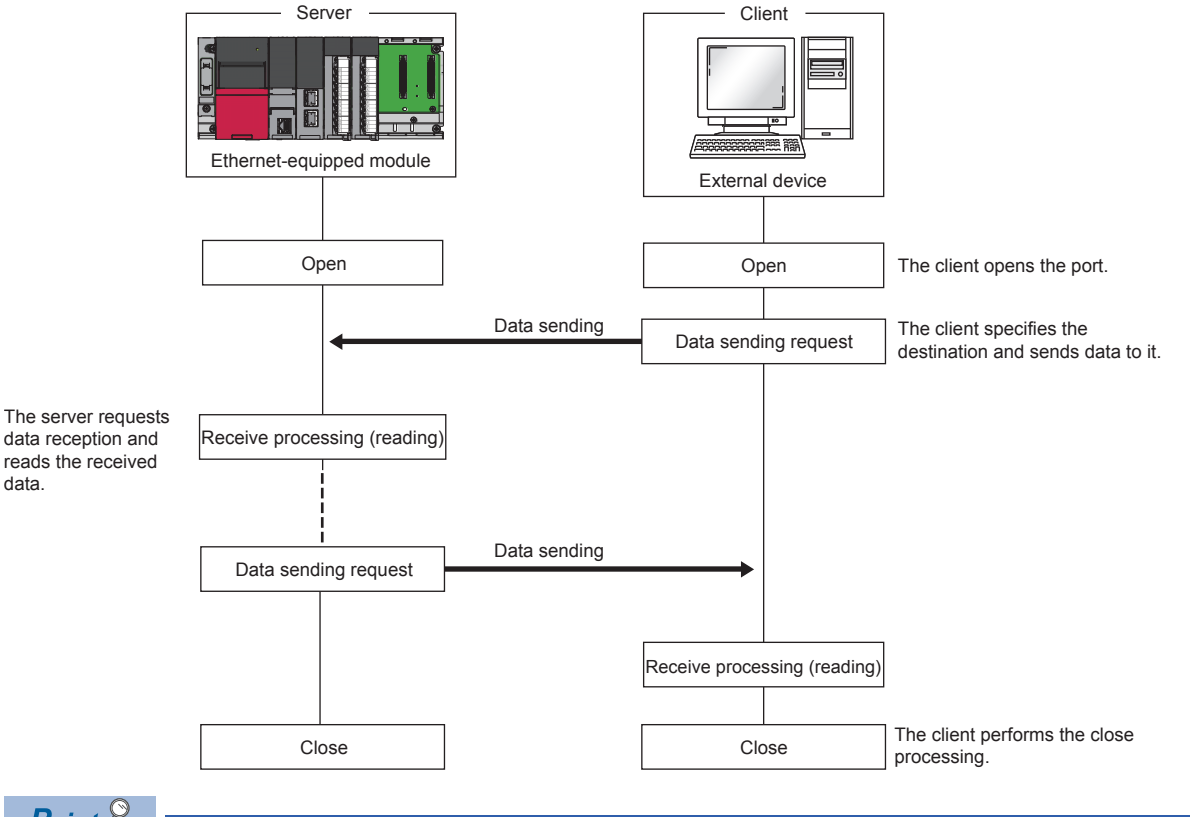

 $Point$ 

Wait for at least 500ms or more before performing the open processing again after the close request is sent from the external device to the Ethernet-equipped module.

#### **Open procedure**

According to the setting of "Opening Method" under "Own Node Settings" in "Basic Settings", the open/close processing procedure is as follows. ( $\sqrt{p}$  [Page 4 - 13 Basic Settings\)](#page-71-0)

#### ■**When "Do Not Open by Program" is set**

After the Ethernet-equipped module mounted station starts up, the UDP/IP communication setting connection automatically opens, and data send/receive is enabled. Programs for open/close processing are not required.

#### $\mathsf{Point} \, \mathsf{P}$

When the open/close processing is performed by a dedicated instruction from the Ethernet-equipped module, even if "Do Not Open by Program" is set in "Opening Method" under "Own Node Settings" in "Basic Settings", all the subsequent open/close processing must be performed by using a program after a connection with the external device is established.

#### ■**When "Open by Program" is set**

Before the open/close request is received from an external device, the Ethernet-equipped module must execute the OPEN/ CLOSE instruction and enter the open/close standby state. Data can be sent and received after the open processing is completes successfully.

For the OPEN/CLOSE instruction, refer to the following.

MELSEC iQ-R Programming Manual (Instructions, Standard Functions/Function Blocks)

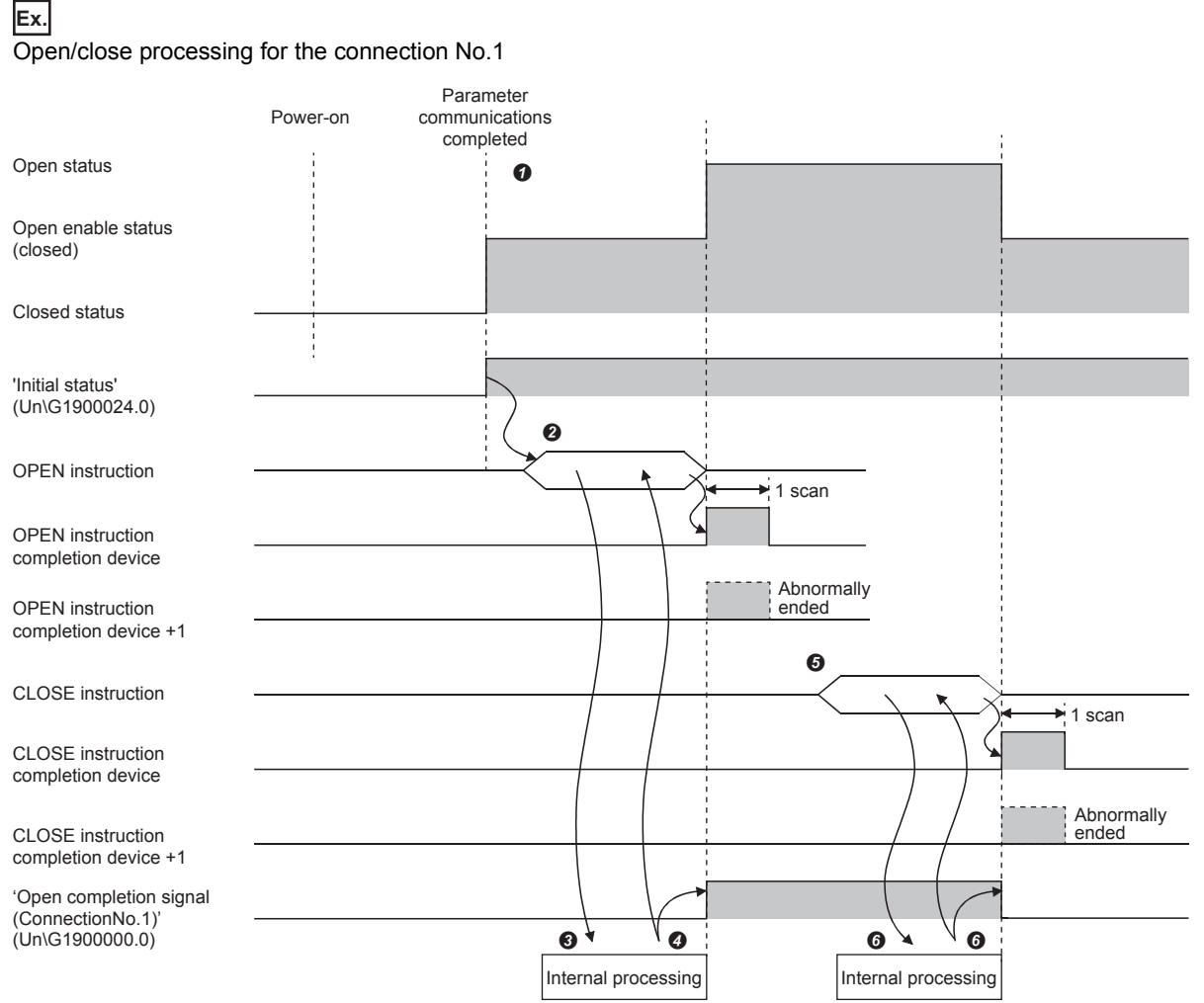

 After setting the module parameters, check that the initial processing for the Ethernet-equipped module has completed successfully. ('Initial status' (Un\G1900024.0): On)

- The open processing is started by using the OPEN instruction. ('Open request signal (connection No.1)' (Un\G1900008.0): On)
- The Ethernet-equipped module performs the open processing (only internal processing).
- $\bullet$  Data can be communicate after the open processing completes successfully.
- The close processing is started by using the CLOSE instruction. ('Open request signal (connection No.1)' (Un\G1900008.0): Off)
- The Ethernet-equipped module performs the close processing (only internal processing).
- $\bullet$  The data communications end when the close processing completes successfully.

## **3.1 Ethernet Configuration**

This section describes the system configuration of Ethernet.

#### **Direct connection to an engineering tool**

Ethernet cable

The engineering tool can be directly connected only with a single Ethernet cable, without using a hub.

In direct connection, communications can be performed simply by the transfer setup, without setting an IP address.

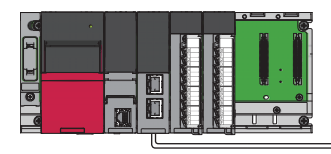

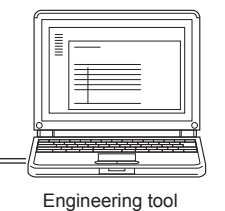

Direct connection can cause an unauthorized connection from a remote location as an Ethernet cable is longer than a USB cable.

Unauthorized connection can be prevented by selecting "Disable" in the following setting.

 $\gamma$  [Navigation window]  $\Leftrightarrow$  [Parameter]  $\Leftrightarrow$  Target module  $\Leftrightarrow$  [Module Parameter]  $\Leftrightarrow$  [Application Settings]  $\Leftrightarrow$  [Security]  $\Leftrightarrow$ [Disable Direct Connection with MELSOFT]

#### **Connection with an external device and another station**

Connecting the module with an external device and another station over Ethernet enables the collection or modification of programmable controller data, monitoring of CPU module operation, status control, and data communications.

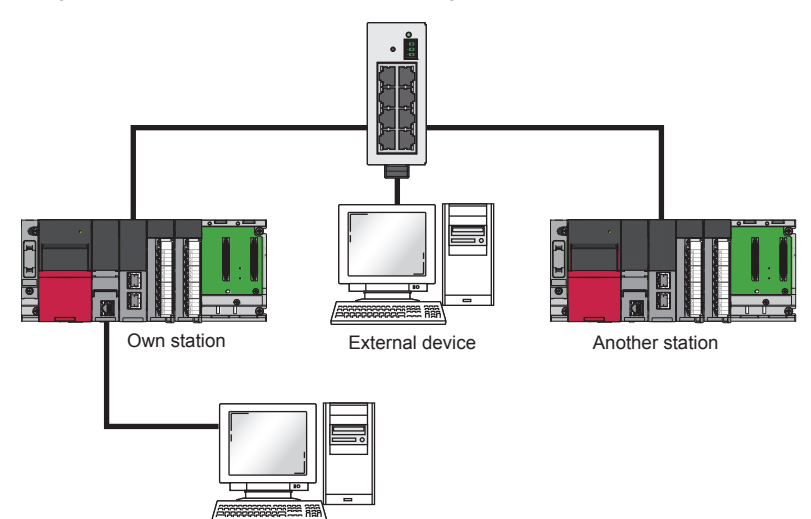

Engineering tool

**3**

## **4 ETHERNET-EQUIPPED MODULE SPECIFICATIONS/SETTINGS AND PROCEDURE BEFORE OPERATION**

## **4.1 Performance Specifications**

The following table lists the performance specifications of Ethernet.

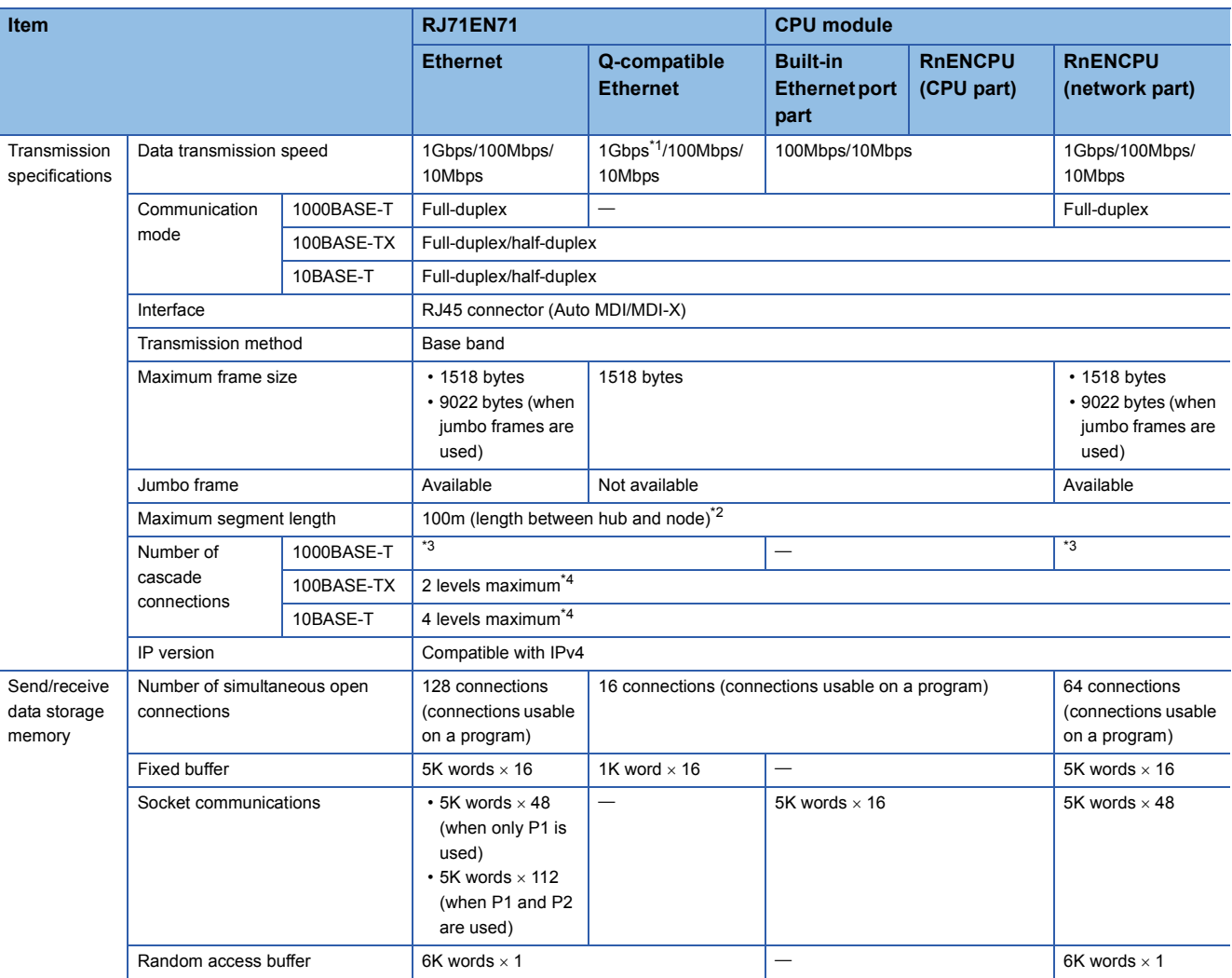

\*1 When using the module at 1Gbps, set "Communication Speed" under "Application Settings" to "Automatic Negotiation". ("1Gbps/Full Duplex" cannot be selected.)

\*2 For the maximum segment length (length between hubs), consult the manufacturer of the hub used.

\*3 Consult the manufacturer of the switching hub used.

\*4 This number applies when a repeater hub is used. For the number of levels that can be constructed when a switching hub is used, consult the manufacturer of the switching hub used.

 $Point$ 

The operation of commercial devices used for the following applications is not guaranteed. Check the operation before using the module.

- Internet (general public line) (Internet-access service offered by an Internet service provider or a telecommunications carrier)
- Firewall device(s)
- Broadband router(s)
- Wireless LAN

## **4.2 Function List**

The following table lists the functions of Ethernet. For details on the functions, refer to the following.

MELSEC iQ-R Ethernet User's Manual (Application)

 $\bigcirc$ : Available,  $\bigtriangleup$ : Partially available,  $\times$ : Not available

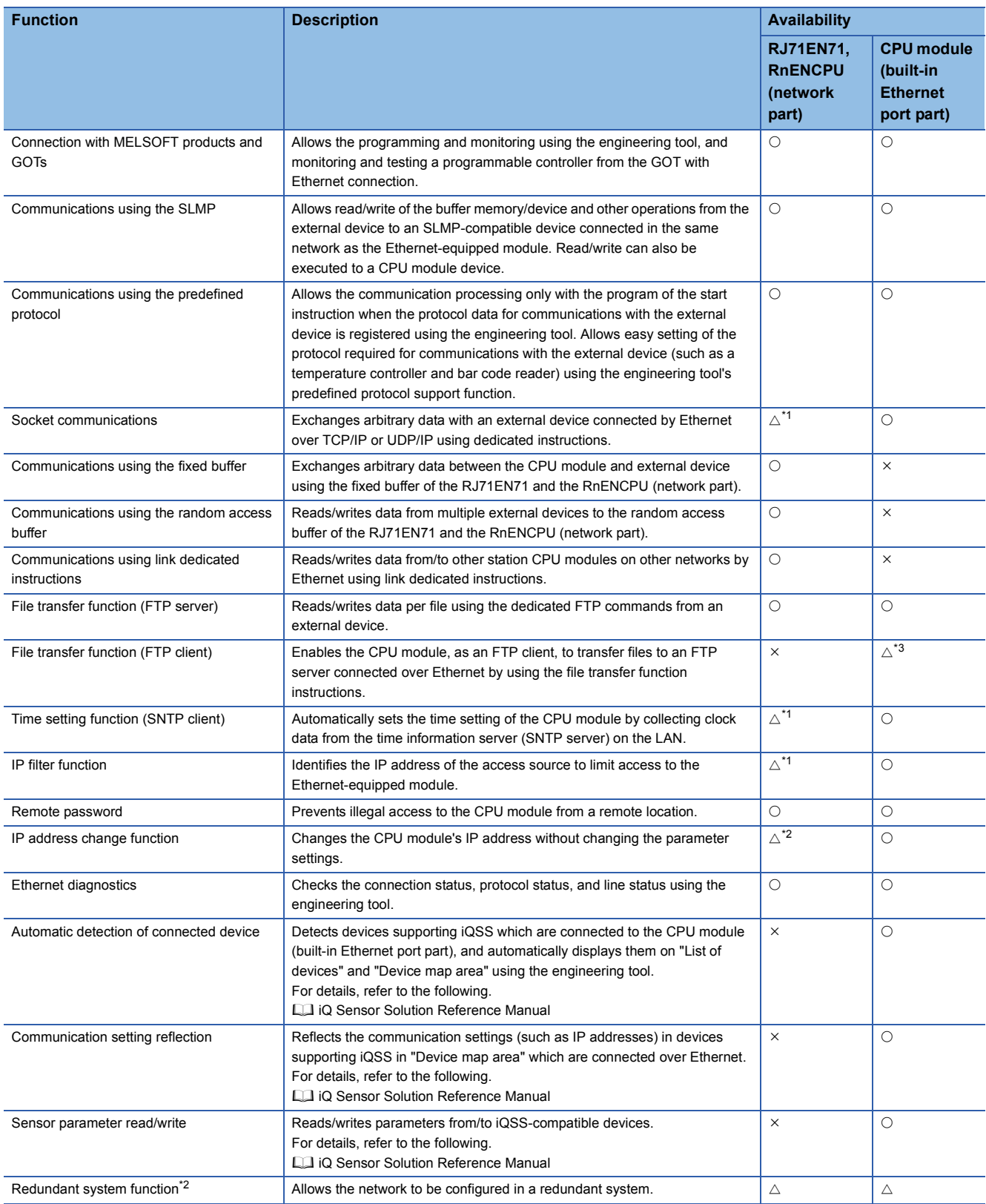

- \*1 This function cannot be used when "Q Compatible Ethernet" is selected for the network type.
- \*2 Availability depends on the network type and firmware version of the Ethernet-equipped module.
- MELSEC iQ-R Ethernet User's Manual (Application) \*3 Availability depends on the firmware version.
- MELSEC iQ-R Ethernet User's Manual (Application)

### **4.3 Settings and Procedure before Operation**

This section describes the settings and operating procedure of the Ethernet-equipped module.

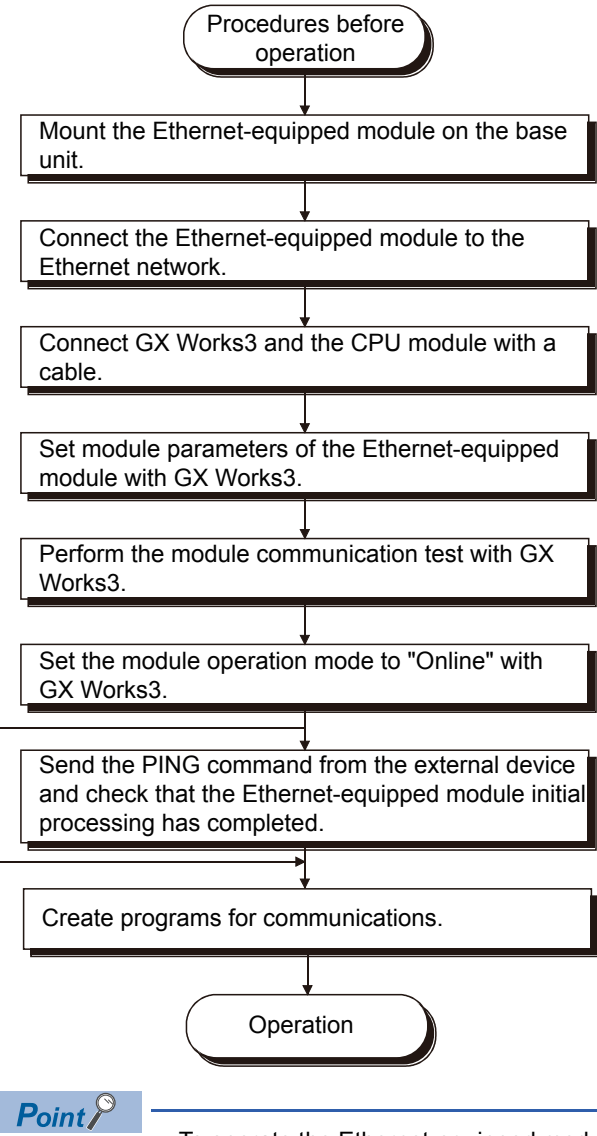

- To operate the Ethernet-equipped module with parameters which are added/changed using GX Works3, write the parameters to the CPU module and reset the CPU module.
- Do not write data to the system areas in the buffer memory of the module.
- Do not use (turn on) any "use prohibited" signal as an input or output signal.
- When the Ethernet-equipped module is replaced, reset the external device. (When the external device holds the MAC address of the communication destination, communications may not be continued because the MAC address is changed by the Ethernet-equipped module replacement.) For the same reason, restart the Ethernet-equipped module after replacing an external device (such as a personal computer).

# **4.4 Part Names**

## **4.4.1 RJ71EN71**

This section describes the names of each part of the RJ71EN71.

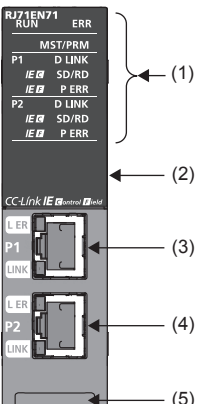

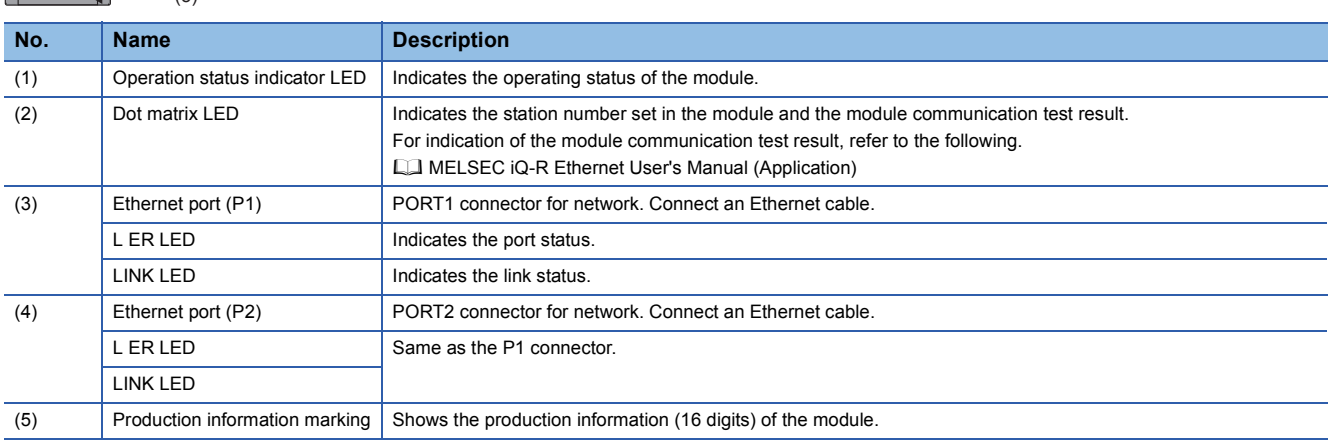

4 ETHERNET-EQUIPPED MODULE SPECIFICATIONS/SETTINGS AND PROCEDURE BEFORE OPERATION

#### **Available combinations of networks**

The Ethernet port (P1 and P2) of the RJ71EN71 can be used in the following networks depending on the engineering tool setting. ( $\Box$  GX Works3 Operating Manual)

- Ethernet
- CC-Link IE Controller Network
- CC-Link IE Field Network
- Q-compatible Ethernet

The following table lists the available combinations of networks and the settings with GX Works3.

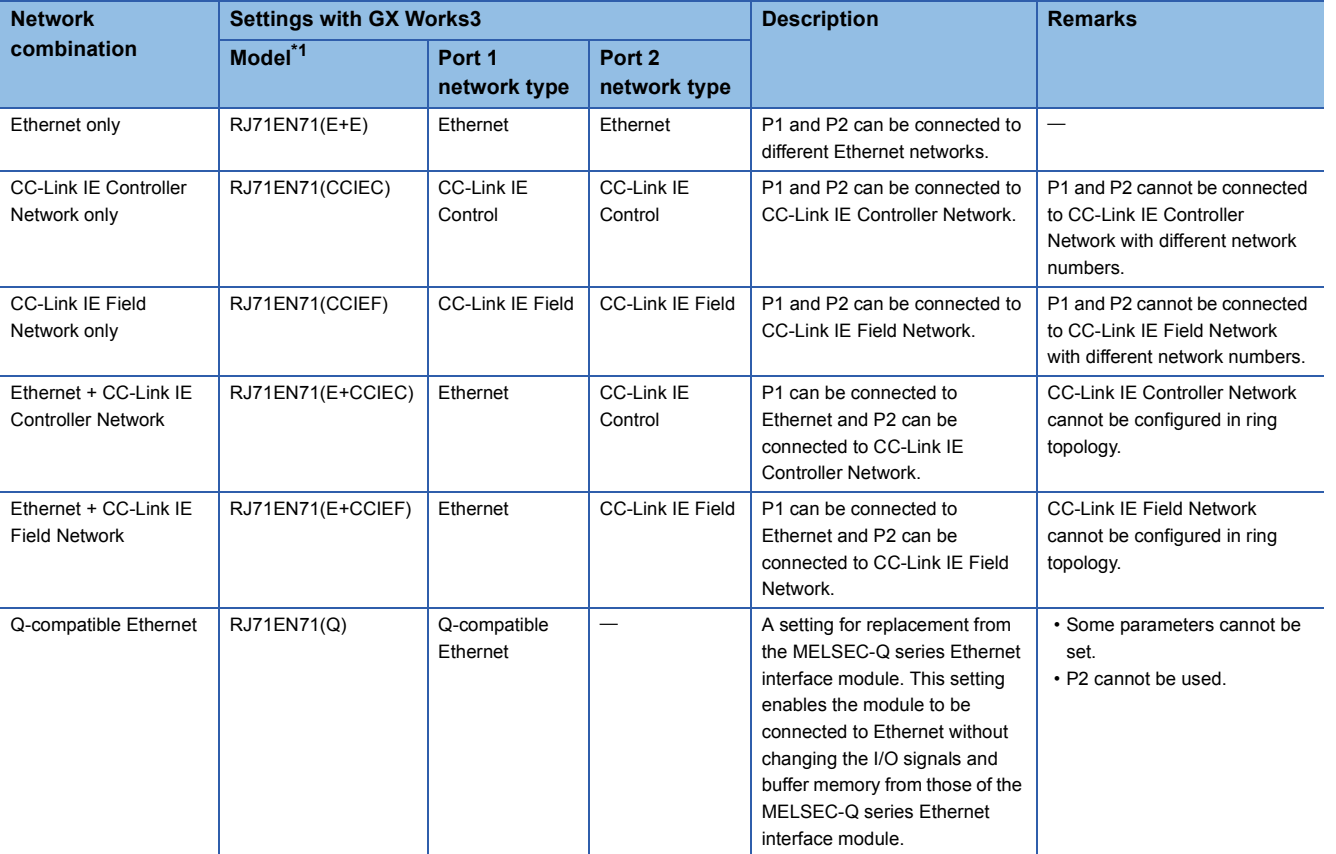

\*1 The name in parentheses is the abbreviation of the network type.

#### <span id="page-64-0"></span>**LED indication when Ethernet or Q-compatible Ethernet is used**

The LED indication of the RJ71EN71 differs depending on the network used.

The following table lists the LED indications when Ethernet or Q-compatible Ethernet is used.

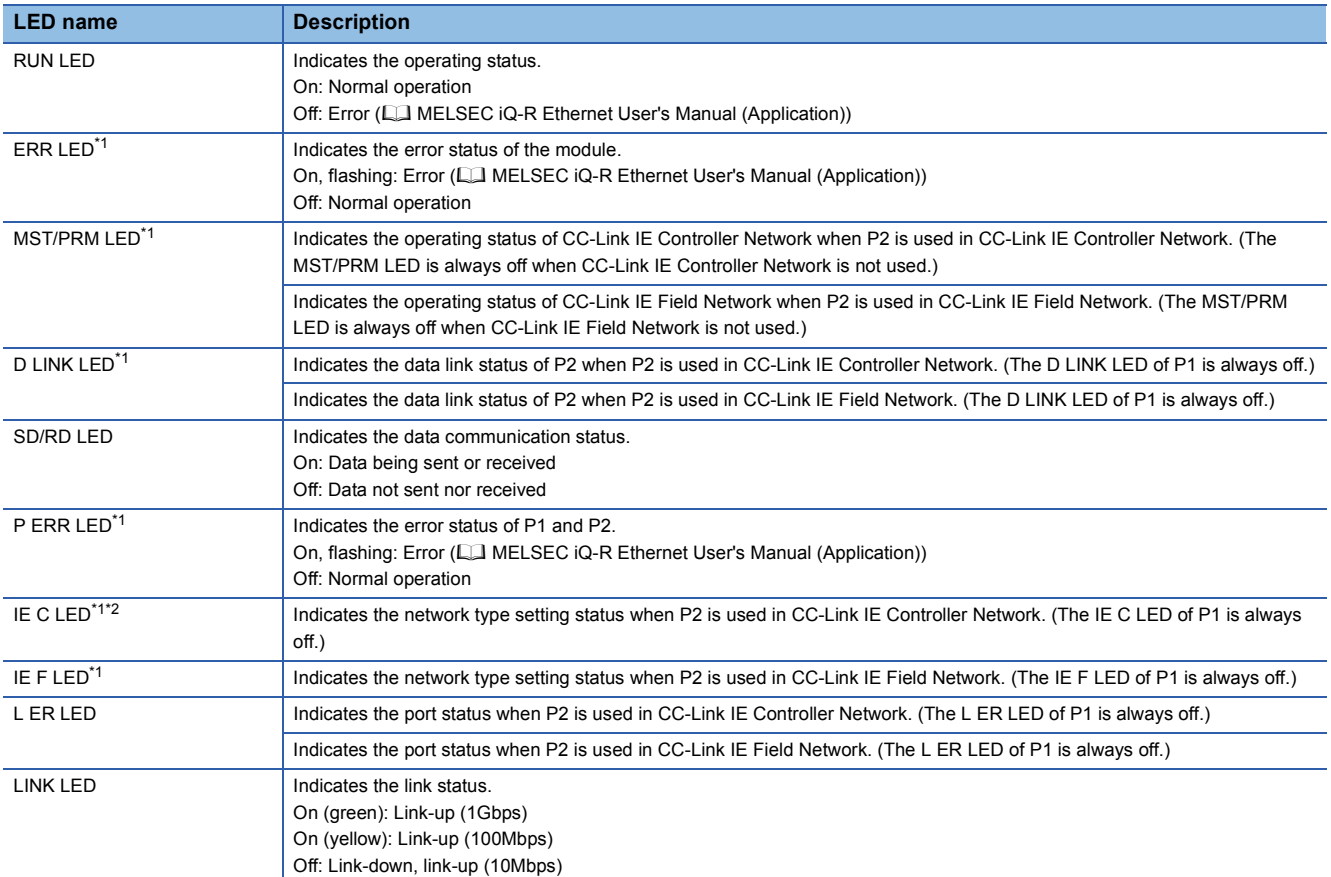

\*1 The LED is always off in offline mode.

\*2 LED indications differ depending on the version of the RJ71EN71.

(CI MELSEC iQ-R CC-Link IE Controller Network User's Manual (Application))

#### **Dot matrix LED indication**

The following table describes the station number indicated on the dot matrix LED.

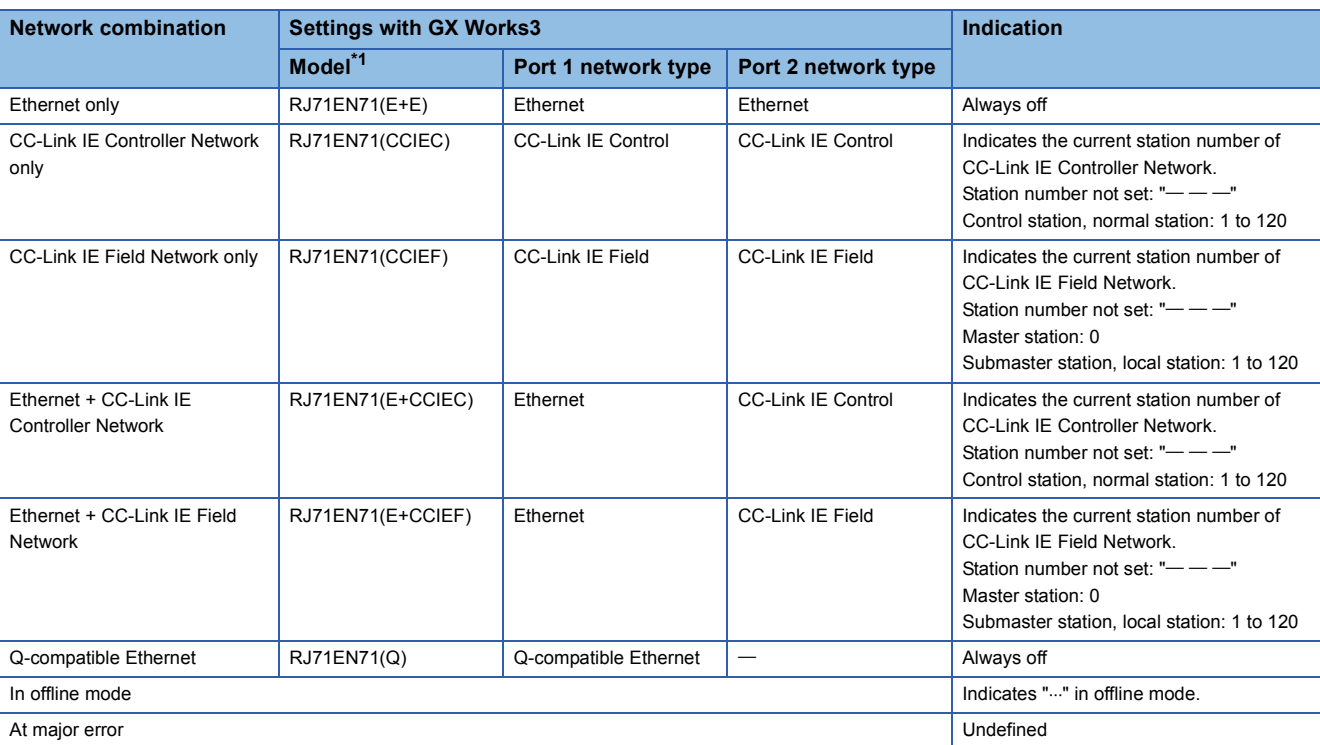

\*1 The name in parentheses is the abbreviation of the network type.

# **4.4.2 CPU module**

This section describes the part names of the CPU module related to the Ethernet function. For the names of the other parts, refer to the following.

MELSEC iQ-R CPU Module User's Manual (Startup)

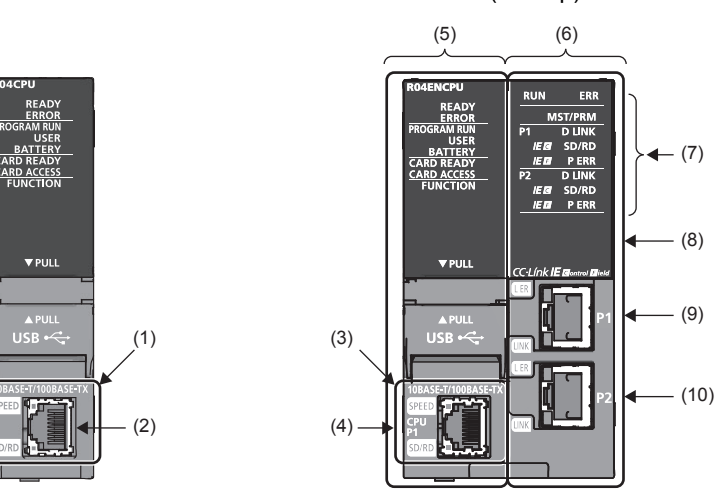

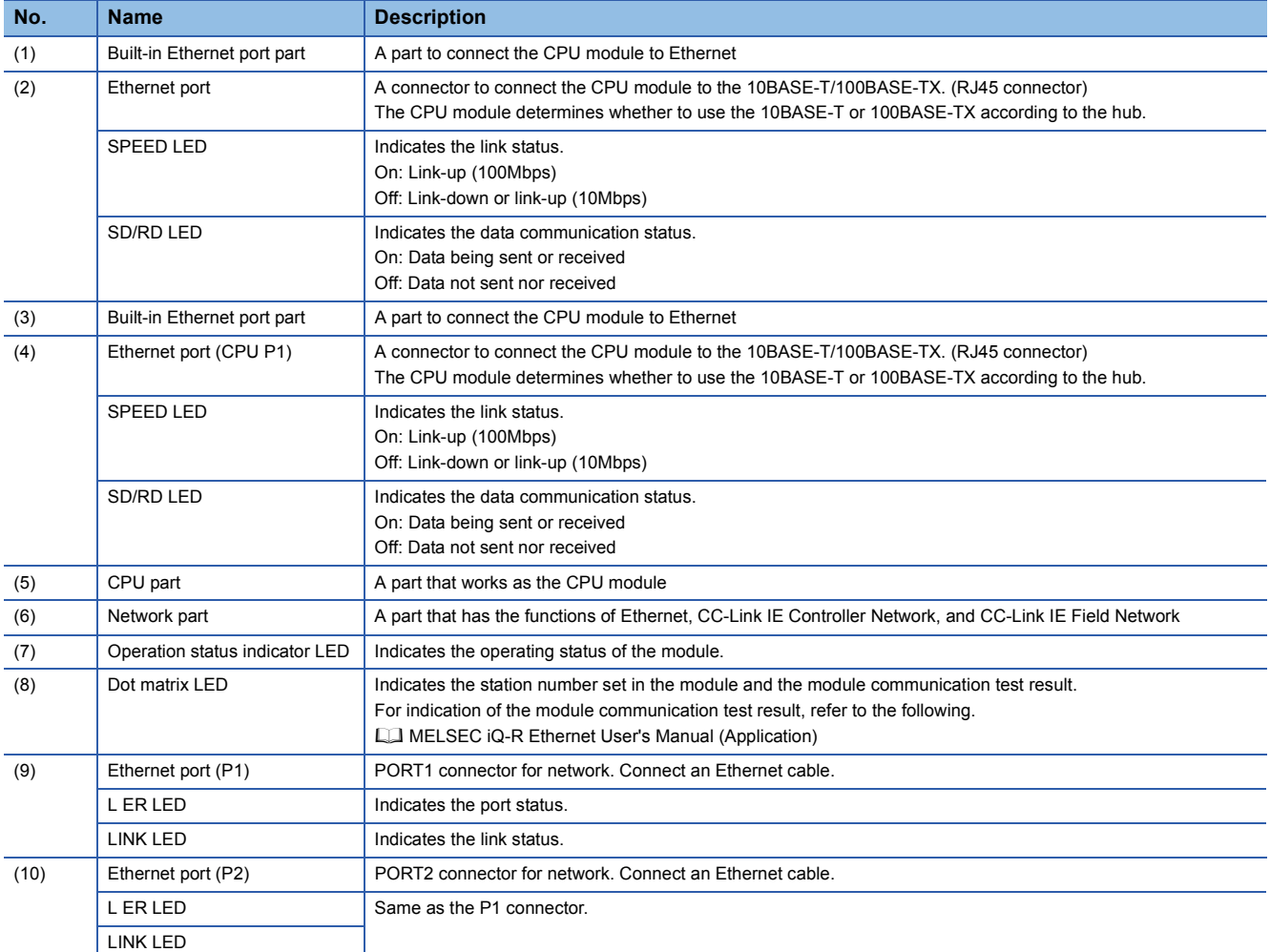

#### **Available combinations of networks**

The Ethernet port (P1 and P2) of the RnENCPU can be used in the following networks depending on the engineering tool setting. ( $\Box$  GX Works3 Operating Manual)

- Ethernet
- CC-Link IE Controller Network
- CC-Link IE Field Network

The following table lists the available combinations of networks and the settings with GX Works3.

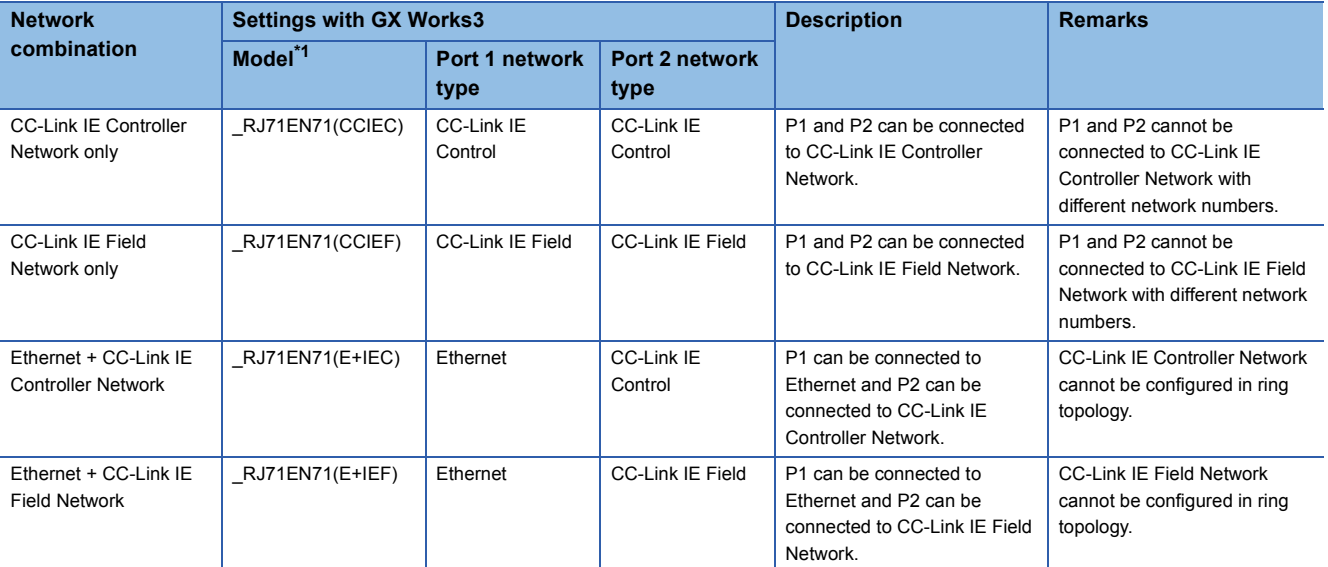

\*1 The name in parentheses is the abbreviation of the network type.

#### ■**Precautions**

The following items cannot be set for the RnENCPU.

• Ethernet only (Port 1 network type: Ethernet, Port 2 network type: Ethernet)

• Q-compatible Ethernet

#### **Network used and LED indication**

The LED indication of the RnENCPU differs depending on the network used.

For the LED indication when Ethernet is used, refer to [Page 4 - 6 LED indication when Ethernet or Q-compatible Ethernet is](#page-64-0)  [used](#page-64-0).

#### **Dot matrix LED indication**

The following table describes the station number indicated on the dot matrix LED.

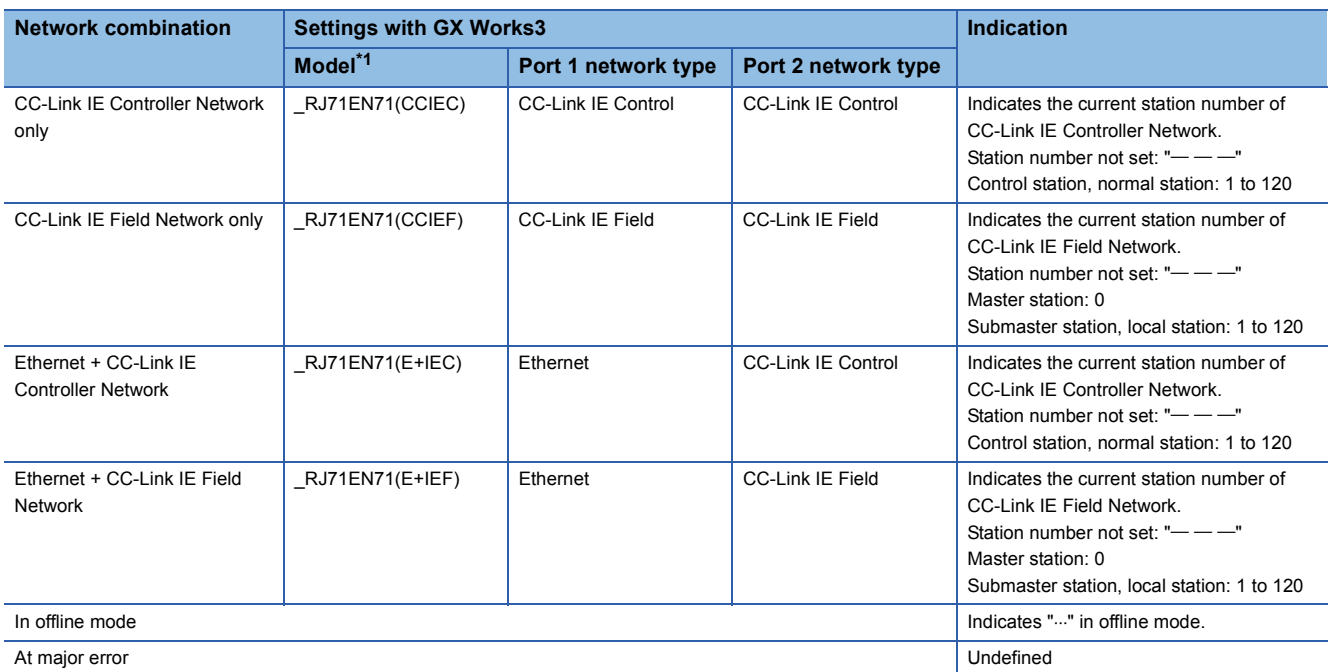

\*1 The name in parentheses is the abbreviation of the network type.

This section describes the wiring when Ethernet is used.

#### **Wiring methods**

The following describes connection and disconnection of an Ethernet cable.

#### ■**Connecting a cable**

- *1.* Push the Ethernet cable connector into the Ethernet-equipped module until it clicks. Pay attention to the connector's direction.
- *2.* Lightly pull it to check that it is securely connected.
- **3.** Check whether the LINK LED of the port connected with an Ethernet cable is on.<sup>\*1</sup>
- \*1 The time between the cable connection and the LINK LED turning on may vary. The LINK LED usually turns on in a few seconds. Note, however, that the time may be extended further if the link-up processing is repeated depending on the status of the device on the line. Check that the cable is connected properly if the LINK LED does not turn on.

#### ■**Disconnecting a cable**

*1.* Unplug the Ethernet cable while pressing the down latch.

#### ■**Precautions**

- Place the Ethernet cable in a duct or clamp it. If not, dangling cable may swing or inadvertently be pulled, resulting in damage to the module or cables or malfunction due to poor contact.
- Do not touch the core of the cable-side or module-side connector, and protect it from dirt or dust. If oil from your hand, dirt, or dust is attached to the core, it can increase transmission loss, resulting in failure of data link.
- Check that the Ethernet cable is not disconnected or not shorted and there is no problem with the connector connection.
- Do not use Ethernet cables with broken latches. Doing so may cause the cable to unplug or malfunction.
- Hold the connector part when connecting and disconnecting the Ethernet cable. Pulling the cable connected to the module may result in malfunction or damage to the module or cable.
- For connectors without Ethernet cable, attached connector cover should be placed to prevent foreign matter such as dirt and dust.
- The maximum segment length of the Ethernet cable is 100m. However, the length may be shorter depending on the operating environment of the cable. For details, contact the manufacturer of the cable used.
- The bend radius of the Ethernet cable is limited. For details, check the specifications of the Ethernet cable used.

#### **Wiring products**

The following describes the devices used for Ethernet.

 $Point$ <sup> $\circ$ </sup>

An Ethernet-equipped module determines whether to use 1000BASE-T/100BASE-TX/10BASE-T and the fullduplex/half-duplex communication mode based on the hub. For connection to the hub with no automatic negotiation function, set the communication mode on the hub side to meet the mode of the Ethernet-equipped module.

#### ■**Ethernet cables**

Use Ethernet cables that meet the following standards.

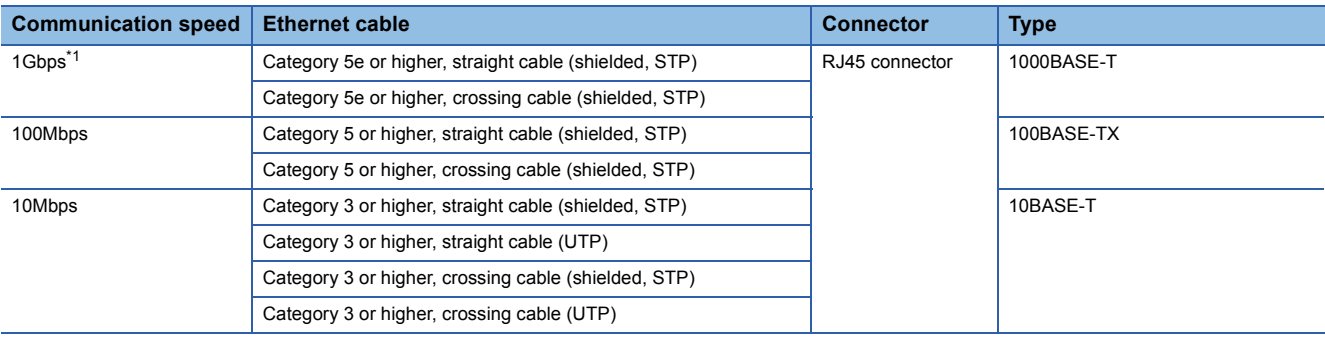

\*1 The CPU module (built-in Ethernet port part) does not support the communication speed.

#### $\mathsf{Point} \mathcal{P}$

A communication error may occur due to high-frequency noise from devices other than a programmable controller in a given connection environment. The following describes countermeasures to be taken on the Ethernet-equipped module side to avoid high-frequency noise influence.

- Wiring
- Do not bundle the cable with the main circuit or power cable or do not place it near those lines.
- Place the cable in a duct.
- When using a UTP cable, use STP cables.
- Communication method
- Use TCP/IP for data communications with external devices.
- Increase the number of retries of communications if needed.

Transmission speed

 • Change the communication speed to be slower than the speed of communications connected with an Ethernet cable in "Communication Speed" of "Application Settings". (La MELSEC iQ-R Ethernet User's Manual (Application))

#### ■**Hubs**

The hubs used in Ethernet must support the transmission speed of communications.

# **4.6 Settings with GX Works3**

To use the Ethernet-equipped module, set parameters with GX Works3 in advance.

For the parameter settings used for the exercises in this textbook, refer to the parameter settings described in each exercise (Chapter 5 to 8).

For details on each window, refer to the following.

GX Works3 Operating Manual

<span id="page-71-0"></span>MELSEC iQ-R Ethernet User's Manual (Application)

## **4.6.1 Basic Settings**

Set values for the own node settings, external device configuration, and other settings of the Ethernet-equipped module.

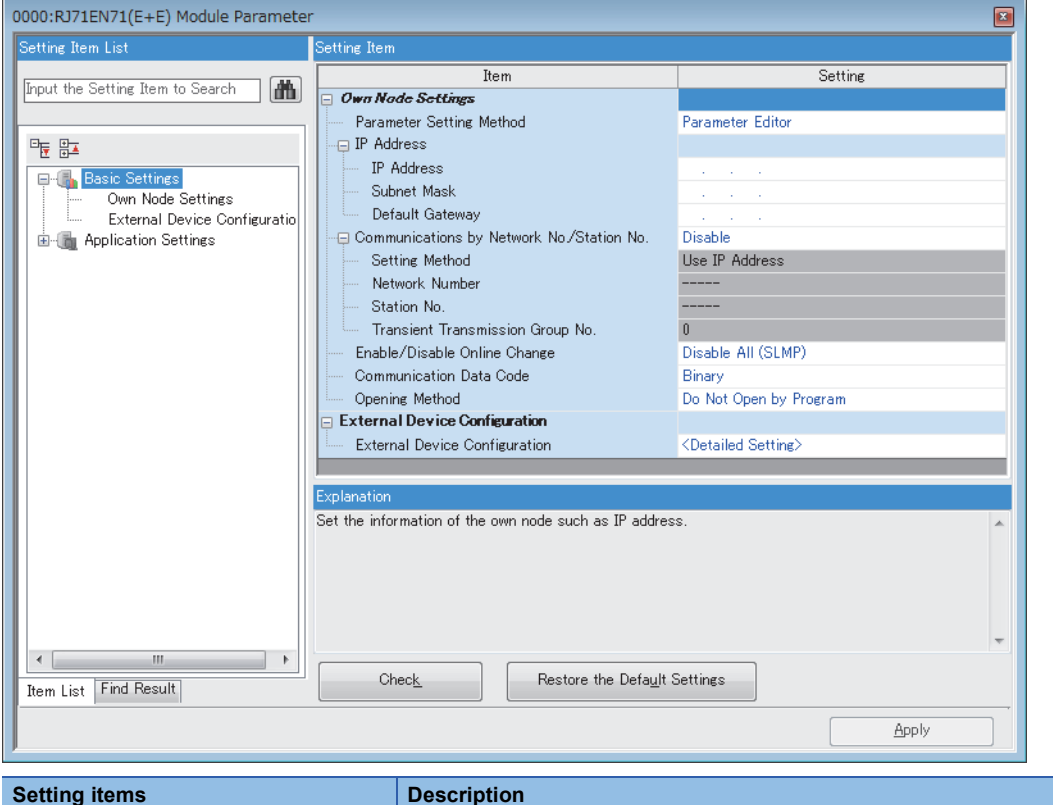

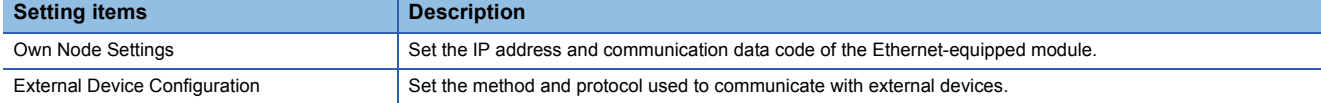
## **Own Node Settings**

Set the IP address and communication data code of the Ethernet-equipped module.

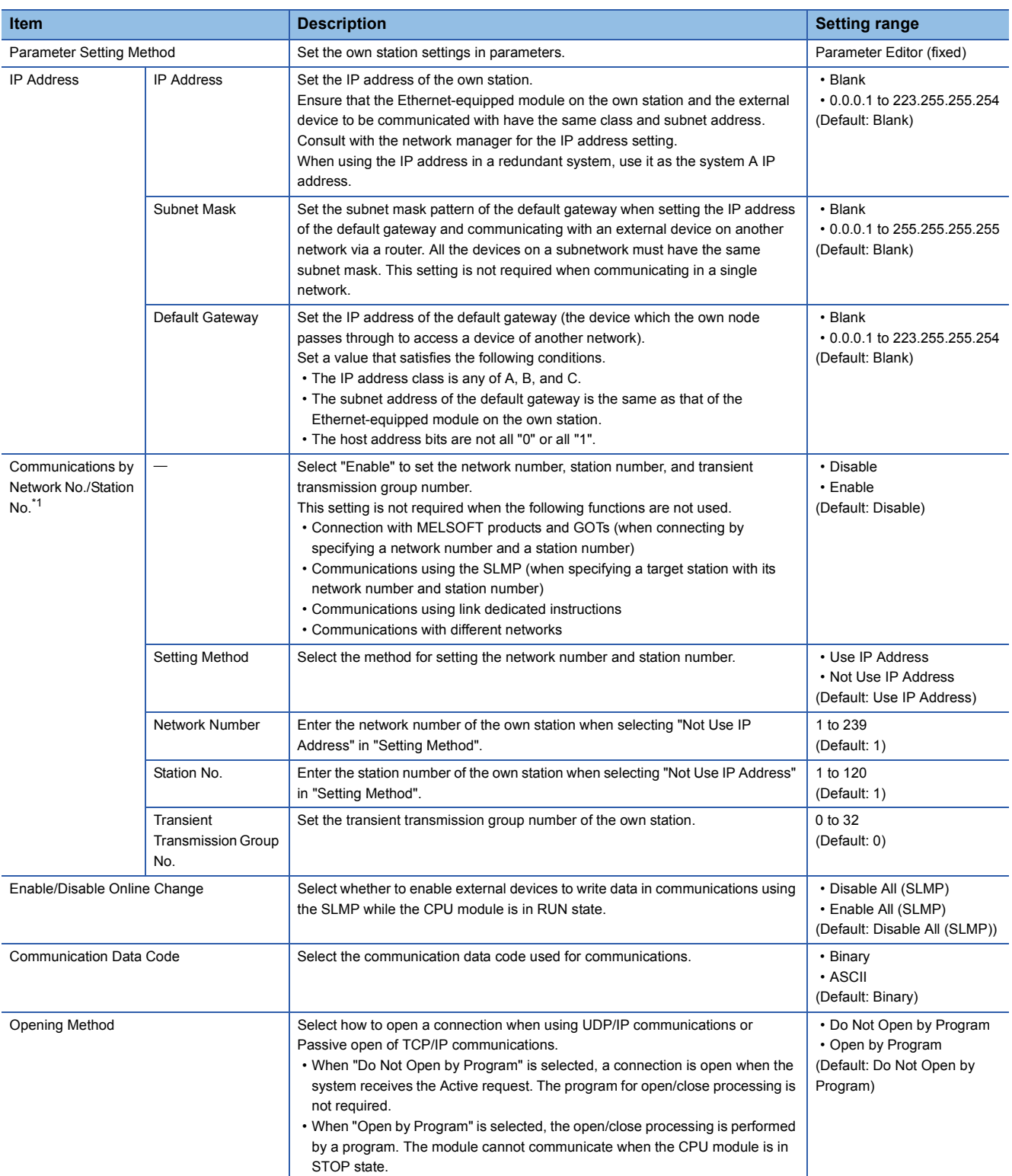

\*1 This setting is not available for the CPU module (built-in Ethernet port part).

## ■**IP Address**

When the parameters are written without setting the IP addresses, the following addresses are set.

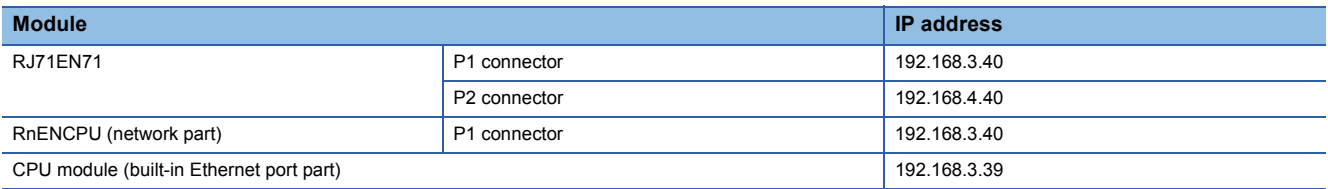

## ■**Setting Method**

When "Use IP Address" is selected, the network number and station number will be set from the third octet and fourth octet of the IP address.

For example, when the IP address is set to 192.168.1.10, the network number is set to 1 and the station number is set to 10. When an IP address is used, a value out of the range of the network number and station number cannot be set in the third octet and fourth octet.

When "Not Use IP Address" is selected, set the network number and station number.

 $Point P$ 

When "Port 1 Network Type" and "Port 2 Network Type" are set to "Ethernet" for the RJ71EN71 and the same network number is set for both of P1 and P2, P1 is always used for relay to other networks.

## ■**Enable/Disable Online Change**

Select whether to enable an SLMP data write command which is received by the Ethernet-equipped module while the CPU module is in RUN state.

This setting is effective for not only the CPU module on the own station but also the ones on the other stations.

When "Disable All (SLMP)" is selected, data writing using SLMP is disabled while the CPU module is in RUN state.

When "Enable All (SLMP)" is selected, data writing using SLMP is enabled even when the CPU module is in RUN state.

To write data to the FTP server when the CPU module is in RUN state, set "Allow Online Change" under "FTP Server Settings" in "Application Settings".

# **4.6.2 External Device Configuration**

Set the method and protocol used to communicate with external devices.

## **Setting procedure**

The procedure for setting the external device to be connected is shown below.

*1.* Select the external device to be connected in "Module List" and drag and drop it to "List of devices" or "Device map area".

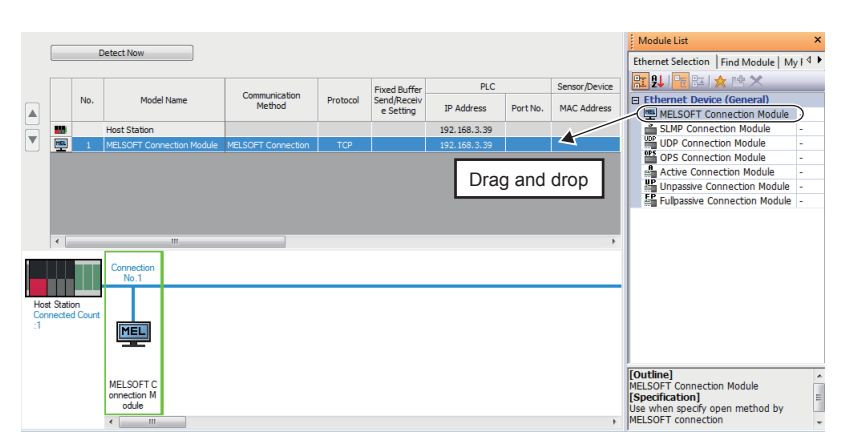

- *2.* Set the required items. (The required items vary depending on the selected external device.)
- **3.** Select [Close with Reflecting the Setting] to end the external device configuration settings.

### Restriction<sup>(17</sup>

External devices must be set from the connection No.1.

To use a specific connection number, set "MELSOFT Connection Module" in the connection number not used. • When only the connection No.5 is used.

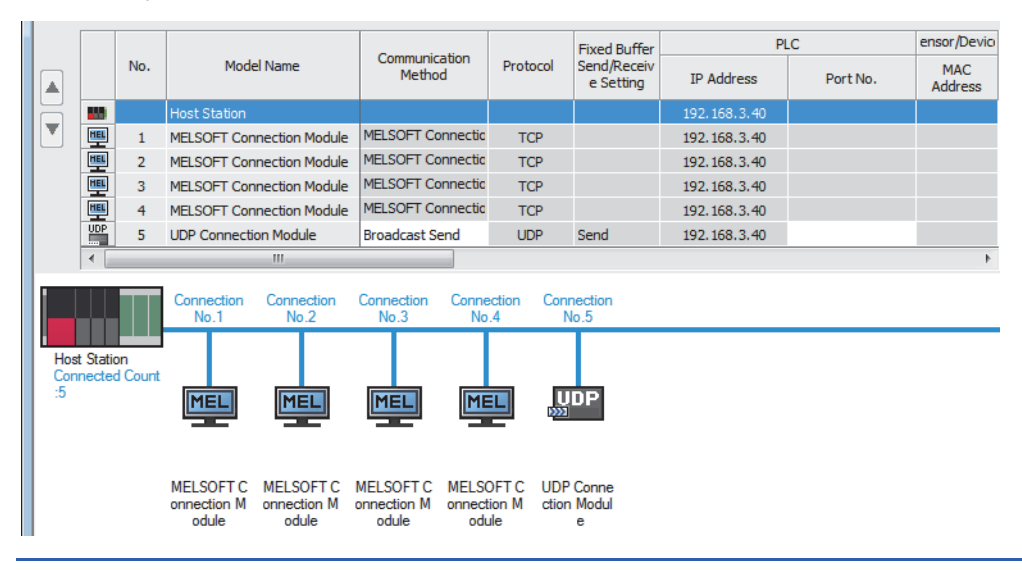

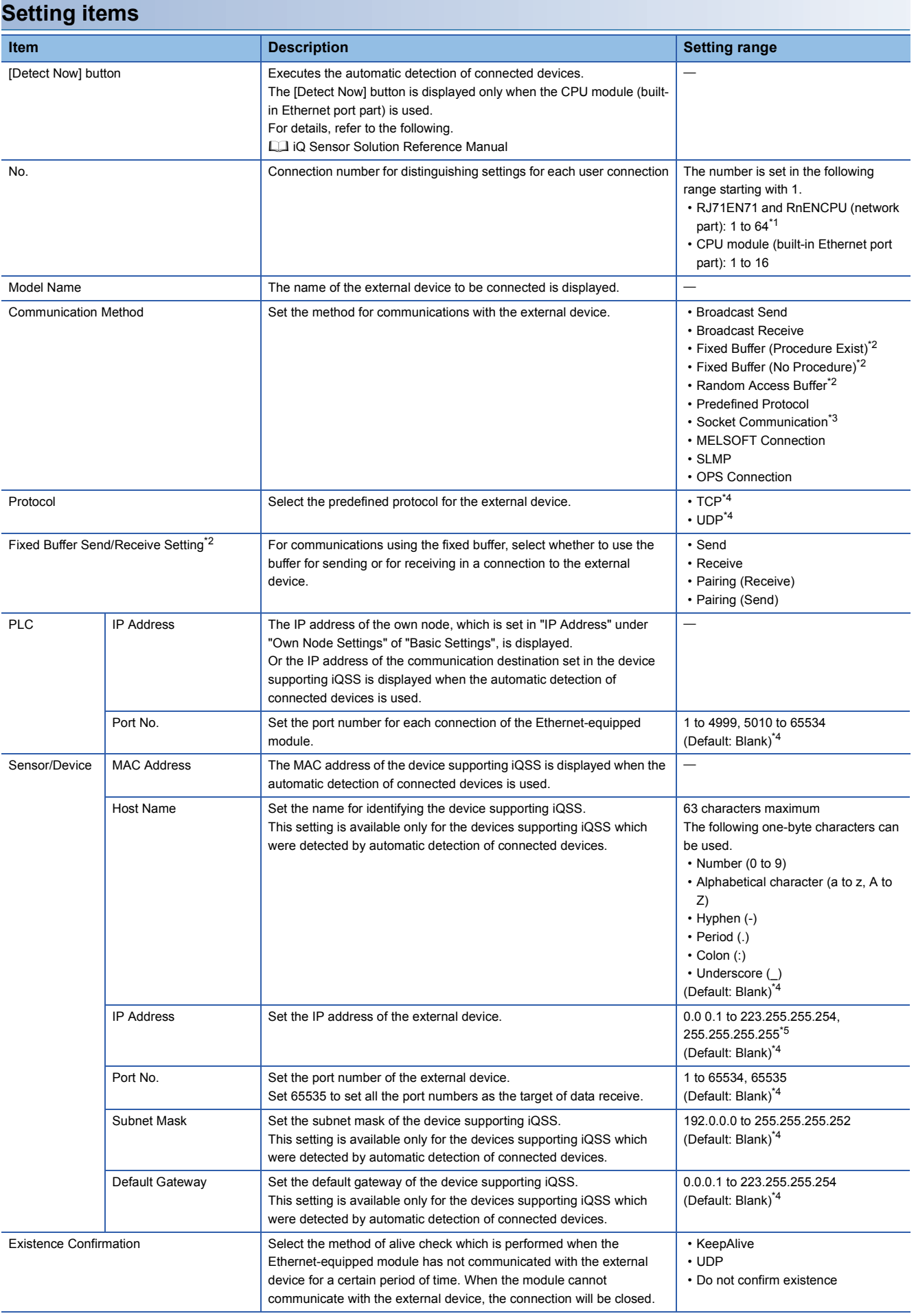

- \*1 When "Q Compatible Ethernet" is selected in the network type, the setting range is 1 to 16.
- \*2 This setting is not available for the CPU module (built-in Ethernet port part).
- \*3 This setting is not available when the RJ71EN71 network type is set to "Q Compatible Ethernet".
- \*4 When the automatic detection of connected devices is executed, the values read from the connected devices will be the default.
- \*5 When "Communication Method" is set to "OPS Connection", 255.255.255.255 can be set.

Comments can be set on the "Properties" window displayed by right-clicking the module in "List of devices" or "Device map area" and selecting "Properties". The following settings are available depending on the selected device.

- Changing the image
- Creating association with a file or application

### ■**Existence Confirmation**

When the Ethernet-equipped module has not communicated with the external device for a certain period of time while the connection is open, this function checks whether the external device is alive by sending an alive check message to the device and waiting for the response.

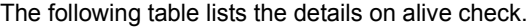

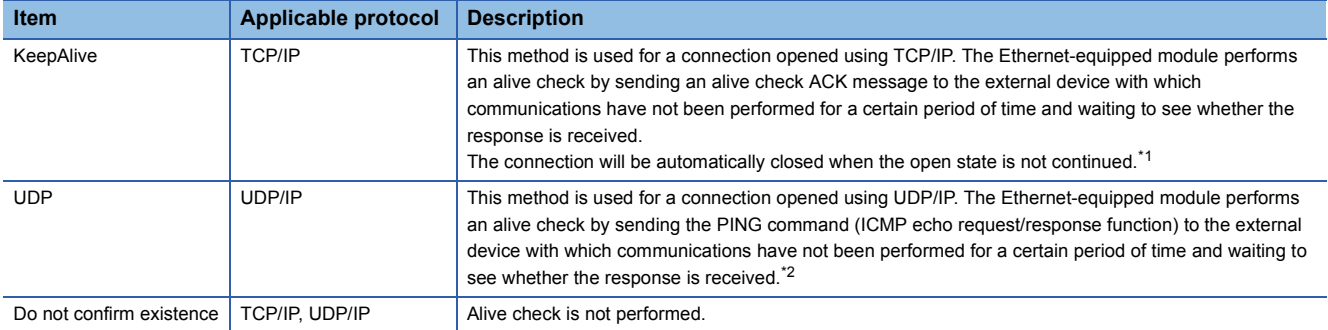

\*1 The connection may be disconnected if the external device does not support the TCP KeepAlive function (response to a KeepAlive ACK message).

\*2 The Ethernet-equipped module automatically sends an echo response packet when it receives a PING echo request command. (It sends a response to the received PING command even if the connection used in the data communications with the external device is closed.)

If a response message cannot be received from the external device (or if an error has been detected) using the alive check function, the following are performed.

 • The corresponding connection will be forcibly closed. (The line is disconnected.) Open the connection again using a user program.

• The open completion signal turns off, and the error code is stored in the buffer memory areas.

 $Point$ 

# **4.6.3 Application Settings**

Set values for the frame setting, the communication speed setting, and other settings of the Ethernet-equipped module.

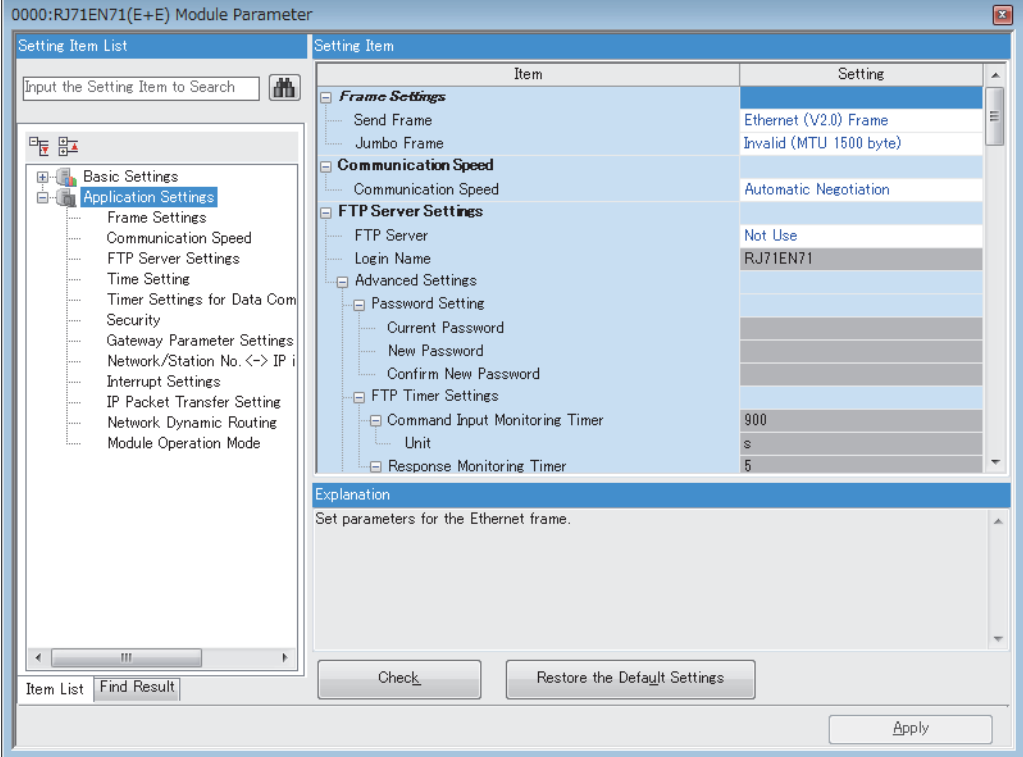

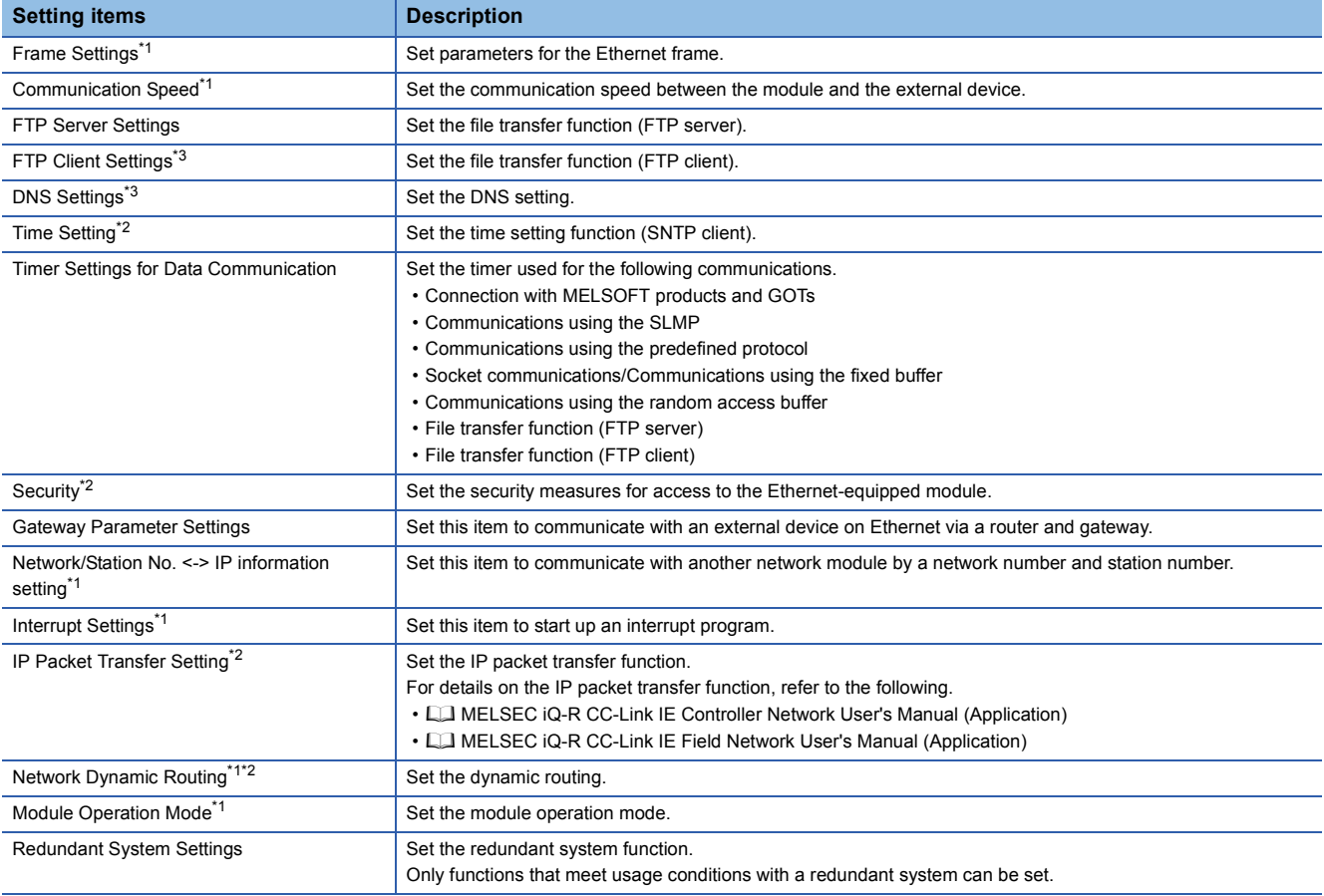

\*1 This setting is not available for the CPU module (built-in Ethernet port part).

\*2 This setting is not available when the RJ71EN71 network type is set to "Q Compatible Ethernet".

\*3 This setting is available only for the CPU module (built-in Ethernet port part).

## **Gateway Parameter Settings**

With gateway parameter settings, the Ethernet-equipped module can communicate with external devices on other Ethernet networks via a router and gateway. One default router and up to eight routers can be set.

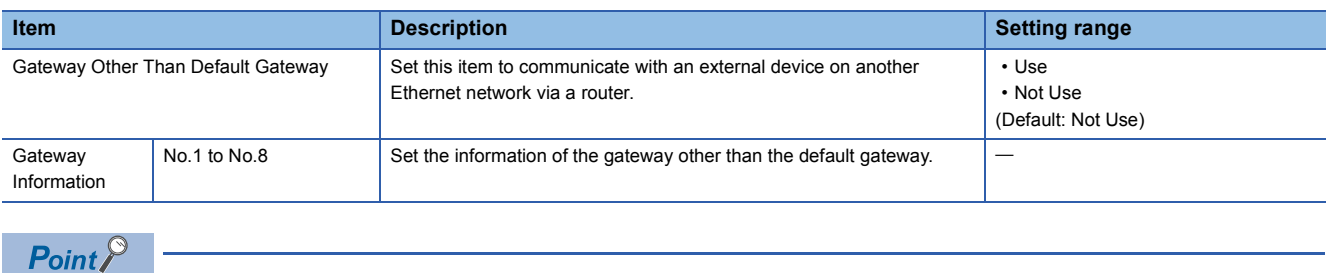

Set the default gateway when communicating via the default gateway.

## ■**Gateway IP Address**

When communicating with an external device on another Ethernet network through a gateway other than the default gateway, set the IP address of the gateway. (Setting range: 0.0.0.1 to 223.255.255.254)

- Set a value that satisfies the following conditions.
- The IP address class is any of A, B, and C.
- The subnet address of the gateway is the same as that of the Ethernet-equipped module on the own station.
- The host address bits are not all "0" or all "1".

### $\mathsf{Point} \mathcal{P}$

- When the Ethernet-equipped module communicates with an external device on another Ethernet network by Passive open, communications can be performed without gateway parameter settings.
- In a system where the Proxy router is used, the gateway parameter settings are not required.

### ■**Subnet Address**

When communicating with an external device on another Ethernet network through a gateway other than the default gateway, set the network address<sup>\*1</sup> or subnet address<sup>\*2</sup> of the external device. (Setting range: 0.0.0.1 to 255.255.255.254) Set a value that satisfies the following conditions.

- The IP address class is any of A, B, and C.
- The host address bits are all "0".
- \*1 Set the network address of the external device when its class (network address) is different from that of the Ethernet-equipped module on the own station.
- \*2 Set the subnet address of the external device when its class (network address) is the same as that of the Ethernet-equipped module on the own station.

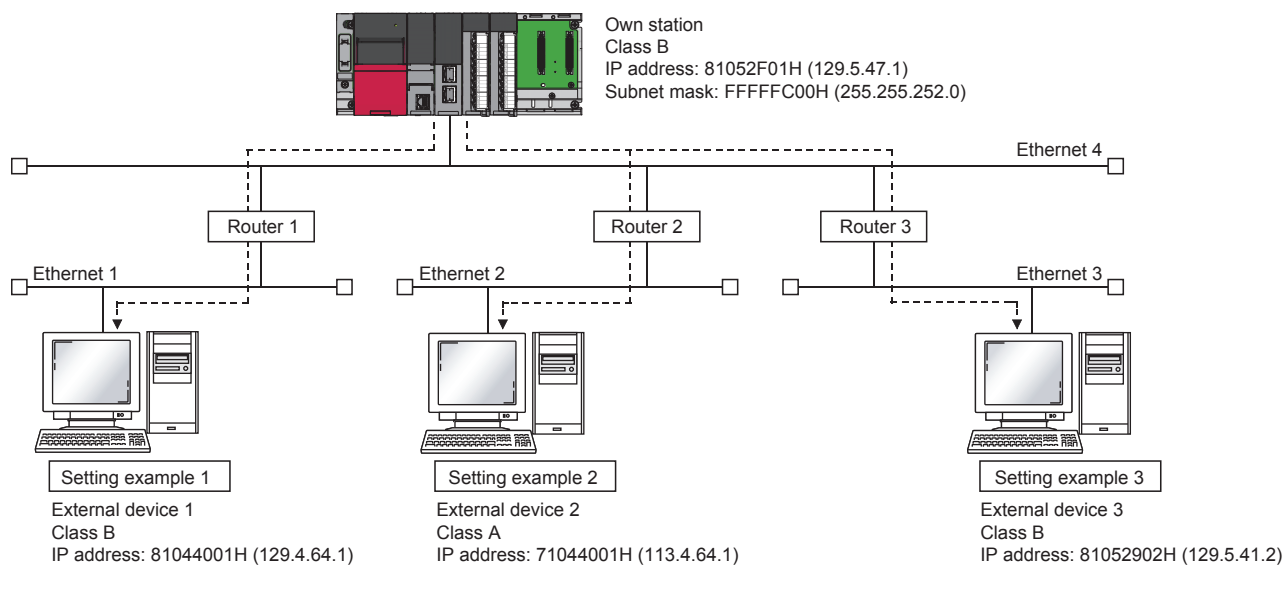

**Ex.**

When the network addresses differ between the Ethernet-equipped module on the own station and the external device

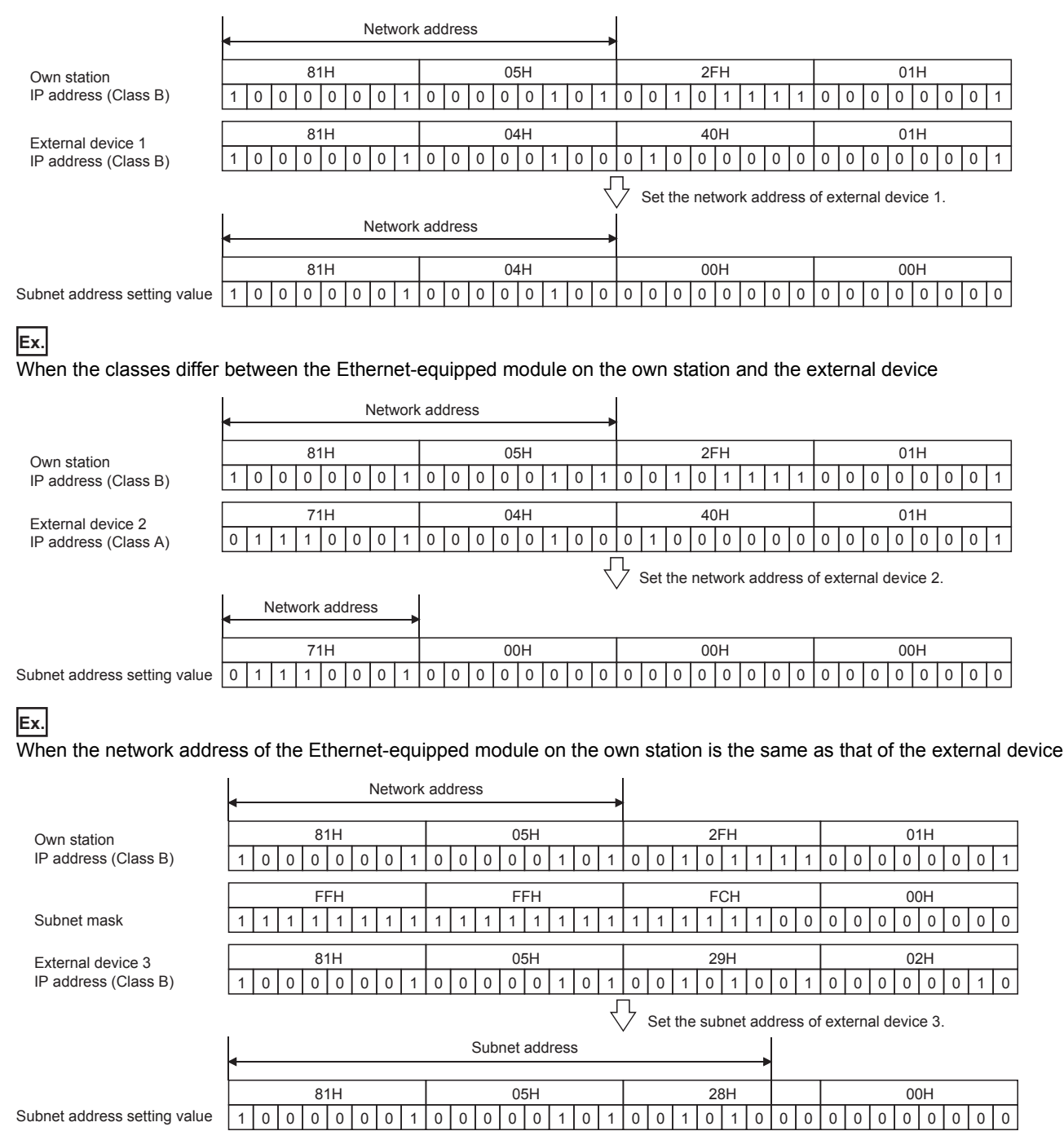

# **4.7 Module Communication Test**

The module communication test checks the hardware of the RJ71EN71 or the RnENCPU (network part). When the communications using the RJ71EN71 or the RnENCPU (network part) are unstable, whether a hardware failure occurs or not can be checked.

The following table lists the tests performed.

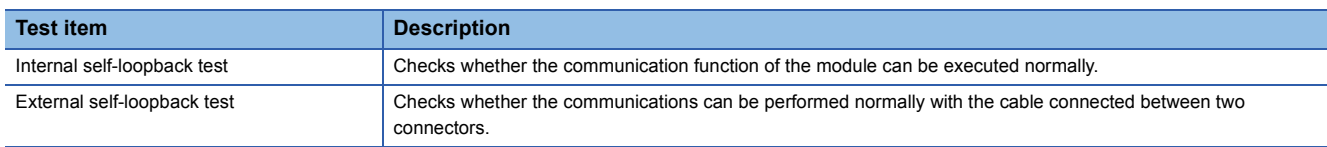

Creation of module configurations is described on [Page 5 - 8 Setting parameters with GX Works3](#page-90-0) or later. Therefore, detailed explanations are omitted here.

## ■**Procedure**

- *1.* Select program elements (objects) from the "Element Selection" window and arrange them in the "Module Configuration" window.
- **The Double-click [Module Configuration] in the "Navigation" window.**
- *2.* Set the module operation mode for P1 and P2 each to module communication test mode in the following item.
- $\gamma$  [Navigation] window  $\Rightarrow$  [Parameter]  $\Rightarrow$  [Module Information]  $\Rightarrow$  [RJ71EN71]  $\Rightarrow$  [Module Parameter]  $\Rightarrow$  [Application Settings]  $\Leftrightarrow$  [Module Operation Mode]
- **3.** Connect the P1 and P2 of the RJ71EN71 or the RnENCPU (network part) with an Ethernet cable.
- *4.* Write the module parameters to the CPU module.
- *5.* Reset or power off and on the CPU module to start the module communication test.

 $Point$ 

Do not perform a module communication test while the module is connected to another station. The operation of another station may fail.

## ■**Checking the status and result of the module communication test**

The test status and result can be checked with the dot matrix LED of the module.

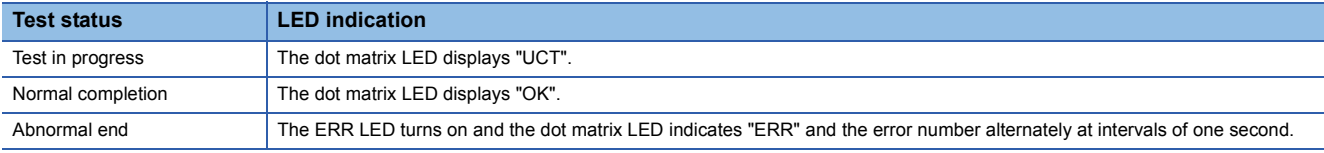

## ■**Error number when the test completes with an error**

The dot matrix LED indicates the error number with the form of "Target Ethernet port Error number".

For example, "1 3" is displayed when error No.3 occurs in P1.

If the module communication test fails, take the following actions.

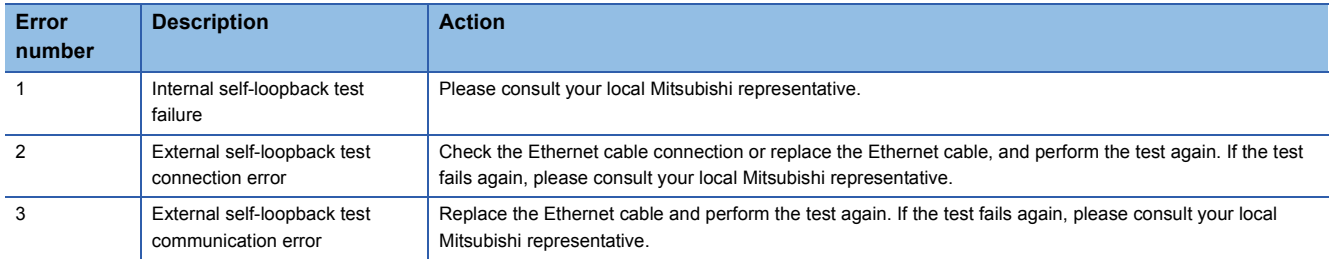

# **4.8 Mounting and Removing a Module**

This section describes the procedure for mounting/removing an Ethernet-equipped module.

### ■**Procedure for replacing an Ethernet-equipped module**

- *1.* Power off the station where an Ethernet-equipped module is mounted.
- *2.* Disconnect the Ethernet cable and remove the Ethernet-equipped module.
- *3.* Start up the new Ethernet-equipped module according to [Page 4 3 Settings and Procedure before Operation.](#page-61-0)
- *4.* Reset the external device.

## $Point$

When the Ethernet-equipped module is replaced, reset the external device.

When the external device holds the Ethernet address of the communication destination, communications may not be continued because the Ethernet address is changed by the Ethernet-equipped module replacement. For the same reason, restart the Ethernet-equipped module after replacing an external device (such as a personal computer).

## ■**Procedure for replacing a CPU module**

- 1. Read the parameters for the Ethernet-equipped module from the CPU module and save them in GX Works3.<sup>\*1</sup>
- *2.* Replace the CPU module.
- MELSEC iQ-R CPU Module User's Manual (Startup)
- *3.* Write the parameters for the Ethernet-equipped module that have been saved in GX Works3 to the new CPU module.
- *4.* Reset the external device.
- \*1 When parameters for the Ethernet-equipped module are created and changed, recording and saving them is recommended even if the CPU module is not replaced.

**4**

# **5 EXERCISE 1 (COMMUNICATIONS USING MX COMPONENT BETWEEN A PERSONAL COMPUTER AND CPU MODULE)**

This exercise is for the communication function using MX Component. The personal computer (external device) reads/writes information to/from the CPU module using MX Component.

## **5.1 System Configuration**

The following figure shows the system configuration of Exercise 1.

Although 10 devices are connected on the same Ethernet network, perform communications only between the devices with the same demonstration machine number in Exercise 1.

## <span id="page-84-0"></span>**Module configuration**

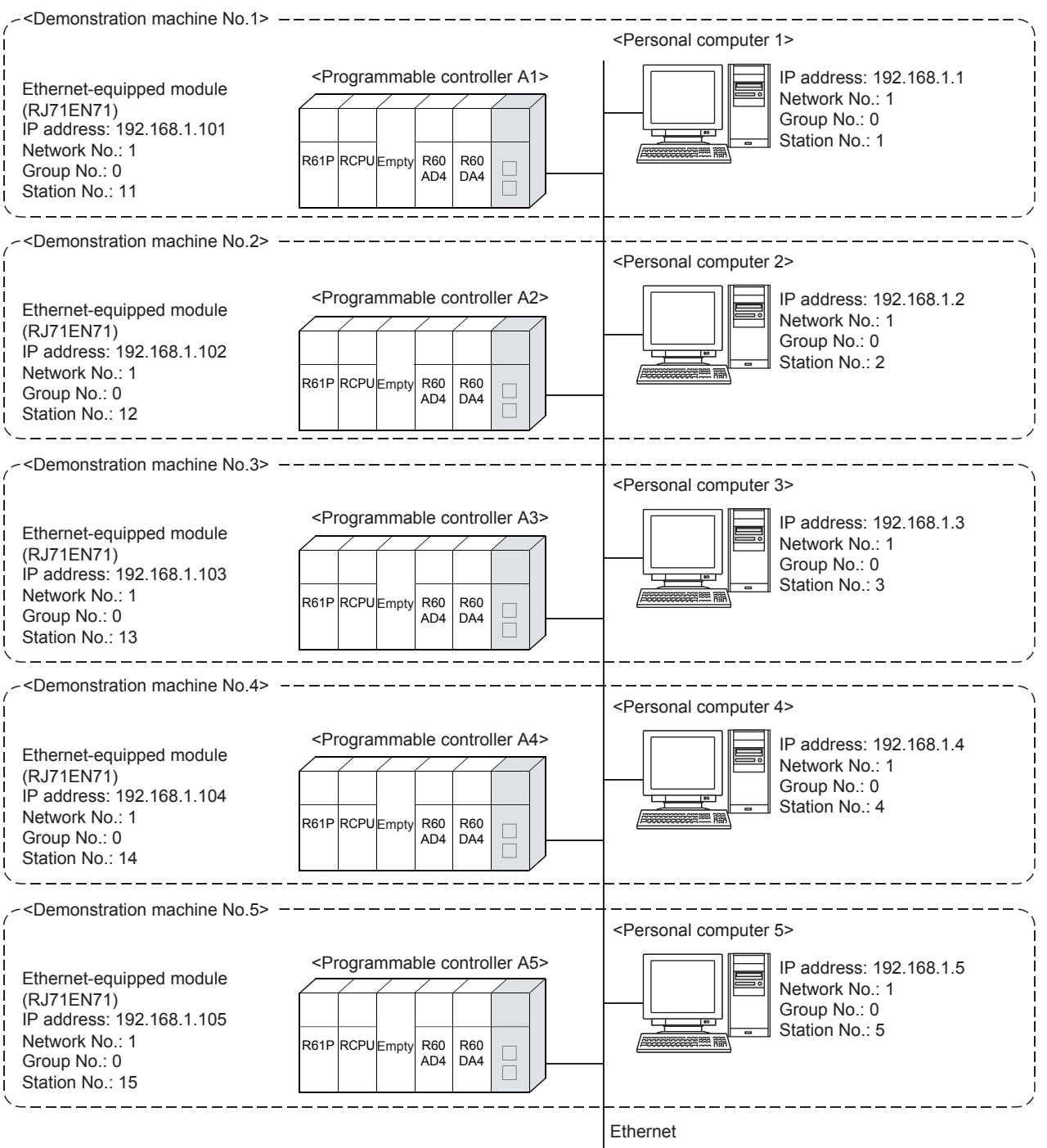

#### **I/O assignment R60<br>AD4** R60 RJ71 R61P  $\begin{array}{|c|c|c|c|c|}\n\hline\n\text{R01P} & \text{R02P} \\
\text{Power} & \text{R03P} \\
\hline\n\end{array}$   $\begin{array}{|c|c|c|}\n\hline\n\text{R04} & \text{AD4} \\
\text{(16 points)}\n\end{array}$ Empty  $\overline{D}$ A4 EN71 $(16 \text{ points})$  $(32 \text{ points})$ (Power supply X/Y0 X/Y10 X/Y20<br>to X/Y30 module) to to to to Hub 1F 2F 4F F Personal computer (MX Component) X100 Y170 GX Works3 to to Y17F X10F GOT2000  $\boxed{\phantom{\big|}}\text{Initial indication device } \text{DO}\phantom{\big|}}\text{Initial indication device } \text{D1}\phantom{\big|}\text{Initial indication device } \text{D2 bits} \text{)}$ ्र  $\sqrt{177}$  $\overline{Y176}$  $\overline{Y175}$  $Y174$  $\overline{Y173}$  $\frac{Y172}{Y172}$  $\frac{Y171}{Y171}$  $\frac{Y170}{Y170}$  $\overline{p}$  $D0000$  $\bigcirc$  $\bigcirc$   $\bigcirc$   $\bigcirc$   $\bigcirc$   $\bigcirc$  $(\cdot)$ Y17A Y179 Y178  $Y17F$  $Y17E$  $Y17D$  $Y17C$  $Y17B$  $\overline{D00000}$  $\overline{D00000}$  $\frac{1}{000000}$  $\bigodot$  $\bigodot$  $\bigodot$  $(\cdot)$  $(\cdot)$  $(\cdot)$  $(\cdot)$ AA 123 ПП 123 ANAMAN  $\times 100$  $\nabla$ Initial input device D20 **I**nitial input device D21 **I** Initial input device D30 (32 bits) **C** m m m m  $\times 10F$  $\times 108$ ウ/表示<br>デバク **In In** Screen 1 Screen 2  $\ddot{\bm{c}}$  $\overline{\mathcal{C}}$ CC-Link IE Field用 CC-Link用 Screen 3 Screen 4

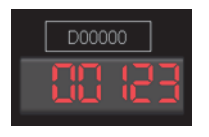

Upper section: The indication device can be changed. Lower section: Data is displayed.

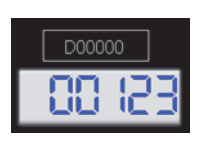

Upper section: The input device can be changed. Lower section: The input data can be set and displayed.

- Touching  $\boxed{C}$  switches the screen.
- The initial value is automatically set to a device number in the upper section (trigger action function).
- Touching the "Initialize Input/Indication Device" button also initializes the device number.

## **Exercise**

Monitor the devices and write data to the device using a program created with MX Component.

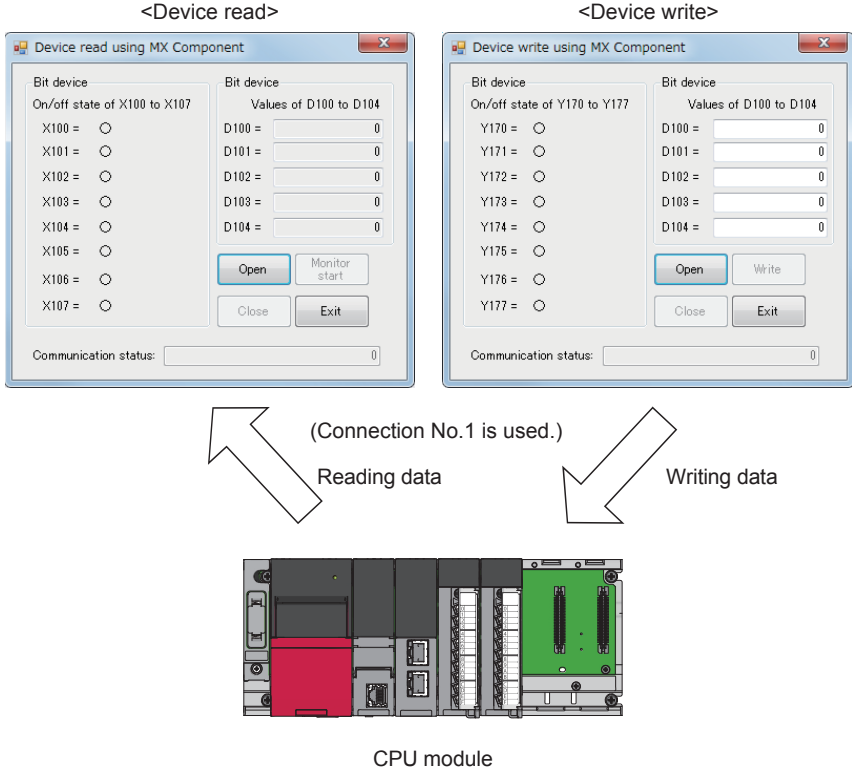

## **5.2 Parameter Settings and TCP/IP Settings for the Personal Computer**

Before starting communications with the personal computer, set the parameters of the Ethernet-equipped module with GX Works3.

Set TCP/IP of the personal computer where MX Component has been installed. Set them as described on [Page 5 - 2 Module configuration.](#page-84-0)

## **5.2.1 Starting GX Works3**

Start GX Works3 to set parameters.

## Operating procedure

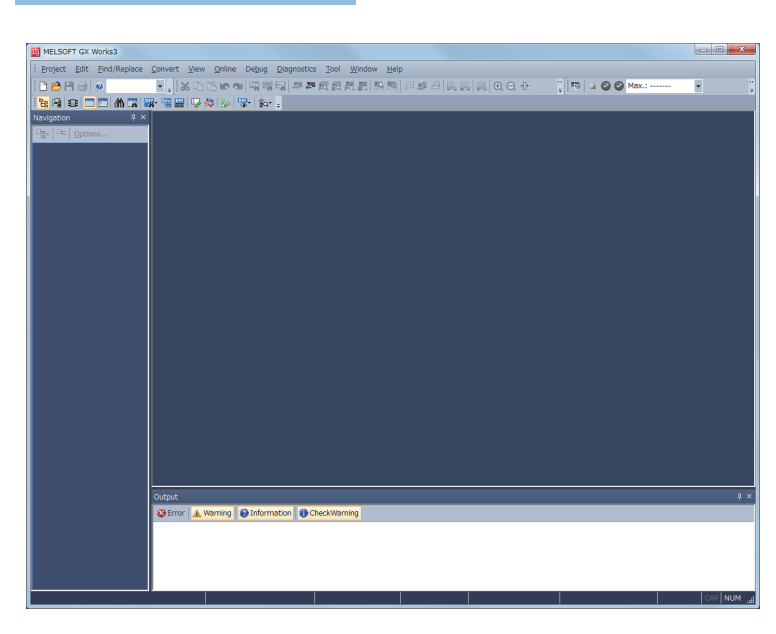

- **1.** Click [MELSOFT]  $\Rightarrow$  [GX Works3]  $\Rightarrow$  [GX Works3] from the Windows<sup>®</sup> Start menu<sup>\*1</sup>.
- \*1 Select [Start]  $\Rightarrow$  [All apps] or [Start] $\Rightarrow$  [All Programs].

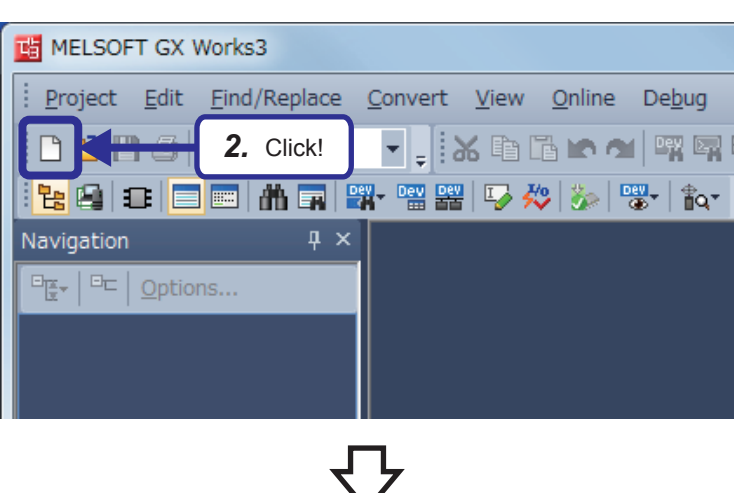

(To the next page)

**2.** Click **o** on the toolbar or select [Project]  $\Rightarrow$ [New] (Ctrl  $+$  N) from the menu.

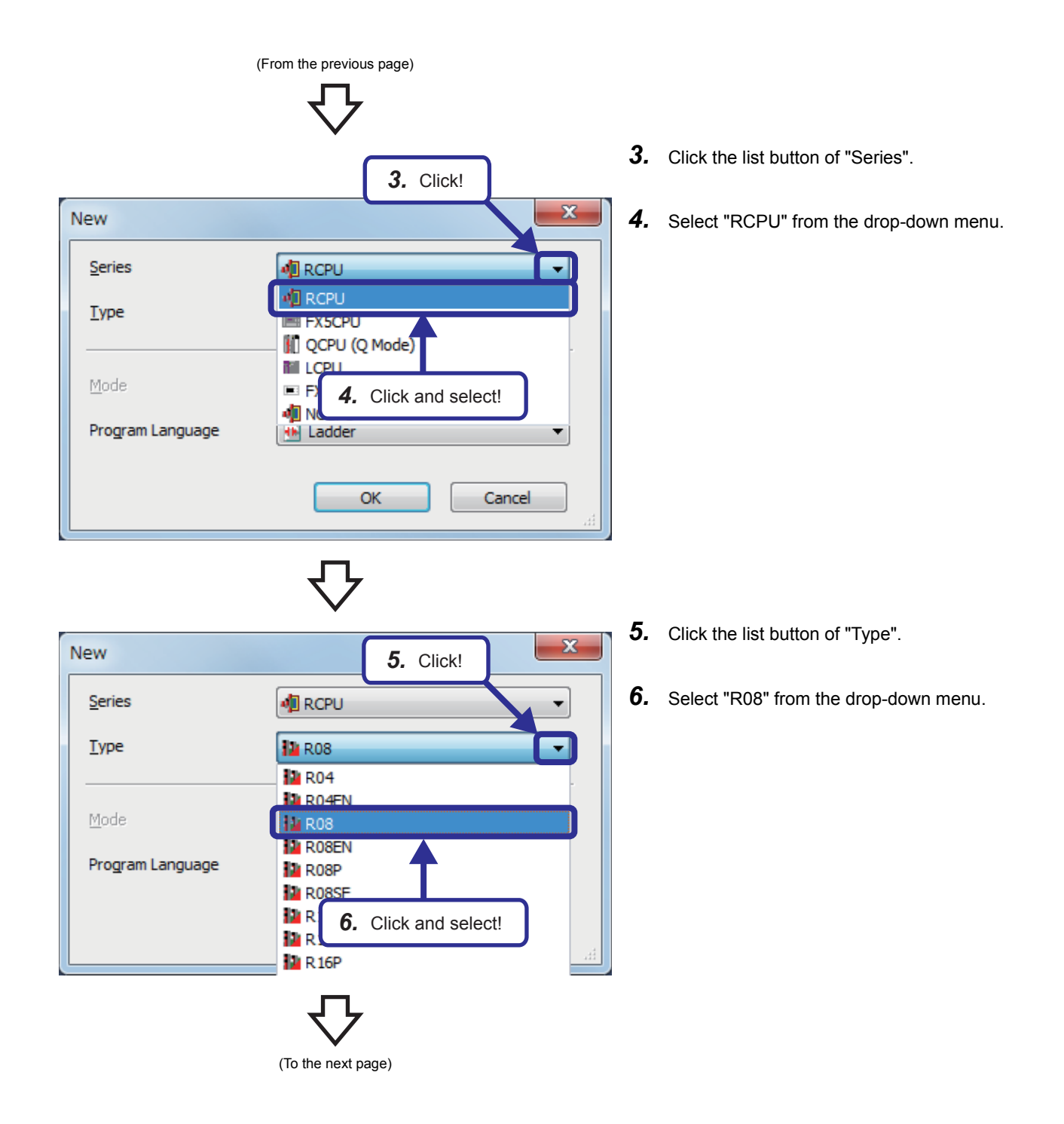

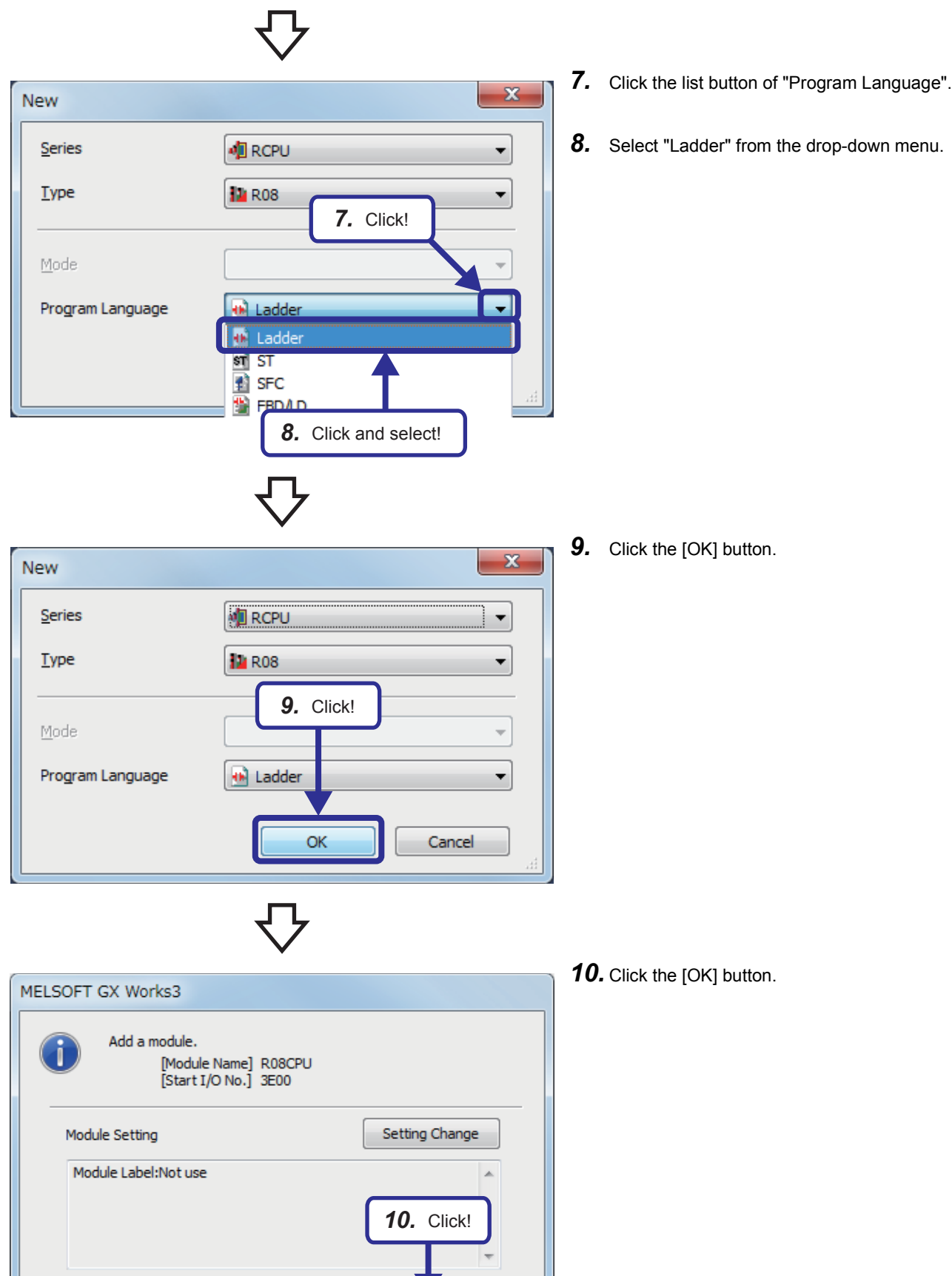

**5**

OK

Do Not Show this Dialog Again

# <span id="page-90-0"></span>**5.2.2 Setting parameters with GX Works3**

## **Adding Ethernet-equipped module data**

Adding an Ethernet-equipped module in the "Module Configuration" window enables users to set parameters of the Ethernetequipped module.

## Operating procedure

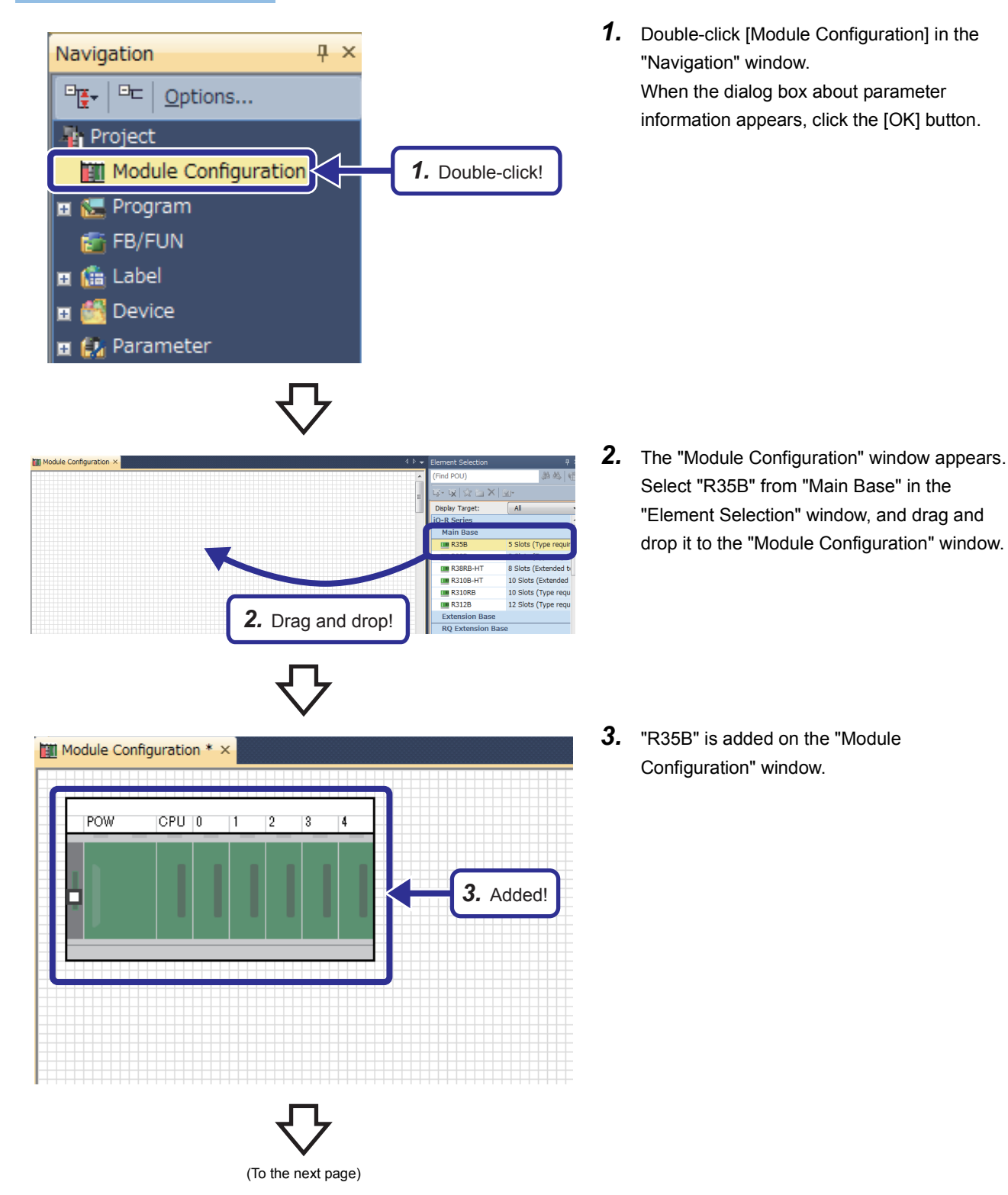

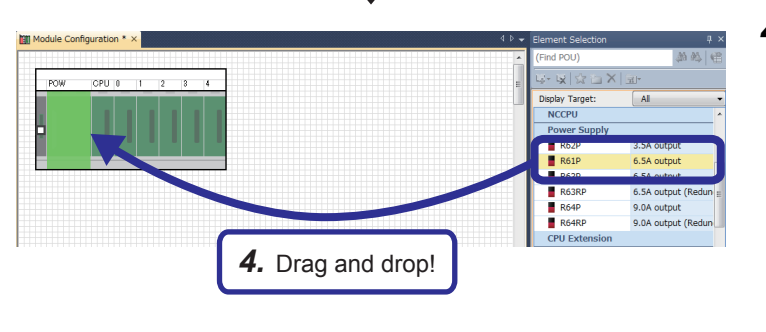

- Module Configuration \* x POW **CPU 10**  $\overline{3}$  $\overline{1}$  $\overline{2}$  $\overline{a}$ *5.* Drag and drop!
- *4.* Select "R61P" from "Power Supply" in the "Element Selection" window, and drag and drop it to the power supply slot of the R35B on the "Module Configuration" window. While the power supply module is being dragged and dropped, the slot where the power supply module can be arranged is highlighted.
	- *5.* Add the R08CPU that has already been arranged in the "Module Configuration" window to the CPU slot of the R35B. When the R08CPU has not been arranged in the "Module Configuration" window, add the R08CPU from the "Element Selection" window in the same way as for the power supply module.

**Till Module Configuration \* POW**  $CPU$ <sup>10</sup> *6.* Added!STA#  $\mathbf{1}$ STA#

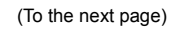

*6.* Add "RJ71EN71(E+E)" from "Information Module" in the "Element Selection" window to the slot No.3 of the R35B.

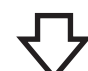

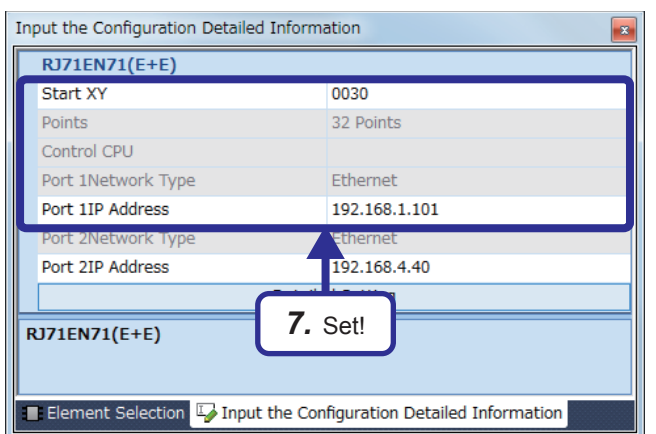

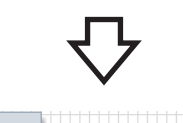

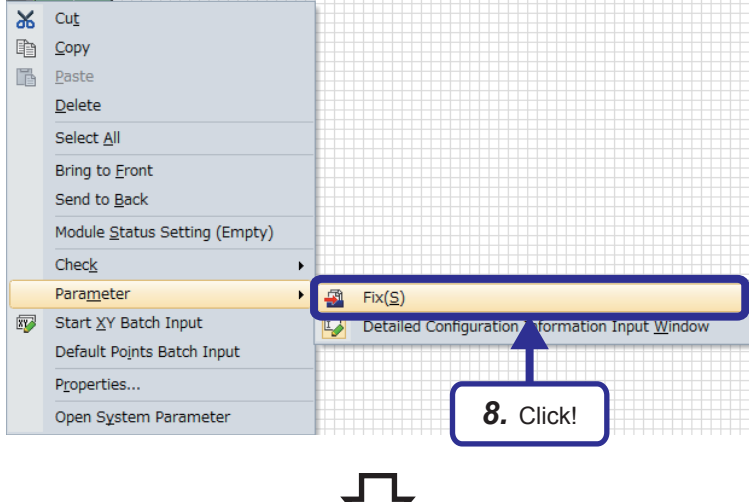

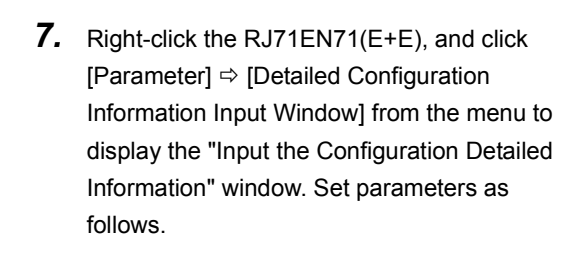

[Parameters to be set] Start XY: 0030 Port 1IP address: Set the IP address (192.168.1.101 to 192.168.1.105) of the demonstration machine used.

*8.* After setting the parameters, right-click the RJ71EN71(E+E) and click [Parameter]  $\Rightarrow$  [Fix] from the menu to fix the parameters. (Click the [OK] button when the confirmation window for adding the module label appears.)

*9.* The data of the specified Ethernet-equipped module is added to the "Navigation" window.

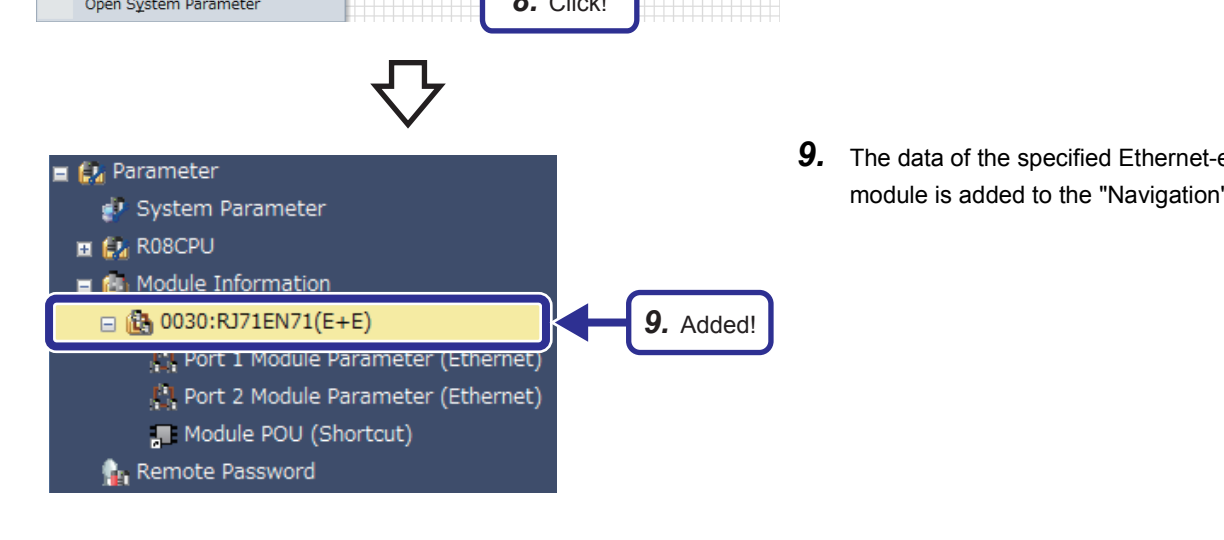

## **Setting parameters**

Set parameters of the Ethernet-equipped module.

## Operating procedure

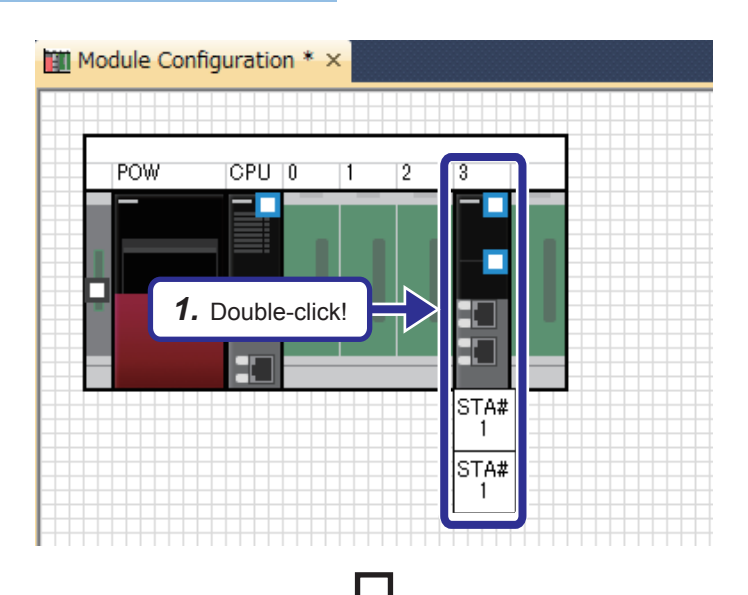

*1.* Double-click the RJ71EN71(E+E) module in the "Module Configuration" window.

- *2.* Select "Basic Settings" in "Setting Item List".
- *3.* Set "Communications by Network No./Station No." as follows.

[Parameters to be set] Communications by Network No./Station No.: Enable Setting Method: Not Use IP Address

Network Number: 1

Station No.: Set the station number (11 to 15) of the demonstration machine used.

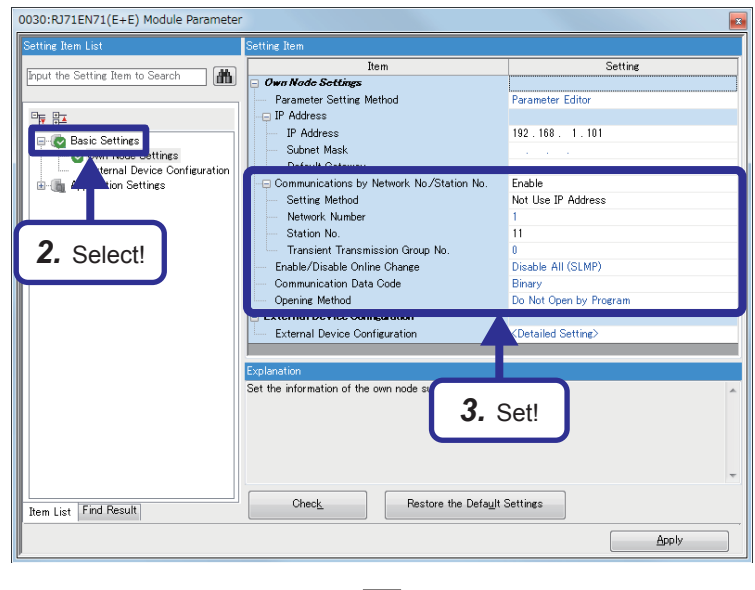

(To the next page)

0030:RJ71EN71(E+E) Module Paramete Setting **Iten Input the Setting Item to Search**  $\exists$  (th) Own Node Settings Parameter Settings<br>- Parameter Setting Method<br>- IP Address<br>- IP Address **Parameter Editor**  $\mathbb{B}_{\overline{\mathbb{R}}}\xrightarrow{\mathbb{B}_{\mathbb{R}}}$ 192.168.1.1.101 **Basic Settings<br>
C** Own Node Settings<br>
External Device Configuration<br> **B** - **In** Application Settings :<br>Enable<br>Not Use IP Address - Setting Method<br>- Network Number<br>- Station No.<br>- Transient Transmission Group No.<br>Enable/Disable Online Change<br>Communication Data Code  $\frac{1}{11}$ o<br>Disable All (SLMP) Rinary communication Data Code<br>-- Opening Method<br>| External Device Configuration<br>--- *External Device Configuratio* Do Not Open by Program <Detailed Setting> Ī. Set external devices to be used for communications *4.* Click!  $Check$ Restore the Default Settings **Item List** Find Result Apply

PL Ethernet Configuration (Start I/O: 0030)

 $N_{\rm D}$ 

 $\overline{a}$ 

-<br>Ethernet Configuration - Edit - View - Close with Discarding the Setting - Close with Reflecting the Setting -

Communical<br>Method

(From the previous page)

4. Click the **button of "Detailed Setting"** of "External Device Configuration".

*5.* The "Ethernet Configuration" dialog box appears. Select "MELSOFT Connection Module" from "Ethernet Device (General)" in "Module List" and drag and drop it to the list of devices or device map area.

tion | Find Module | M 4

ection Moduk

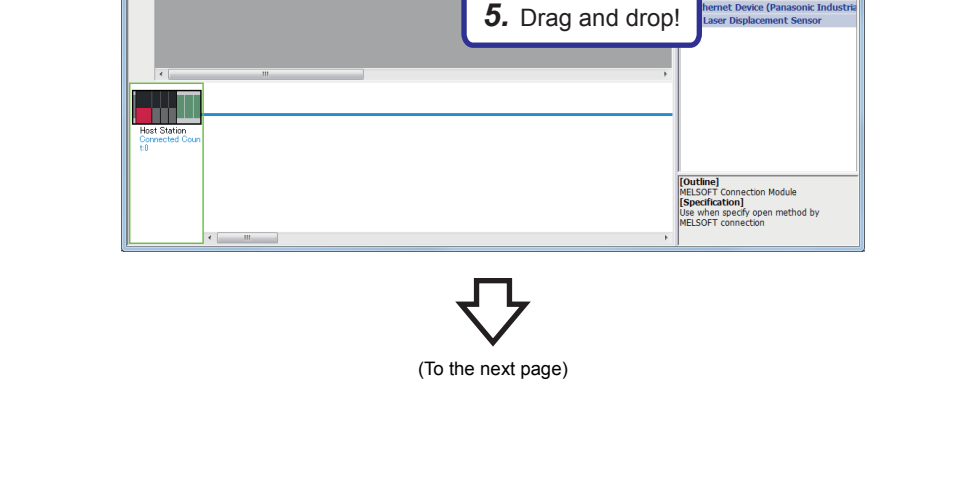

Fixed Buffer<br>Send/Receive<br>E Setting

IP Address

192.168.1.101

Port No

 $MAP$ 

Ether<br>الال

鼍

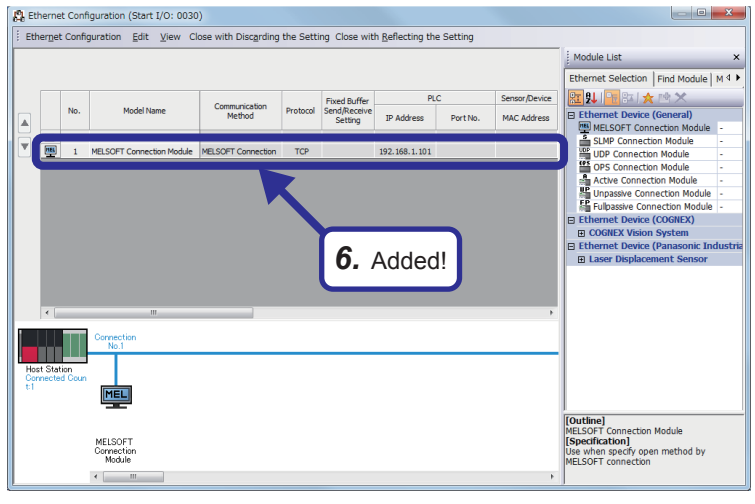

*6.* "MELSOFT Connection Module" is added to the list of devices.

- **5**
- *7.* After setting the parameters, click "Close with Reflecting the Setting" in the menu to close the "Ethernet Configuration" dialog box.

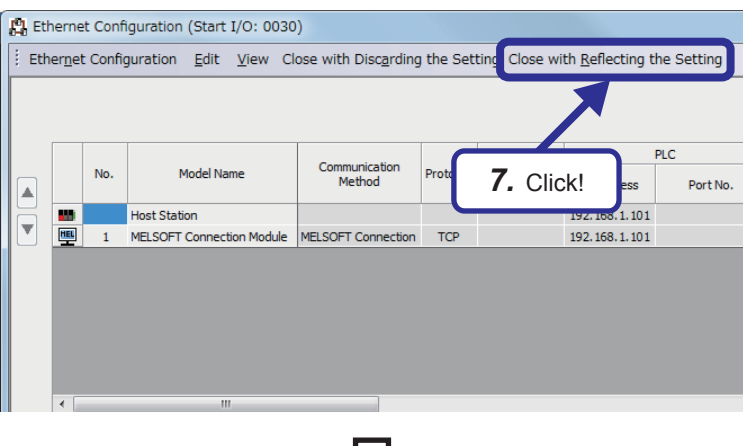

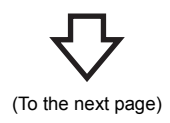

(From the previous page)  $\overline{C}$ 

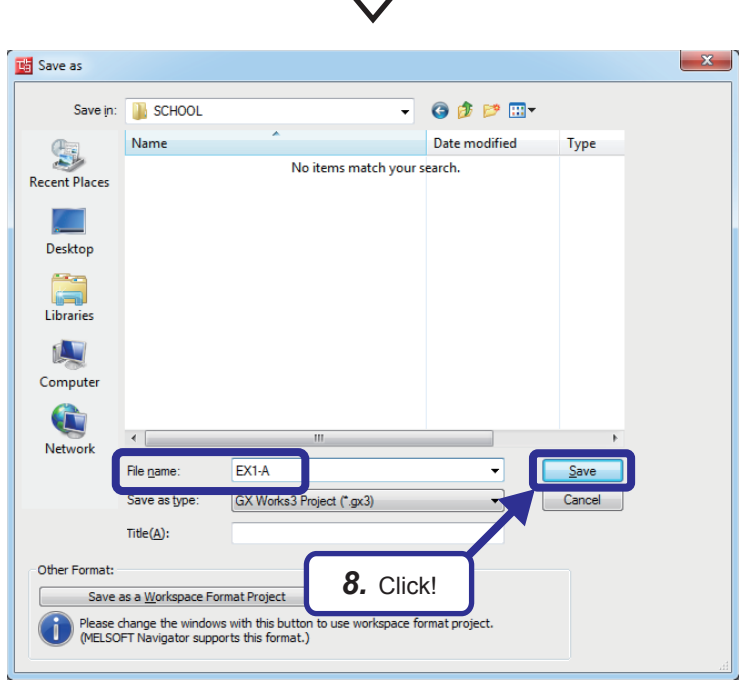

**8.** Click [Project]  $\Rightarrow$  [Save As] from the menu to save the project.

Save destination: Desired location File name: EX1-A Title: Blank

# **5.2.3 Specifying a connection destination**

Specify a connection destination.

## Operating procedure

cify Co

PLC side I/

Dther<br>Station<br>Settino

ID

 $e$  Out (Sec.)  $\overline{30}$ 

**Refry Times** 

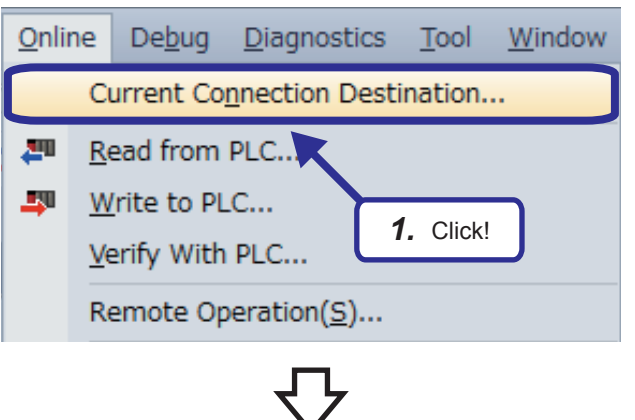

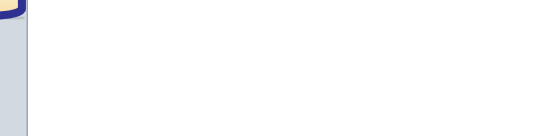

tool.

**1.** Select [Online]  $\Rightarrow$  [Current Connection

Destination] from the menu of the engineering

*2.* Click the [CPU Module Direct Coupled Setting] button on the "Specify Connection Destination Connection" window.

The "CPU Module Direct Coupled Setting" dialog box appears.

*3.* Select the connection method, and click the [Yes] button.

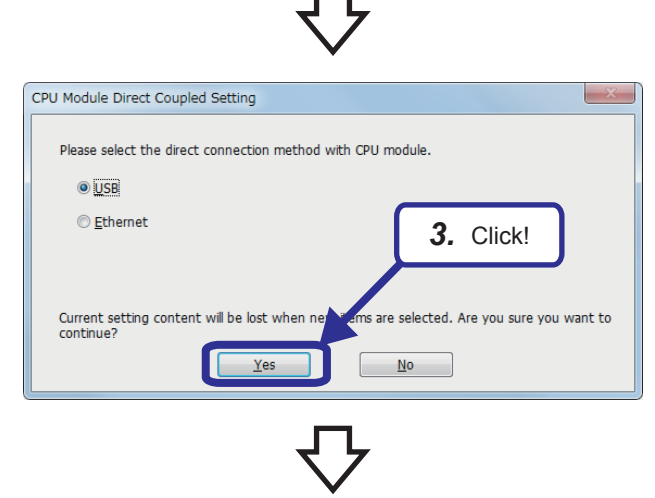

*2.* Click!

 $\frac{1}{\sqrt{2}}$ 

H

(To the next page)

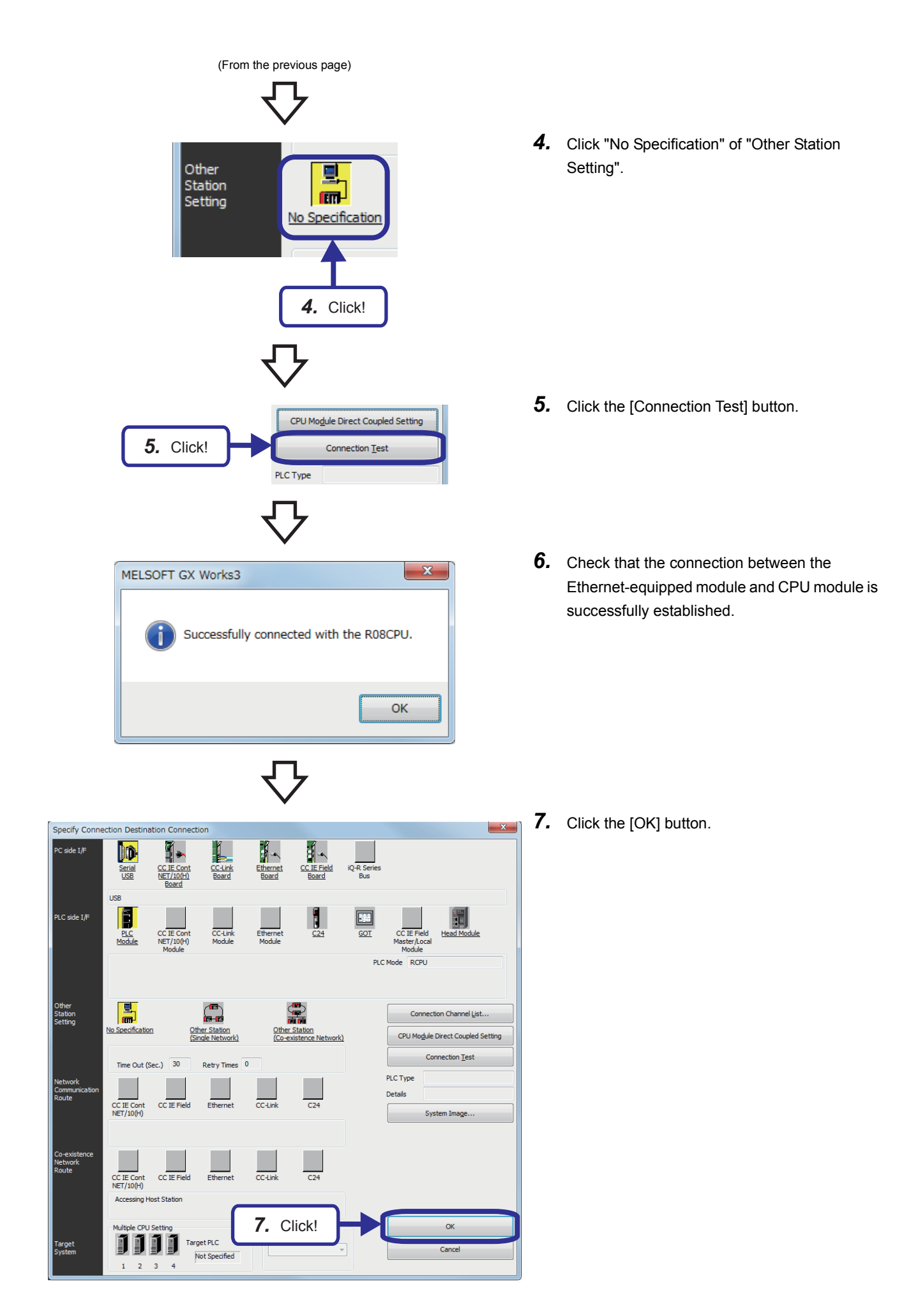

5 EXERCISE 1 (COMMUNICATIONS USING MX COMPONENT BETWEEN A PERSONAL COMPUTER AND CPU MODULE) 5.2 Parameter Settings and TCP/IP Settings for the Personal Computer

# **5.2.4 Writing parameters**

Write the set parameters to the CPU module.

## Operating procedure

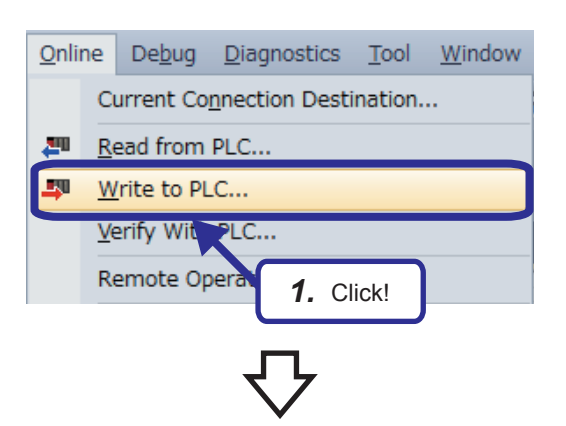

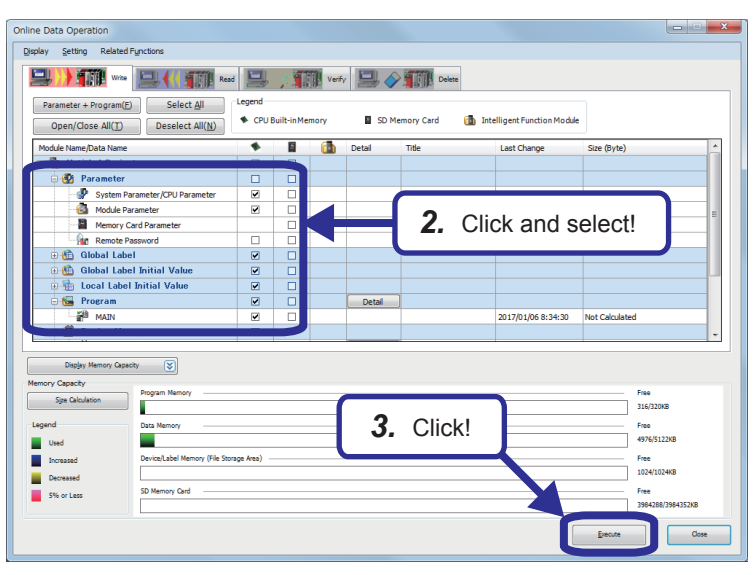

(To the next page)

**1.** Select [Online]  $\Rightarrow$  [Write to PLC] from the menu of the engineering tool.

- *2.* The "Online Data Operation" dialog box appears. Select the following items.
	- System Parameter/CPU Parameter
	- Module Parameter
- *3.* Click the [Execute] button.

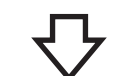

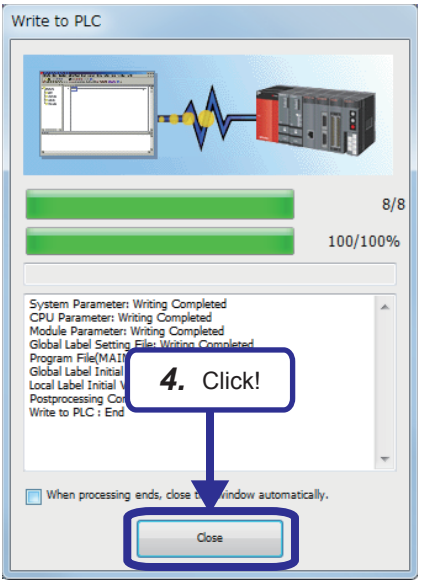

*4.* The "Write to PLC" dialog box appears. When the write processing has completed, the message "Completed" is displayed. Click the [Close] button.

# **5.2.5 TCP/IP settings for the personal computer**

Set TCP/IP for the personal computer.

This textbook describes the operating procedure for the personal computer that operates with the Microsoft® Windows® 7 Operating System.

## Operating procedure

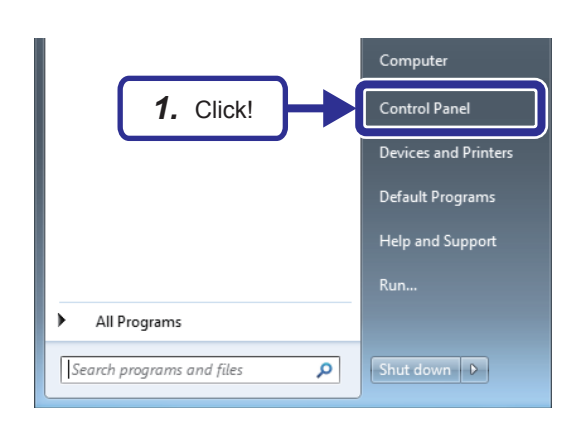

**1.** Click [Control Panel] from the Windows<sup>®</sup> Start menu.

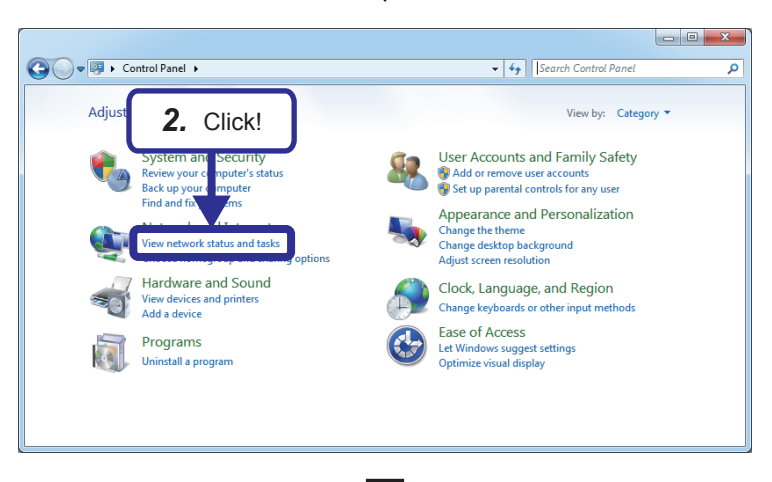

*2.* The "Control Panel" dialog box appears. Click [View network status and tasks].

 $\begin{bmatrix} - & \mathbf{0} & \mathbf{X} \end{bmatrix}$ ● → Control Panel → Network and Internet → Network and Sharing Center  $\overline{\bullet}$   $\overline{\bullet}$   $\overline{\bullet}$  Search Control Par  $\overline{\circ}$  $\overline{\mathbf{c}}$ **Control Panel Home** View your basic network information and set up co *3.* Click! Change adapter settings L 9 Change advanced sharing PICOREL-VIENCRIPE<br>
[This computer]<br>
View your active networks **Network** ct or dis Access type: Inte Network<br>Home network HomeGr Connecti **D** Local An Change your networking settings भाषा a new connection or network<br>Set up a wireless, broadband, dial-up, ad hoc, or VPN connection; or set up a router or access point. Connect to a network<br>Connect or reconnect to a wireless, wired, dial-up, or VPN network connection. **Consumer State** Consequent of the interventions of the Consequent Consequent Access files and printers located on other network computers, or change sharing settings. See also Troubleshoot problems<br>Diagnose and repair network problems, or get troubleshooting information. **HomeGroup** Internet Options Windows Firewall

(From the previous page)

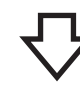

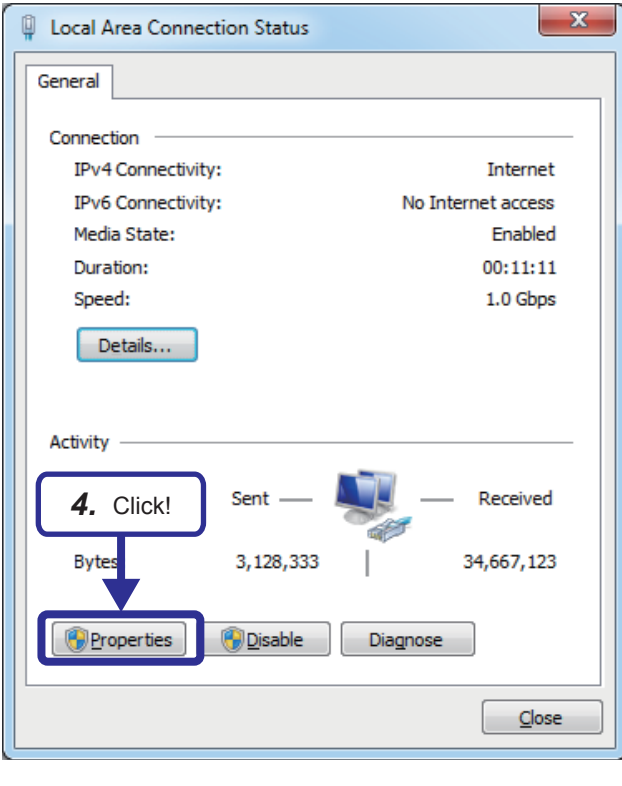

(To the next page)

*4.* Click the [Properties] button.

*3.* Click [Local Area Connection].

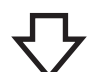

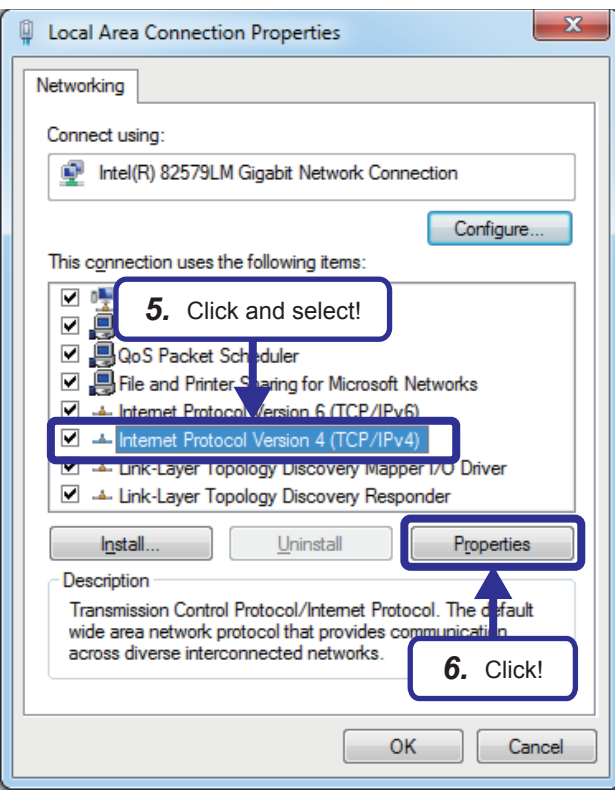

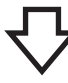

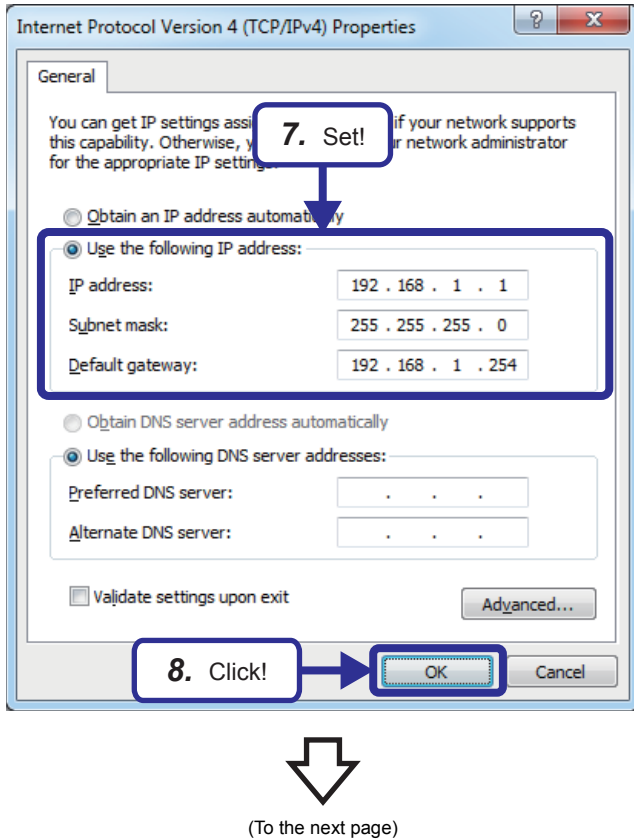

- *5.* Select "Internet Protocol Version 4 (TCP/ IPv4)".
- **6.** Click the [Properties] button.

**5**

*7.* Select "Use the following IP address" and set the following items.

[Parameters to be set] IP address: IP address (192.168.1.1 to 192.168.1.5) of the personal computer used Subnet mask: 255.255.255.0 (Class C) Default gateway: IP address of the router (192.168.1.254)

*8.* Click the [OK] button.

 $\mathbf{x}$ **D** Local Area Connection Properties Networking Connect using: Intel(R) 82579LM Gigabit Network Connection Configure... This connection uses the following items: □ □ D Client for Microsoft Networks Trend Micro NDIS 6.0 Filter Driver □ ■ QoS Packet Scheduler □ Se File and Printer Sharing for Microsoft Networks  $\overline{\mathbf{v}}$ Internet Protocol Version 6 (TCP/IPv6)  $\overline{\phantom{a}}$ Internet Protocol Version 4 (TCP/IPv4) J Link-Layer Topology Discovery Mapper I/O Driver Link-Layer Topology Discovery Responder Uninstall Properties Install... Description Transmission Control Protocol/Internet Protocol. The default wide area network protocol that provides communication across diverse interconnected networks. *9.* Click! OK Cancel

(From the previous page)

 $\mathbf{x}$ **D** Local Area Connection Status General Connection IPv4 Connectivity: Internet IPv6 Connectivity: No Internet access Media State: Enabled Duration:  $00:11:11$ Speed: 1.0 Gbps Details... Activity Sent Received Bytes: 3,128,333 34,667,123 Properties **D**isable Diagnose *10.* Click! $C$ lose

*9.* Click the [OK] button.

10. Click the [Close] button.

# **5.3 Operating MX Component**

This section describes how to operate MX Component.

In this textbook, create an application with Visual Basic  $^{\circ}$  2012 and access the CPU module over Ethernet.

# **5.3.1 Setting the logical station number**

The pieces of connection target information required to open a communication line are collected into one data by using the communication setup utility. A logical station number 0 to 1023 (0H to 3FFH) is assigned to the data.

Set the logical station number to access the CPU module.

(Example) Ethernet communications

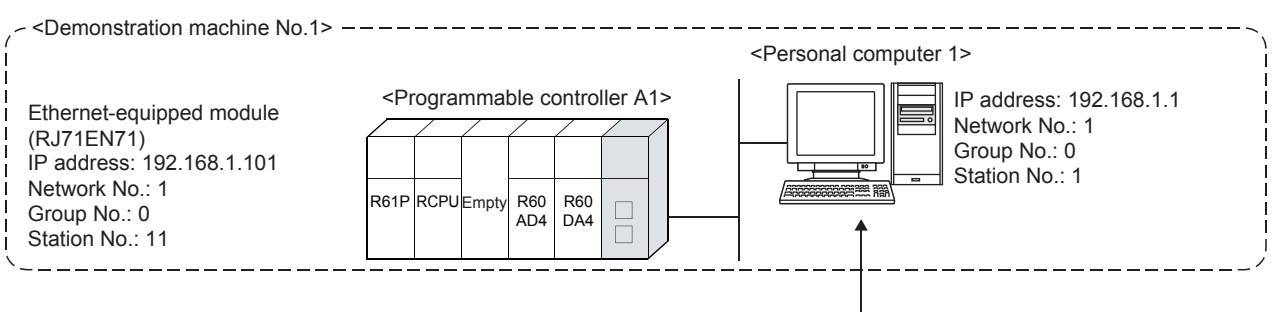

The pieces of connection target information on the RCPU are collected into one data, and a logical station number is assigned to the data.

## Operating procedure

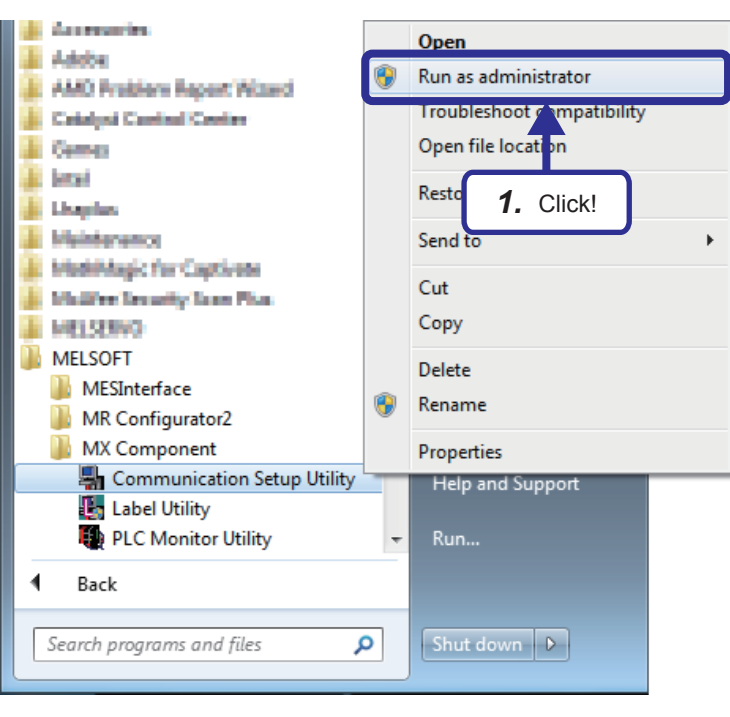

**1.** Click [All Programs]  $\Rightarrow$  [MELSOFT]  $\Rightarrow$  [MX Component], right-click "Communication Setup Utility", and click [Run as administrator] from the Windows $^{\circledR}$  Start menu.

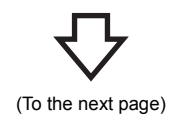

**5**

(To the next page)

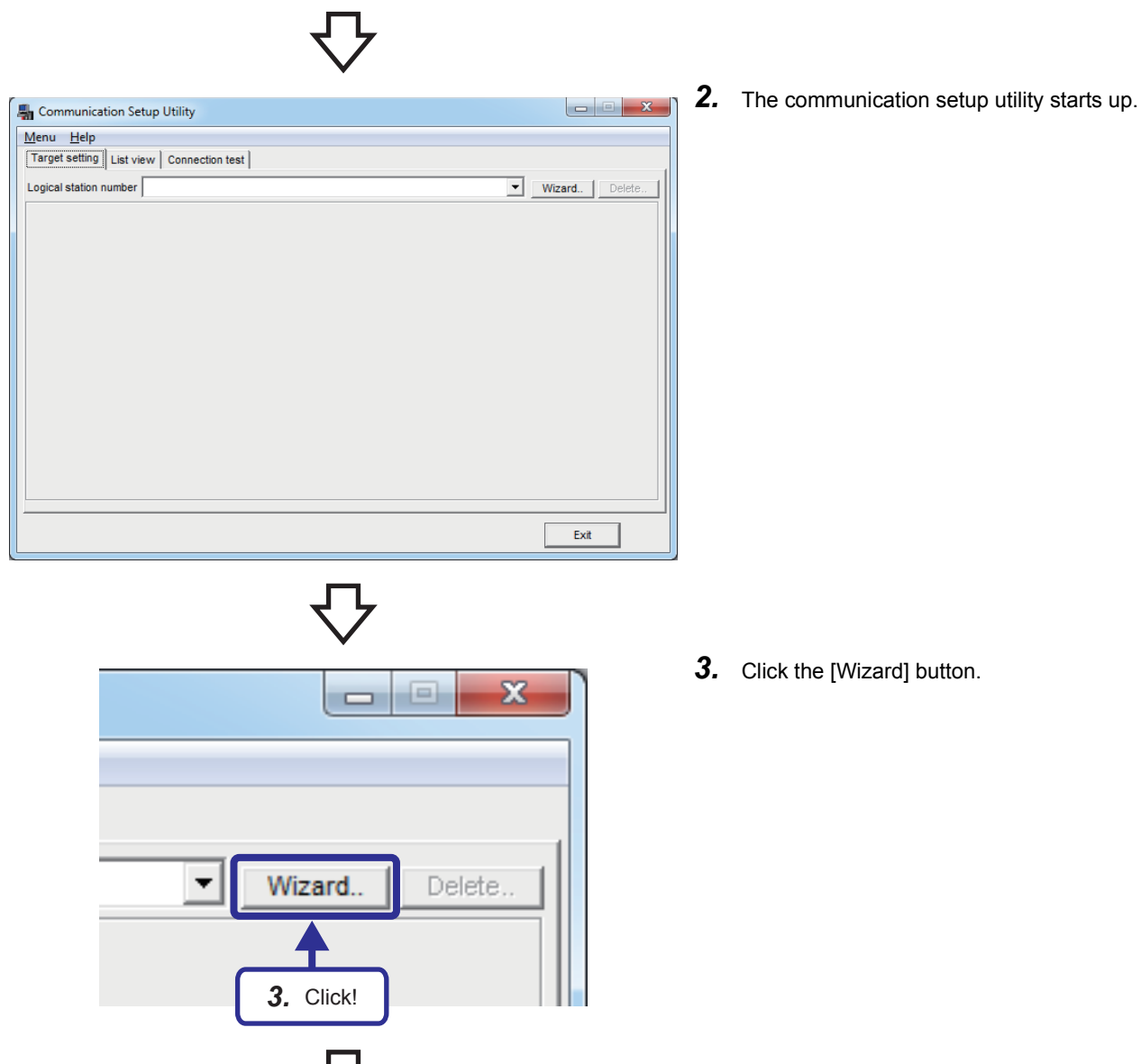

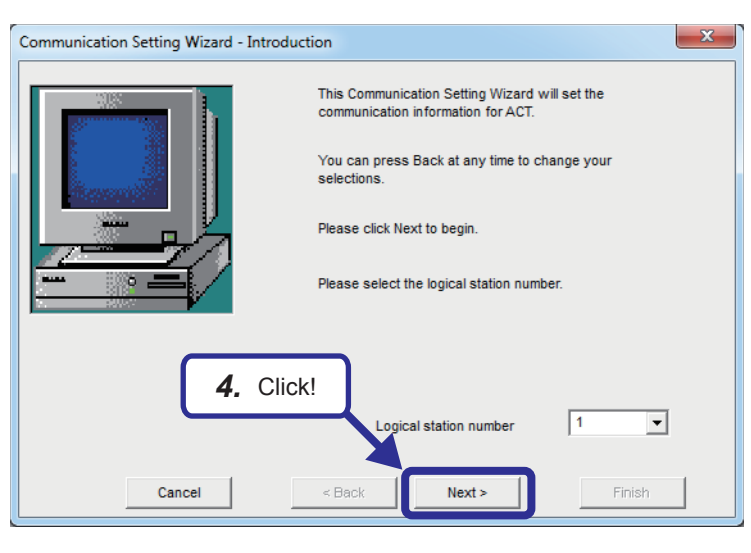

*4.* The window shown on the left appears. Set "Logical station number" to "1" and click the [Next] button.

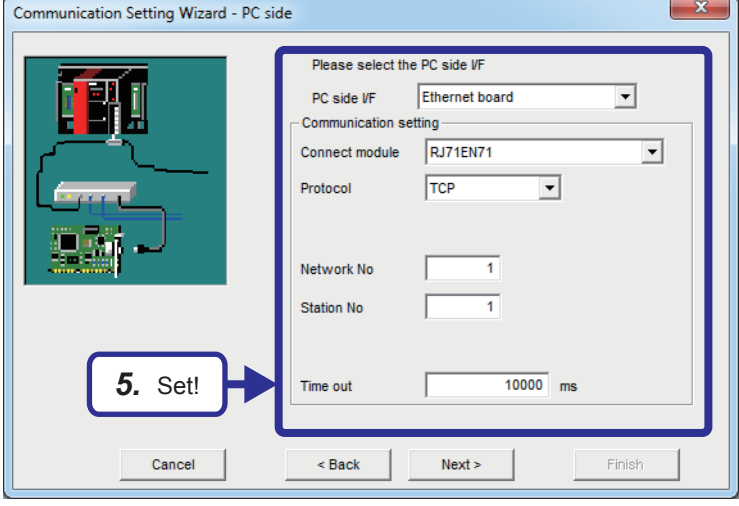

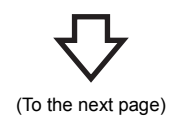

**5.** Set the personal computer side as follows and click the [Next] button.

> [Parameters to be set] PC side I/F: Ethernet board Connect module: RJ71EN71 Protocol: TCP Network No: 1 Station No: Set the station number (1 to 5) of the demonstration machine used. Time out: 10000ms (for monitoring the time to receive a response)
$-x$ Communication Setting Wizard - PLC side Please select the PLC side VF Ethernet module  $\overline{\phantom{a}}$ PLC side VF Communication setting RJ71EN71  $\overline{\phantom{a}}$ Module type 192.168.1.101 Host(IP Address) Network No  $\overline{1}$ Station No  $\overline{\mathbf{H}}$ *6.* Set!

- Finish  $\leq$  Back  $Next$ Cancel  $\overline{\mathbf{x}}$ Communication Setting Wizard - Network **Please select the Network** Station type **Host station**  $\overline{ }$ CPU type R<sub>08</sub>  $\overline{\phantom{0}}$ Multiple CPU None  $\overline{\mathbf{r}}$ *7.* Set!Cancel < Back  $Next$ Finish
	- (To the next page)

**6.** Set the programmable controller side as follows and click the [Next] button.

> [Parameters to be set] PLC side I/F: Ethernet-equipped module Module type: RJ71EN71 Host(IP address): Set the IP address (192.168.1.101 to 192.168.1.105) of the demonstration machine used. Network No: (1) Station No: Set the station number (11 to 15) of the demonstration machine used.

*7.* Set communications as follows and click the [Next] button.

[Parameters to be set] Station type: Host station CPU type: R08 Multiple CPU: None

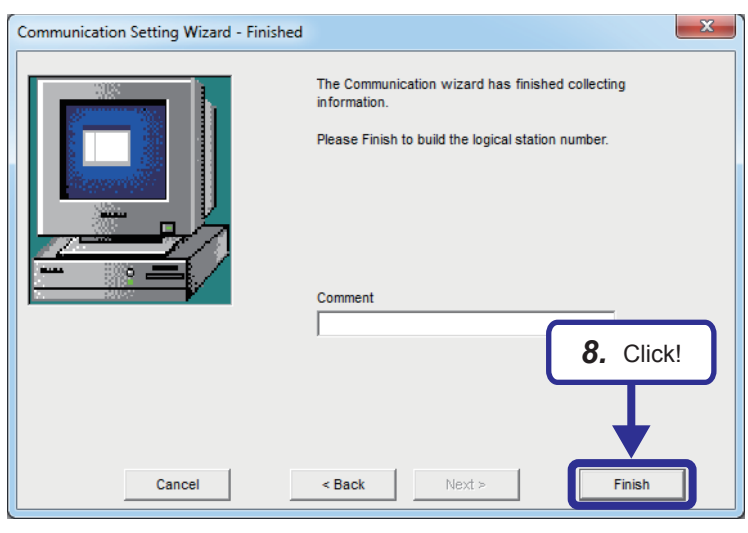

ЪŢ

*8.* "Comment" is not set in the exercise described in this textbook. Click the [Finish] button. (To add a comment to the logical station number, set it here.)

*9.* When the parameters have been set, the "Target setting" window appears. Check the settings.

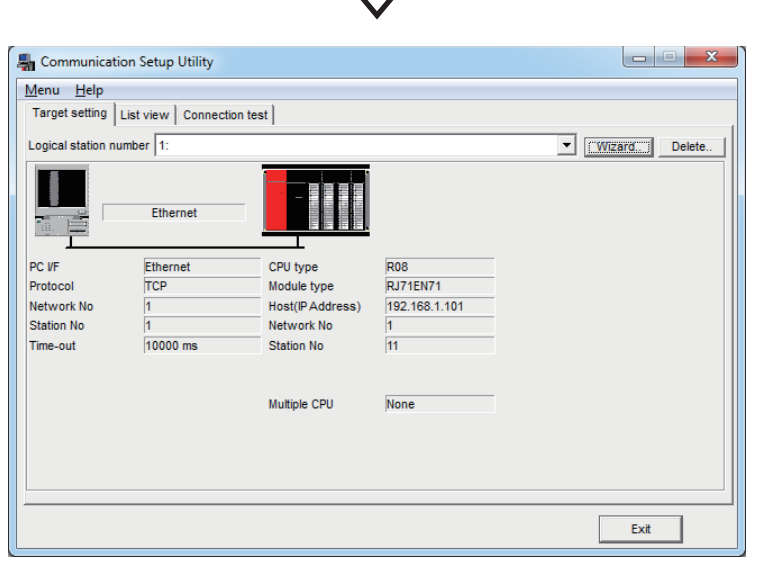

# **5.3.2 Performing the communication diagnostics**

Perform the communication diagnostics to check whether the logical station number is set correctly.

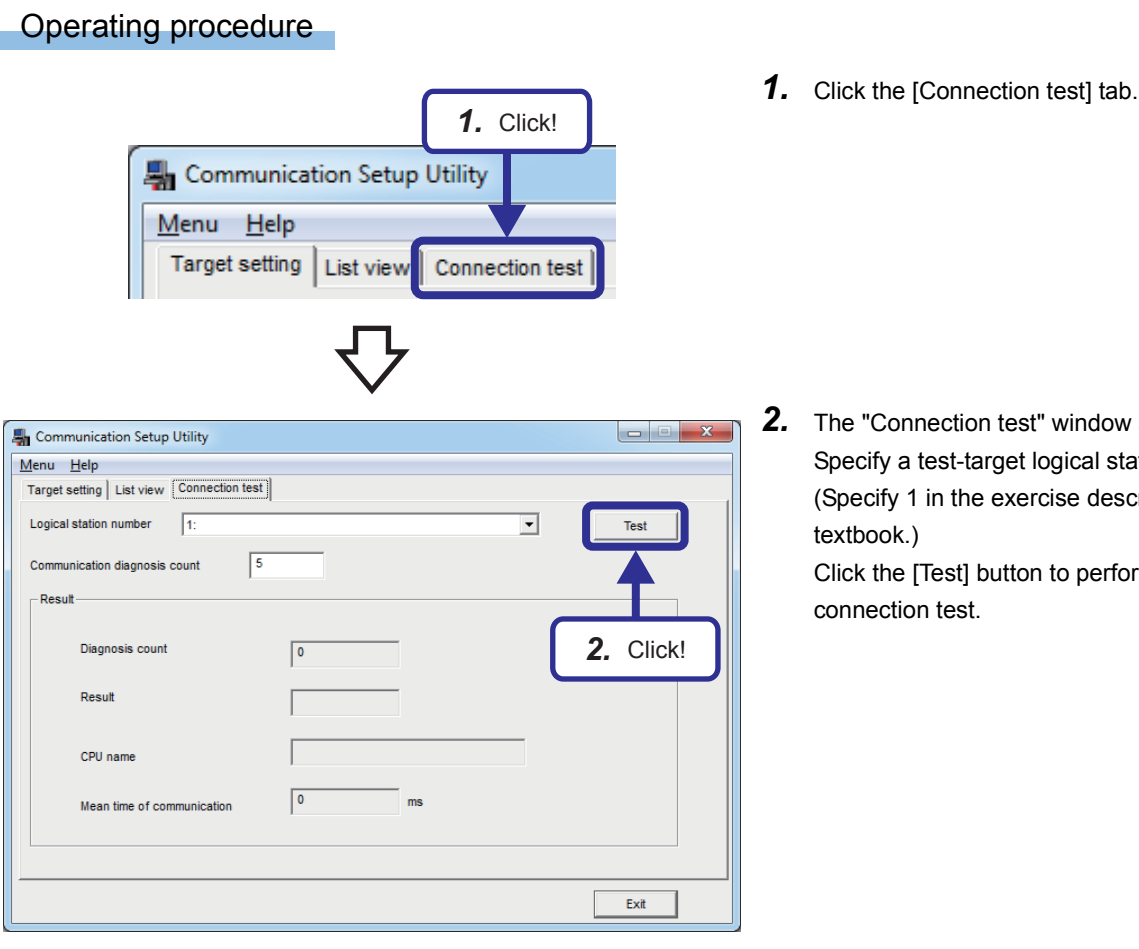

- 
- *2.* The "Connection test" window appears. Specify a test-target logical station number. (Specify 1 in the exercise described in this textbook.) Click the [Test] button to perform the

(To the next page)

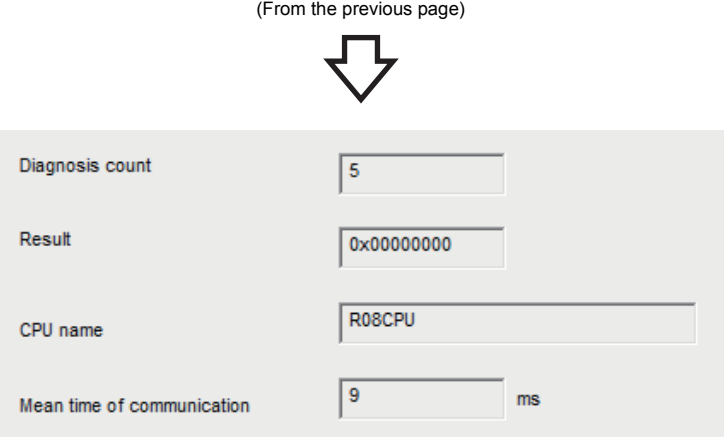

*3.* When data is successfully communicated with the CPU module, "Communication test is successful." is displayed. At the same time, "0x00000000" is displayed in "Result".

When an error occurs, check the displayed error code.

For details on error codes, refer to the following.

**COMIX Component Version 4 Programming** Manual

*4.* Click the [Exit] button.

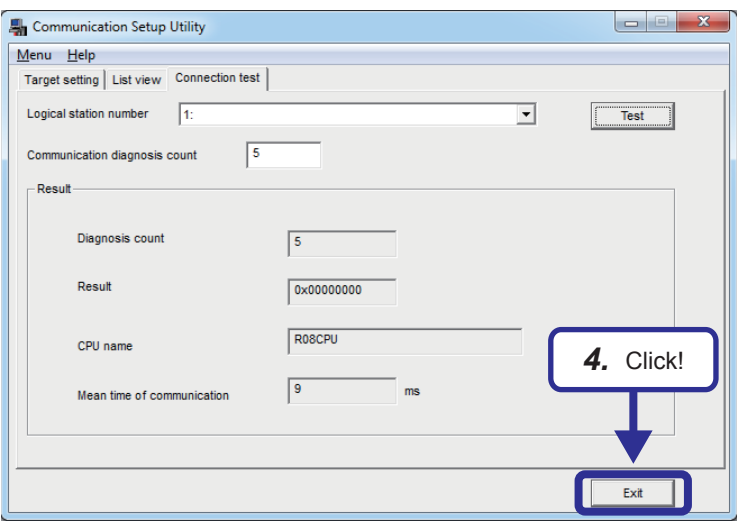

### **5.4 Visual Basic 2012 Program (Reading Values from the Device)**

The following program reads the on/off states of the bit device areas X100 to X107 (8 points) and the values of the word device areas D100 to D104 (5 words) of the CPU module.

### **5.4.1 Visual Basic 2012 program**

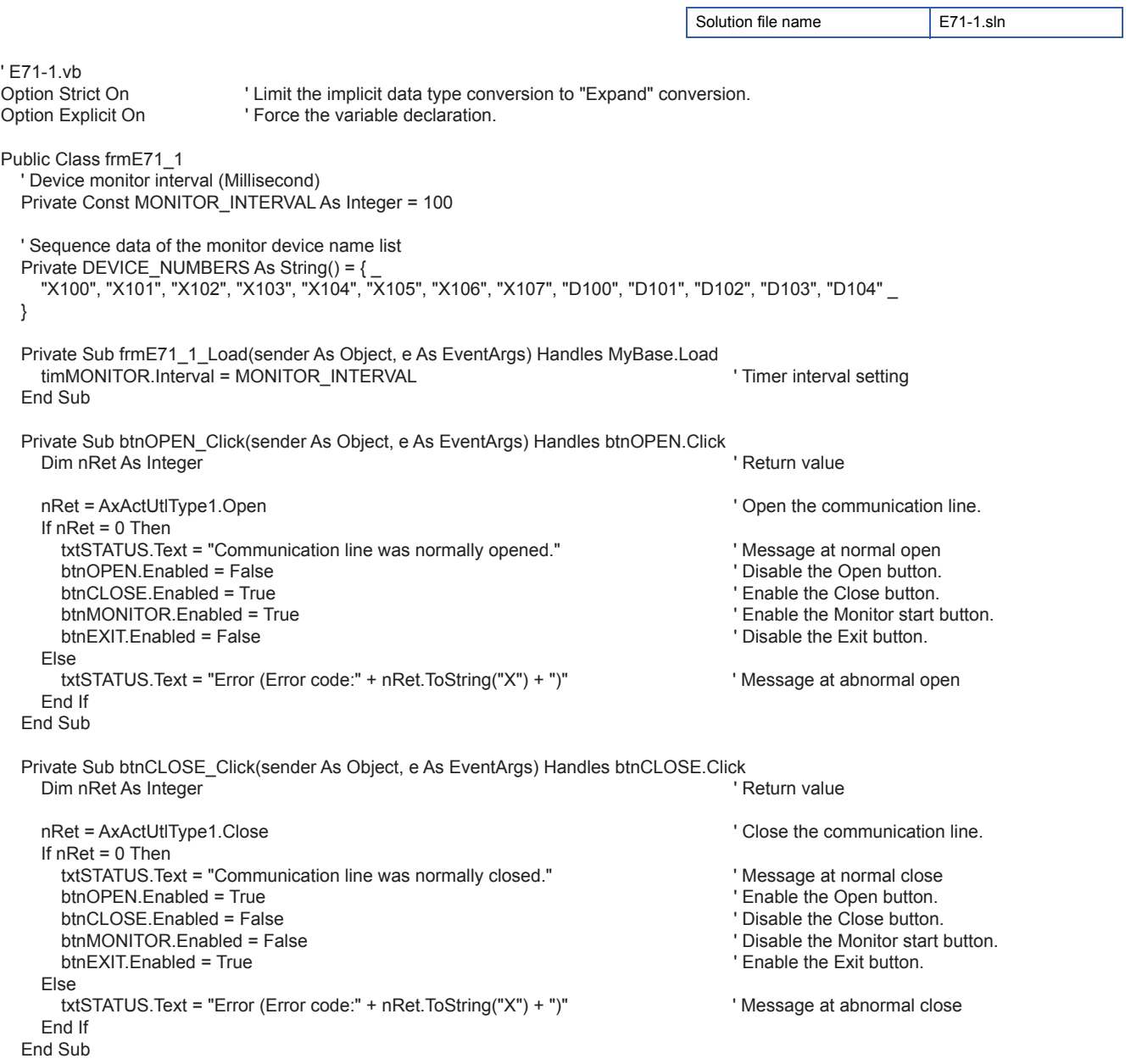

 Private Sub btnMONITOR\_Click(sender As Object, e As EventArgs) Handles btnMONITOR.Click If Not timMONITOR.Enabled Then timMONITOR.Enabled = True<br>txtSTATUS.Text = "Monitoring" ' Display the monitoring message.<br>' Change the button display. btnMONITOR.Text = "Monitor stop"  $\blacksquare$  ' Change the button display btnCLOSE.Enabled = False  $\blacksquare$ btnCLOSE.Enabled = False Else timMONITOR.Enabled = False txtSTATUS.Text = "Monitoring was stopped." 
<br>
btnMONITOR.Text = "Monitor start" 
btnMONITOR.Text = "Monitor start" 
btnMONITOR.Text = "Monitor start" btnMONITOR.Text = "Monitor start" | intervalsion of the button displayer the button displayer of the button displayer of the button displayer of the close button.  $b$ tnCLOSE.Enabled = True End If End Sub Private Sub btnEXIT\_Click(sender As Object, e As EventArgs) Handles btnEXIT.Click Close() End Sub Private Sub timMONITOR\_Tick(sender As Object, e As EventArgs) Handles timMONITOR.Tick Dim ni As Integer ' Variable 1 for loop Dim nj As Integer is a straight of the Unit of the Unit of the Unit of the Unit of the Unit of the Unit of the Unit Of the Unit Of the Unit Of the Unit Of the Unit Of the Unit Of the Unit Of the Unit Of the Unit Of the Uni ' For storing the monitor device Dim nData(12) As Integer  $\blacksquare$ <br>
Dim nRet As Integer  $\blacksquare$  For storing the monitor device value  $\blacksquare$ Dim nRet As Integer 'Set the device to be monitored. For Each sDevice As String In DEVICE\_NUMBERS sDeviceList = sDeviceList + sDevice + vbLf Next ' Execute the random read. nRet = AxActUtlType1.ReadDeviceRandom(sDeviceList, DEVICE\_NUMBERS.GetUpperBound(0) + 1, nData(0)) If  $(nRet \leq 0)$  Then txtSTATUS.Text = "Error (Error code:" + nRet.ToString("X") + ")" ' Display the error code when an error occurs. End If ' Display the bit device (X100 to X107). For  $ni = 0$  To  $7$ If  $nData(ni) = 1$  Then SetBitDevice(ni, " $\bullet$ ")  $\bullet$  ' Display  $\bullet$  when the bit device is on. Else<br>SetBitDevice(ni. "(2)") ' Display  $\bigcirc$  when the bit device is off. End If Next ni ' Display the word device (D100 to D104). For  $nj = 0$  To 4 SetWordDevice(nj, nData(nj + 8)) Next nj

```
 End Sub
```

```
 ' A function for setting string values of the bit device (X100 to X107) by specifying the index
   Private Sub SetBitDevice(ByVal Aindex As Integer, ByVal AText As String)
      ' Set the string data type to each control corresponding to the index.
      Select Case Aindex
        Case 0
          lblVAL_X100.Text = AText
        Case 1
          lblVAL_X101.Text = AText
        Case 2
          lblVAL_X102.Text = AText
        Case 3
          lblVAL_X103.Text = AText
        Case 4
          lblVAL_X104.Text = AText
        Case 5
          lblVAL_X105.Text = AText
        Case 6
          lblVAL_X106.Text = AText
        Case 7
          lblVAL_X107.Text = AText
     End Select
   End Sub
   ' A function for setting integer values of the word device (D100 to D104) by specifying the index
   Private Sub SetWordDevice(ByVal AIndex As Integer, ByVal AValue As Integer)
      ' Set the string data type to each control corresponding to the index.
     Select Case AIndex
        Case 0
          txtVAL_D100.Text = AValue.ToString()
        Case 1
          txtVAL_D101.Text = AValue.ToString()
        Case 2
          txtVAL_D102.Text = AValue.ToString()
        Case 3
          txtVAL_D103.Text = AValue.ToString()
        Case 4
          txtVAL_D104.Text = AValue.ToString()
     End Select
   End Sub
End Class
```
### **Flow chart**

### <span id="page-115-0"></span>■ **btnOPEN\_Click() (Operation by clicking the Open button)**

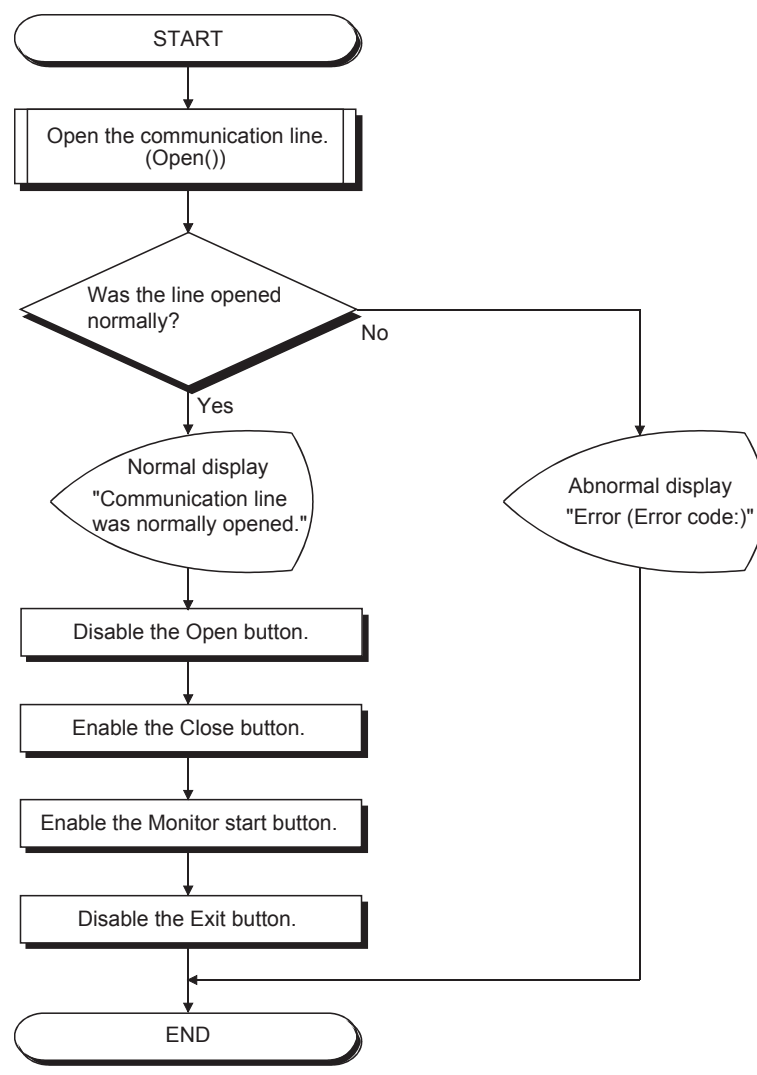

### <span id="page-116-0"></span>■ **btnCLOSE\_Click() (Operation by clicking the Close button)**

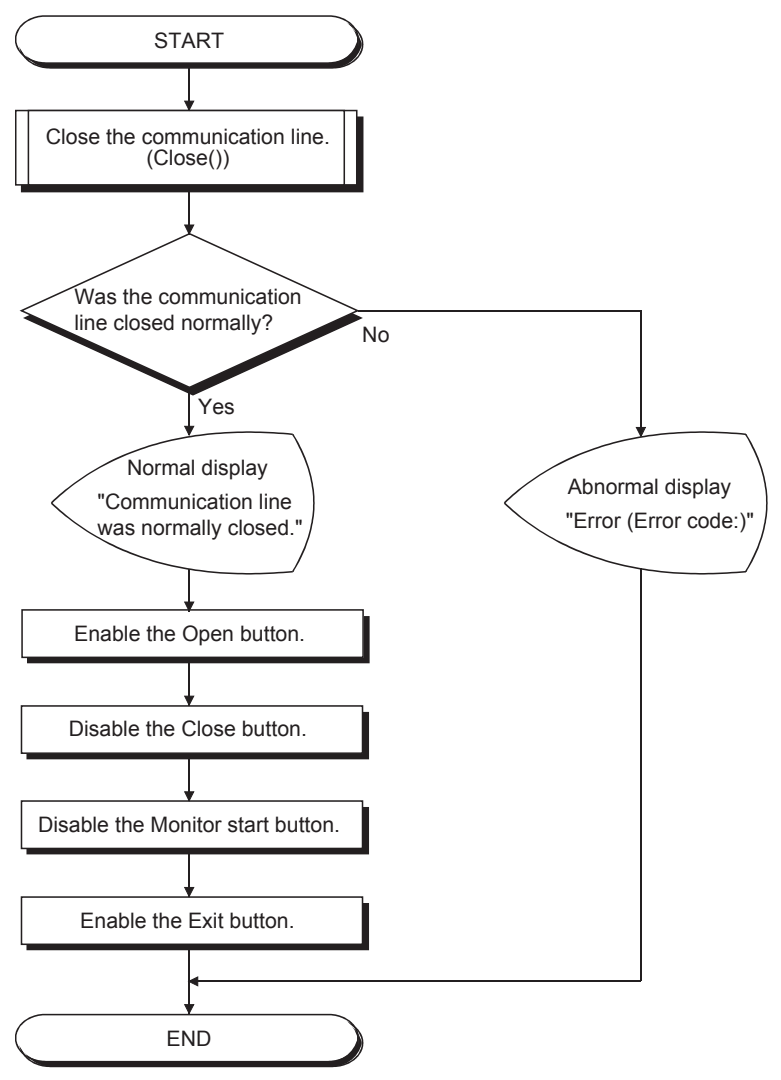

### ■**btnMONITOR\_Click() (Operation by clicking the Monitor start button)**

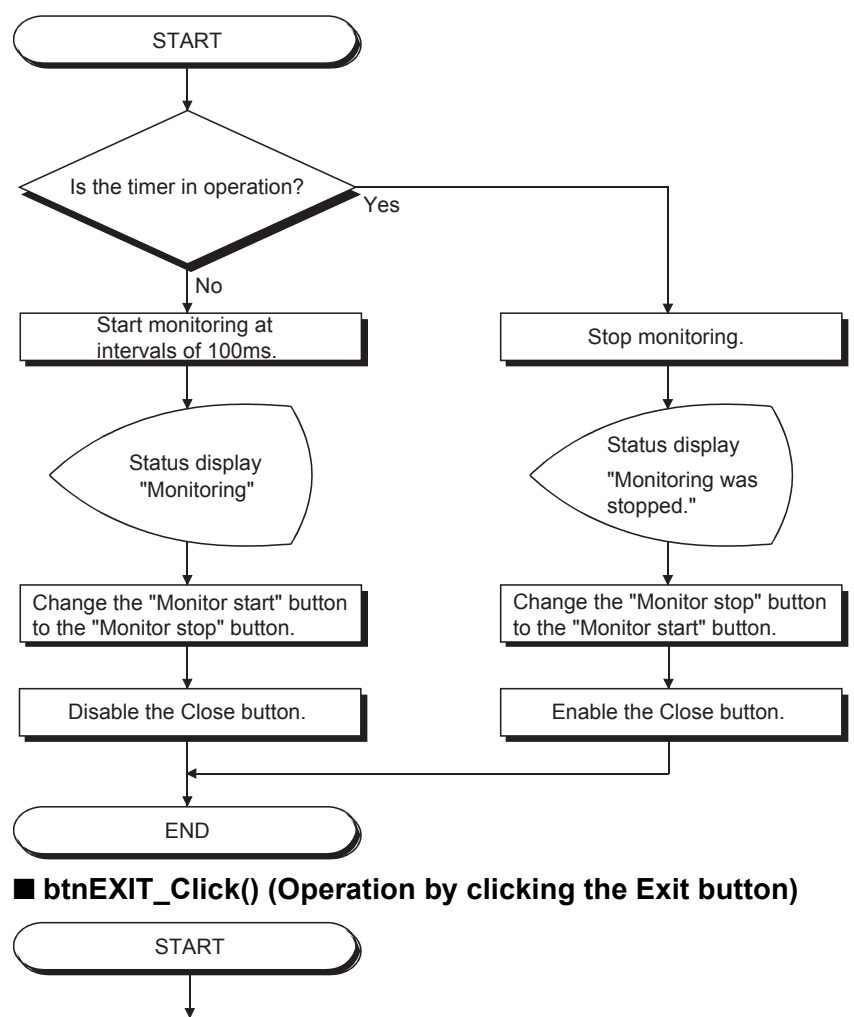

END

<span id="page-117-0"></span>End the program.

**5**

### ■**timMONITOR\_Tick() (Operation during monitoring)**

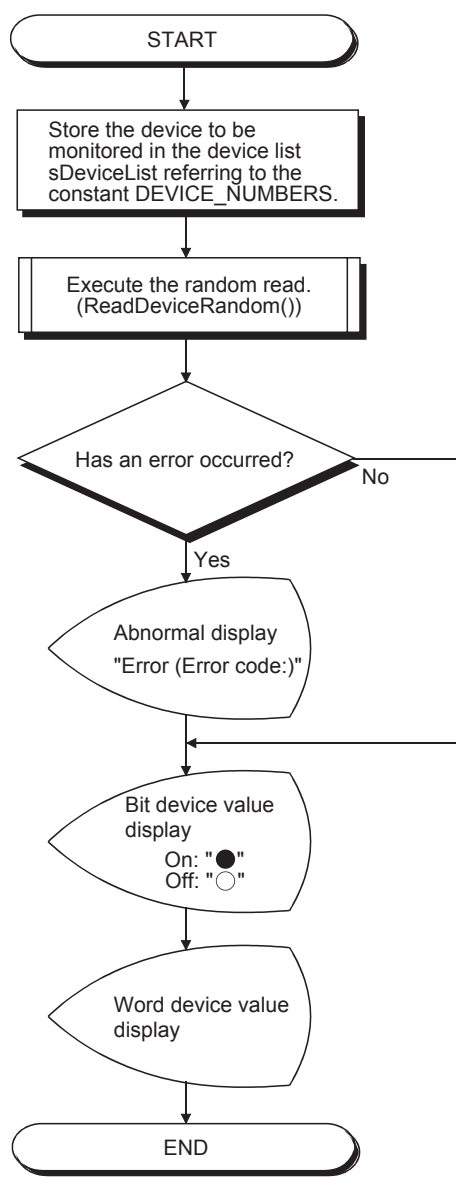

# **5.4.2 Operation of the demonstration machine**

Execute the program to monitor the devices of the CPU module.

### **Program window**

The following figure shows the object names in the program window.

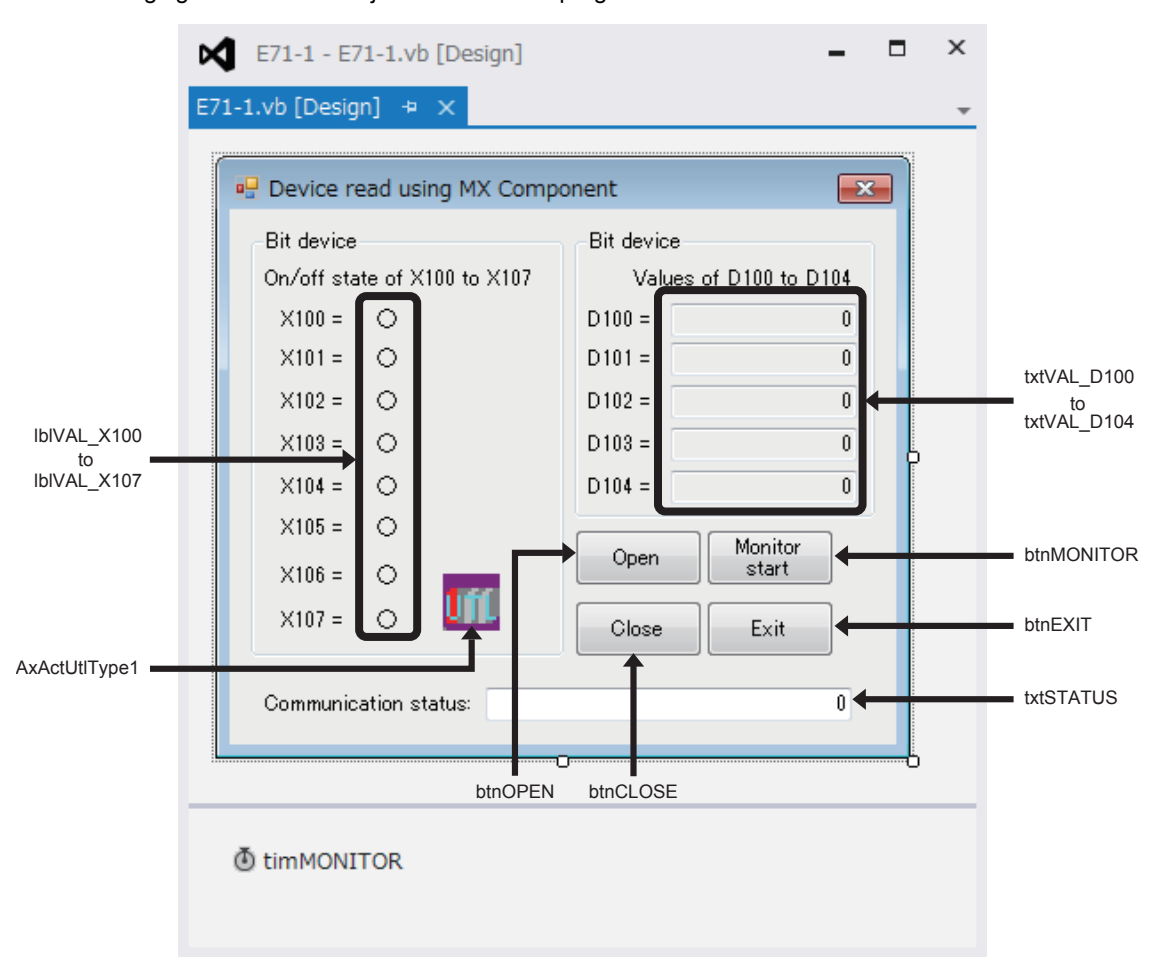

### **Checking the device status of X100 to X107**

Operating procedure

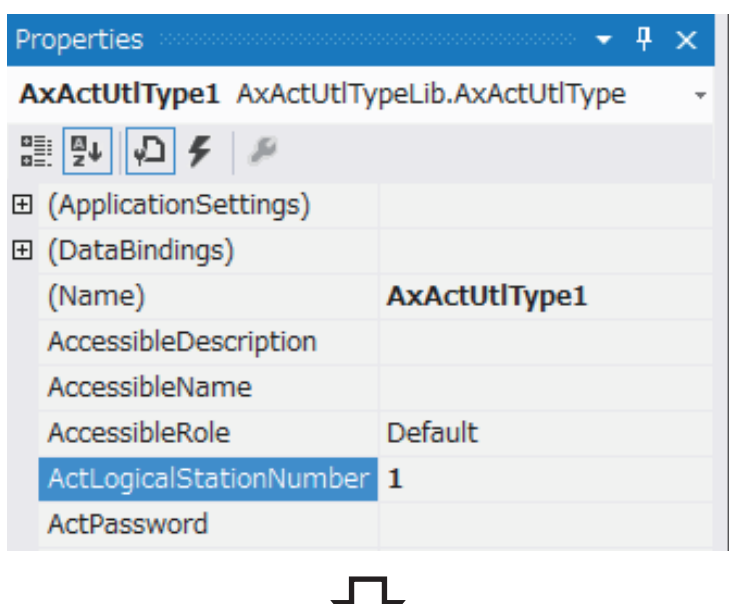

- **1.** Start Visual Basic<sup>®</sup> 2012 and load the solution file "E71-1.sln".
- *2.* Check that ActLogicalStationNumber in the properties of AxActUtlType1 is set to "1". This is the logical station number set on [Page](#page-105-0)  [5 - 23 Setting the logical station number](#page-105-0). Using the logical station number allows communications with the path set in the logical station number.

*3.* Click the [Start] button to execute the program.

(Administrator) SQL **DEBUG BUILD TEAM TOOLS** Ŀ Start -I. *3.* Click!(To the next page)

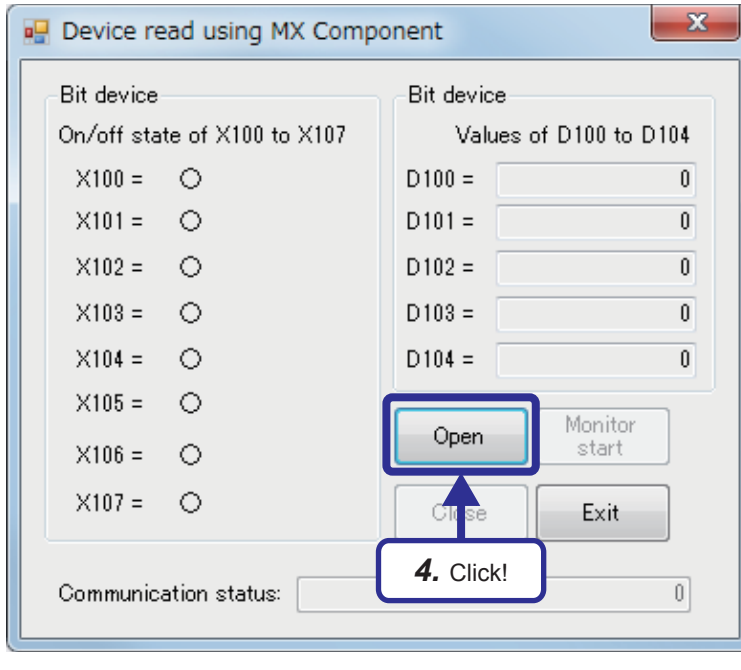

*4.* Click the [Open] button to open the communication line. When the communication line is normally opened, "Communication line was normally opened." is displayed in "Communication status".

When an error occurs, the error code is displayed.

For details on error codes, refer to the following.

**LA MX Component Version 4 Programming** Manual

**5.** When the communication line is normally opened, the [Monitor start] button becomes active. Click it to start monitoring.

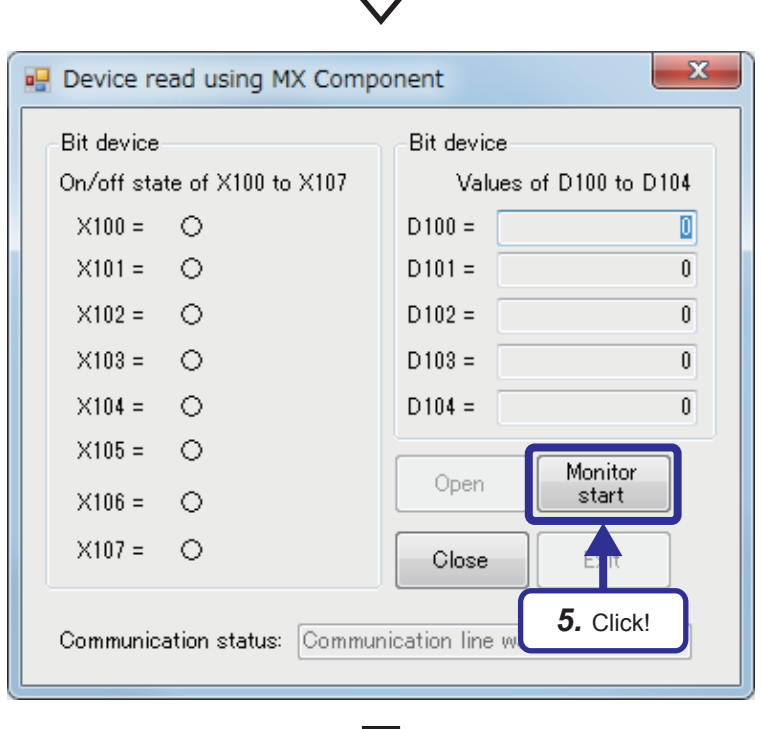

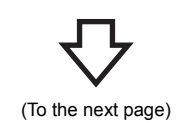

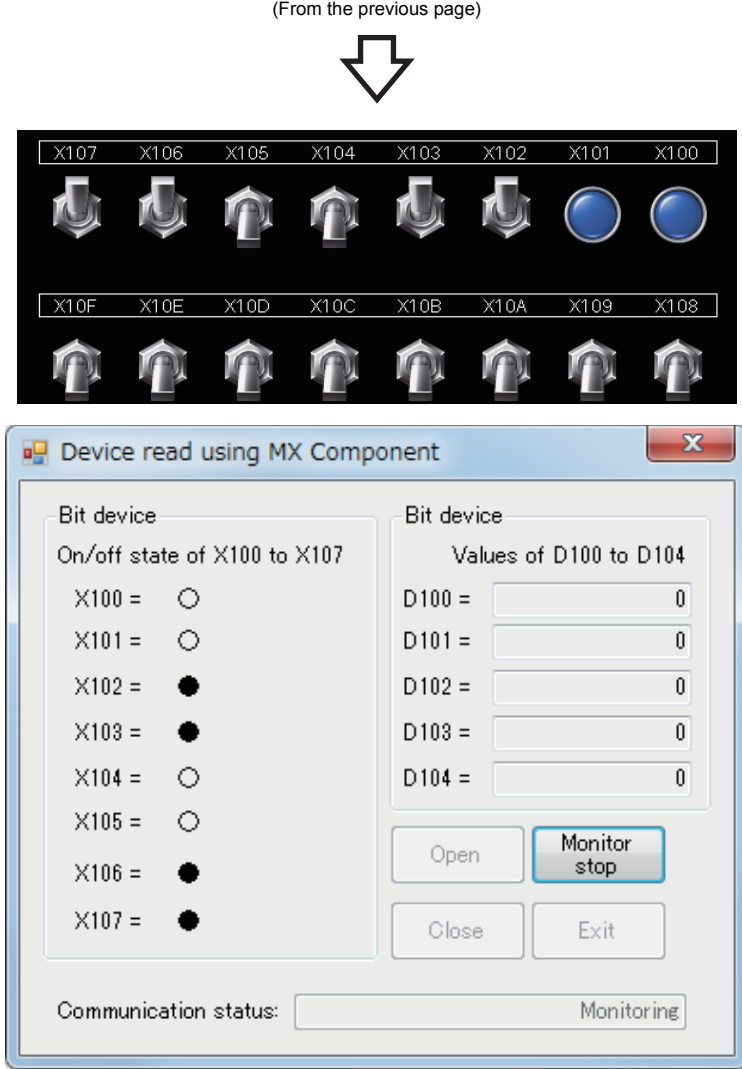

*6.* Check that the status of the bit device areas in the program is changed by turning on/off the switches of X100 to X107 on the GOT. After that, check the values in the word device areas (D100 to D104).

### <span id="page-123-0"></span>**Checking the device status of D100 to D104**

Check the values changed with MX Component in the program.

### Operating procedure

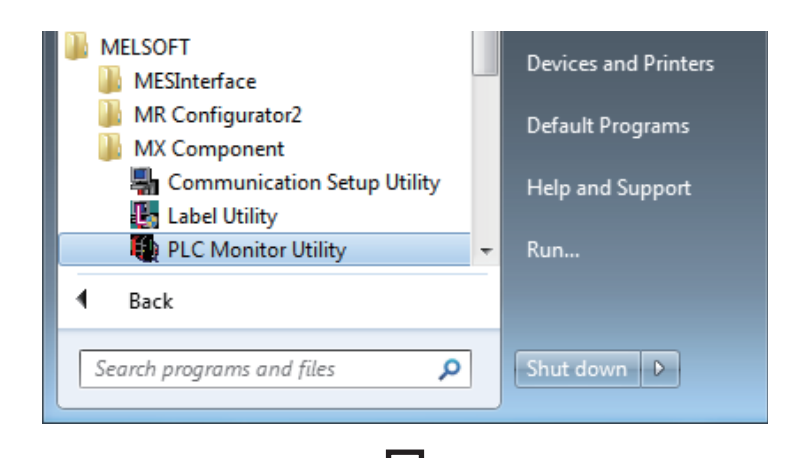

**1.** Click [All Programs]  $\Rightarrow$  [MELSOFT]  $\Rightarrow$  [MX Component]  $\Rightarrow$  [PLC Monitor Utility] from the Windows<sup>®</sup> Start menu.

- *2.* The "Transfer setting" window appears. Set "Logical station number" to "1".
- *3.* Click the [OK] button.

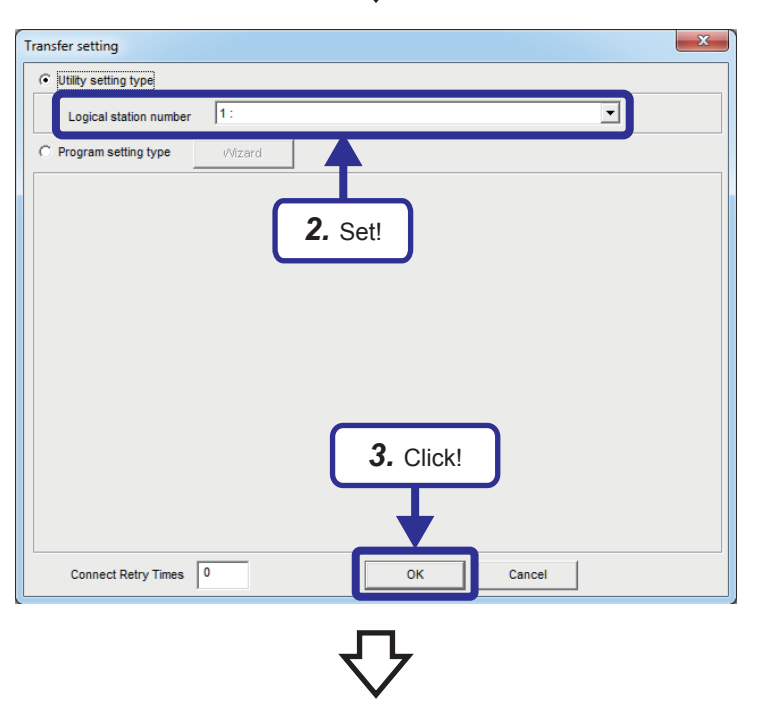

(To the next page)

5.4 Visual Basic 2012 Program (Reading Values from the Device) **5 - 41**

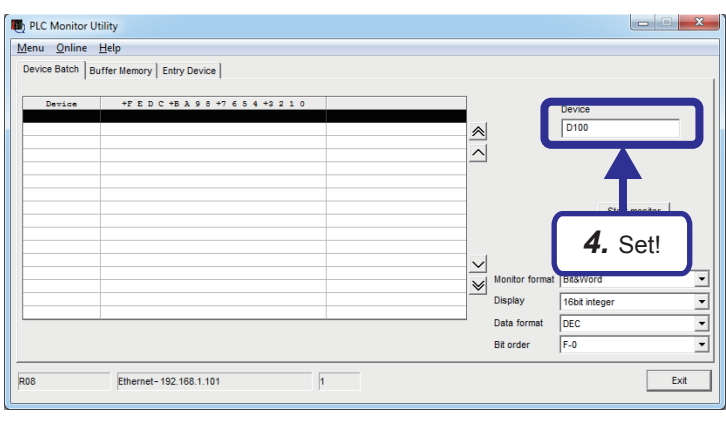

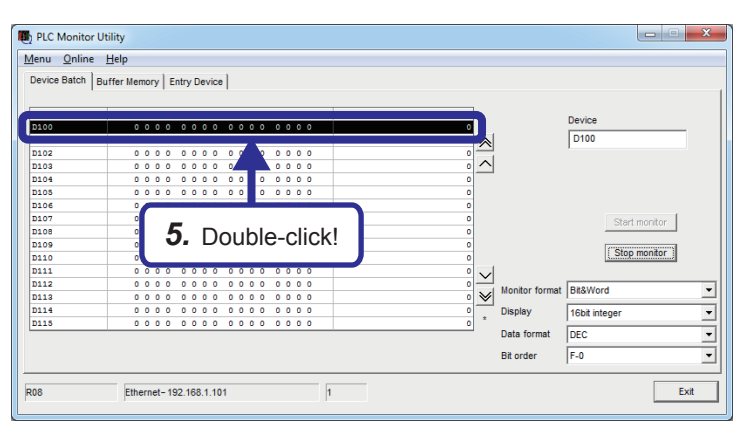

(To the next page)

*4.* The PLC monitor utility starts up. Set "Device" to "D100" and click the [Start monitor] button.

*5.* The values of the device areas are displayed. Double-click a device area to change the value.

When a value of D100 to D104 is changed<sup>\*1</sup>, the display of the corresponding device area changes in the program.

\*1 Input a value in the format specified in the window.

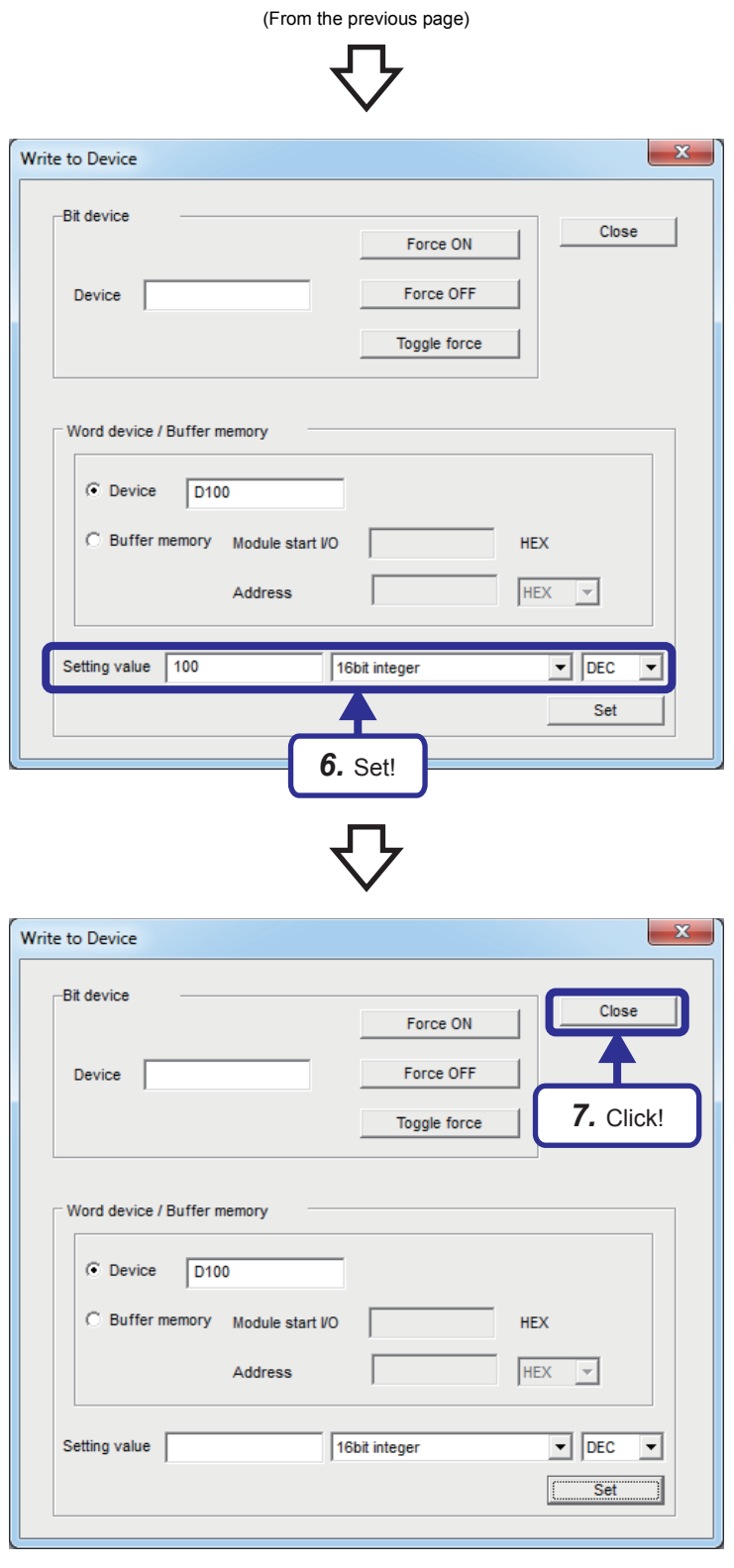

(To the next page)

*6.* The "Write to Device" window appears. Input a numerical value in "Setting value" and click the [Set] button. Set 100 in D100 here.

*7.* Click the [Close] button in the "Write to Device" window to close the window.

**5**

5 EXERCISE 1 (COMMUNICATIONS USING MX COMPONENT BETWEEN A PERSONAL COMPUTER AND CPU MODULE) 5.4 Visual Basic 2012 Program (Reading Values from the Device) **5 - 43**

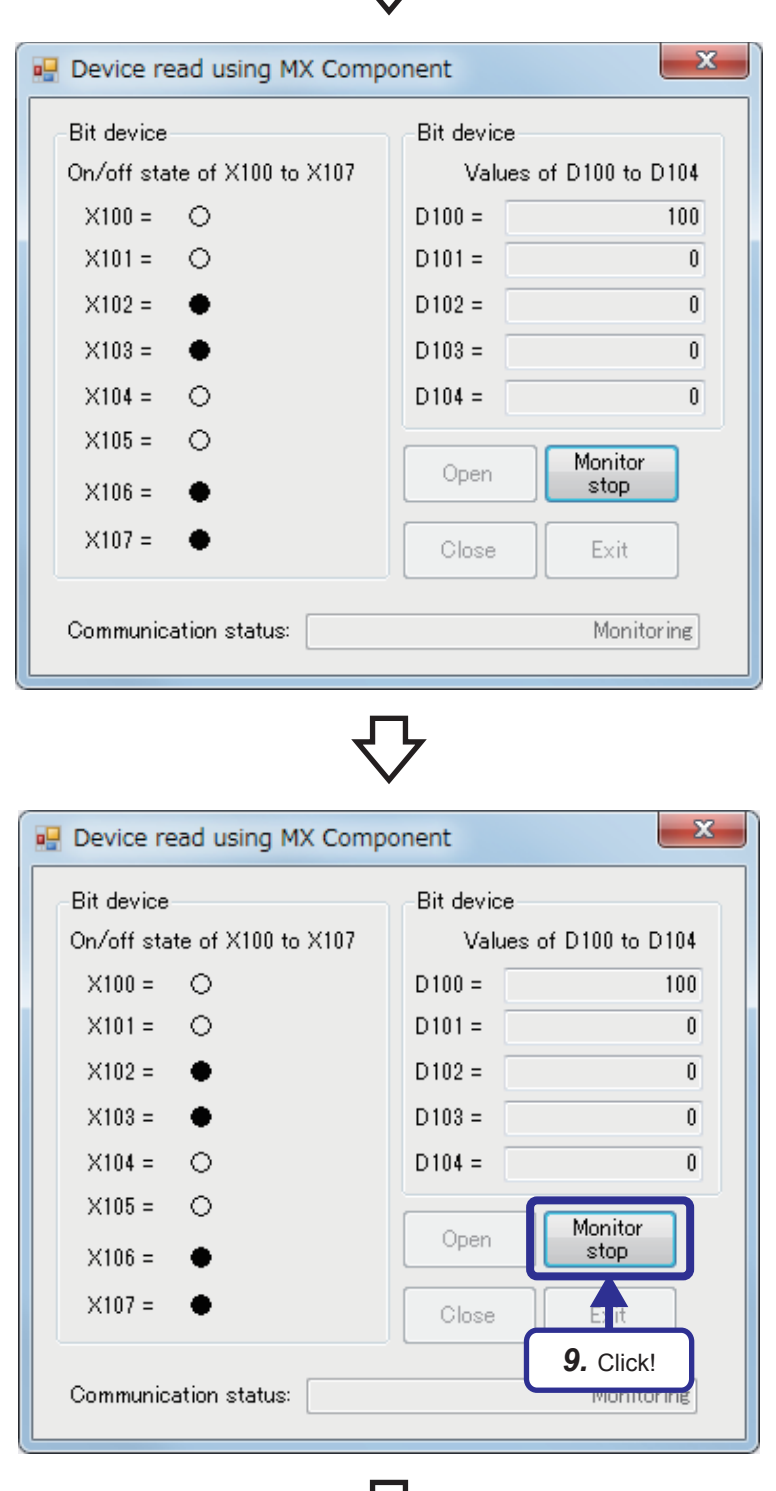

- *8.* Activate the program\*1 and check that the value of the word device has been changed. When steps 4 and 5 are repeated to change values of D100 to D104, the values of the corresponding device areas also change in the program.
- \*1 Bring the window to the front to activate.

**9.** To stop monitoring, click the [Monitor stop] button.

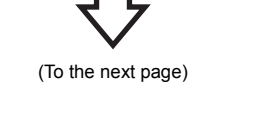

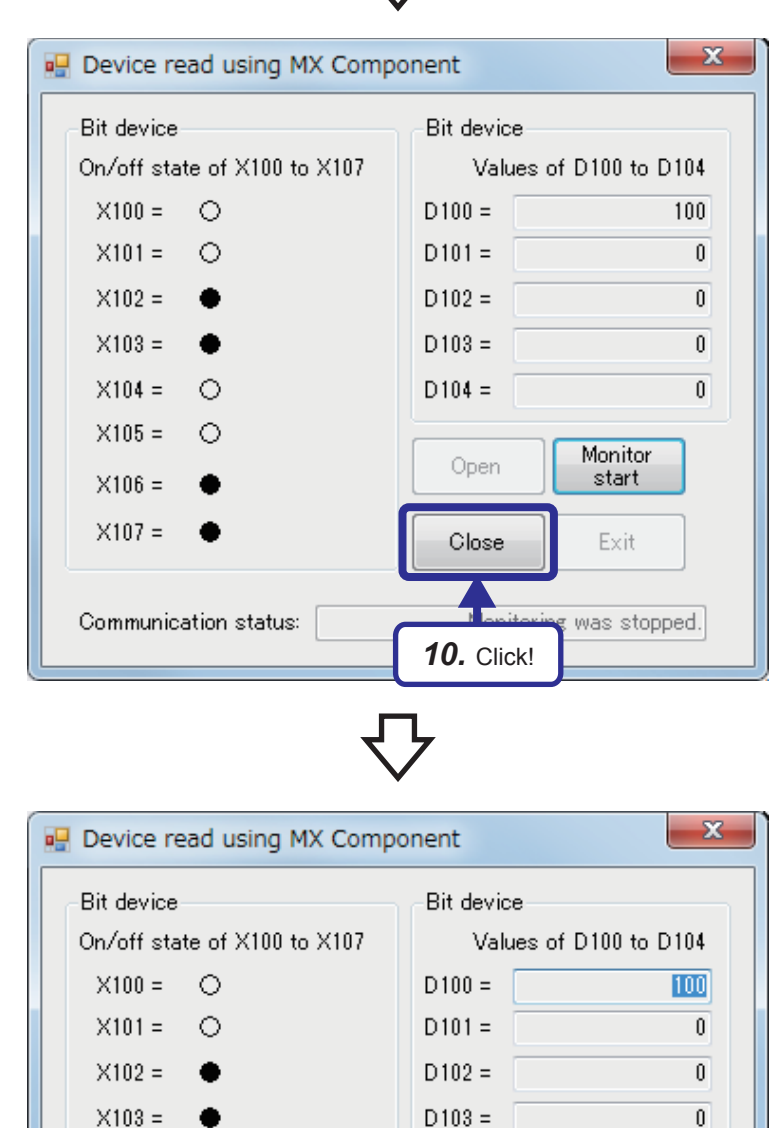

 $D104 =$ 

Open

Close

 $X104 =$ 

 $X105 =$ 

 $X106 =$  $X107 =$   $\circ$ 

 $\circ$ 

٠

Communication status: Communication line w

10. Click the [Close] button to close the communication line. When the communication line is normally closed, "Communication line was normally closed." is displayed in "Communication

status".

When an error occurs, the error code is displayed.

For details on error codes, refer to the following.

**LA MX Component Version 4 Programming** Manual

11. Click the [Exit] button to exit the program. The next solution file can be loaded.

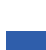

**5**

*11.* Click!

Monitor

start

Exit

 $\boldsymbol{0}$ 

### **5.5 Visual Basic 2012 Program (Writing Values in the Device)**

The following program changes on/off states of the bit device areas Y170 to Y177 (8 points) and the values of the word device areas D100 to D104 (5 words) of the CPU module.

### **5.5.1 Visual Basic 2012 program**

```
Solution file name E71-2.sln
' E71-2.vb
Option Strict On ' Limit the implicit data type conversion to "Expand" conversion.
Option Explicit On ' Force the variable declaration.
Public Class frmE71_2
   ' Sequence data of the monitor device name list
  Private DEVICE_NUMBERS As String() = \{ "Y170", "Y171", "Y172", "Y173", "Y174", "Y175", "Y176", "Y177", "D100", "D101", "D102", "D103", "D104" _
   }
   Private Sub frmE71_2_Load(sender As Object, e As EventArgs) Handles MyBase.Load
     ' Add double-click events of 8 bit devices to a procedure as events.
     AddHandler lblVAL_Y170.DoubleClick, AddressOf lblBITVALUES_DoubleClick
     AddHandler lblVAL_Y171.DoubleClick, AddressOf lblBITVALUES_DoubleClick
     AddHandler lblVAL_Y172.DoubleClick, AddressOf lblBITVALUES_DoubleClick
     AddHandler lblVAL_Y173.DoubleClick, AddressOf lblBITVALUES_DoubleClick
     AddHandler lblVAL_Y174.DoubleClick, AddressOf lblBITVALUES_DoubleClick
     AddHandler lblVAL_Y175.DoubleClick, AddressOf lblBITVALUES_DoubleClick
     AddHandler lblVAL_Y176.DoubleClick, AddressOf lblBITVALUES_DoubleClick
     AddHandler lblVAL_Y177.DoubleClick, AddressOf lblBITVALUES_DoubleClick
   End Sub
   Private Sub btnOPEN_Click(sender As Object, e As EventArgs) Handles btnOPEN.Click
    Dim nRet As Integer in the contract of the contract of the contract of the contract of the contract of the contract of the contract of the contract of the contract of the contract of the contract of the contract of the con
    nRet = AxActUtlType1.Open ' Open the communication line.
    If nRet = 0 Then
       txtSTATUS.Text = "Communication line was normally opened." ' Message at normal open
      btnOPEN.Enabled = False \blacksquare btnOPEN.Enabled = False \blacksquarebtnCLOSE.Enabled = True \blacksquare True \blacksquarebtnWRITEDEVICE.Enabled = True \blacksquare True \blacksquare The Milton of Enable the Write button.
      btnEXIT.Enabled = False ' Disable the Exit button.
     Else
      txtSTATUS.Text = "Error (Error code:" + nRet.ToString("X") + ")" 
'Message at abnormal open
     End If
   End Sub
   Private Sub btnCLOSE_Click(sender As Object, e As EventArgs) Handles btnCLOSE.Click
    Dim nRet As Integer
    nRet = AxActUtlType1.Close \blacksquareIf nRet = 0 Then
      txtSTATUS.Text = "Communication line was normally closed." 
' Message at normal close<br>
btnOPEN.Enabled = True 
' Enable the Open button.
                                                                             ' Enable the Open button.
      btnCLOSE.Enabled = False \blacksquare Disable the Close button.
       btnWRITEDEVICE.Enabled = False ' Disable the Write button.
      btnEXIT.Enabled = True \blacksquare True \blacksquare Else
       txtSTATUS.Text = "Error (Error code:" + nRet.ToString("X") + ")" ' Message at abnormal close
     End If
   End Sub
```
 Private Sub btnWRITEDEVICE\_Click(sender As Object, e As EventArgs) Handles btnWRITEDEVICE.Click Dim ni As Short ' Variable for loop Dim nj As Short ' Variable 2 for loop Dim sDeviceList As String = ""  $\blacksquare$ <br>
Dim nData(12) As Integer string the monitor device is a string the monitor device is the monitor device is the monitor device ' For storing the monitor device value<br>' Return value Dim nRet As Integer ' Set the device to be monitored. For Each sDevice As String In DEVICE\_NUMBERS sDeviceList = sDeviceList + sDevice + vbLf Next ' Set values of the bit device (Y170 to Y177). For  $ni = 0$  To  $7$ If GetBitDevice(ni) =  $\bullet$  Then<br>nData(ni) = 1 'To set ● . store "1". Else<br>  $nData(ni) = 0$ ' To set  $\bigcirc$ , store "0". End If Next ' Set values of the word device (D100 to D104). For  $ni = 0$  To 4  $nData(nj + 8) = GetWordDevice(nj)$  Next ' Execute the random write. nRet = AxActUtlType1.WriteDeviceRandom(sDeviceList, DEVICE\_NUMBERS.GetUpperBound(0) + 1, nData(0)) If ( $nRet = 0$ ) Then txtSTATUS.Text = "The value was normally written." 
<br>
' Message at normal write Else txtSTATUS.Text = "Error (Error code:" + nRet.ToString("X") + ")" ' Display the error code when an error occurs. End If End Sub Private Sub btnEXIT\_Click(sender As Object, e As EventArgs) Handles btnEXIT.Click Close() End Sub Private Sub lblBITVALUES\_DoubleClick(ByVal sender As Object, ByVal e As System.EventArgs) Dim objDevLabel As Label = CType(sender, Label) ' Double-click  $\bullet$  and  $\circlearrowright$  to reverse their display. If objDevLabel.Text = "●" Then  $objDevLabel. Text = "$  Else  $objDevLabel. Text = "$  End If End Sub ' A function for getting string values of the bit device (Y170 to Y177) by specifying the index Private Function GetBitDevice(ByVal Aindex As Integer) As String Dim sBit As String = "" ' Get information of each control corresponding to the index. Select Case Aindex Case 0 sBit = lblVAL\_Y170.Text Case 1 sBit = lblVAL\_Y171.Text Case 2 sBit = lblVAL\_Y172.Text Case 3 sBit = lblVAL\_Y173.Text Case 4 sBit = lblVAL\_Y174.Text Case 5 sBit = lblVAL\_Y175.Text Case 6 sBit = lblVAL\_Y176.Text Case 7 sBit = lblVAL\_Y177.Text End Select Return sBit

End Function

 ' A function for getting integer values of the word device (D100 to D104) by specifying the index Private Function getWordDevice(ByVal AIndex As Integer) As Integer Dim sValue As String = "0" Dim nValue As Integer ' Get information of each control corresponding to the index. Select Case AIndex Case 0 sValue = txtVAL\_D100.Text Case 1 sValue = txtVAL\_D101.Text Case 2 sValue = txtVAL\_D102.Text Case 3 sValue = txtVAL\_D103.Text Case 4 sValue = txtVAL\_D104.Text End Select ' Convert decimal string type data into numerical value type data (Exception handling). Try nValue = System.Convert.ToInt32(sValue.Trim()) Catch ex As Exception nValue = 0 End Try Return nValue End Function End Class

### **Flow chart**

### ■**btnOPEN\_Click() (Operation by clicking the Open button)**

Refer to Page 33 btnOPEN Click() (Operation by clicking the Open button) because the flow chart is the same.

#### ■**btnCLOSE\_Click() (Operation by clicking the Close button)**

Refer to Page 34 btnCLOSE Click() (Operation by clicking the Close button) because the flow chart is the same.

#### ■**btnMONITOR\_Click() (Operation by clicking the Write button)**

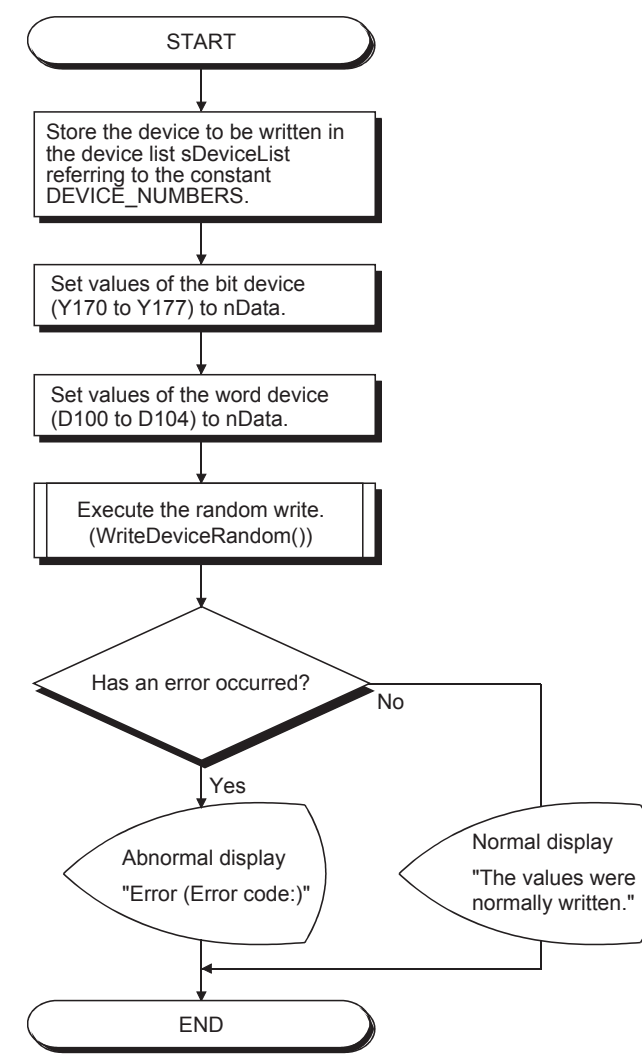

#### ■**btnEXIT** Click() (Operation by clicking the Exit button)

Refer to [Page 35 btnEXIT\\_Click\(\) \(Operation by clicking the Exit button\)](#page-117-0) because the flow chart is the same.

**5**

### ■**lblBITVALUES\_DoubleClick() (Operation by double-clicking a label)**

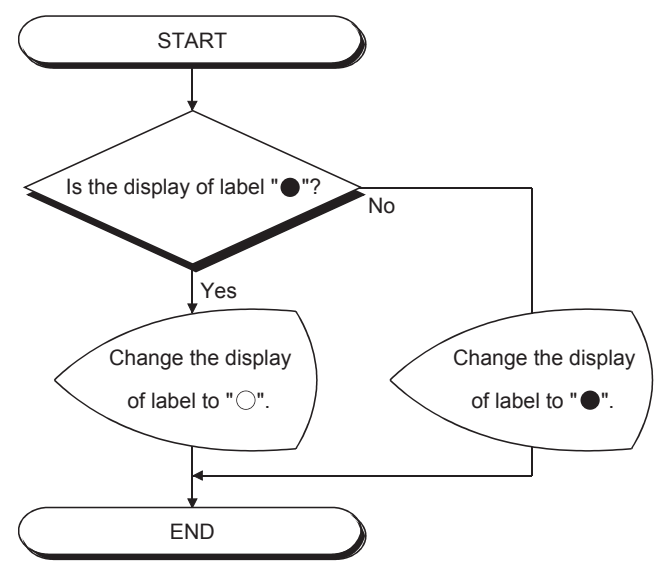

# **5.5.2 Operation of the demonstration machine**

Execute the program to change device values of the CPU module.

#### **Program window**

The following figure shows the object names in the program window.

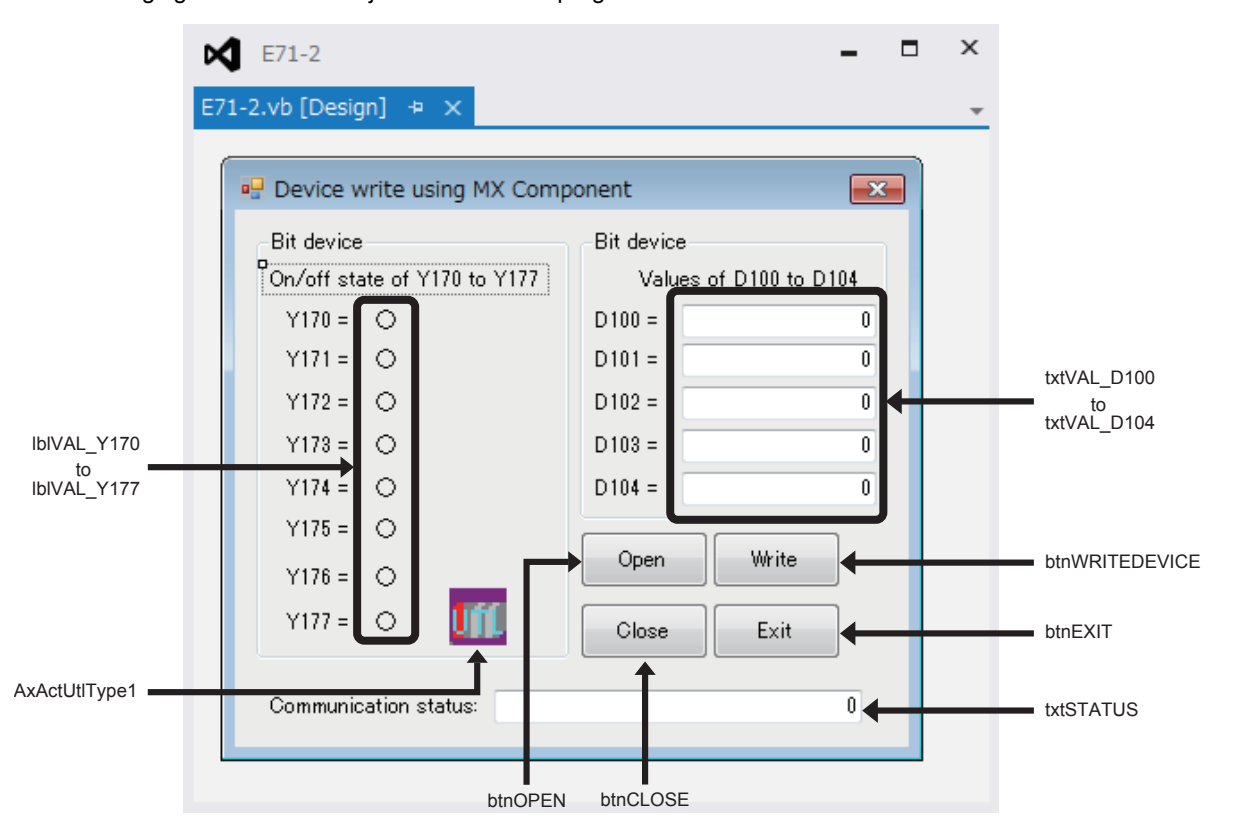

### **Checking the device status of Y170 to Y177**

Operating procedure

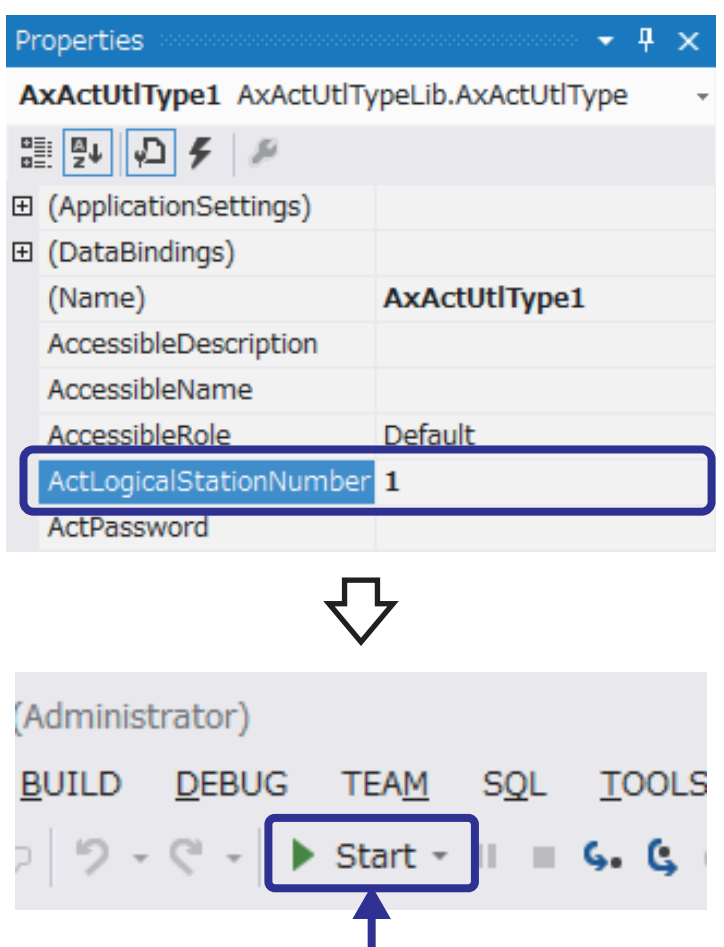

(To the next page)

*3.* Click!

- **1.** Start Visual Basic<sup>®</sup> 2012 and load the solution file "E71-2.sln".
- *2.* Check that ActLogicalStationNumber in the properties of AxActUtlType1 is set to "1". This is the logical station number set on [Page](#page-105-0)  [5 - 23 Setting the logical station number](#page-105-0). Using the logical station number allows communications with the path set in the logical station number.

*3.* Click the [Start] button to execute the program.

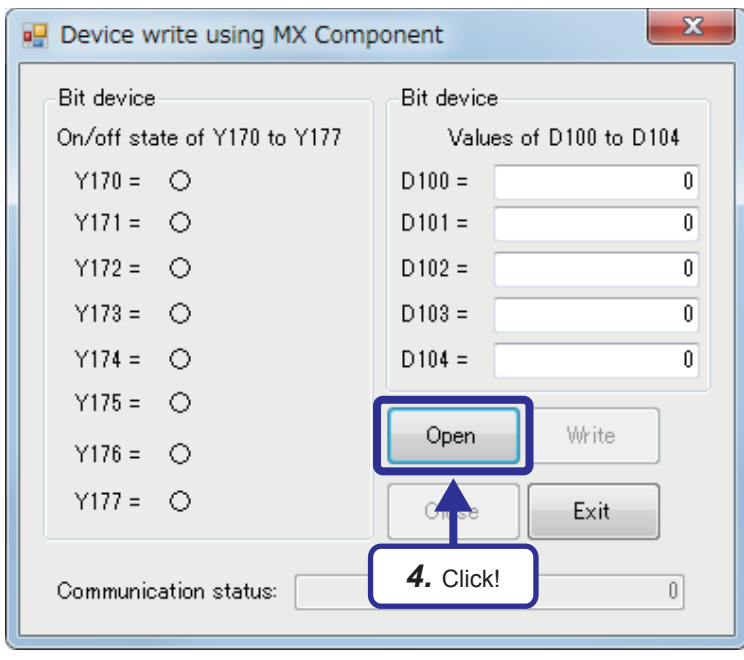

*4.* Click the [Open] button to open the communication line.

> When the communication line is normally opened, "Communication line was normally opened." is displayed in "Communication status".

When an error occurs, the error code is displayed. For details on error codes, refer to

**COMIX Component Version 4 Programming** Manual

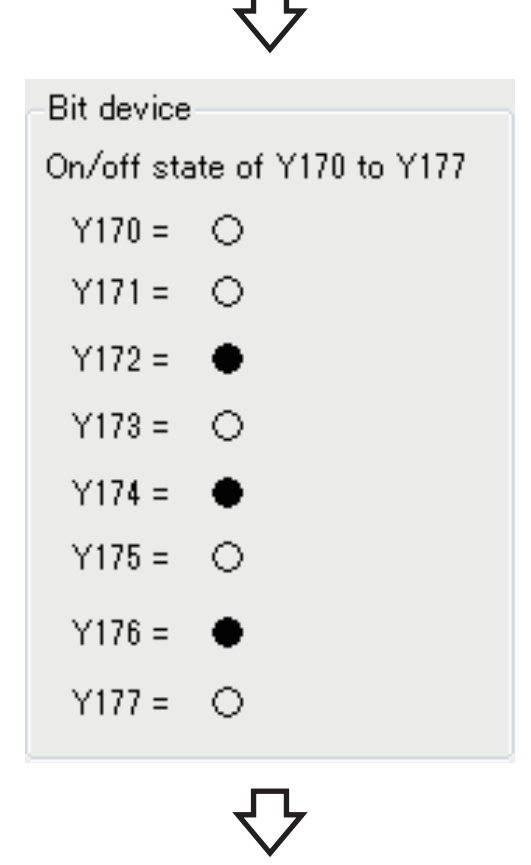

(To the next page)

**5.** Double-click "  $\bigcirc$  " of the change-target bit device to set the on/off state. " $\bigcirc$ " is off and " $\bigcirc$ " is on.

the following.

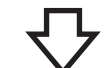

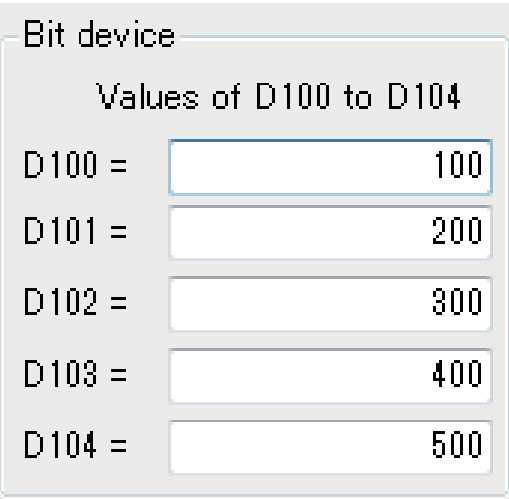

*6.* Input a numerical value in the text box of the change-target word device. The input value is handled as a decimal number.

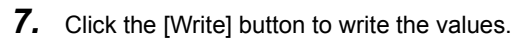

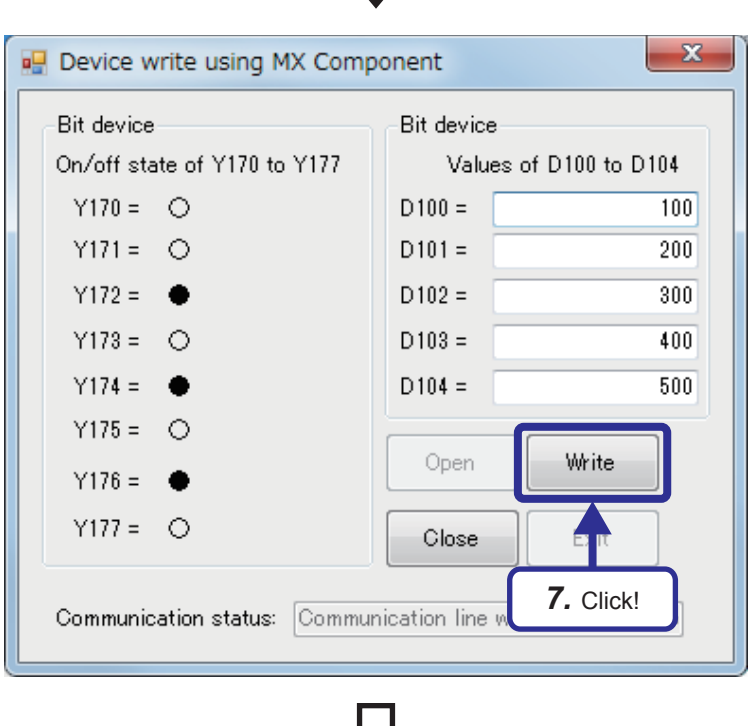

(To the next page)

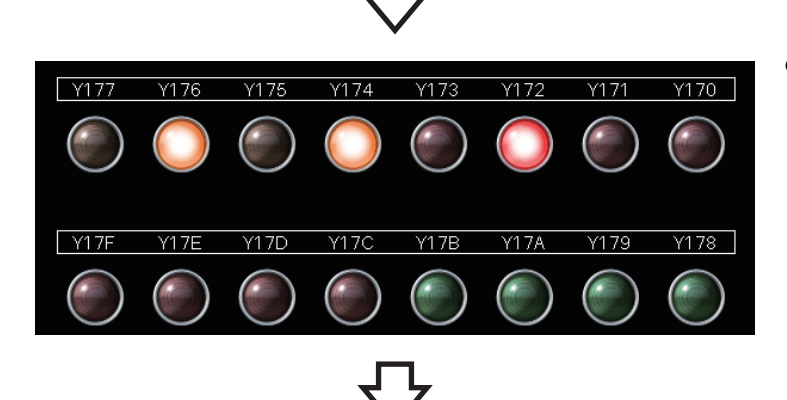

PLC Monitor Utility Menu Online Help

R<sub>08</sub>

[Device Batch] Buffer Memory | Entry Device |

Ethernet-192.168.1.101

- *8.* When the values are normally written, "The values were normally written." is displayed. Check the LEDs of Y170 to Y177 on the GOT. Check that the LEDs of the bit device areas that have turned on in the program are on.
- *9.* Check the written values with MX Component. Start up the PLC monitor utility and set the logical station number to "1" referring to [Page](#page-123-0)  [5 - 41 Checking the device status of D100 to](#page-123-0)  [D104.](#page-123-0)

Click [All Programs]  $\Rightarrow$  [MELSOFT]  $\Rightarrow$  [MX Component]  $\Rightarrow$  [PLC Monitor Utility] from the Windows<sup>®</sup> Start menu.

Set "Logical station number" to "1" and click the [OK] button in the "Transfer setting" window.

PLC Monitor Utility  $Menu$  Online Help</u> Device Batch | Buffer Memory | Entry Device |  $\frac{\geq}{\sqrt{2}}$ *10.* Click! $\checkmark$  $\overline{\mathbb{M}}$ Displ 16bit integer  $\overline{\mathbf{I}}$ Data 1  $\begin{array}{|c|c|}\n\hline\n\text{DEC} \\
\hline\n\text{F-0}\n\end{array}$  $\overline{\phantom{0}}$  $\overline{\mathbf{E}}$ **Bit order R08** Ethernet-192.168.1.101  $\overline{h}$  $\begin{tabular}{|c|c|c|} \hline & \multicolumn{3}{|c|}{\multicolumn{3}{|c|}{\multicolumn{3}{|c|}{\multicolumn{3}{|c|}{\multicolumn{3}{|c|}{\multicolumn{3}{|c|}{\multicolumn{3}{|c|}{\multicolumn{3}{|c|}{\multicolumn{3}{|c|}{\multicolumn{3}{|c|}{\multicolumn{3}{|c|}{\multicolumn{3}{|c|}{\multicolumn{3}{|c|}{\multicolumn{3}{|c|}{\multicolumn{3}{|c|}{\multicolumn{3}{|c|}{\multicolumn{3}{|c|}{\multicolumn{3}{|c|}{\multicolumn$ 

 $\overline{1}$ 

(To the next page)

10. Set "Device" to "D100" and click the [Start monitor] button.

à  $\overline{\phantom{0}}$ 

 $\sqrt{16 \text{bit}}$ 

DEC

E-0

.<br>Bit order

**5**

 $\overline{\phantom{0}}$ 

 $\overline{\mathbf{I}}$  $\frac{1}{1}$ 

Exit ┓

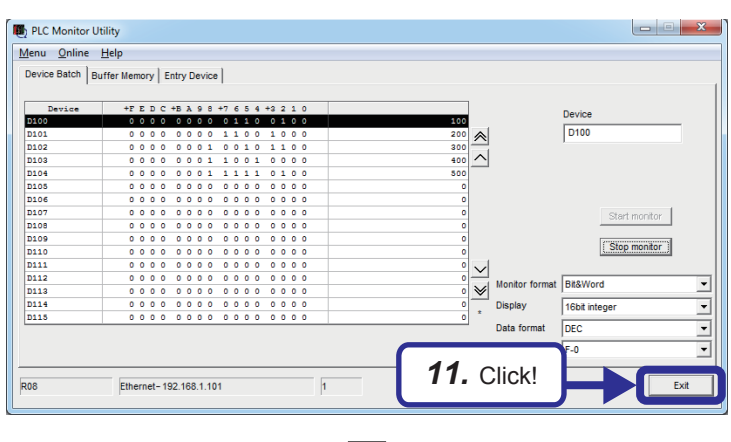

*11.* Check that the written device values are displayed. After checking the values, click the [Exit] button.

**12.** Click the [Close] button to close the communication line.

When the communication line is normally closed, "Communication line was normally closed." is displayed in "Communication status".

When an error occurs, the error code is displayed.

For details on error codes, refer to the following.

**Law MX Component Version 4 Programming** Manual

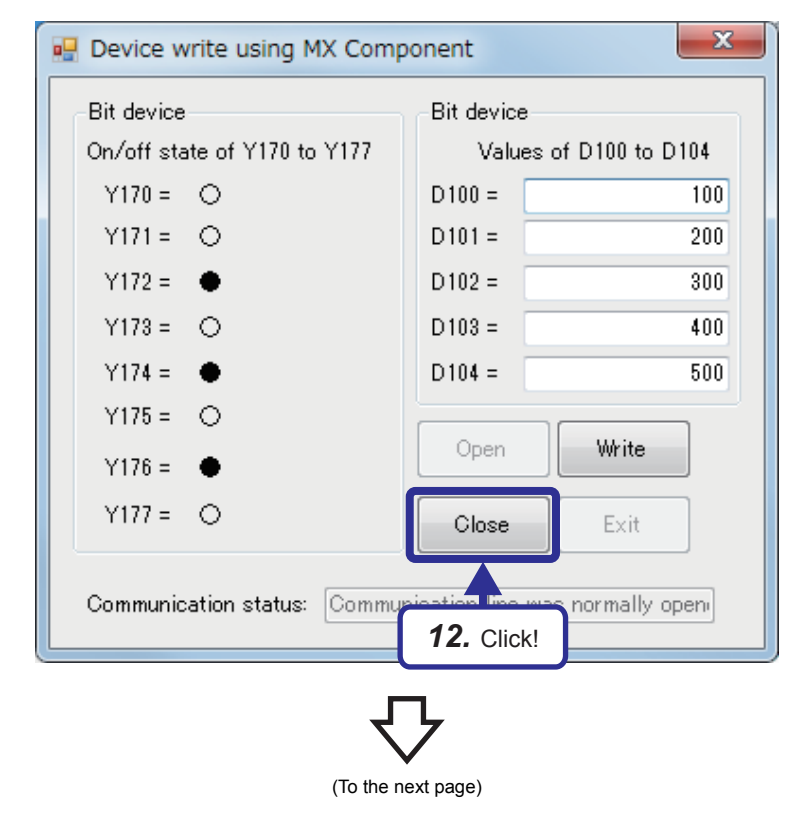

 $-x$ Device write using MX Component Bit device Bit device On/off state of Y170 to Y177 Values of D100 to D104  $Y170 = \bigcirc$  $D100 =$  $\overline{100}$  $Y171 = \bigcirc$  $D101 =$  $\overline{200}$  $Y172 = \bullet$  $D102 =$  $300$  $Y173 = \bigcirc$  $D103 =$ 400  $Y174 = \bullet$  $D104 =$  $500$  $Y175 = \bigcirc$ Write Open  $Y176 = \bullet$  $Y177 = \bigcirc$ Close Exit Communication status: Communication line w *13.* Click!

13. Click the [Exit] button to exit the program. The next solution file can be loaded.

# **6 EXERCISE 2 (COMMUNICATIONS USING A FIXED BUFFER (PROCEDURE EXIST) BETWEEN CPU MODULES)**

This exercise is for communications using a fixed buffer (procedure exist). The programmable controllers A send data and the programmable controllers B receive data.

## **6.1 System Configuration**

The following figure shows the system configuration of Exercise 2.

In Exercise 2, perform data communications using TCP/IP and monitor the device (X) of the CPU modules on the sending side with the demonstration machines on the receiving side.

Although 10 CPU modules are connected on the same Ethernet network, perform communications only between the CPU modules with the same demonstration machine number in Exercise 2.

### **Module configuration**

**6 - 2**

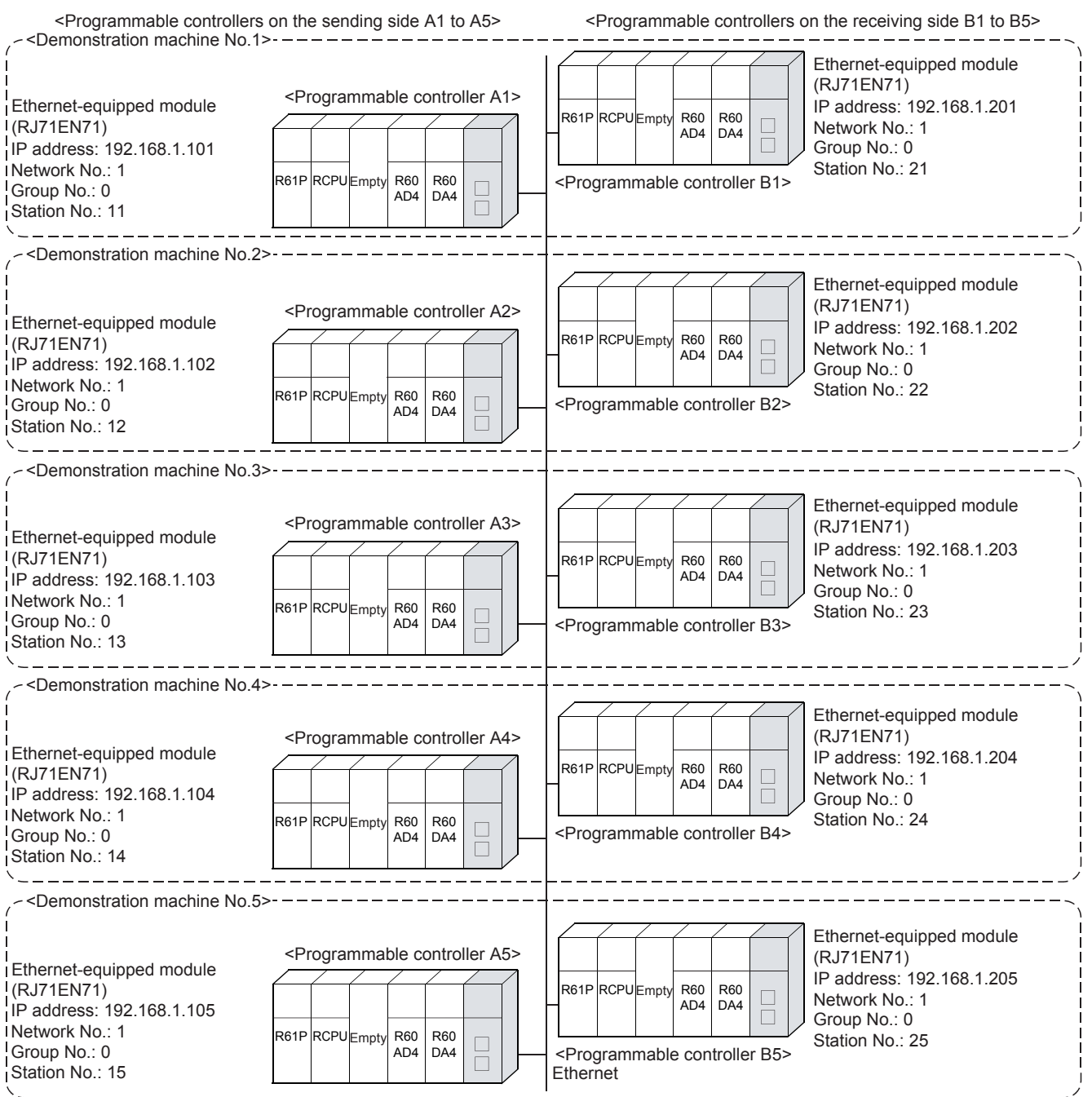

### **Exercise**

Display the information of X100 to X107 and D20 of the CPU module on the sending side on Y170 to Y177 and D0 of the CPU module on the receiving side.

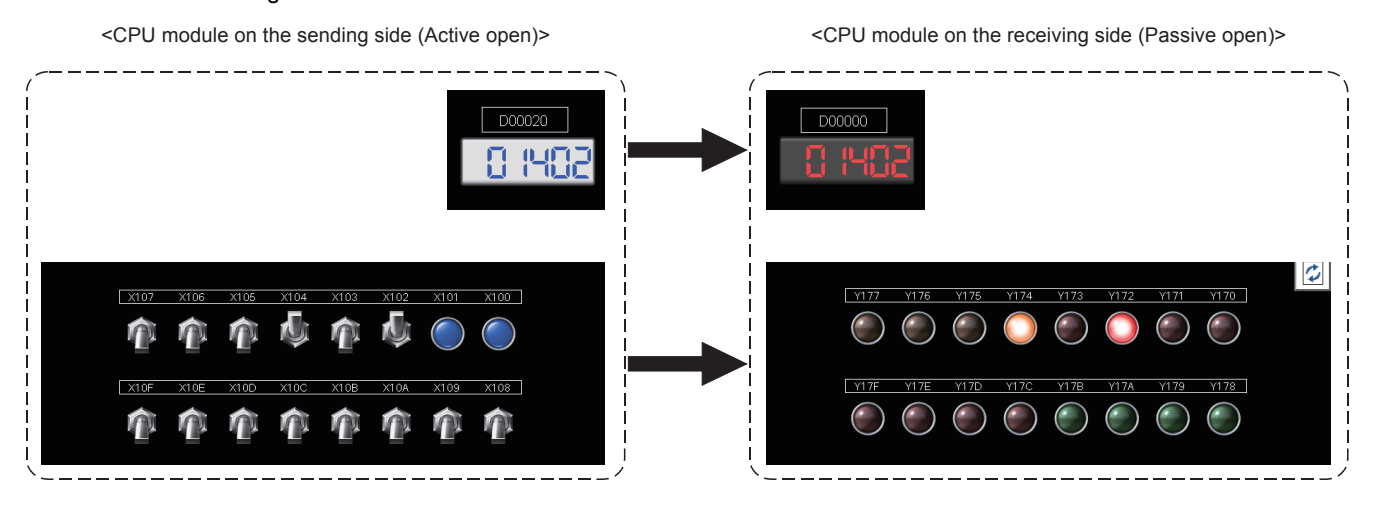
## **6.2 Setting the Ethernet-equipped Module on the Sending Side**

Set the Ethernet-equipped module on the sending side.

### **6.2.1 Setting parameters with GX Works3**

#### **Adding Ethernet-equipped module data**

Set parameters of the Ethernet-equipped module with GX Works3. Set them as described on [Page 6 - 1 System Configuration](#page-141-0).

### Operating procedure

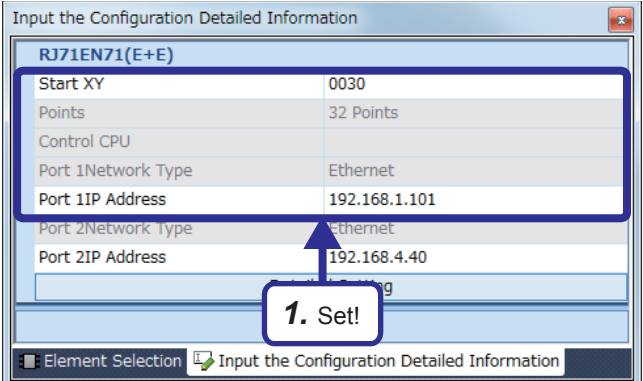

*1.* Create a new project and add "RJ71EN71(E+E)" from "Information Module" in the "Element Selection" window to the slot No.3 of the R35B by following the procedure described on [Page 5 - 8 Adding Ethernet](#page-90-0)[equipped module data](#page-90-0). After setting the parameters as follows, fix them. (Click the [OK] button when the confirmation window for adding the module appears.)

[Parameters to be set] Start XY: 0030 Port 1IP address: Set the IP address (192.168.1.101 to 192.168.1.105) of the demonstration machine used.

- *2.* Double-click the RJ71EN71(E+E) module in the "Module Configuration" window and select "Basic Settings" in "Setting Item List".
- *3.* Set "Communications by Network No./Station No." as follows.

[Parameters to be set] Communications by Network No./Station No.: Enable Setting Method: Not Use IP Address Network Number: 1 Station No.: Set the station number (11 to 15) of the demonstration machine used. Communication Data Code: ASCII Opening Method: Open by Program

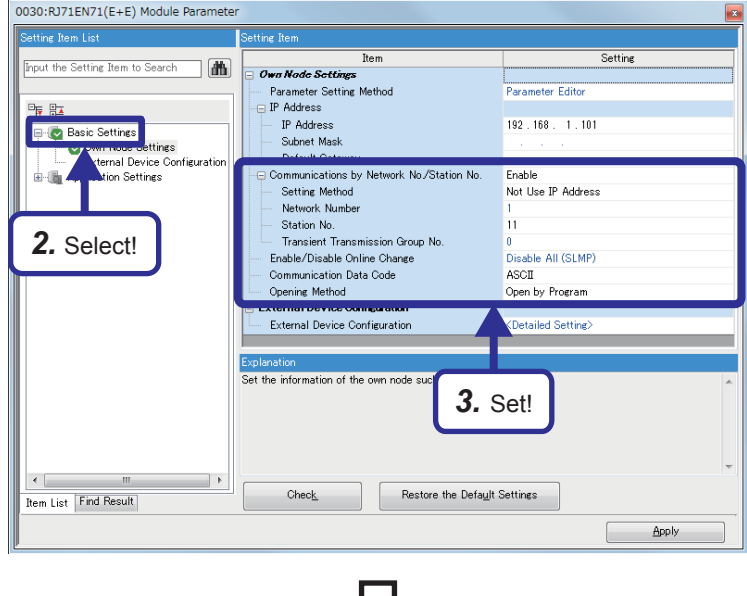

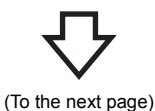

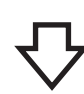

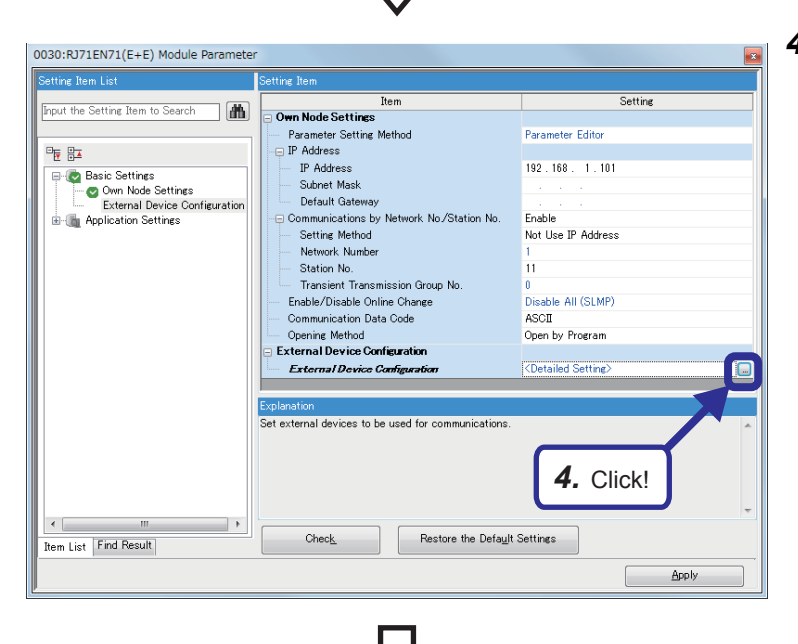

4. Click the **button of "Detailed Setting"** of "External Device Configuration".

- **6**
- **5.** The "Ethernet Configuration" dialog box appears. Select "Active Connection Module" from "Ethernet Device (General)" in "Module List" and drag and drop it to the list of devices or device map area.

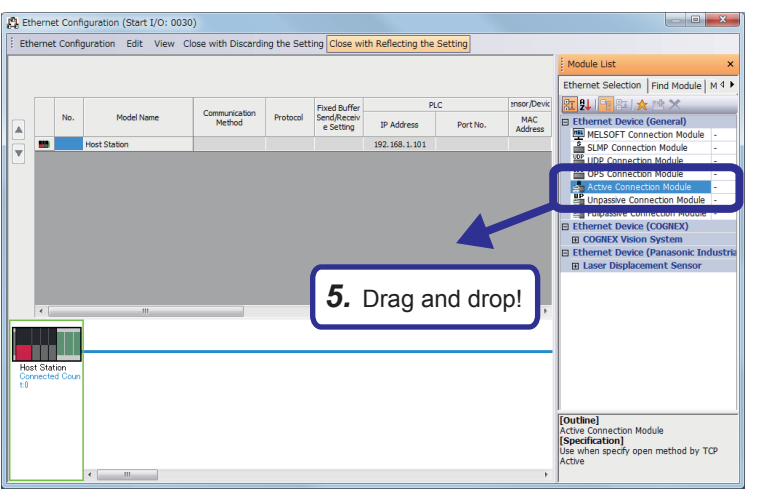

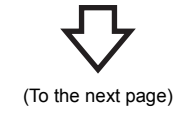

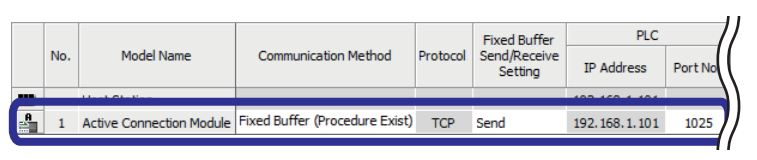

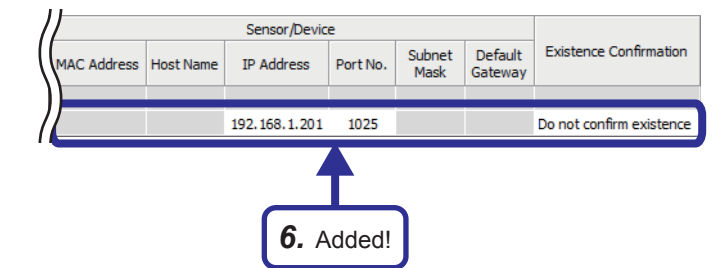

*6.* "Active Connection Module" is added to the list of devices. Set "Active Connection Module" as follows.

[Parameters to be set] Communication Method: Fixed Buffer (Procedure Exist) Fixed Buffer Send/Receive Setting: Send Port No. (PLC): 1025 IP Address: Set the IP address (192.168.1.201 to 192.168.1.205) of the demonstration machine used. Port No. (Sensor/Device): 1025 Existence Confirmation: Do not confirm existence

*7.* After setting the parameters, click "Close with Reflecting the Setting" in the menu to close the "Ethernet Configuration" dialog box.

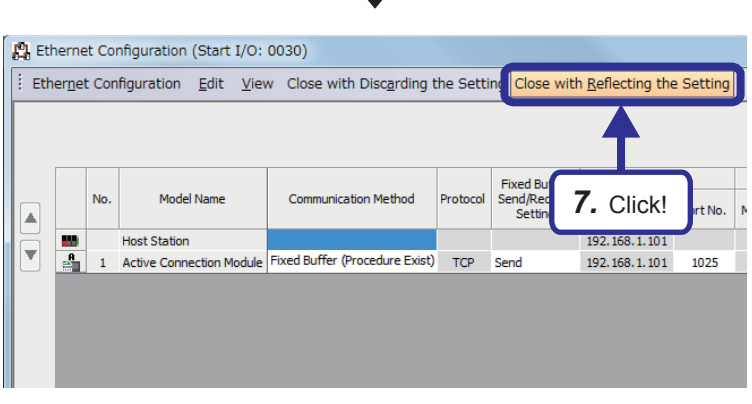

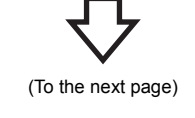

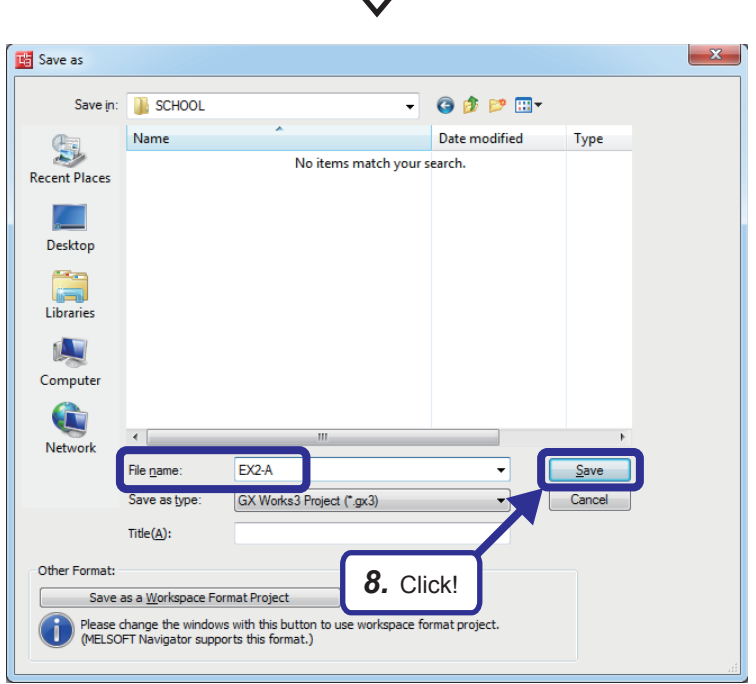

**8.** Click [Project]  $\Rightarrow$  [Save As] from the menu to save the project.

Save destination: Desired location File name: EX2-A Title: Blank

# <span id="page-148-0"></span>**6.2.2 Sequence program**

Create a program that sends data to the CPU module.

Open the connection No.1 and send data.

After sending the data, close the connection No.1.

#### $Point$ <sup> $\odot$ </sup>

After creating the sequence program, perform the following operations with GX Works3.

- Saving the project
- Project name: EX2-A
- Specifying a connection destination (Refer to [Page 5 15 Specifying a connection destination.](#page-97-0))
- Writing data to the CPU module (Refer to [Page 5 17 Writing parameters](#page-99-0).)

### **List of devices used**

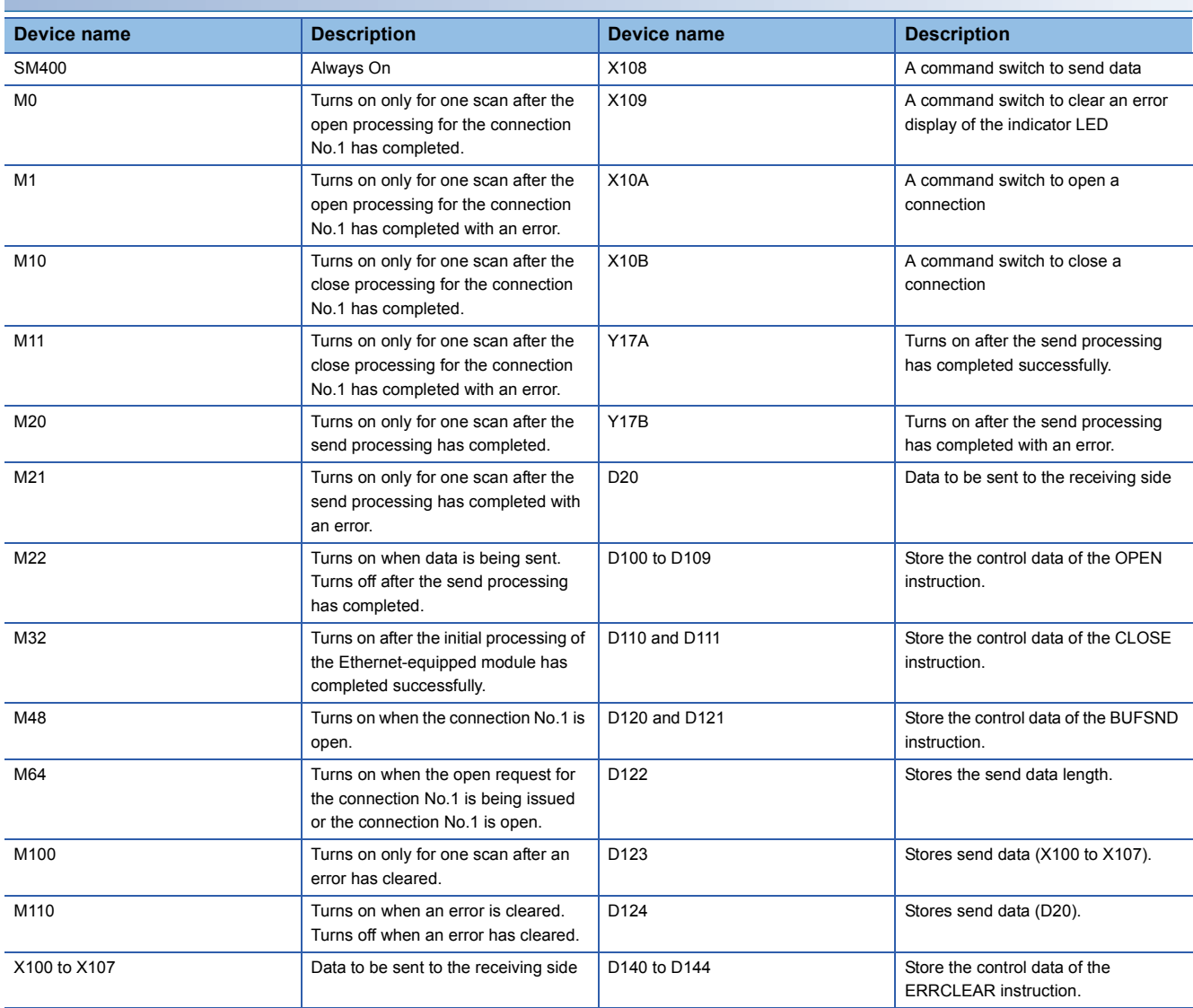

#### **Sequence program**

For details on the dedicated instructions, refer to the following.

MELSEC iQ-R Programming Manual (Instructions, Standard Functions/Function Blocks)

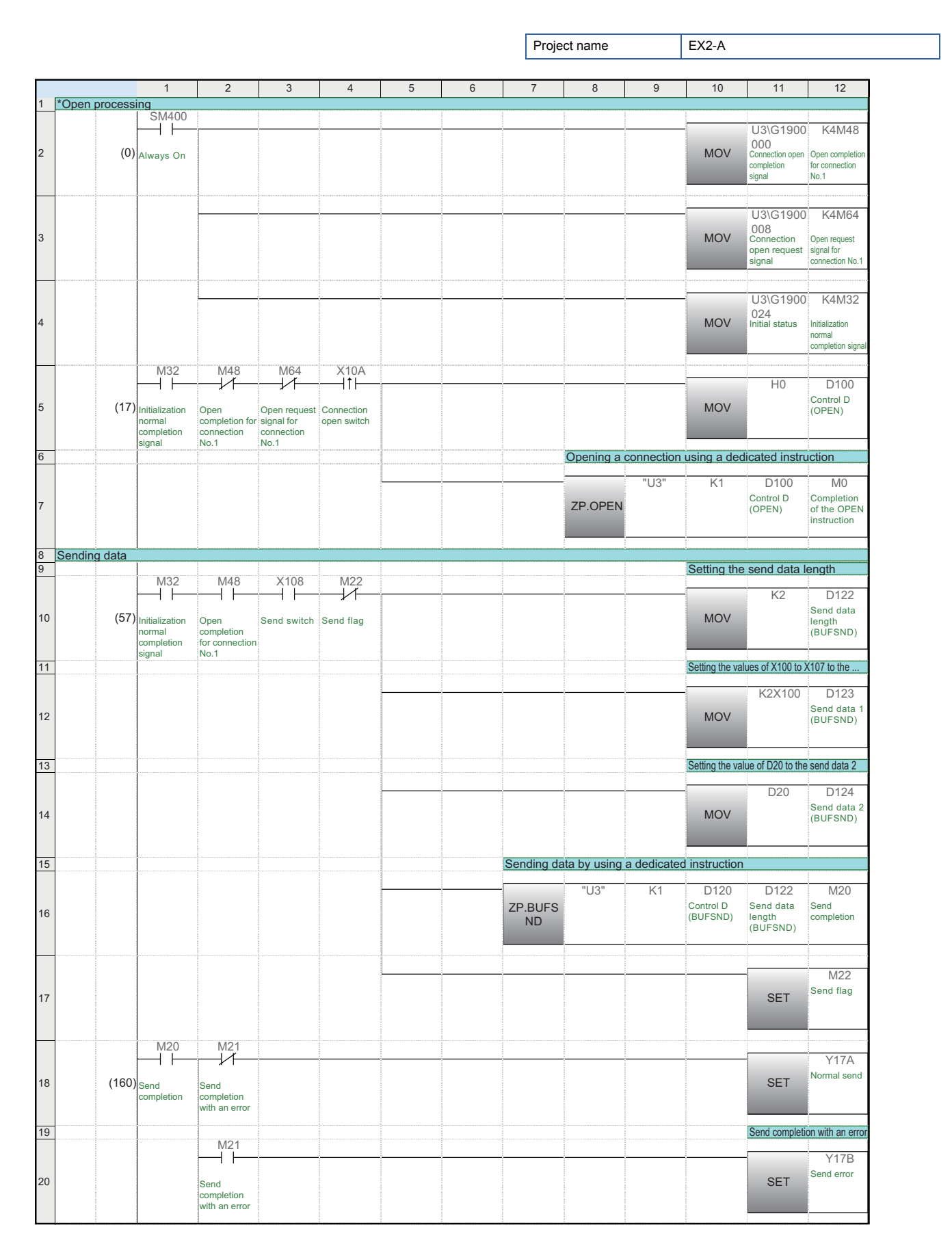

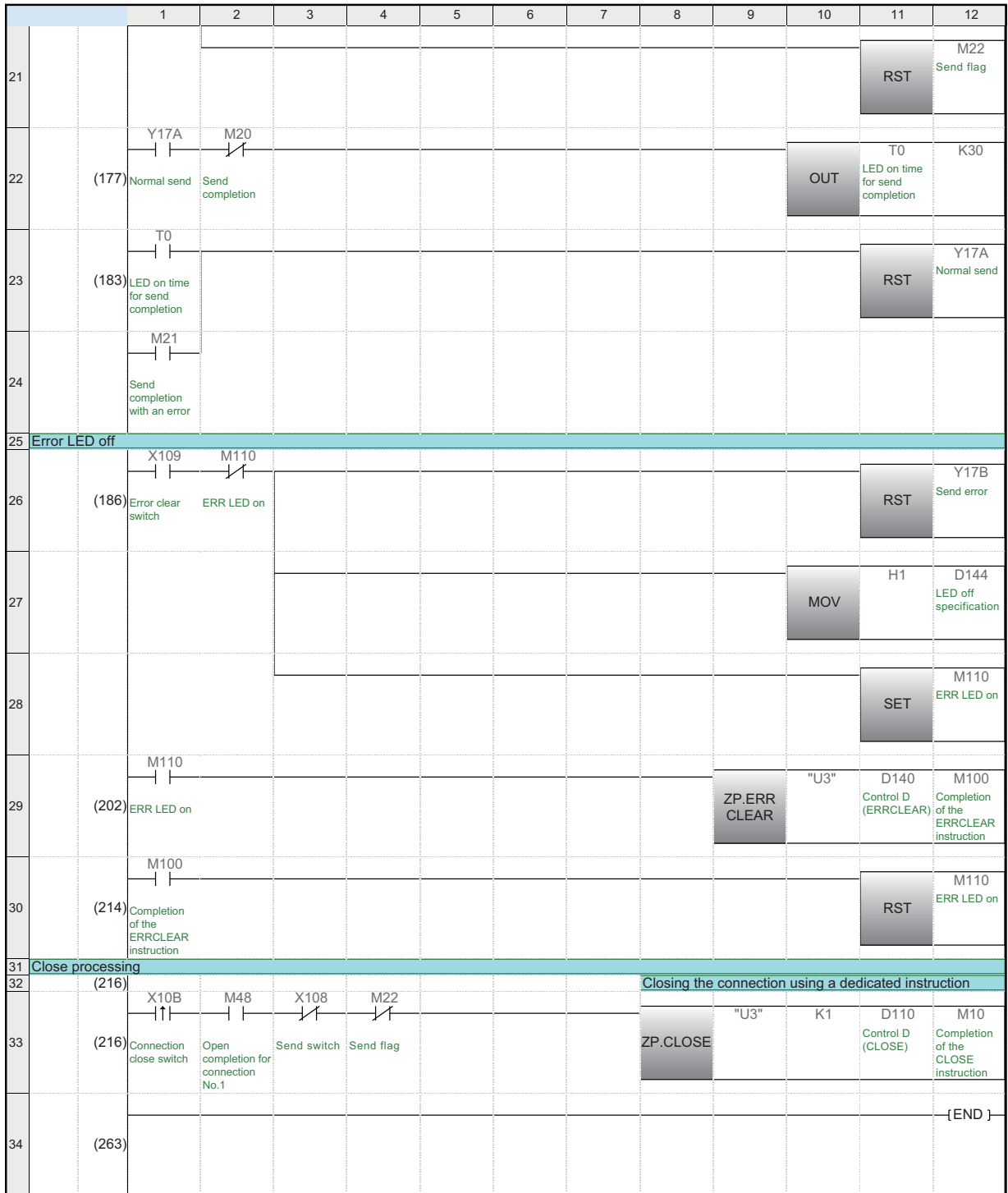

## **6.3 Setting the Ethernet-equipped Module on the Receiving Side**

Set the Ethernet-equipped module on the receiving side.

### **6.3.1 Setting parameters with GX Works3**

#### **Adding Ethernet-equipped module data**

Set parameters of the Ethernet-equipped module with GX Works3. Set them as described on [Page 6 - 1 System Configuration](#page-141-0).

#### Operating procedure

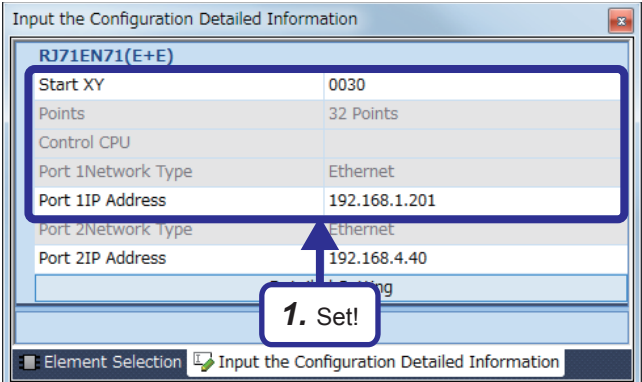

*1.* Create a new project and add "RJ71EN71(E+E)" from "Information Module" in the "Element Selection" window to the slot No.3 of the R35B by following the procedure described on [Page 5 - 8 Adding Ethernet](#page-90-0)[equipped module data](#page-90-0). After setting the parameters as follows, fix them. (Click the [OK] button when the confirmation window for adding the module appears.)

[Parameters to be set] Start XY: 0030 Port 1IP address: Set the IP address (192.168.1.201 to 192.168.1.205) of the demonstration machine used.

- *2.* Double-click the RJ71EN71(E+E) module in the "Module Configuration" window and select "Basic Settings" in "Setting Item List".
- *3.* Set "Communications by Network No./Station No." as follows.

[Parameters to be set] Communications by Network No./Station No.: Enable Setting Method: Not Use IP Address Network Number: 1 Station No.: Set the station number (21 to 25) of the demonstration machine used. Communication Data Code: ASCII Opening Method: Do Not Open by Program

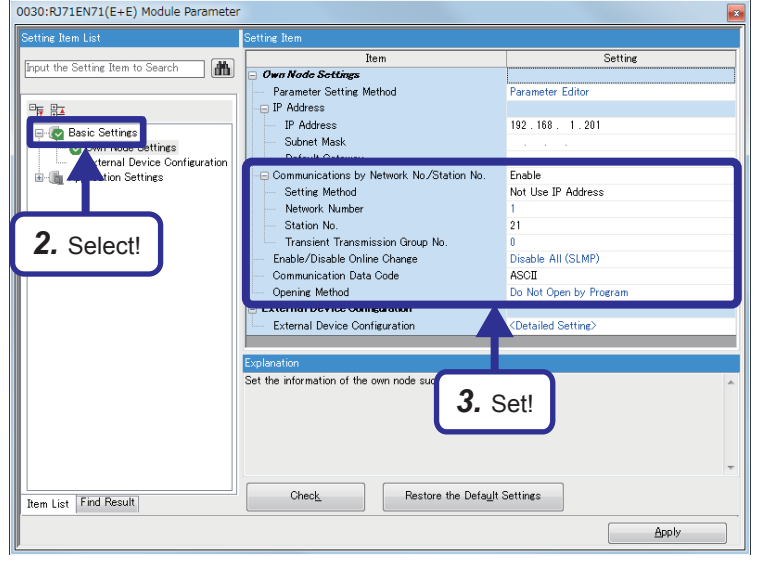

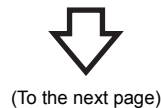

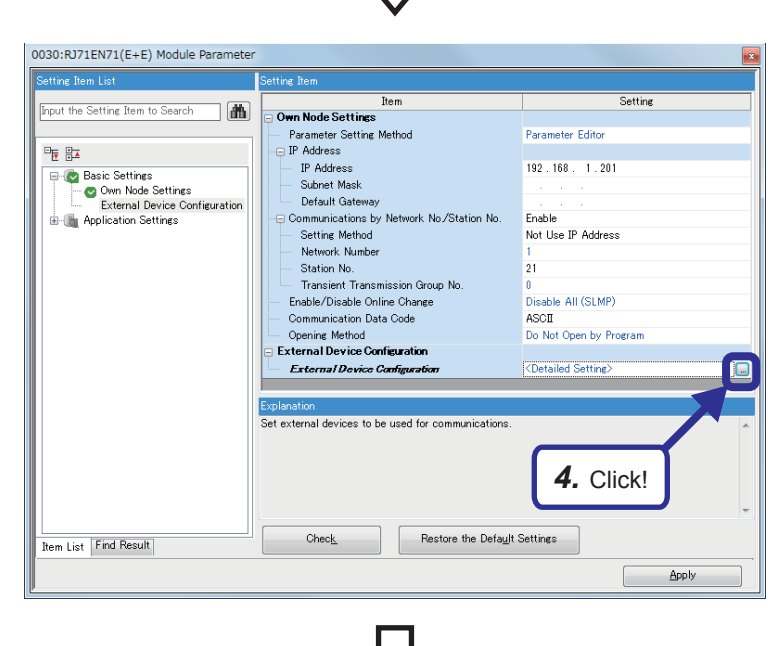

4. Click the **button of "Detailed Setting"** of "External Device Configuration".

**5.** The "Ethernet Configuration" dialog box appears. Select "Unpassive Connection Module" from "Ethernet Device (General)" in "Module List" and drag and drop it to the list of devices or device map area.

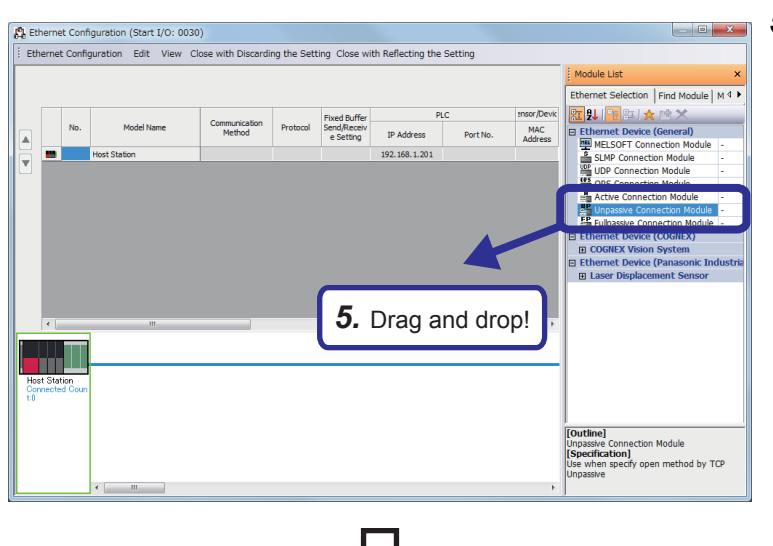

(To the next page)

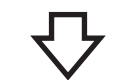

Communication Method

Sensor Device

IP Address Port No.

Model Name

up<br>
1 Unpassive Connection Module Fixed Buffer (Procedure Exist) TCP

MAC Address Host Name

<sup>1</sup>/<sub>2</sub> Ethernet Configuration (Start I/O: 0030)

**Host Station** 

1 Unpassive Conn

Model Name

Ethernet Configuration Edit View Close with Discarding the Settin

**No** 

 $\blacktriangle$ 

 $\overline{\mathbf{v}}$ F *6.* Added!

Communication Method

Fixed Buffer (Procedure Exist)

*6.* "Unpassive Connection Module" is added to the list of devices. Set "Unpassive Connection Module" as follows.

[Parameters to be set] Communication Method: Fixed Buffer (Procedure Exist) Fixed Buffer Send/Receive Setting: Receive Port No.: 1025 Existence Confirmation: Do not confirm existence

*7.* After setting the parameters, click "Close with Reflecting the Setting" in the menu to close the "Ethernet Configuration" dialog box.

**8.** Click [Project]  $\Rightarrow$  [Save As] from the menu to save the project.

Save destination: Desired location File name: EX2-B

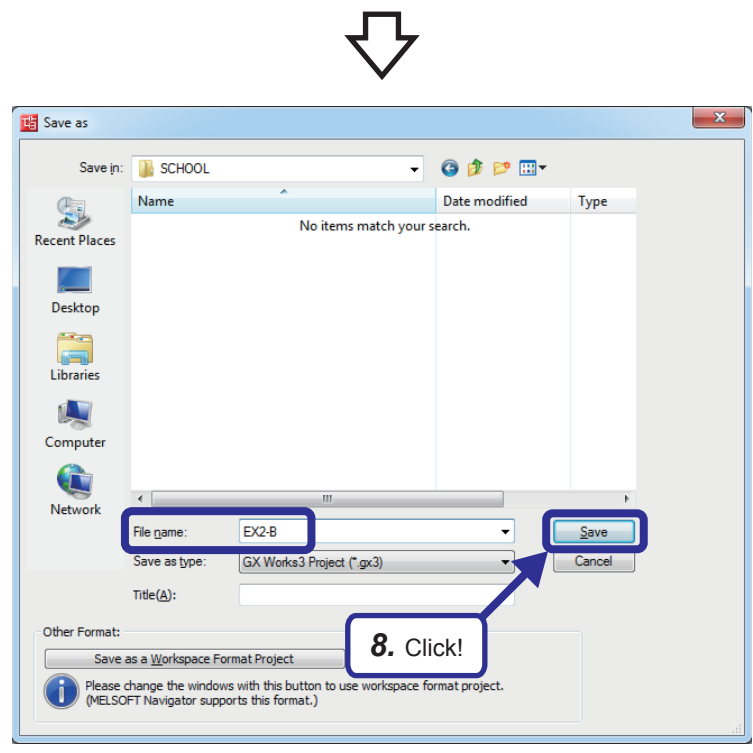

Title: Blank

*7.* Click!

Protocol

TCP Receive

se with Reflecting the Setting

Port No

1025

38.1.201

192.168.1.201

**PLC** 

Existence Confirmation

Do not confirm existence

Dort N

1025

**TD Address** 

192.168.1.201

**Fixed Buffer** 

Send/Receive<br>Setting

Default

Gateway

Receive

Subnet

Mask

Protocol

# <span id="page-154-0"></span>**6.3.2 Sequence program**

Create a program that receives the data sent from the external devices.

Output the sent data (X100 to X107 and D20) to Y170 to Y177 and D0 after receive processing has completed successfully.

### $Point<sup>0</sup>$

After creating the sequence program, perform the following operations with GX Works3.

- Saving the project
	- Project name: EX2-B
- Specifying a connection destination (Refer to [Page 5 15 Specifying a connection destination.](#page-97-0))
- Writing data to the CPU module (Refer to [Page 5 17 Writing parameters](#page-99-0).)

#### **List of devices used**

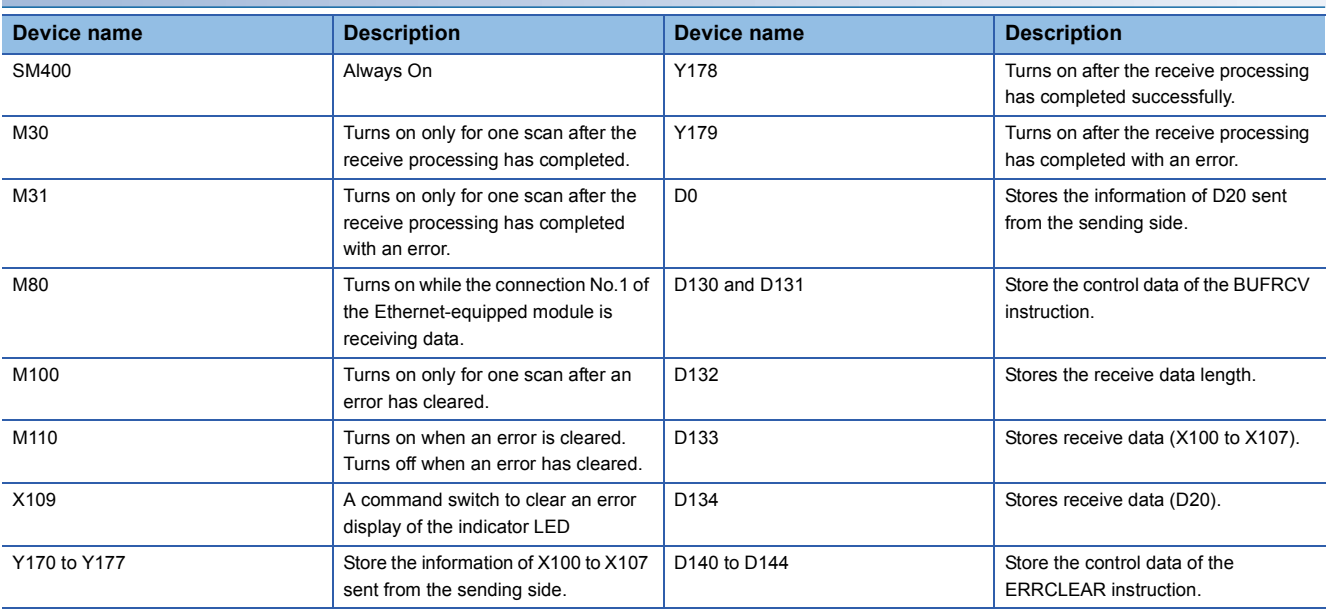

#### **Sequence program**

For details on the dedicated instructions, refer to the following.

MELSEC iQ-R Programming Manual (Instructions, Standard Functions/Function Blocks)

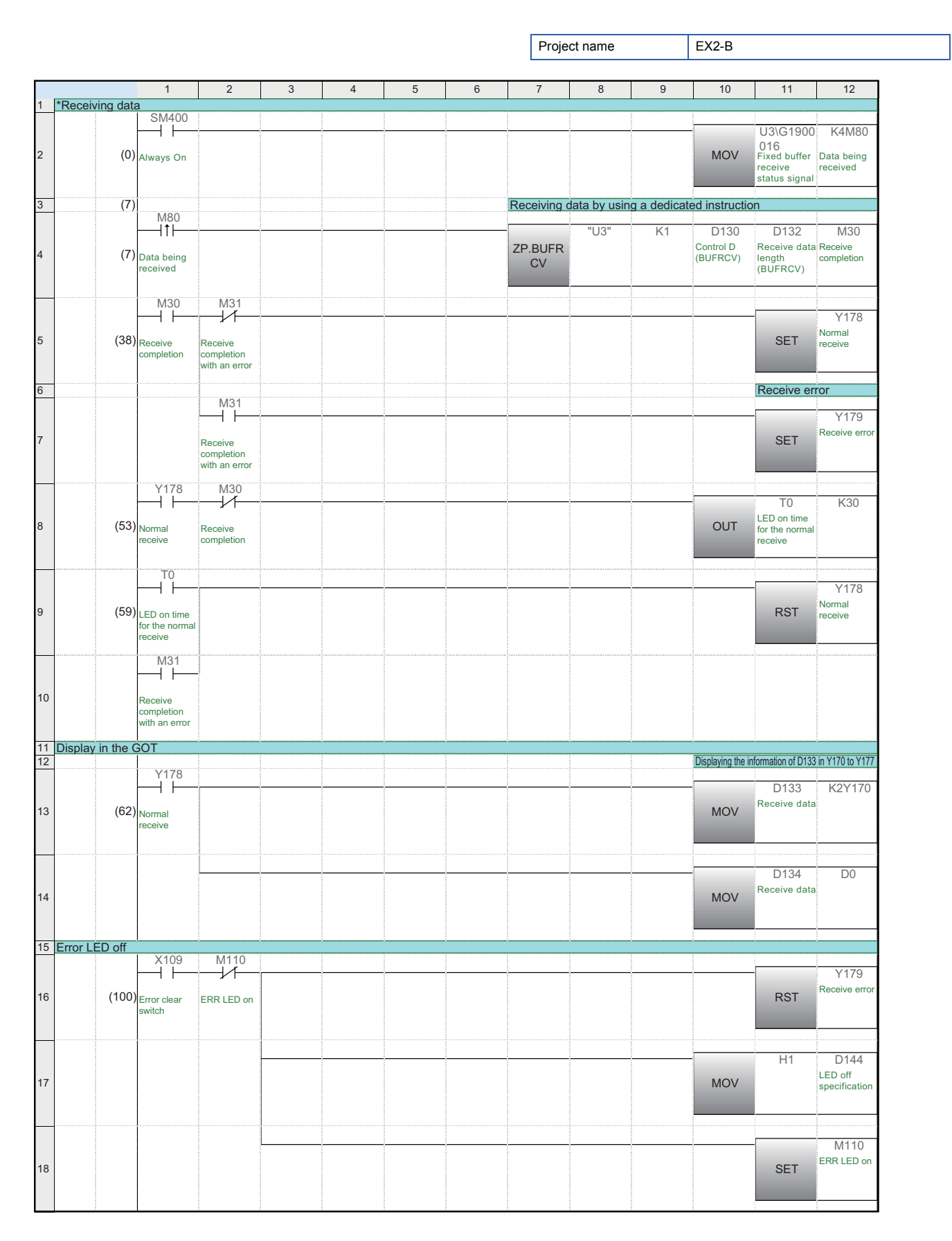

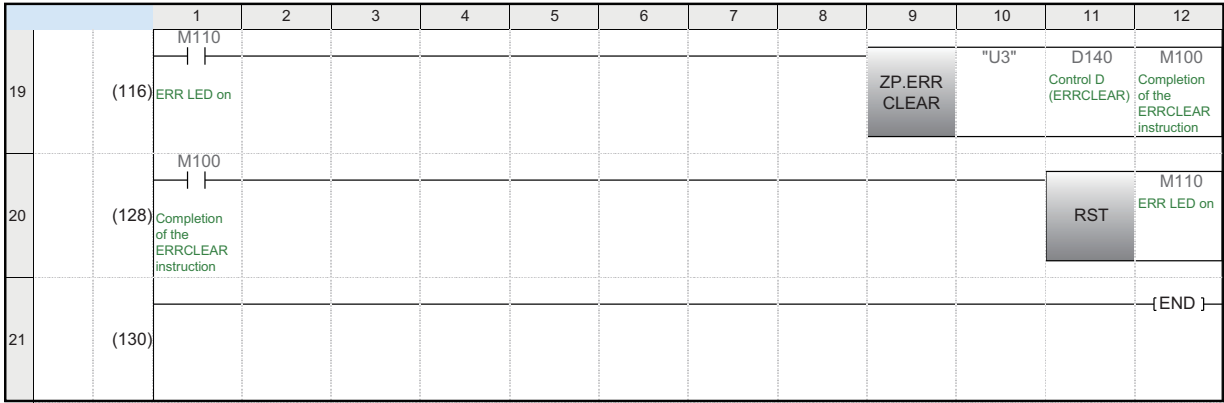

# **6.4 PING Test with GX Works3 (via CPU Modules)**

Perform the PING test with GX Works3.

The PING test checks whether the initial processing of the Ethernet-equipped module on the own station has completed successfully and the Ethernet-equipped module is properly connected to the external device on the same Ethernet network. Power on the CPU module on the sending and receiving sides, and set the CPU module to the STOP state before performing the PING test.

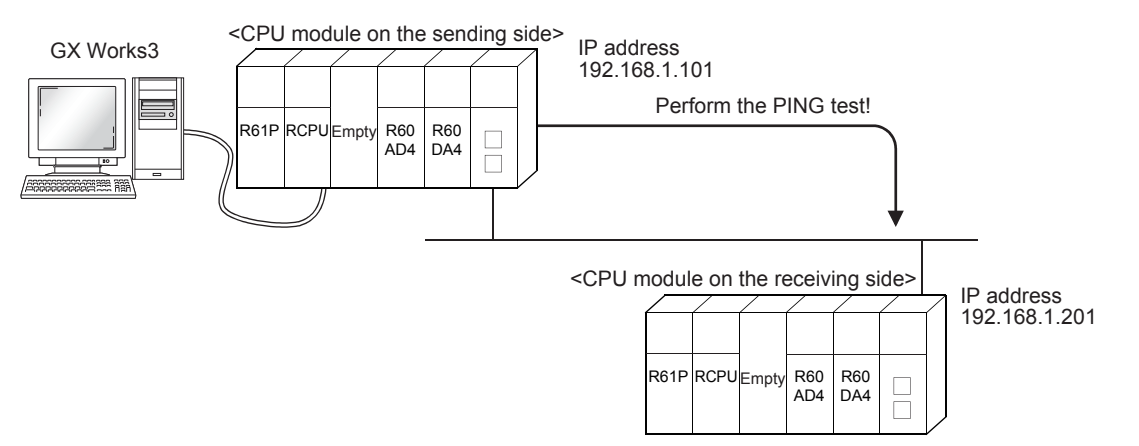

### Operating procedure

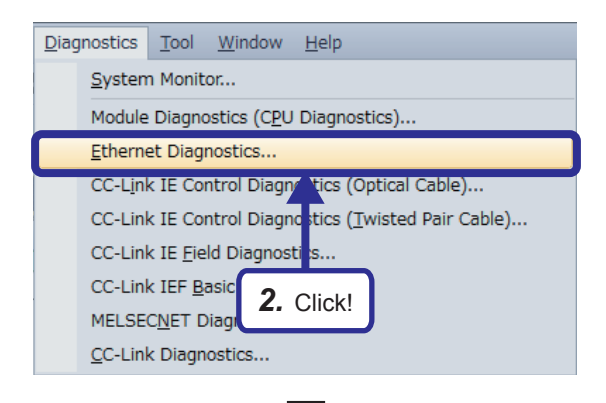

- *1.* Open the project file of the CPU module on the sending side.
- **2.** Click [Diagnostics]  $\rightarrow$  [Ethernet Diagnostics] from the menu.

*3.* The "Ethernet Diagnostics" window appears. Specify the target Ethernet-equipped module on the own station in "Module No.".

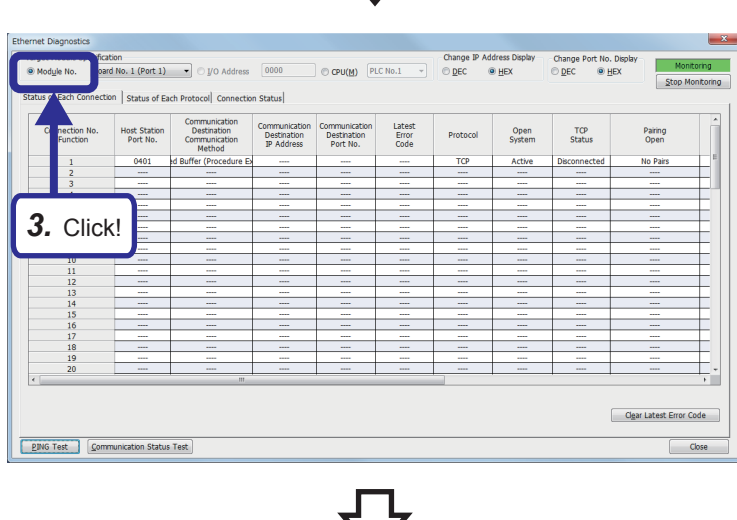

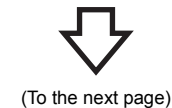

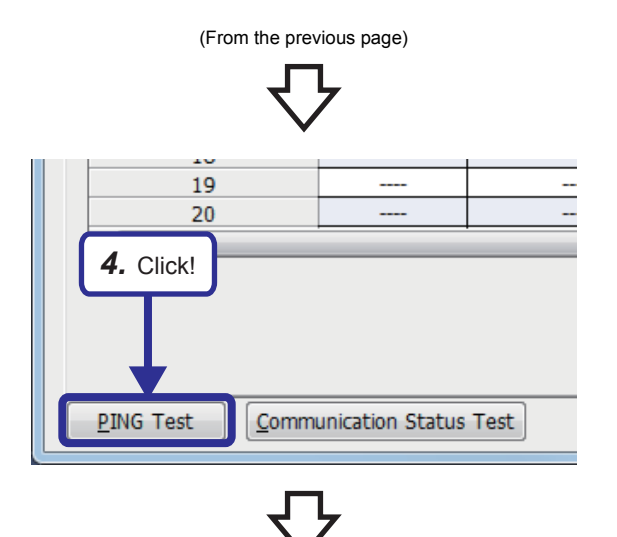

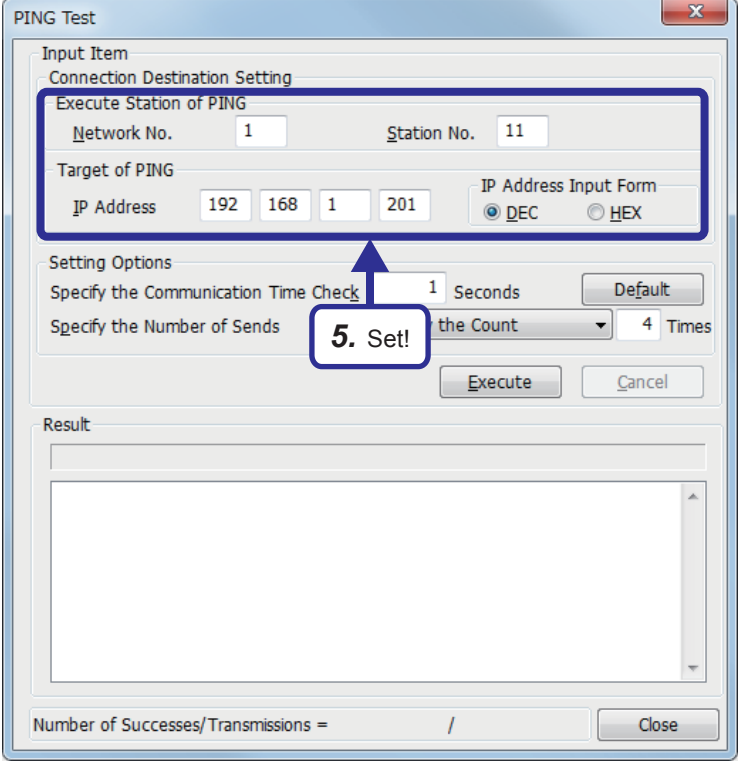

*4.* Click the [PING Test] button.

*5.* The "PING Test" window appears. Set the parameters as follows.

> [Parameters to be set] Network No.: 1 Station No.: 11 IP Address: Set the IP address (192.168.1.201 to 192.168.1.205) of the test-target communication destination demonstration machine.

(To the next page)

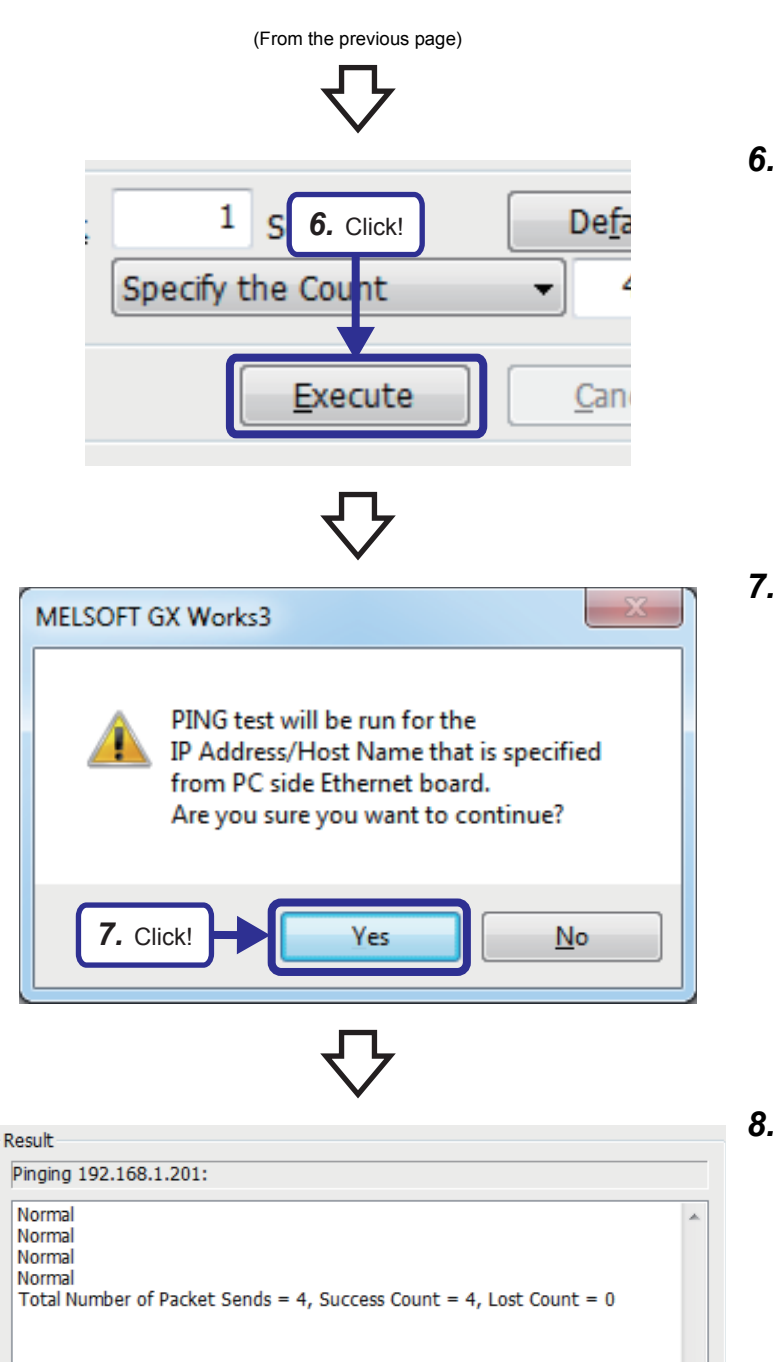

**6.** Click the [Execute] button.

*7.* Click the [Yes] button to perform the PING test.

*8.* The execution result of the PING test is displayed.

> When "Time Out" is displayed, the IP address of the communication destination demonstration device may be incorrect or the communications may be disconnected. Check the IP address and the connection.

### Result

Pinging 192.168.1.201:

#### Time Out Time Out

Time Out Time Out<br>Total Number of Packet Sends = 4, Success Count =  $0$ , Lost Count = 4

> 6 EXERCISE 2 (COMMUNICATIONS USING A FIXED BUFFER (PROCEDURE EXIST) BETWEEN CPU MODULES) 6.4 PING Test with GX Works3 (via CPU Modules) **6 - 19**

 $\overline{a}$ 

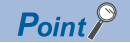

The following provides an example for checking completion of the initial processing by issuing the PING command from the external device connected on the same Ethernet network to the Ethernet-equipped module on the own station (IBM-PC/AT-compatible personal computer  $\rightarrow$  Ethernet-equipped module). (An example between the devices that have the same class and network ID in their IP addresses) [Specification method]

Ping IP address

[Program example]

IP address of the Ethernet-equipped module: 192.168.1.201

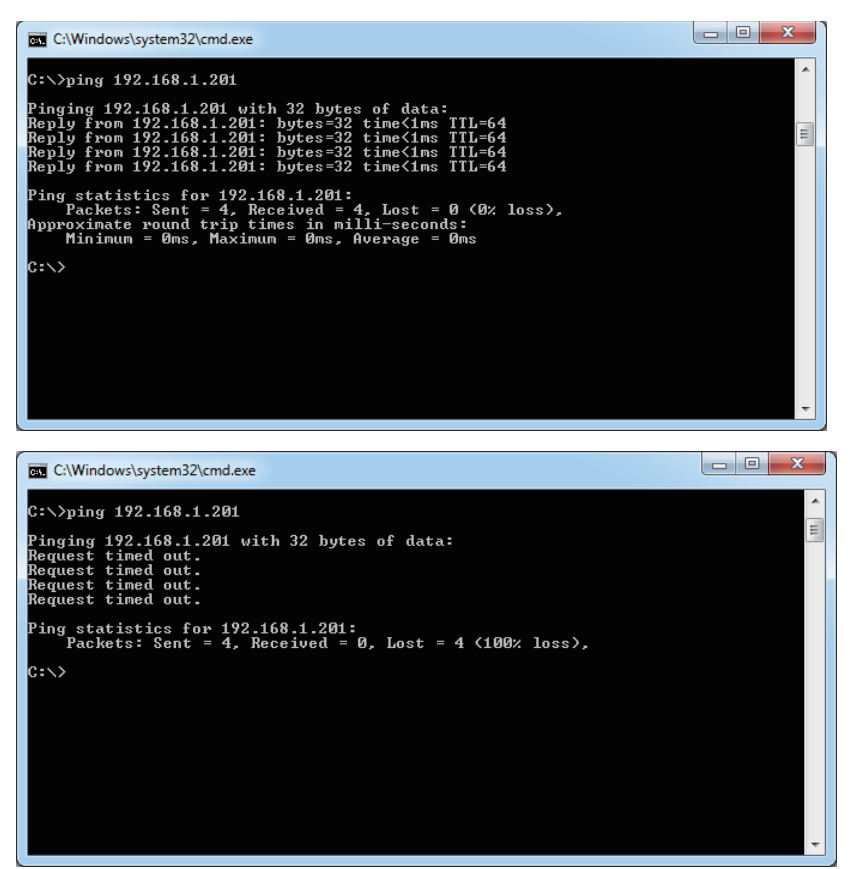

<When the processing has completed with an error>

Check the following items and send the PING command again.

- Mounting status of the Ethernet-equipped module to the base unit
- Connection to the Ethernet network
- Parameter settings written to the CPU module
- Operating status of the CPU module (whether or not an error has occurred)
- IP address of the send destination Ethernet-equipped module specified by the PING command

# <span id="page-161-0"></span>**6.5 Operation of the Demonstration Machine**

Operate the demonstration machine to check that data is sent from the CPU module A (sending side) to the CPU module B (receiving side) over Ethernet.

#### **Operation method**

- *1.* Write parameters and programs to the CPU module A and CPU module B.
- *2.* Set the RUN/STOP/RESET switch of the CPU module A (sending side) and CPU module B (receiving side) to the "RESET" position (for approximately one second) to reset the CPU modules. Then, move it to the "RUN" position.
- *3.* Turn on and off X10A of the CPU module A to open the connection. The CPU module B is waiting for the connection to be open (Unpassive open) because the following value is set in the operation setting parameter. Opening Method: Do Not Open by Program
- *4.* Turn on/off X100 to X107 of the CPU module A. Input a numerical value in the initial input device (D20). Turn on X108 of the CPU module A to send data.
- *5.* Y170 to Y177 of the CPU module B turn on according to the status of X100 to X107 of the CPU module A. The numerical value of the initial input device (D20) of the CPU module A is displayed in the initial indication device (D0) of the CPU module B.
- **6.** After checking the value, turn off X108 of the CPU module A and end the send processing. To send the data again, start from Step 4.
- *7.* Turn on and off X10B of the CPU module A to close the connection.

# **6.6 Additional Exercises**

## **6.6.1 Additional exercise 1**

#### **Operation method**

- *1.* On [Page 6 21 Operation of the Demonstration Machine](#page-161-0), disconnect the Ethernet cable from the Ethernet-equipped module on the demonstration machine A side while data is being sent from the CPU module A to the CPU module B by using the BUFSND instruction.
- *2.* The open processing for the connection of the Ethernet-equipped module stops and the ERR LED and P ERR LED turn on.
- *3.* Even when the Ethernet cable is connected again and the open instruction is executed, the open processing will not be performed.

4. Identify the cause by executing the read monitor function or other functions of GX Works3. Add the following sequence program to open the connection again without resetting the CPU module. (For the answer, refer to [Page App. - 161 Answers for the Additional Exercise 1 \(Section 6.6.1\).](#page-357-0))

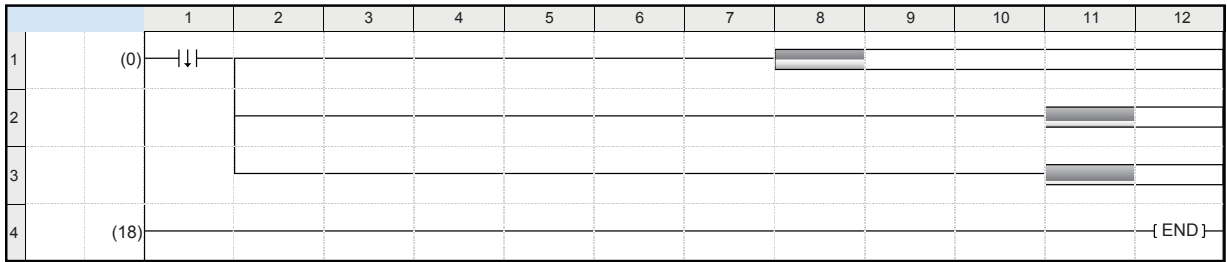

*5.* After writing the sequence program, disconnect and connect the Ethernet cable and check that the open processing is performed.

# **6.6.2 Additional exercise 2**

Display the information of D20 of the CPU module B on D0 of the CPU module A using the fixed buffer No.3.

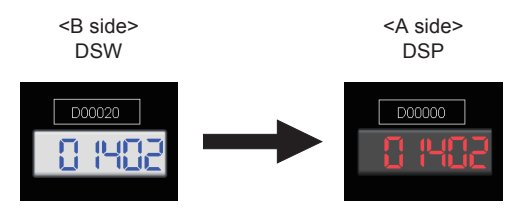

#### **Module Parameter (External Device Configuration)**

Change the settings of "Module Parameter (External Device Configuration)" of the CPU module A and B as follows. CPU module B

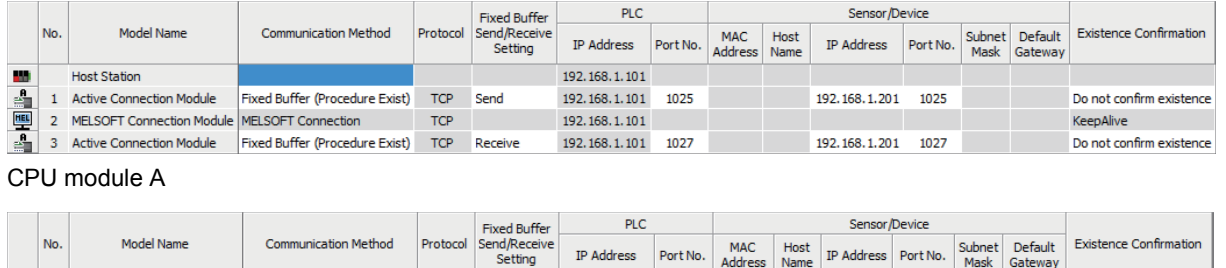

192.168.1.201

192.168.1.201

192.168.1.201

192.168.1.201 1027

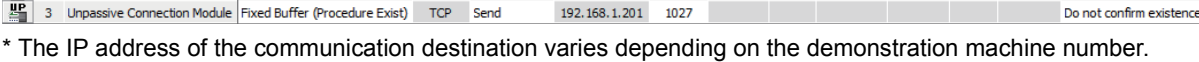

#### **Sequence program**

1 Unpassive Connection Module Fixed Buffer (Procedure Exist)

2 MELSOFT Connection Module MELSOFT Connection

**Host Station** 

m

譻

靊

CPU module A: Use the receive program on [Page 6 - 14 Sequence program](#page-154-0) and add a program that opens/closes the fixed

1025

buffer No.3 (connection No.3).

CPU module B: Use the send program on [Page 6 - 8 Sequence program.](#page-148-0)

#### **Operation of the demonstration machine**

Check that the data is sent referring to [Page 6 - 21 Operation of the Demonstration Machine.](#page-161-0)

TCP Receive

TCP

Do not confirm existe

KeepAlive

# **7 EXERCISE 3 (COMMUNICATIONS USING A FIXED BUFFER (NO PROCEDURE) BETWEEN CPU MODULES)**

This exercise is for communications using a fixed buffer (no procedure). The programmable controllers A and B send and receive data.

# <span id="page-165-0"></span>**7.1 System Configuration**

The following figure shows the system configuration of Exercise 3.

In Exercise 3, perform data communications using TCP/IP and monitor the device (X) of the CPU modules on the sending side with the demonstration machines on the receiving side.

Although 10 CPU modules are connected on the same Ethernet network, perform communications only between the CPU modules with the same demonstration machine number in Exercise 3.

### **Module configuration**

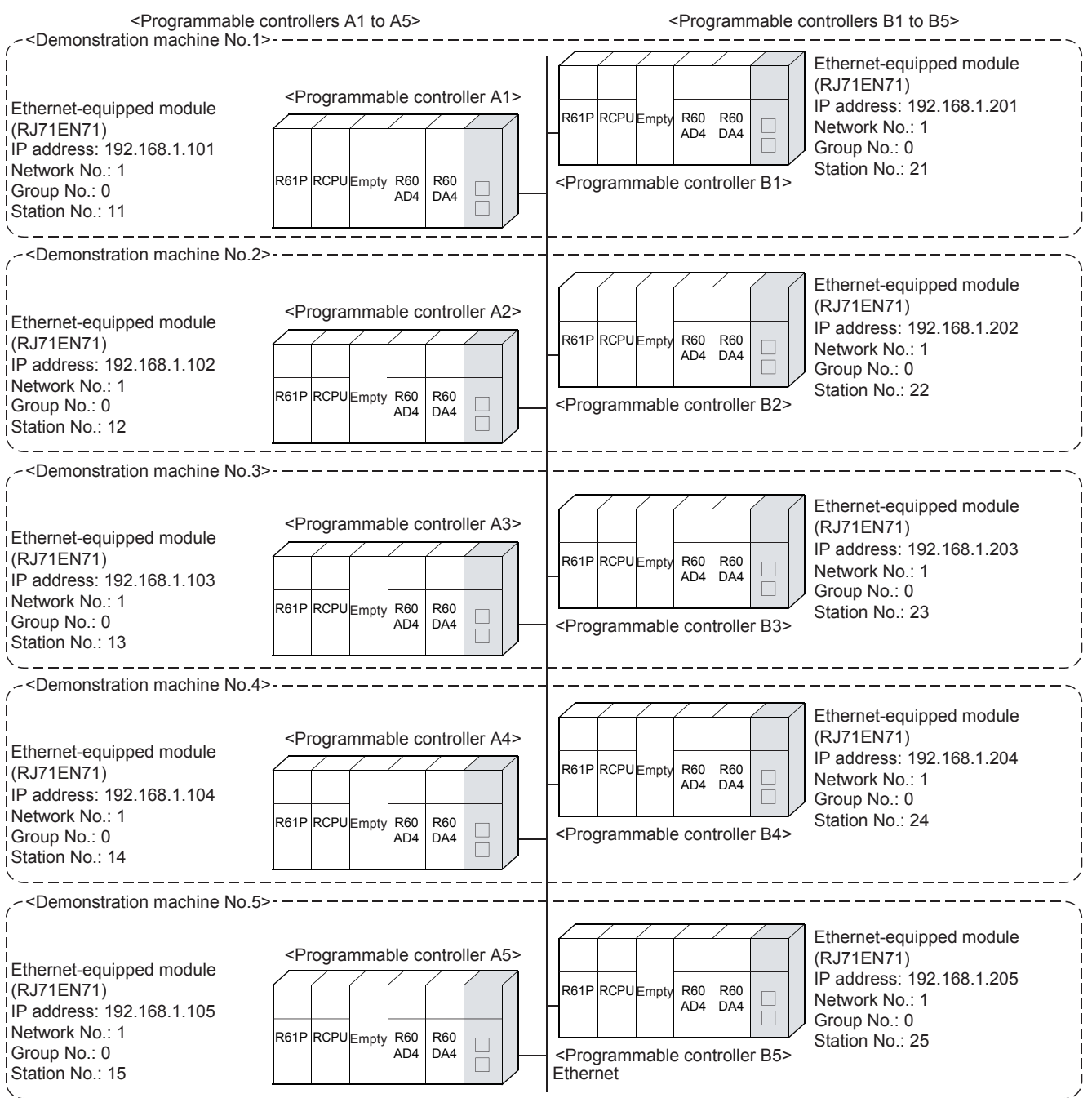

#### **Exercise**

Display the information of X100 to X107 and D20 of the CPU module A on Y170 to Y177 and D0 of the CPU module B. Display the information of X100 to X107 and D20 of the CPU module B on Y170 to Y177 and D0 of the CPU module A.

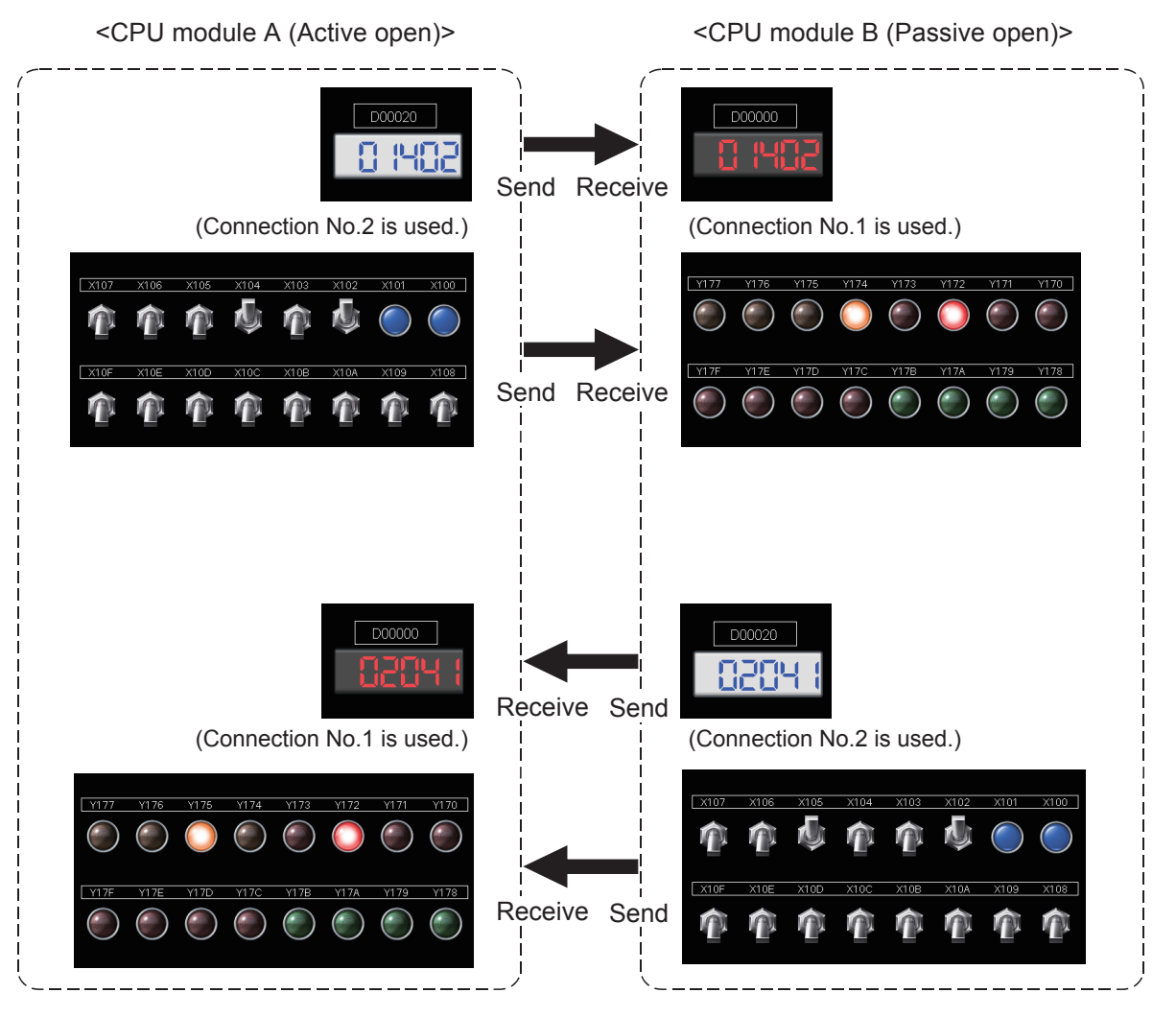

## **7.2 Setting the Ethernet-equipped Module (Programmable Controllers A1 to A5)**

Set the Ethernet-equipped module (programmable controllers A1 to A5).

### **7.2.1 Setting parameters with GX Works3**

#### **Adding Ethernet-equipped module data**

Set parameters of the Ethernet-equipped module with GX Works3. Set them as described on [Page 7 - 1 System Configuration](#page-165-0).

### Operating procedure

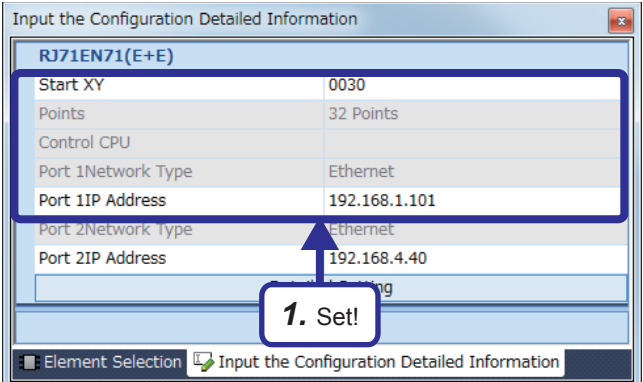

*1.* Create a new project and add "RJ71EN71(E+E)" from "Information Module" in the "Element Selection" window to the slot No.3 of the R35B by following the procedure described on [Page 5 - 8 Adding Ethernet](#page-90-0)[equipped module data](#page-90-0). After setting the parameters as follows, fix them. (Click the [OK] button when the confirmation window for adding the module appears.)

[Parameters to be set] Start XY: 0030 Port 1IP address: Set the IP address (192.168.1.101 to 192.168.1.105) of the demonstration machine used.

- *2.* Double-click the RJ71EN71(E+E) module in the "Module Configuration" window and select "Basic Settings" in "Setting Item List".
- *3.* Set "Communications by Network No./Station No." as follows.

[Parameters to be set] Communications by Network No./Station No.: Enable Setting Method: Not Use IP Address Network Number: 1 Station No.: Set the station number (11 to 15) of the demonstration machine used. Communication Data Code: Optional (The binary code is used for the communications regardless of the setting.) Opening Method: Open by Program

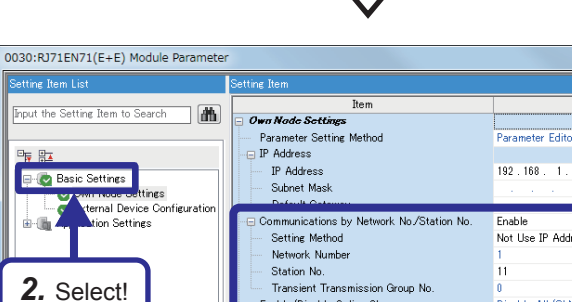

192 168 1 101 sic Settings ⊟ (O Ba Not Lise IP Address *2.* Select! Fransent Transmission<br>Enable/Disable Online Char<br>Communication Data Code<br>Opening Method .<br>Disable: All (SLMP) omary<br>Open by Program **External Device Configuration** (Detailed Setting) the information of the own *3.* Set! $\left\vert 1\right\rangle$ Check Restore the Default Settings Item List Find Result Apply

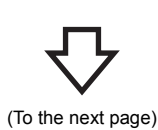

**7 - 4** 7.2 Setting the Ethernet-equipped Module (Programmable Controllers A1 to A5)

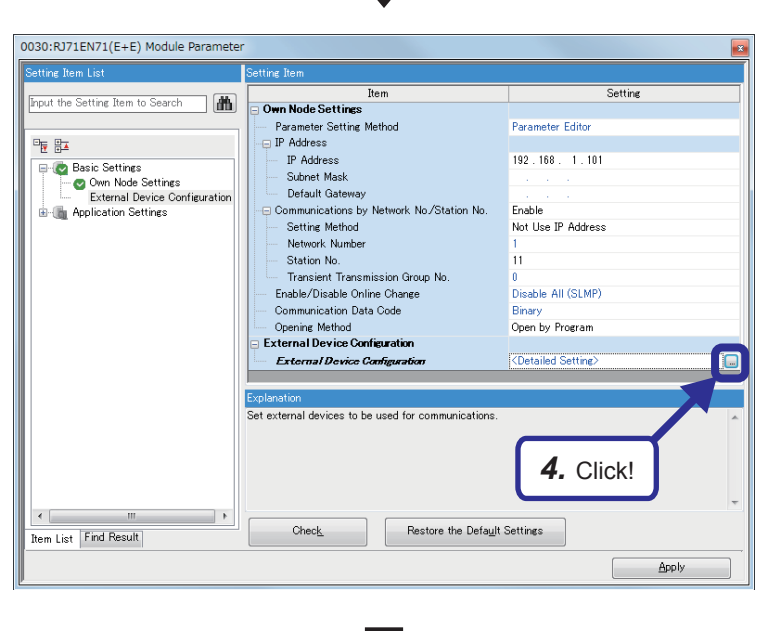

4. Click the **button of "Detailed Setting"** of "External Device Configuration".

*5.* The "Ethernet Configuration" dialog box appears. Select "Active Connection Module" from "Ethernet Device (General)" in "Module List", and drag and drop it to the list of devices or device map area.

Select "Active Connection Module" again, and drag and drop it to the list of devices or device map area.

- <sup>0</sup> Ethernet Configuration (Start I/O: 0030) Ethernet Configuration Edit View Close with Discarding the Sett ing Close Ethernet Selection | Find Module | M 4 E BL Communication<br>
Method Protocol Send/Receiv<br>
e Setting<br>
Execting  $N_{\rm O}$ Model Name **IP Address** MAC<br>Address **Port No**  $\overline{\mathbb{A}}$ 192. 168. 1. 10 1 e l E contex vistorial context vistorial context vistorial context vistorial context vistorial context vistorial context vistorial context vistorial context vistorial context vistorial context vistorial context vistorial cont *5.* Drag and drop!للسط **[Outline]**<br>Active Connection Module<br>**[Specification]**<br>Use when specify open method by TCP<br>Active
	- (To the next page)

**PLC Fixed Buffer** xed burr<br>nd/Recei<br>Setting No. Model Name Communication Method Deat IP Address Port N 1 Active Connection Module Fixed Buffer (No Procedure) TCP Pairing (Receive) 192.168.1.101 1025 Active Connection Module Fixed Buffer (No Procedure)  $TCP$ Pairing (Send) 192.168.1.101  $102$ 

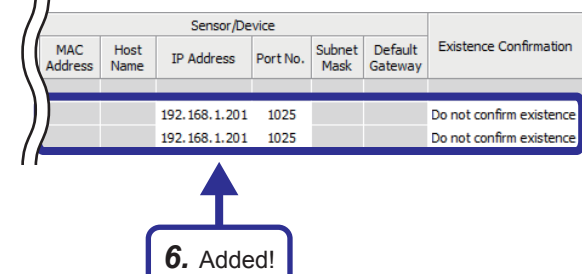

*6.* "Active Connection Module" is added to the list of devices. Set "Active Connection Module" as follows.

[Parameters to be set: 1] Communication Method: Fixed Buffer (No Procedure) Fixed Buffer Send/Receive Setting: Pairing (Receive) Port No. (PLC): 1025 IP Address: Set the IP address (192.168.1.201 to 192.168.1.205) of the demonstration machine used. Port No. (Sensor/Device): 1025 Existence Confirmation: Do not confirm existence [Parameters to be set: 2] Communication Method: Fixed Buffer (No

Procedure)

Fixed Buffer Send/Receive Setting: Pairing (Send)

Port No. (PLC): 1025

IP Address: Set the IP address (192.168.1.201 to 192.168.1.205) of the demonstration machine used. Port No. (Sensor/Device): 1025 Existence Confirmation: Do not confirm

existence

*7.* After setting the parameters, click "Close with Reflecting the Setting" in the menu to close the "Ethernet Configuration" dialog box.

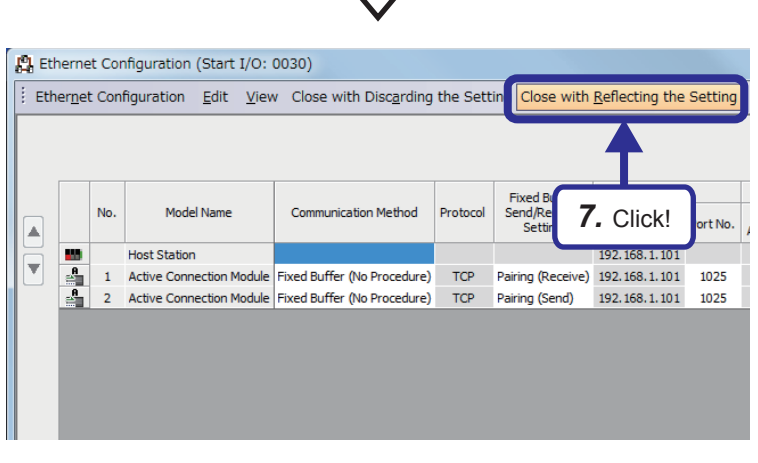

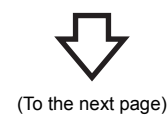

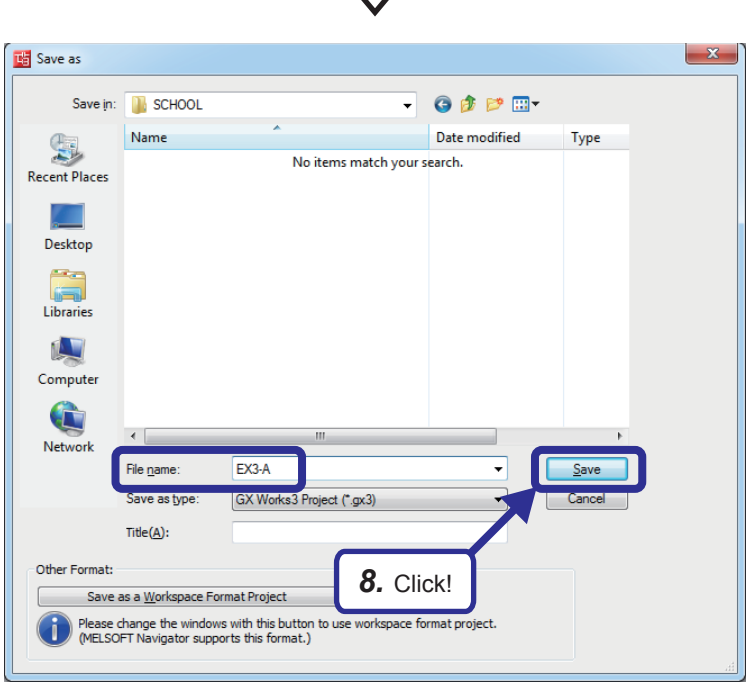

**8.** Click [Project]  $\Rightarrow$  [Save As] from the menu to save the project.

Save destination: Desired location File name: EX3-A Title: Blank

# **7.2.2 Sequence program**

Create a sequence program.

Open the connections No.1 and No.2 (specify the paring open) by setting "Fixed Buffer Send/Receive Setting" in the "Ethernet Configuration" dialog box, and send and receive data.

After sending/receiving the data, close the connections No.1 and No.2.

#### $Point$

When communications are performed with no procedure, the data length is specified in bytes. When a procedure exists, the data length is specified in words.

After creating the sequence program, perform the following operations with GX Works3.

- Saving the project
- Project name: EX3-A
- Specifying a connection destination (Refer to [Page 5 15 Specifying a connection destination.](#page-97-0))
- Writing data to the CPU module (Refer to [Page 5 17 Writing parameters](#page-99-0).)

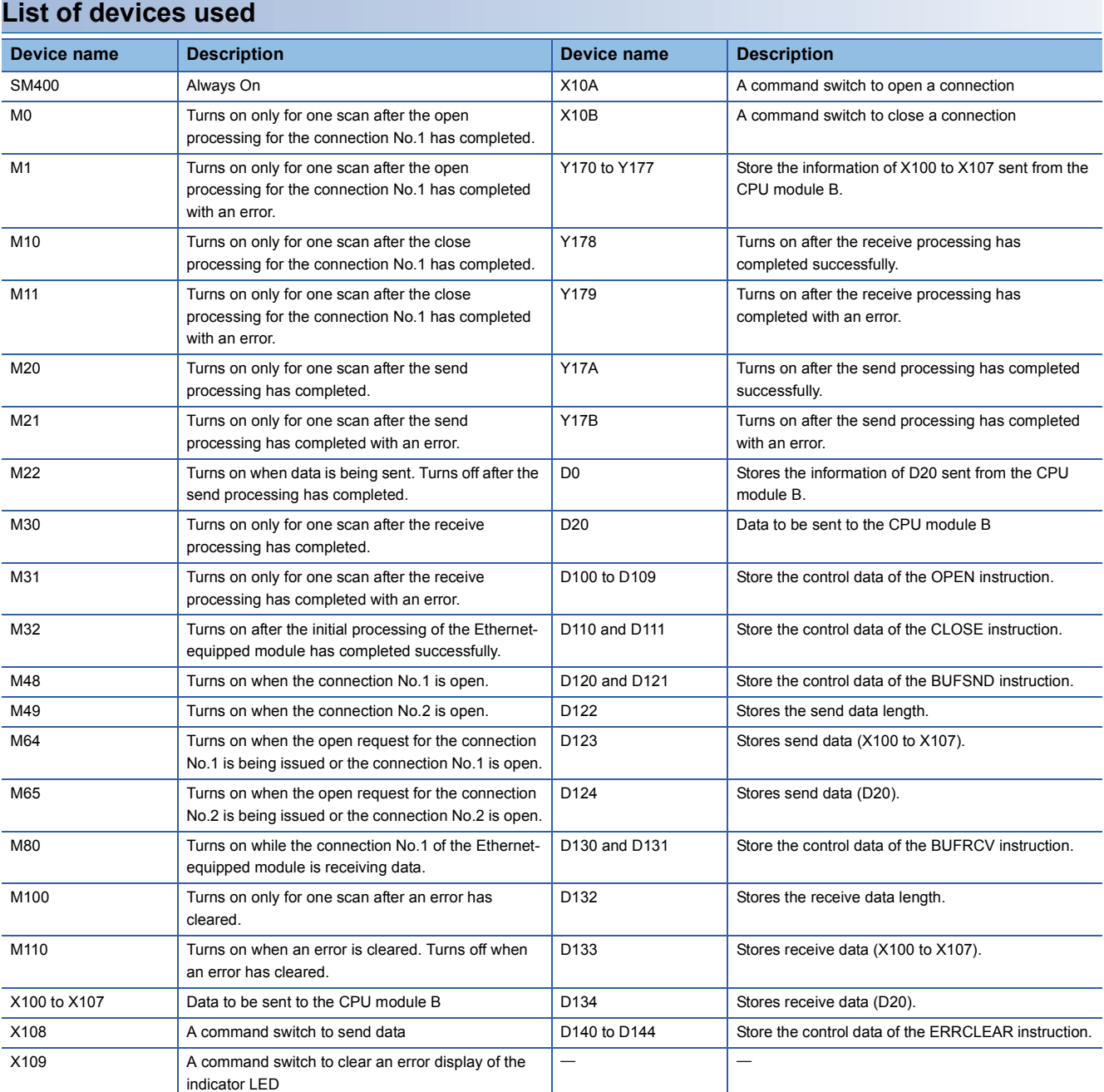

#### 7 EXERCISE 3 (COMMUNICATIONS USING A FIXED BUFFER (NO PROCEDURE) BETWEEN CPU MODULES)

#### **Sequence program**

For details on the dedicated instructions, refer to the following.

MELSEC iQ-R Programming Manual (Instructions, Standard Functions/Function Blocks)

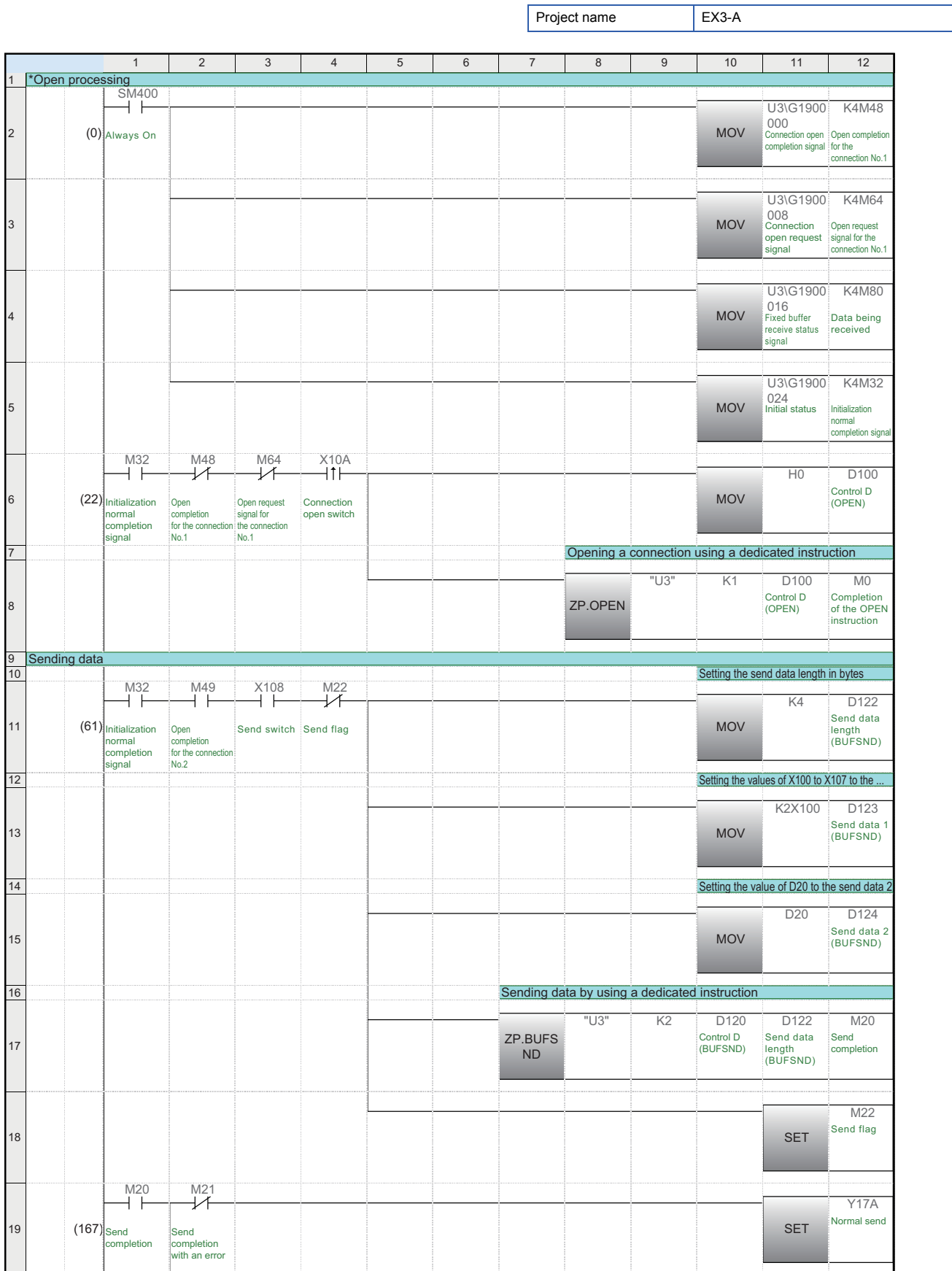

7 EXERCISE 3 (COMMUNICATIONS USING A FIXED BUFFER (NO PROCEDURE) BETWEEN CPU MODULES) 7.2 Setting the Ethernet-equipped Module (Programmable Controllers A1 to A5) **7 - 9**

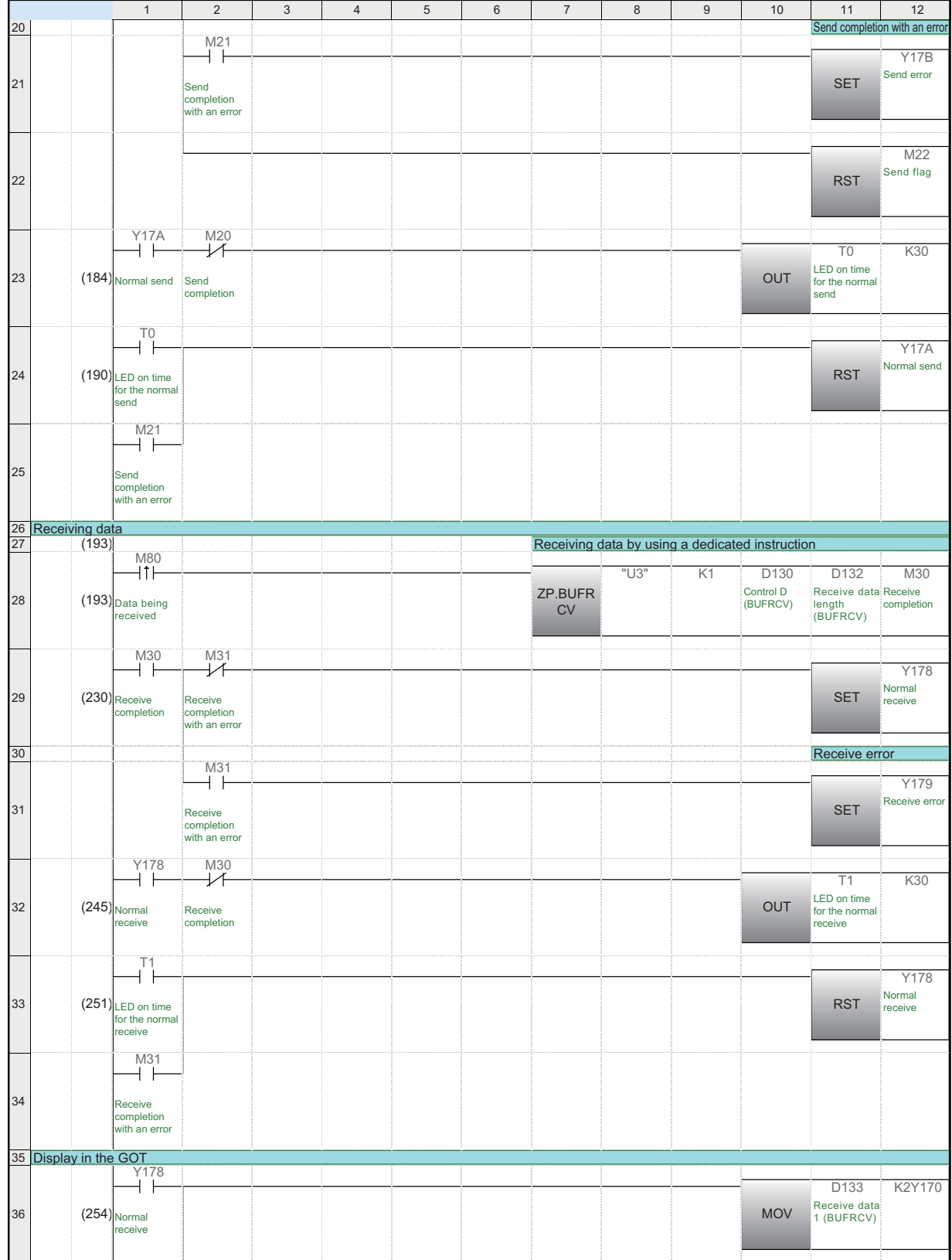

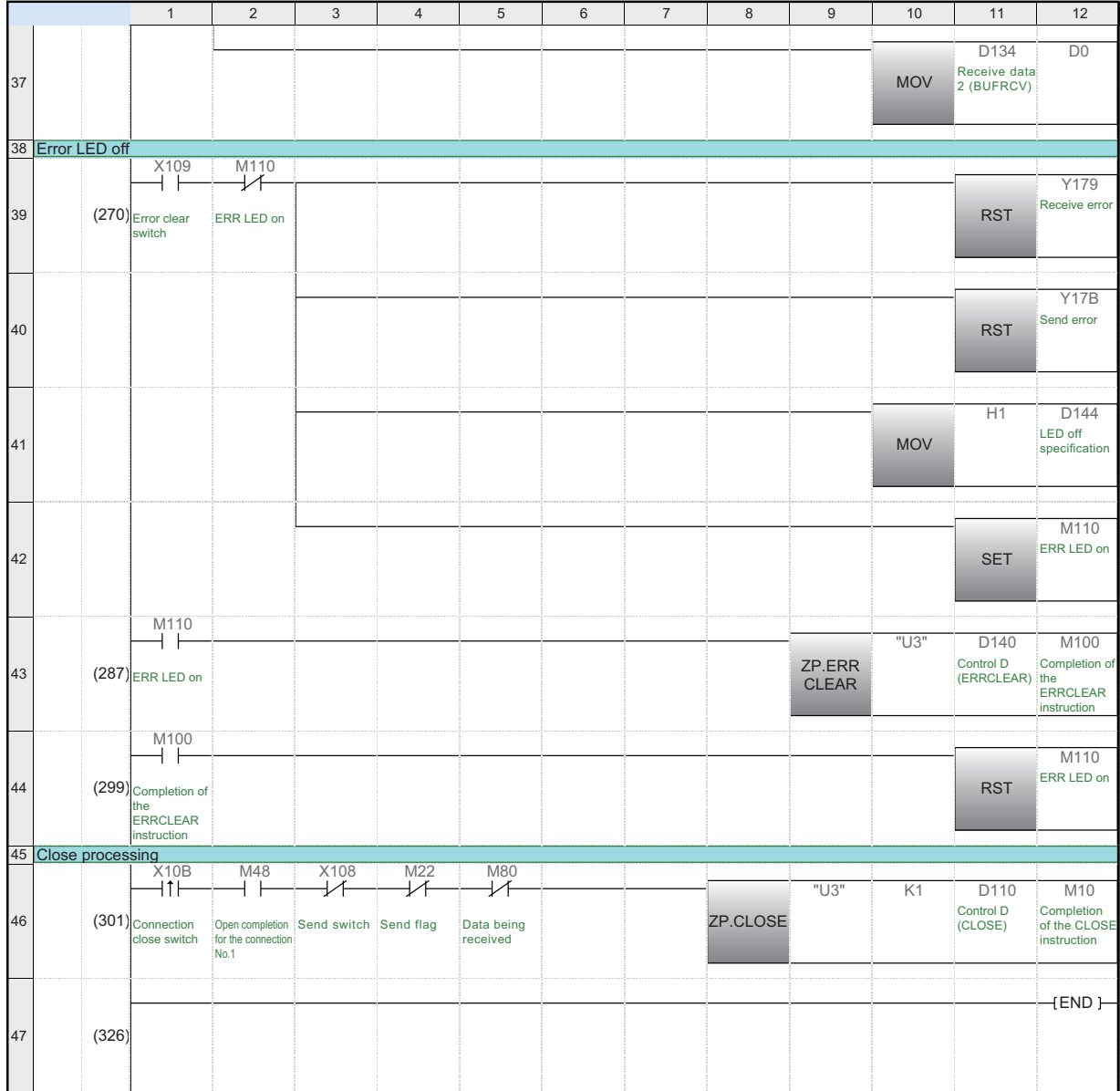

## **7.3 Setting the Ethernet-equipped Module (Programmable Controllers B1 to B5)**

Set the Ethernet-equipped module (programmable controllers B1 to B5).

### **7.3.1 Setting parameters with GX Works3**

#### **Adding Ethernet-equipped module data**

Set parameters of the Ethernet-equipped module with GX Works3. Set them as described on [Page 7 - 1 System Configuration](#page-165-0).

#### Operating procedure

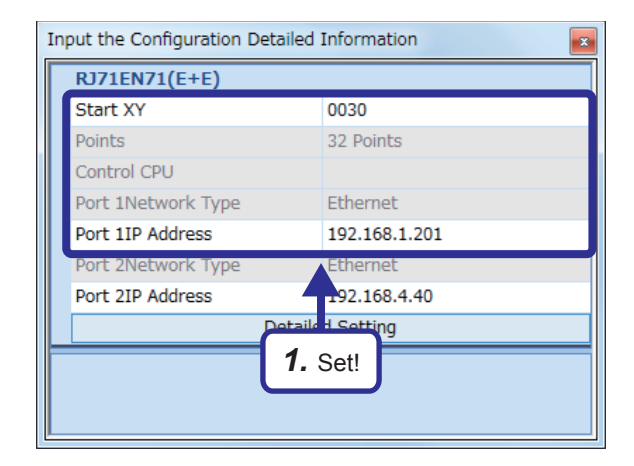

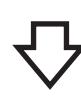

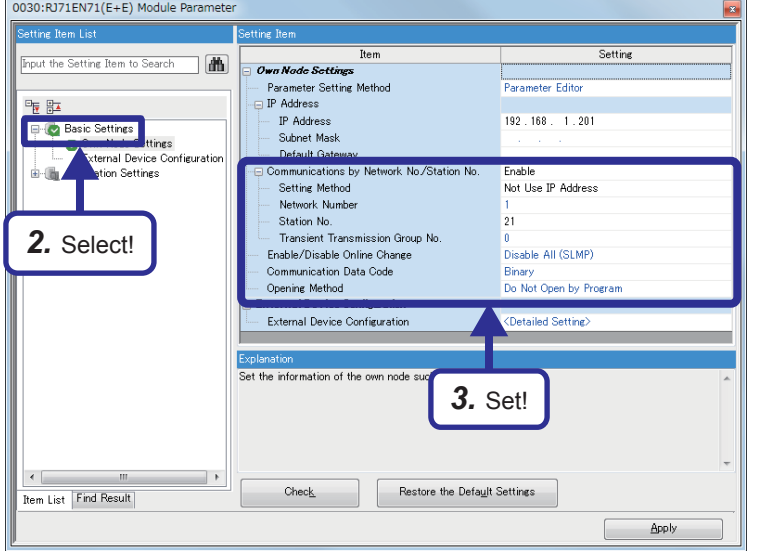

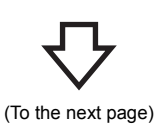

*1.* Create a new project and add "RJ71EN71(E+E)" from "Information Module" in the "Element Selection" window to the slot No.3 of the R35B by following the procedure described on [Page 5 - 8 Adding Ethernet](#page-90-0)[equipped module data](#page-90-0). After setting the parameters as follows, fix them. (Click the [OK] button when the confirmation window for adding the module appears.)

[Parameters to be set] Start XY: 0030 Port 1IP address: Set the IP address (192.168.1.201 to 192.168.1.205) of the demonstration machine used.

- *2.* Double-click the RJ71EN71(E+E) module in the "Module Configuration" window and select "Basic Settings" in "Setting Item List".
- *3.* Set "Communications by Network No./Station No." as follows.

[Parameters to be set] Communications by Network No./Station No.: Enable Setting Method: Not Use IP Address Network Number: 1 Station No.: Set the station number (21 to 25) of the demonstration machine used. Communication Data Code: Optional (The binary code is used for the communications regardless of the setting.) Opening Method: Do Not Open by Program

7 EXERCISE 3 (COMMUNICATIONS USING A FIXED BUFFER (NO PROCEDURE) BETWEEN CPU MODULES)

**7 - 12** 7.3 Setting the Ethernet-equipped Module (Programmable Controllers B1 to B5)

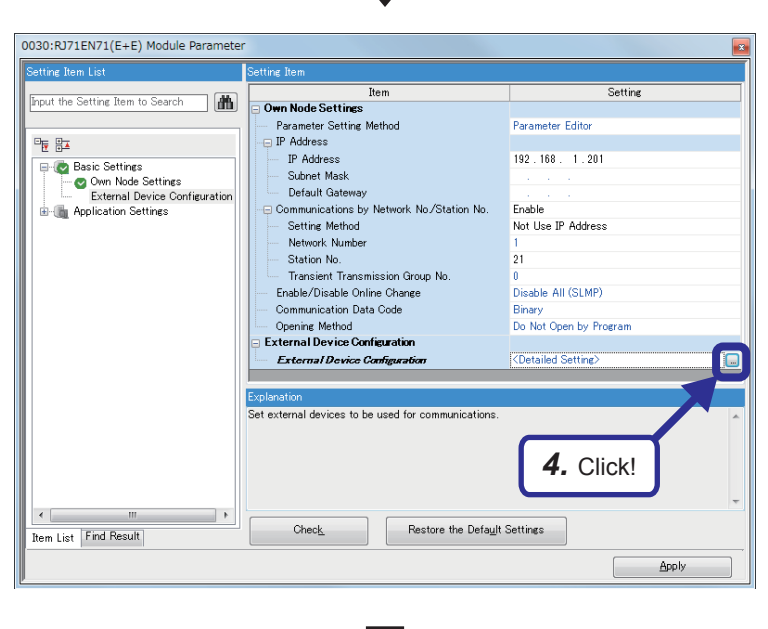

4. Click the **button of "Detailed Setting"** of "External Device Configuration".

*5.* The "Ethernet Configuration" dialog box appears. Select "Unpassive Connection Module" from "Ethernet Device (General)" in "Module List" and drag and drop it to the list of devices or device map area. Select "Unpassive Connection Module" again,

and drag and drop it to the list of devices or device map area.

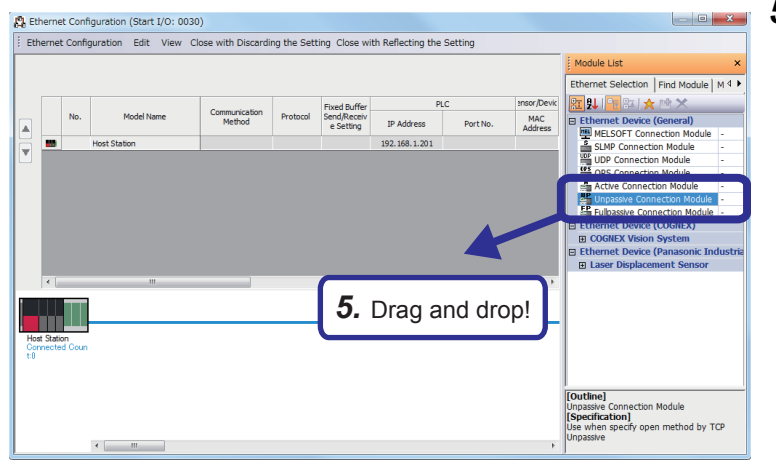

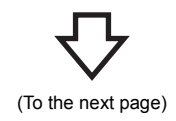

Fixed Buffer<br>Send/Receiver<br>Setting PLC Model Name Communication Method Protoco  $\overline{N}$ IP Address Port N 1 Unpassive Connection Module Fixed Buffer (No Procedure) TCP Pairing (Receive) 192.168.1.201 1025 2 Unpassive Connection Module Fixed Buffer (No Procedure) TCP Pairing (Send) 192.168.1.201 1025

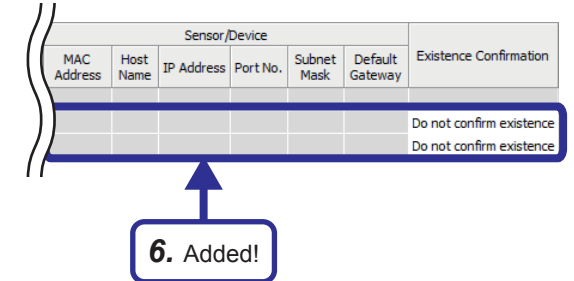

*6.* "Unpassive Connection Module" is added to the list of devices. Set "Unpassive Connection Module" as follows.

> [Parameters to be set: 1] Communication Method: Fixed Buffer (No Procedure) Fixed Buffer Send/Receive Setting: Pairing (Receive)

Port No.: 1025

Existence Confirmation: Do not confirm existence

[Parameters to be set: 2] Communication Method: Fixed Buffer (No

Procedure) Fixed Buffer Send/Receive Setting: Pairing

(Send)

Port No.: 1025

Existence Confirmation: Do not confirm existence

*7.* After setting the parameters, click "Close with Reflecting the Setting" in the menu to close the "Ethernet Configuration" dialog box.

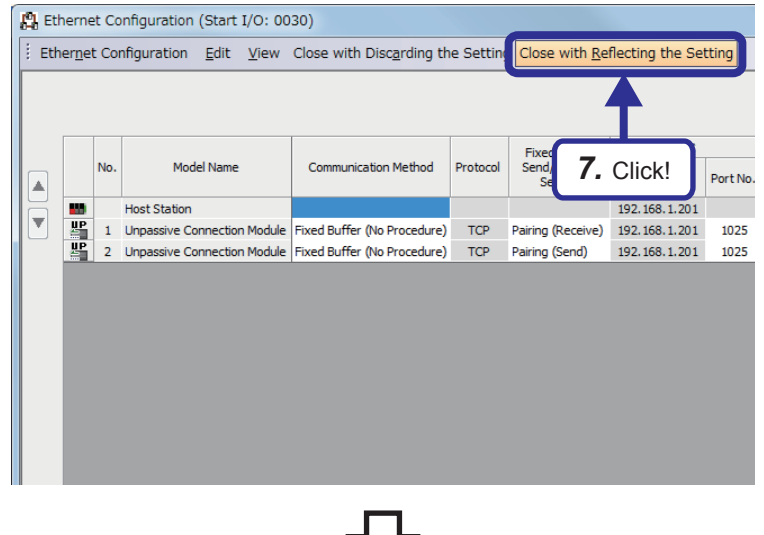

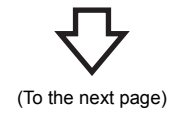

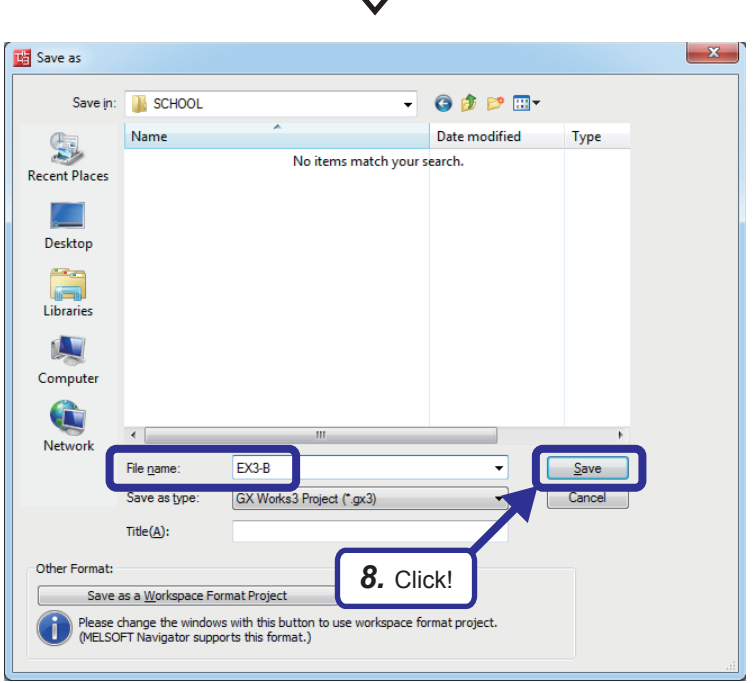

**8.** Click [Project]  $\Rightarrow$  [Save As] from the menu to save the project.

Save destination: Desired location File name: EX3-B Title: Blank
## <span id="page-180-0"></span>**7.3.2 Sequence program**

Create a sequence program.

Establish a connection with Active open on the side of the CPU modules A1 to A5, and send and receive data.

#### $Point<sup>0</sup>$

When communications are performed with no procedure, the data length is specified in bytes. When a procedure exists, the data length is specified in words.

After creating the sequence program, perform the following operations with GX Works3.

- Saving the project
	- Project name: EX3-B
- Specifying a connection destination (Refer to [Page 5 15 Specifying a connection destination.](#page-97-0))
- Writing data to the CPU module (Refer to [Page 5 17 Writing parameters](#page-99-0).)

#### **List of devices used**

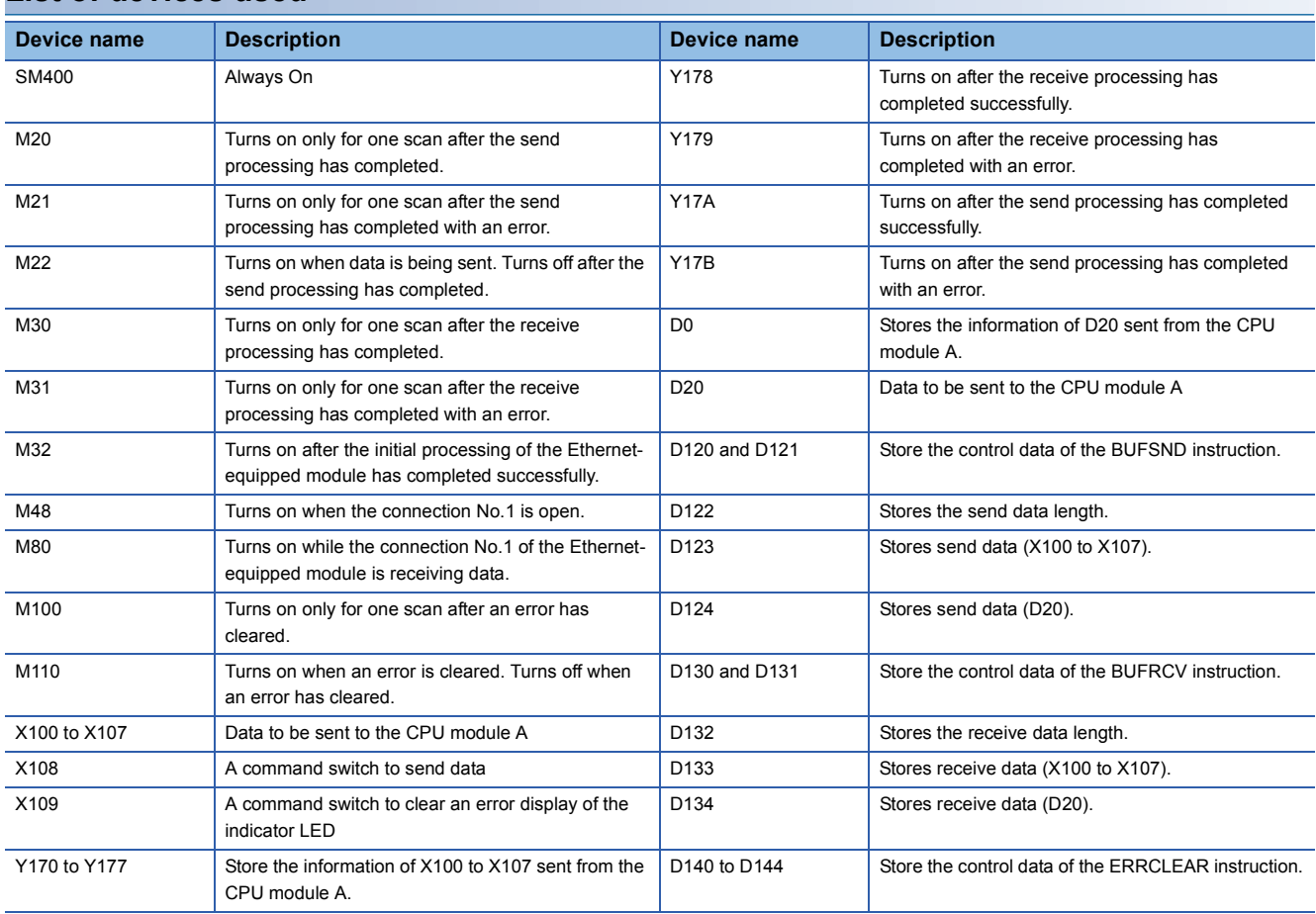

#### **Sequence program**

For details on the dedicated instructions, refer to the following.

MELSEC iQ-R Programming Manual (Instructions, Standard Functions/Function Blocks)

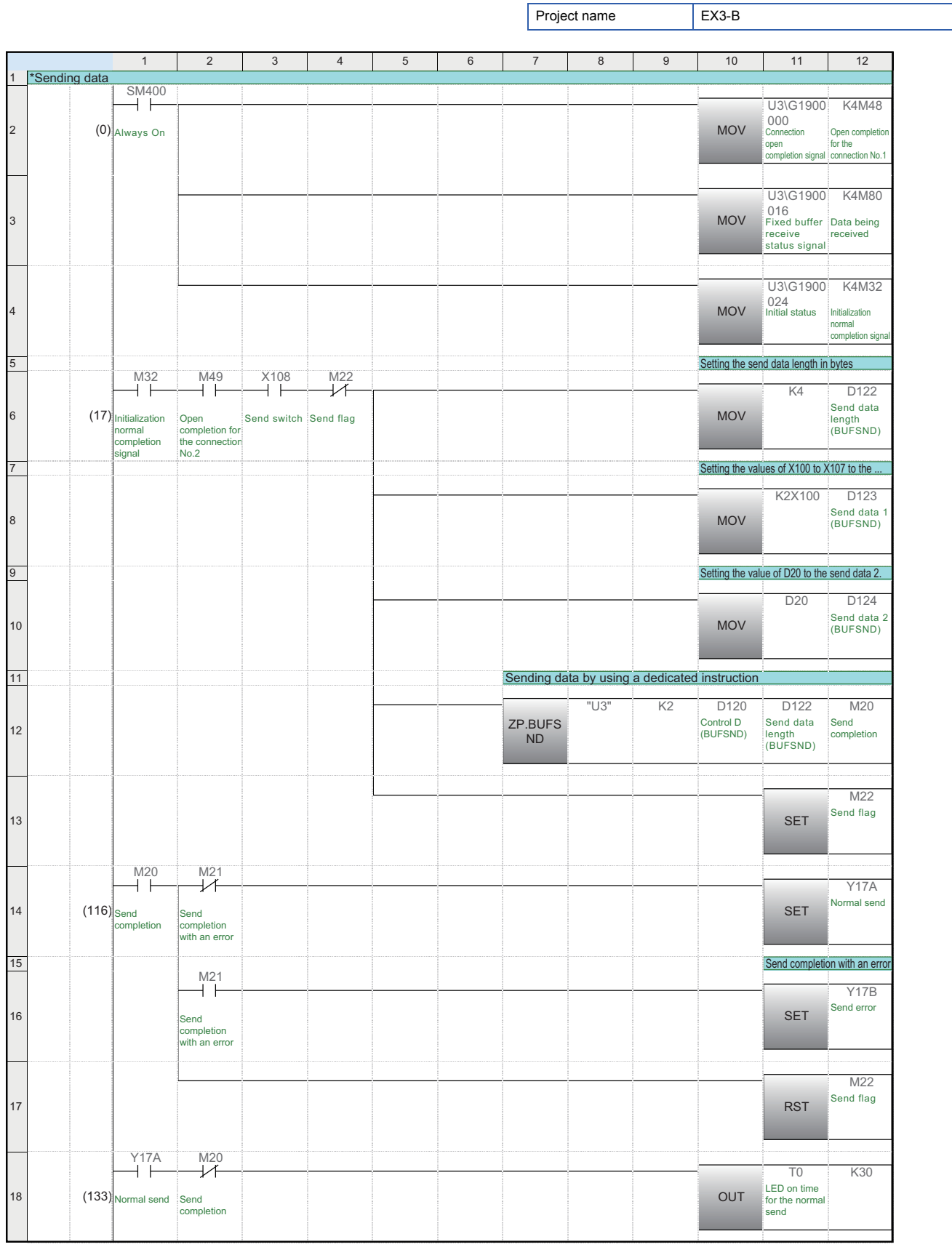

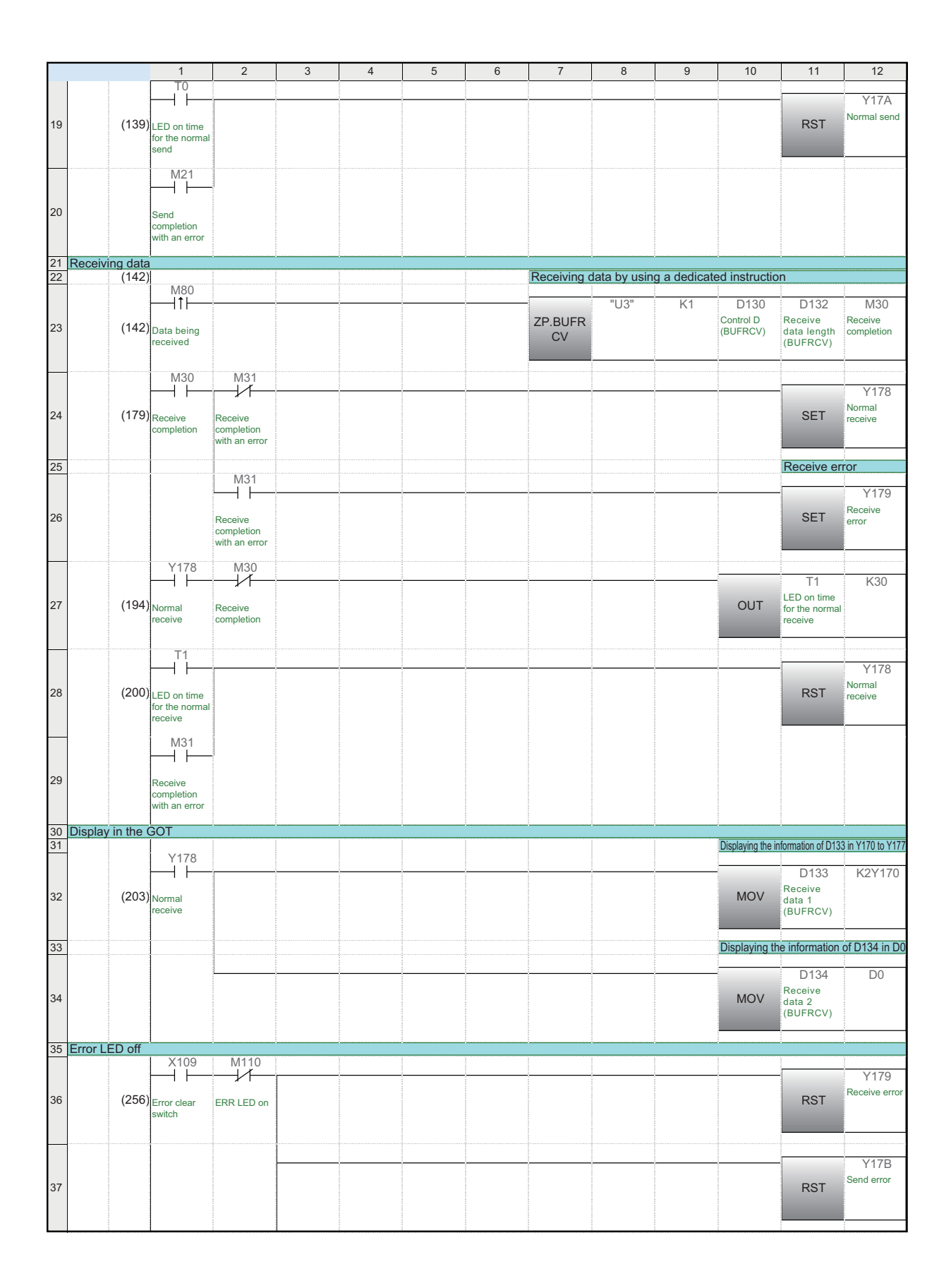

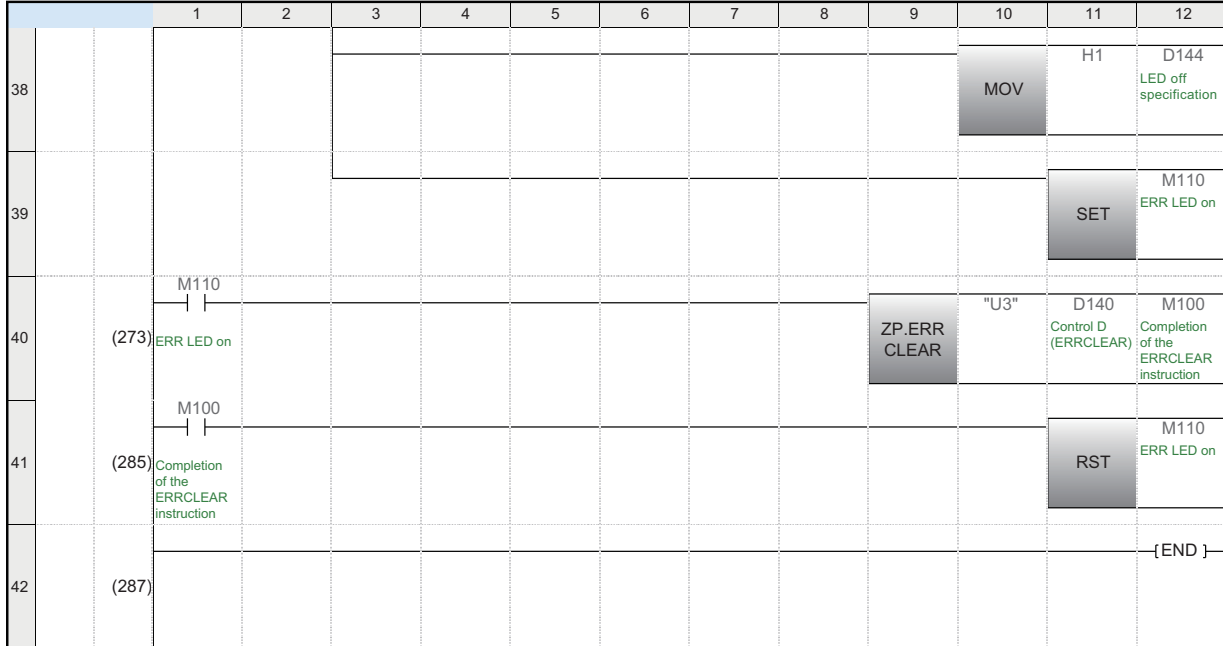

## **7.4 PING Test with GX Works3 (via CPU Modules)**

Perform the PING test with GX Works3.

The PING test checks whether the sequence program of the Ethernet-equipped module on the own station has completed successfully and the Ethernet-equipped module is properly connected to the external device on the same Ethernet network. Power on the CPU modules A1 to A5 and B1 to B5, and set the CPU modules to the STOP state before performing the PING test.

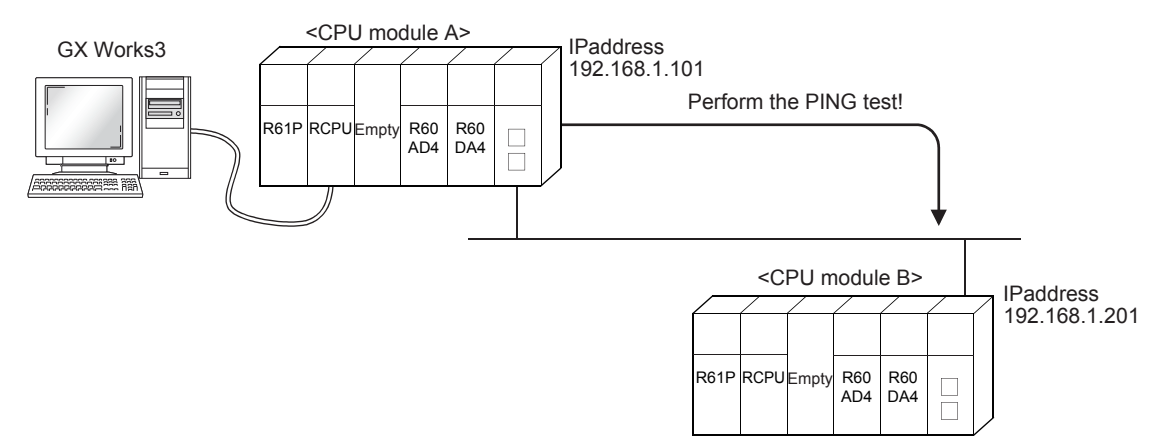

Refer to [Page 6 - 17 PING Test with GX Works3 \(via CPU Modules\)](#page-157-0) because the operating procedure is the same.

## <span id="page-185-0"></span>**7.5 Operation of the Demonstration Machine**

Operate the demonstration machine to check that data is sent/received between the CPU module A and CPU module B over Ethernet.

#### **Operation method**

- *1.* Write parameters and programs to the CPU module A and CPU module B.
- 2. Set the RUN/STOP/RESET switch of the CPU module A (sending side) and CPU module B (receiving side) to the "RESET" position (for approximately one second) to reset the CPU modules. Then, move it to the "RUN" position.
- *3.* Turn on and off X10A of the CPU module A to open the connection. The CPU module B is waiting for the connection to be open (Unpassive open) because the following value is set in the operation setting parameter. Opening Method: Do Not Open by Program
- *4.* Turn on/off X100 to X107 of the CPU module A. Input a numerical value in the initial input device (D20). Turn on X108 of the CPU module A to send data.
- *5.* Y170 to Y177 of the CPU module B turn on according to the status of X100 to X107 of the CPU module A. The numerical value of the initial input device (D20) of the CPU module A is displayed in the initial indication device (D0) of the CPU module B.
- **6.** After checking the value, turn off X108 of the CPU module A and end the send processing. To send the data again, start from Step 4.
- *7.* Turn on/off X100 to X107 of the CPU module B. Input a numerical value in the initial input device (D20). Turn on X108 of the CPU module B to send data.
- **8.** Y170 to Y177 of the CPU module A turn on depending on the status of X100 to X107 of the CPU module B. The numerical value of the initial input device (D20) of the CPU module B is displayed in the initial indication device (D0) of the CPU module A.
- **9.** After checking the value, turn off X108 of the CPU module B and end the send processing. To send the data again, start from Step 7.
- *10.* Turn on and off X10B of the CPU module A to close the connection.

**7**

# **8 EXERCISE 4 (COMMUNICATIONS USING A FIXED BUFFER (NO PROCEDURE) VIA A ROUTER)**

This exercise is for data communications via a router.

Perform the communications using a fixed buffer (no procedure), which is described in Exercise 3 in Chapter 7, via a router.

## <span id="page-187-0"></span>**8.1 System Configuration**

The following figure shows the system configuration of Exercise 4.

Although 10 CPU modules are connected on the same Ethernet network, perform communications only between the CPU modules with the same demonstration machine number in Exercise 4.

#### **Module configuration**

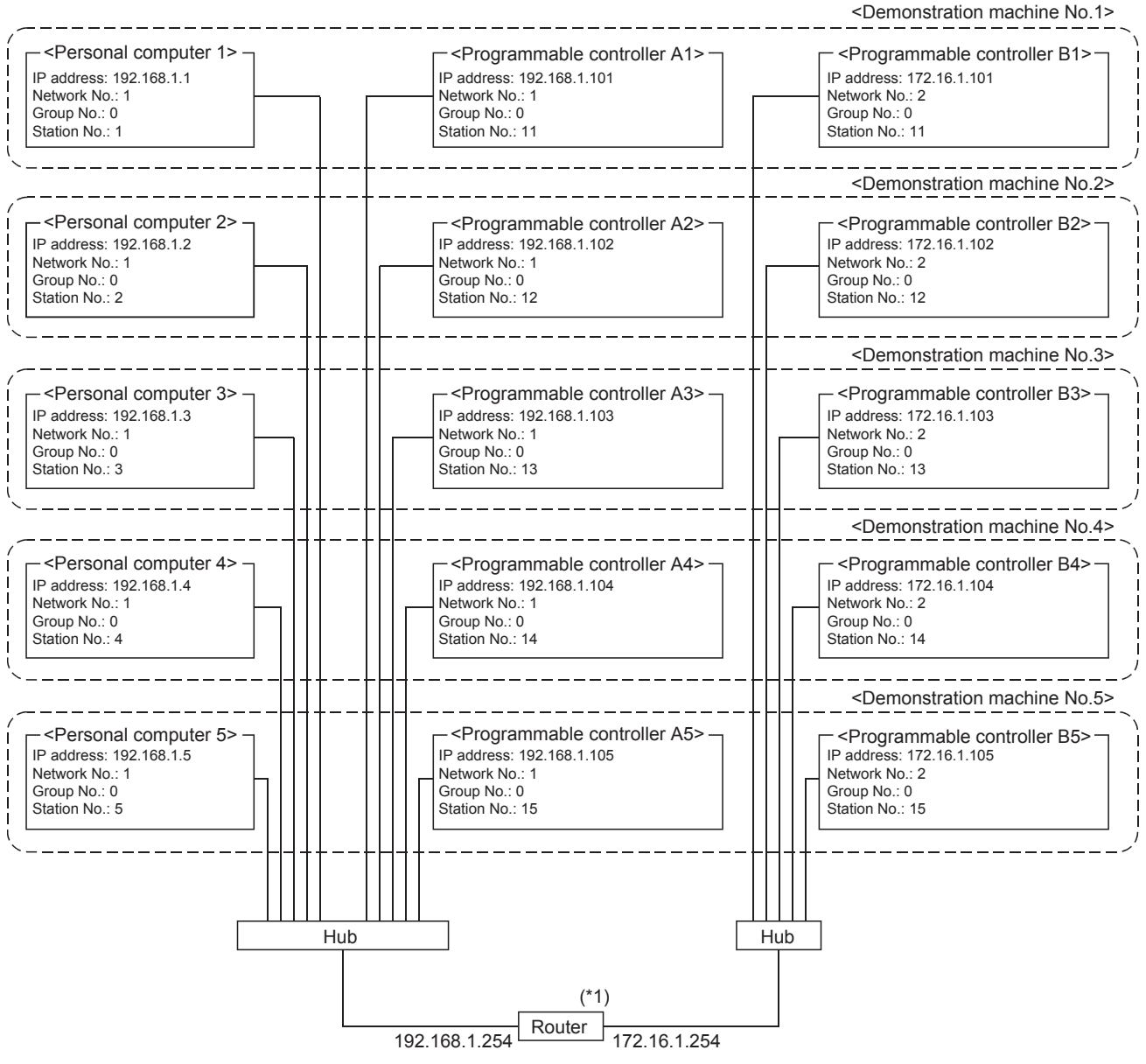

\*1 Set the router referring to the manual of the router used.

#### **Exercise**

Refer to [Page 7 - 3 Exercise](#page-167-0) because the exercise is the same as Exercise 3.

## **8.2 Setting the Ethernet-equipped Module (Programmable Controllers A1 to A5)**

Set the Ethernet-equipped module (programmable controllers A1 to A5).

## **8.2.1 Setting parameters with GX Works3**

#### **Adding Ethernet-equipped module data**

Set parameters of the Ethernet-equipped module with GX Works3. Set them as described on [Page 8 - 1 System Configuration](#page-187-0).

#### Operating procedure

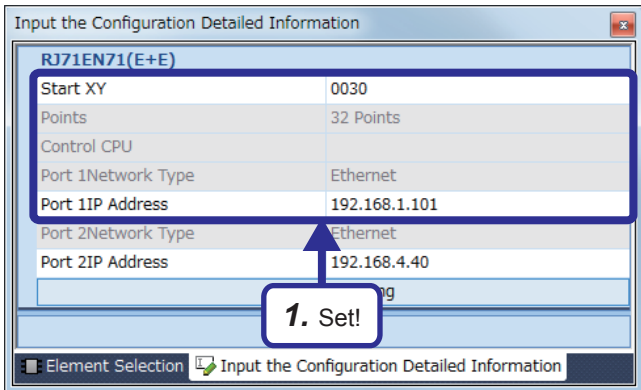

030:RJ71EN71(E+E) Module Parame **dh** Own Node Settings<br>- Parameter Setting Method<br>- In Address **IP** Address 255.255.255.0<br>192.168.1.254 Default Ga cations by Netw Enable Setting Method Not Use IP Address rk Numher sient Transn *2.* Select! hable/Disable Online Change ble All (SLMP) cation Data Code ning Method External Device Configuration teration<br>the information of the own node such a *3.* Set!Restore the Default Settings Check tem List Find Result Apply

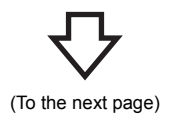

*1.* Create a new project and add "RJ71EN71(E+E)" from "Information Module" in the "Element Selection" window to the slot No.3 of the R35B by following the procedure described on [Page 5 - 8 Adding Ethernet](#page-90-0)[equipped module data](#page-90-0). After setting the parameters as follows, fix them. (Click the [OK] button when the confirmation window for adding the module appears.)

[Parameters to be set] Start XY: 0030 Port 1IP address: Set the IP address (192.168.1.101 to 192.168.1.105) of the demonstration machine used.

- *2.* Double-click the RJ71EN71(E+E) module in the "Module Configuration" window and select "Basic Settings" in "Setting Item List".
- *3.* Set "Communications by Network No./Station No." as follows.

[Parameters to be set] Subnet Mask: 255.255.255.0 Default Gateway: 192.168.1.254 Communications by Network No./Station No.: Enable Setting Method: Not Use IP Address Network Number: 1 Station No.: Set the station number (11 to 15) of the demonstration machine used. Communication Data Code: Optional (The binary code is used for the communications regardless of the setting.) Opening Method: Open by Program

**8 - 2** 8 EXERCISE 4 (COMMUNICATIONS USING A FIXED BUFFER (NO PROCEDURE) VIA A ROUTER) 8.2 Setting the Ethernet-equipped Module (Programmable Controllers A1 to A5)

(From the previous page)

Ī.

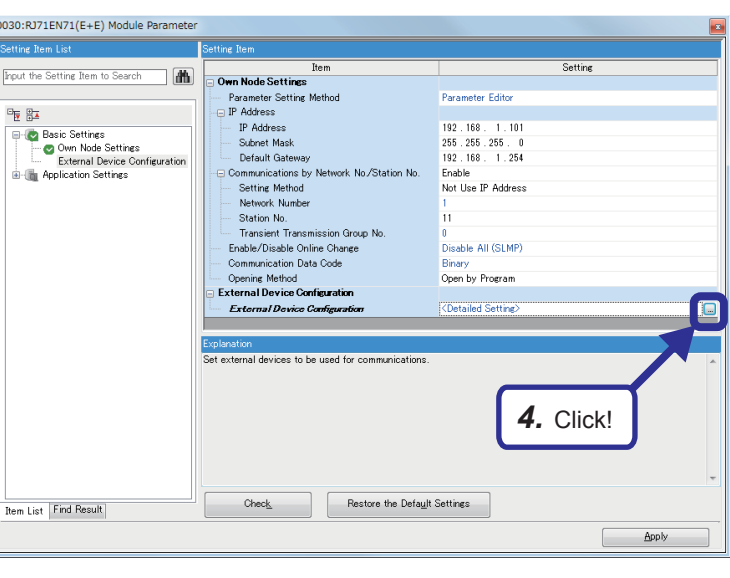

4. Click the **button of "Detailed Setting"** of "External Device Configuration".

*5.* The "Ethernet Configuration" dialog box appears. Select "Active Connection Module" from "Ethernet Device (General)" in "Module List", and drag and drop it to the list of devices or device map area.

Select "Active Connection Module" again, and drag and drop it to the list of devices or device map area.

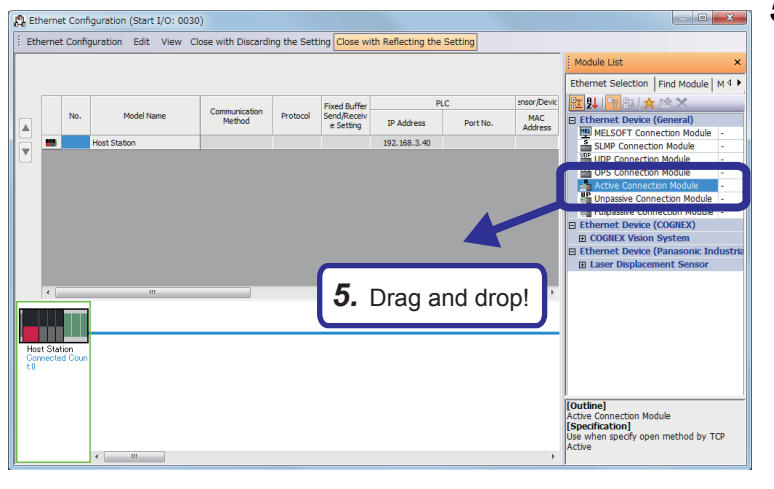

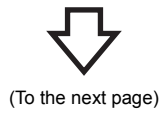

(From the previous page)

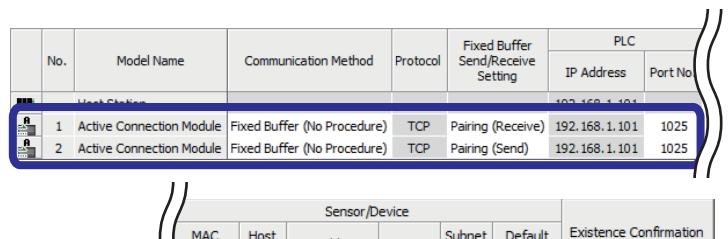

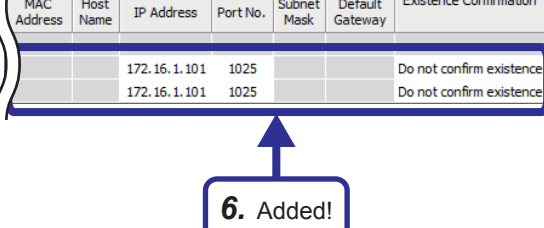

*6.* "Active Connection Module" is added to the list of devices. Set "Active Connection Module" as follows.

[Parameters to be set: 1] Communication Method: Fixed Buffer (No Procedure) Fixed Buffer Send/Receive Setting: Pairing (Receive) Port No. (PLC): 1025 IP Address: Set the IP address (172.16.1.101 to 172.16.1.105) of the demonstration machine used. Port No. (Sensor/Device): 1025 Existence Confirmation: Do not confirm existence [Parameters to be set: 2] Communication Method: Fixed Buffer (No

Procedure)

Fixed Buffer Send/Receive Setting: Pairing (Send)

Port No. (PLC): 1025

IP Address: Set the IP address (172.16.1.101 to 172.16.1.105) of the demonstration machine used. Port No. (Sensor/Device): 1025

Existence Confirmation: Do not confirm existence

*7.* After setting the parameters, click "Close with Reflecting the Setting" in the menu to close the "Ethernet Configuration" dialog box.

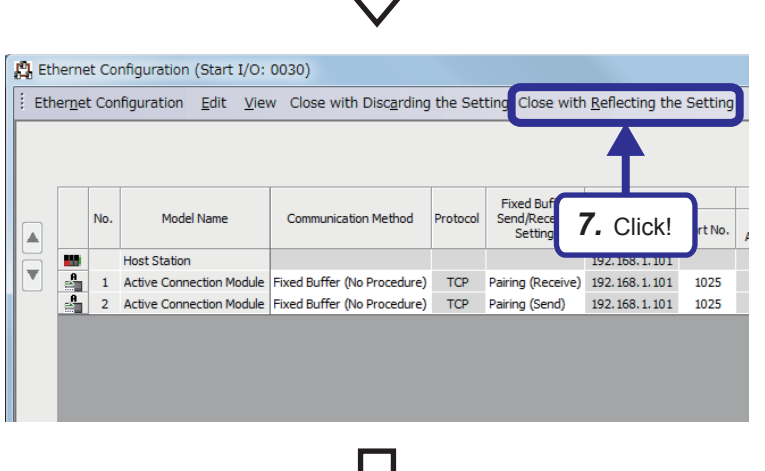

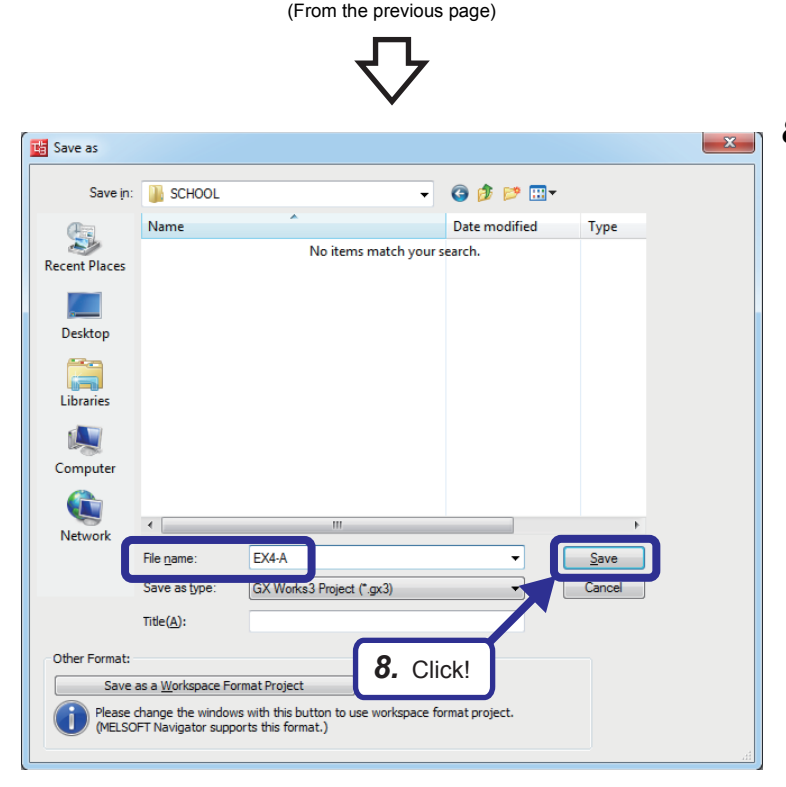

**8.** Click [Project]  $\Rightarrow$  [Save As] from the menu to save the project.

Save destination: Desired location File name: EX4-A Title: Blank

## **8.2.2 <sup>8</sup> Sequence program**

Use the same sequence program as [Page 7 - 8 Sequence program.](#page-172-0)

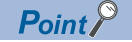

After creating the sequence program, perform the following operations with GX Works3.

• Saving the project

Project name: EX4-A

- Specifying a connection destination (Refer to [Page 5 15 Specifying a connection destination.](#page-97-0))
- Writing data to the CPU module (Refer to [Page 5 17 Writing parameters](#page-99-0).)

## **8.3 Setting the Ethernet-equipped Module (Programmable Controllers B1 to B5)**

Set the Ethernet-equipped module (programmable controllers B1 to B5).

## **8.3.1 Setting parameters with GX Works3**

#### **Adding Ethernet-equipped module data**

Set parameters of the Ethernet-equipped module with GX Works3. Set them as described on [Page 8 - 1 System Configuration](#page-187-0).

#### Operating procedure

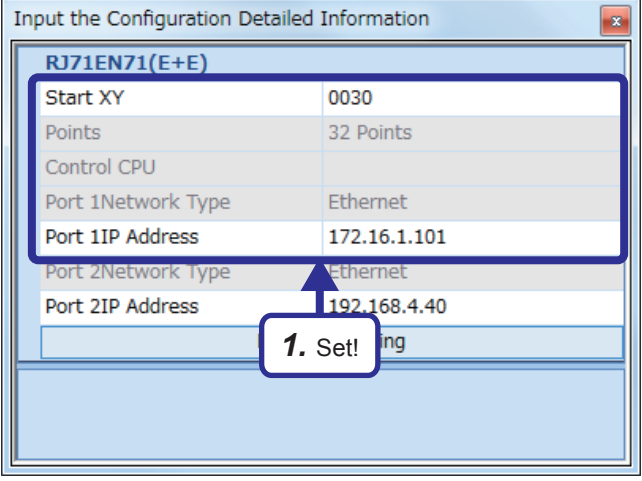

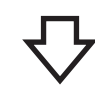

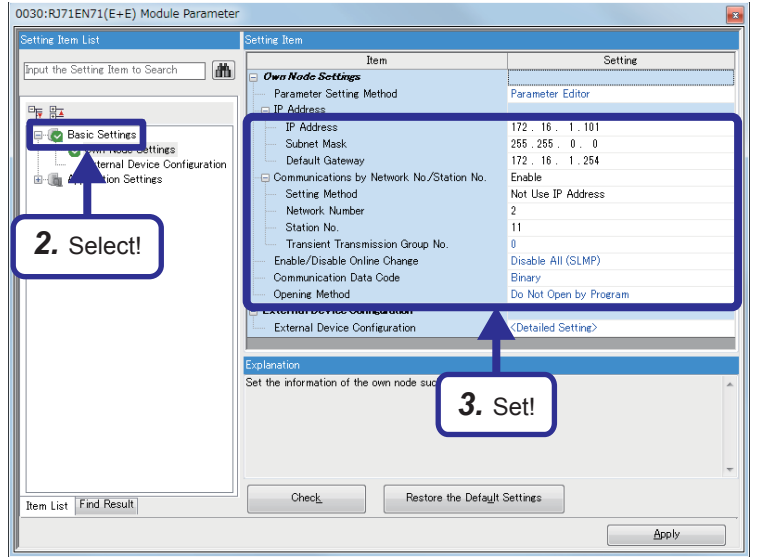

*1.* Create a new project and add "RJ71EN71(E+E)" from "Information Module" in the "Element Selection" window to the slot No.3 of the R35B by following the procedure described on [Page 5 - 8 Adding Ethernet](#page-90-0)[equipped module data](#page-90-0). After setting the parameters as follows, fix them. (Click the [OK] button when the confirmation window for adding the module appears.)

[Parameters to be set] Start XY: 0030 Port 1IP address: Set the IP address (172.16.1.101 to 172.16.1.105) of the demonstration machine used.

- *2.* Double-click the RJ71EN71(E+E) module in the "Module Configuration" window and select "Basic Settings" in "Setting Item List".
- *3.* Set "Communications by Network No./Station No." as follows.

[Parameters to be set] Subnet Mask: 255.255.0.0 Default Gateway: 172.16.1.254 Communications by Network No./Station No.: Enable Setting Method: Not Use IP Address Network Number: 2 Station No.: Set the station number (11 to 15) of the demonstration machine used. Communication Data Code: Optional (The binary code is used for the communications regardless of the setting.) Opening Method: Do Not Open by Program

(From the previous page)

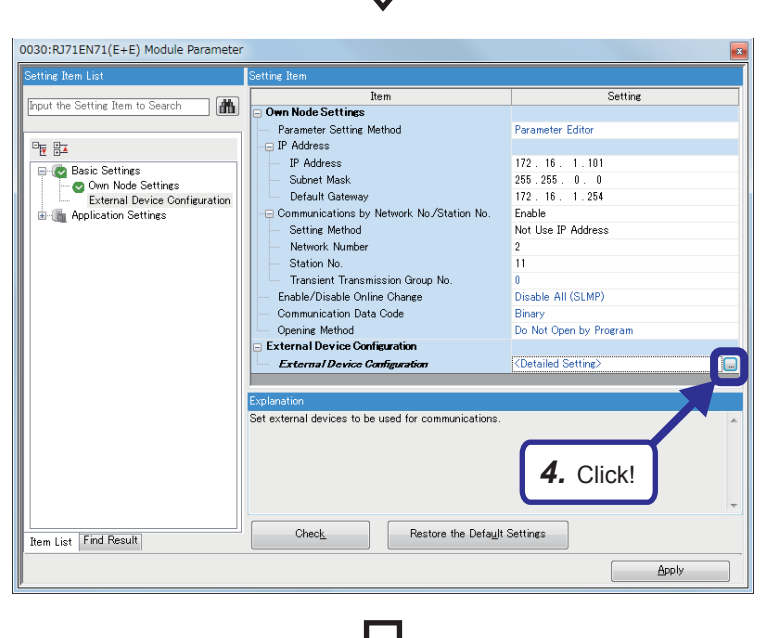

4. Click the **button of "Detailed Setting"** of "External Device Configuration".

**5.** The "Ethernet Configuration" dialog box appears. Select "Unpassive Connection Module" from "Ethernet Device (General)" in "Module List" and drag and drop it to the list of devices or device map area. Select "Unpassive Connection Module" again,

and drag and drop it to the list of devices or device map area.

PL Ethernet Configuration (Start I/O: 0030) -<br>Ethernet Configuration - Edit - View - Close with Discarding the Setting - Close with Reflecting the Setting -Ethernet Selection | Find Module | M 4 石山 Fixed Buffer<br>Send/Receive<br>E Setting 会 Commu<br>Met  $\overline{\phantom{a}}$ IP Address MAC<br>Address -<br>Port No . 172.16.1.101 Ethernet Device (<br>El COGNEX Vision<br>Ethernet Device ( *5.* Drag and drop!an L ction Module **Jnpassive**<br>Specifica<br>Jse when nnection Module<br><mark>on]</mark><br>ecify open method by TCP

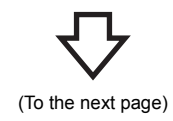

(From the previous page)

Fixed Buffer<br>Send/Receive<br>Setting  $PLC$ Model Name munication Method Protoco **IP Address** Port No 1 Unpassive Connection Module Fixed Buffer (No Procedure) TCP Pairing (Receive) 172.16.1.101 1025 2 Unpa ssive Connection Module | Fixed Buffer (No Procedure) **TCP** Pairing (Send) 172.16.1.101 1025

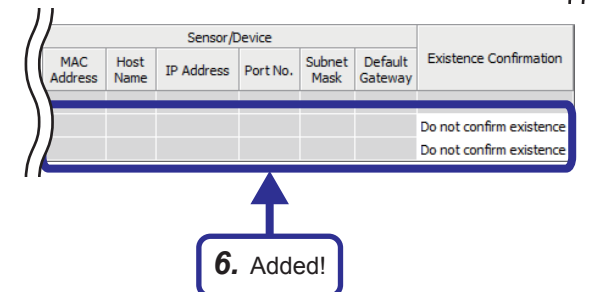

*6.* "Unpassive Connection Module" is added to the list of devices. Set "Unpassive Connection Module" as follows.

[Parameters to be set: 1] Communication Method: Fixed Buffer (No Procedure) Fixed Buffer Send/Receive Setting: Pairing (Receive) Port No. (PLC): 1025 Existence Confirmation: Do not confirm existence

[Parameters to be set: 2] Communication Method: Fixed Buffer (No Procedure) Fixed Buffer Send/Receive Setting: Pairing (Send) Port No. (PLC): 1025 Existence Confirmation: Do not confirm existence

*7.* After setting the parameters, click "Close with Reflecting the Setting" in the menu to close the "Ethernet Configuration" dialog box.

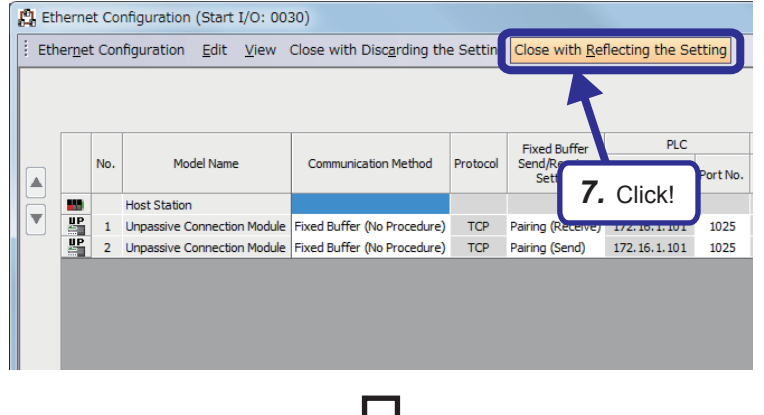

(To the next page)

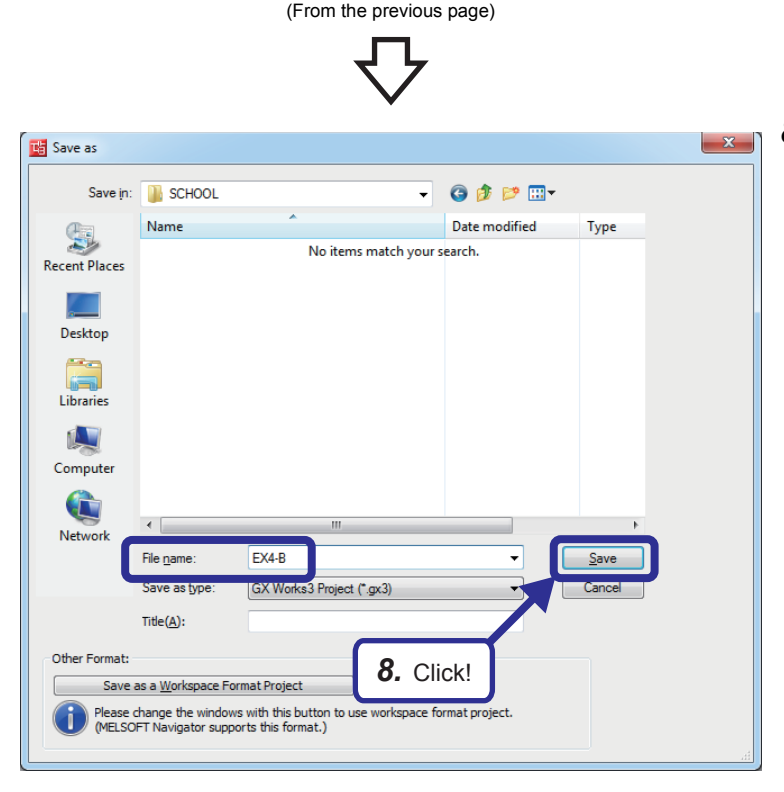

**8.** Click [Project]  $\Rightarrow$  [Save As] from the menu to save the project.

Save destination: Desired location File name: EX4-B Title: Blank

## **8.3.2 <sup>8</sup> Sequence program**

Use the same sequence program as [Page 7 - 16 Sequence program.](#page-180-0)

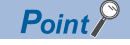

After creating the sequence program, perform the following operations with GX Works3.

• Saving the project

Project name: EX4-B

- Specifying a connection destination (Refer to [Page 5 15 Specifying a connection destination.](#page-97-0))
- Writing data to the CPU module (Refer to [Page 5 17 Writing parameters](#page-99-0).)

## **8.4 PING Test from the Personal Computer**

Perform the PING test from the personal computer, which was used for the exercise of MX Component, to the programmable controllers B.

The PING test checks whether the initial processing of the Ethernet-equipped module on the side of the programmable controllers B has completed successfully and the personal computer is properly connected to the programmable controllers B. Power on the CPU modules A1 to A5 and B1 to B5, and set the CPU modules to the STOP state before performing the PING test.

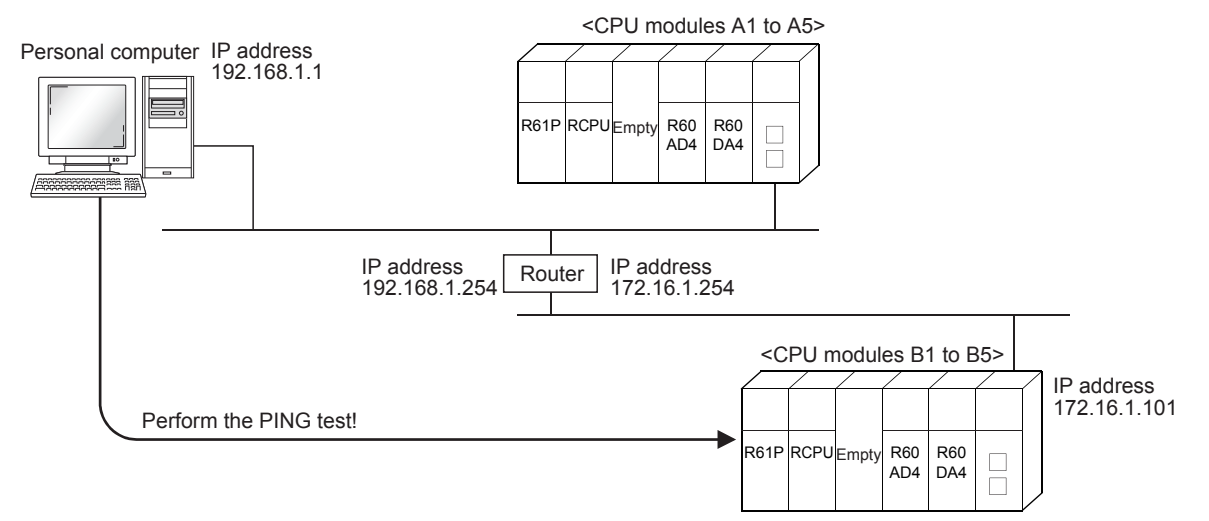

For an operating procedure example on the personal computer side, refer to [Page 6 - 17 PING Test with GX Works3 \(via CPU](#page-157-0)  [Modules\).](#page-157-0)

## **8.5 Operation of the Demonstration Machine**

Refer to [Page 7 - 21 Operation of the Demonstration Machine](#page-185-0) because the operating procedure is the same.

# **APPENDICES**

## **Appendix 1 Microsoft® Visual Basic® 2012 Appendix 1.1 Starting Visual Basic® 2012**

This textbook describes how to start Visual Basic 2012 of Microsoft<sup>®</sup> Visual Studio<sup>®</sup> 2012. For details, refer to the product manual.

### ■**Starting Visual Basic**<sup>®</sup>

- **1.** Click [Microsoft Visual Studio 2012]  $\Rightarrow$  [Visual Studio 2012] from the Windows<sup>®</sup> Start menu<sup>\*1</sup>.
- \*1 Select [Start]  $\Rightarrow$  [All apps] or [Start]  $\Rightarrow$  [All Programs].

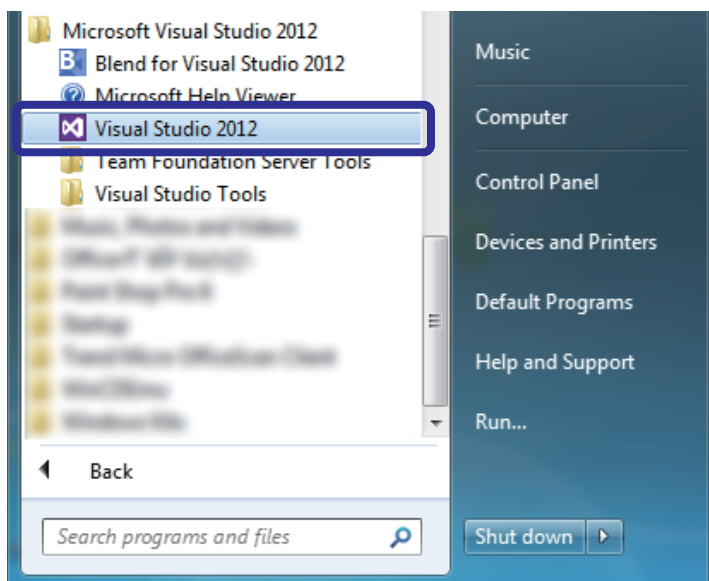

#### ■**Creating a new Visual Basic<sup>®</sup> project**

- *1.* Select [New Project].
- **2.** Select [Visual Basic]  $\Rightarrow$  [Windows Forms Application].

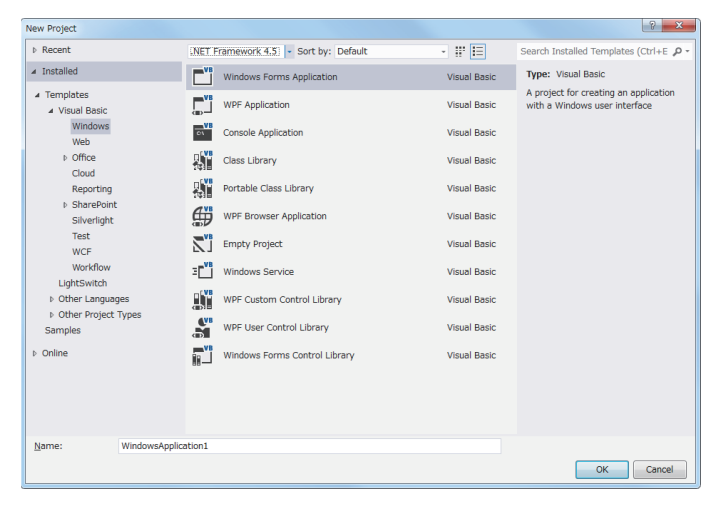

## ■**Visual Basic<sup>®</sup> 2012 window**

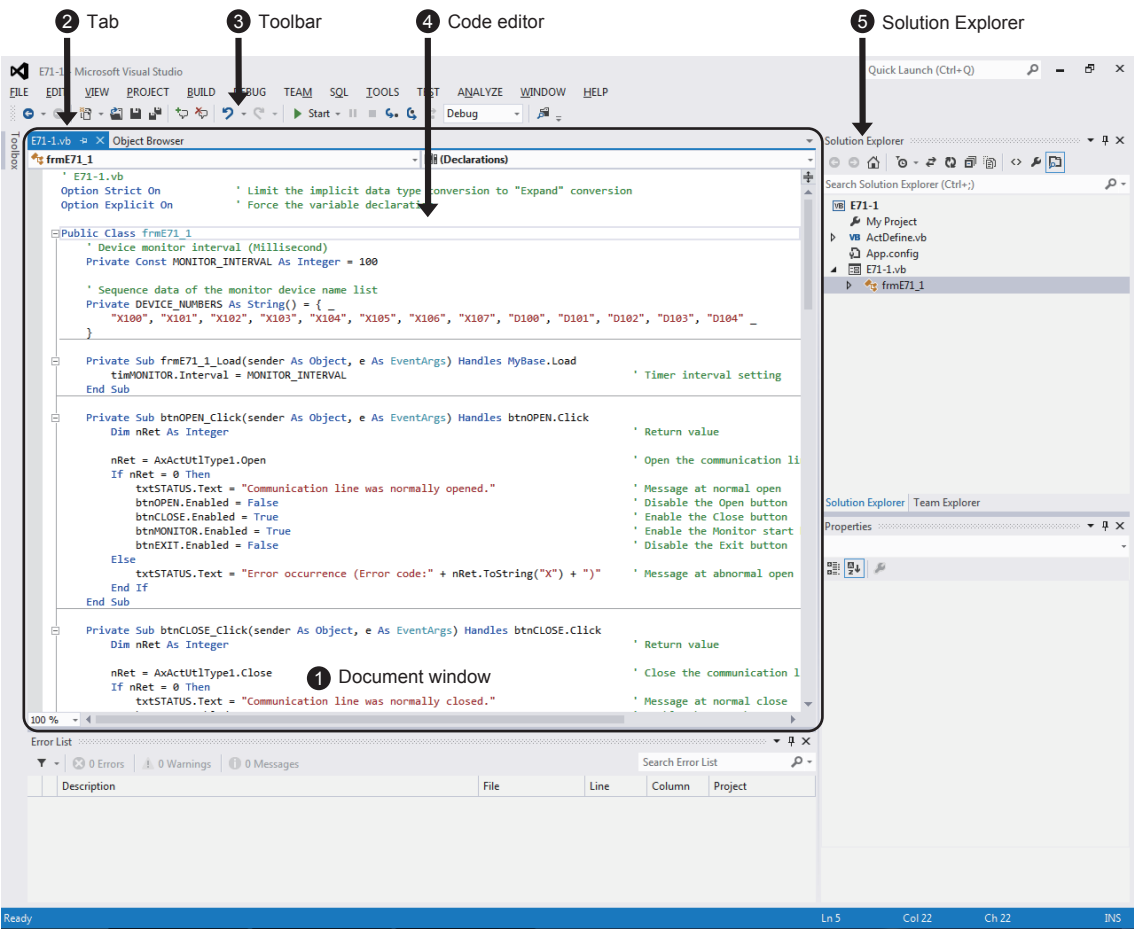

#### **O** Document window

This window is created dynamically when a file is opened or items are edited. The document window is also called workspace. **O** Tab

This part is used to switch windows displayed in a document window. The current window can be identified by the front tab. To switch the window, click another tab.

#### **O** Toolbar

Frequently used commands can be selected.

#### **O** Code editor

Program codes are displayed and edited in this window. This window appears when an appropriate file is selected in "Solution Explorer" described below.

**S** Solution Explorer

This area displays solutions and file structures of projects. Select a file to be displayed and edited in the document window.

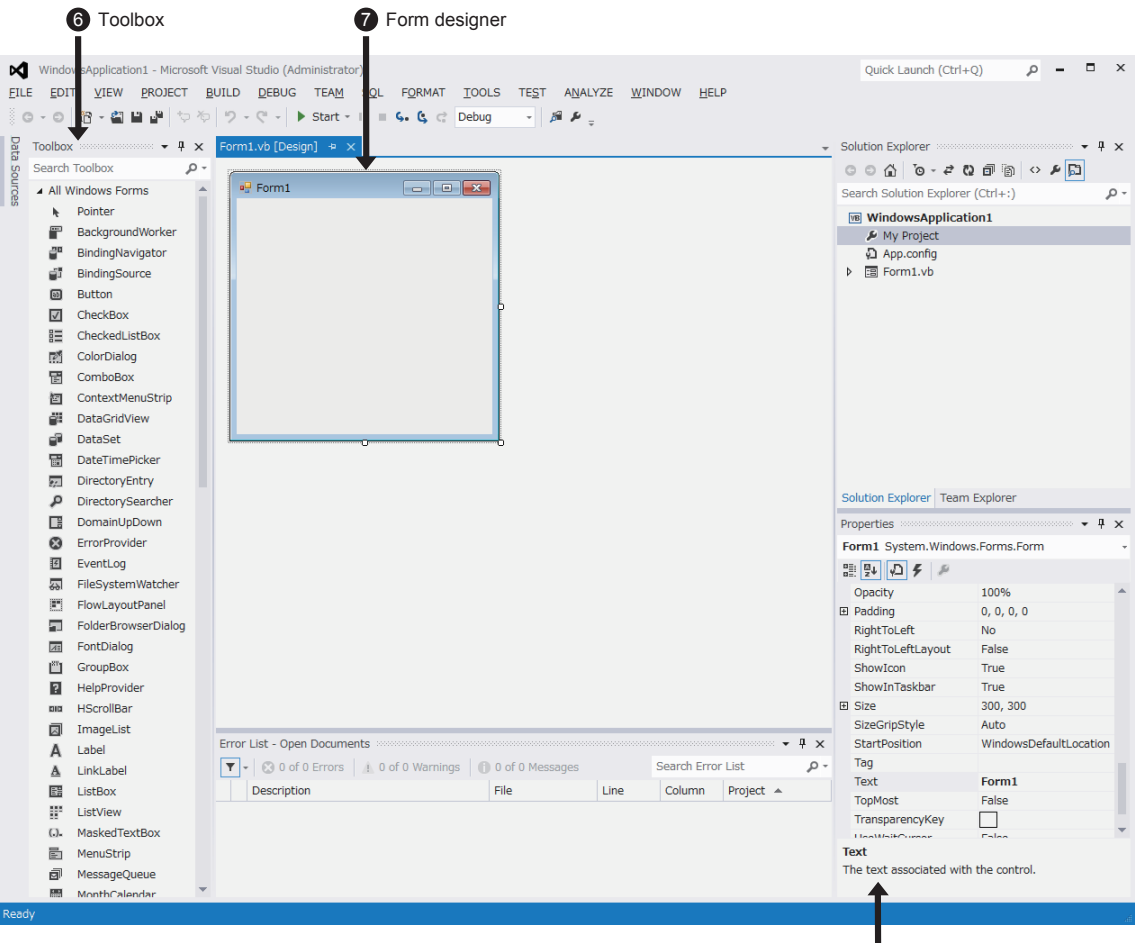

## **O** Toolbox **A**

Controls to be arranged in the form can be selected in this window.

#### **O** Form designer

This window is the basis of an application.

A desired interface can be created by arranging controls in the form.

**O** Properties window

Attributes (properties) such as a shape and color can be set to the control in this window.

8 Properties window

#### ■**Loading a solution**

- **1.** Select [FILE]  $\Rightarrow$  [Open]  $\Rightarrow$  [Open Project].
- *2.* Select the file location.
- *3.* Select a solution file name (\*.sln) and click the [Open] button.

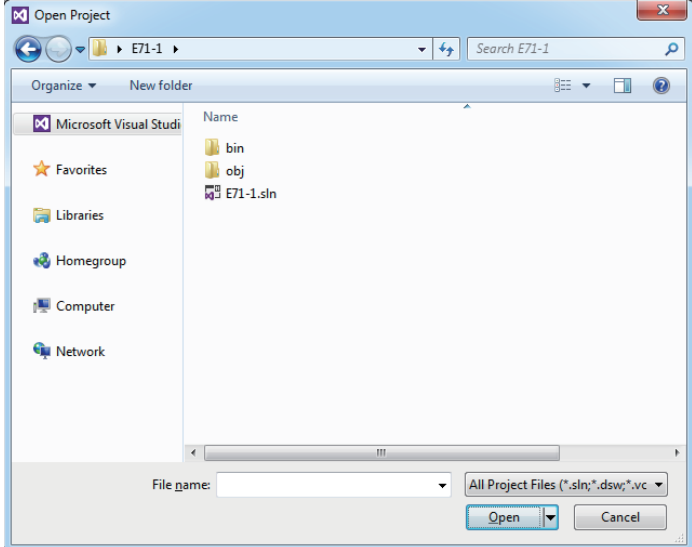

All the projects and files in the solution are loaded.

#### ■**Saving a solution**

Select [FILE]  $\Rightarrow$  [Save All].

#### ■**Closing a solution**

Select [FILE]  $\Rightarrow$  [Close Project].

#### $Point$

In Visual Basic .NET, a project contains files composing an execution file and a solution organizes multiple projects.

Although a solution file or a project file can be specified, projects are always included in the solution after loading an application. Therefore, specify a solution file when loading an application.

In Visual Basic .NET, multiple files are required to complete an application. Even when the name or save destination of the application is changed and saved, all the files will not be saved in the changed save destination. Therefore, if you do not understand the file structure, create an application with the specified name and save destination, and always overwrite the application.

#### ■**Displaying the form designer**

Right-click the form module file in the Solution Explorer window and click [View Designer].

#### ■**Displaying the code editor**

Double-click a control in the form.

Or, right-click the form module file in the Solution Explorer window and click [View Code].

#### ■**Displaying the properties window**

Select [VIEW]  $\Rightarrow$  [Properties Window].

#### ■**Execution**

Select [DEBUG]  $\Rightarrow$  [Start Debugging] or  $\blacktriangleright$  start  $\longleftarrow$  on the toolbar.

#### ■**Ending the application**

Select [DEBUG]  $\Rightarrow$  [Stop Debugging] or  $\Box$  on the toolbar.

## ■**Ending Visual Basic**

Select [FILE]  $\Rightarrow$  [Exit].

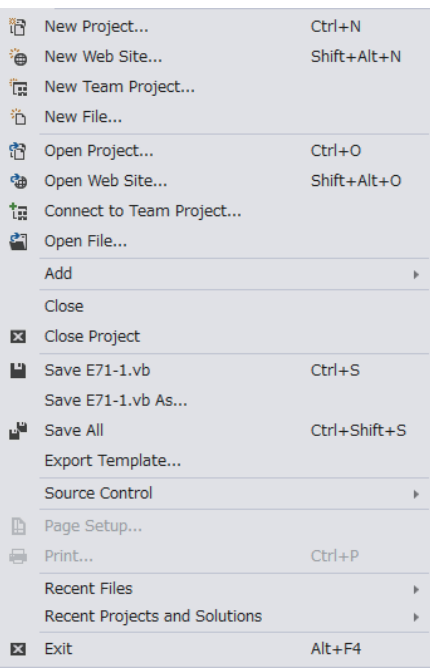

## **Appendix 1.2 Editing the form**

#### ■**Pasting a control**

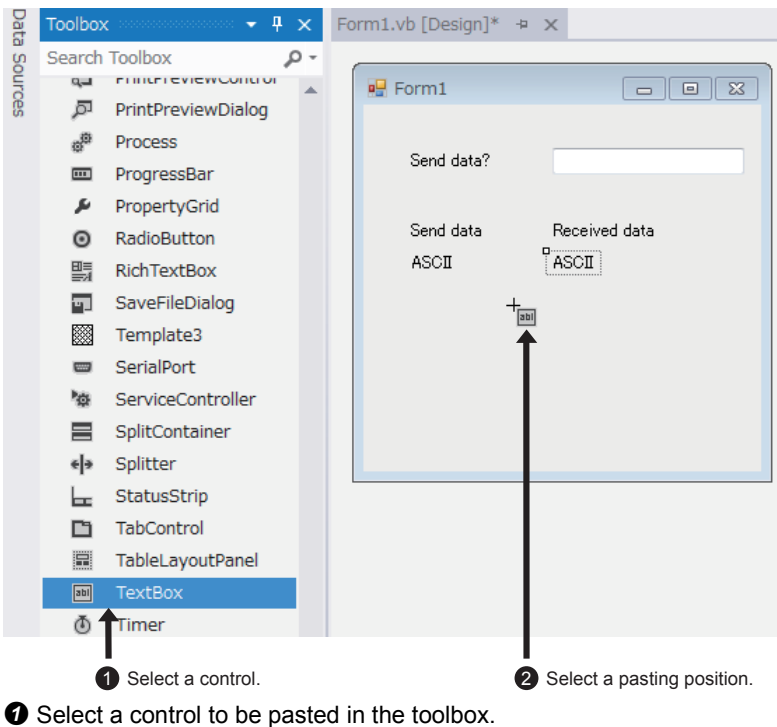

<sup>2</sup> Click a position to past the control.

#### ■**Editing properties**

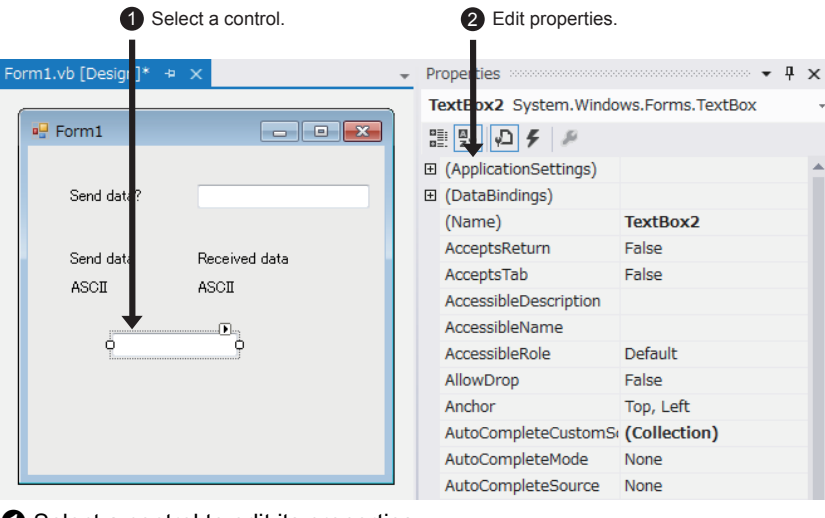

**O** Select a control to edit its properties.

<sup>O</sup> Edit the properties.

#### ■**Locking a control**

The size or position of a control may be changed accidentally while the form or control is being edited. Controls can be fixed by the "Lock Controls" function to prevent them from being changed accidentally. With right-click on the form or control, controls can be locked or unlocked.

The locked state of the control can be checked and changed from "Locked" in the "Properties" window.

## **Appendix 1.3 How to write a program**

#### ■**Sample code/basic statements**

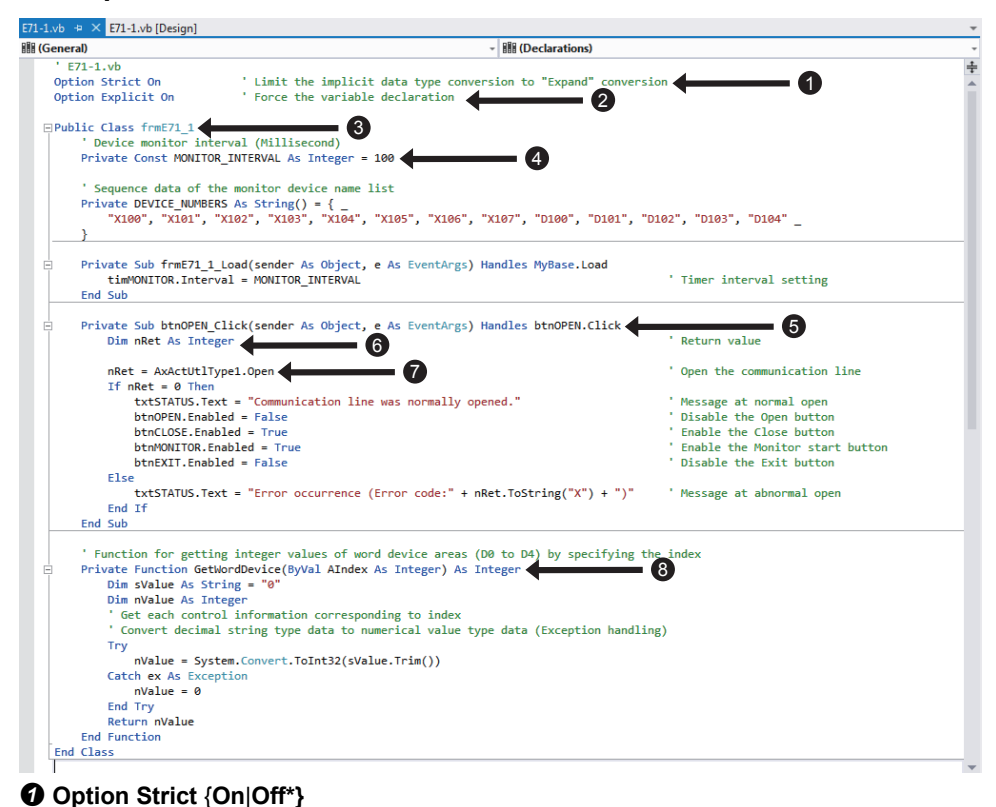

This statement sets whether to enable all type conversions implicitly without specifying the data type conversion by using program codes (Off) or to enable only safe conversions (On). The default value is Off. Specify On when creating a highreliable program.

#### **Option Explicit** {**On\***|**Off**}

This statement sets whether to declare the variable implicitly (Off) or not (On) when a local variable is not declared. The default value is On and variable declaration is required.

[accessibility] **Class** classname [**Inherits** inheritsclassname]

Describe the class structure and program here.

#### **End Class**

This statement defines a class.

accessibility: Set the access level of the class.

classname: Set the name of the class.

inheritsclassname: Optional. Specify another class to be inherited.

#### [accessibility] **Const** constname **As** type = initexpr

This statement defines a constant.

accessibility: Set the access level of the constant.

constname: Set the name of the constant.

type: Specify the constant type.

initexpr: Specify the constant value.

#### [accessibility] **Sub** subname[(arglist)] [**Handles** event] Describe a program code of a procedure here. **End Sub**

This statement defines a procedure with no return value. accessibility: Set the access level of the procedure. funcname: Set the name of the procedure. arglist: Specify the argument list. event: Specify the events to be processed in this procedure.

#### **@** [accessibility] **Dim** varname As type [= initexpr]

This statement defines a variable. accessibility: Set the access level of the variable. varname: Set the name of the variable. type: Specify the variable type. initexpr: Specify an initial value of the variable. When accessibility is specified, the Dim keyword is optional.

#### $\bullet$ varname = expr

This statement assigns a value to the variable. varname: Set the name of the variable. expr: Specify a value to be assigned.

#### [accessibility] **Function** funcname[(arglist)] **As** type [**Handles** event]

Describe a program code of a procedure here.

#### **End Function**

This statement defines a procedure with a return value. accessibility: Set the access level of the procedure. funcname: Set the name of the procedure. arglist: Specify the argument list. type: Specify the return value type. event: Specify the events to be processed in this procedure.

• accessibility

Specify the access level for the elements such as modules, classes, constants, and variables. Private: The elements can be accessed only from within the same class or module. Public: The elements can be accessed from out of their class and module. There are other access levels such as Friend and Protected.

• arglist

Specify the argument to be passed to a procedure.

[**Optional**] [{**ByVal\***|**ByRef**}] argname **As** type [= defaultvalue]

Optional: An argument can be omitted.

ByVal: The procedure cannot change argument values.

ByRef: The procedure can change argument values in the same way as variables.

argname: Specify the name of the argument called formal argument.

type: Specify the argument type.

defaultvalue: Specify the default value of the argument. When Optional is specified, always specify the default value. When ByVal or ByRef is not specified, ByVal is considered to be specified.

## **Appendix 1.4 List of data types**

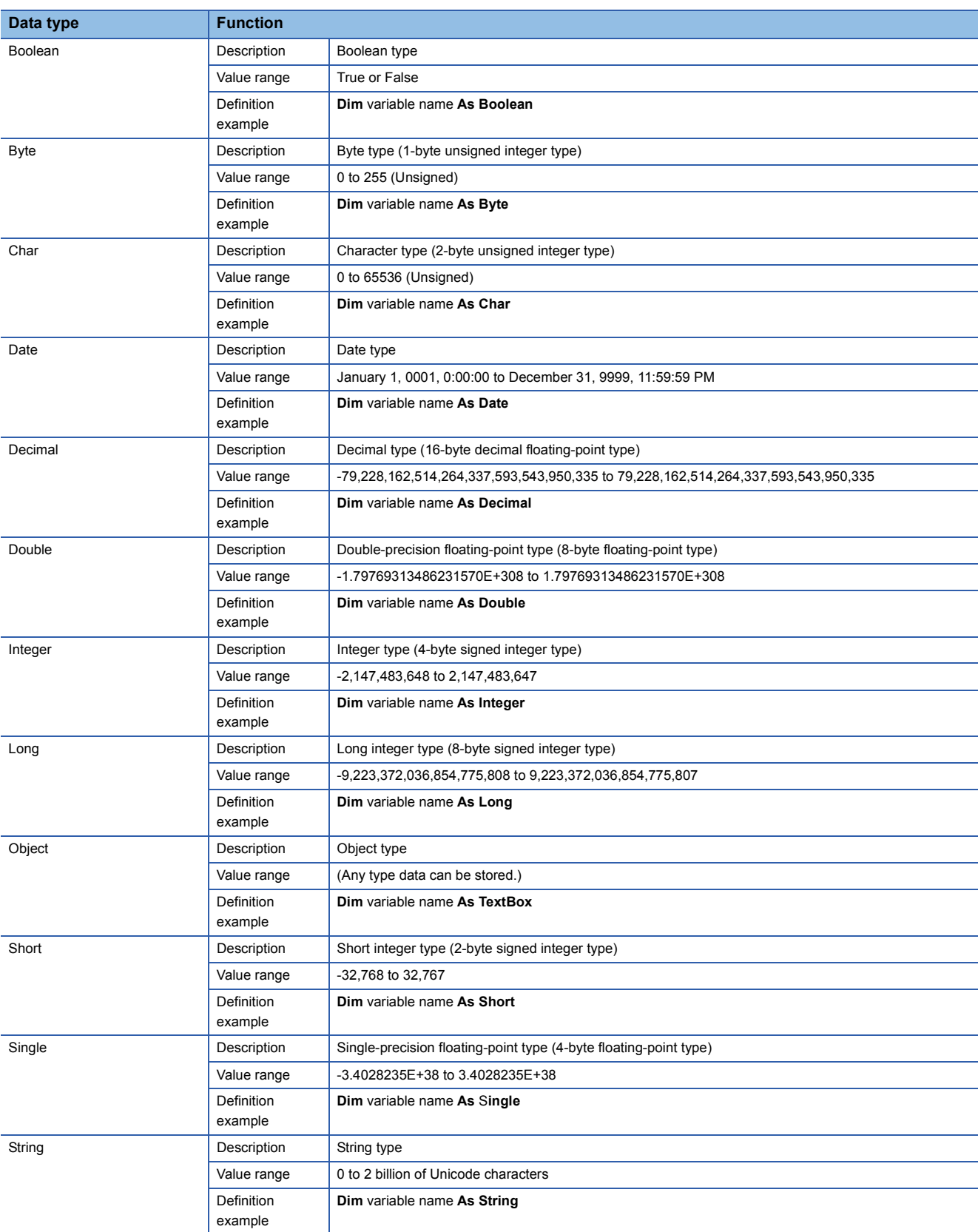

## **Appendix 1.5 List of classes**

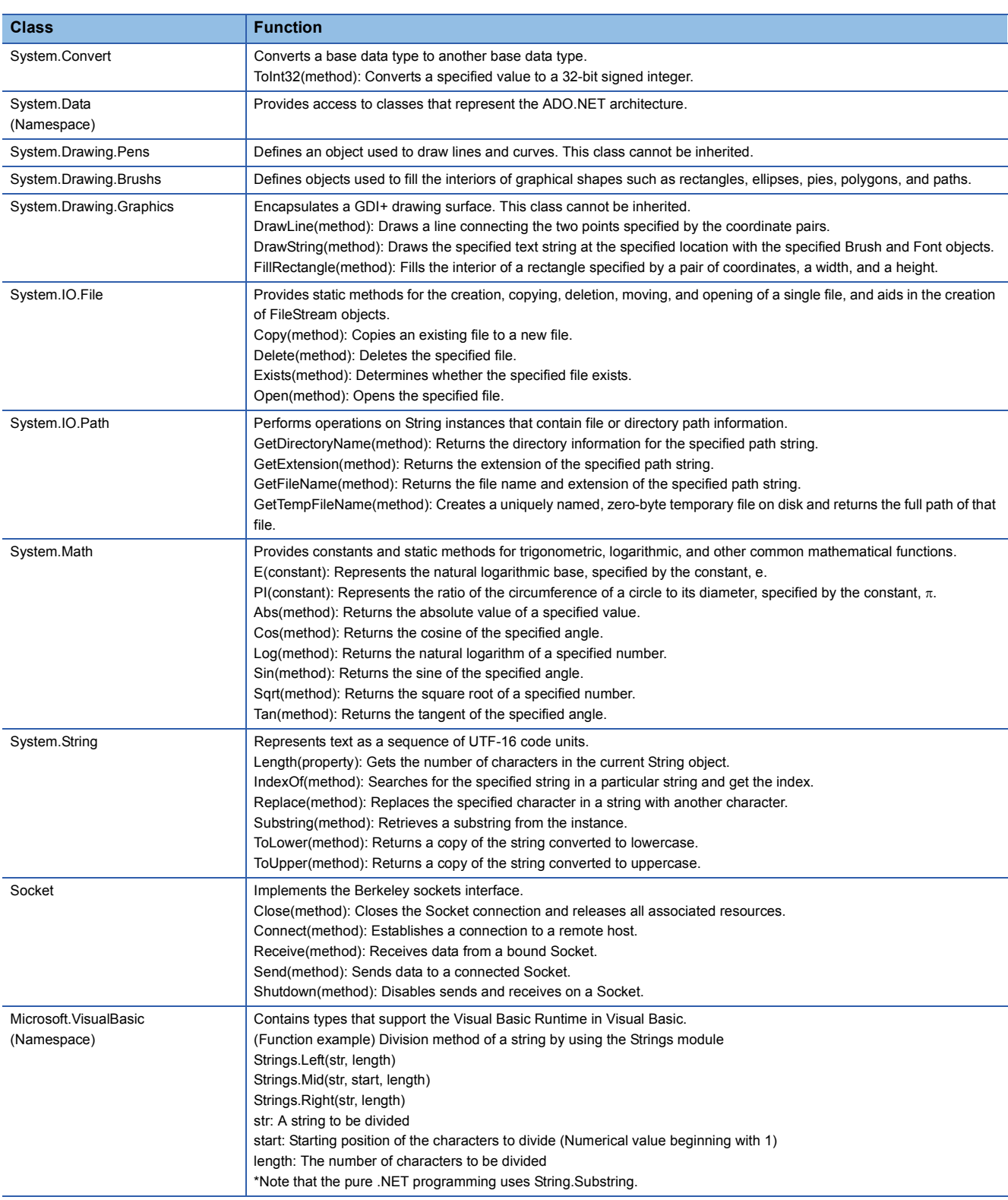

#### **For...Next statement**

#### ■**Function**

This is a flow control statement which repeats a sequential statement for the specified number of times.

#### ■**Format**

**For** counter = start **To** end [**Step** step] [statements] [**Exit For**] [statements] **Next** [counter]

The following table lists the parts of the **For...Next** statement.

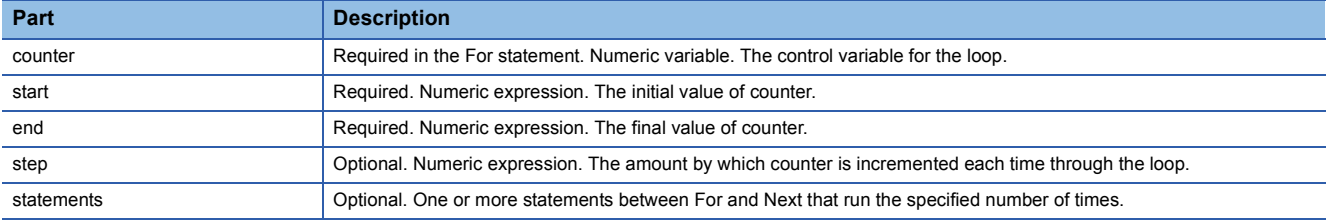

#### **If...Then...Else statement**

#### ■**Function**

This is a flow control statement which performs the execution with conditions depending on the value of an expression.

#### ■**Format**

**If** condition **Then** statements[**Else** elsestatements]

The following block type statement can also be used.

**If** condition **Then** [statements] [**ElseIf** condition-n **Then**

[elseifstatements]]...

[**Else**

[elsestatements]] End If

The following table lists the parts of the **If**...**Then**...**Else** statement.

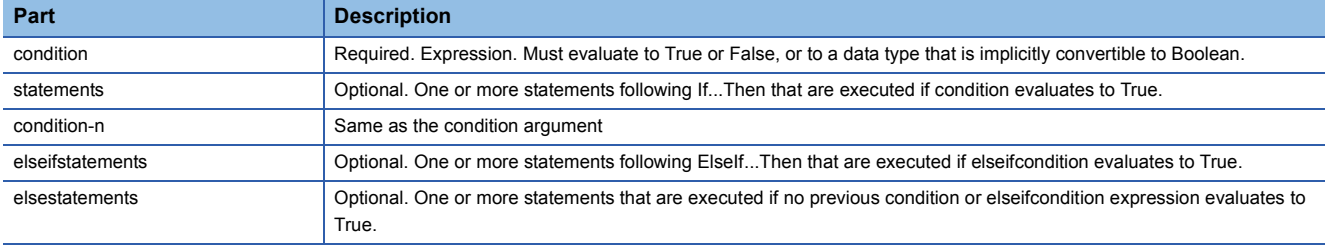

#### **Exception handling**

#### ■**Function**

This is a statement which handles exceptions in statements that may cause errors.

#### ■**Format**

**Try**: Describe a code that may cause an error. (This statement is always executed.)

[**Catch** value **As** anyexceptionclass]: Describe a code to be executed when a specific error occurs. (This statement is executed only when a specific error occurs.)

**Catch ex As Exception**: Describe a code which is executed when an error occurs. (This statement is executed when an error occurs.)

[**Finally**]: Describe a code which is executed finally regardless of whether an error occurs or not in the Try-Catch statement. (This statement is always executed.)

**End Try**: To execute different programs depending on the error type, specify the exception class for anyexceptionclass. Specify Exception to perform the exception handling for any errors.

#### ■**Note**

Perform the exception handling within a narrow range.

The exception handling for many functions and the whole statement in a wide range prevents users from identifying the problems in programming and creating a stable system.

#### **Type conversion functions (Convert)**

#### ■**Function**

This is a statement which converts a specified value to the specified type.

#### ■**Format**

**Convert.ToString**(value, tobase): Specify a mathematical expression for the value argument and a base (2, 8, 10, or 16) for the tobase argument.

**Convert.ToByte**(value): This function converts the value specified by the value argument to the Byte type. **Convert.ToInt16**(value): This function converts the value specified by the value argument to the Short type. **Convert.ToInt32**(value): This function converts the value specified by the value argument to the Integer type. **Convert.ToInt64**(value): This function converts the value specified by the value argument to the Long type.

#### ■**Reference**

To return a hexadecimal string of the integer variable type, the method of the variable can also be used. Variable name.ToString("X") ••• This function returns a hexadecimal string in uppercase, for example "10AD78FC". Variable name.ToString("x") ••• This function returns a hexadecimal string in lowercase, for example "10ad78fc".

#### ■**Note**

When a conversion has failed, an error occurs. An exception handling is required for the conversion part. Try sHexCode = Convert.ToString(nValue, "16")

Catch ex As Exception sHexCode = "0" End Try

## **Appendix 1.7 List of controls**

When arranging controls in the form, use the buttons in the toolbox.

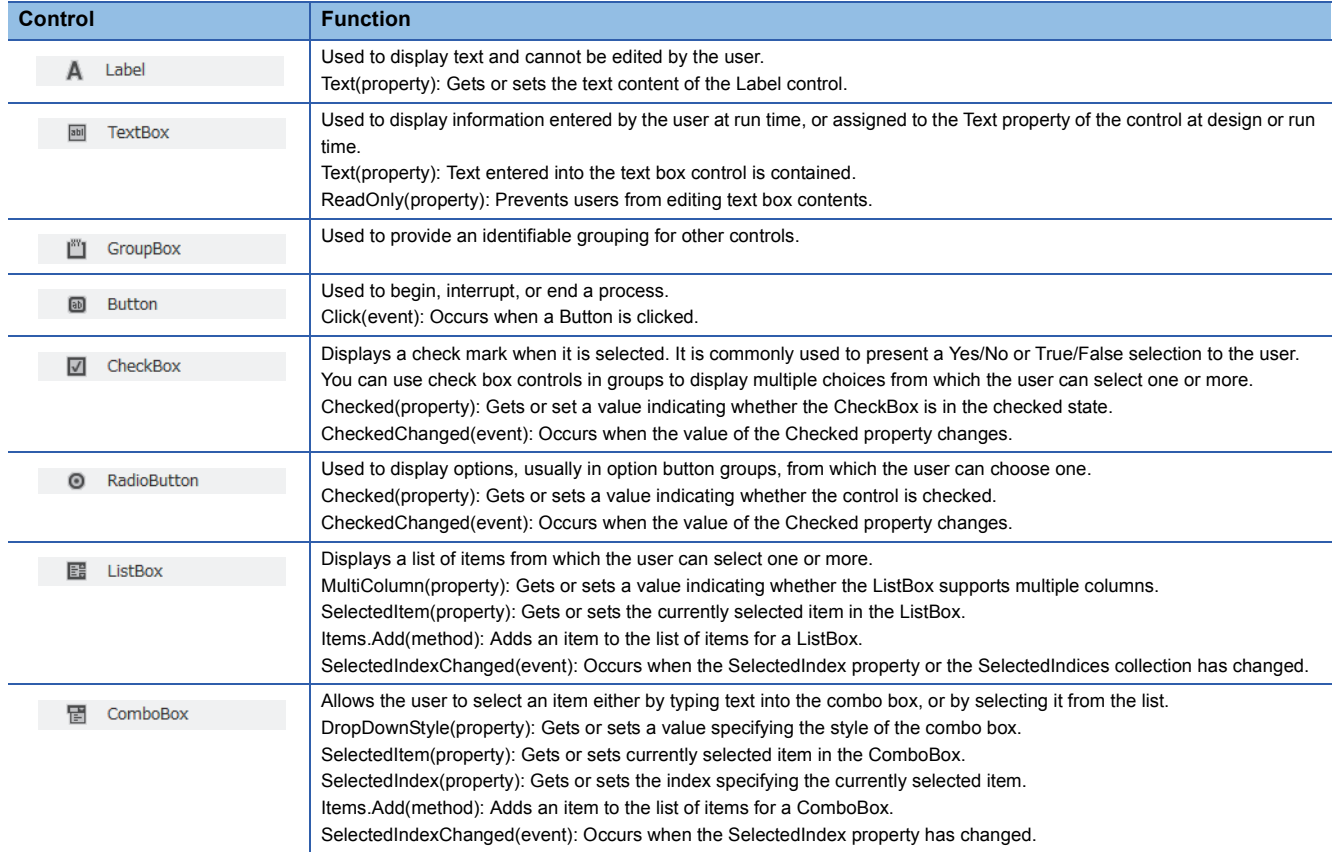

#### ■**Adding a control**

Controls not prepared in the standard toolbox can be added or deleted by selecting [Choose Toolbox Items] from [TOOLS] menu.

- **1.** Select [TOOLS]  $\Rightarrow$  [Choose Toolbox Items].
- *2.* Check the check box of the control to be added and select [OK].
- *3.* The control is added in the lowest part of the tab selected in "Toolbox".

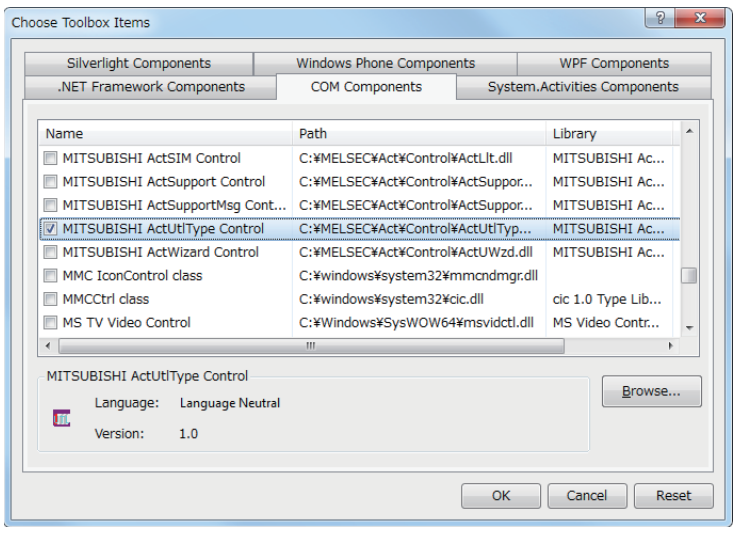

#### $Point<sup>0</sup>$

- Add the control of "MITSUBISHI Act ..." when using MX Component.
- Use "MITSUBISHI ActUtlType Control" in the exercises.

# **Appendix 1.8 Terms**

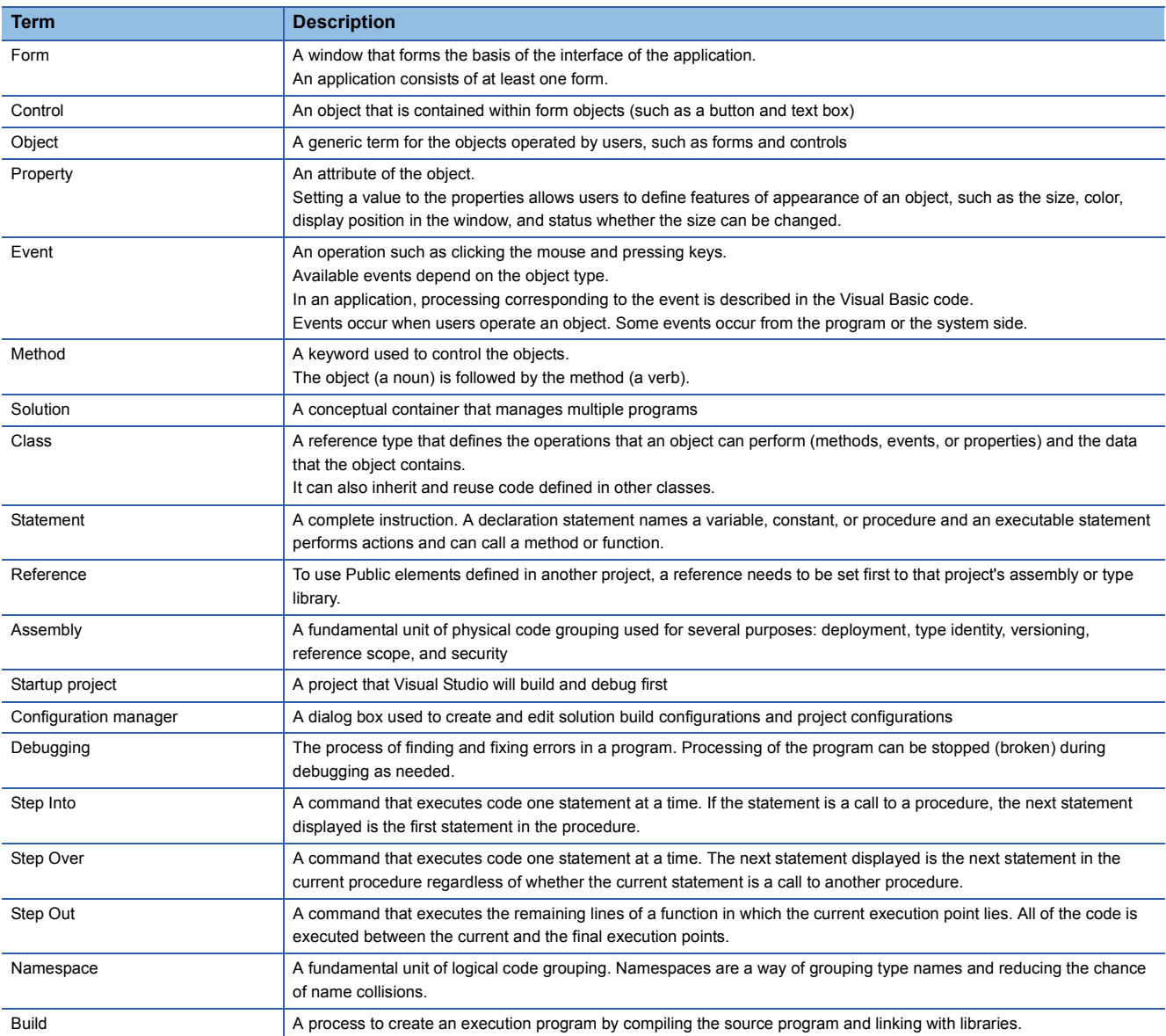

## **Appendix 2 MX Component Appendix 2.1 Functions of MX Component**

Using MX Component with an application created with Visual Basic®, Visual C++®, VBScript, or VBA allows to access the CPU module over various communication paths.

In this textbook, create an application with Visual Basic  $^{\circ}$  2012 and access the CPU module over Ethernet.

#### **Support of a wide range of communication paths for programmable controller**

A wide range of communication paths to the programmable controller are supported to enable the user to configure up a system as desired.

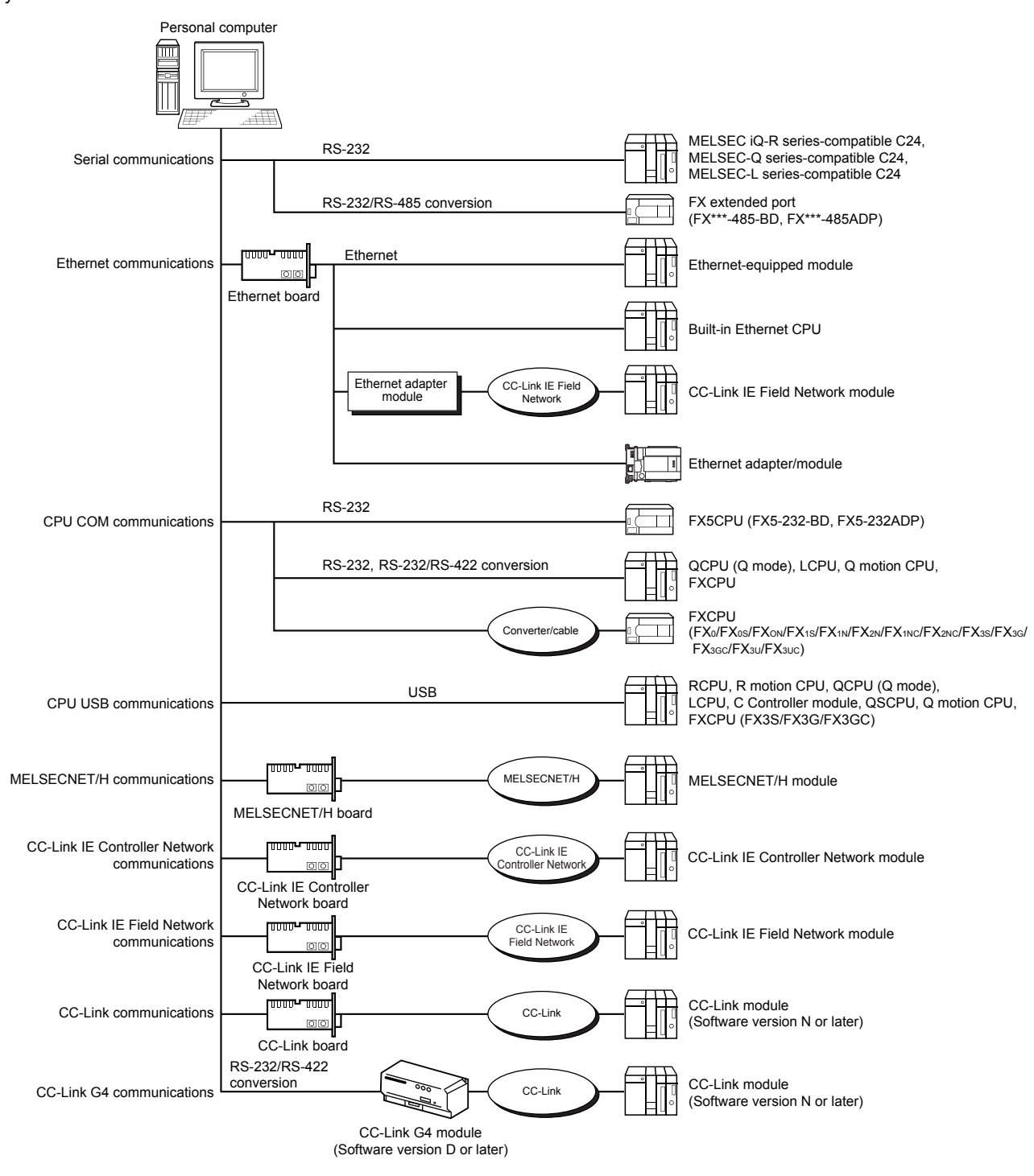

#### **Substantial improvement in user's development efficiency**

MX Component comes with the wizard type communication setup utility.

By simply setting dialog-based communication settings on the screen, the user can achieve communication settings to access the programmable controller CPU to communicate with.

Once the communication settings are set, stations can be accessed by merely specifying the logical station number of the programmable controller CPU stored on the communication setup utility.

#### **Save and read of communication settings**

MX Component features the functions to save and read the communication settings set on the communication setup utility. The set data can easily be moved from the personal computer used for development to that used for operation.<sup>\*1</sup>

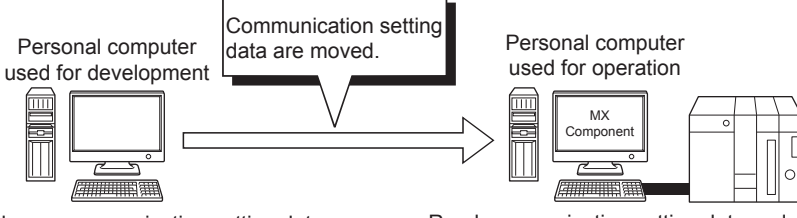

Enter and save communication setting data. Read communication setting data and establish communication path.

↓ Shorten the time for operations

\*1 MX Component must be installed in both the personal computer used for development and the actually used personal computer.

#### **Label function**

This function allows users to create a program with labels.

Programs can be created without considering device numbers, and devices can be read or written by using labels names.

iReturnCode= DotUtlType.ReadDeviceRandom2( "Amount of production", 3, objData) ''Perform the processing of ReadDeviceRandom2.  $[$  Specify the label name. Structured data type label D0 Word CN200 Word<br>D1 Word Word

''Perform the processing of ReadDeviceRandom2. iReturnCode= DotUtlType.ReadDeviceRandom2(

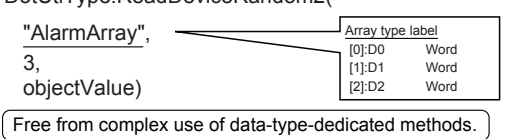

**Device monitor function**

Utilizing the PLC monitor utility enables users to monitor the status of the specified device and change its data.<sup>\*1</sup>

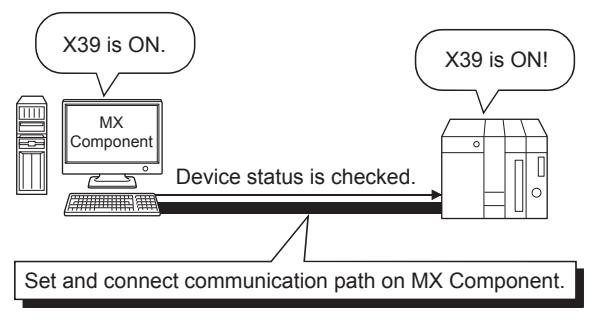

\*1 Device data of QSCPU cannot be changed.

#### **Access to buffer memory of special function module**

Not only the devices of the programmable controller CPU but also the buffer memory of an intelligent function or special

function module can be accessed.

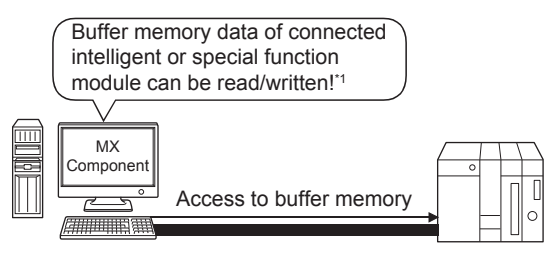

\*1 Buffer memory data of QSCPU cannot be written.

#### **Read/write of programmable controller CPU clock data**

The clock data of the programmable controller CPU connected to the personal computer can be read/written.<sup>\*1</sup>

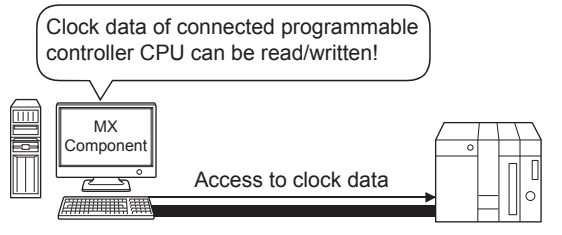

\*1 Clock data of QSCPU cannot be written.

#### **Multi-thread communications**

The same communication path can be accessed from multiple threads at the same time.

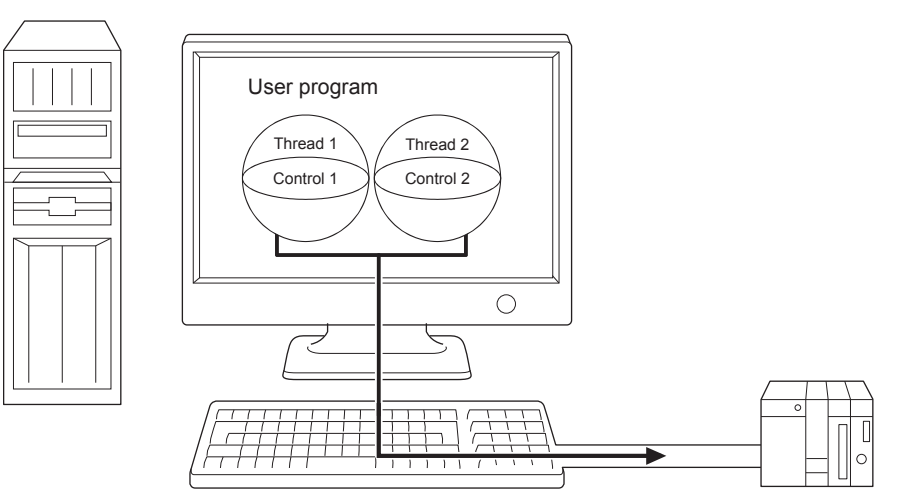

#### **The simulator function for offline debugging**

By using the simulation function, debugging can be performed on a single personal computer without connecting the programmable controller.

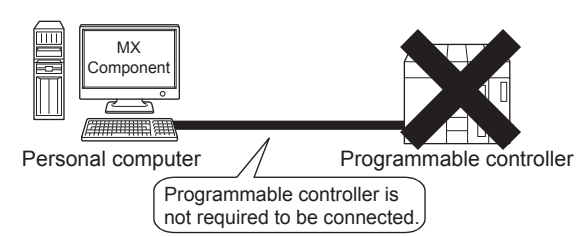

#### ■**Software required for the simulation function**

- GX Developer and GX Simulator are separately required to use GX Simulator<sup>\*1</sup>.
- GX Works2 is required to use GX Simulator $2^{*1}$ .
- The maximum of four projects can be simulated simultaneously.
- GX Works3 is required to use GX Simulator3.

The number of projects of GX Simulator3 can simultaneously simulate depends on the number of starts of GX Works3.

\*1 This function is not supported by QSCPU.

#### ■**When using the simulation function (MT Simulator2) of MT Developer2<sup>\*1</sup>**

- MT Developer2 is required to use MT Simulator2.
- The maximum of three projects can be simulated simultaneously.
- \*1 This function is supported by Q motion CPU only.

#### **A wide variety of programming languages supported**

MX Component supports VBScript and VBA as well as Visual Basic<sup>®</sup>, Visual C++<sup>®</sup>, and Visual C#<sup>®</sup>.

#### ■**Creation of monitoring page by using VBScript**

- Monitoring page can be created in HTML format
	- A graphical monitoring home page (HTML format) can be created by using the text editor.

Visual Basic<sup>®</sup>, Visual C++<sup>®</sup>, and Visual C#<sup>®</sup> are not required to be purchased.

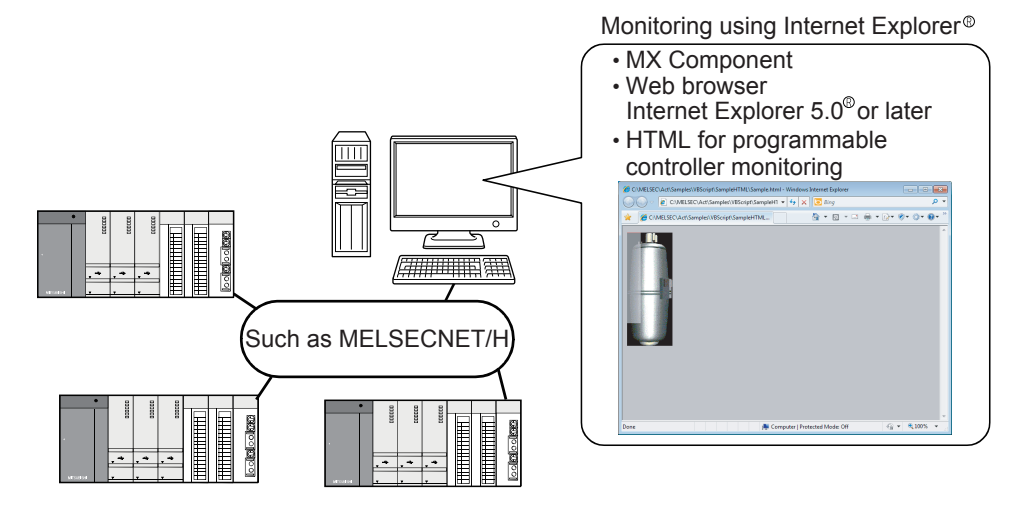

• Using ASP function for monitoring over Internet/intranet

Using the ASP function of VBScript and releasing the Web pages on the factory side (side which monitors data using MX Component) enables the programmable controller device status or remote operation for an error to be performed from a remote location or during business trip over the Internet/intranet by merely specifying the factory side URL on Internet  $Explorer<sup>®</sup>$ .

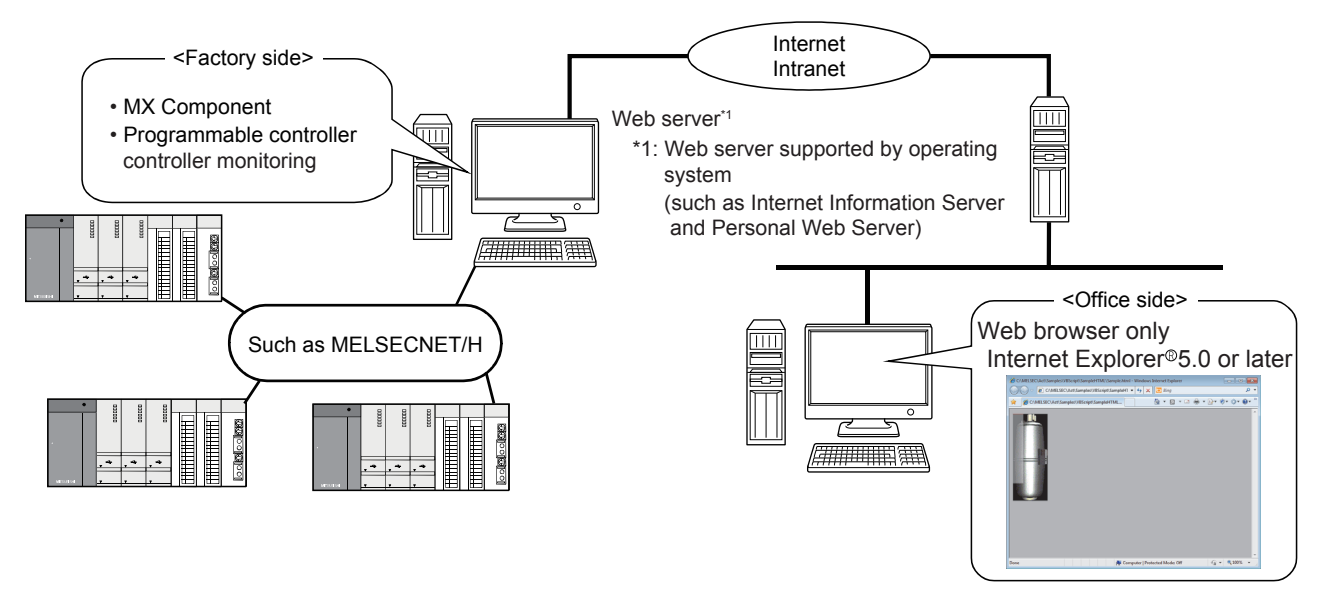

#### ■**VBA-driven data collection and monitoring function**

Programming using VBA allows Excel or Access functions to be utilized to create an application for providing a real-time graph display.

Device data of the programmable controller can be logged and device data can be sampled/saved in real time.

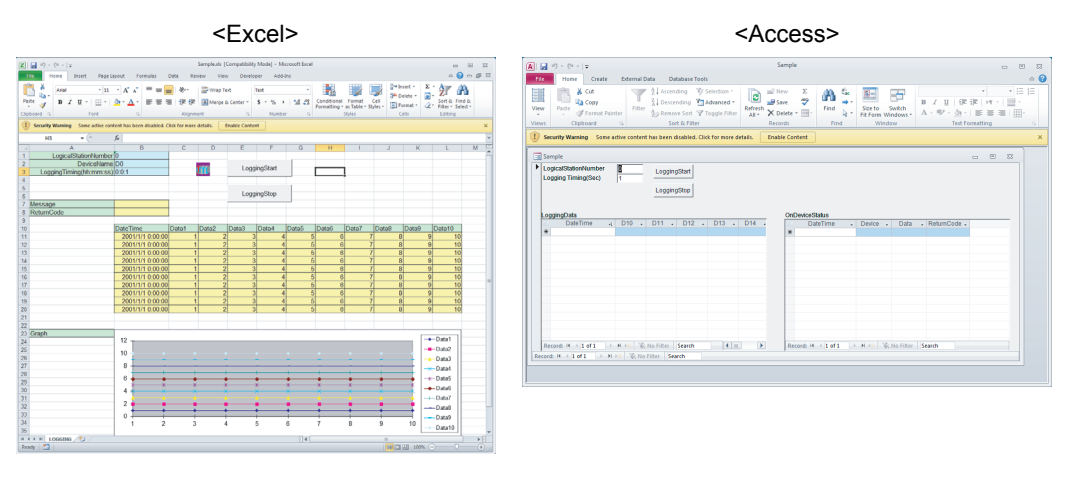

#### **Compatibility with multi-CPU system of QCPU (Q mode)**

Setting the communication setup utility or control properties enables access to the multi-CPU system.
### **Operability on personal computer CPU module**

MELSEC-Q series bus communications from the personal computer CPU module enables access to the QCPU module (Q mode) on the same base.

Using the MELSECNET/H communication control and CC-Link communication control enables access to other stations via the MELSECNET/H module and CC-Link module controlled by the PC CPU module.

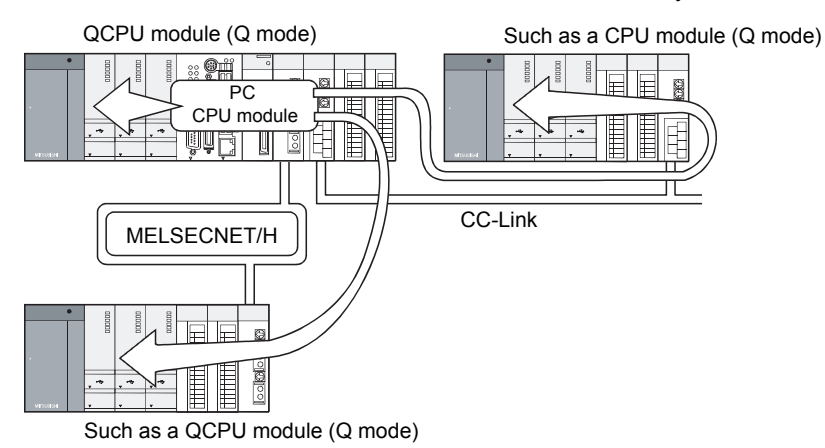

### **Accessibility to gateway devices of GOT**

The gateway device data of GOT can be read/written by using the gateway function communications of MX Component. The device data of the programmable controller CPU that is being monitored by GOT can be read/written by reading/writing the gateway device data of GOT.

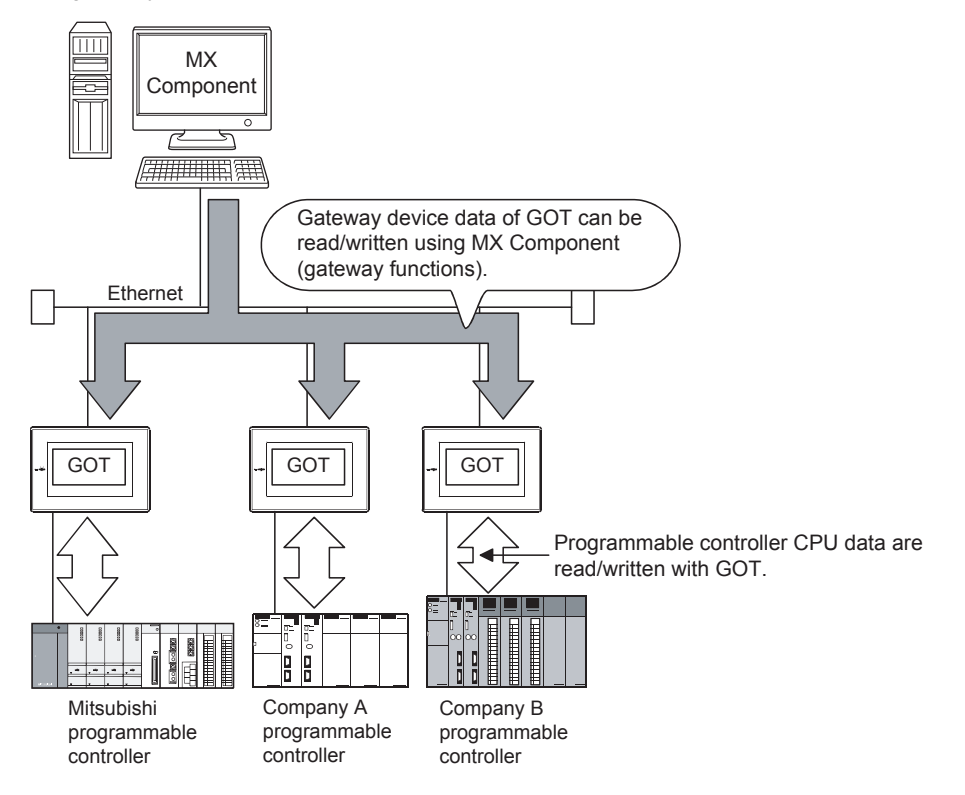

#### **Compatibility with GOT transparent function**

Using the GOT transparent function, the programmable controller CPU can be accessed via GOT.

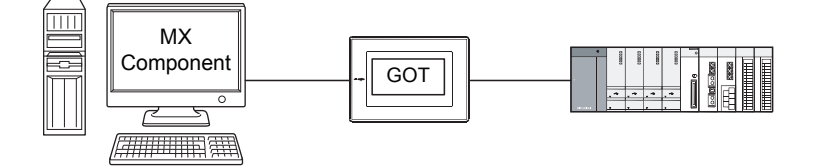

## **Reduction of error description search time**

The ActSupport control for troubleshooting function is supported.

The error description and corrective action are displayed within the user application by only specifying the error code.

Therefore, checking error description or corrective action on the programming manual is not required when an error occurs in a control.

<Example of displaying error description on message box>

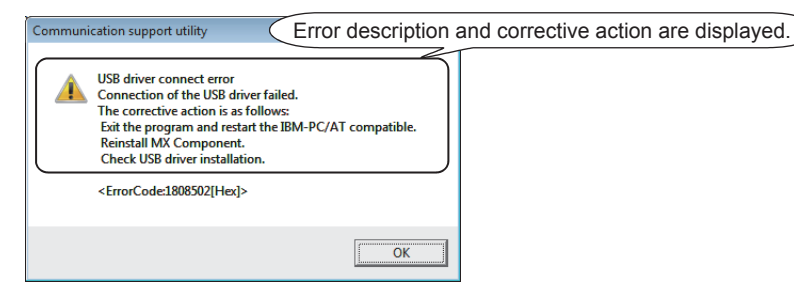

## **Appendix 2.2 Operation procedure**

This section describes the selection of the MX Component development type and the procedure for creating user applications.

For details, refer to the following.

**LLI MX Component Version 4 Operating Manual** 

#### **Selecting development type**

When using MX Component to create user applications, select the utility setting type or program setting type before creating a user application.

The following describes the utility setting type and program setting type.

#### ■**Utility setting type**

Set the communication settings by using the communication setting wizard.

With the communication setup utility, a user program can be created without being aware of the complicated parameters of any communication.

In the user program, the communication line can be connected by simply setting the logical station number set on the communication setting wizard for the ACT control or the .NET control property or into a user program.

#### ■**Program setting type**

A user program is created without using the communication setup utility.

Set the ACT control settings for the corresponding communications on the property window directly or within the user program.

The required settings for the properties differ depending on the ACT control.

#### ■**Comparison**

The following table compares the utility setting type and program setting type.

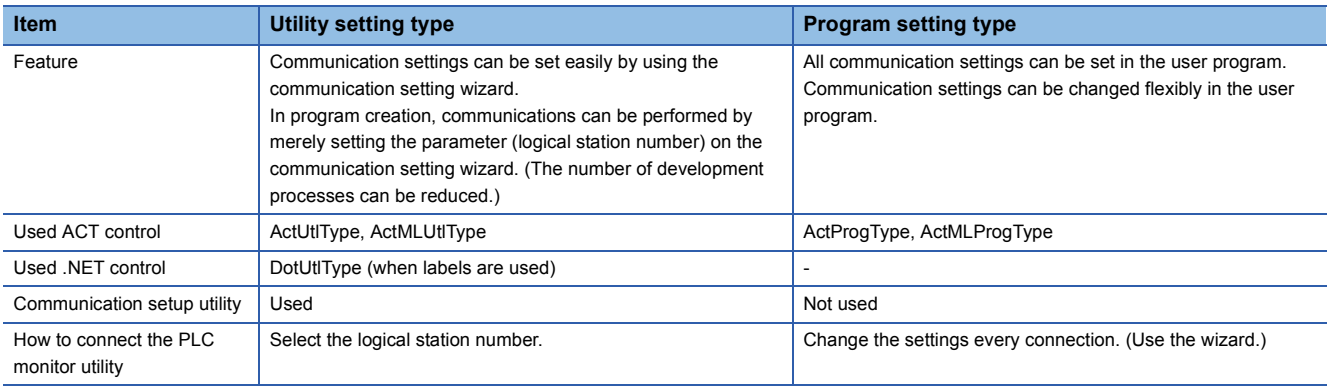

## **Procedure for creating a user application (when using Visual Basic® .NET)**

The following figure shows the creation procedure by using Visual Basic<sup>®</sup>.NET.

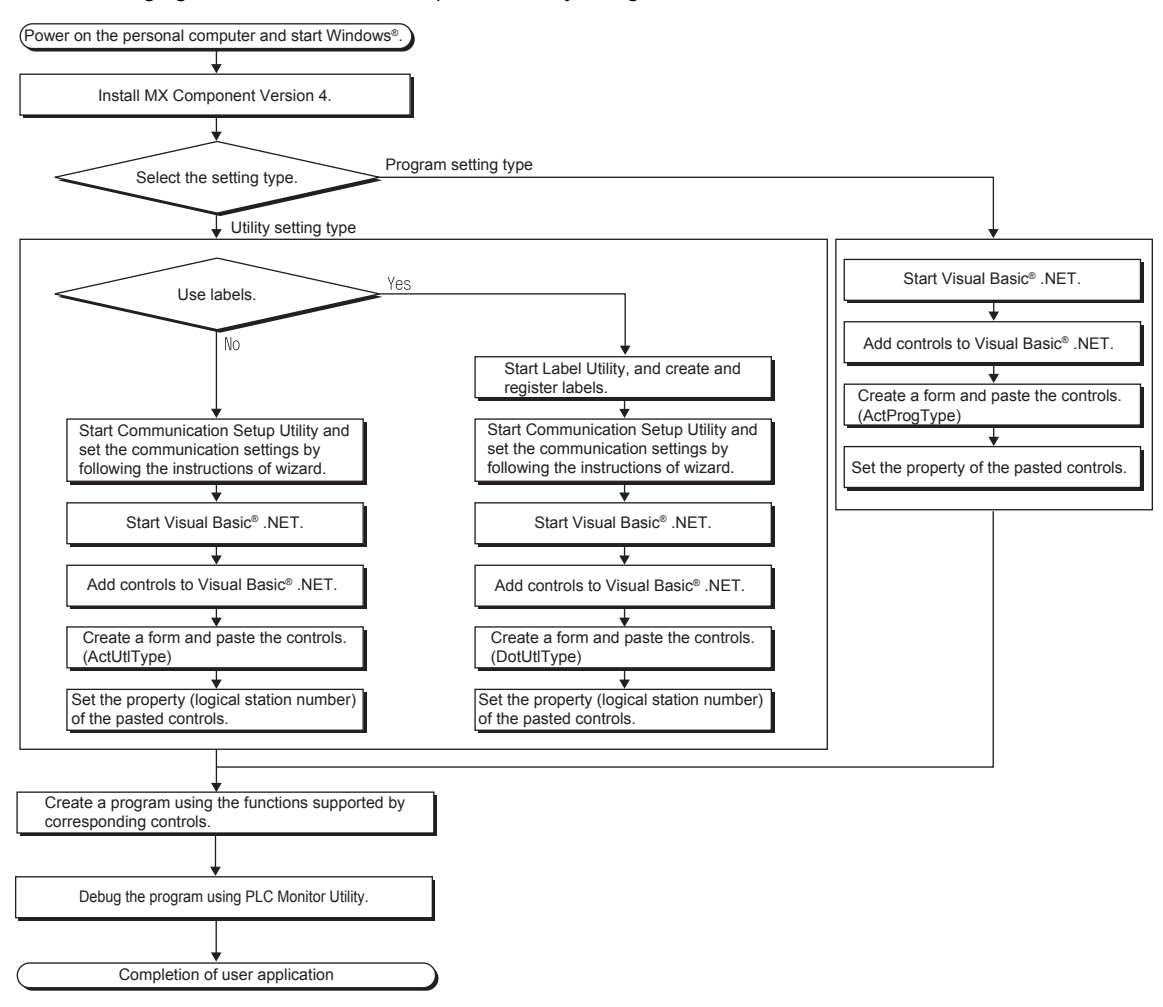

# **Appendix 2.3 List of controls**

The following tables list the controls included in each DLL supported by MX Component.

### ■**ACT** control

The following table lists the ActiveX controls supported by MX Component.

Data can be accessed by using devices.

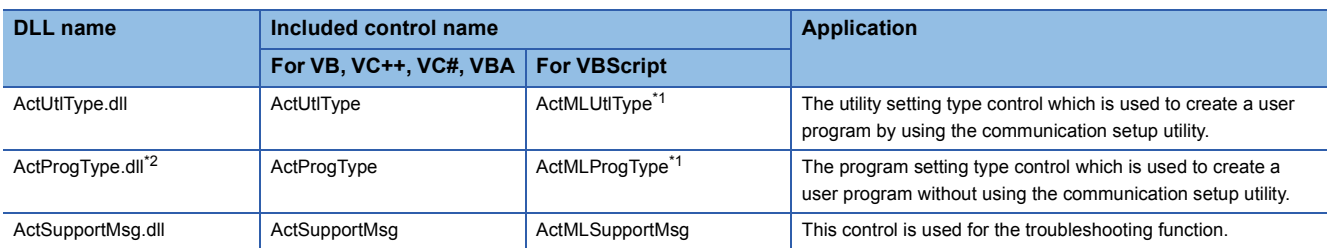

\*1 Communications are disabled if the communication path is a modem.

\*2 This function is not applicable to inverter communications/robot controller communications.

#### ■**.NET control**

The following table lists the .NET controls supported by MX Component.

Data can be accessed by using labels.

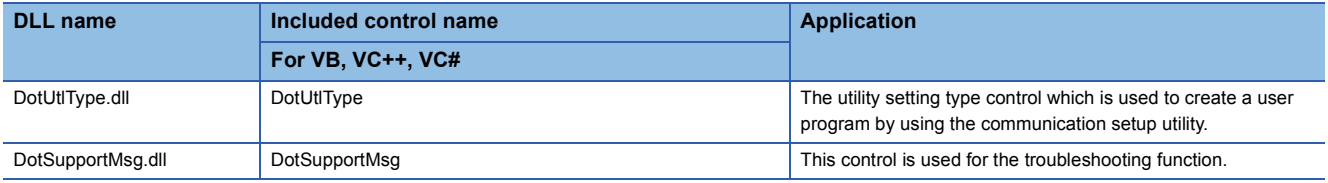

# **Appendix 2.4 List of functions**

The following table lists the features of the functions and the functions that can be used for the controls.

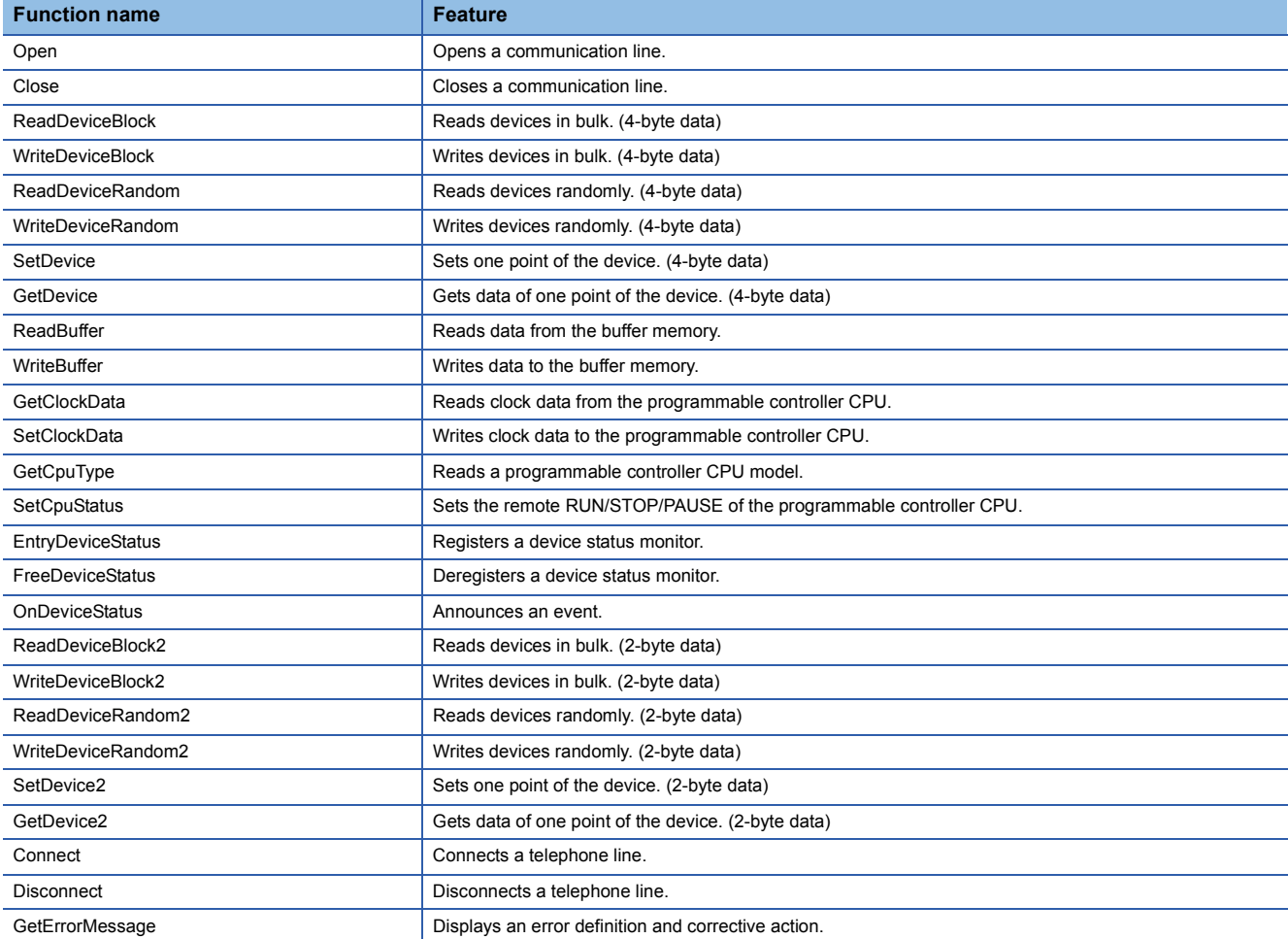

## $Point$

• Consideration for using RnSFSCPU

To protect the safety programmable controller system, the functions to write data to buffer memory and write data to safety devices in safety mode cannot be executed.

• Consideration for using QSCPU

To protect the safety programmable controller system, an error code is returned when a function to write data to buffer memory, write/set devices, or write clock data is executed.

## **Appendix 2.5 Details of functions (For ACT control)**

### **Open (Opening communication line)**

#### ■**Applicable controls**

This function is applicable to the Act(ML)ProgType control and the Act(ML)UtlType control.

#### ■**Feature**

This function opens the communication line.

#### ■**Format (Dispatch interface)**

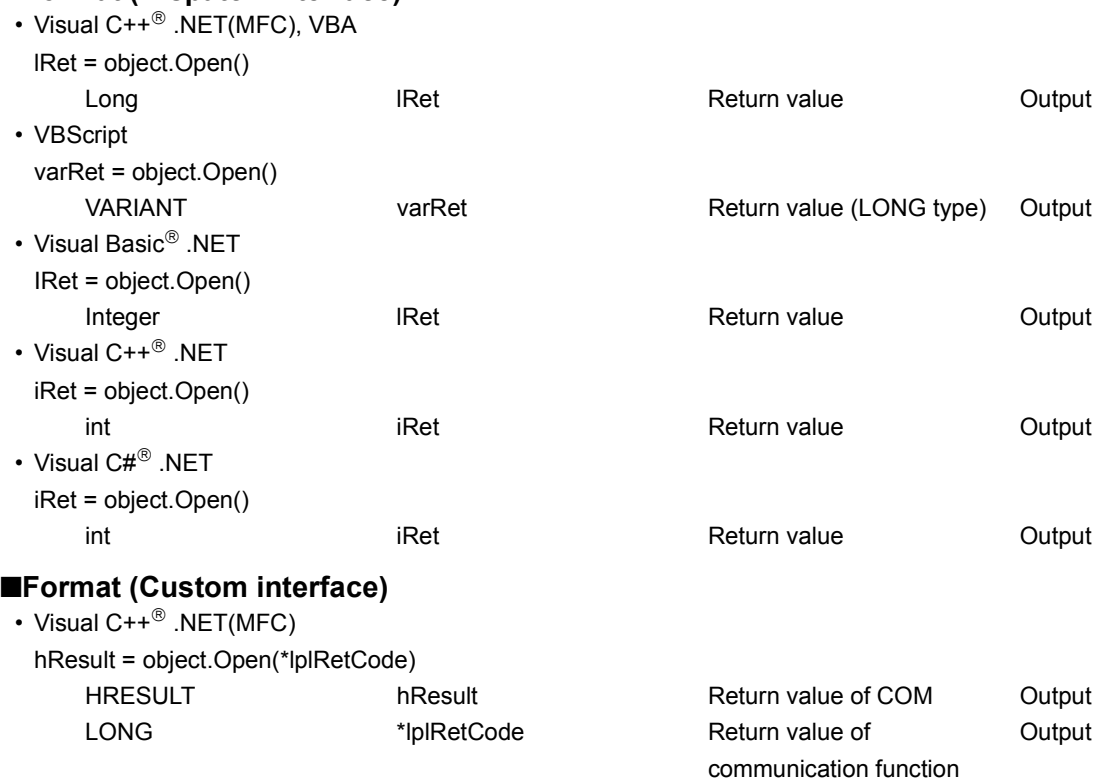

#### ■**Description**

Lines are connected according to the setting value of the Open function property.

#### ■**Return value**

Normal end: 0 is returned.

Abnormal end: Any value other than 0 is returned.

## $Point<sup>°</sup>$

 • When modem communications are used, the Open function cannot be executed without the execution of the Connect function.

- If the Open function property is changed after the completion of the Open function, the setting of communication target is not changed. To change the communication setting, close the communication line, set the setting of communication target, and open the communication line again.
- Even when a CPU type which is different from the CPU used for the communications is set to the ActCpuType property, the Open function may complete successfully. In such a case, the connection range, usable method, or device range may be narrowed. When executing the Open function, set the correct CPU type to the ActCpuType property.

## **Close (Closing communication line)**

#### ■**Applicable controls**

This function is applicable to the Act(ML)ProgType control and the Act(ML)UtlType control.

#### ■**Feature**

This function closes the communication line.

### ■**Format (Dispatch interface)**

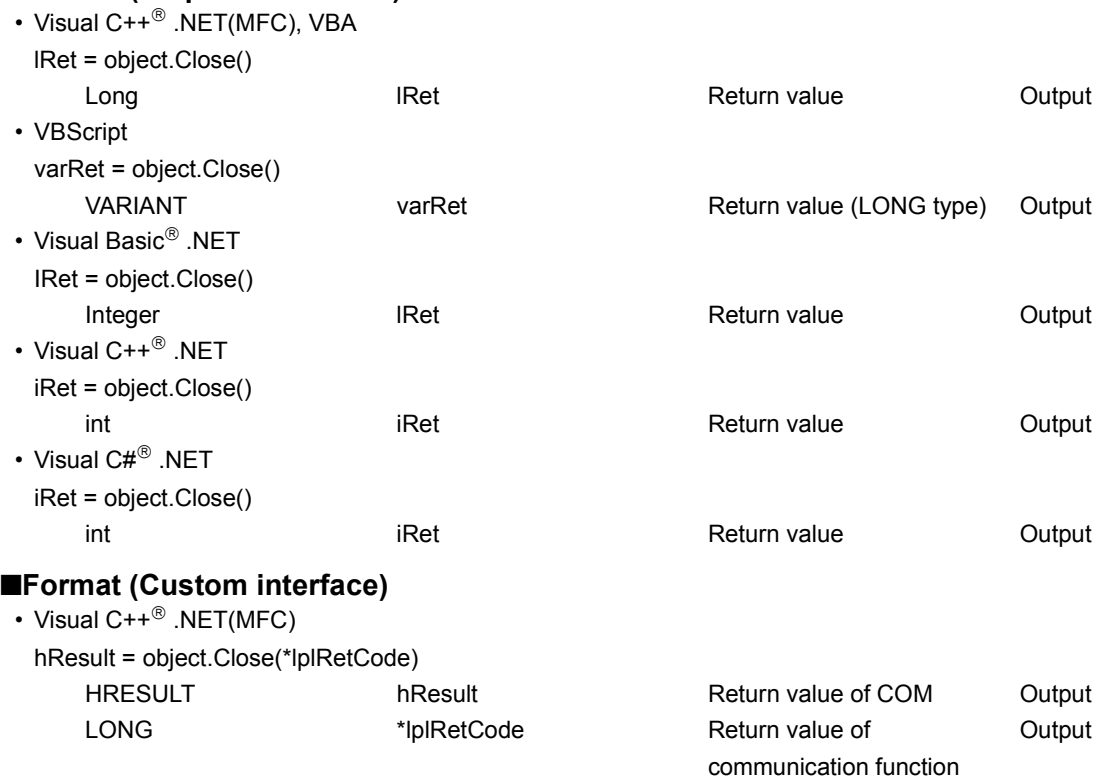

#### ■**Description**

The line connected using the Open function is closed.

#### ■**Return value**

Normal end: 0 is returned.

Abnormal end: Any value other than 0 is returned.

## **ReadDeviceRandom (Reading devices randomly)**

#### ■**Applicable controls**

This function is applicable to the Act(ML)ProgType control and the Act(ML)UtlType control.

#### ■**Feature**

This function reads devices randomly. It reads monitor types of inverters/robot controllers randomly.

#### ■**Format (Dispatch interface)**

#### • VBA

lRet = object.ReadDeviceRandom(szDeviceList, lSize, lData(0))

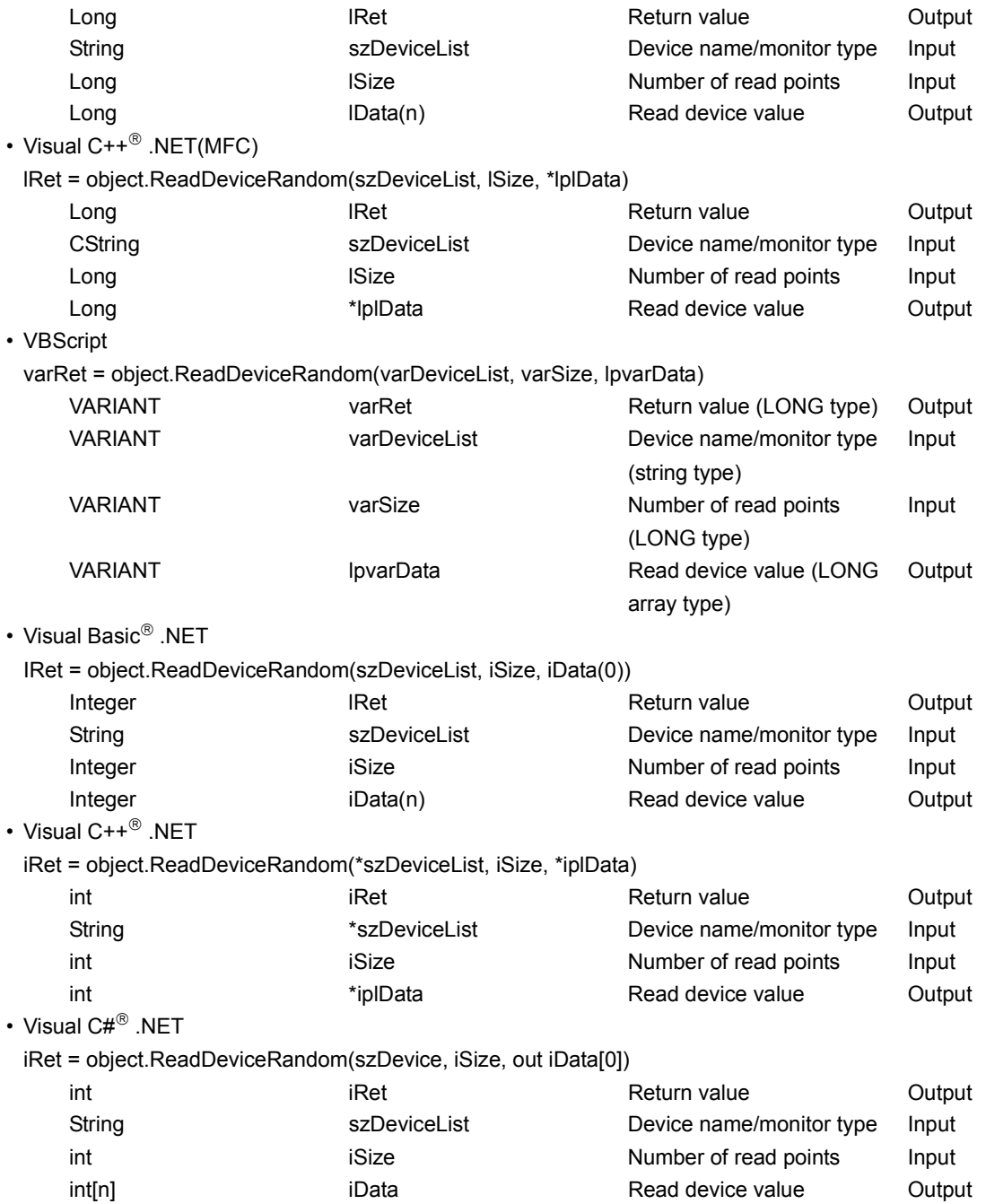

#### ■**Format (Custom interface)**

• Visual  $C++^{\circledR}$  .NET(MFC)

hResult = object.ReadDeviceRandom(szDevice, lSize, \*lplData, \*lplRetCode)

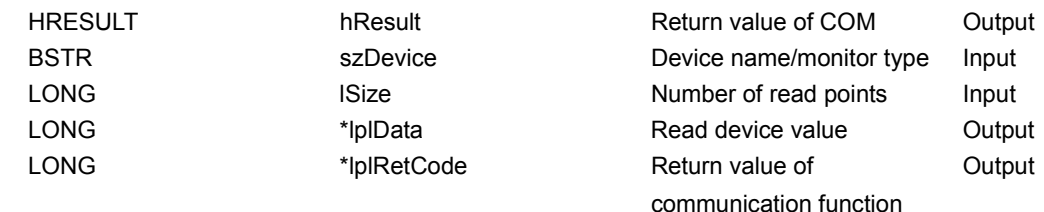

#### ■**Description**

- Data of a device group/monitor type group for the size of lSize (varSize) specified for szDeviceList (varDeviceList) are read.
- The read device values are stored in lData (lplData or lpvarData).
- Use the line feed symbol to separate the string specified for the device list. The line feed symbol is not necessary to be suffixed to the last device.

## **Ex.**

When using Visual Basic<sup>®</sup> .NET, VBA, VBScript: "D0" & vbLf & "D1" & vbLf & "D2" When using Visual  $C++^{\circledR}$ .NET: D0\nD1\nD2 When using Visual C#<sup>®</sup> .NET: D0\nD1\nD2

- For lData (lplData or lpvarData), reserve arrays for more than the amount specified for lSize (varSize).
- For details on the items (monitor types) that can be monitored, refer to the following.

**LA MX Component Version 4 Operating Manual** 

#### ■**How to specify devices**

The following describes how to specify the devices.

Example 1: When devices are specified as follows (Number of points: 3 points)

When using Visual Basic<sup>®</sup> .NET, VBA, VBScript: "M0" & vbLf & "D0" & vbLf & "K8M0"

When using Visual  $C++^{\circledR}$ .NET: M0\nD0\nK8M0 When using Visual C#® .NET: M0\nD0\nK8M0

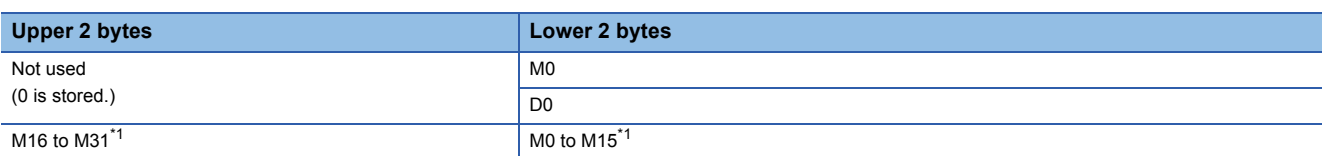

Example 2: When double word devices are specified

When using Visual Basic<sup>®</sup> .NET, VBA, VBScript: "LTN0" & vbLf & "LTN1" & vbLf & "LTN2"

When using Visual  $C++^{\circledR}$  .NET: LTN0\nLTN1\nLTN2

When using Visual C#® .NET: LTN0\nLTN1\nLTN2

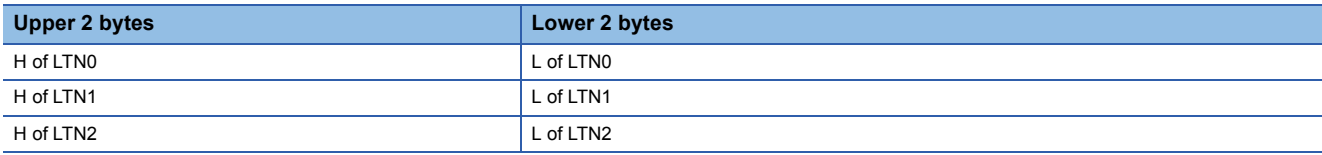

Example 3: When devices including FXCPU devices of CN200 and later are specified (Total number of points: 3 points)<sup>2</sup> When using Visual Basic<sup>®</sup> .NET, VBA, VBScript: "D0" & vbLf & "CN200" & vbLf & "D1"

When using Visual C++<sup>®</sup> .NET: D0\nCN200\nD1

When using Visual C#<sup>®</sup> .NET: D0\nCN200\nD1

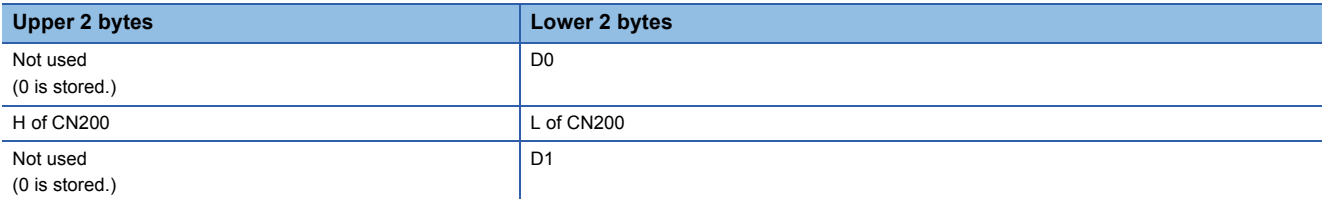

Example 4: When devices including FD are specified (Total number of points: 3 points)

When using Visual Basic® .NET, VBA, VBScript: "D0" & vbLf & "FD0" & vbLf & "D1"

When using Visual  $C++^{\circledR}$ . NET: D0\nFD0\nD1

When using Visual C#® .NET: D0\nFD0\nD1

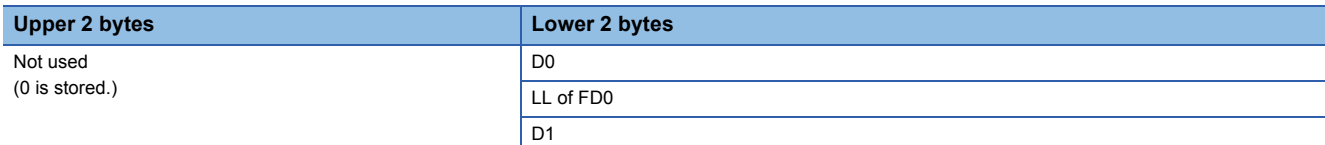

Example 5: When 8-bit devices including EG are specified (Total number of points: 3 points)

 The following is the example when 8-bit device areas (E0000 and E0001 of SHARP programmable controller) are assigned to EG0.

When using Visual Basic® .NET, VBA, VBScript: "D0" & vbLf & "EG0" & vbLf & "D1" When using Visual C++® .NET: D0\nEG0\nD1

When using Visual C#<sup>®</sup> .NET: D0\nEG0\nD1

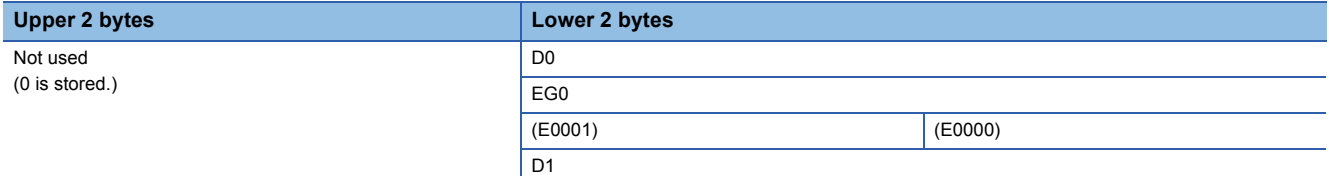

Example 6: When monitor types (1, 2, and 5) of inverter are specified (Total number of points: 3 points)

When using Visual Basic<sup>®</sup> .NET, VBA, VBScript: "1" & vbLf & "2" & vbLf & "5"

When using Visual  $C++^{\circledR}$ . NET: 1\n2\n5

When using Visual  $C#^{\circledR}$  .NET: 1\n2\n5

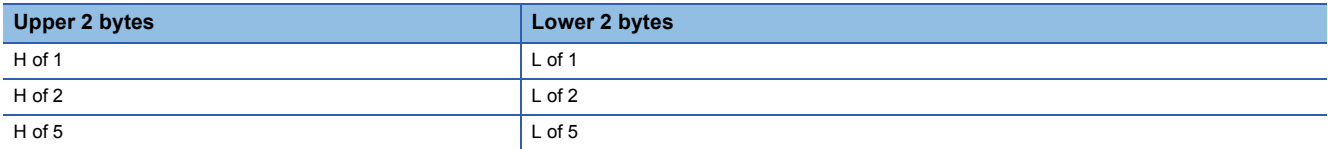

Example 7: When monitor types (223.102.A and 223.103.B) of robot controller are specified (Total number of points: 2 points) Format: (Request ID).(Data type).(Argument)

When using Visual Basic® .NET, VBA, VBScript: "223.102.A" & vbLf & "223.103.B"

When using Visual C++ $^{\circledR}$ .NET: 223.102.A\n223.103.B

When using Visual C#® .NET: 223.102.A\n223.103.B

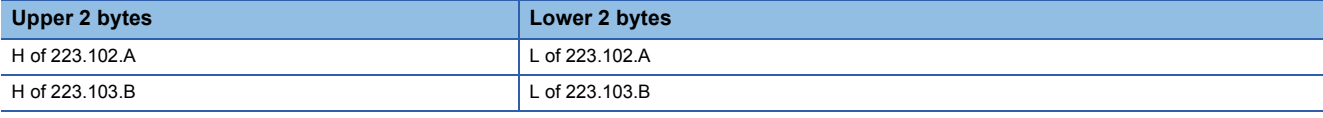

\*1 Devices are stored from the lower bit in the order of device number.

\*2 For CN200 or later of FXCPU, 2 words are read for each point when devices are read randomly.

#### ■**Return value**

Normal end: 0 is returned.

Abnormal end: Any value other than 0 is returned.

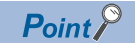

- The maximum number of read points that can be specified for lSize (varSize) is 0x7FFFFFFF points.
- For lData (lplData or lpvarData), reserve a memory area for the number of points specified for lSize (varSize).

If the memory area is not reserved, a critical error, such as an application error, may occur.

## **WriteDeviceRandom (Writing devices randomly)**

#### ■**Applicable controls**

This function is applicable to the Act(ML)ProgType control and the Act(ML)UtlType control.\*1

\*1 This function is not applicable to inverter communications/robot controller communications.

#### ■**Feature**

This function writes devices randomly.

### ■**Format (Dispatch interface)**

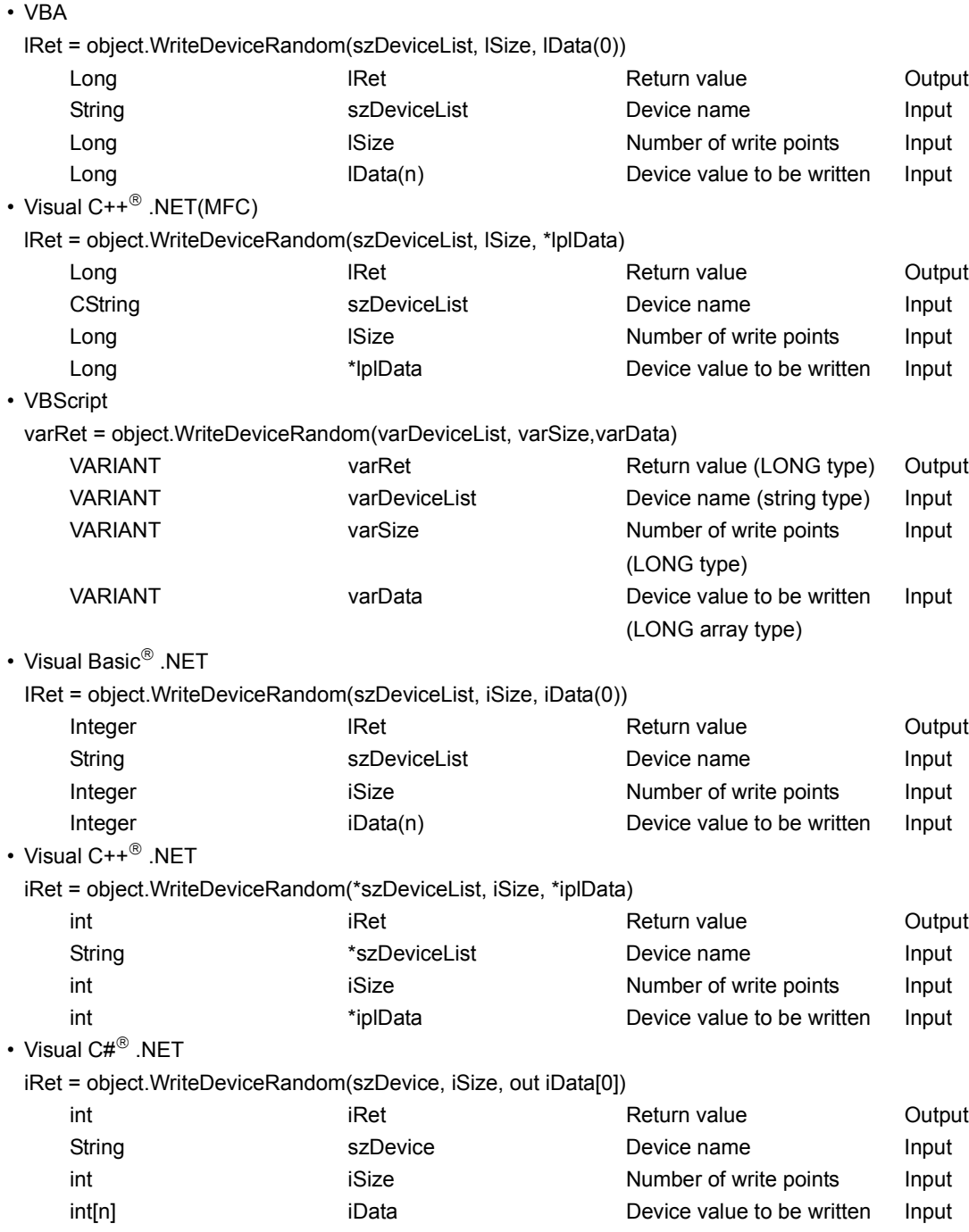

#### ■**Format (Custom interface)**

• Visual  $C++^{\circledR}$  .NET(MFC)

hResult = object.WriteDeviceRandom(szDevice, lSize, \*lplData, \*lplRetCode)

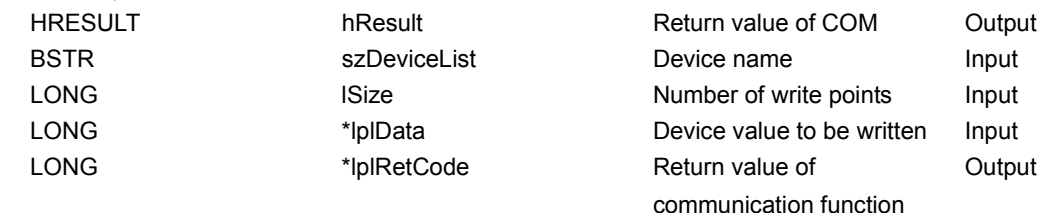

#### ■**Description**

- Data of a device group for the size of lSize (varSize) specified for szDeviceList (varDeviceList) are written.
- The device values to be written are stored in lData (lplData or varData).
- Use the line feed symbol to separate the string specified for the device list. The line feed symbol is not necessary to be suffixed to the last device.

## **Ex.**

When using Visual Basic<sup>®</sup> .NET, VBA, VBScript: "D0" & vbLf & "D1" & vbLf & "D2" When using Visual  $C++^{\circledR}$ .NET: D0\nD1\nD2 When using Visual C#<sup>®</sup> .NET: D0\nD1\nD2

• For lData (lplData or varData), reserve arrays for more than the amount specified for lSize (varSize).

#### ■**How to specify devices**

The following describes how to specify the devices.

Example 1: When devices are specified as follows (Number of points: 3 points)

- When using Visual Basic<sup>®</sup> .NET, VBA, VBScript: "M0" & vbLf & "D0" & vbLf & "K8M0"
- When using Visual C++® .NET: M0\nD0\nK8M0

When using Visual C#® .NET: M0\nD0\nK8M0

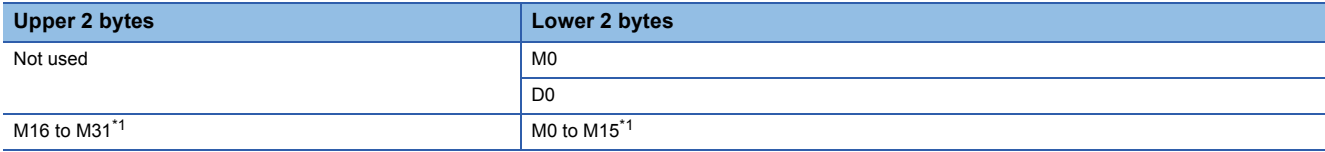

Example 2: When double word devices are specified

When using Visual Basic® .NET, VBA, VBScript: "LTN0" & vbLf & "LTN1" & vbLf & "LTN2" When using Visual  $C++^{\circledR}$  .NET: LTN0\nLTN1\nLTN2

#### When using Visual C#® .NET: LTN0\nLTN1\nLTN2

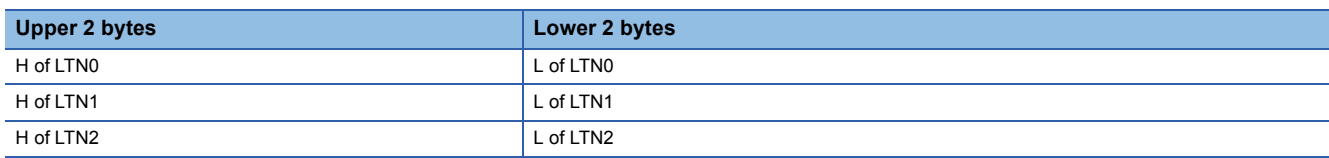

Example 3: When devices including FXCPU devices of CN200 and later are specified (Total number of points: 3 points)<sup>\*2</sup> When using Visual Basic<sup>®</sup> .NET, VBA, VBScript: "D0" & vbLf & "CN200" & vbLf & "D1" When using Visual C++<sup>®</sup> .NET: D0\nCN200\nD1 When using Visual C#<sup>®</sup> .NET: D0\nCN200\nD1

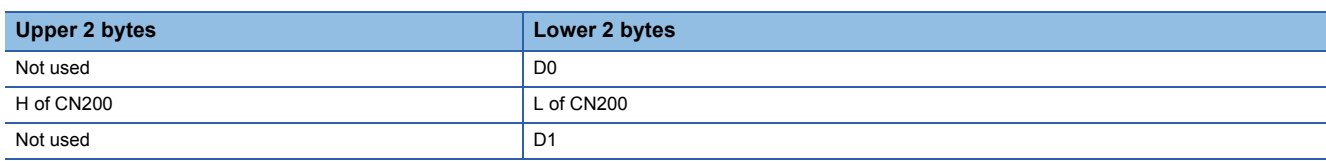

#### Example 4: When devices including FD are specified (Total number of points: 3 points)

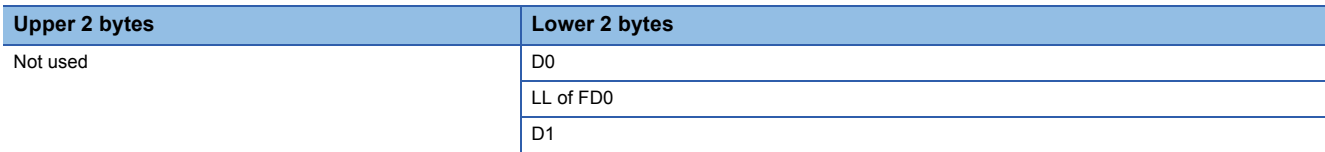

Example 5: When 8-bit devices including EG are specified (Total number of points: 3 points)

 The following is the example when 8-bit device areas (E0000 and E0001 of SHARP programmable controller) are assigned to EG0.

When using Visual Basic<sup>®</sup> .NET, VBA, VBScript: "D0" & vbLf & "EG0" & vbLf & "D1"

When using Visual C++® .NET: D0\nEG0\nD1

When using Visual C#® .NET: D0\nEG0\nD1

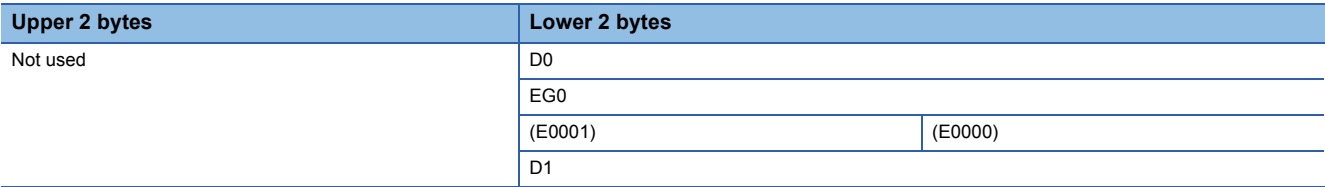

\*1 Devices are stored from the lower bit in the order of device number.

\*2 For CN200 or later of FXCPU, 2 words are read for each point when devices are read randomly.

#### ■**Return value**

Normal end: 0 is returned.

Abnormal end: Any value other than 0 is returned.

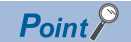

• The maximum number of write points that can be specified for lSize (varSize) is 0x7FFFFFFF points.

- For lData (lplData or varData), reserve a memory area for the number of points specified for lSize (varSize). If the memory area is not reserved, a critical error, such as an application error, may occur.
- If a Q motion CPU is accessed, an error is returned.
- If the function is run against the safety device in safety mode of RnSFCPU, an error code 0x010A42A5 (an operation that cannot be performed in safety mode was performed) is returned.

## **Appendix 2.6 Details of functions (For .NET control)**

### **Open (Opening communication line)**

#### ■**Applicable control**

This function is applicable to the DotUtlType control.

#### ■**Feature**

This function opens the communication line.

#### ■**Format**

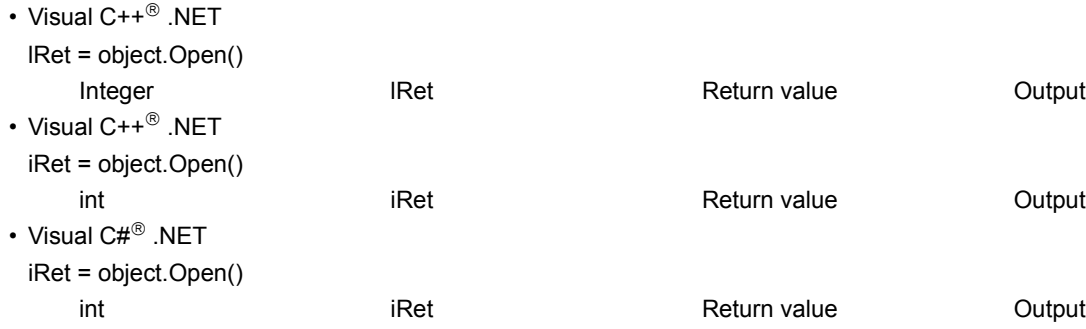

#### ■**Description**

Lines are connected according to the setting value of the Open function property.

#### ■**Return value**

Normal end: 0 is returned.

Abnormal end: Any value other than 0 is returned.

 $Point P$ 

- When modem communications are used, the Open function cannot be executed without the execution of the Connect function.
- If the Open function property is changed after the completion of the Open function, the setting of communication target is not changed. To change the communication setting, close the communication line, set the setting of communication target, and open the communication line again.
- Even when a CPU type which is different from the CPU used for the communications is set to the ActCpuType property, the Open function may complete successfully.

In such a case, the connection range, usable method, or device range may be narrowed.

When executing the Open function, set the correct CPU type to the ActCpuType property.

## **Close (Closing communication line)**

#### ■**Applicable control**

This function is applicable to the DotUtlType control.

#### ■**Feature**

This function closes the communication line.

#### ■**Format**

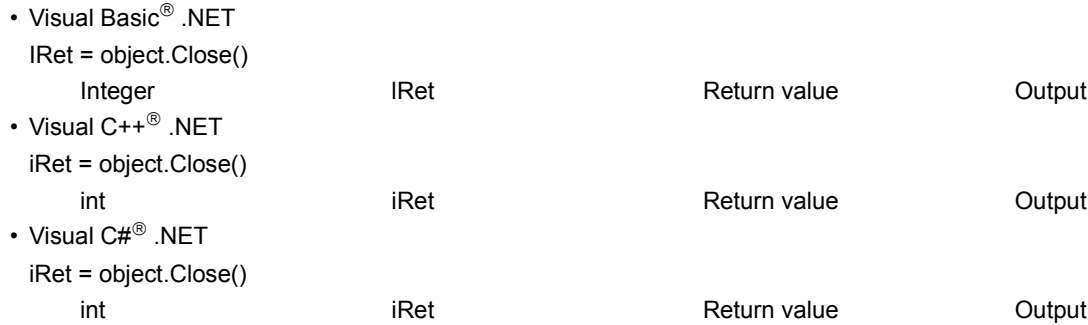

#### ■**Description**

The line connected using the Open function is closed.

#### ■**Return value**

Normal end: 0 is returned.

Abnormal end: Any value other than 0 is returned.

## **ReadDeviceRandom (Reading devices randomly)**

#### ■**Applicable control**

This function is applicable to the DotUtlType control.

#### ■**Feature**

This function reads devices randomly.

#### ■**Format**

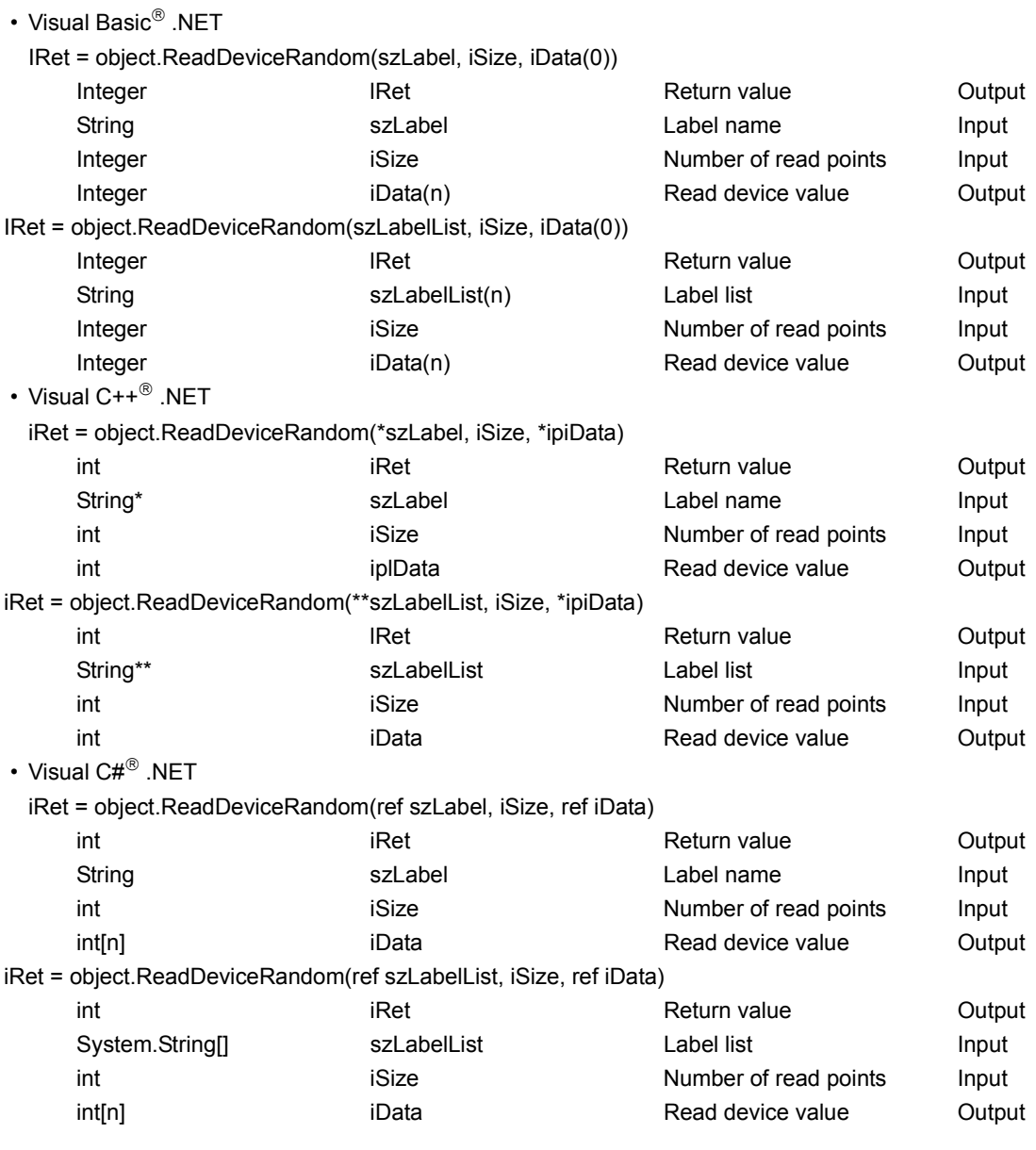

#### ■**Description**

• Data of a device group for the size of iSize specified for the label name szLabel (szLabelList) are read.

• The read device values are stored in iData (ipiData).

• For iData (ipiData), reserve arrays for more than the amount specified for iSize.

#### ■**How to specify devices**

The following describes how to specify label names and device values to be read.

• The following data types can be specified for the label name.

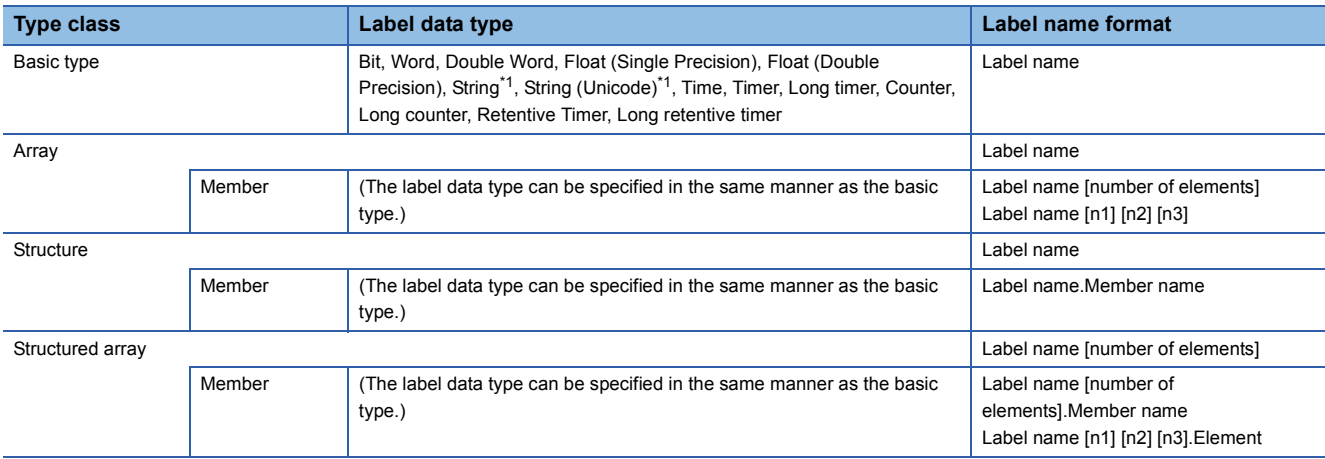

\*1 The maximum number of characters that can be specified is 32 + NULL.

For the number of read points, specify the sum of the following values correspond to the elements according to the label data type.

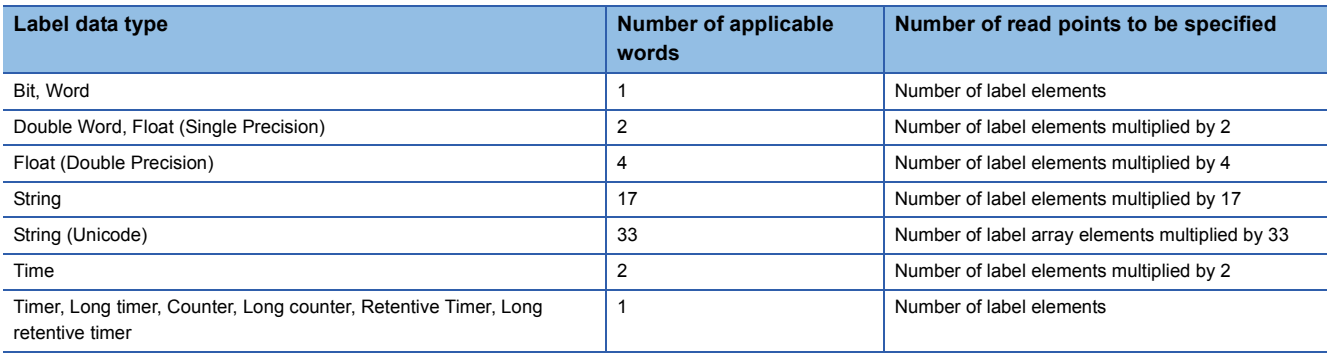

 • For the number of read points, specify the sum of the following values correspond to the elements according to the label data type.

<When the bit device and word device are specified>

## **Ex.**

Read data from each 1 point of M0 and D0.

#### • Label setting

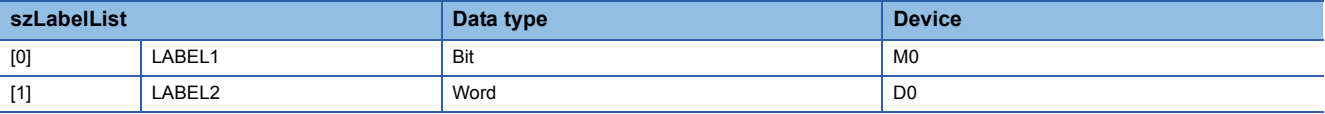

• Number of read points: 2

• Read device value

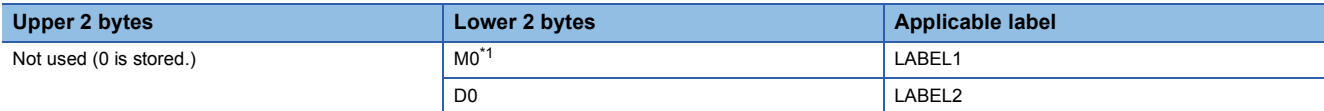

\*1 The device to be read is 1 point of M0, and 0 or 1 is stored for the device value.

**A**

<When FXCPU devices of CN200 and later are specified>

**Ex.**

Read 3 points of data from the devices including CN200.<sup>\*2</sup>

• Label setting

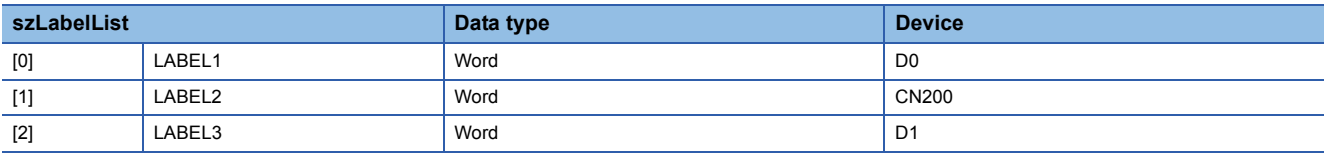

• Number of read points: 3

• Read device value

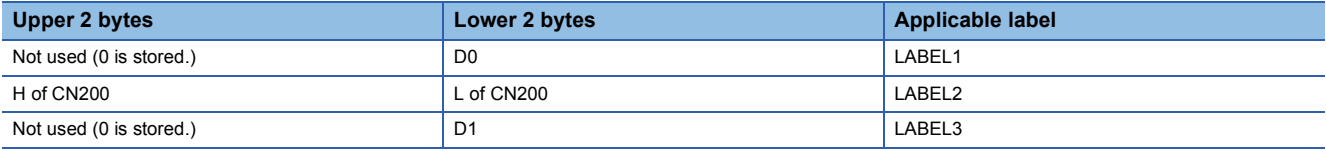

\*2 For FXCPU devices of CN200 and later, 4 bytes are read as 1 read point.

<When FD devices are specified (4-word device)>

## **Ex.**

Read 3 points of data from the devices including FD0.

#### • Label setting

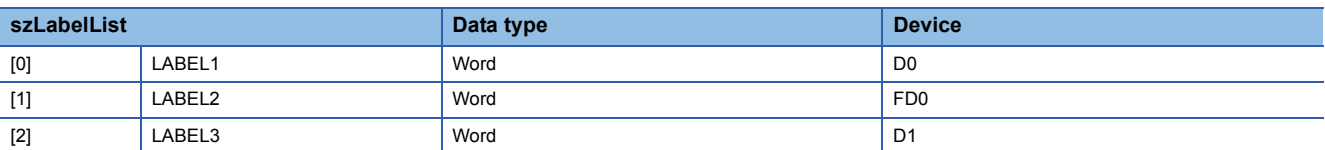

• Number of read points: 3

• Read device value

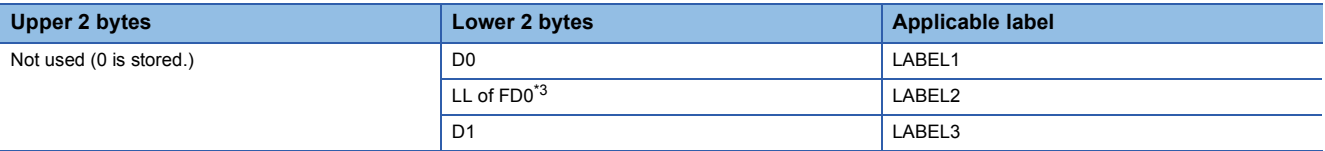

\*3 Only lower 2 bytes are read. Data is not read from HH, HL, and LH (upper 6 bytes) of the specified devices.

<When the data type equivalent to 2 words or more is specified for label>

**Ex.**

Read data by specifying labels of Double Word, Float (Single Precision), Float (Double Precision), String<sup>\*4</sup>, and Time types. • Label setting

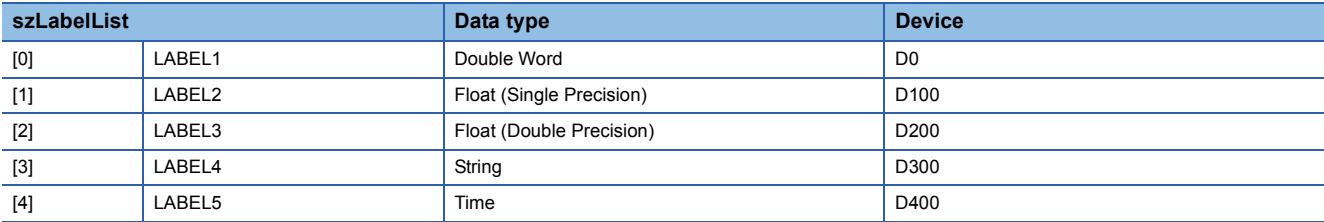

#### • Number of read points: 27

• Read device value

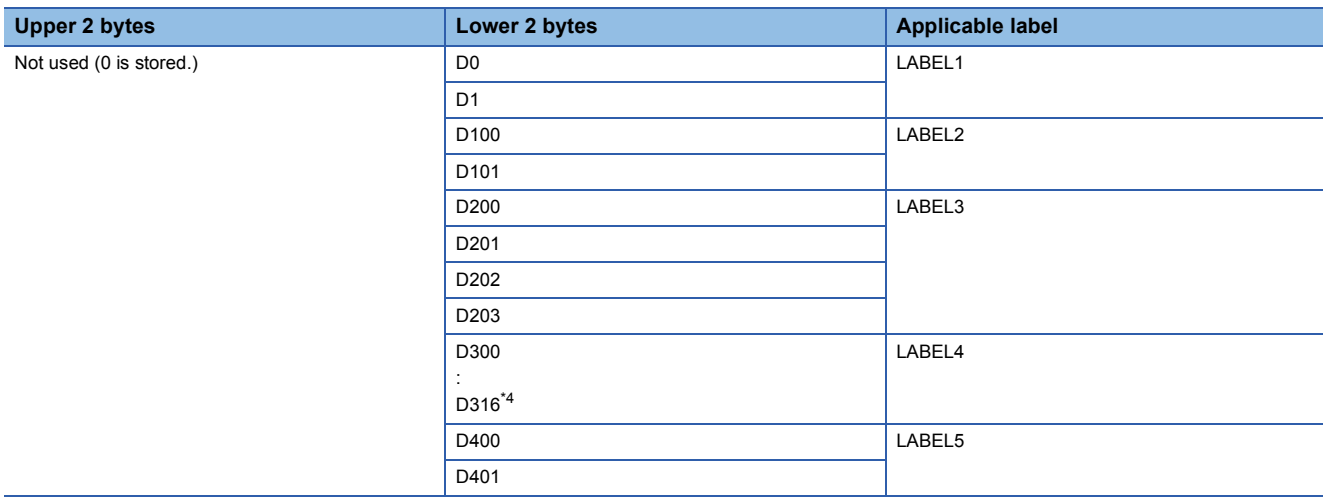

\*4 The number of points of characters to be read is 17 (32 characters + NULL). The characters need to be converted in a user program because the characters of String type are not converted.

<When array type labels are specified>

Read data from the devices by specifying array type labels.

• Label setting

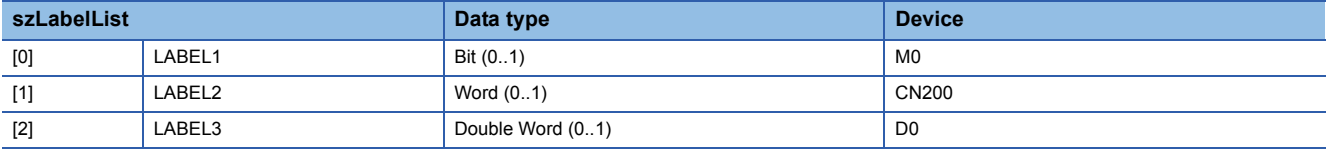

• Number of read points: 8

#### • Read device value

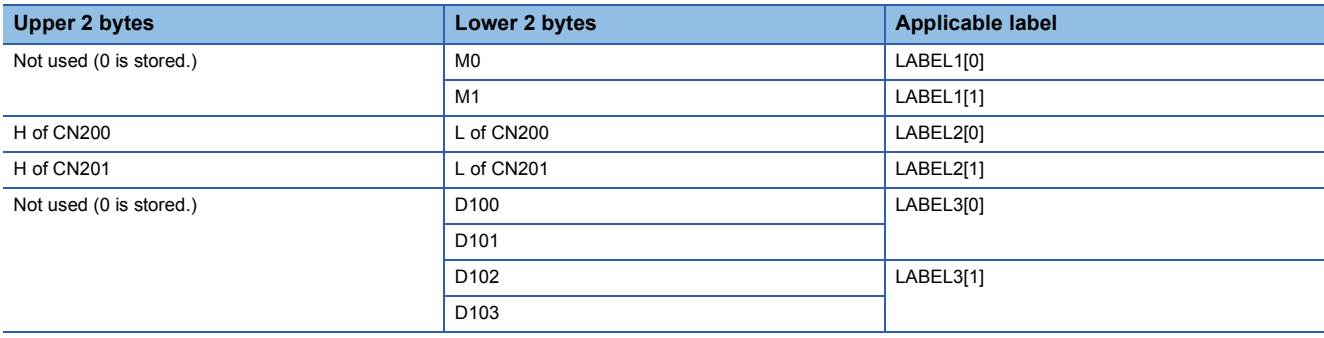

**Ex.**

<When Long timer, Long counter, or Long retentive timer type is specified>

**Ex.**

Read 3 points of data from LT0.

• Label setting

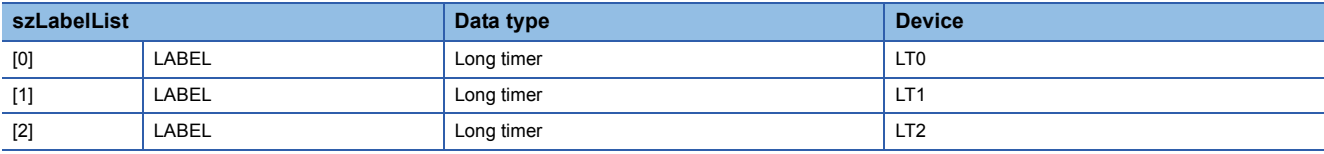

• Number of read points: 3

• Read device value

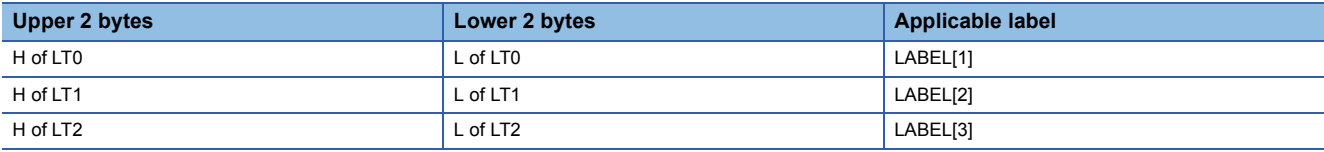

<When structure type labels are specified>

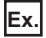

Read data from the devices by specifying structure type labels.

• Structure setting

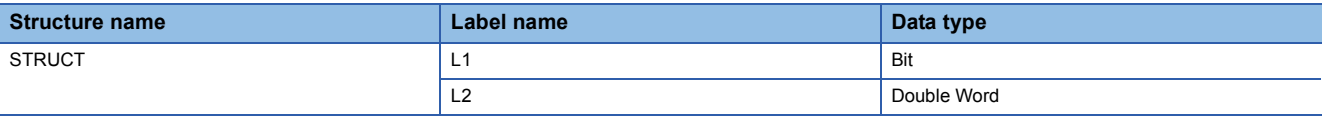

#### • Label setting

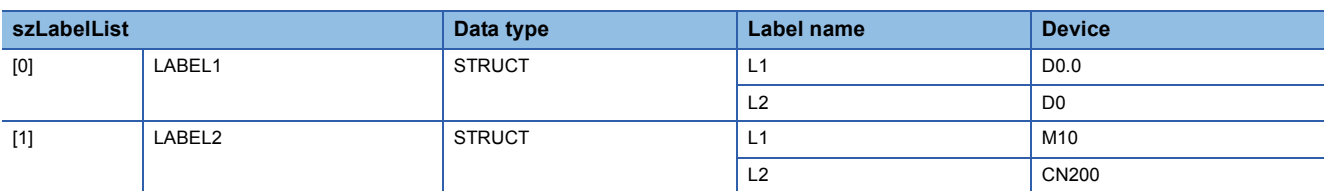

#### • Number of read points: 6

#### • Read device value

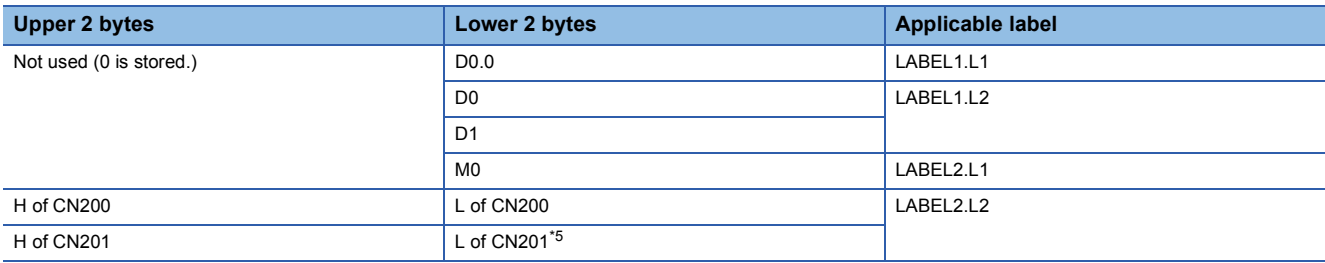

\*5 Data of two devices are read when the device of CN200 and later is specified for the Double Word type label.

<When labels with combined structure and label are specified>

**Ex.**

Read data from the devices by specifying structure type array and structure array type label.

#### • Structure setting

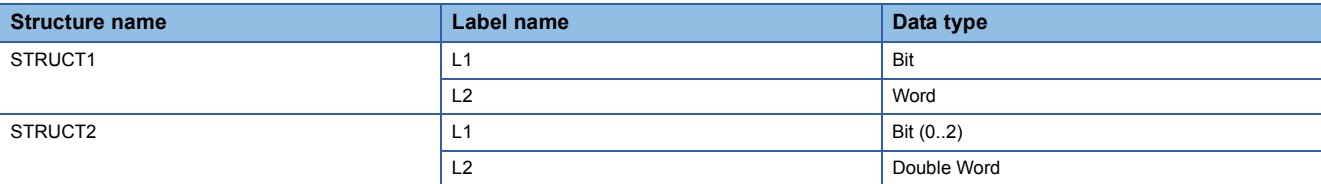

#### • Label setting

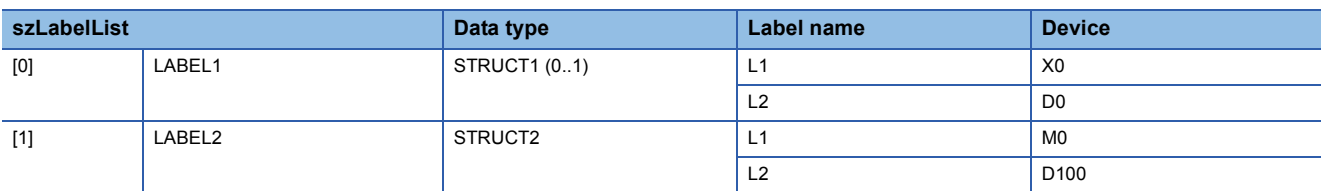

#### • Number of read points: 9

• Read device value

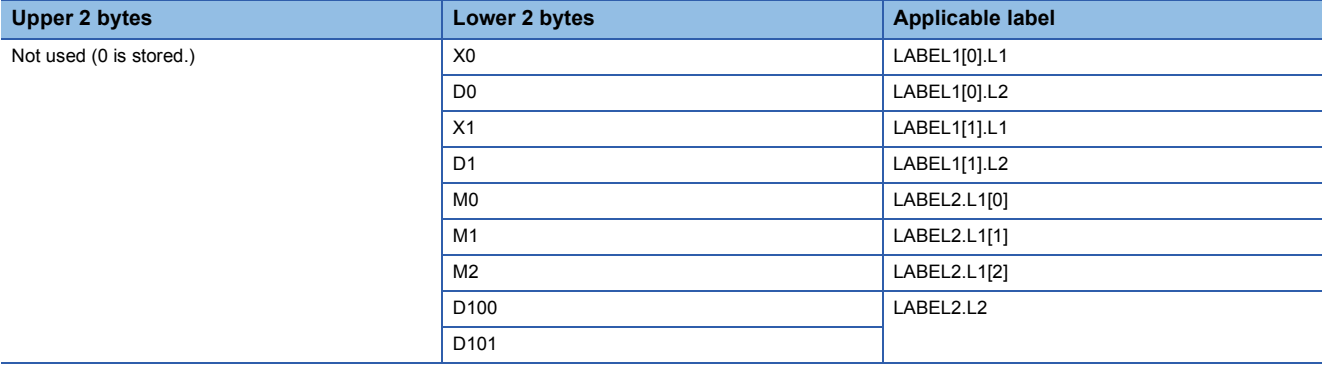

#### ■**Return value**

Normal end: 0 is returned.

Abnormal end: Any value other than 0 is returned.

## $Point<sup>0</sup>$

- The maximum number of read points that can be specified is 0x7FFFFFFF.
- For the number of read points, specify the number of words which applies to the data type specified for the label name. For the read device values, reserve a memory area for the number of points specified for the number of read points. If the memory area is not reserved, a critical error, such as an application error, may occur.
- When a device which corresponds to the label name does not exist, an error occurs and data cannot be read.

When any one of devices which correspond to multiple label names does not exist, an error occurs and data cannot be read.

- Digit specified bit device and index setting cannot be used.
- When system label Ver.2 is used, the data type defined in the label utility of MX Component must match the data type managed by MELSOFT Navigator.

If the data type does not match, the read data length may be incorrect, or the array of the read device value may not correspond to the label name when multiple labels are specified.

## **WriteDeviceRandom (Writing devices randomly)**

#### ■**Applicable control**

This function is applicable to the DotUtlType control.

#### ■**Function**

This function writes devices randomly.

#### ■**Format**

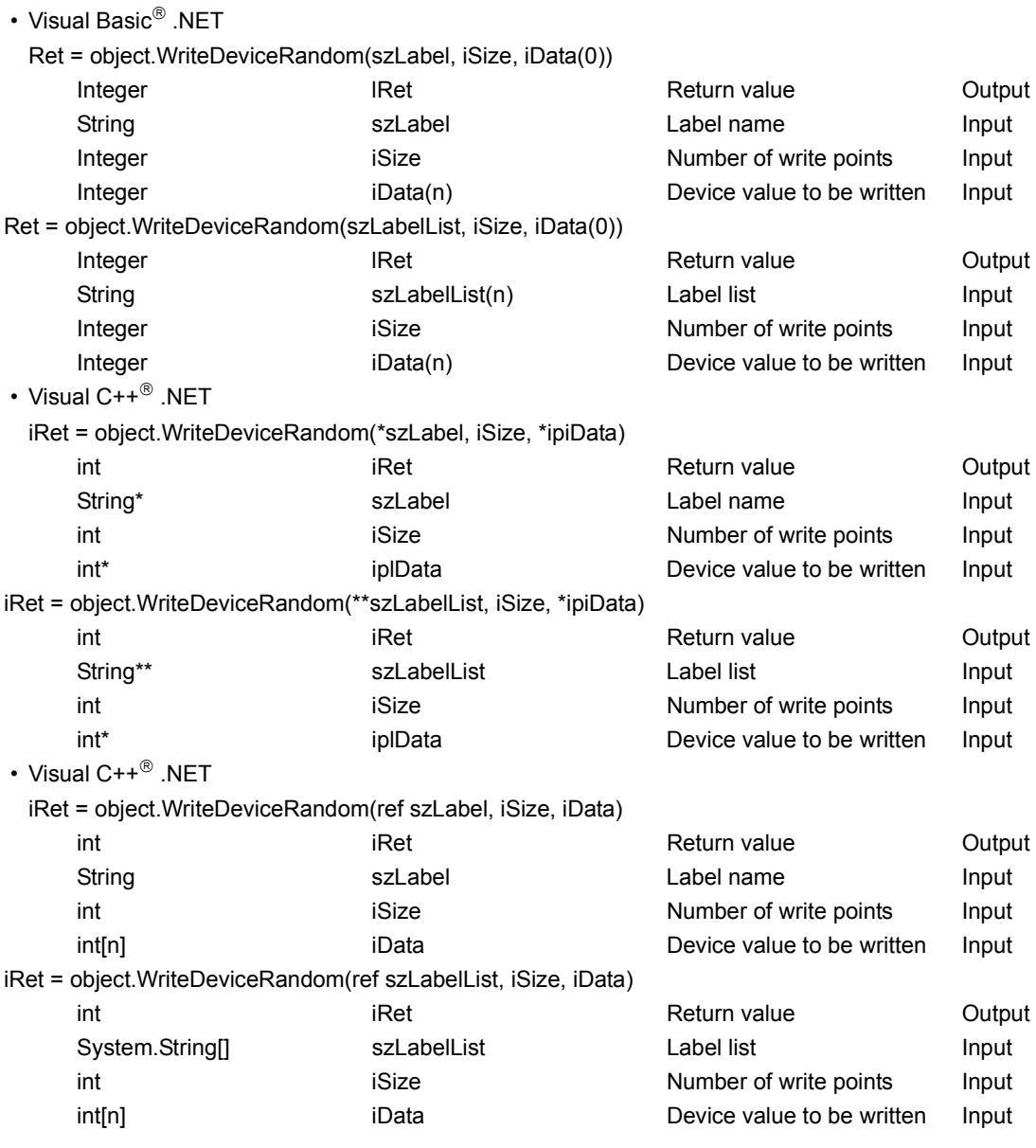

#### ■**Description**

• Data of a device group for the size of iSize specified for the label name szLabel (szLabelList) are written.

• The device values to be written are stored in iData (ipiData).

• For iData (ipiData), reserve arrays for more than the amount specified for iSize.

#### ■**How to specify devices**

The following describes how to specify label names and device values to be written.

• The following data types can be specified for the label name.

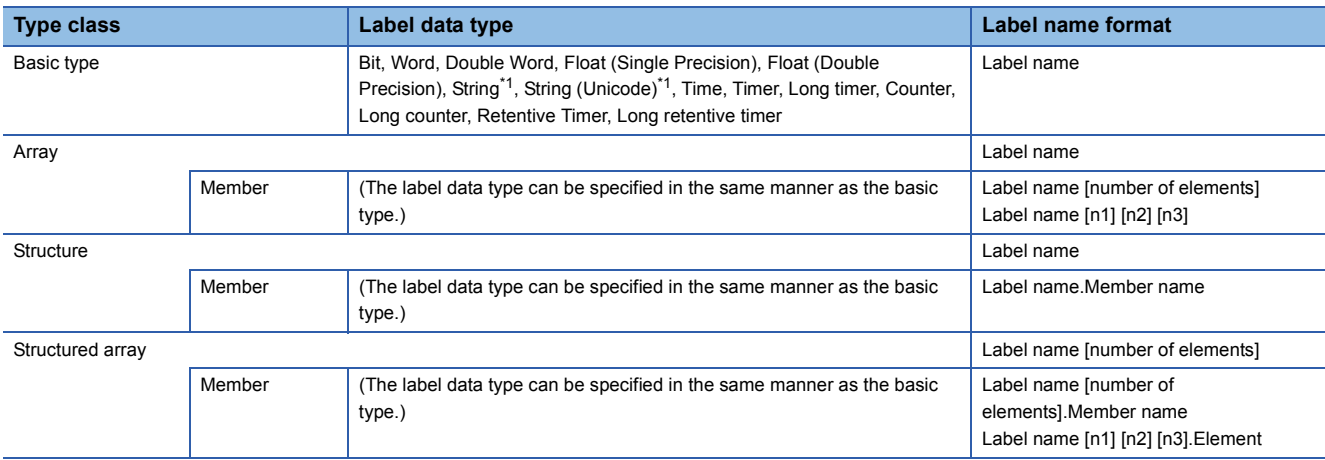

\*1 The maximum number of characters that can be specified is 32 + NULL.

 • For the number of write points, specify the sum of the following values correspond to the elements according to the label data type.

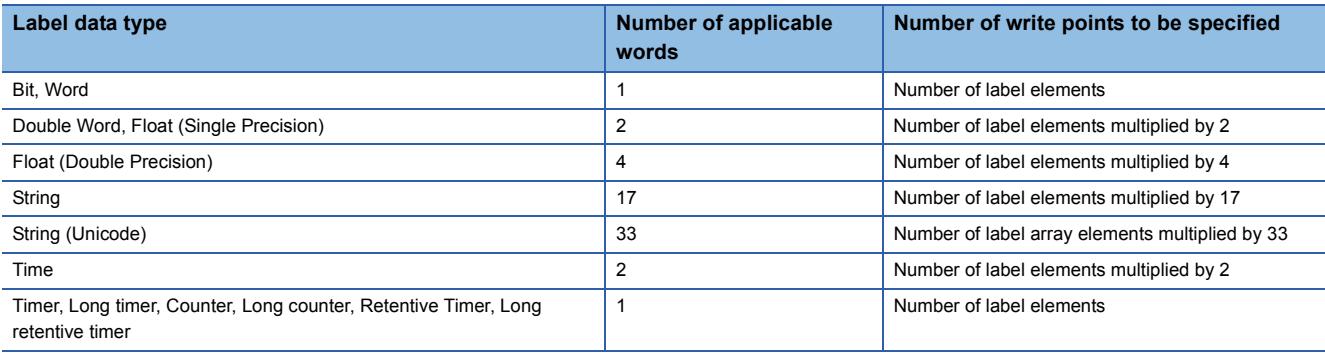

• Set the device values to be written as follows.

<When the bit device and word device are specified>

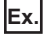

Write data to each 1 point of M0 and D0.

• Label setting

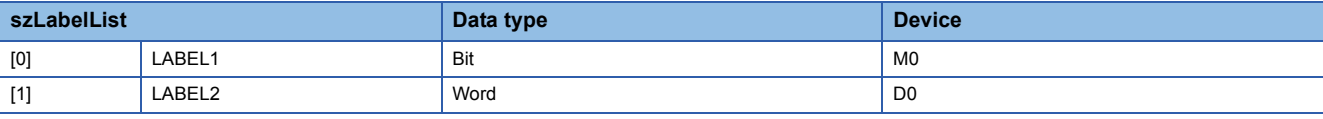

• Number of write points: 2

• Device value to be written

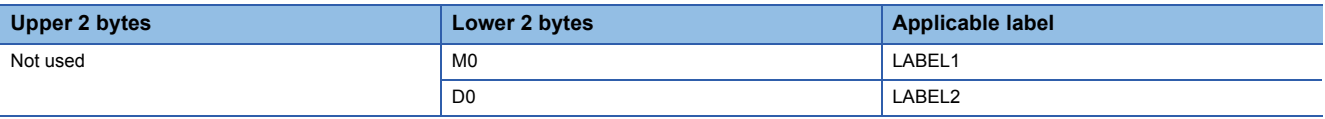

<When FXCPU devices of CN200 and later are specified>

**Ex.**

Write 3 points of data to the devices including CN200.<sup>\*1</sup>

• Label setting

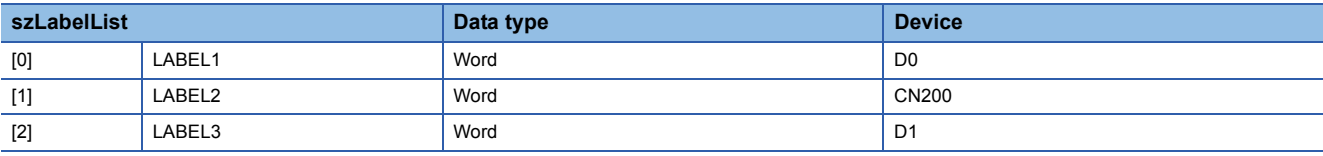

• Number of write points: 3

• Device value to be written

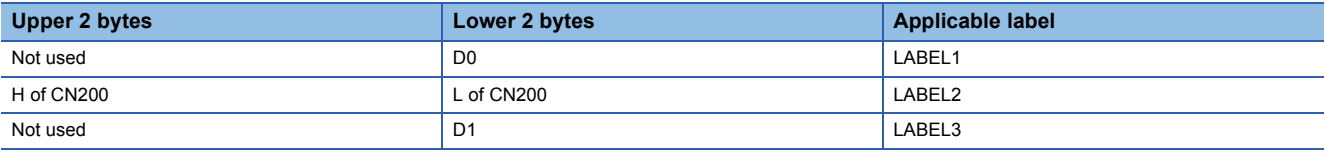

\*1 For FXCPU devices of CN200 and later, 4 bytes are written as 1 write point.

<When FD devices are specified (4-word device)>

### **Ex.**

Write 3 points of data to the devices including FD0.

#### • Label setting

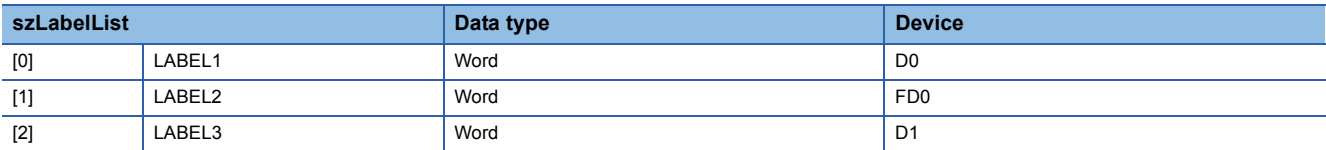

• Number of write points: 3

• Device value to be written

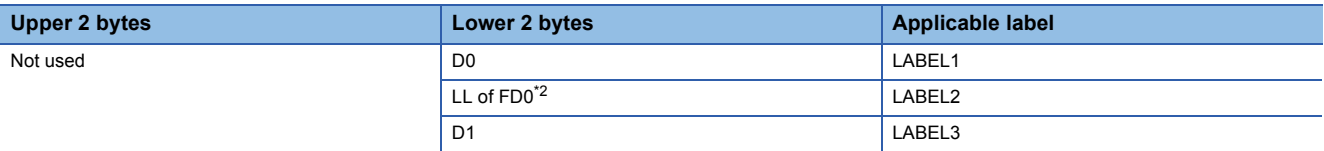

\*2 Only lower 2 bytes can be set. "0" is written to HH, HL, and LH (upper 6 bytes) of the specified devices.

<When the data type equivalent to 2 words or more is specified for label>

**Ex.**

Write data by specifying labels of Double Word, Float (Single Precision), Float (Double Precision), String<sup>\*3</sup>, and Time types. • Label setting

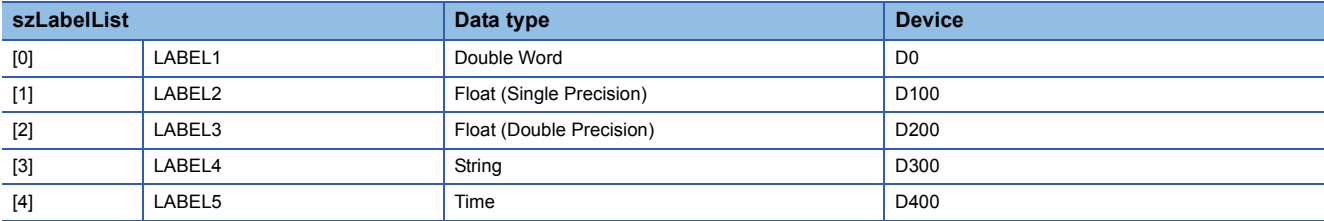

• Number of write points: 27

• Device value to be written

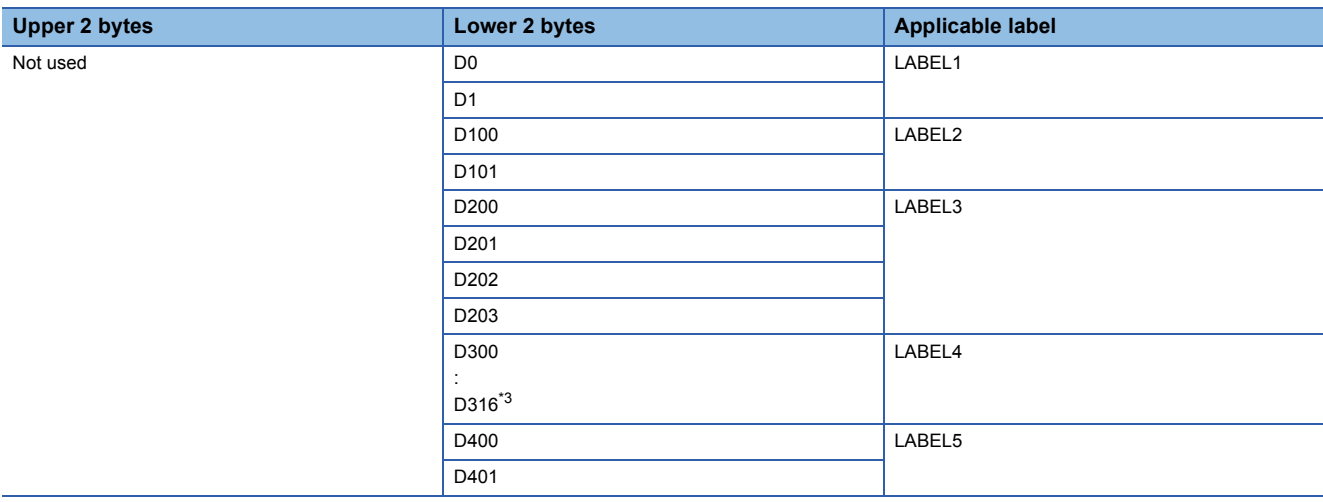

\*3 The number of points of characters to be written is 17 (32 characters + NULL). The characters need to be converted in a user program because the characters of String type are not converted.

<When array type labels are specified>

Write data to the devices by specifying array type labels.

• Label setting

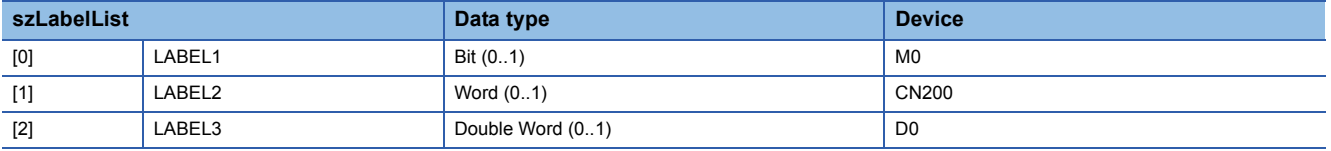

• Number of write points: 8

• Device value to be written

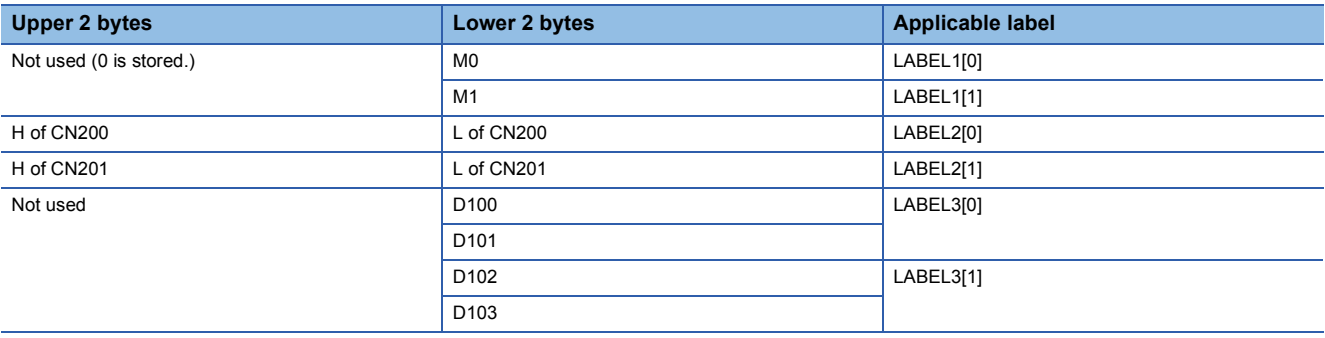

**Ex.**

<When Long timer, Long counter, or Long retentive timer type is specified>

**Ex.**

Write 3 points of data from LT0.

• Label setting

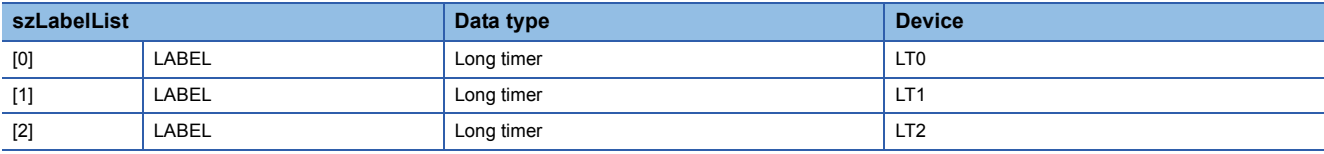

• Number of write points: 3

• Device value to be written

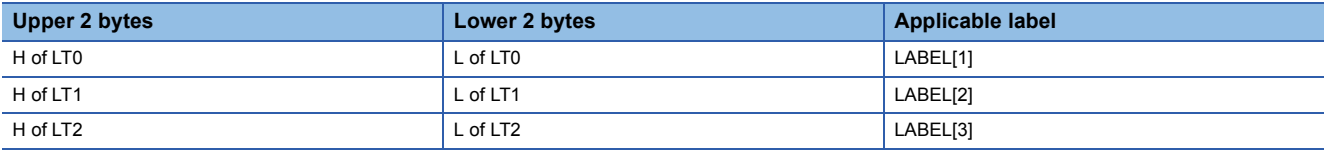

<When structure type labels are specified>

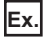

Write data to the devices by specifying structure type labels.

• Structure setting

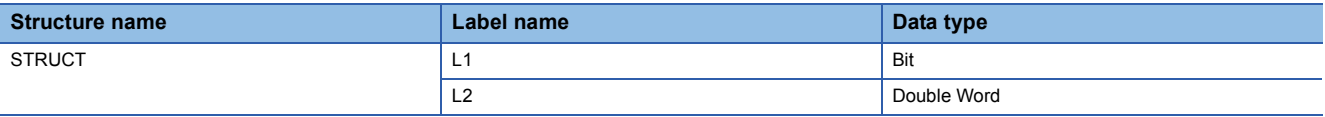

#### • Label setting

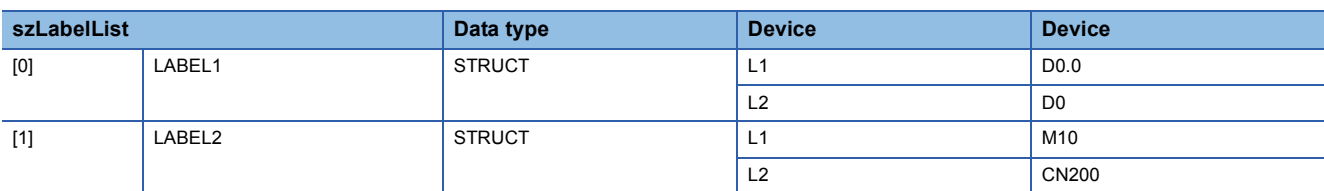

#### • Number of write points: 5

• Device value to be written

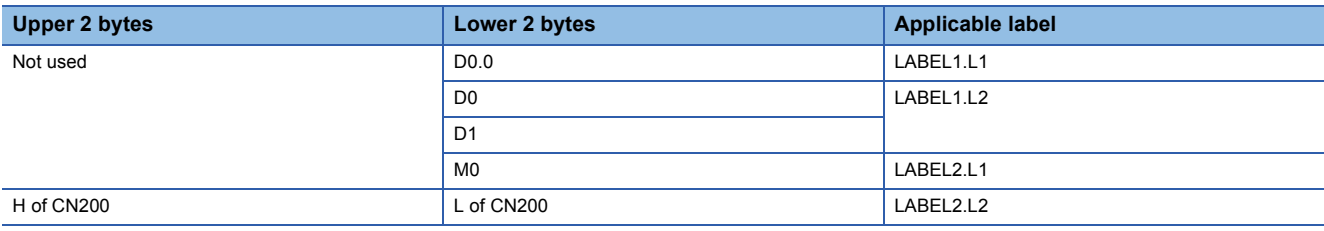

<When labels with combined structure and label are specified>

**Ex.**

Write data to the devices by specifying structure type array and structure array type label.

#### • Structure setting

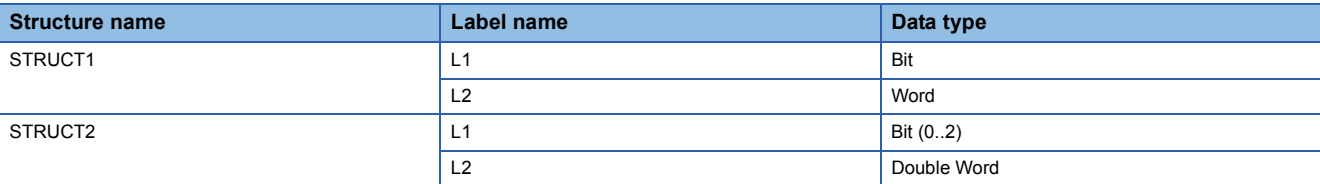

#### • Label setting

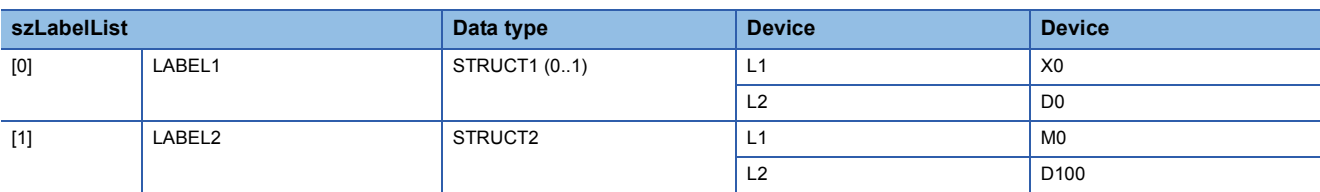

#### • Number of write points: 9

#### • Device value to be written

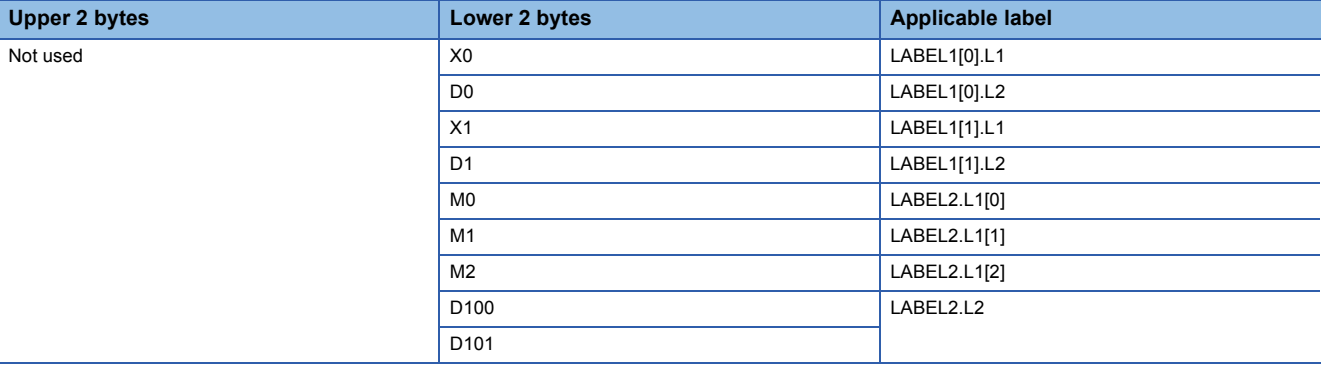

#### ■**Return value**

Normal end: 0 is returned.

Abnormal end: Any value other than 0 is returned.

## $Point$

- The maximum number of write points that can be specified is 0x7FFFFFFF.
- For the number of write points, specify the number of words which applies to the data type specified for the label name. For the device values to be written, reserve a memory area for the number of points specified for the number of write points. If the memory area is not reserved, a critical error, such as an application error, may occur.
- When a device which corresponds to the label name does not exist, an error occurs and data cannot be written.

When any one of devices which correspond to multiple label names does not exist, an error occurs and data cannot be written.

- Digit specified bit device and index setting cannot be used.
- If a Q motion CPU is accessed, an error is returned.
- When system label Ver.2 is used, the data type defined in the label utility of MX Component must match the data type managed by MELSOFT Navigator.

If the data type does not match, the read data length may be incorrect, or the array of the read device value may not correspond to the label name when multiple labels are specified.

 • If the function is run against the safety device in safety mode of RnSFCPU, an error code 0x010A42A5 (an operation that cannot be performed in safety mode was performed) is returned.

## **Appendix 2.7 List of error codes**

For error codes that are returned from the controls, CPU module, module, and network board, refer to the following. MX Component Version 4 Programming Manual

## **Appendix 3 Connecting GX Works3 and a CPU Module over Ethernet**

This section describes how to connect GX Works3 directly to the Ethernet-equipped module (Ethernet connection) and access the CPU module from GX Works3 via the Ethernet-equipped module.

The demonstration machine No.1 of Exercise 1 is used for an example of how to change the connection path to the Ethernet connection.

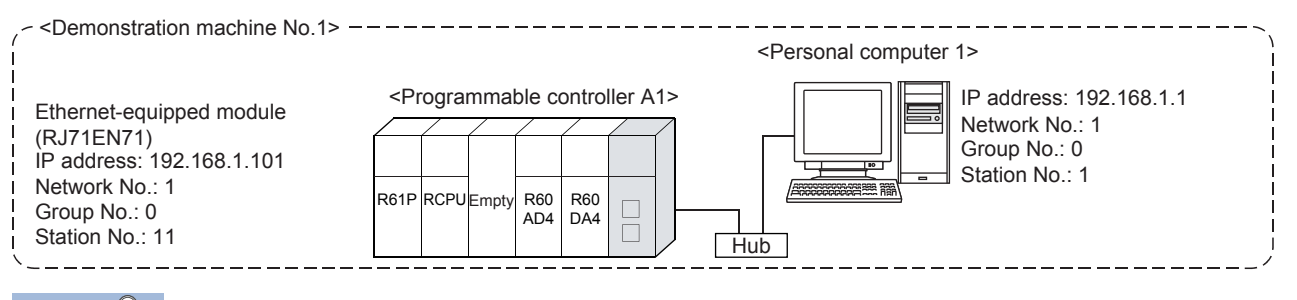

#### Point

 • Before directly connecting GX Works3 to the Ethernet-equipped module, Ethernet parameters must be registered (written) to the CPU module on the station where the connection-target Ethernet-equipped module is mounted.

Refer to [Page 5 - 5 Starting GX Works3](#page-87-0) to [Page 5 - 17 Writing parameters](#page-99-0) and write the parameters to the CPU module in advance.

#### Operating procedure

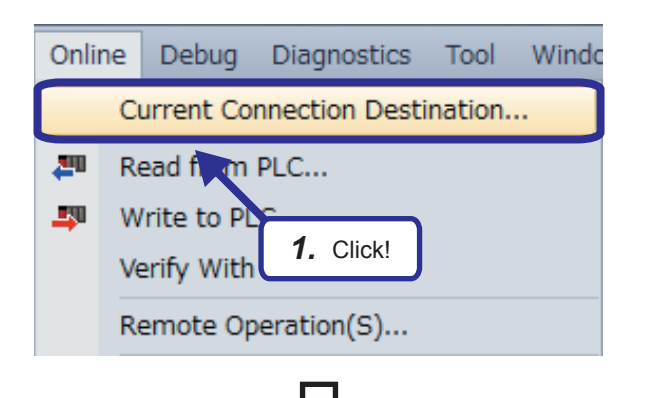

**1.** Select [Online]  $\Rightarrow$  [Current Connection Destination] from the menu of the engineering tool.

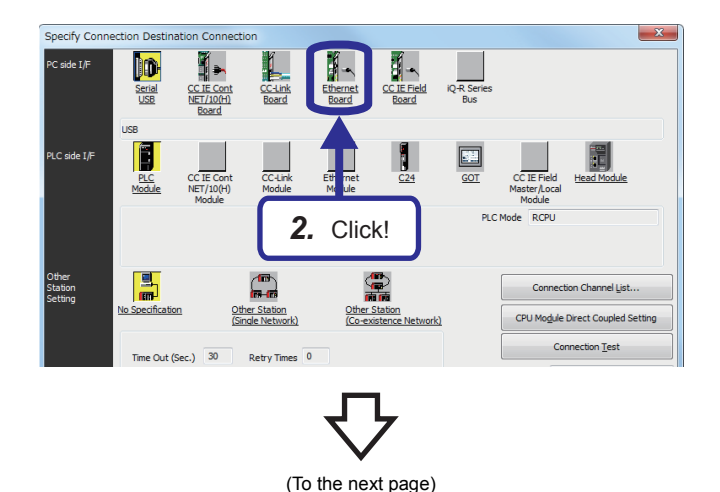

*2.* Click the [Ethernet Board] button on the "Specify Connection Destination Connection" window.

(From the previous page)

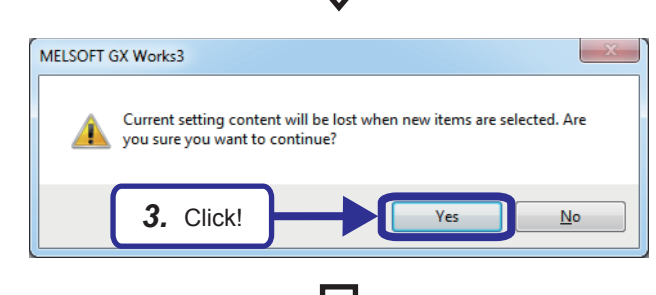

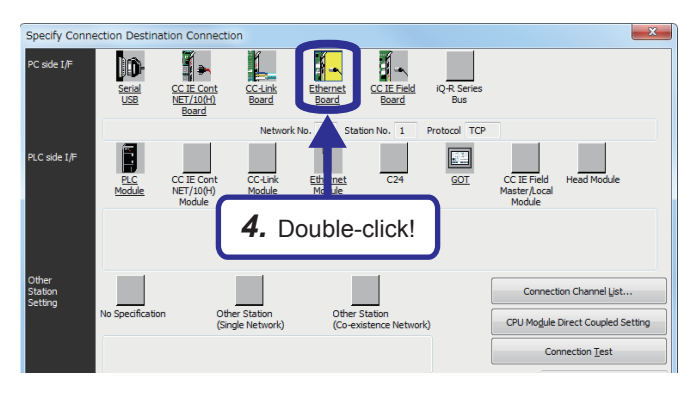

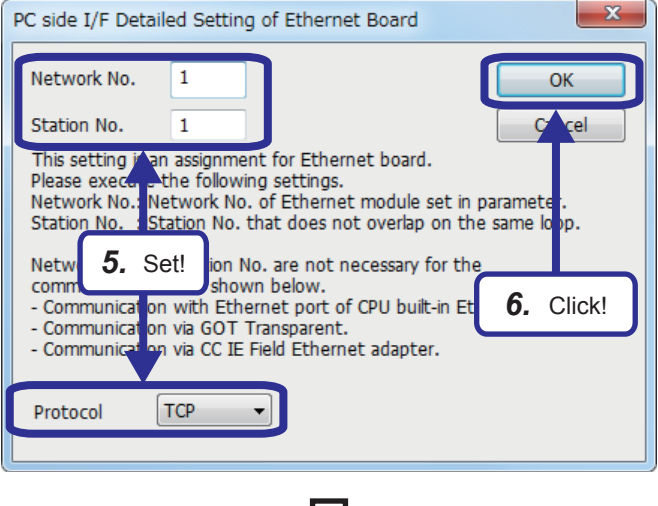

(To the next page)

*3.* Click the [Yes] button.

*4.* Double-click the [Ethernet Board] button on the "Specify Connection Destination Connection" window.

*5.* Set the parameters as follows on the "PC side I/F Detailed Setting of Ethernet Board" window.

[Parameters to be set] Network No.: 1 Station No.: A station number of a personal computer (1 to 5) Protocol: TCP

**6.** Click the [OK] button.

(From the previous page)

#### $\mathbf{x}$ Specify Conr side T/ In H  $\frac{CC + in}{C}$ .<br>PLC side I/f *7.* Double-click! Other<br>Station<br>Setting ection Channel List. CPU Mogule Direct Coupled Setting **Connection Test**

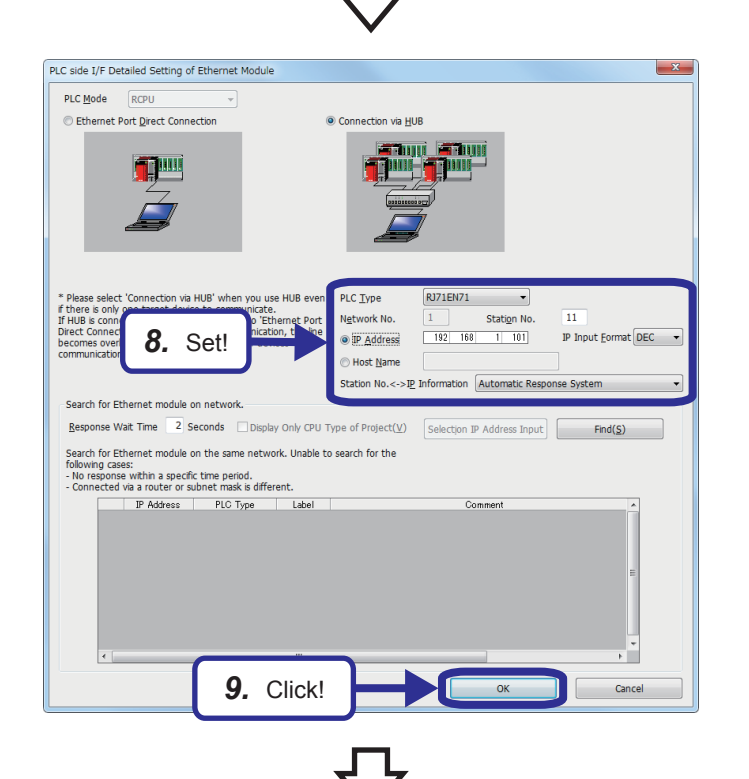

*7.* Double-click the [Ethernet Module] button.

*8.* Set the parameters as follows on the "PLC side I/F Detailed Setting of Ethernet Module" window.

[Parameters to be set] PLC Type: RJ71EN71 Station No.: A station number of a demonstration machine (11 to 15) IP Address: An IP address of a demonstration machine (192.168.1.101 to 192.168.1.105) Station No.<->IP Information: Automatic Response System

*9.* Click the [OK] button.

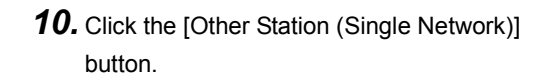

11. Click the [Connection Test] button.

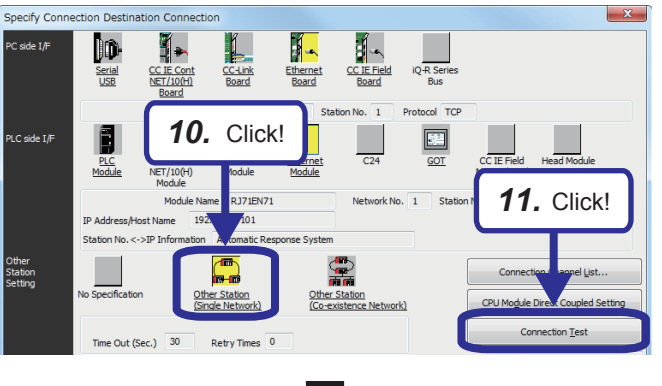

(To the next page)

APPENDICES Appendix 3 Connecting GX Works3 and a CPU Module over Ethernet **App. - 51** (From the previous page)

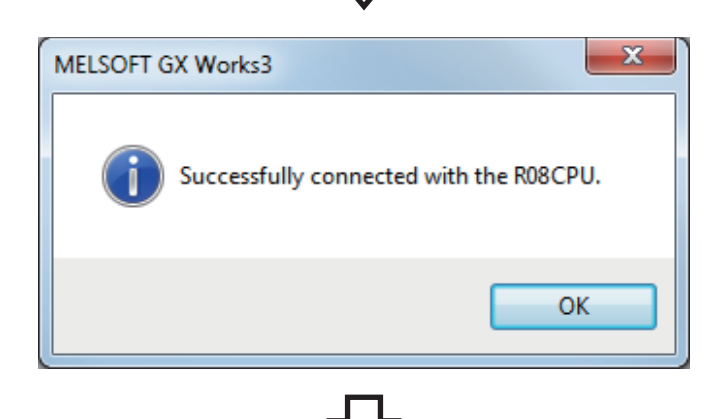

*12.* Check that the connection between the Ethernet-equipped module and CPU module is successfully established.

*13.* Click the [OK] button.

|                                          | Specify Connection Destination Connection                                                                              |                                                                                              | $\mathbf{x}$ |
|------------------------------------------|----------------------------------------------------------------------------------------------------|----------------------------------------------------------------------------------------------|--------------|
| PC side I/F                              | IID<br>CC IE Cont<br><b>CC-Link</b><br>Ethernet<br>Serial<br><b>USB</b><br><b>NET/10(H)</b><br>Board<br>Board<br>Board | đ<br>iQ-R Series<br>CC IE Field<br>Board<br><b>Bus</b>                                       |              |
|                                          | Network No. 1<br>Protocol TCP<br>Station No. 1                                                                         |                                                                                              |              |
| PLC side I/F                             | CC-Link<br>CC IE Cont<br>PLC<br>Ethernet<br>Module<br>Module<br>NET/10(H)<br>Module<br>Module                          | CC IE Field<br><b>Head Module</b><br>C <sub>24</sub><br><b>GOT</b><br>Master/Local<br>Module |              |
|                                          | Module Name RJ71EN71                                                                                                   | Network No. 1<br>Station No. 11                                                              |              |
|                                          | 192, 168, 1, 101<br>IP Address/Host Name                                                                               |                                                                                              |              |
| Other                                    | Station No. <- >IP Information Automatic Response System<br>一面                                                         |                                                                                              |              |
| Station<br>Setting                       | ta m                                                                                                    | Connection Channel List                                                                      |              |
|                                          | No Specification<br>Other Station<br>(Single Network)                                                                  | Other Station<br>CPU Module Direct Coupled Setting<br>(Co-existence Network)                 |              |
|                                          | 30<br>Time Out (Sec.)<br>Retry Times 0                                                                                 | <b>Connection Test</b>                                                                       |              |
| <b>Network</b><br>Communication<br>Route | 画<br>向前                                                                                                    | <b>PLC Type</b><br><b>Details</b>                                                            |              |
|                                          | CC IE Cont<br>CC IF Field<br>CC-Link<br>Ethernet<br><b>NET/10(H)</b>                                                   | C <sub>24</sub><br>System Image                                                              |              |
|                                          | Network No. 1<br>Station No. 11                                                                                        |                                                                                              |              |
| Co-existence<br><b>Network</b><br>Route  | CC IE Field<br>CC IE Cont<br>Ethernet<br>CC-Link<br>NET/10(H)                                                          | C <sub>24</sub>                                                                              |              |
|                                          | Accessing Other Station                                                                                                |                                                                                              |              |
| Target<br>System                         | <b>13.</b> Click!<br>Multiple CPU Setting<br><b>Target PLC</b>                                                         | OK<br>Cancel                                                                                 |              |
|                                          | Not Specified<br>3<br>4<br>$\overline{2}$<br>1                                                                         |                                                                                              |              |

# **Appendix 4 Troubleshooting**

This section describes troubleshooting of when the Ethernet function is used.

## **Appendix 4.1 Checking with LED**

This section describes troubleshooting using LED.

Error status can be determined by status of the RUN LED and the ERR LED.

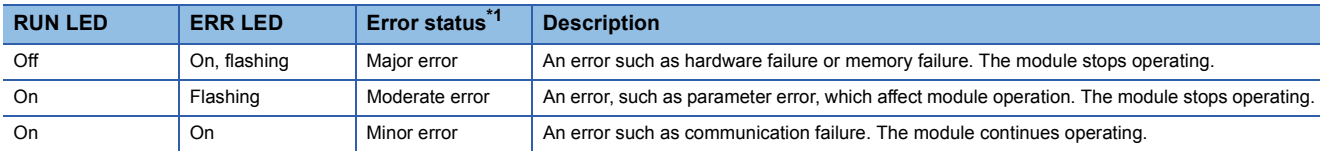

\*1 When multiple errors occur, the error status is displayed in the order of major, moderate, and minor.

#### $\mathsf{Point} \mathcal{E}$

For the RJ71EN71 or RnENCPU, whether the error occurs in the P1 or P2 can be checked with the P ERR LED.

#### **When the RUN LED or READY LED turns off**

When the READY LED of the CPU module turns off after power-on, refer to the troubleshooting of the CPU module. ( $\square$ MELSEC iQ-R CPU Module User's Manual (Application))

When the RUN LED of the RJ71EN71 or RnENCPU turns off, check the following.

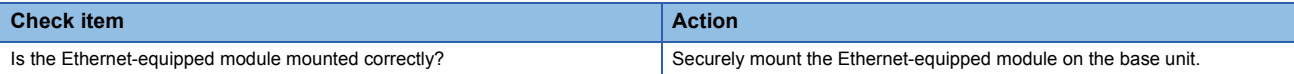

If the above action does not solve the problem, perform the module communication test to check for hardware failure.

( $\sqrt{p}$  [Page 4 - 22 Module Communication Test\)](#page-80-0)

#### **When the ERROR LED or ERR LED turns on or flashes**

When the ERROR LED of the CPU module turns on or flashes, perform the module diagnostics of the CPU module.

**T** [Diagnostics]  $\Rightarrow$  [Module Diagnostics (CPU Diagnostics)]

When the ERR LED of the RJ71EN71 or RnENCPU turns on or flashes, identify the error cause using the engineering tool. ( $\sqrt{P}$  [Page App. - 55 Checking the module status\)](#page-251-0)

If the above action does not solve the problem, perform the module communication test to check for hardware failure.

( $\sqrt{P}$  [Page 4 - 22 Module Communication Test\)](#page-80-0)

#### **When the SD/RD LED does not turn on at data sending**

When the SD/RD LED does not turn on at data sending, check the following items.

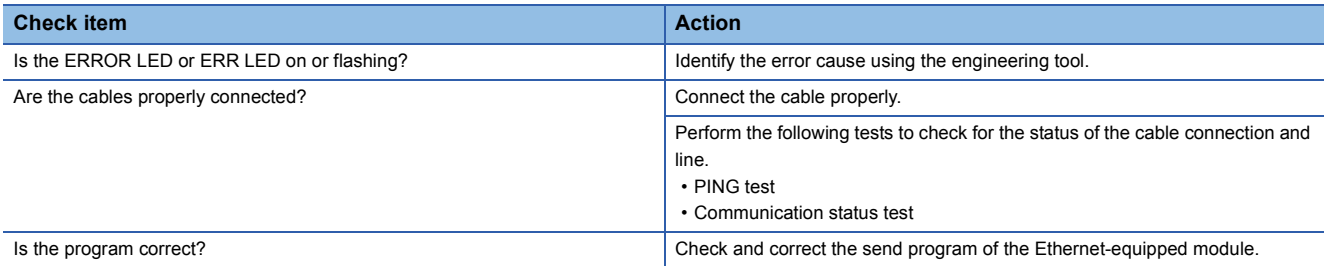

If the above action does not solve the problem, perform the module communication test to check for hardware failure.<sup>\*1</sup>

\*1 The module communication test cannot be performed for the CPU module (built-in Ethernet port part). Perform the troubleshooting of the CPU module and check for hardware failure. (CI MELSEC iQ-R CPU Module User's Manual (Startup))

#### **When data cannot be received with the SD/RD LED off**

When data cannot be received with the SD/RD LED off, check the following.

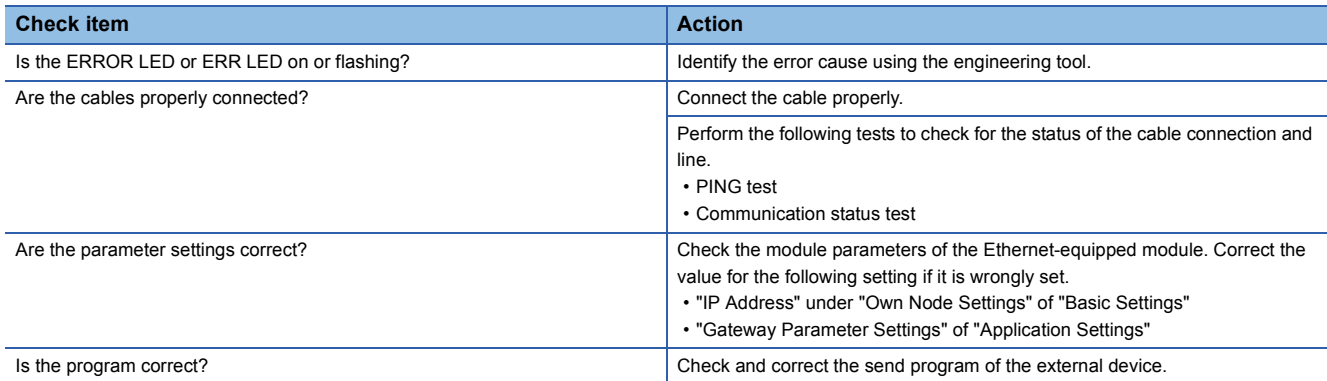

If the above action does not solve the problem, perform the module communication test to check for hardware failure.<sup>\*1</sup>

\*1 The module communication test cannot be performed for the CPU module (built-in Ethernet port part). Perform the troubleshooting of the CPU module and check for hardware failure. ( $\Box$  MELSEC iQ-R CPU Module User's Manual (Startup))

#### **When the L ER LED turns on**

When the L ER LED turns on, check the following.

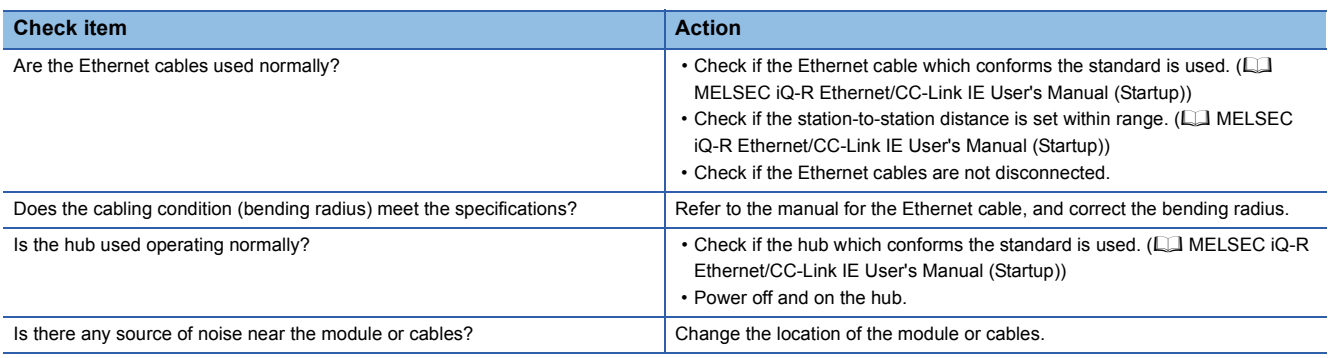

If the above action does not solve the problem, perform the module communication test to check for hardware failure.

## <span id="page-251-0"></span>**Appendix 4.2 Checking the module status**

The following table lists the functions which can be used in the "Module Diagnostics" window of the Ethernet-equipped module.

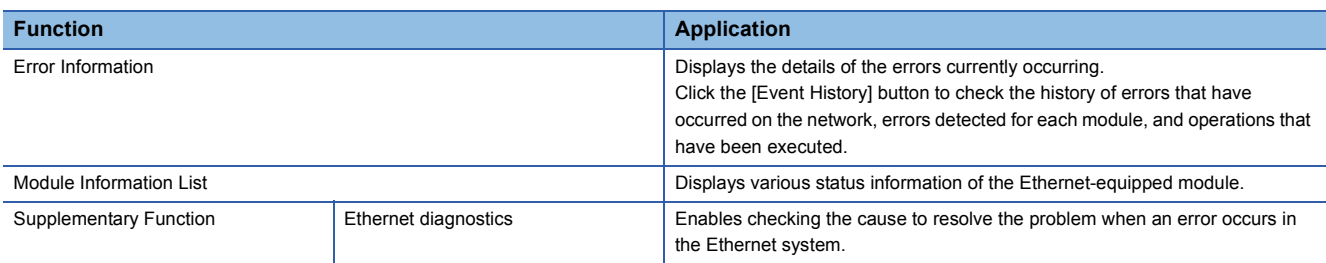

### **Error Information**

Check the details of the error currently occurring and action to remove the error.

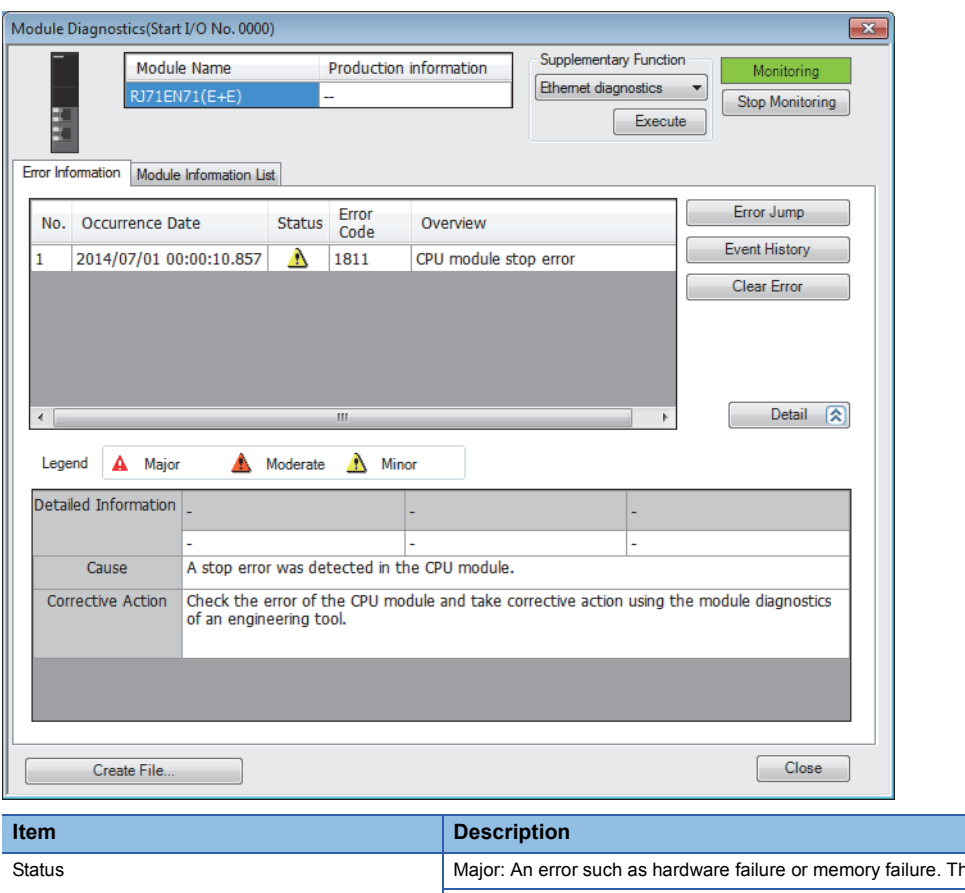

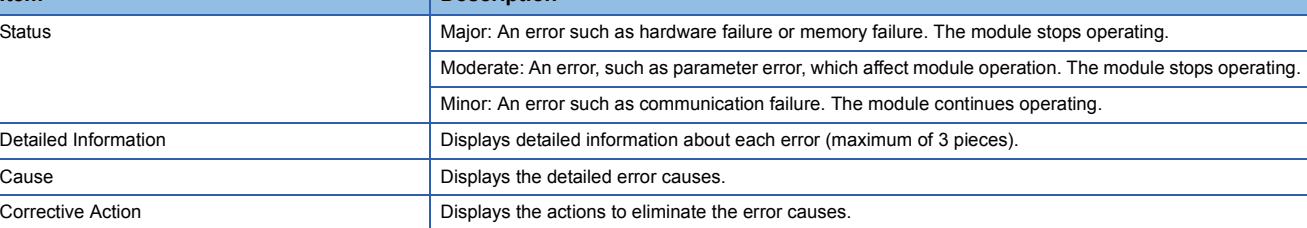
#### **Module Information List**

Switch to the [Module Information List] tab to check various status information of the Ethernet-equipped module.

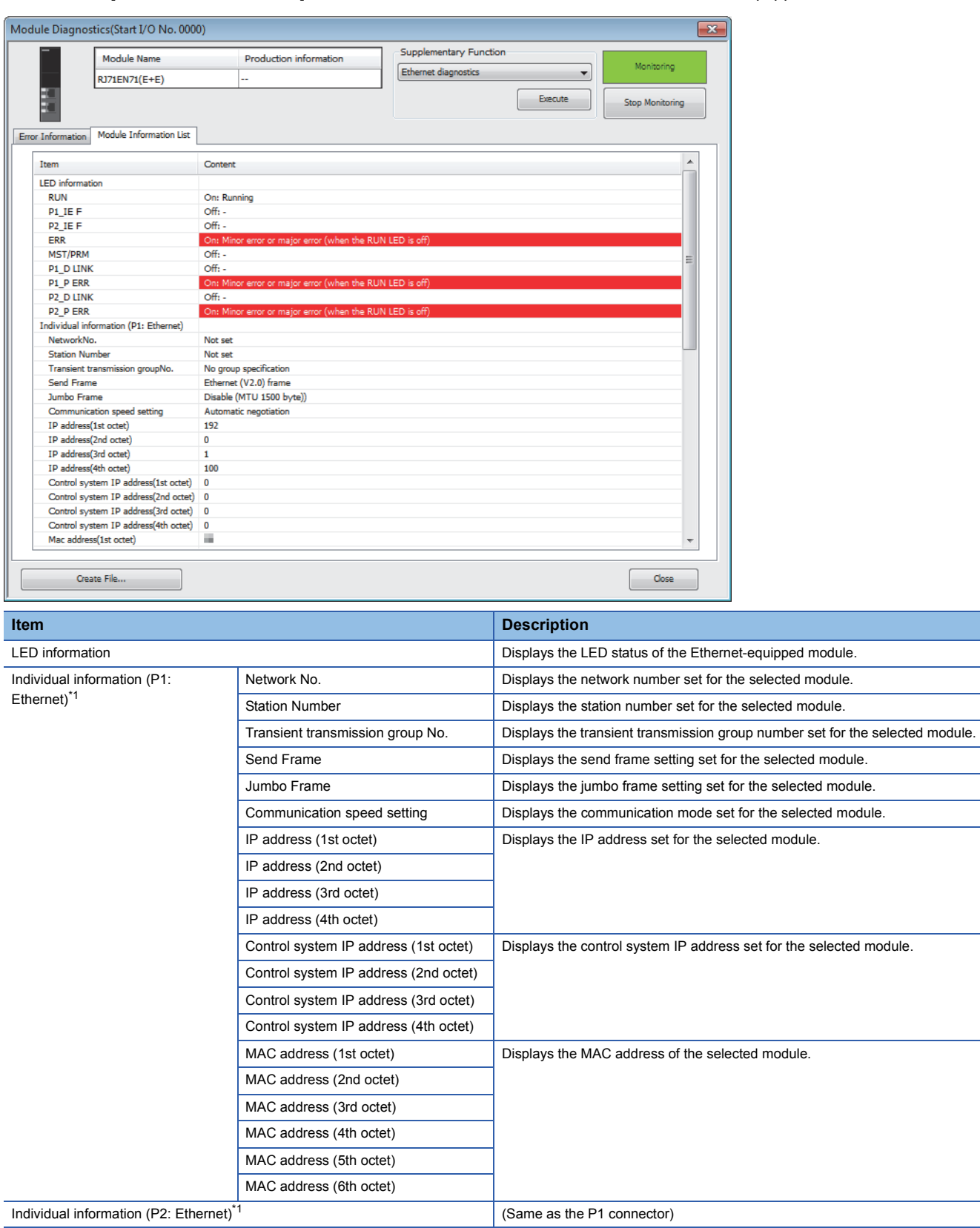

\*1 This item is displayed when the network type is set to "Ethernet".

For when the network type is set to "CC-Link IE Control", refer to the following. MELSEC iQ-R CC-Link IE Controller Network User's Manual (Application) For when the network type is set to "CC-Link IE Field", refer to the following. MELSEC iQ-R CC-Link IE Field Network User's Manual (Application)

## **Appendix 4.3 Checking the network status**

The communication status of the Ethernet-equipped module and external device can be checked with Ethernet diagnostics.

#### **T** [Diagnostics]  $\Rightarrow$  [Ethernet Diagnostics]

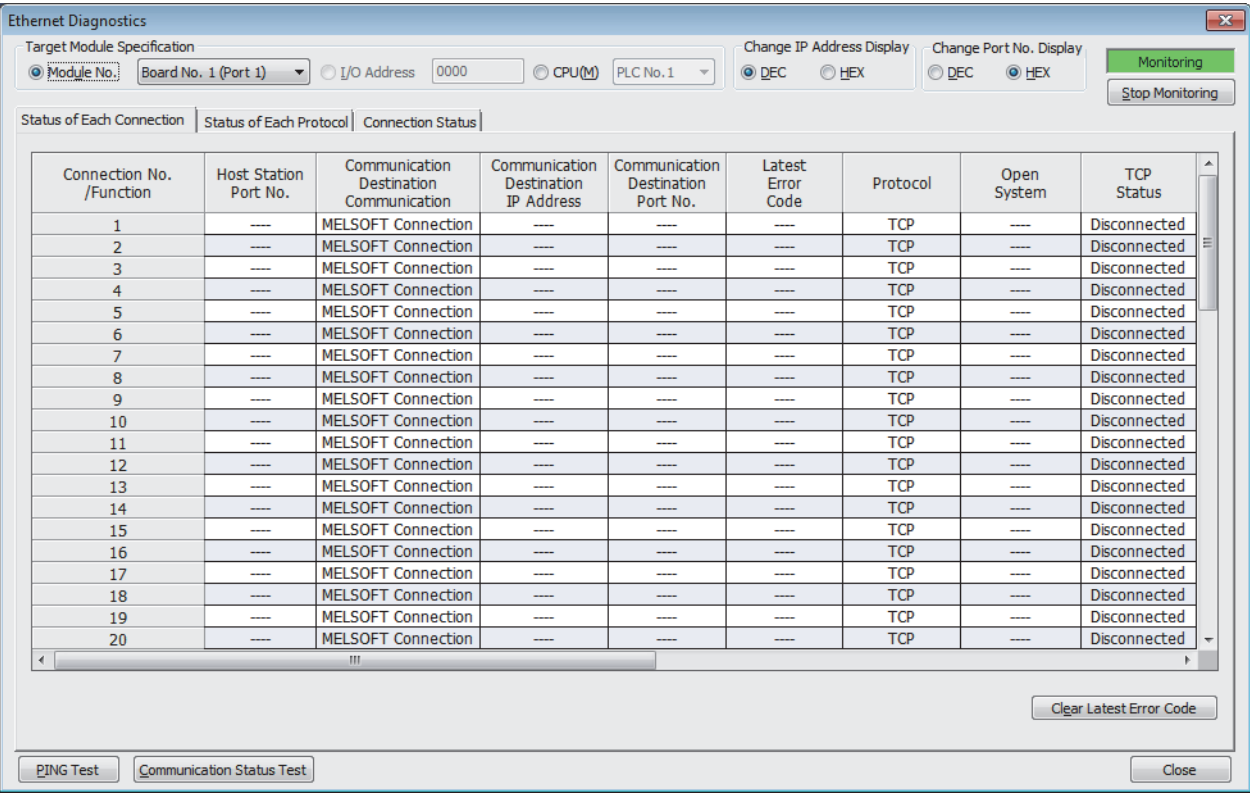

Set the Ethernet-equipped module to be diagnosed in "Target Module Specification".

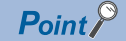

- The Ethernet diagnostics cannot be started when another station has been specified in "Other Station Setting" on the "Specify Connection Destination Connection" window. Directly connect the engineering tool to the station to be diagnosed, and start the Ethernet diagnostics.
- In a redundant system configuration of the remote head module, the Ethernet diagnostics cannot be started when the engineering tool is connected to the remote head module of the standby system. Connect it to the remote head module of the control system, and start the diagnostics.

#### **Status of Each Connection**

The status of each connection of the Ethernet-equipped module selected.

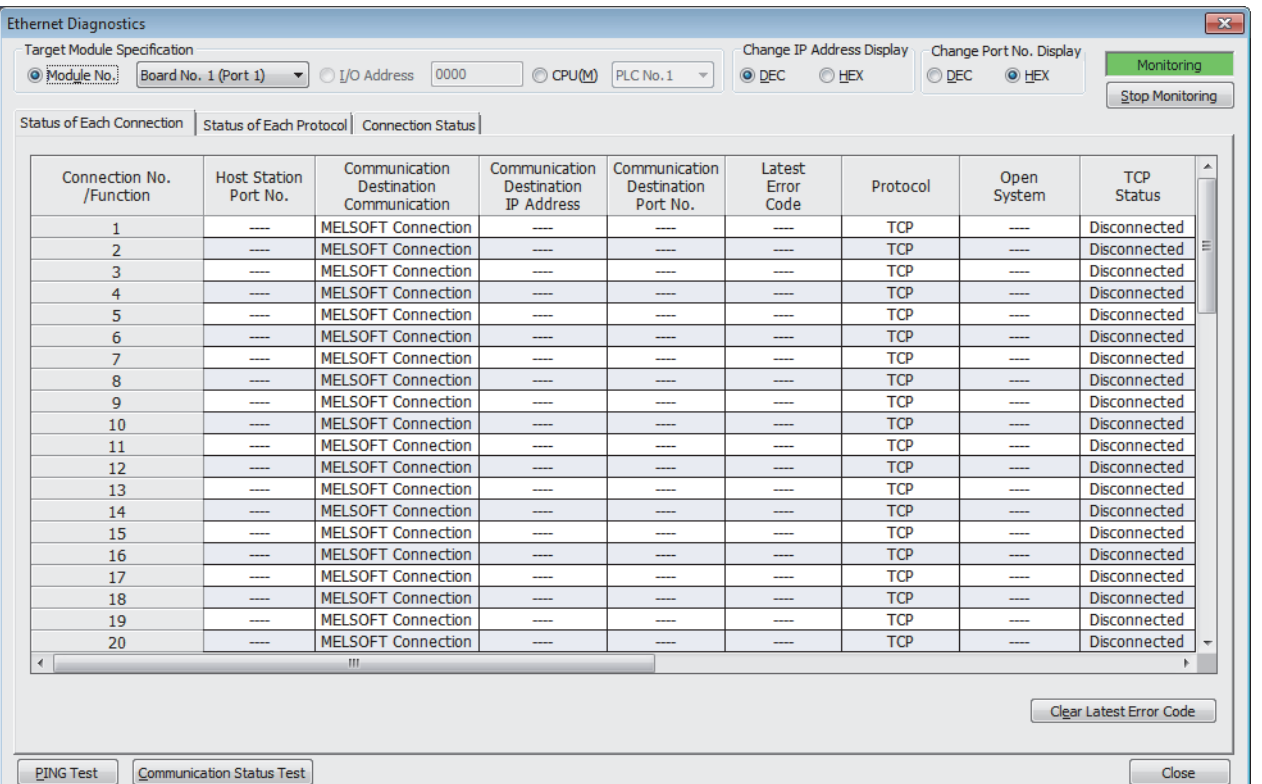

The following table lists the displayed items in "Status of Each Connection" tab.

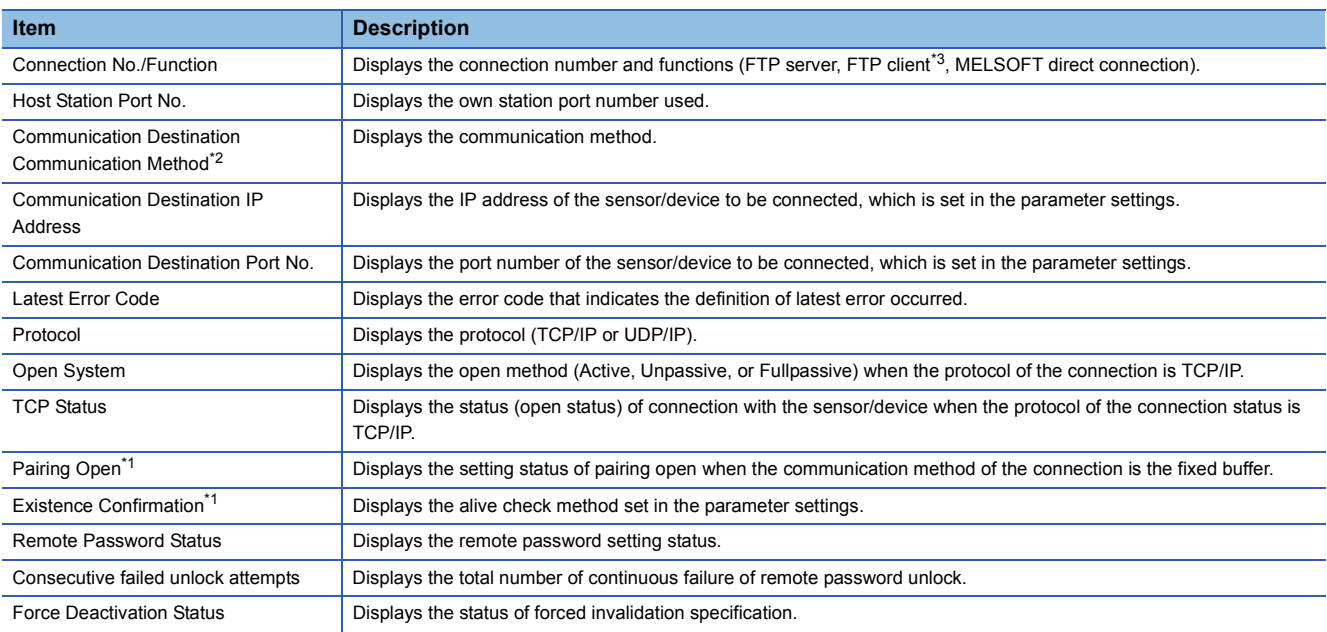

\*1 This item is displayed only for the RJ71EN71 and the RnENCPU (network part).

\*2 This item is displayed only when the network type of the RJ71EN71 is set to "Q Compatible Ethernet" and "MELSOFT Connection Module" is set as an external device in "External Device Configuration" of "Basic Settings".

\*3 This item is displayed only for the CPU module (built-in Ethernet port part).

Click the [Clear Latest Error Code] button to clear all the errors displayed in "Latest Error Code" of each connection.

Point $\mathcal P$ 

Information about connections No.17 to 64, FTP server, and MELSOFT direct connection are not displayed when "Q Compatible Ethernet" is set in the network type of the RJ71EN71.

#### **Status of Each Protocol**

The total number of packets sent/received by each protocol of the selected Ethernet-equipped module can be checked.

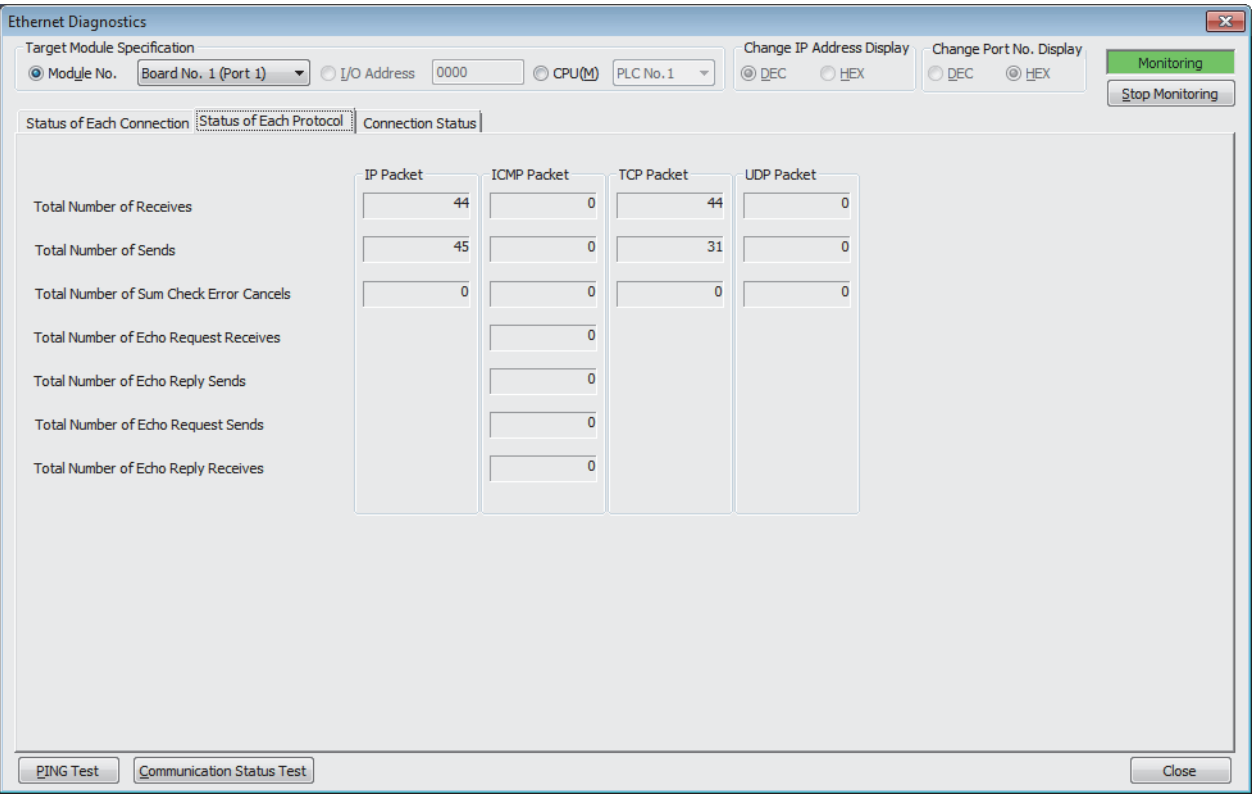

#### The following table lists the displayed items in "Status of Each Protocol" tab.

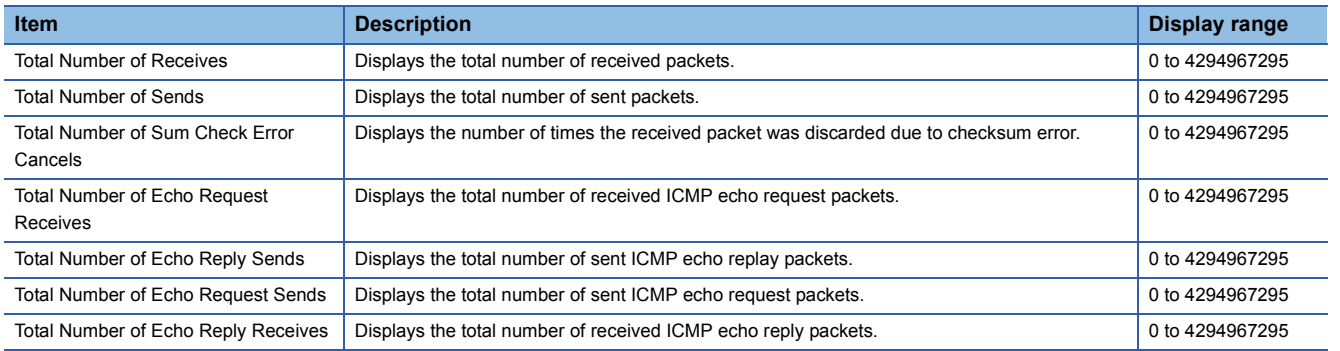

#### **Connection Status**

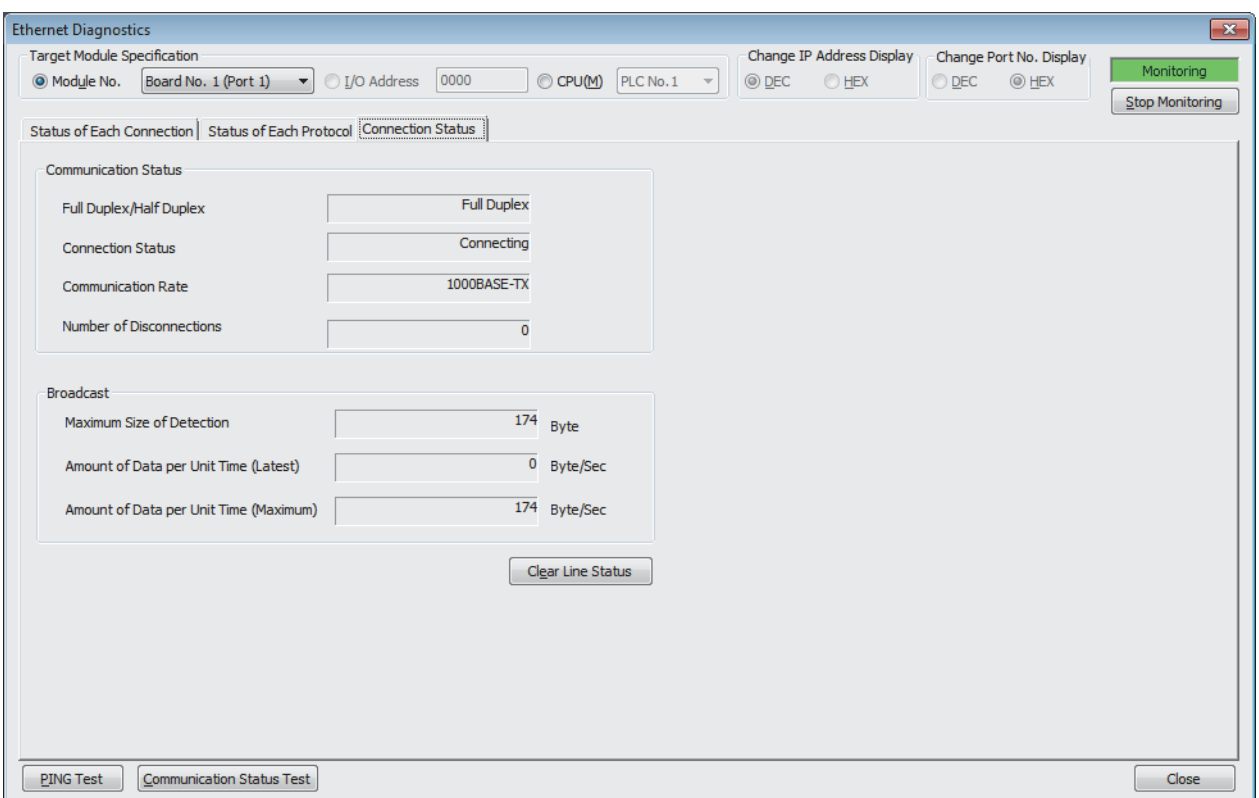

The communication status of the Ethernet-equipped module.

The following table lists the displayed items in "Connection Status" tab.

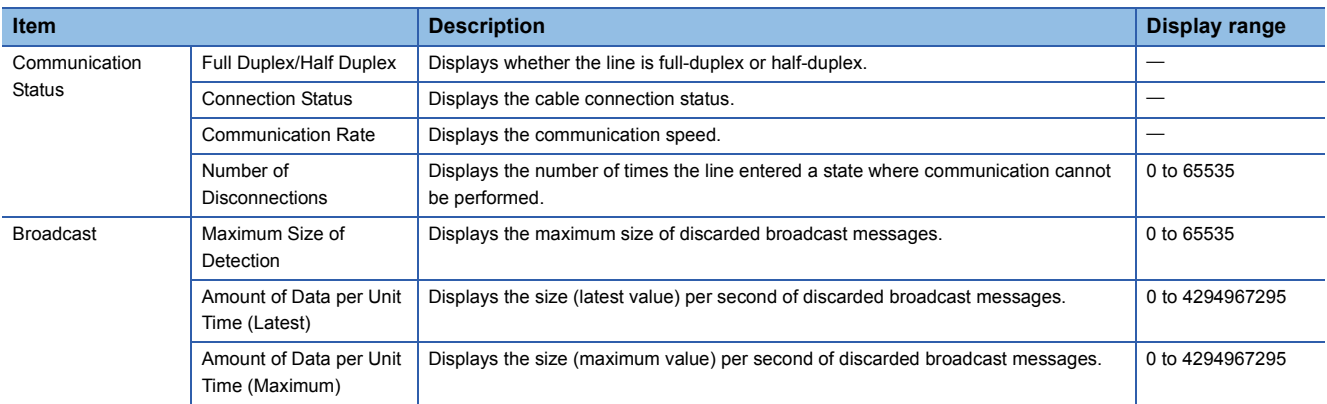

Click the [Clear Line Status] button to clear all the data in "Broadcast".

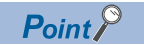

Information in "Broadcast" is not displayed when "Q Compatible Ethernet" is selected for the network type of the RJ71EN71.

#### **PING Test**

The PING test checks existence of an Ethernet device on the same Ethernet network.

This test is performed on the network of stations connected to the engineering tool by sending packets for check. If a response returns, the communications can be performed.

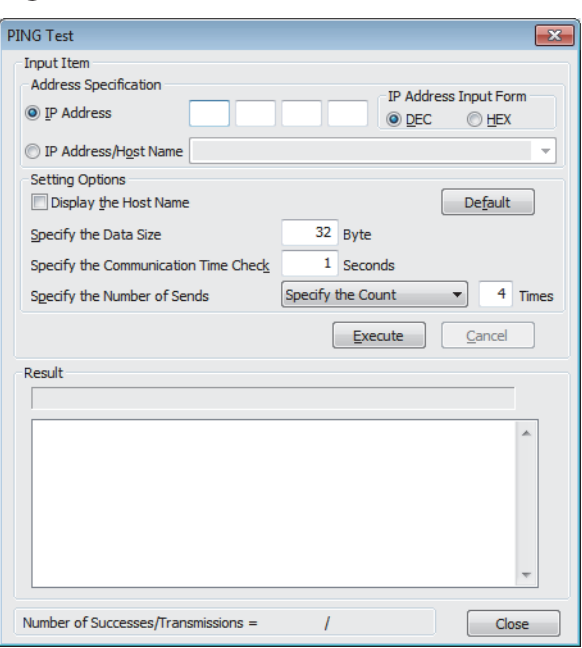

#### T "Ethernet Diagnostics" window  $\Rightarrow$  [PING Test] button

#### ■**Procedure**

Set the required items in "Input Item" and click the [Execute] button to execute the PING test. The test results are displayed in the "Result" box.

#### $Point<sup>0</sup>$

When executing the PING test from the RJ71EN71 and the RnENCPU (network part) by connecting the engineering tool and CPU module with an USB cable, network number and station number setting is required to specify the PING executing station.

#### ■**Action for abnormal end**

If the test fails, check the following and perform the test again.

- Whether the Ethernet-equipped module is properly mounted on the base unit
- Connection to the Ethernet network
- Parameter settings written to the CPU module
- Operating status of the CPU module (whether or not an error has occurred)
- IP addresses set in the engineering tool and the PING test target station
- Whether the external device has been reset after the Ethernet-equipped module was replaced

#### **Communication Status Test**

The communication status test checks whether the communications between the own station and the external device on the same Ethernet are operated normally.

The following external devices are the target of communication status test.

- RJ71EN71 (when the Ethernet function is used)
- RnENCPU (network part) (when the Ethernet function is used)
- MELSEC-Q series Ethernet interface module (function version B or later)
- MELSEC-L series Ethernet interface module

This test is performed on the network of stations connected to the engineering tool, by sending the test messages sequentially to specified network and station number range. If the module that received the message returns a response, communications are normal.

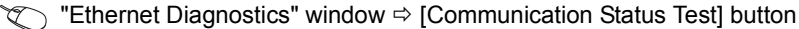

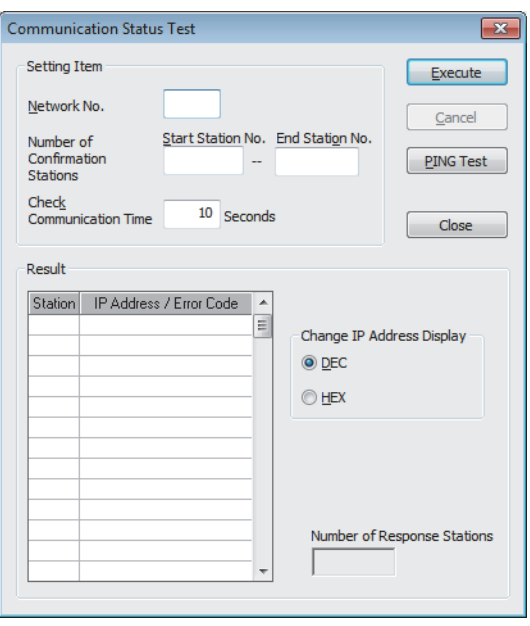

#### Restriction<sup>(1</sup>

The communication status test cannot be performed when the Ethernet function of the CPU module (CPU part for the RnENCPU) is used.

#### ■**Procedure**

Set the required items in "Setting Item" and click the [Execute] button to execute the communication status test. The test results are displayed in the "Result" box.

#### ■**Action for abnormal end**

If the communication status test fails, "No Response" or an error code is displayed in the "IP Address / Error Code" field in "Result".

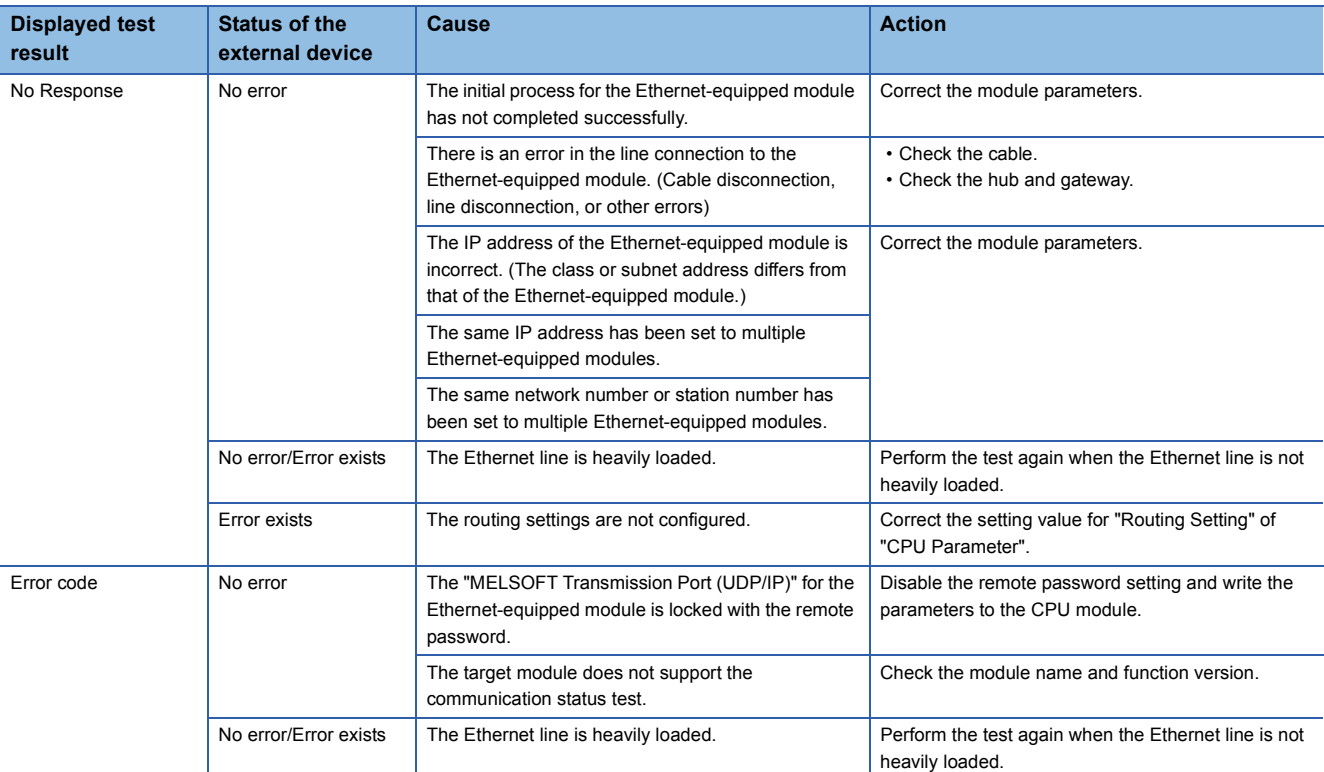

#### ■**Precautions**

- The communication status test cannot be executed when "MELSOFT Transmission Port (UDP/IP)" for the target Ethernetequipped module is locked with the remote password.
- When executing the communication status test, set "Gateway Other Than Default Gateway" under "Gateway Parameter Settings" in "Application Settings" to "Not Use".

# **Appendix 5 Dedicated Instructions**

Dedicated instructions facilitate programming for using functions of intelligent function modules.

This section describes the Ethernet-equipped module dedicated instructions available on the CPU module and the

instructions used in sequence programs on this textbook.

For details, refer to the following.

MELSEC iQ-R Programming Manual (Instructions, Standard Functions/Function Blocks)

## **Appendix 5.1 List of dedicated instructions**

This section describes the dedicated instructions that can be used in Ethernet.

 $Point$ 

For details on dedicated instructions, refer to the following.

MELSEC iQ-R Programming Manual (Instructions, Standard Functions/Function Blocks)

#### **Open/close instructions**

The following table lists the dedicated instructions used for open or close processing.

 $\bigcirc$ : Available,  $\times$ : Not available

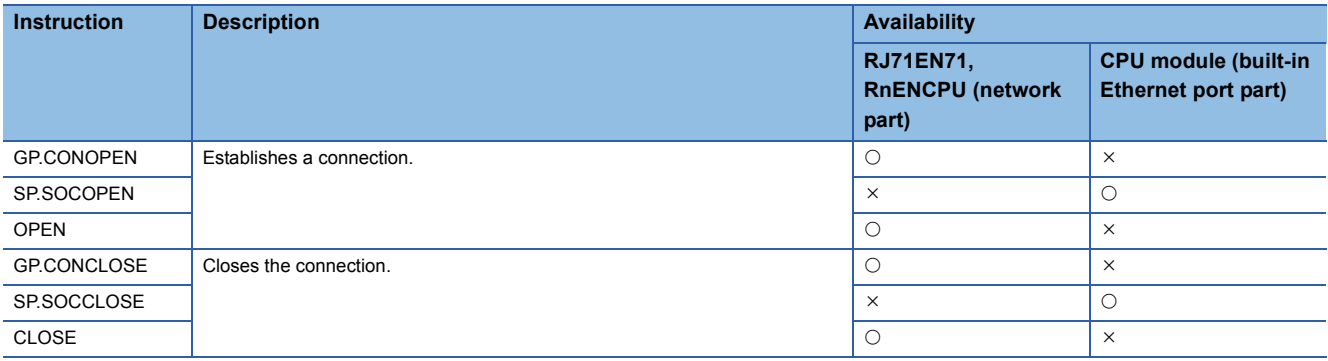

#### **Instructions for predefined protocol communications**

The following table lists the dedicated instructions used for communications using the predefined protocol.  $\bigcirc$ : Available,  $\times$ : Not available

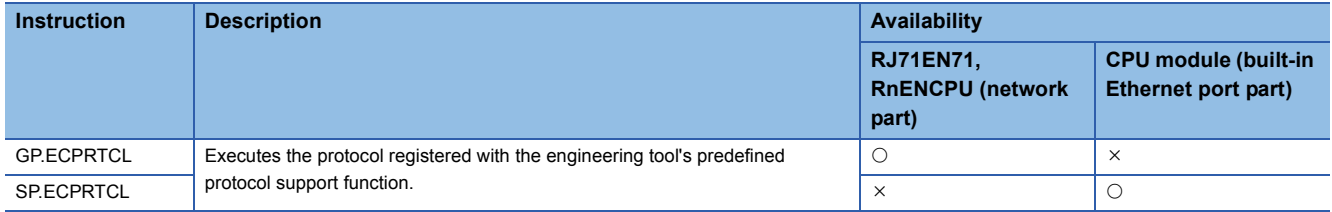

#### **Socket communications instructions**

The following table lists the dedicated instructions used for socket communications.

 $\bigcirc$ : Available,  $\times$ : Not available

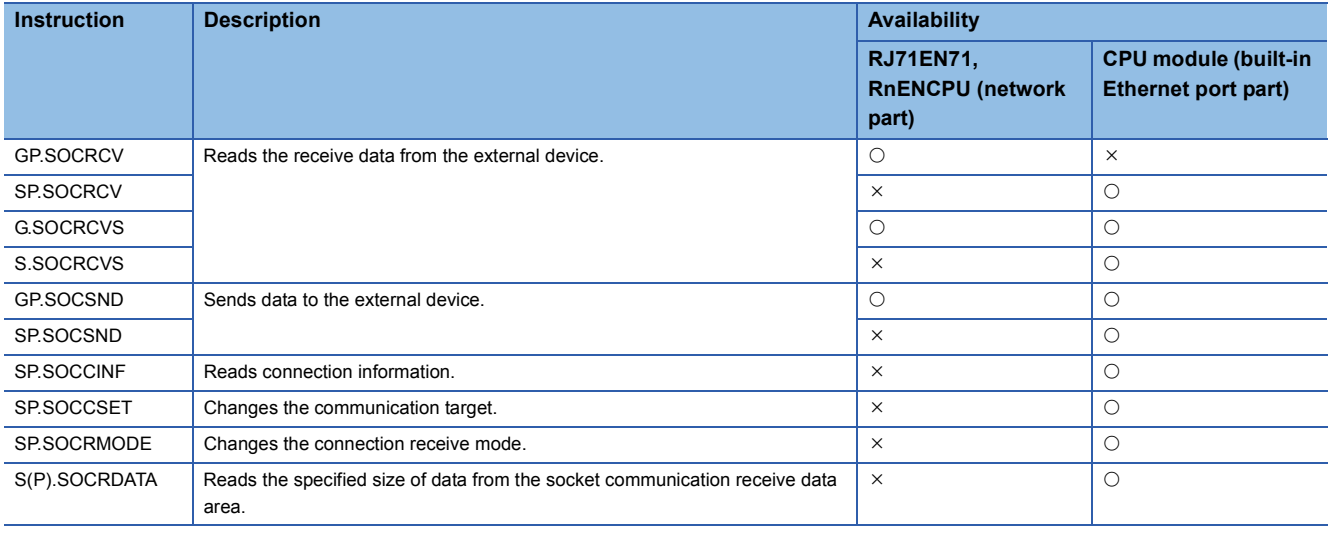

#### **Instruction for SLMP communications**

The following table lists the dedicated instruction used for communications using the SLMP.

 $\bigcirc$ : Available,  $\times$ : Not available

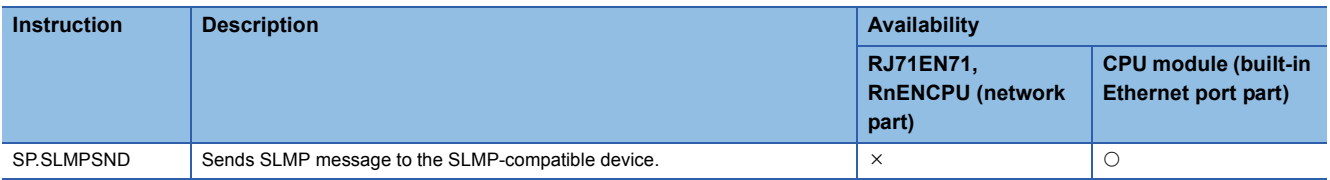

#### **File transfer function instructions**

The following table lists the dedicated instructions used for the file transfer function (FTP client).  $\bigcirc$ : Available,  $\times$ : Not available

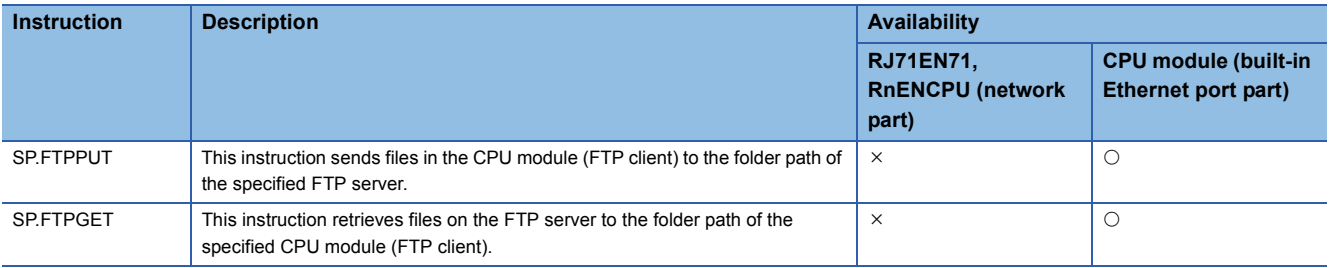

#### **Instructions for communications using the fixed buffer**

The following table lists the dedicated instructions used in the RJ71EN71 and the RnENCPU (network part) for communications using the fixed buffer.

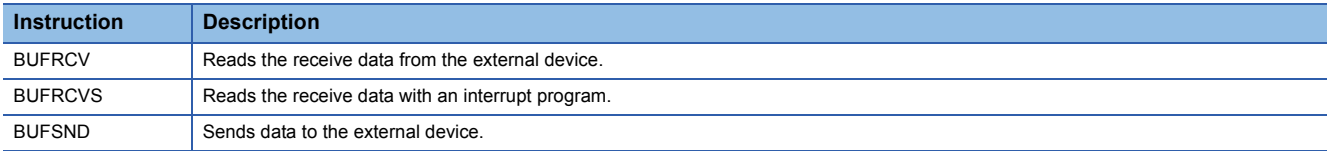

#### **Link dedicated instructions**

The following table lists the dedicated instructions used in the RJ71EN71 and the RnENCPU (network part) for transient transmission with programmable controllers on other stations. Each link dedicated instruction allows access to a station on a network other than Ethernet.

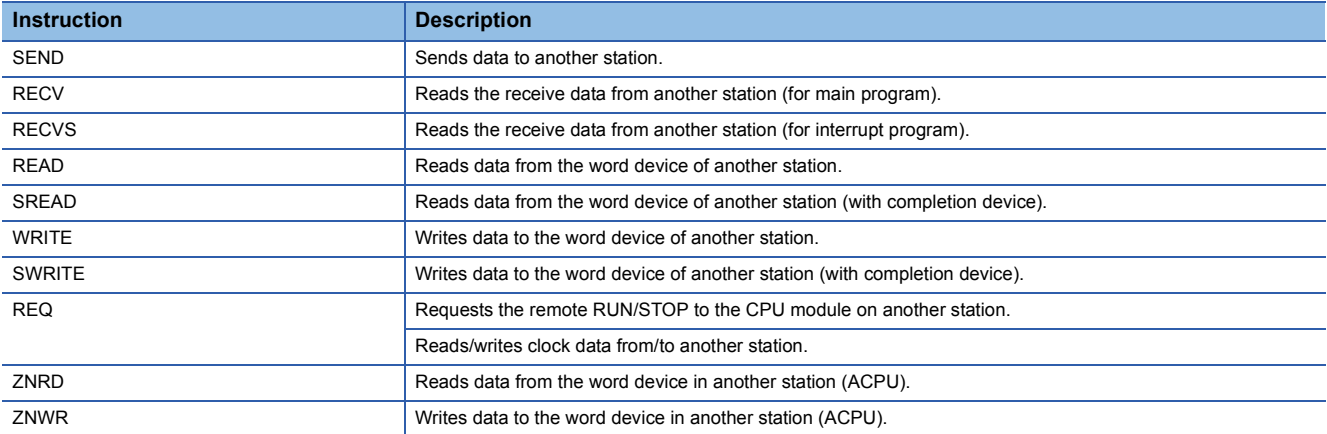

#### **Other dedicated instructions**

Other instructions used by the RJ71EN71 and the RnENCPU (network part)

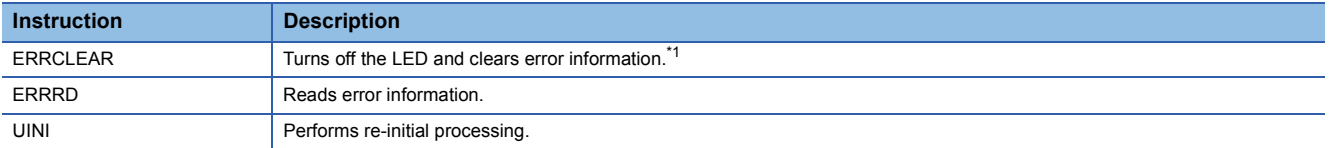

\*1 Availability for turning off the LED depends on the firmware version of the RJ71EN71.

## **Appendix 5.1.1 Precautions for dedicated instructions**

This section describes precautions when using the dedicated instructions.

#### **Precautions for dedicated instructions (common)**

#### ■**When changing data specified by dedicated instructions**

Do not change any data (such as control data) until execution of the dedicated instruction completes.

#### ■**When the dedicated instruction does not complete**

Check whether "Module Operation Mode" in "Application Settings" of the RJ71EN71 and the RnENCPU (network part) is "Online".

A dedicated instruction cannot be executed when the mode is "Offline" or "Module Communication Test".

#### **Precautions for link dedicated instructions**

The following describes precautions when executing multiple link dedicated instructions simultaneously.

#### ■**Channel of the link dedicated instructions**

When executing multiple link dedicated instructions simultaneously, check that the instructions do not use the same channel number. Link dedicated instructions specifying the same channel number cannot be executed simultaneously. To use the same channel for multiple link dedicated instructions, configure an interlock so that an instruction is executed after completion of another.

# **Appendix 5.2 Opening a connection**

#### **GP.OPEN, ZP.OPEN**

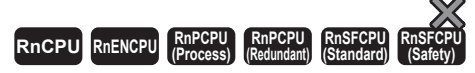

These instructions establish (open) a connection with an external device for data communications.

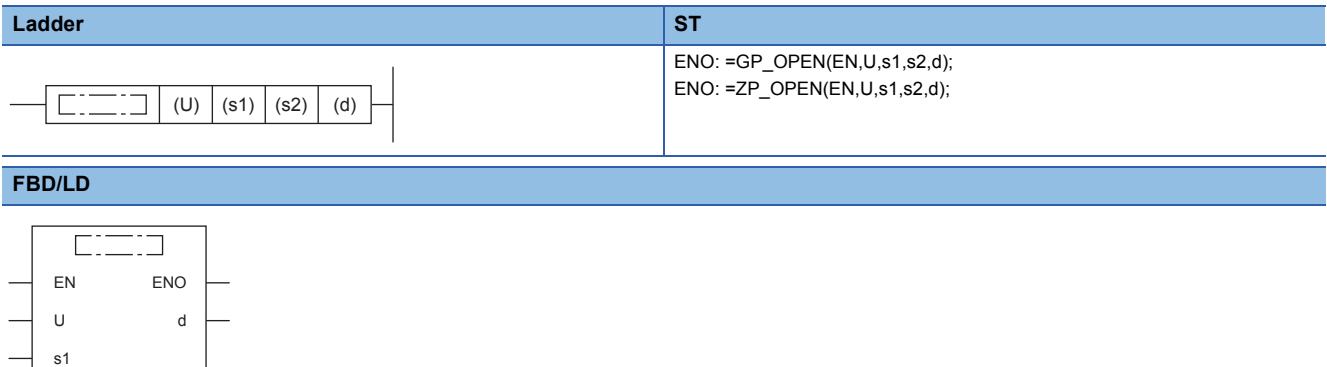

#### ■**Execution condition**

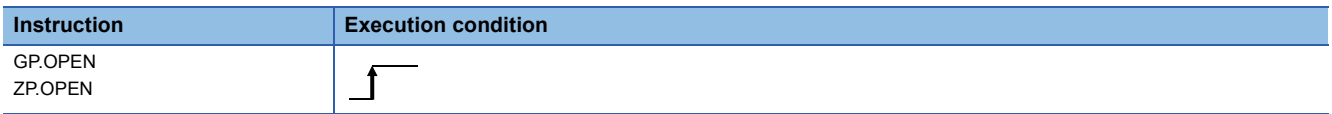

#### Setting data

s2

#### ■**Description, range, data type**

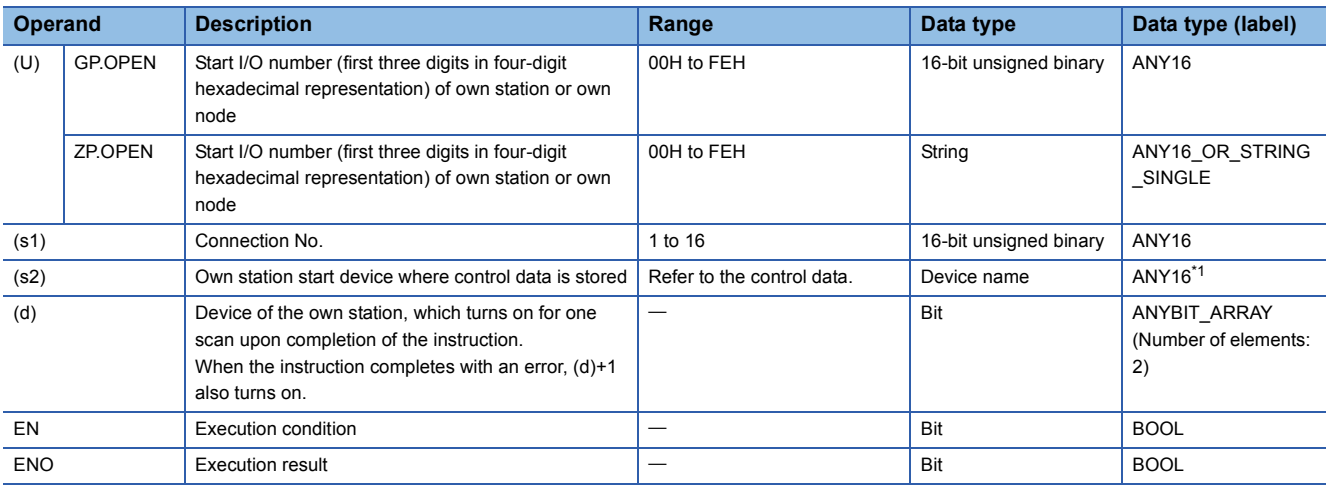

\*1 When specifying setting data by using a label, define an array to secure enough operation area and specify an element of the array label.

#### ■**Applicable devices**

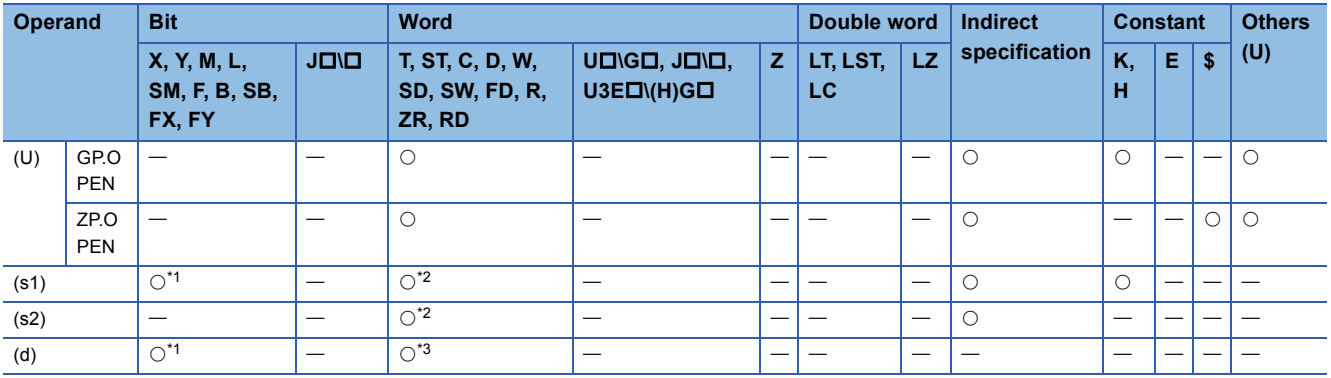

\*1 FX and FY cannot be used.

\*2 FD cannot be used.

\*3 T, ST, C, and FD cannot be used.

#### ■**Control data**

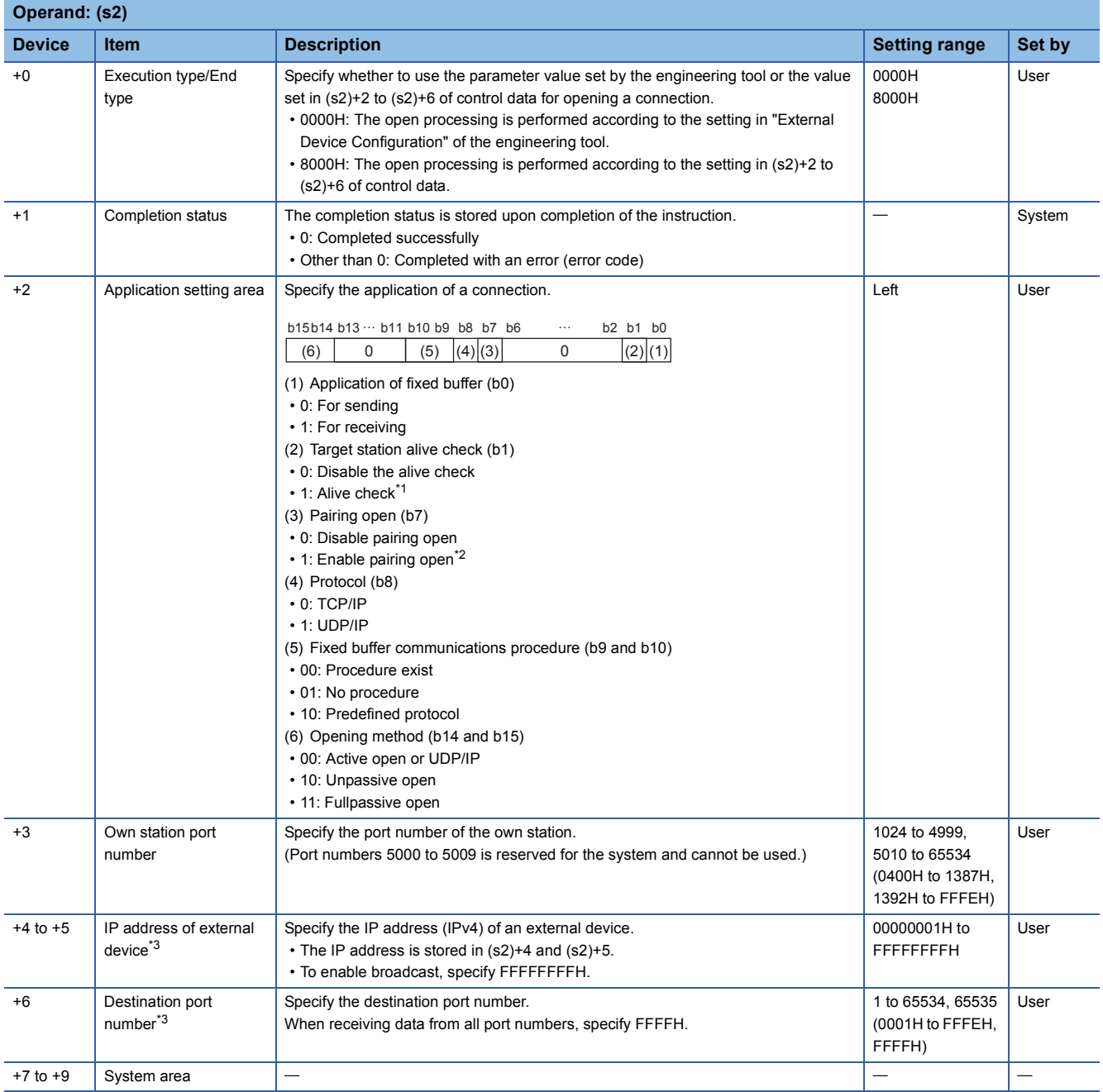

\*1 When the TCP/IP protocol is used, the alive check method is fixed to KeepAlive. (When UDP/IP is used, it is fixed to Ping.)

\*2 This item can be set when the connection number set in (s1) is one from 1 to 7 and 9 to 15.

\*3 Settings are ignored if the open method (bits 14 and 15) specified by (s2)+2 is "10: Unpassive open".

#### Processing details

- These instructions open the connection specified by (s1) of the module specified by (U).
- The selection of the setting value used for open processing is specified by (s2)+0. (Specify whether to use the parameter value set by the engineering tool or the value set in (s2)+2 to (s2)+16 of control data.)
- The execution status and the completion status of the OPEN instruction can be checked with the completion device (d) and the completion status indication device (d)+1.
- Completion device (d)

This device turns on during END processing of the scan where the OPEN instruction completes, and turns off during the next END processing.

• Completion status indication device (d)+1

This device turns on or off depending on the completion status of the OPEN instruction.

When completed successfully: The device remains off.

When completed with an error: The device turns on during END processing of the scan where the OPEN instruction completes, and turns off during the next END processing.

• The following figure shows the operation at completion of the OPEN instruction.

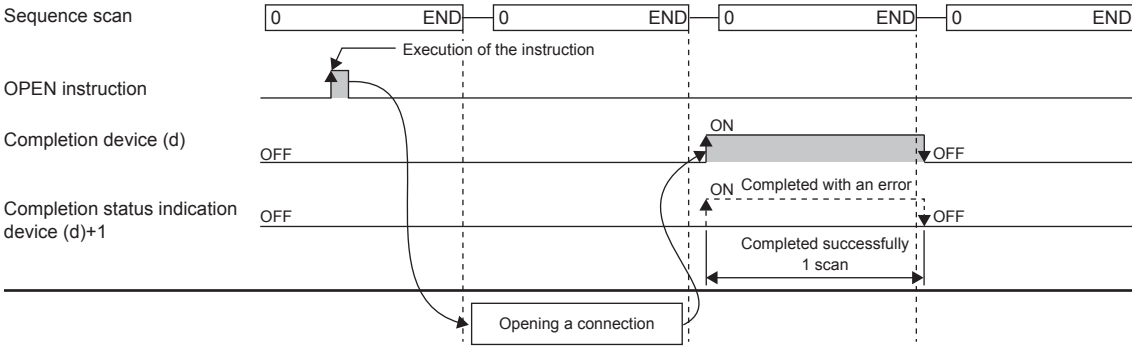

• The OPEN instruction is executed on the rising edge (OFF to ON) of the open command.

#### **Precautions**

For the same connection, do not perform open and close processing using the OPEN and CLOSE instructions simultaneously with open and close processing using other means. Simultaneous use results in a malfunction.

#### Operation error

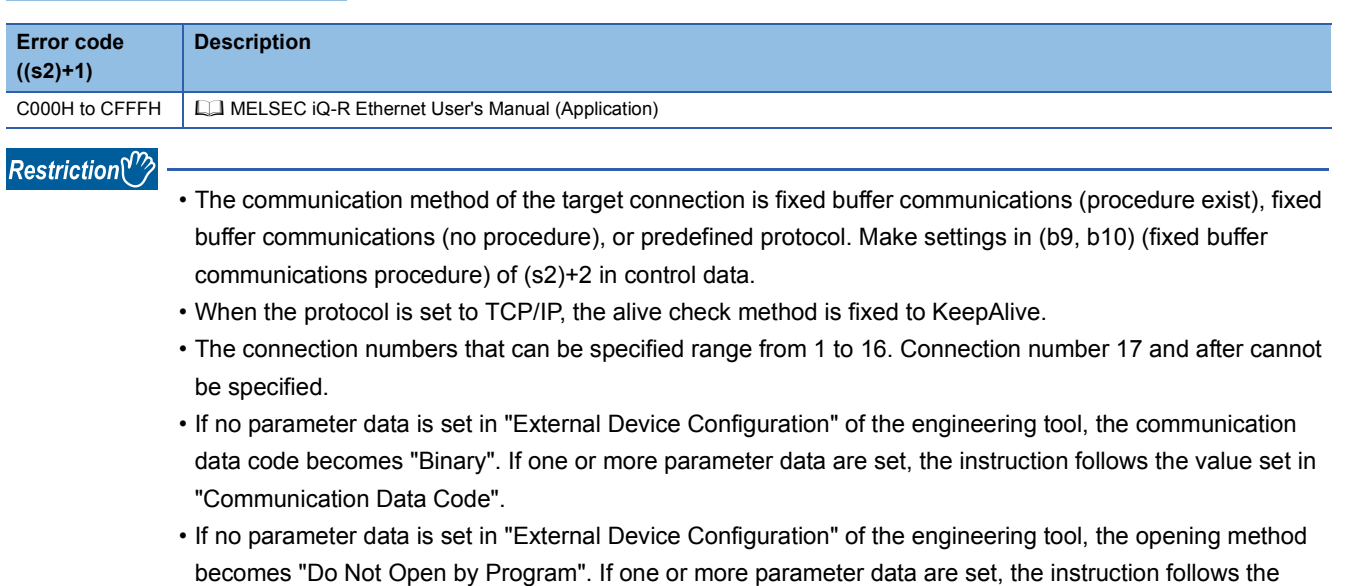

# **Appendix 5.3 Closing a connection**

#### **GP.CLOSE, ZP.CLOSE**

### **RnCPU RnENCPU RnPCPU RnPCPU RnSFCPU RnSFCPU (Process) (Redundant) (Standard) (Safety)**

These instructions disconnect (close) the connection from the external device during data communications.

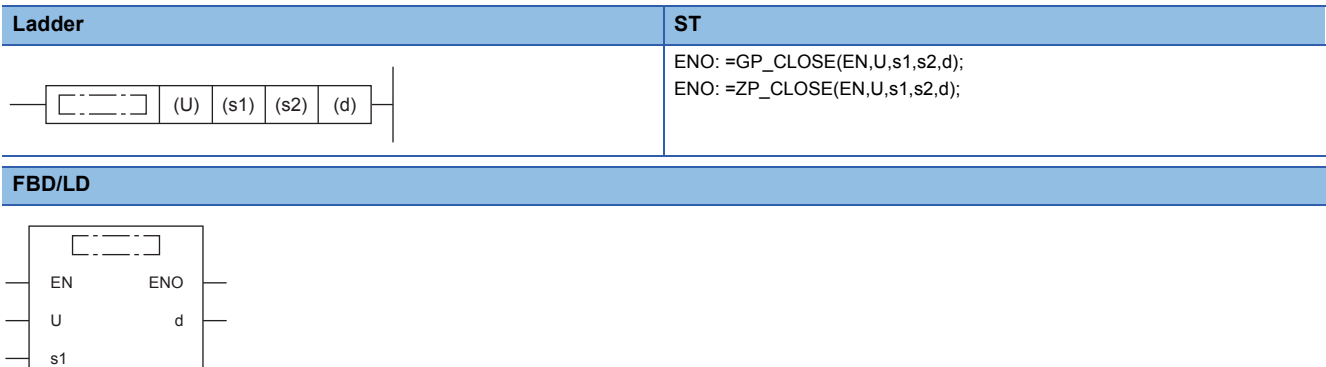

#### ■**Execution condition**

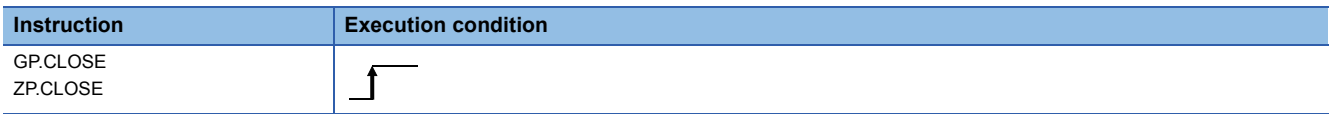

#### Setting data

s2

#### ■**Description, range, data type**

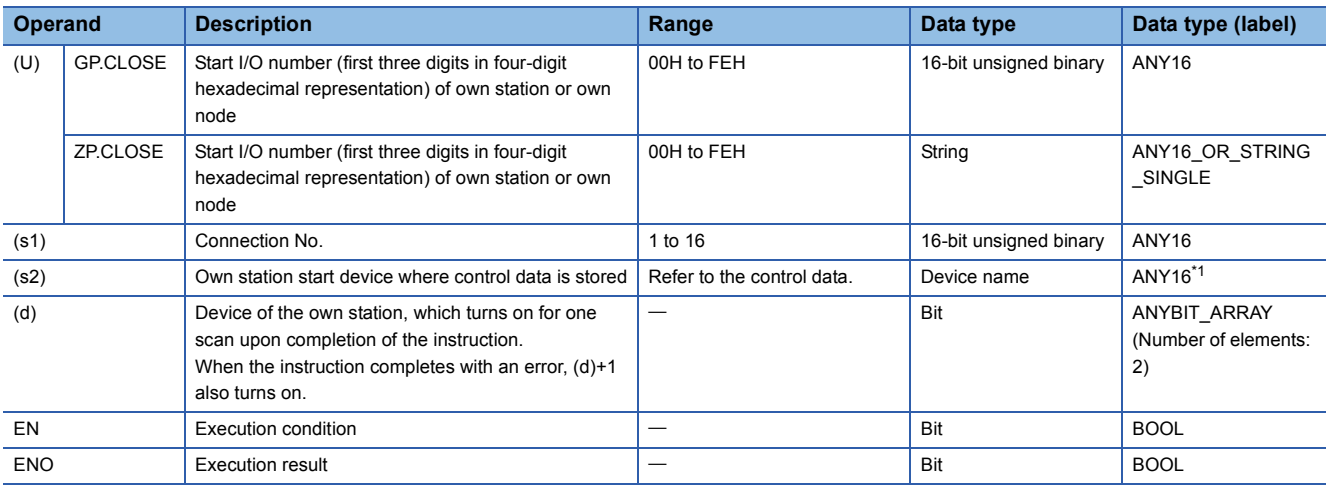

\*1 When specifying setting data by using a label, define an array to secure enough operation area and specify an element of the array label.

#### ■**Applicable devices**

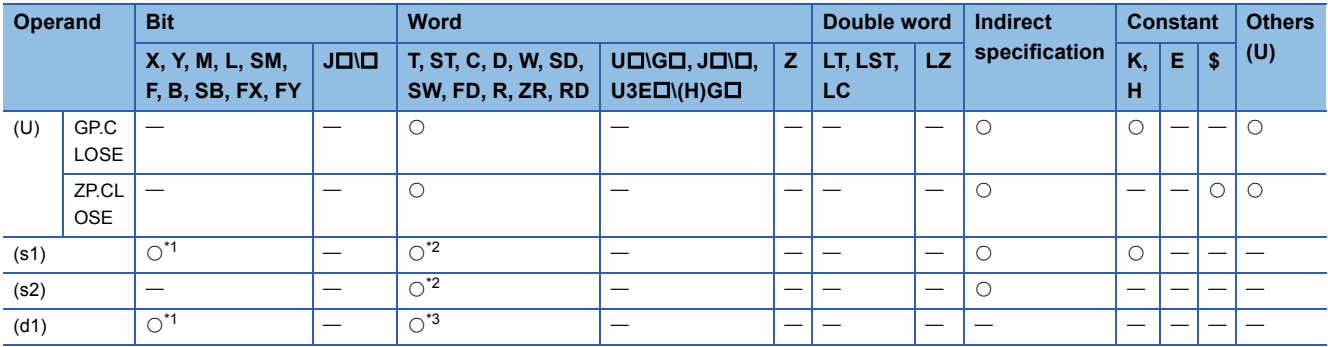

\*1 FX and FY cannot be used.

\*2 FD cannot be used.

\*3 T, ST, C, and FD cannot be used.

#### ■**Control data**

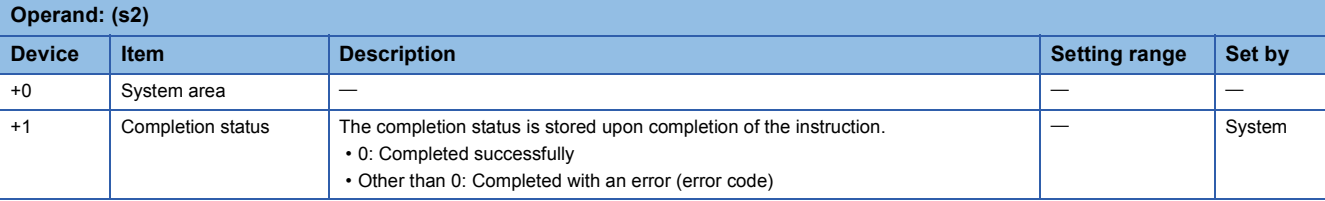

#### Processing details

- These instructions close the connection specified by (s1) of the module specified by (U).
- The execution status and the completion status of the CLOSE instruction can be checked with the completion device (d) and the completion status indication device (d)+1.

• Completion device (d)

This device turns on during END processing of the scan where the CLOSE instruction completes, and turns off during the next END processing. • Completion status indication device (d)+1

This device turns on or off depending on the completion status of the CLOSE instruction.

When completed successfully: The device remains off.

When completed with an error: The device turns on during END processing of the scan where the CLOSE instruction completes, and turns off during the next END processing.

• The following figure shows the operation at completion of the CLOSE instruction.

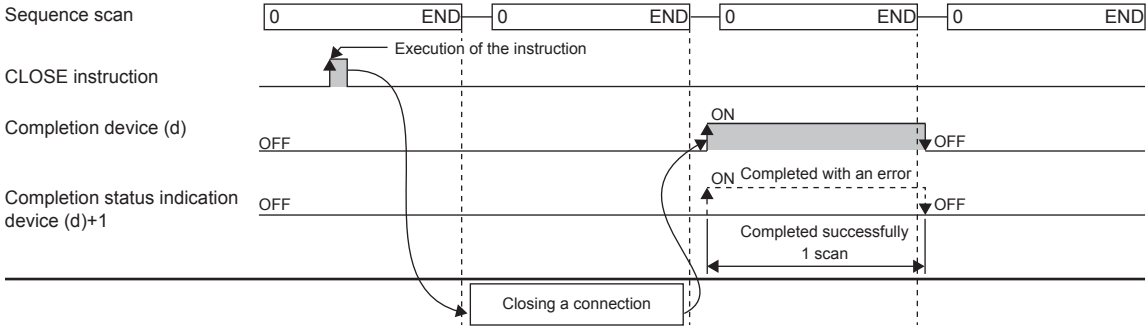

• The CLOSE instruction is executed on the rising edge (OFF to ON) of the close command.

#### **Precautions**

- For the same connection, do not perform open and close processing using the OPEN and CLOSE instructions simultaneously with open and close processing using other means. Simultaneous use results in a malfunction.
- If a connection for which the OPEN instruction is in execution is specified in TCP Unpassive/Fullpassive open mode, an error (C1B2H: OPEN/CLOSE instruction is in execution for the specified connection) occurs.

#### Operation error

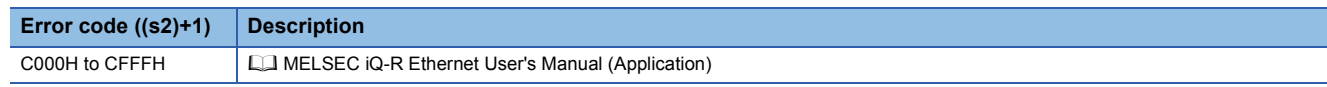

APPENDICES

# **Appendix 5.4 Reading receive data**

### **GP.BUFRCV, ZP.BUFRCV**

### **RnCPU RnENCPU RnPCPU RnPCPU RnSFCPU RnSFCPU (Process) (Redundant) (Standard) (Safety)**

These instructions read receive data from the external device through fixed buffer communications.

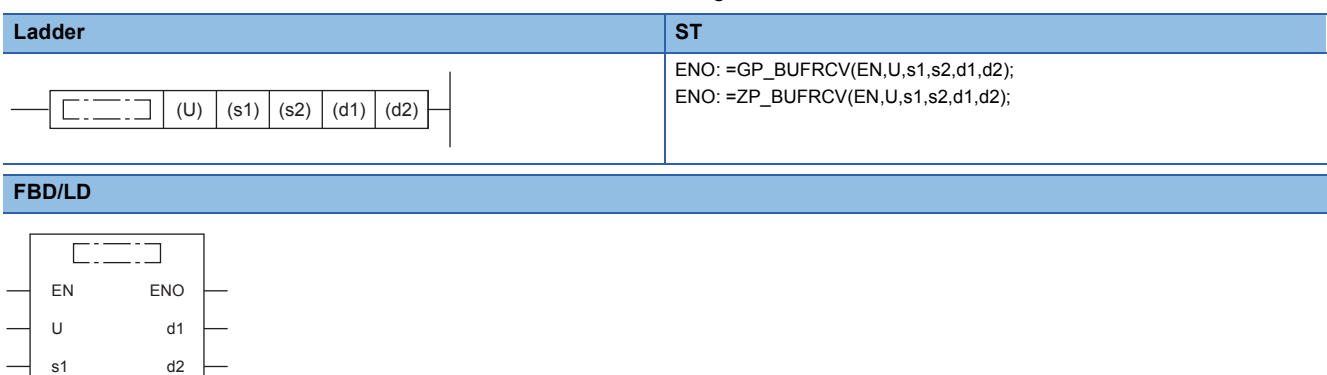

#### ■**Execution condition**

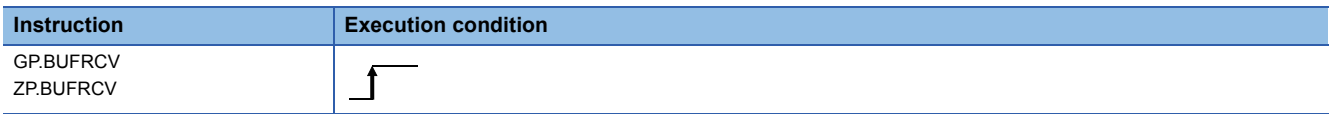

#### Setting data

s2

#### ■**Description, range, data type**

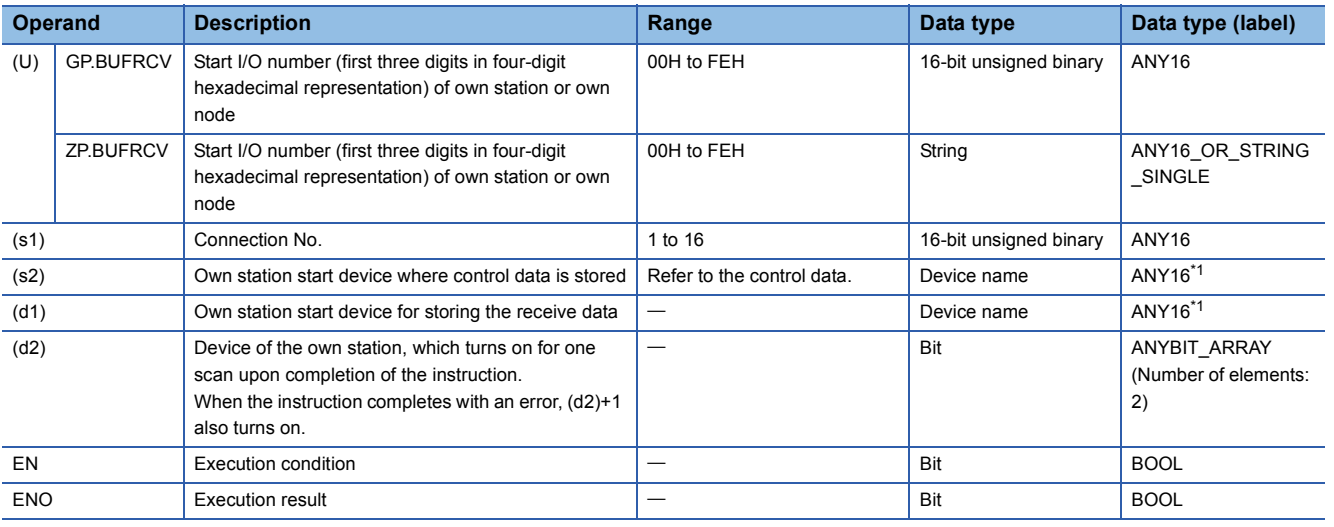

\*1 When specifying setting data by using a label, define an array to secure enough operation area and specify an element of the array label.

#### ■**Applicable devices**

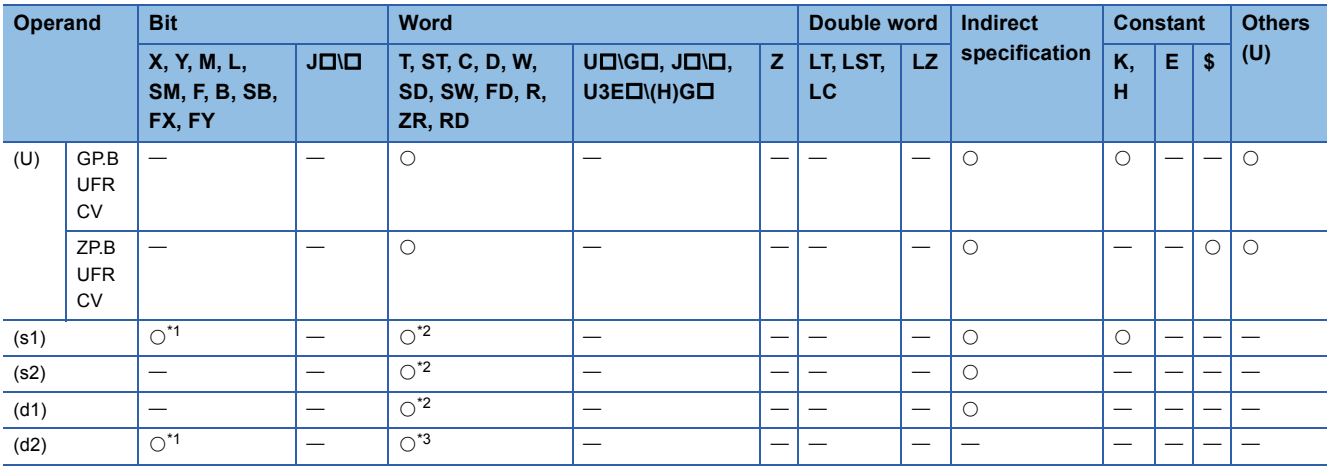

\*1 FX and FY cannot be used.

\*2 FD cannot be used.

\*3 T, ST, C, and FD cannot be used.

#### ■**Control data**

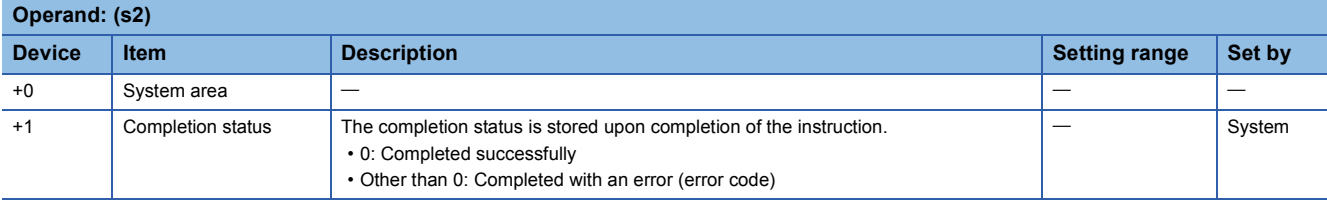

#### ■**Receive data**

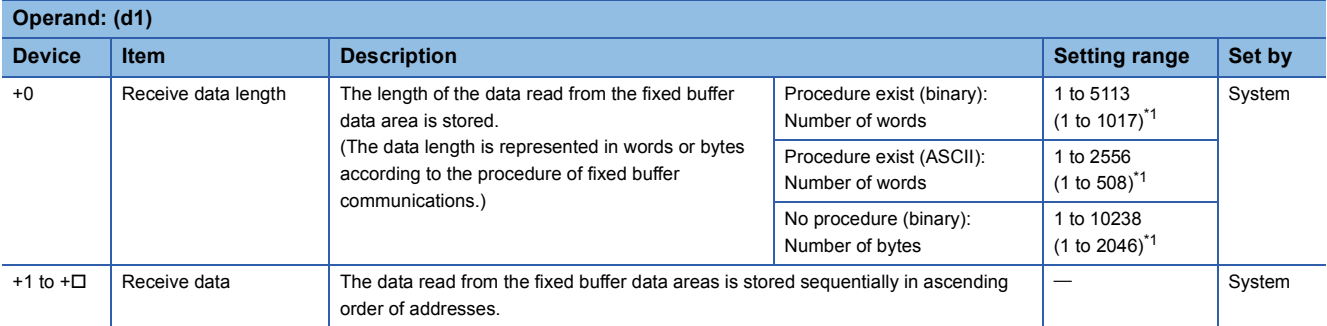

\*1 This setting range is applicable when the network type is "Q-compatible Ethernet".

#### Processing details

 • These instructions read the receive data (fixed buffer communications area) of the connection specified by (s1) of the module specified by (U). These instructions can be used only for the connections for which "Fixed Buffer (Procedure Exist/ No Procedure)" is set as the communication method.

[Reading receive data from the sending station to the own station]

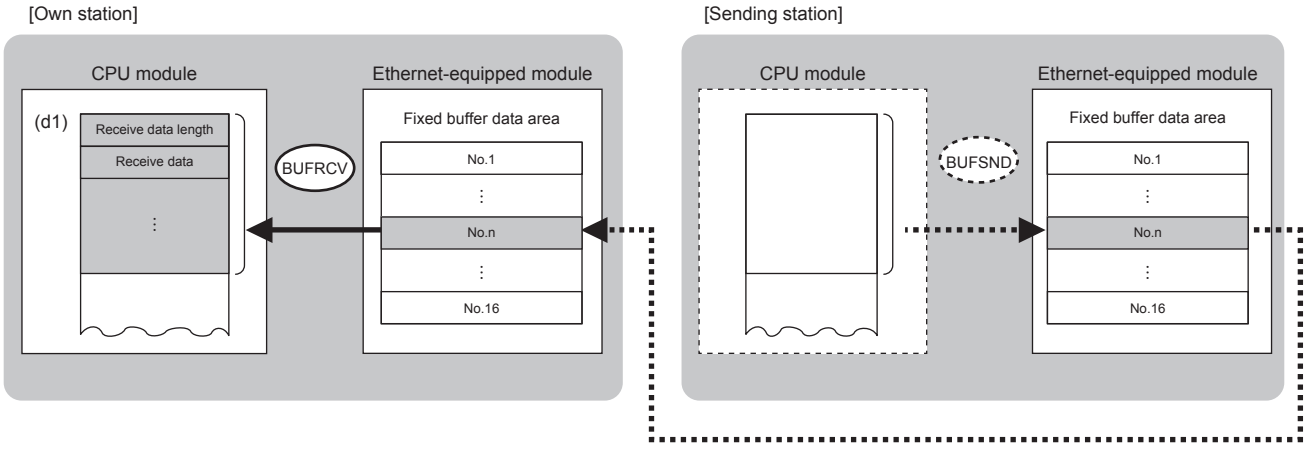

No.: Connection No.

 • The execution status and the completion status of the BUFRCV instruction can be checked with the completion device (d2) and the completion status indication device (d2)+1.

• Completion device (d2)

This device turns on during END processing of the scan where the BUFRCV instruction completes, and turns off during the next END processing. • Completion status indication device (d2)+1

This device turns on or off depending on the completion status of the BUFRCV instruction.

When completed successfully: The device remains off.

When completed with an error: The device turns on during END processing of the scan where the BUFRCV instruction completes, and turns off during the next END processing.

• The following figure shows the operation at completion of the BUFRCV instruction.

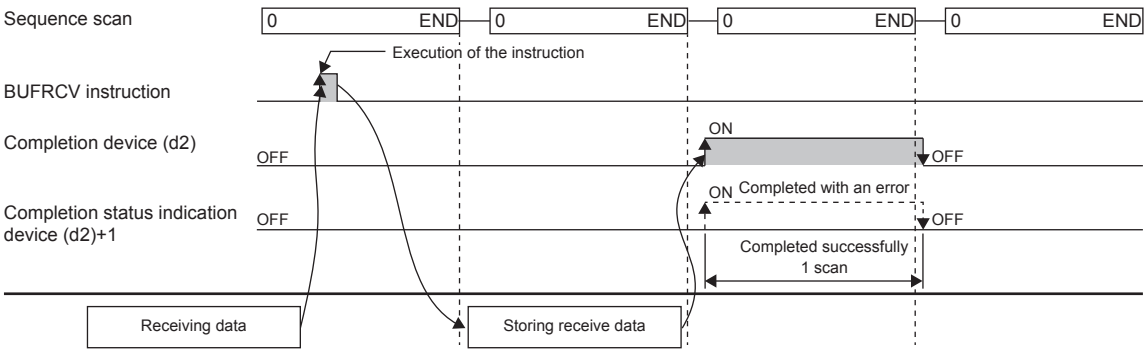

 • The BUFRCV instruction is executed on the rising edge (OFF to ON) of the socket/fixed buffer receive status signal (Un\G1900016 to Un\G1900023).

#### Restriction<sup>(17</sup>

When the BUFRCV instruction reads receive data from the same connection, it cannot be used in combination with the BUFRCVS instruction (for interrupt programs).

#### Operation error

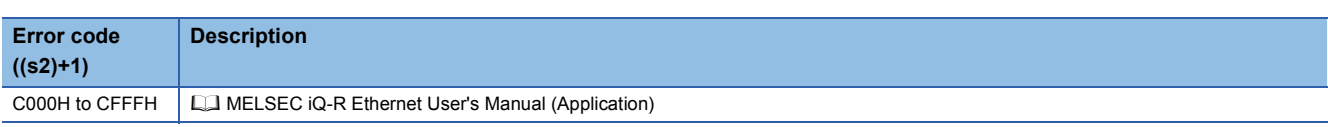

# **Appendix 5.5 Sending data**

#### **GP.BUFSND, ZP.BUFSND**

## **RnCPU RnENCPU RnPCPU RnPCPU RnSFCPU RnSFCPU (Process) (Redundant) (Standard) (Safety)**

These instructions send data to the external device through fixed buffer communications.

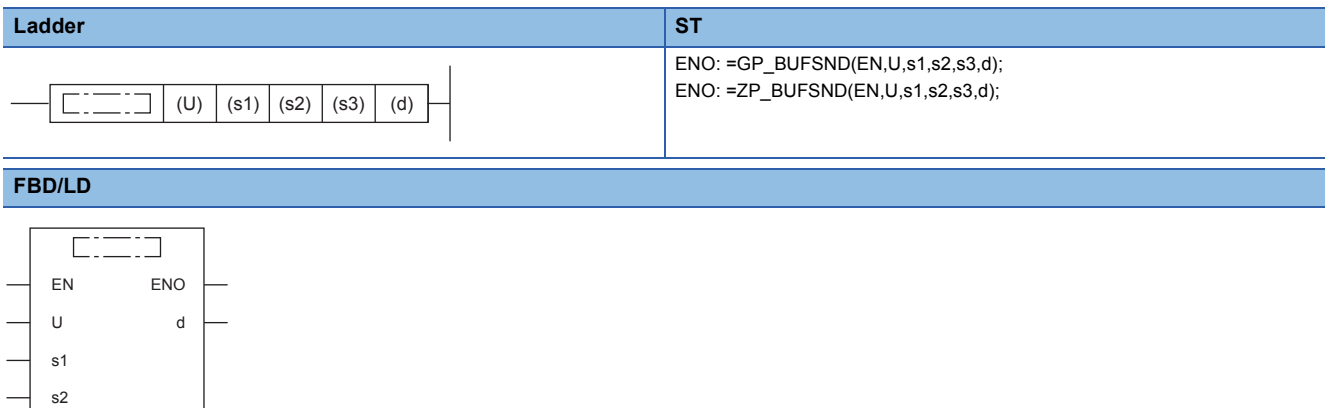

#### ■**Execution condition**

s3

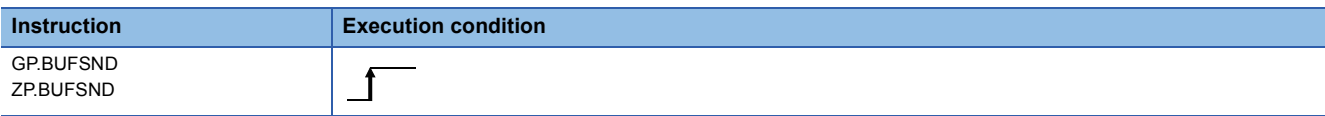

Setting data

#### ■**Description, range, data type**

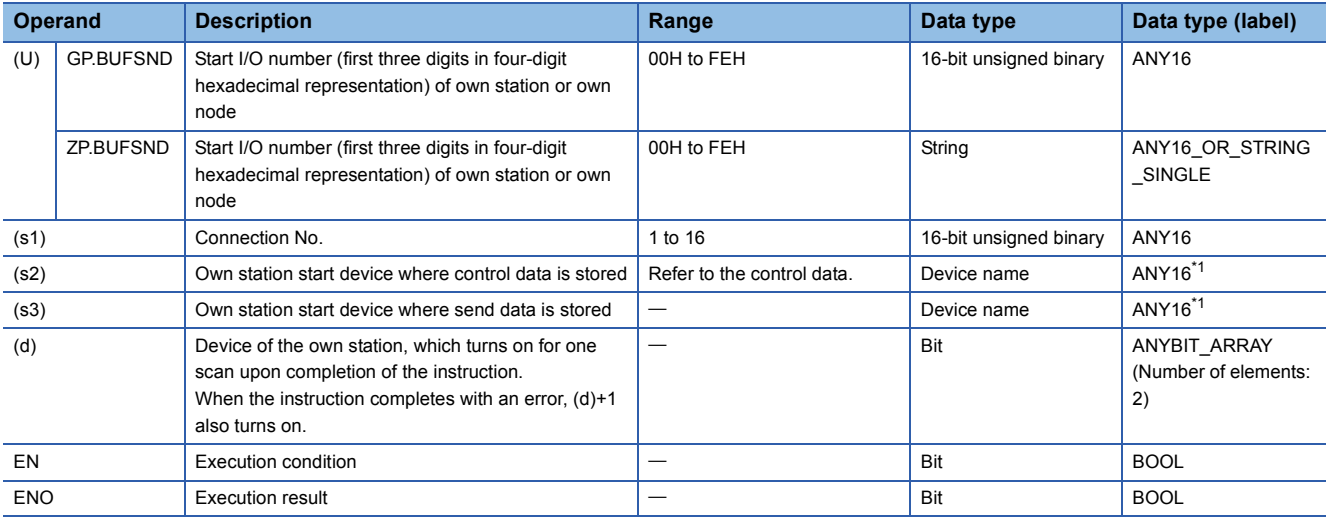

\*1 When specifying setting data by using a label, define an array to secure enough operation area and specify an element of the array label.

#### ■**Applicable devices**

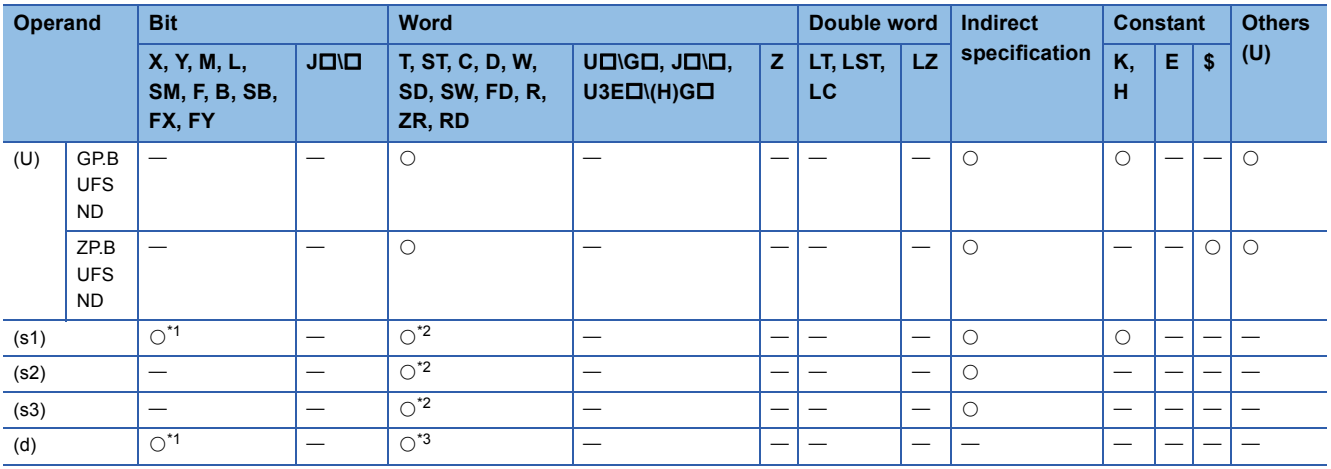

\*1 FX and FY cannot be used.

\*2 FD cannot be used.

\*3 T, ST, C, and FD cannot be used.

#### ■**Control data**

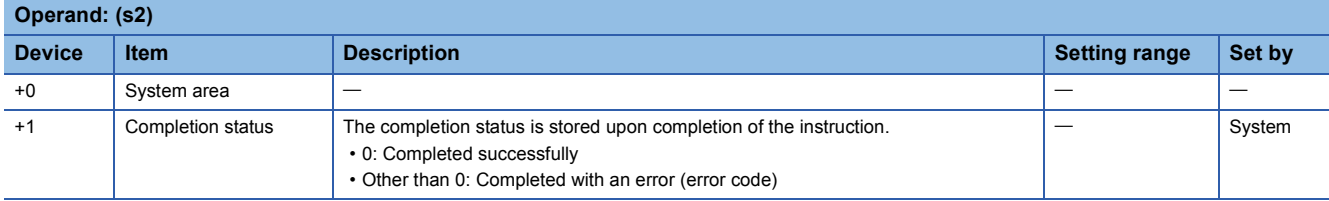

#### ■**Send data**

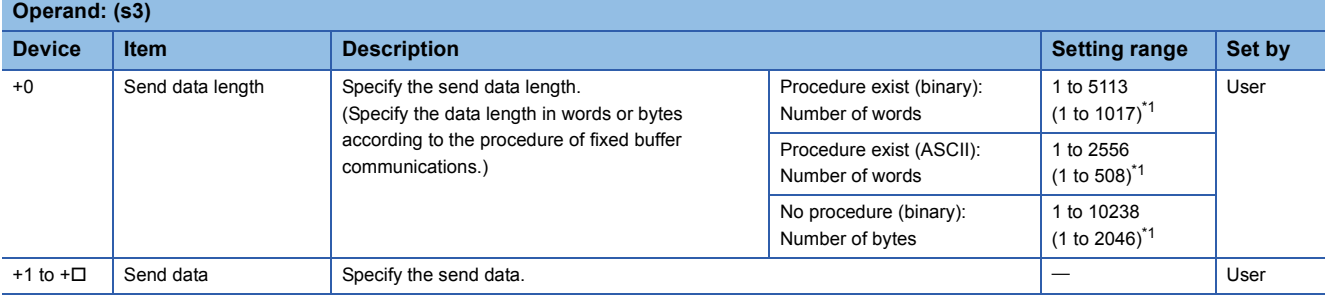

\*1 This setting range is applicable when the network type is "Q-compatible Ethernet".

#### Processing details

 • These instruction send the data in the device specified by (s3) to the external device of the connection specified by (s1) of the module specified by (U). These instructions can be used only for the connections for which "Fixed Buffer (Procedure Exist/No Procedure)" is set as the communication method.

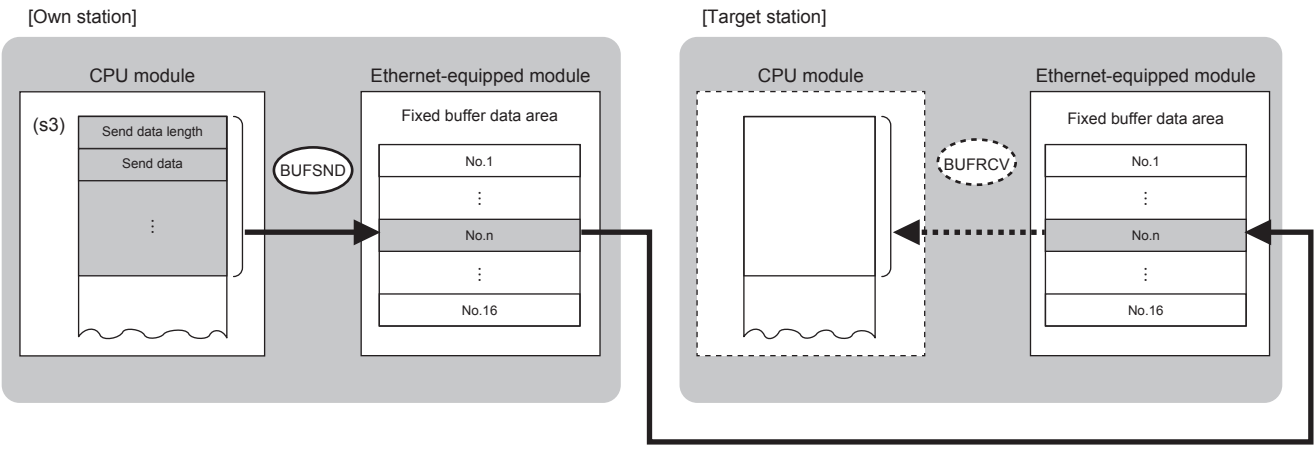

No.: Connection No.

• The execution status and the completion status of the BUFSND instruction can be checked with the completion device (d)

and the completion status indication device (d)+1.

• Completion device (d)

This device turns on during END processing of the scan where the BUFSND instruction completes, and turns off during the next END processing.

• Completion status indication device (d)+1

This device turns on or off depending on the completion status of the BUFSND instruction.

When completed successfully: The device remains off.

When completed with an error: The device turns on during END processing of the scan where the BUFSND instruction completes, and turns off during the next END processing.

• The following figure shows the operation at completion of the BUFSND instruction.

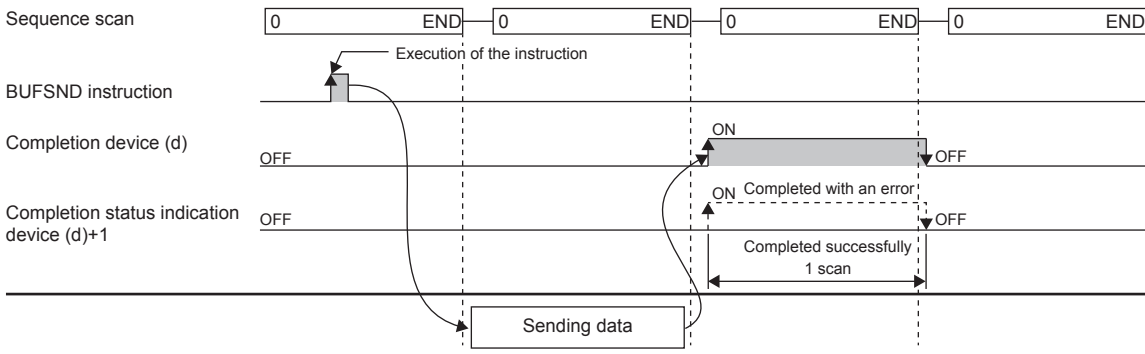

• The BUFSND instruction is executed on the rising edge (OFF to ON) of the send command.

#### Operation error

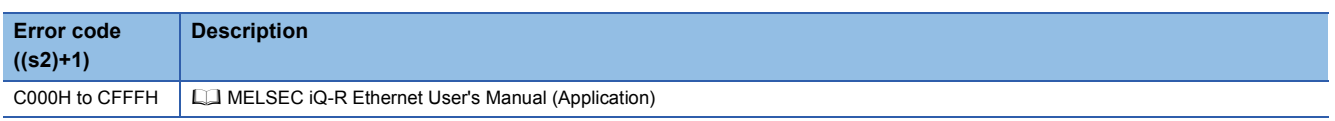

## **Appendix 6 Communications Using the Random Access Buffer**

With communications using the random access buffer, data can be freely read and written between any external device (excluding Ethernet-equipped module) and the RJ71EN71 or the RnENCPU (network part). The external device does not need to be fixed. The random access buffer is used as the common buffer area for external devices connected to Ethernet.

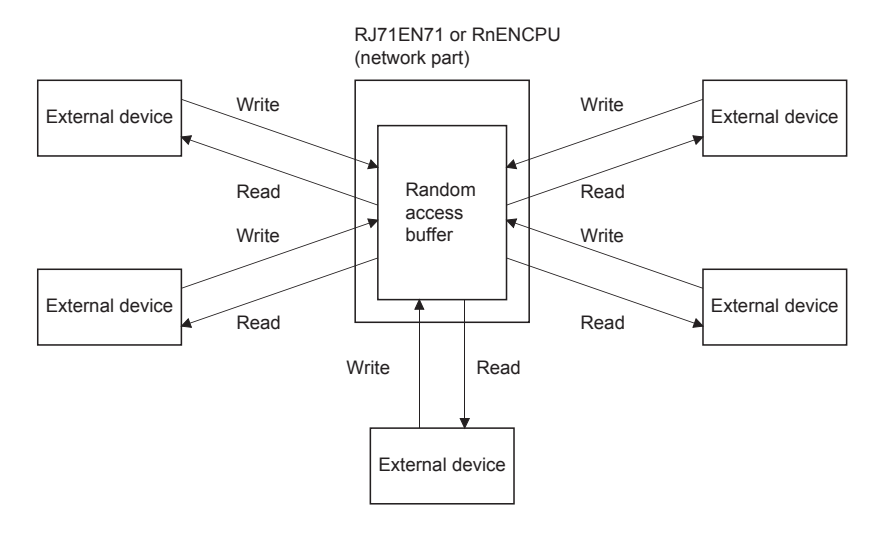

#### **Precautions**

The CPU module (CPU part for the RnENCPU) cannot exchange data with the random access buffer.

# **Appendix 6.1 Setting procedure**

Set "External Device Configuration" under "Basic Settings".

*1.* Select the external device to be connected in "Module List", and drag and drop it to the list of devices or device map.

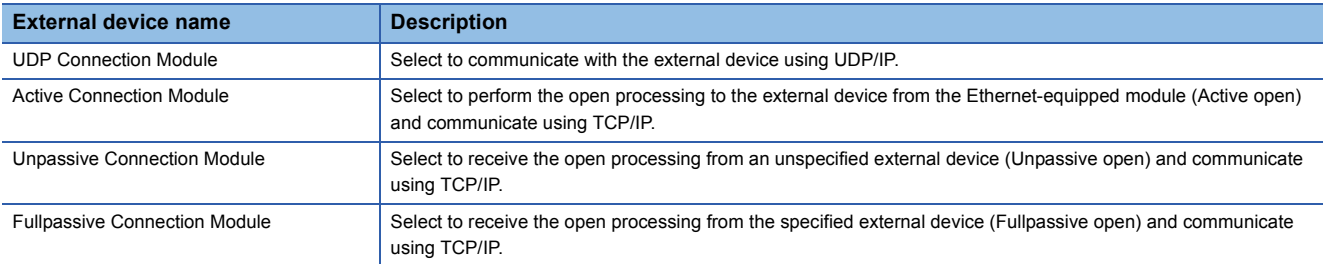

*2.* Set "Communication Method" for external device to "Random Access Buffer".

- *3.* Set the IP address of the external device.
- *4.* Set the other parameters required for communications in the connections.

# **Appendix 6.2 Communication process**

This section describes the mechanism of communications using the random access buffer.

#### **Data flow**

This section describes the flow of data communications using the random access buffer.

A dedicated packet is used to exchange data between the external device and the RJ71EN71 or the RnENCPU (network part).

A program is used to access the random access buffer from the CPU module.

```
Point<sup>\circ</sup>
```
The process is executed asynchronously with the program, so if synchronization is required, use socket communications or communications using the fixed buffer.

#### **External devices capable of data communications**

Data can be exchanged with the following external devices.

- Devices in Ethernet to which the RJ71EN71 is connected
- Devices in Ethernet to which the RnENCPU (network part) is connected
- Devices connected via a router

### **Appendix 6.3 Procedure for reading data from the external device**

The following figure shows the processing when sending data from the RJ71EN71 or the RnENCPU (network part) in response to a read request from the external device.

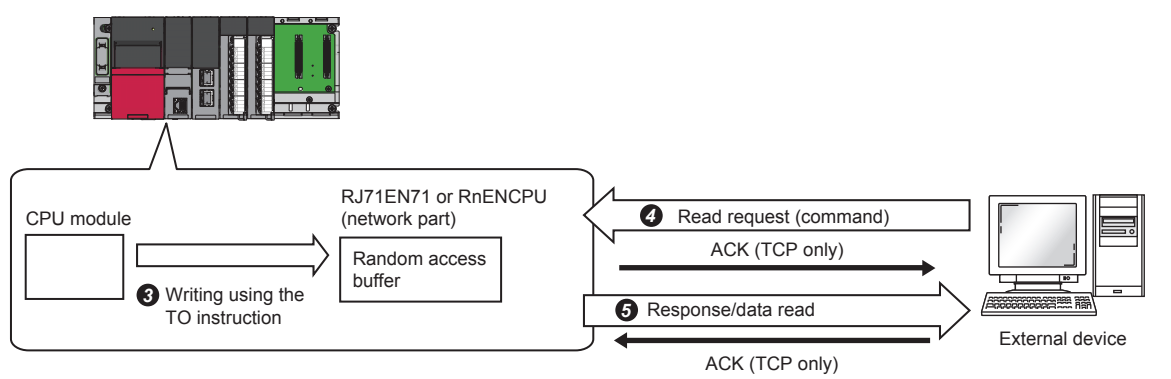

- After the module parameters are set, check that the initial processing of the RJ71EN71 or the RnENCPU (network part) has completed normally. ('Initial status' (Un\G1900024.0): On)
- <sup>2</sup> The open processing is performed to establish a connection between the RJ71EN71 or the RnENCPU (network part) and external device. ( $\mathbb{CP}$  Page 2 21 [Open/Close Processing\)](#page-45-0)
- The program writes the data to the random access buffer of the RJ71EN71 or the RnENCPU (network part).
- The read request is sent from the external device to the RJ71EN71 or the RnENCPU (network part) asynchronously from the above processing. (RJ71EN71 or RnENCPU (network part) side: Receives command)
- When the read request is received from the external device, the RJ71EN71 or the RnENCPU (network part) send the data written to the random access buffer to the external device. (RJ71EN71 or RnENCPU (network part) side: Sends response)
- **O** Close the connection when communications are finished.

### **Appendix 6.4 Procedure for writing data from the external device**

This section describes the procedure when writing data from the external device to the random access buffer of the RJ71EN71 or the RnENCPU (network part).

- **1.** After the module parameters are set, check that the initial processing of the RJ71EN71 or the RnENCPU (network part) has completed normally. ('Initial status' (Un\G1900024.0): On)
- 2. The open processing is performed to establish a connection between the RJ71EN71 or the RnENCPU (network part) and external device.
- *3.* Data is written from the external device to the random access buffer of the RJ71EN71 or the RnENCPU (network part). (RJ71EN71 or RnENCPU (network part) side: Receives command)
- 4. The RJ71EN71 or the RnENCPU (network part) performs the write processing requested by the external device, and returns the write results to the external device that sent the write request. (RJ71EN71 or RnENCPU (network part) side: Sends response)
- *5.* The data written to the random access buffer is read asynchronously from the above processing by the program.
- *6.* Close the connection when communications are finished.

# **Appendix 6.5 Data format**

The communication data is configured of the header and application data.

#### **Header**

The header is for TCP/IP or UDP/IP. The RJ71EN71 or the RnENCPU (network part) automatically adds and deletes the header, the setting is not required.

#### ■**Details of header section size**

The details of the header section data format and size are shown below.

• TCP/IP

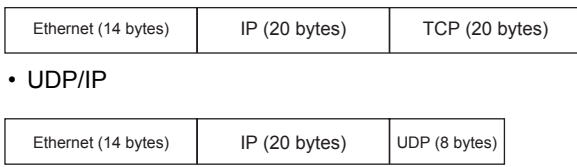

#### **Application data**

The application data expresses the following data code as binary code or ASCII code. Switch between the binary code and ASCII code with "Own Node Settings" under "Basic Settings".

#### ■**Format**

• When exchanging data with binary codes

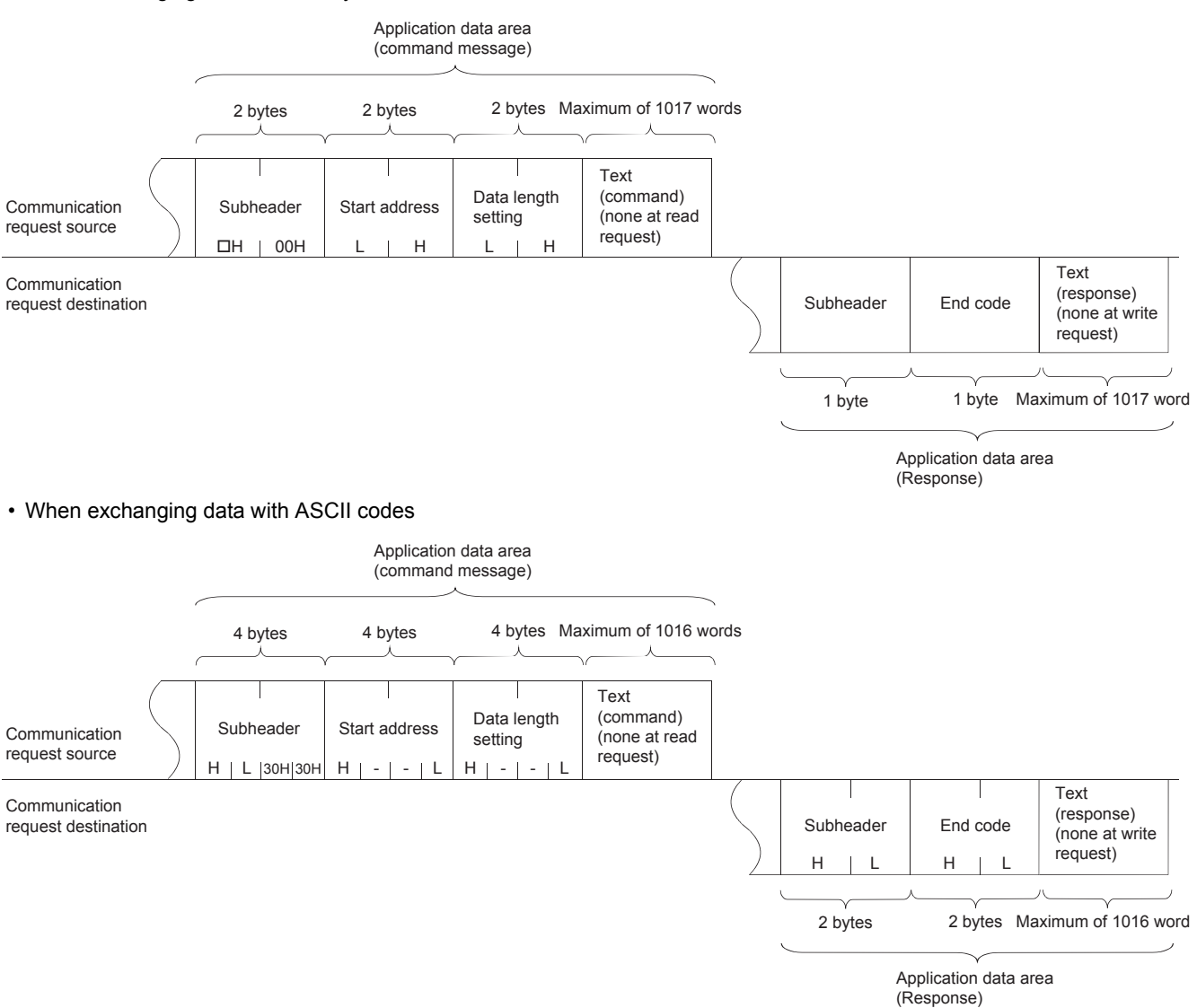

#### ■**Subheader**

The RJ71EN71 or the RnENCPU (network part) automatically adds and deletes the subheader, the setting is not required.

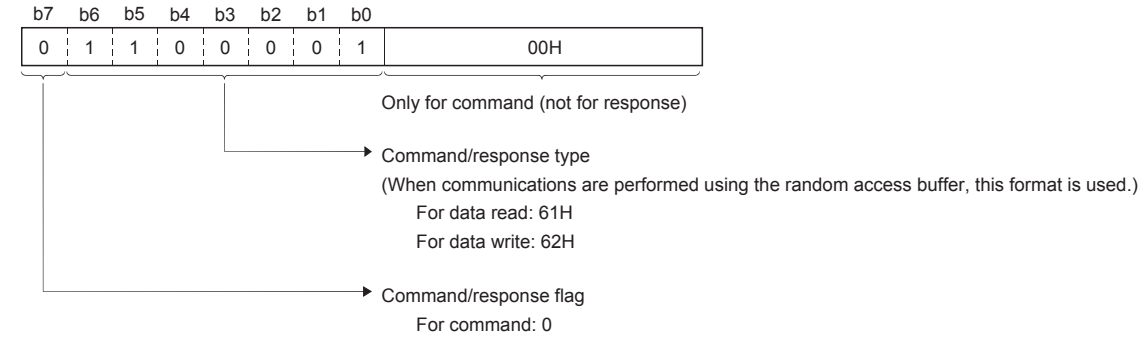

For response: 1

#### • During read

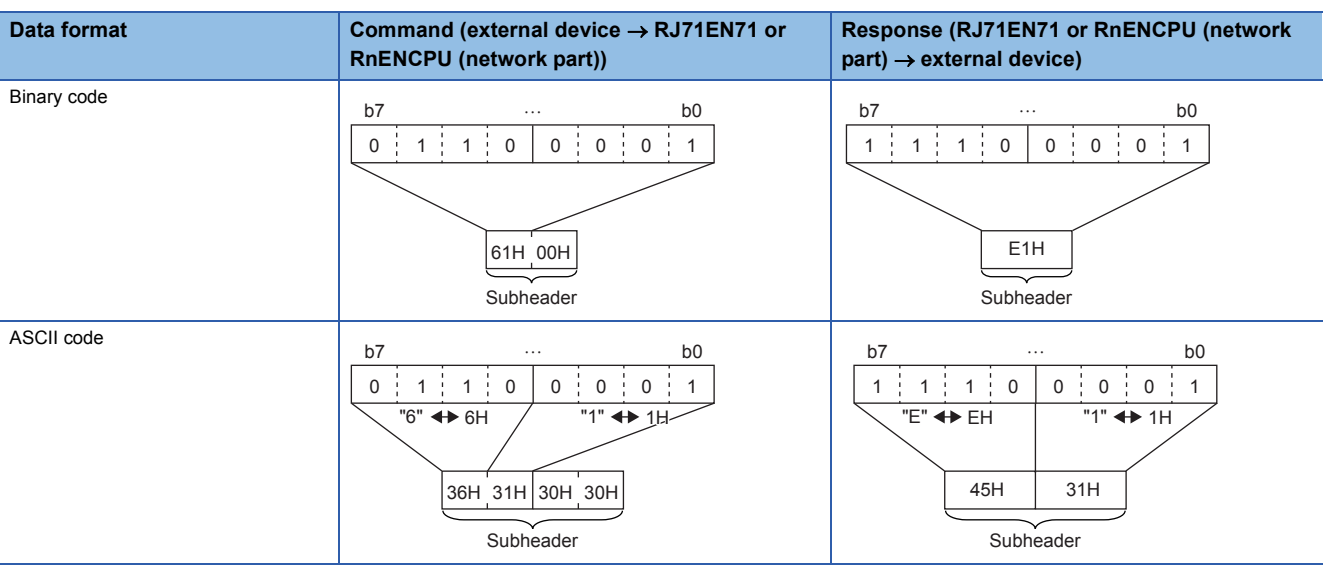

### <span id="page-280-0"></span>**Appendix 6.6 Physical address and logical address of random access buffer**

This section describes the start address of the random access buffer of the RJ71EN71 or the RnENCPU (network part) specified in the command.

The address specified for the random access buffer differs from the address specified by the external device and the address specified with the FROM/TO instruction.

• Physical address: Address specified with the FROM/TO instruction in the program

• Logical address: Address specified by the external device in start address item of command

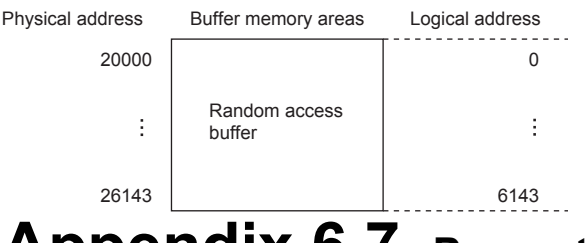

## **Appendix 6.7 Precautions**

This section describes the precautions for communications using the random access buffer.

#### **Precautions for creating programs**

#### ■**Initial processing and open processing completion**

The initial processing and open processing for the connection must complete.

#### ■**Send request from the CPU module**

Send cannot be requested from the CPU module. Receive completion of CPU module is not checked. If the send/receive processing must be synchronized between the CPU module and external device, use fixed buffer communications.

#### ■**Random access buffer address**

The address specified by the external device is different from the address specified with the FROM/TO instruction. For details, refer to the following.

 $(\Box$  [Page App. - 84 Physical address and logical address of random access buffer\)](#page-280-0)

### **Appendix 6.8 Communications using the random access buffer (Read)**

Read data using the random access buffer.

#### ■**Execution window**

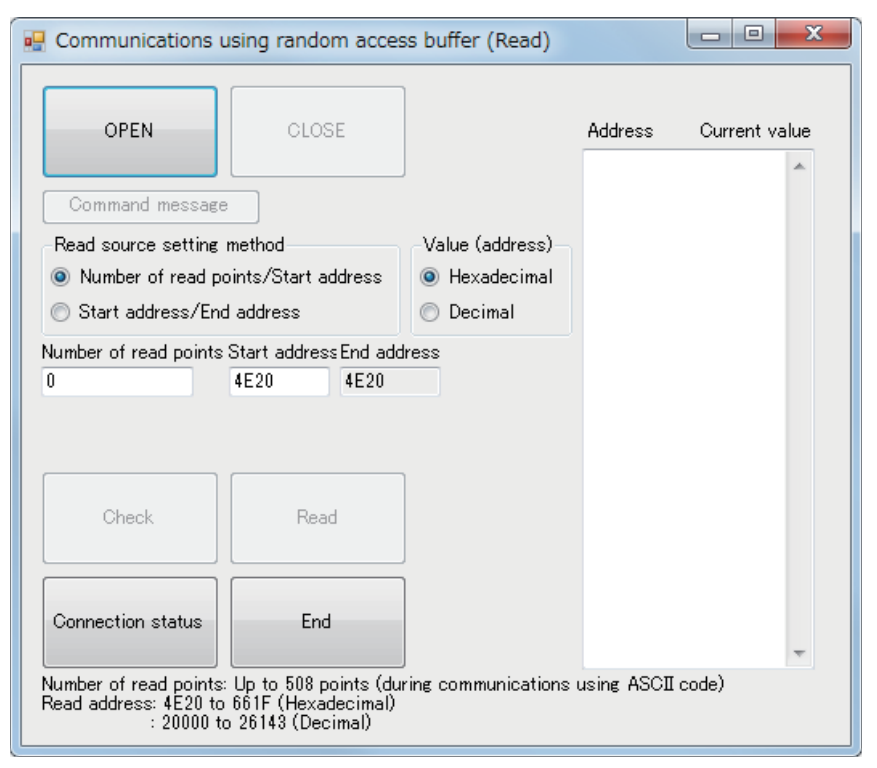

#### ■**IP address setting on the personal computer**

IP address on the personal computer: 192. 168. 1. 1

#### ■**Programmable controller setting**

Configuration detailed information

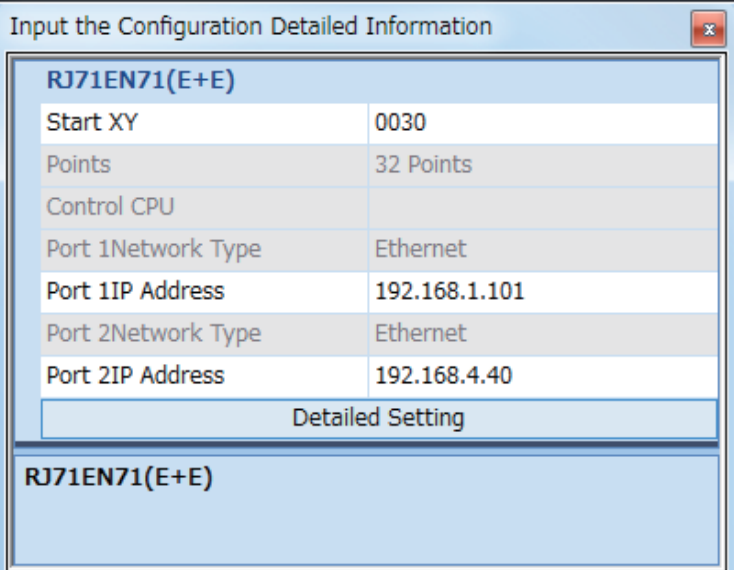

#### Setting the module parameter

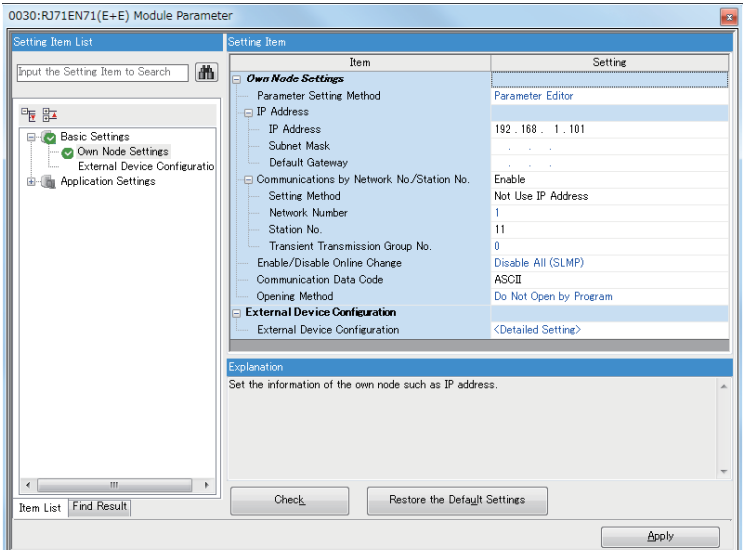

#### Setting the external device configuration

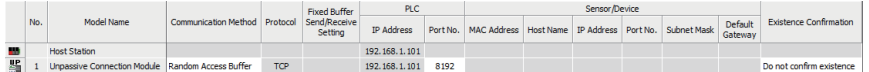

#### ■**Operation check procedure**

- *1.* Write data to the random access buffer memory areas.
- **2.** Click the "OPEN" button to open the communications.
- *3.* Set the number of read points and the target buffer memory address.
- *4.* Click the "Check" button and check the settings.
- *5.* Click the "Read" button to read data from the programmable controller.
- *6.* Check the read data on the display of the personal computer.
- *7.* Click the "CLOSE" button to close the communications.
- 8. Click the "End" button to end the processing.

#### ■**Visual Basic 2012 Program**

Option Strict Off Option Explicit On

Imports System Imports System.Text Imports System.Net

Public Class Form1 Private state As Boolean Private Ajsock As Sockets.Socket

 Private Sub cmdOPEN\_Click(sender As Object, e As EventArgs) Handles cmdOPEN.Click 'Connect the programmable controller with the Ethernet-equipped module. Dim sock As New Sockets.Socket(Sockets.AddressFamily.InterNetwork, \_ Sockets.SocketType.Stream, Sockets.ProtocolType.Tcp) Ajsock = sock

 Dim ip As IPAddress Dim ipend As IPEndPoint

**Try** 

 ip = IPAddress.Parse("192.168.1.101") ipend = New IPEndPoint(ip, 8192) Ajsock.Connect(ipend) Catch ex As Exception MsgBox("Data communications not performed") Exit Sub End Try

 MsgBox("Connected") state = Ajsock.Connected

 cmdTEST.Enabled = True cmdCLOSE.Enabled = True cmdCHECK.Enabled = True cmdEND.Enabled = False cmdOPEN.Enabled = False

End Sub

 Private Sub cmdTEST\_Click(sender As Object, e As EventArgs) Handles cmdTEST.Click Dim sData As Byte() Dim rData(256) As Byte

' Read data of the buffer memory addresses H4E20 and H4E21.

' "6100" ...Subheader (61 is a read command.)

' "0000" ...Read address (specified by logical address)

' "0002" ...Number of read points

sData = Encoding.ASCII.GetBytes("610000000002")

' Send data.

Ajsock.Send(sData)

MsgBox("Sending data completed", MsgBoxStyle.Information)

' Read the response message (response) from the CPU module.

' "E1" ...Subheader (E1 is a read response.)

' "00" ...End code (00 is a normal end.)

Ajsock.Receive(rData)

 MsgBox(Encoding.ASCII.GetString(rData), MsgBoxStyle.Information) End Sub

**A**

 Private Sub cmdREAD\_Click(sender As Object, e As EventArgs) Handles cmdREAD.Click Dim sData As Byte() Dim rData(2048) As Byte Dim Address As String **The Contract Contract Property** Pread start address<br>
Dim Number As String **The Contract Pread String** ' Number of read points Dim rDataCheck1 As String ' Read data Dim rDataCheck2 As String = "" ' Read data Dim rDataCheck(508) As String 'Read data Dim n As Integer Dim ni As Integer ' Read data from the random access buffer memory areas. ' Convert read addresses. If (rbHEX.Checked = True) Then Address = Convert.ToInt16(Convert.ToInt16(sAddress.Text, 16) - 20000).ToString("X4") Else Address = Convert.ToInt16(sAddress.Text - 20000).ToString("X4") End If ' Convert the number of read points. Number = Convert.ToInt16(wNumber.Text).ToString("X4") ' Encode the addresses and number of points as a command message. sData = Encoding.ASCII.GetBytes("6100" + Address + Number) ' Send data. Ajsock.Send(sData) MsgBox("Sending data completed", MsgBoxStyle.Information) ' Read the response message (response) from the CPU module. Ajsock.Receive(rData) MsgBox(Encoding.ASCII.GetString(rData), MsgBoxStyle.Information) ' Display the response in the text box.  $n = w$ Number.Text rDataCheck1 = Encoding.ASCII.GetString(rData) For  $ni = 0$  To  $(n - 1)$  rDataCheck(ni) = Convert.ToInt16(Strings.Mid(rDataCheck1, ni \* 4 + 5, 4), 16) Next If (rbHEX.Checked = True) Then For  $ni = 0$  To  $(n - 1)$ rDataCheck2 = rDataCheck2 & " H" & Hex(Convert.ToInt16(sAddress.Text, 16) + ni) & " = " & Convert.ToInt16(rDataCheck(ni)) & vbCrLf Next Else For  $ni = 0$  To  $(n - 1)$  $r$ DataCheck2 =  $r$ DataCheck2 & " " & Convert.ToInt16(sAddress.Text) + ni & " = " & Convert.ToInt16(rDataCheck(ni)) & vbCrLf Next End If TextBox1.Text = rDataCheck2 cmdREAD.Enabled = False End Sub

```
 Private Sub cmdCLOSE_Click(sender As Object, e As EventArgs) Handles cmdCLOSE.Click
   ' Close the sockets connected to TCP (UDP). (Disconnection)
   Ajsock.Shutdown(Net.Sockets.SocketShutdown.Both)
   Ajsock.Close()
   MsgBox("Disconnected", MsgBoxStyle.Information)
   state = Ajsock.Connected()
   cmdTEST.Enabled = False
   cmdOPEN.Enabled = True
   cmdCHECK.Enabled = False
   cmdEND.Enabled = True
   cmdCLOSE.Enabled = False
   cmdREAD.Enabled = False
 End Sub
 Private Sub cmdEND_Click(sender As Object, e As EventArgs) Handles cmdEND.Click
   End
 End Sub
 Private Sub cmdSTATUS_Click(sender As Object, e As EventArgs) Handles cmdSTATUS.Click
   ' Check the connection status.
   If state Then
     MsgBox("Connecting")
   Else
     MsgBox("Closed")
   End If
 End Sub
Private Sub wNumber_sAddress_CheckedChanged(sender As Object, e As EventArgs) Handles wNumber_sAddress.CheckedChanged
   ' Change the operation when the radio buttons in the Read source setting method are operated.
   If (wNumber_sAddress.Checked = True) Then
     wNumber.ReadOnly = False
     lAddress.ReadOnly = True
   Else
     lAddress.ReadOnly = False
     wNumber.ReadOnly = True
   End If
 End Sub
 Private Sub rbHEX_CheckedChanged(sender As Object, e As EventArgs) Handles rbHEX.CheckedChanged
   ' Convert address numbers to decimal or hexadecimal.
   If ((sAddress.Text <> "") And (lAddress.Text <> "")) Then
     If (rbHEX.Checked = True) Then
        Try
          sAddress.Text = Hex(sAddress.Text)
          lAddress.Text = Hex(lAddress.Text)
       Catch ex As Exception interest in the Exception handling for when characters have been pasted from the right-click menu
         sAddress.Text = "4E20"
          lAddress.Text = "4E20"
        End Try
     Else
        Try
          sAddress.Text = Convert.ToString(Convert.ToInt32(sAddress.Text, 16))
       lAddress.Text = Convert.ToString(Convert.ToInt32(lAddress.Text, 16))<br>Catch ex As Exception v Exception handling for when ch
                                              ' Exception handling for when characters have been pasted from the right-click menu
          sAddress.Text = 20000
          lAddress.Text = 20000
        End Try
     End If
   End If
 End Sub
```

```
 Private Sub cmdCHECK_Click(sender As Object, e As EventArgs) Handles cmdCHECK.Click
   ' Check the number of read points, read start address, and end address.
   ' Number of read points...Up to 508 words (during communications using ASCII code)
   ' Address range...H4E20 (20000) to H661F (26143) Physical address (buffer memory address)
                   H0 (0) to H17FF (6143) Physical address
   Dim a As Integer
   Dim b As Integer
   Dim c As Integer
   Dim d As Integer
   'Get the number of read points and address number.
   Try
     If (rbHEX.Checked = True) Then
        a = Convert.ToInt32(sAddress.Text, 16)
        b = wNumber.Text
        c = Convert.ToInt32(lAddress.Text, 16)
     Else
        a = sAddress.Text
        b = wNumber.Text
        c = lAddress.Text
  End If<br>Catch ex As Exception
                                              ' Exception handling for when characters have been pasted from the right-click menu
     Exit Sub
   End Try
   ' Check the setting when Number of read points/Start address is selected in the Read source setting method.
  If (wNumber_sAddress.Checked = True) Then
     d = a + b - 1If ((b >= 1) And (b <= 508) And (a >= 20000) And (a <= 26143) And (d <= 26143)) Then
        If (rbHEX.Checked = True) Then
         \dot{A}ddress.Text = Hex(d)
        Else
          lAddress.Text = d
        End If
        cmdREAD.Enabled = True
      Else
        MessageBox.Show("Review the setting.", "Check")
        If (rbHEX.Checked = True) Then
          lAddress.Text = Hex(d)
        Else
          lAddress.Text = d
        End If
        cmdREAD.Enabled = False
     End If
   Else
      ' Check the setting when Start address/End address is selected in the Read source setting method.
    d = c - a + 1 If ((d <= 508) And (a >= 20000) And (a <= 26143) And (a <= c) And (c <= 26143)) Then
        wNumber.Text = d
        cmdREAD.Enabled = True
      Else
        MessageBox.Show("Review the setting.", "Check")
        wNumber.Text = d
        cmdREAD.Enabled = False
     End If
   End If
 End Sub
```

```
 Private Sub Form1_Load(sender As Object, e As EventArgs) Handles MyBase.Load
      ' Disable the IME mode in the text box.
     wNumber.ImeMode = Windows.Forms.ImeMode.Disable
      sAddress.ImeMode = Windows.Forms.ImeMode.Disable
     lAddress.ImeMode = Windows.Forms.ImeMode.Disable
   End Sub
   Private Sub wNumber_KeyPress(sender As Object, e As KeyPressEventArgs) Handles wNumber.KeyPress
      ' Prohibit non-numeric input in the text box for the number of read points.
     Dim intKey As Integer = Asc(e.KeyChar)
     If (intKey < 47) Or (intKey > 57) Then
       If (intKey \leq 8) Then
           e.Handled = True
        End If
     End If
   End Sub
   Private Sub sAddress_KeyPress(sender As Object, e As KeyPressEventArgs) Handles sAddress.KeyPress
      ' Prohibit non-numeric input in the text box for the start address (for decimal).
     ' Prohibit input of other than numerical values, a to f, and A to F in the text box for the start address (for hexadecimal).
     Dim intKey As Integer = Asc(e.KeyChar)
     If (rbHEX.Checked = True) Then
        If ((intKey < 47) Or (intKey > 57)) And ((intKey < 64) Or (intKey > 70)) And ((intKey < 96) 
          Or (intKey > 102)) Then
           If (intKey <> 8) Then
             e.Handled = True
           End If
        End If
     Else
        If (intKey < 47) Or (intKey > 57) Then
           If (intKey <> 8) Then
            e. Handled = True
           End If
        End If
     End If
   End Sub
   Private Sub lAddress_KeyPress(sender As Object, e As KeyPressEventArgs) Handles lAddress.KeyPress
      ' Prohibit non-numeric input in the text box for the end address (for decimal).
     ' Prohibit input of other than numerical values, a to f, and A to F in the text box for the end address (for hexadecimal).
     Dim intKey As Integer = Asc(e.KeyChar)
     If (rbHEX.Checked = True) Then
       If ((intKey < 47) Or (intKey > 57)) And ((intKey < 64) Or (intKey > 70))
          And ((intKey < 96) Or (intKey > 102)) Then
          If (intKey \leq 8) Then
            e.Handled = True End If
        End If
     Else
        If (intKey < 47) Or (intKey > 57) Then
           If (intKey <> 8) Then
            e. Handled = True
           End If
        End If
     End If
   End Sub
End Class
```
# **Appendix 6.9 Communications using the random access buffer (Write)**

Write data using the random access buffer.

### ■**Execution window**

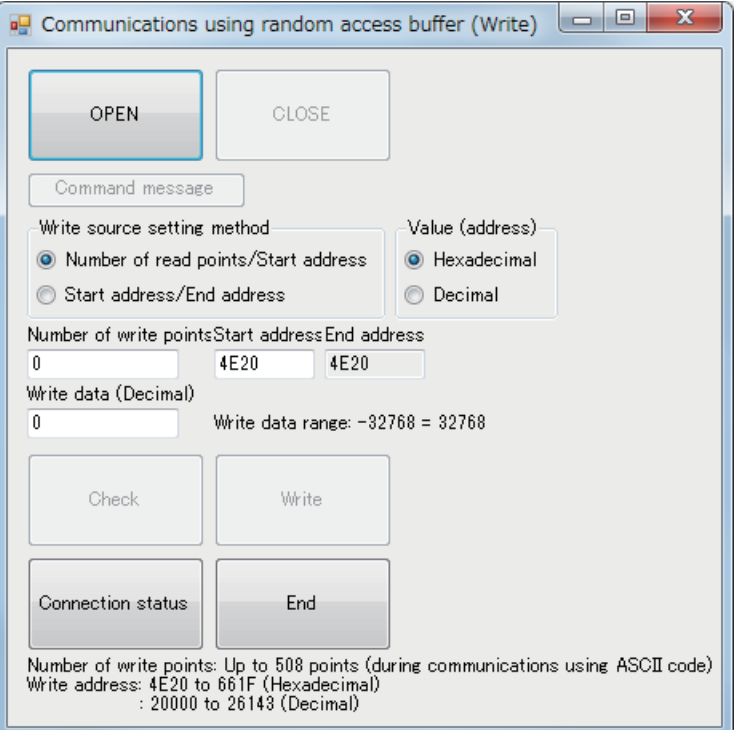

### ■**IP address setting on the personal computer**

IP address on the personal computer: 192. 168. 1. 1

### ■**Programmable controller setting**

Configuration detailed information

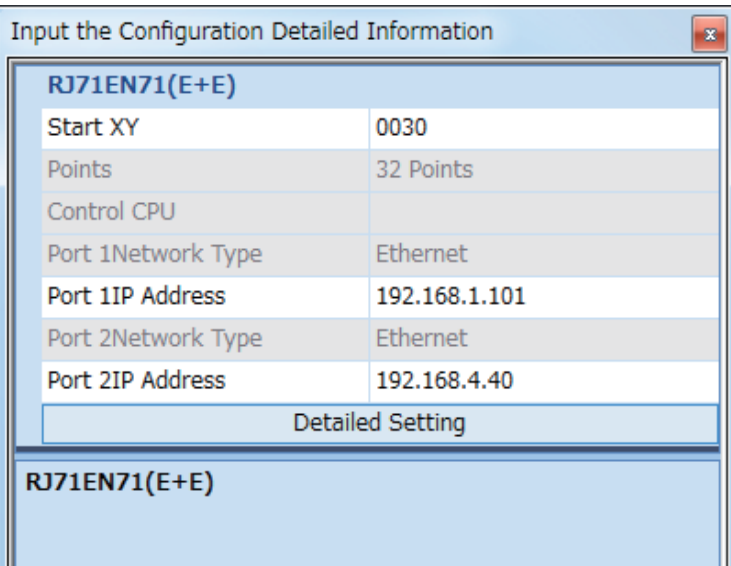

#### Setting the module parameter

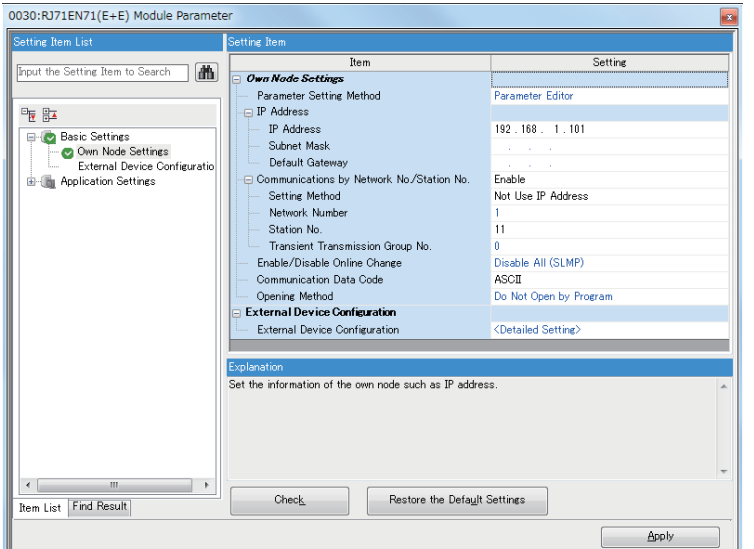

#### Setting the external device configuration

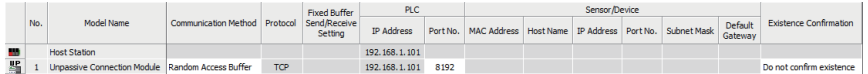

### ■**Operation check procedure**

- *1.* Click the "OPEN" button to open the communications.
- *2.* Set the number of read points, the target buffer memory address, and write data.
- *3.* Click the "Check" button and check the settings.
- *4.* Click the "Write" button to write data to the programmable controller.
- *5.* Check the write processing on the "Device/Buffer Memory Batch Monitor" of GX Works3.
- *6.* Click the "CLOSE" button to close the communications.
- *7.* Click the "End" button to end the processing.

### ■**Visual Basic 2012 Program**

Option Strict Off Option Explicit On Imports System Imports System.Text Imports System.Net Public Class Form1 Private state As Boolean Private Ajsock As Sockets.Socket Private Sub cmdOPEN\_Click(sender As Object, e As EventArgs) Handles cmdOPEN.Click 'Connect the programmable controller with the Ethernet-equipped module. Dim sock As New Sockets.Socket(Sockets.AddressFamily.InterNetwork, \_ Sockets.SocketType.Stream, Sockets.ProtocolType.Tcp) Ajsock = sock Dim ip As IPAddress Dim ipend As IPEndPoint **Try**  ip = IPAddress.Parse("192.168.1.101") ipend = New IPEndPoint(ip, 8192) Ajsock.Connect(ipend) Catch ex As Exception MsgBox("Data communications not performed") Exit Sub End Try MsgBox("Connected") state = Ajsock.Connected cmdTEST.Enabled = True cmdCLOSE.Enabled = True cmdCHECK.Enabled = True cmdEND.Enabled = False cmdOPEN.Enabled = False End Sub Private Sub cmdTEST\_Click(sender As Object, e As EventArgs) Handles cmdTEST.Click Dim sData As Byte() Dim rData(2048) As Byte ' Write H1234 and H5678 to the buffer memory addresses H4E20 and H4E21. ' "6200" ...Subheader (62 is a write command.) ' "0000" ...Write address (specified by logical address) ' "0002" ...Number of write points ' "1234" "5678" ...Write data sData = Encoding.ASCII.GetBytes("62000000000212345678") ' Send data. Ajsock.Send(sData) MsgBox("Sending data completed", MsgBoxStyle.Information) ' Read the response message (response) from the CPU module. ' "E2" ...Subheader (E2 is a write response.) ' "00" ...End code (00 is a normal end.)

Ajsock.Receive(rData)

 MsgBox(Encoding.ASCII.GetString(rData), MsgBoxStyle.Information) End Sub

 Private Sub cmdWRITE\_Click(sender As Object, e As EventArgs) Handles cmdWRITE.Click Dim sData As Byte() Dim rData(256) As Byte Dim SD As String (and the string of the string of the Send data of the Send data of the Senate of the Senate of the Senate of the Senate of the Senate of the Senate of the Senate of the Senate of the Senate of the Senate o Dim Address As String Dim Number As String **Value 2018** ' Number of write points Dim n As Integer Dim ni As Integer ' Write data to the random access buffer memory areas. ' Convert write addresses. If (rbHEX.Checked = True) Then Address = Convert.ToInt16(Convert.ToInt16(sAddress.Text, 16) - 20000).ToString("X4") Else Address = Convert.ToInt16(sAddress.Text - 20000).ToString("X4") End If ' Convert the number of write points. Number = Convert.ToInt16(wNumber.Text).ToString("X4") ' Convert write data. n = wNumber.Text  $SD = "$ For  $ni = 0$  To  $n - 1$  SD = SD + Convert.ToInt16(wData.Text).ToString("X4") Next ' Encode the addresses and number of points as a command message. sData = Encoding.ASCII.GetBytes("6200" + Address + Number + SD) ' Send data. Ajsock.Send(sData) MsgBox("Sending data completed", MsgBoxStyle.Information) ' Read the response message (response) from the CPU module. Ajsock.Receive(rData) MsgBox(Encoding.ASCII.GetString(rData), MsgBoxStyle.Information) cmdWRITE.Enabled = False End Sub Private Sub cmdCLOSE\_Click(sender As Object, e As EventArgs) Handles cmdCLOSE.Click ' Close the sockets connected to TCP (UDP). (Disconnection) Ajsock.Shutdown(Net.Sockets.SocketShutdown.Both) Ajsock.Close() MsgBox("Disconnected", MsgBoxStyle.Information) state = Ajsock.Connected() cmdTEST.Enabled = False cmdOPEN.Enabled = True cmdCHECK.Enabled = False cmdEND.Enabled = True cmdCLOSE.Fnabled = False cmdWRITE.Enabled = False End Sub Private Sub cmdEND\_Click(sender As Object, e As EventArgs) Handles cmdEND.Click End End Sub Private Sub cmdSTATUS\_Click(sender As Object, e As EventArgs) Handles cmdSTATUS.Click ' Check the connection status. If state Then MsgBox("Connecting") Else MsgBox("Closed") End If End Sub

```
 Private Sub wNumber_sAddress_CheckedChanged(sender As Object, e As EventArgs) Handles wNumber_sAddress.CheckedChanged
    ' Change the operation when the radio buttons in the Read source setting method are operated.
  If (wNumber_sAddress.Checked = True) Then
     wNumber.ReadOnly = False
     lAddress.ReadOnly = True
   Else
     lAddress.ReadOnly = False
     wNumber.ReadOnly = True
   End If
 End Sub
 Private Sub rbHEX_CheckedChanged(sender As Object, e As EventArgs) Handles rbHEX.CheckedChanged
   ' Convert address numbers to decimal or hexadecimal.
   If ((sAddress.Text <> "") And (lAddress.Text <> "")) Then
     If (rbHEX.Checked = True) Then
        Try
          sAddress.Text = Hex(sAddress.Text)
          lAddress.Text = Hex(lAddress.Text)
       Catch ex As Exception interest in the Exception handling for when characters have been pasted from the right-click menu
          sAddress.Text = "4E20"
          lAddress.Text = "4E20"
        End Try
     Else
        Try
          sAddress.Text = Convert.ToString(Convert.ToInt32(sAddress.Text, 16))
          lAddress.Text = Convert.ToString(Convert.ToInt32(lAddress.Text, 16))
       Catch ex As Exception ' Exception handling for when characters have been pasted from the right-click menu
          sAddress.Text = 20000
          lAddress.Text = 20000
       End Try
     End If
   End If
 End Sub
 Private Sub cmdCHECK_Click(sender As Object, e As EventArgs) Handles cmdCHECK.Click
   ' Check the number of write points, write start address, and write end address.
   ' Number of write points...Up to 508 words (during communications using ASCII code)
   ' Address range...H4E20 (20000) to H661F (26143) Physical address (buffer memory address)
                  H0 (0) to H17FF (6143) Logical address
   Dim a As Integer
   Dim b As Integer
   Dim c As Integer
   Dim d As Integer
   Dim f As Integer
   ' Get the number of write points and address number.
  Try
    If (rbHEX.Checked = True) Then
        a = Convert.ToInt32(sAddress.Text, 16)
        b = wNumber.Text
       c = Convert.ToInt32(lAddress.Text, 16)
        f = wData.Text
     Else
        a = sAddress.Text
        b = wNumber.Text
        c = lAddress.Text
        f = wData.Text
     End If
  Catch ex As Exception ' Exception handling for when characters have been pasted from the right-click menu
     MsgBox("Review the input.")
     Exit Sub
   End Try
```

```
 ' Check the setting when Number of write points/Start address is selected in the Write source setting method.
   If (wNumber_sAddress.Checked = True) Then
    d = a + b - 1 If ((b >= 1) And (b <= 508) And (a >= 20000) And (a <= 26143) And (d <= 26143) And (f >= -32768) 
      And (f \le 32768)) Then
        If (rbHEX.Checked = True) Then
          lAddress.Text = Hex(d)
        Else
          lAddress.Text = d
        End If
        cmdWRITE.Enabled = True
     Else
        MessageBox.Show("Review the setting.", "Check")
        If (rbHEX.Checked = True) Then
         \dot{A}ddress.Text = Hex(d)
        Else
          lAddress.Text = d
        End If
        cmdWRITE.Enabled = False
     End If
   Else
     ' Check the setting when Start address/End address is selected in the Write source setting method.
    d = c - a + 1If ((d <= 508) And (a >= 20000) And (a <= 26143) And (a <= c) And (c <= 26143)
       And (f >= -32768) And (f <= 32768)) Then
        wNumber.Text = d
        cmdWRITE.Enabled = True
     Else
        MessageBox.Show("Review the setting.", "Check")
        wNumber.Text = d
        cmdWRITE.Enabled = False
     End If
   End If
 End Sub
 Private Sub Form1_Load(sender As Object, e As EventArgs) Handles MyBase.Load
   ' Disable the IME mode in the text box.
   wNumber.ImeMode = Windows.Forms.ImeMode.Disable
   sAddress.ImeMode = Windows.Forms.ImeMode.Disable
   lAddress.ImeMode = Windows.Forms.ImeMode.Disable
   wData.ImeMode = Windows.Forms.ImeMode.Disable
 End Sub
 Private Sub wData_KeyPress(sender As Object, e As KeyPressEventArgs) Handles wData.KeyPress
   ' Prohibit non-numeric input in the text box for the number of write points.
   Dim intKey As Integer = Asc(e.KeyChar)
   If ((intKey < 47) Or (intKey > 57)) And (intKey <> 45) Then
     If (intKey <> 8) Then
        e.Handled = True
     End If
   End If
 End Sub
 Private Sub wNumber_KeyPress(sender As Object, e As KeyPressEventArgs) Handles wNumber.KeyPress
   ' Prohibit non-numeric input in the text box for the number of read points.
   Dim intKey As Integer = Asc(e.KeyChar)
   If (intKey < 47) Or (intKey > 57) Then
    If (intKey \leq 8) Then
       e. Handled = True
     End If
   End If
```

```
 End Sub
```

```
 Private Sub sAddress_KeyPress(sender As Object, e As KeyPressEventArgs) Handles sAddress.KeyPress
      ' Prohibit non-numeric input in the text box for the start address (for decimal).
     ' Prohibit input of other than numerical values, a to f, and A to F in the text box for the start address (for hexadecimal).
     Dim intKey As Integer = Asc(e.KeyChar)
     If (rbHEX.Checked = True) Then
       If ((intKey < 47) Or (intKey > 57)) And ((intKey < 64) Or (intKey > 70))
  And ((intKey < 96) Or (intKey > 102)) Then
  If (intKey <> 8) Then
            e. Handled = True
           End If
        End If
     Else
        If (intKey < 47) Or (intKey > 57) Then
          If (intKey \leq 8) Then
             e.Handled = True
           End If
        End If
     End If
   End Sub
   Private Sub lAddress_KeyPress(sender As Object, e As KeyPressEventArgs) Handles lAddress.KeyPress
     ' Prohibit non-numeric input in the text box for the end address (for decimal).
     ' Prohibit input of other than numerical values, a to f, and A to F in the text box for the end address (for hexadecimal).
     Dim intKey As Integer = Asc(e.KeyChar)
     If (rbHEX.Checked = True) Then
        If ((intKey < 47) Or (intKey > 57)) And ((intKey < 64) Or (intKey > 70)) 
         And ((intKey  < 96) Or (intKey  > 102)) Then
          If (intKey \leq 8) Then
            e. Handled = True
           End If
        End If
      Else
        If (intKey < 47) Or (intKey > 57) Then
          If (intKey \leq 8) Then
             e.Handled = True
           End If
        End If
     End If
   End Sub
End Class
```
# **Appendix 7 Ethernet-equipped Module Specifications**

This section describes the I/O signals of the RJ71EN71 and the RnENCPU (network part) for the CPU module. The following tables show the I/O signal assignment of when the start I/O number of the RJ71EN71 or the RnENCPU (network part) is "0".

# **Appendix 7.1 List of I/O signals**

The following tables list I/O signals. The device X is an input signal from the RJ71EN71 and the RnENCPU (network part) to the CPU module. The device Y is an output signal from the CPU module to the RJ71EN71 and the RnENCPU (network part). The I/O signals differ when the network type is Ethernet and Q-compatible Ethernet.

# **When network type is "Ethernet"**

### ■**Input signals**

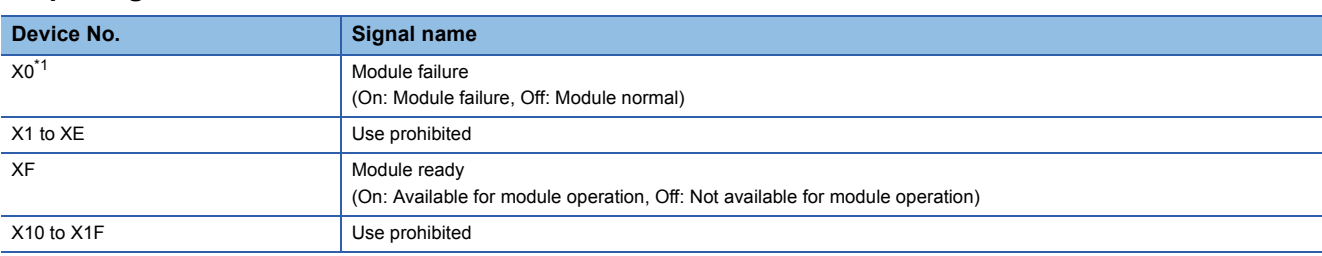

\*1 This signal is enabled when the network type for the P2 connector is set to "CC-Link IE Field". For details on operation of the signal, refer to the following.

MELSEC iQ-R CC-Link IE Field Network User's Manual (Application)

## ■**Output signals**

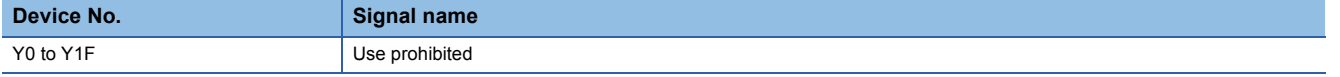

# Point $\mathcal P$

- Do not use (turn on) any "use prohibited" signals as an input or output signal to the CPU module. Doing so may cause malfunction of the programmable controller system.
- For the I/O signals of the P2 connector when its network type is set to "CC-Link IE Control", refer to the following.
- MELSEC iQ-R CC-Link IE Controller Network User's Manual (Application)
- For the I/O signals of the P2 connector when its network type is set to "CC-Link IE Field", refer to the following.

MELSEC iQ-R CC-Link IE Field Network User's Manual (Application)

# **When the network type is "Q Compatible Ethernet"**

With Q-compatible Ethernet, the same I/O signals as the MELSEC-Q series Ethernet interface module can be used except in some cases.

The following table lists the differences of the RJ71EN71 and MELSEC-Q series Ethernet interface modules.

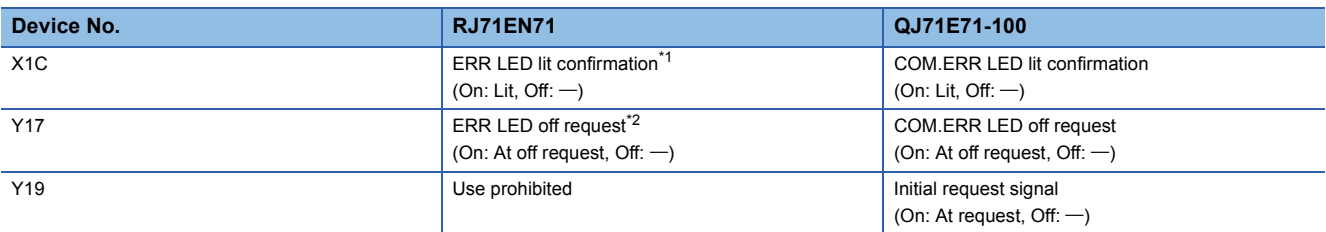

\*1 This signal turns on when the ERR LED or the P ERR LED of P1 is on or flashing.

- \*2 The details are listed below.
	- The ERR LED and the P ERR LED of P1 turn off.
	- An off request continues to be issued while this signal is on. (The LED does not turn on while the signal is on.)

The event is registered in the event history during off processing.

- This signal cannot be turned off during major error.
- If the error occurs again after the device is turned on and off, the ERR LED or P ERR LED will turn on or flash according to the error details.
- A currently occurring error and error history information are not cleared.

For details on the other I/O signals, refer to the following.

Q Corresponding Ethernet Interface Module User's Manual (Basic)

# $Point$ <sup> $\circ$ </sup>

Do not use (turn on) any "use prohibited" signals as an input or output signal to the CPU module. Doing so may cause malfunction of the programmable controller system.

# **Appendix 7.2 Buffer memory**

The buffer memory is used for the following applications.

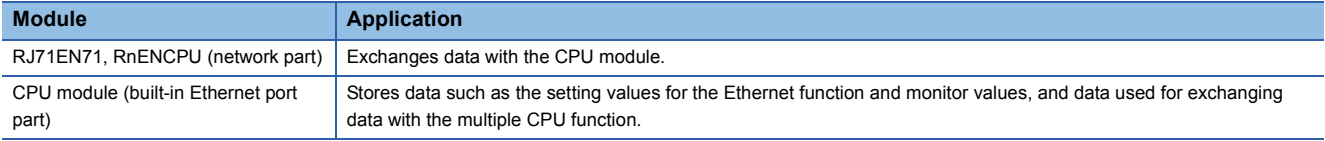

Buffer memory values are reset to default when the CPU module is reset or the system is powered off.

# **Appendix 7.2.1 List of buffer memory addresses**

The following table lists the buffer memory addresses of the RJ71EN71 and the RnENCPU (network part) when the network type is set to "Ethernet".

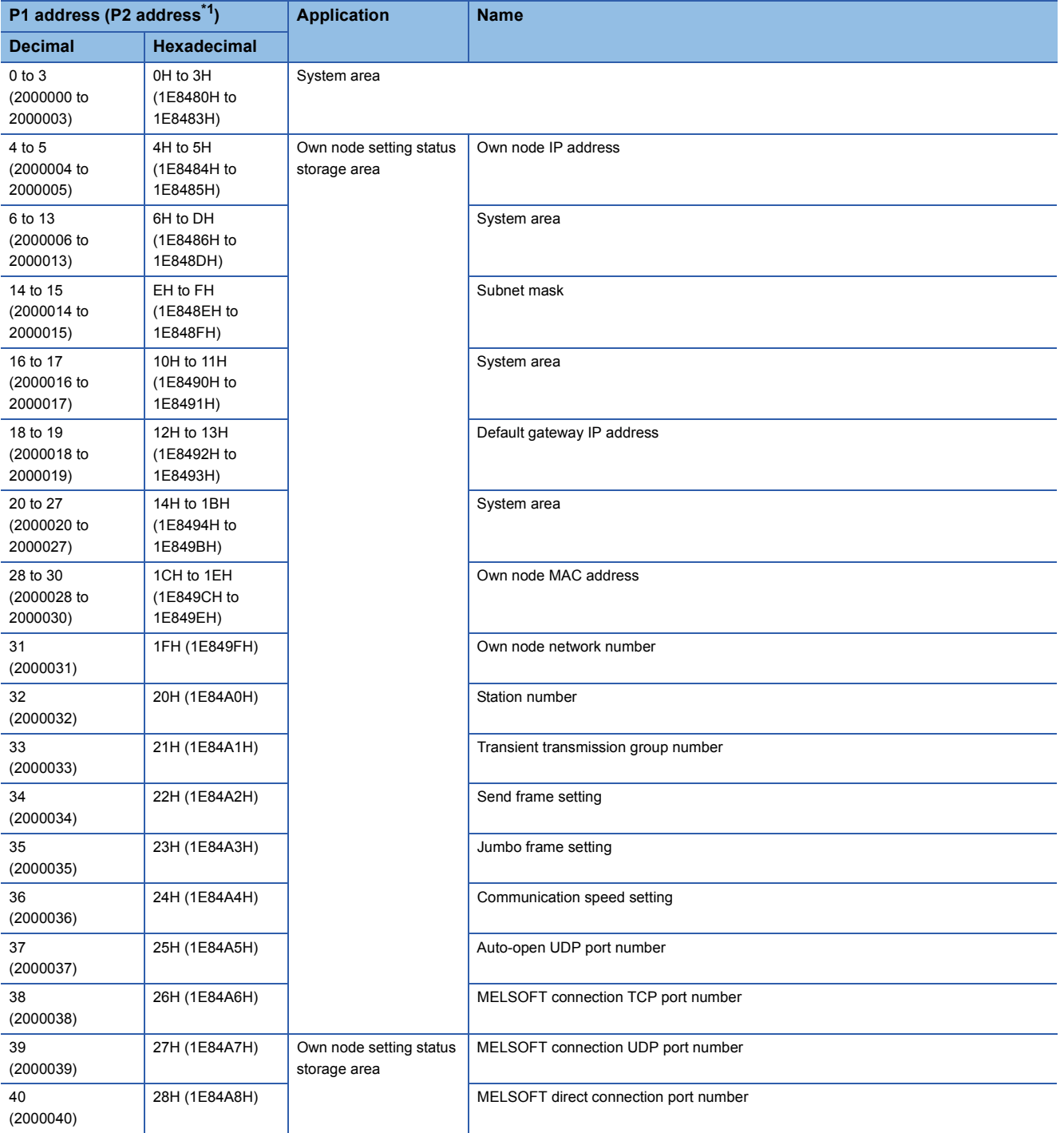

**A**

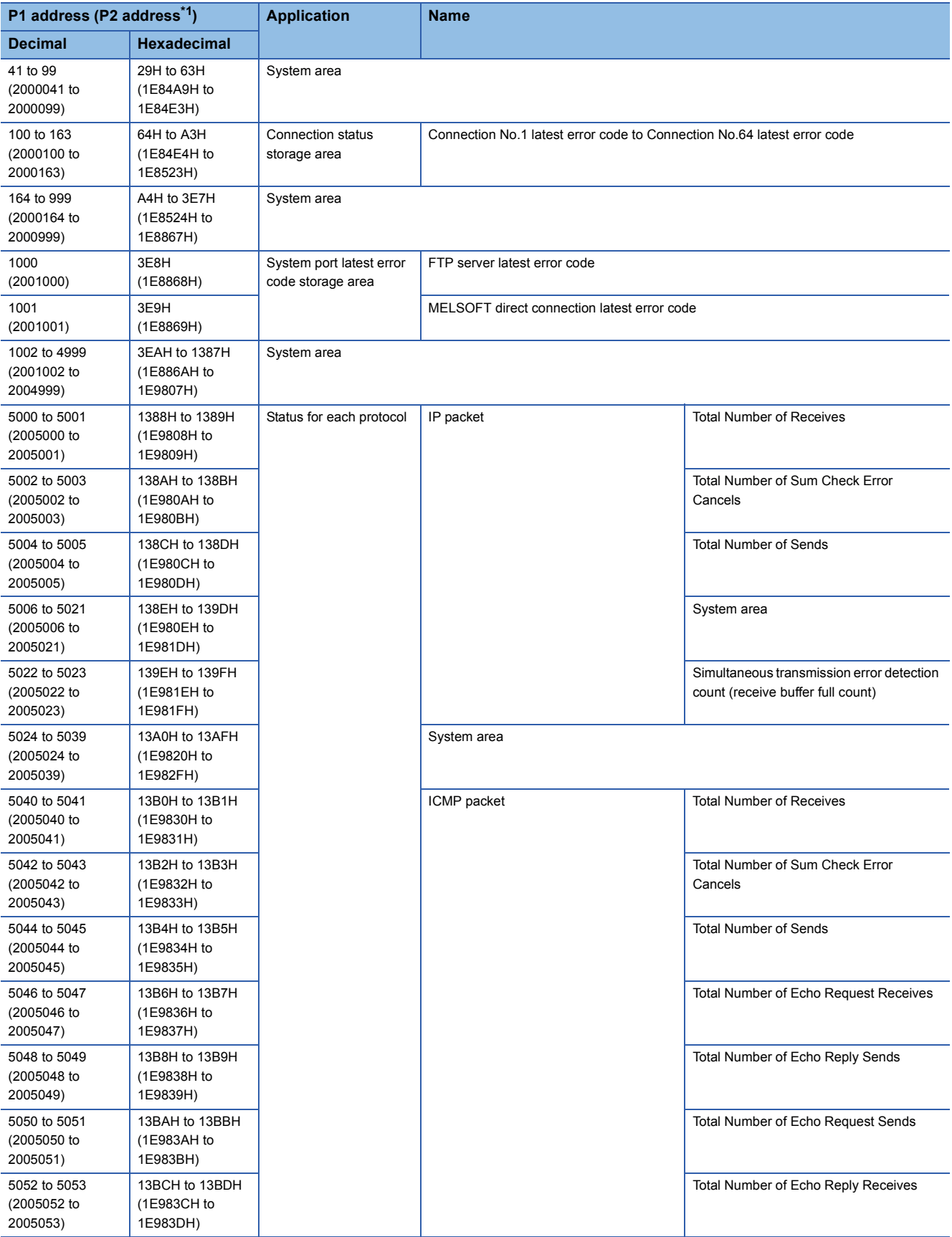

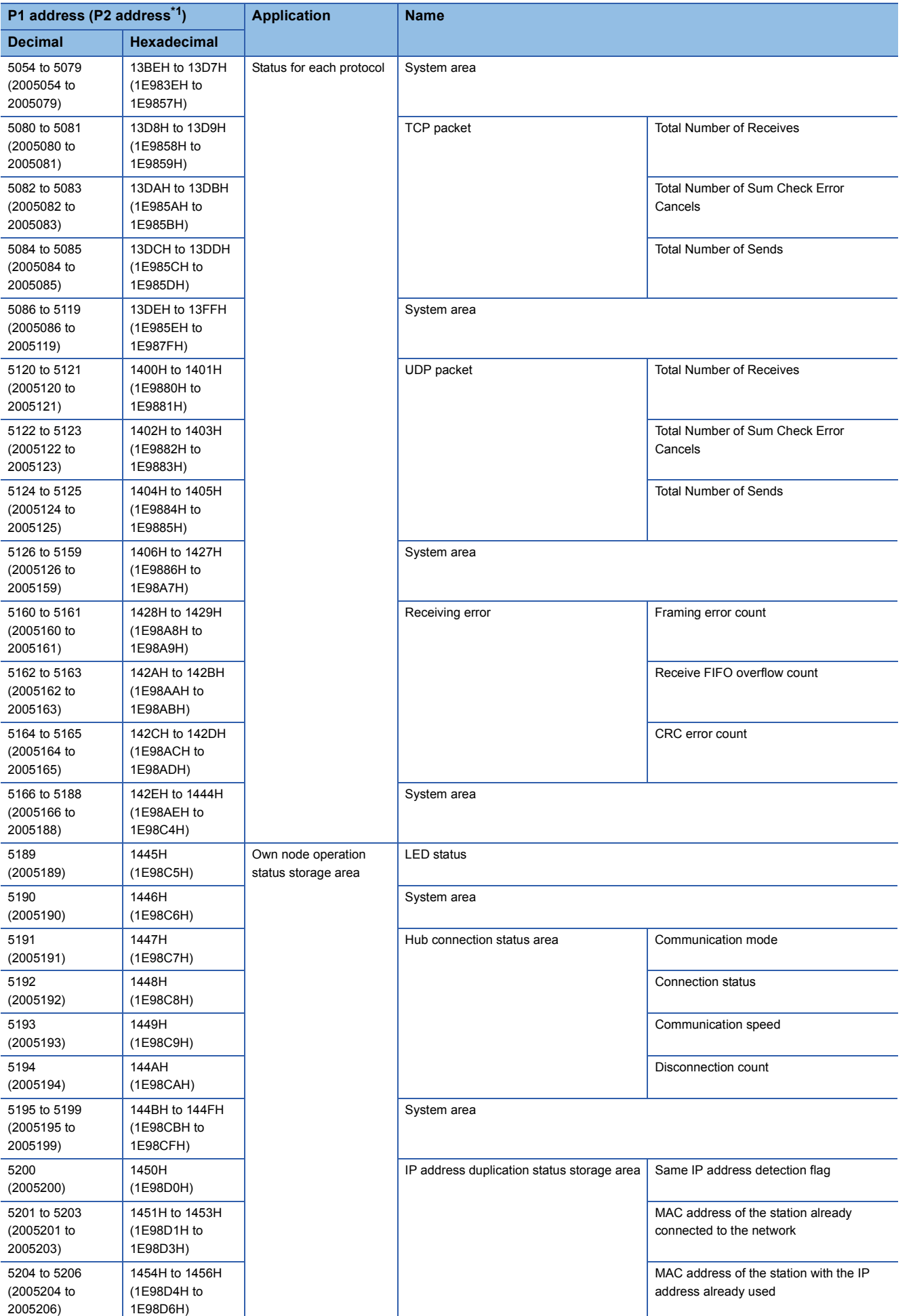

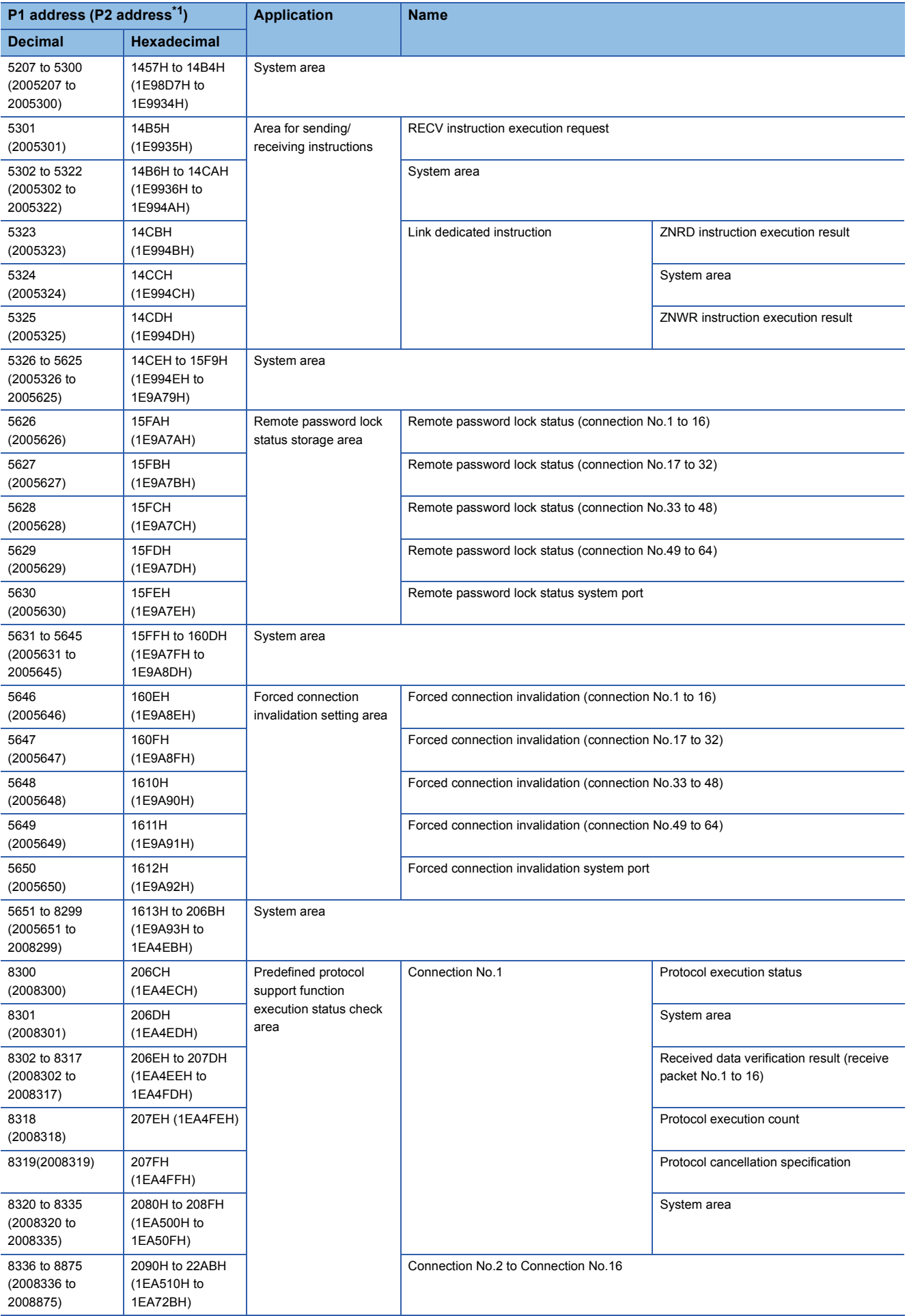

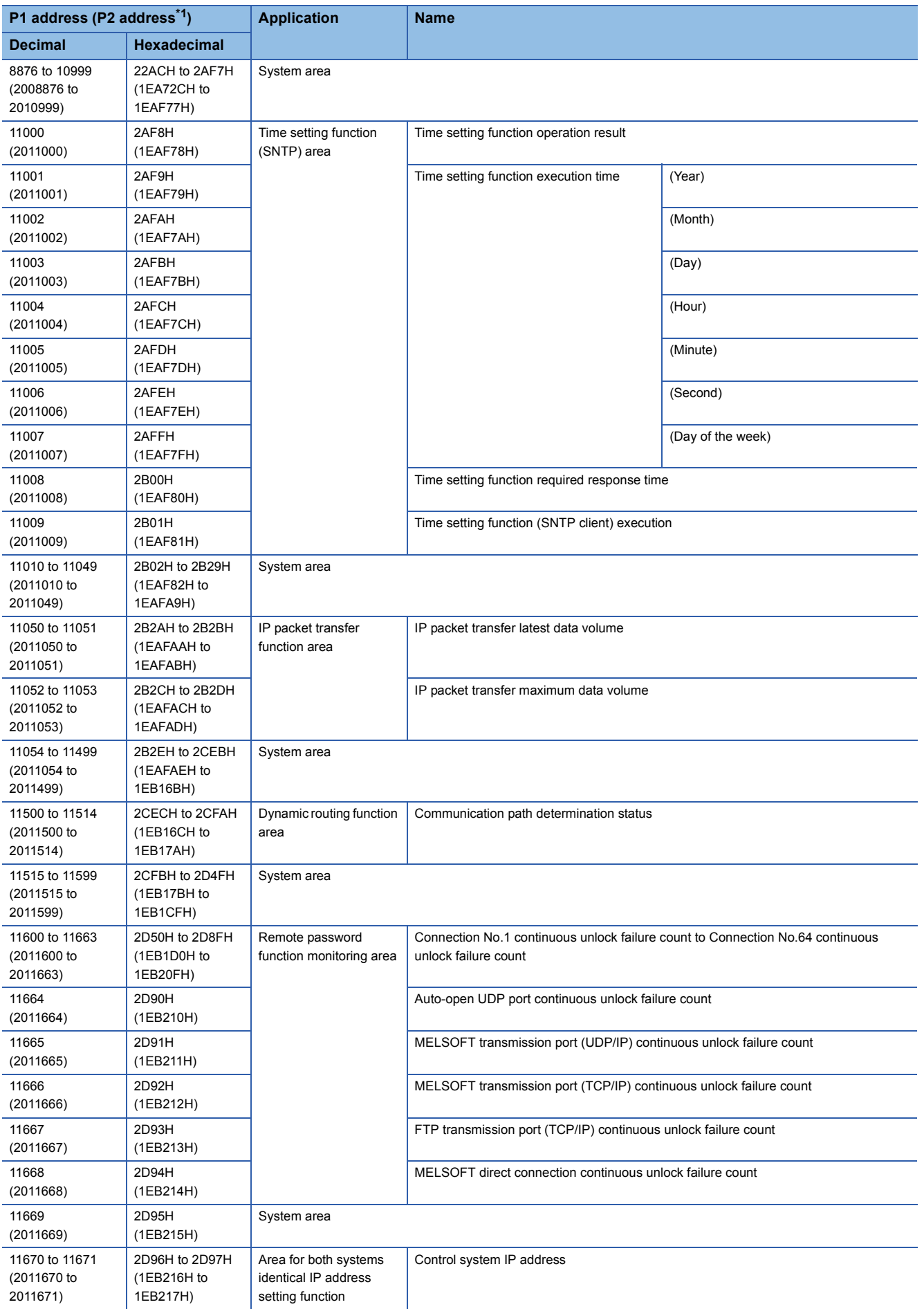

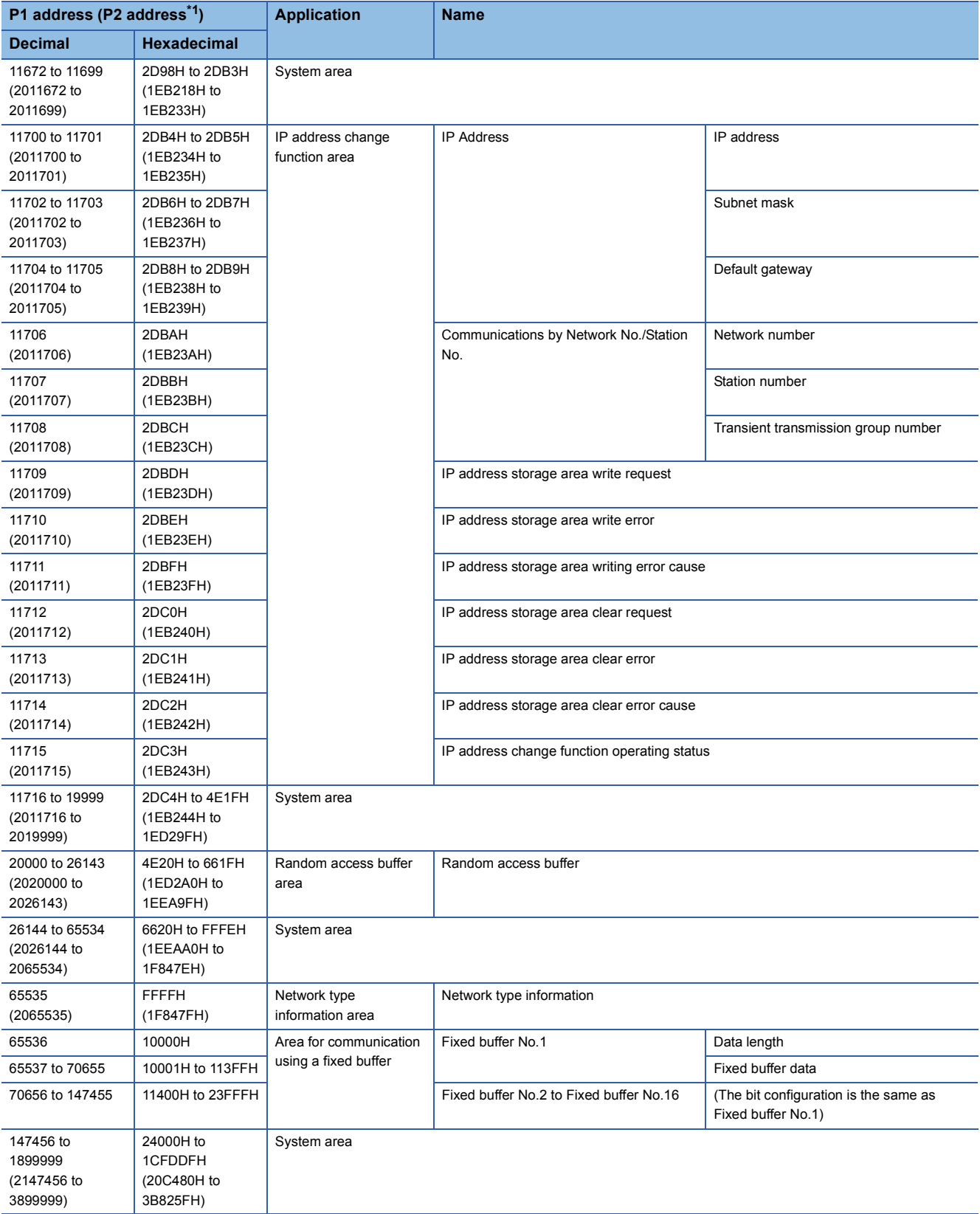

\*1 The P2 address cannot be used for the RnENCPU (network part).

### ■**P1/P2 common area**

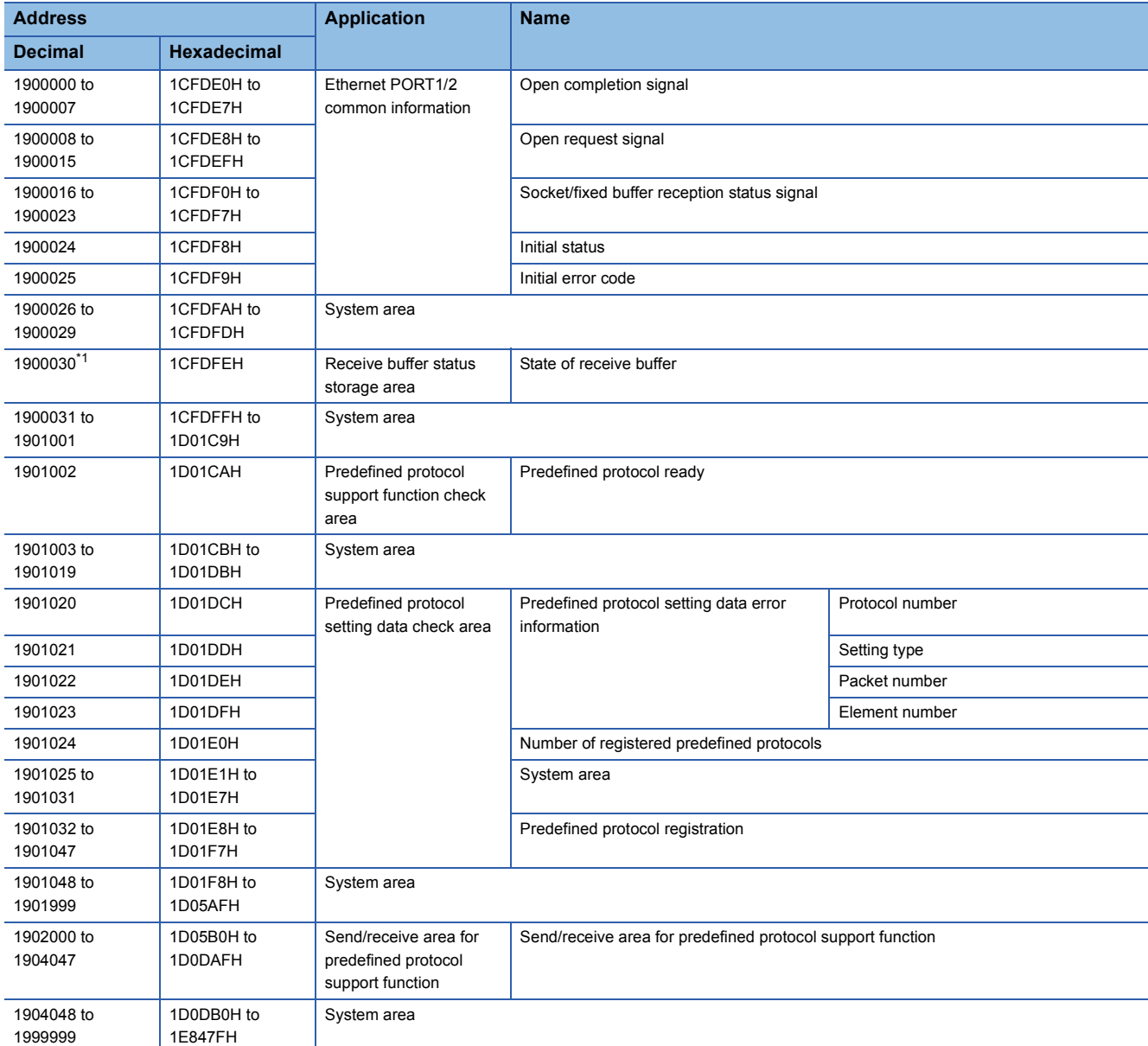

\*1 Availability for the buffer memory depends on the firmware version.

# $Point$

- Do not write any data to "System area". Doing so may cause malfunction of the programmable controller system.
- If the value in an area of one word in size becomes equal to or higher than 65536, the count stops at 65535 (FFFFH).

# **Appendix 7.2.2 Details of buffer memory areas**

This section describes details of the buffer memory areas of the Ethernet-equipped module. The buffer memory addresses used are for the P1 connector of the RJ71EN71.

# **Ethernet PORT1/2 common information**

# ■**Open completion signal (Un\G1900000 to Un\G1900007)**

The open status of each connection is stored.

- 0: Closed or not open
- 1: Open completed

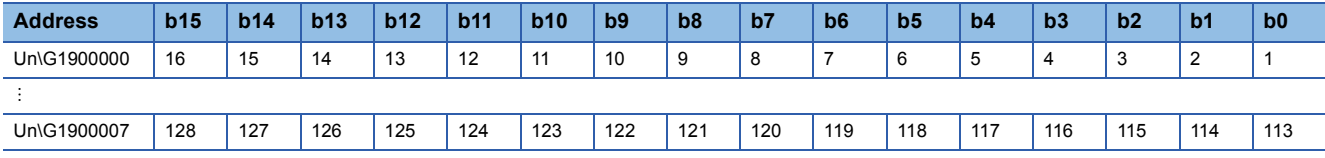

The numbers in the table indicate connection numbers.

# ■**Open request signal (Un\G1900008 to \G1900015)**

The open processing status of each connection is stored.

- 0: No open request
- 1: Requesting open

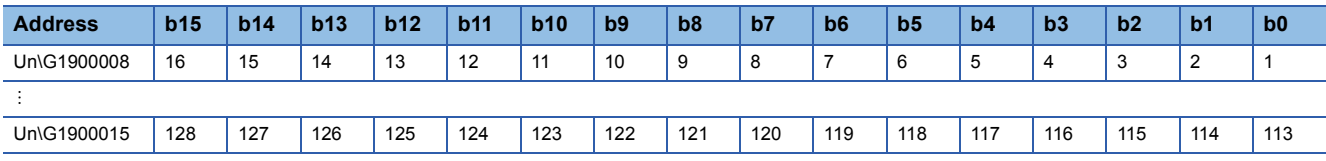

The numbers in the table indicate connection numbers.

## ■**Socket/fixed buffer reception status signal (Un\G1900016 to Un\G1900023)**

The reception status of each connection is stored.

- 0: Data not received
- 1: Data reception completed

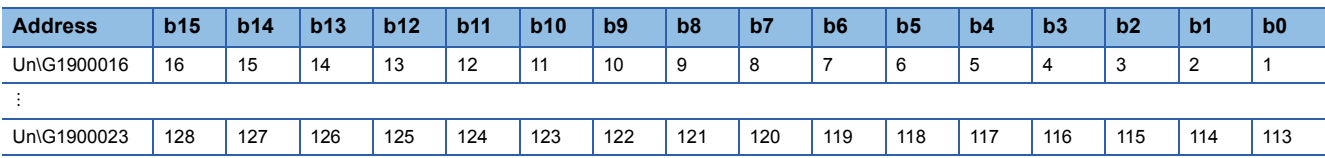

The numbers in the table indicate connection numbers.

## ■**Initial status (Un\G1900024)**

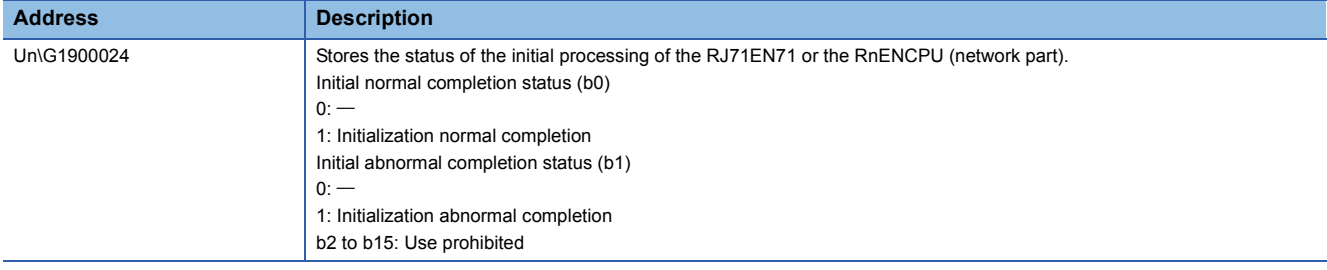

### ■**Initial error code (Un\G1900025)**

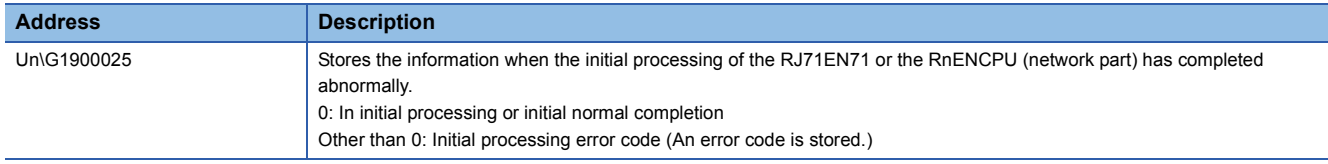

# **Appendix 7.3 Data format (Communications using the fixed buffer)**

This section describes the data format used during communications using the fixed buffer. The communication data is configured of the header and application data.

### **Header**

The header is for TCP/IP or UDP/IP. The RJ71EN71 or the RnENCPU (network part) automatically adds and deletes the header, the setting is not required.

The contents of the header are shown below.

• TCP/IP

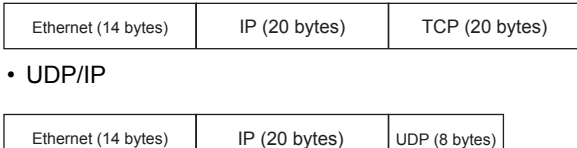

# **Application data**

If the communication method is "Fixed Buffer (No Procedure)", the application data expresses the following data code with binary codes. Data is exchanged with binary codes regardless of the communication data code setting.

Text (command)

Maximum of 10238 bytes

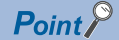

With nonprocedural, the subheader and data length added for procedural are not used, so the data is all handled as valid text. The RJ71EN71 and the RnENCPU (network part) turn on the fixed buffer reception status signal after storing the size of the received message (packet) in the receive data length storage area. Providing a check procedure including the data length or data type code in the message's application data is recommended so that the application data's byte size and data type can be seen on the receiving side.

The following figures show the configuration of the application data when the communication method is set to "Fixed Buffer (Procedure Exist)".

#### ■**Format**

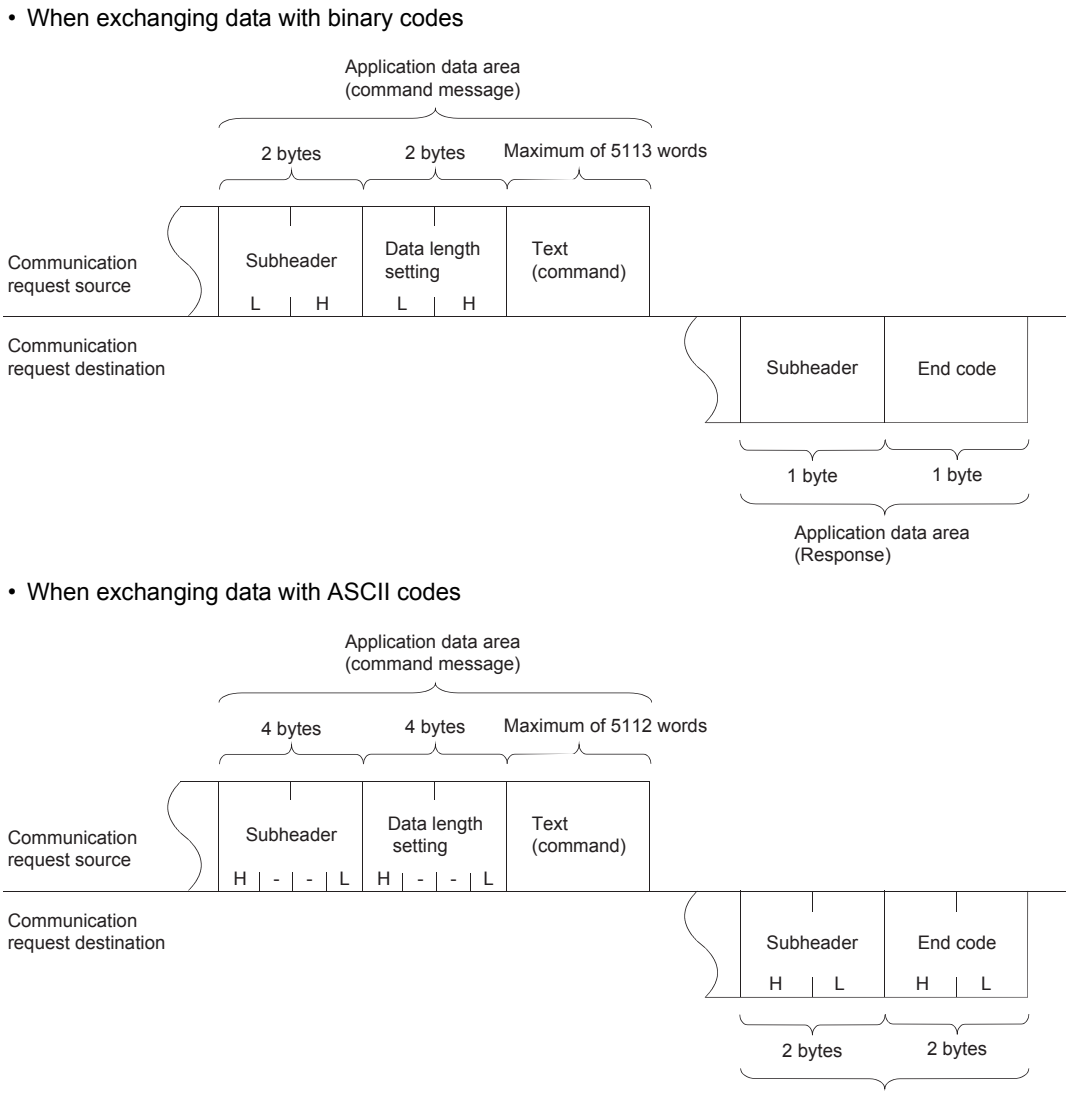

Application data area (Response)

### ■**Subheader**

The RJ71EN71 or the RnENCPU (network part) automatically adds and deletes the subheader, the setting is not required.

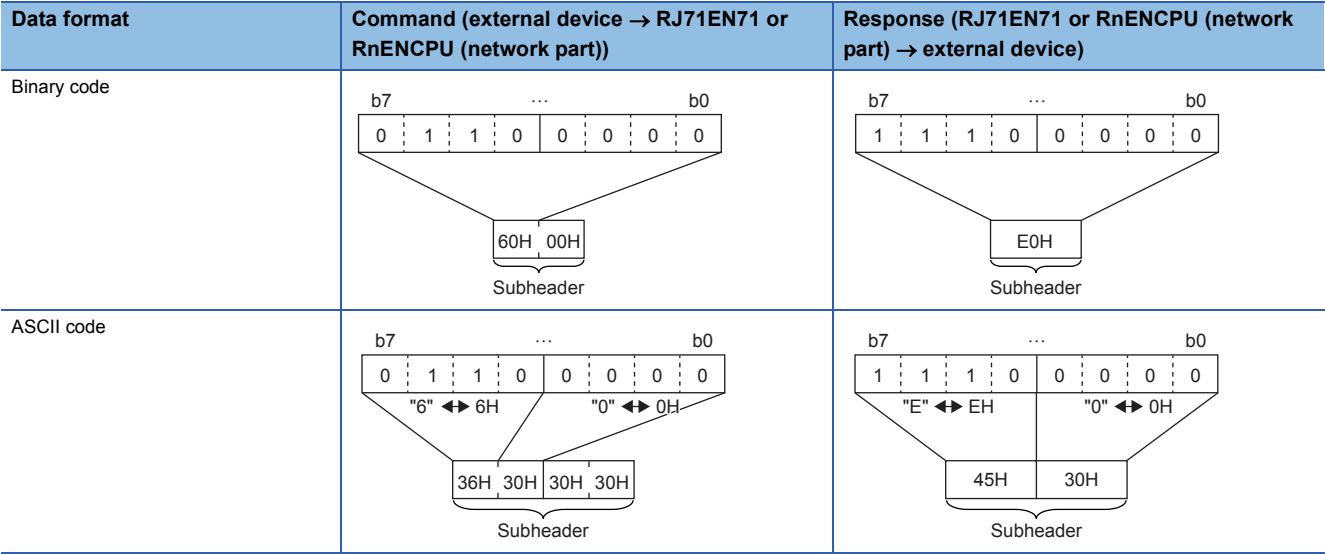

## ■**Data length setting**

This setting shows the amount of data in the text (command) section.

- When exchanging data with binary codes: Maximum 5113 words
- When exchanging data with ASCII codes: Maximum 2556 words

# ■**Text (command)**

The following figures show the format of the command/response.

• When exchanging data with binary codes

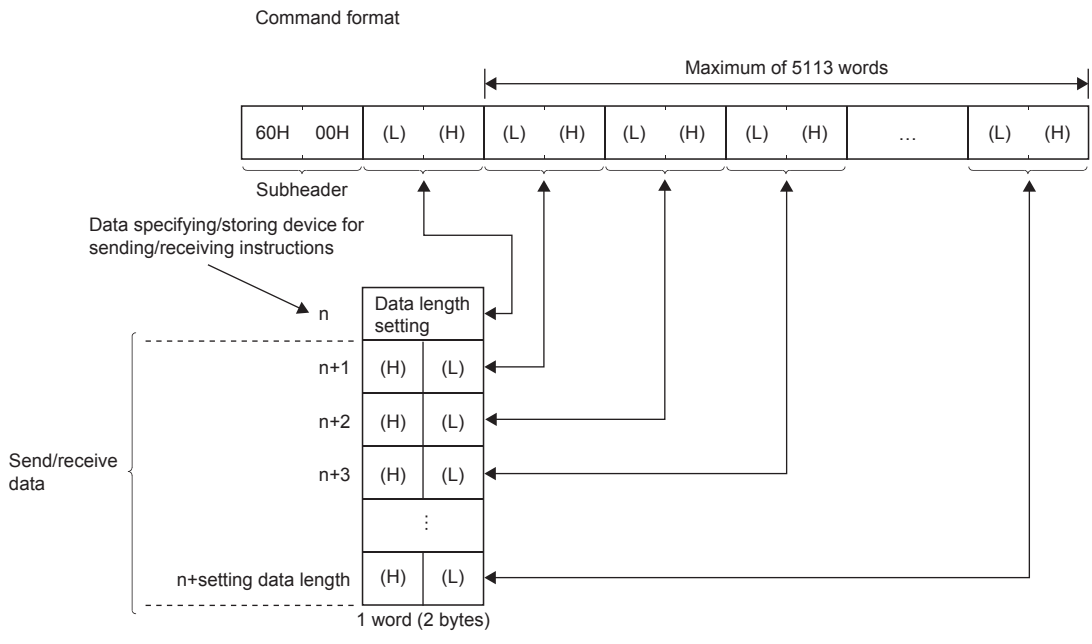

#### • When exchanging data with ASCII codes

Command format

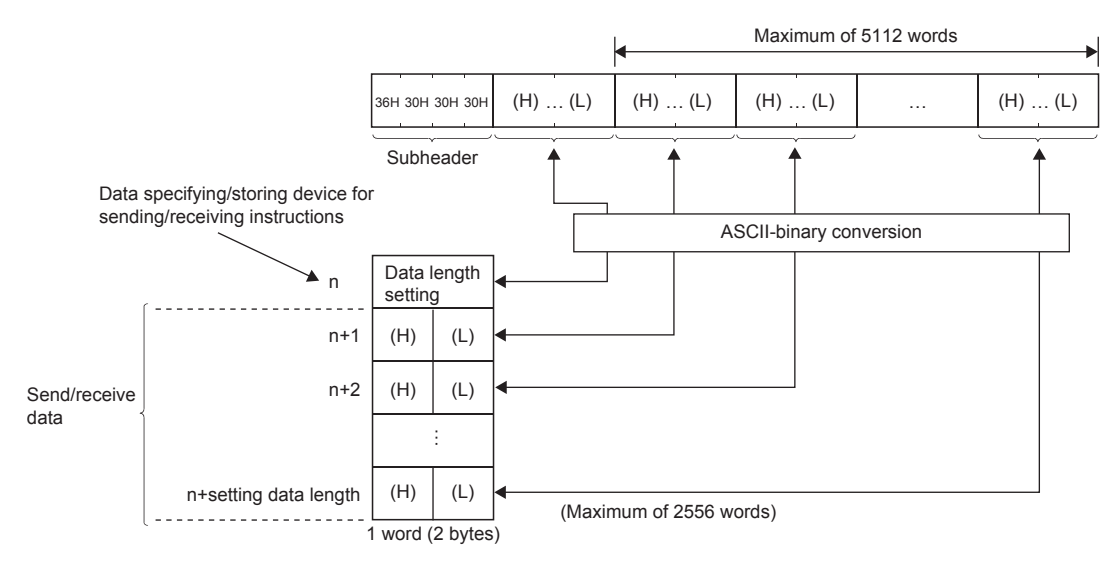

### ■**End code**

The error code is stored in the end command added to the response.

The end code is also stored in the BUFSND instruction and BUFRCV instruction completion status area (inside control data). The following cases may apply if an error code for communications using the SLMP or random access buffer is stored even when communications using the fixed buffer is executed.

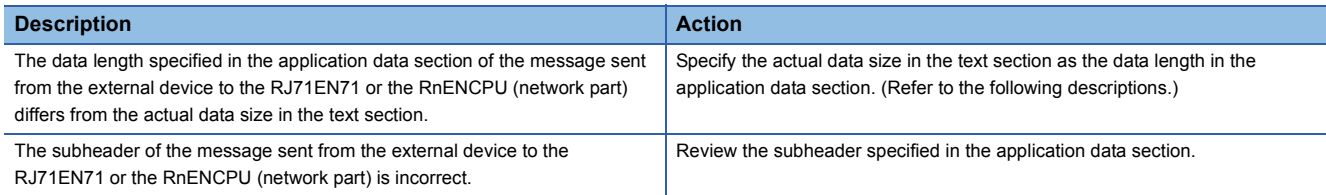

The communication data may be split and exchanged due to buffer limitations to the own station or external station. The data that is split and received is restored (reassembled) by the RJ71EN71 or the RnENCPU (network part) and exchanged. (The received data is restored (reassembled) based on the data length in the communication data.) The following table shows the processing of the RJ71EN71 and the RnENCPU (network part) for when the data in the communication data is incorrect.

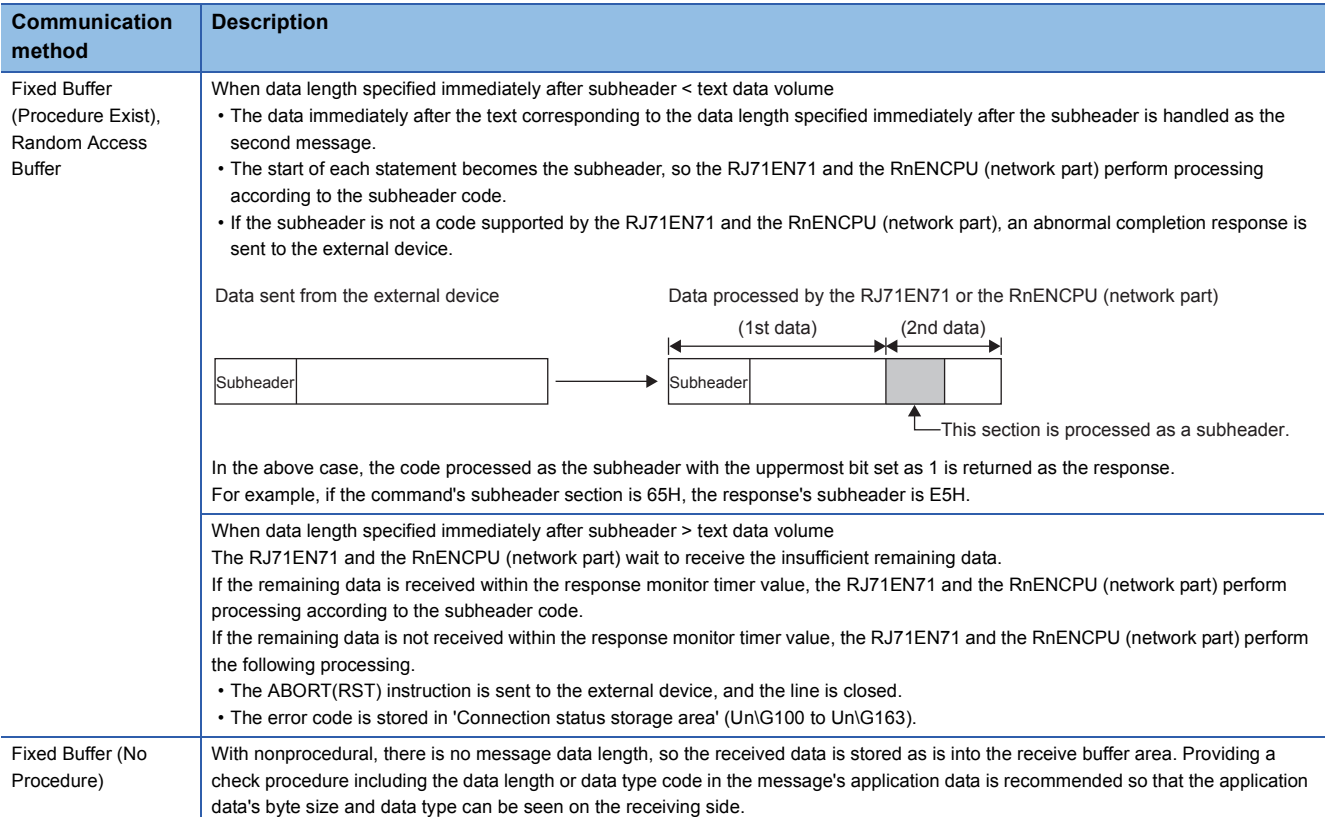

# **Appendix 7.4 List of Error Codes**

This section lists the error codes, error details and causes, and action for the errors occur in the processing for data communication between the Ethernet-equipped module and slave stations or caused by processing requests from the CPU module on the own station.

Error codes are classified into major error, moderate error, and minor error, and can be checked in the [Error Information] tab in the "Module Diagnostics" window of an Ethernet-equipped module.

For details, refer to the following.

MELSEC iQ-R Ethernet User's Manual (Application)

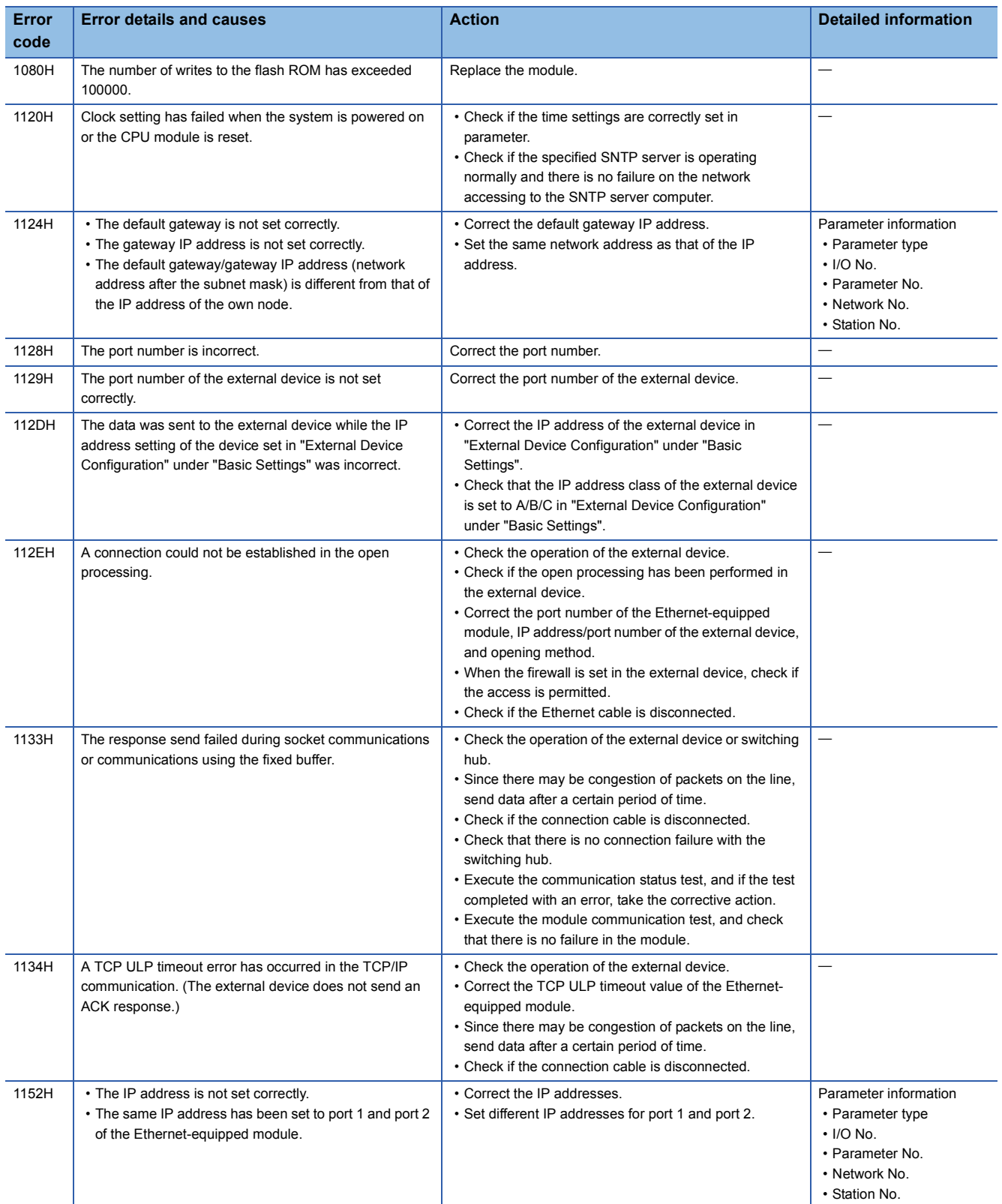

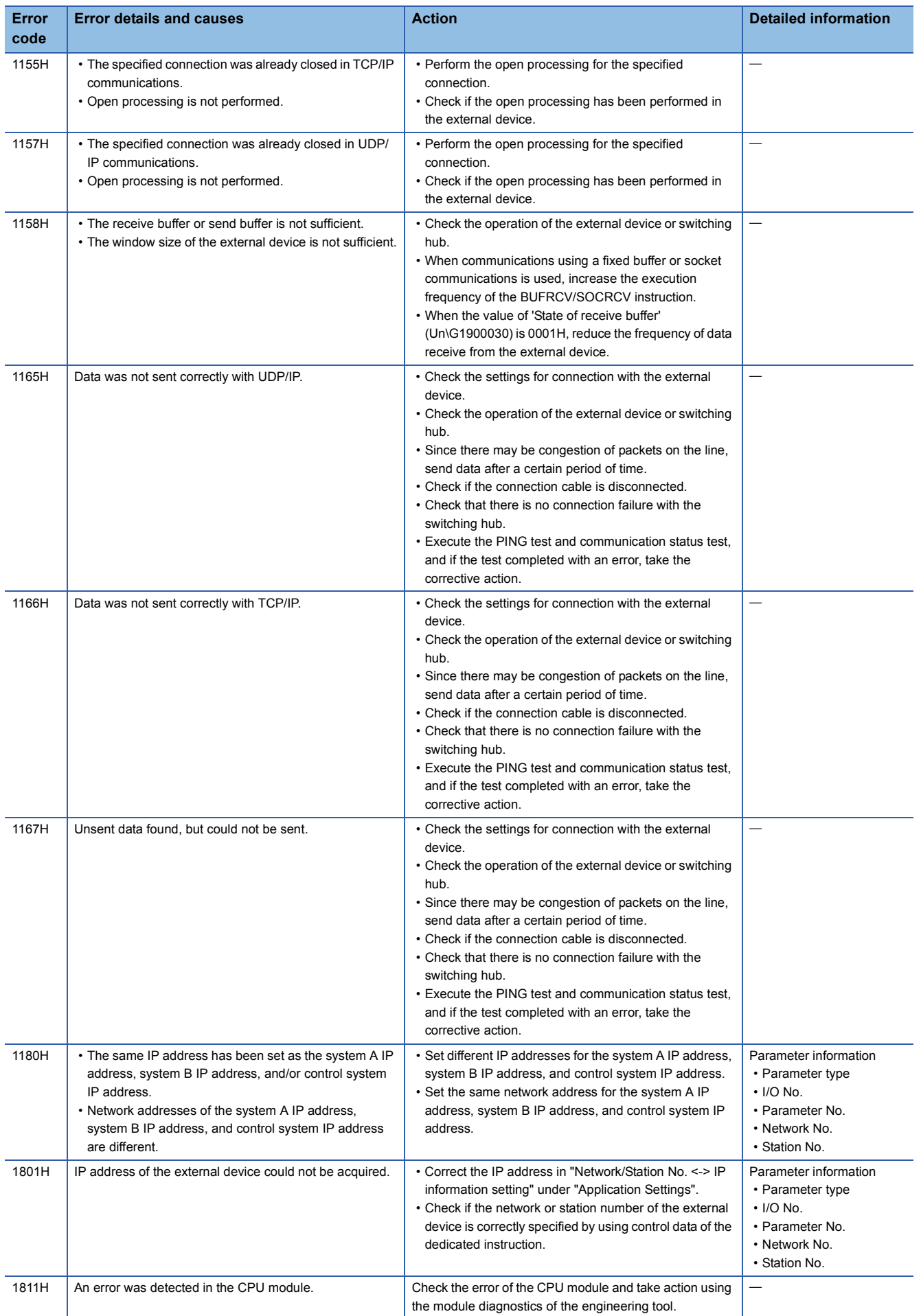

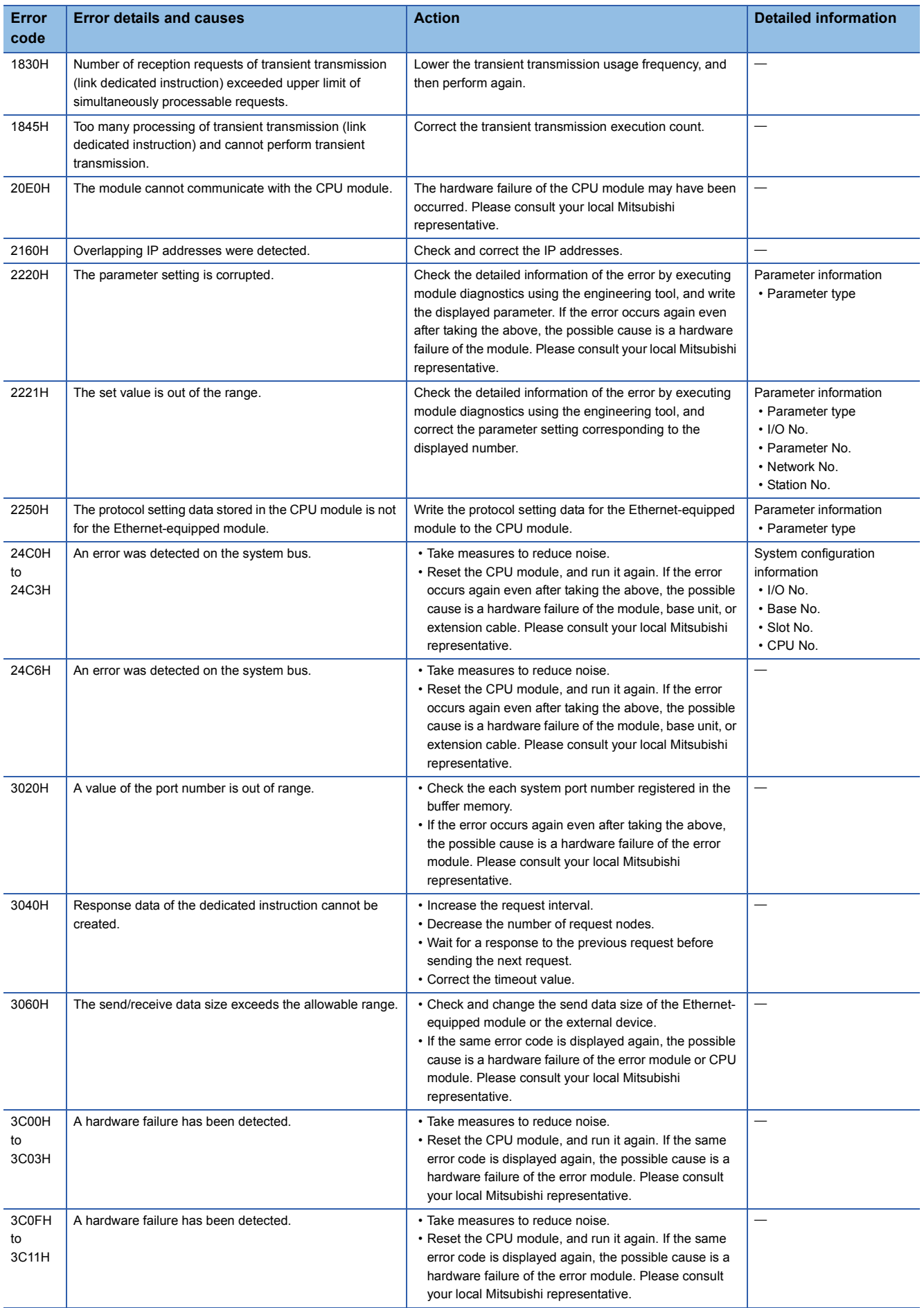

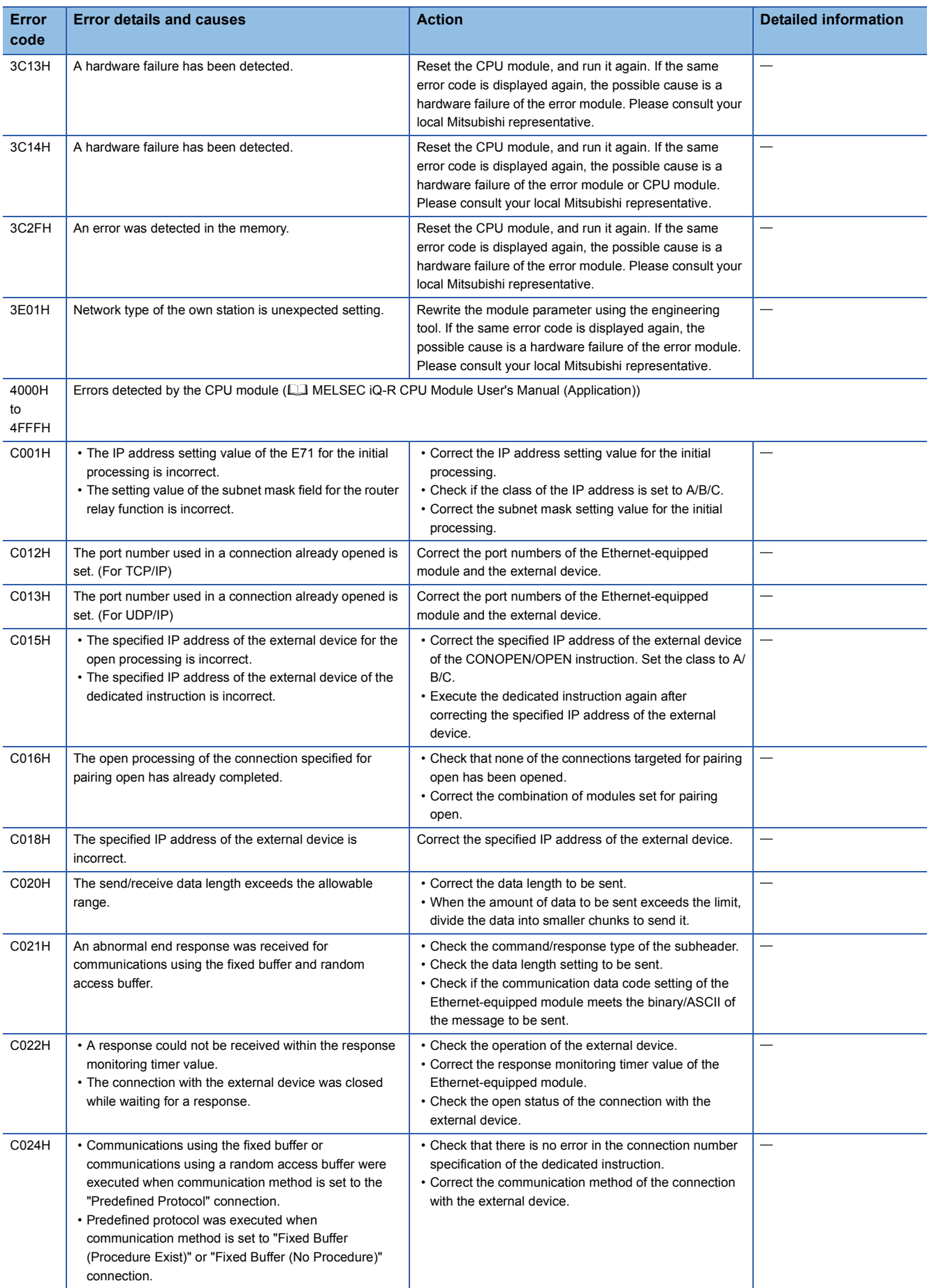

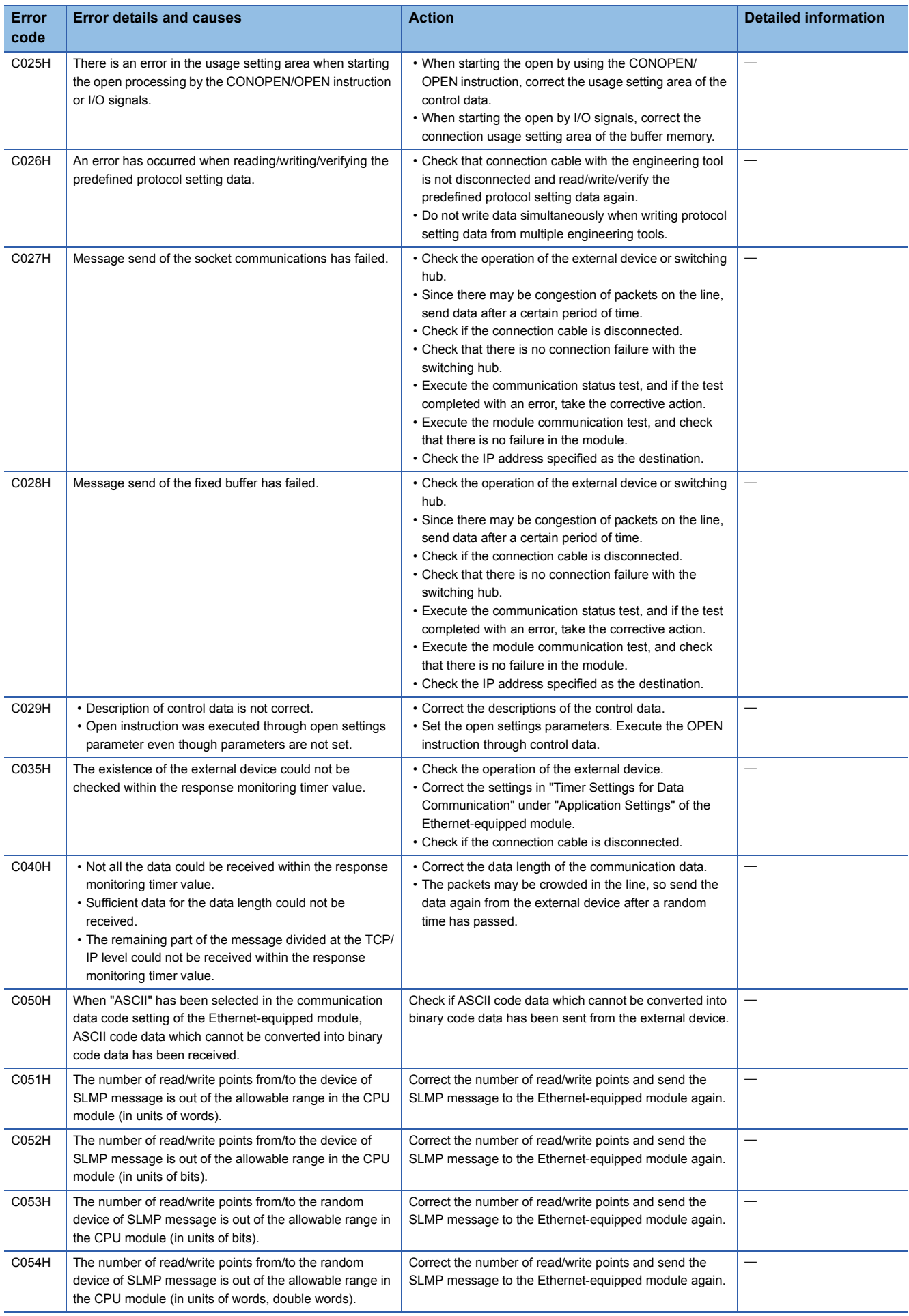

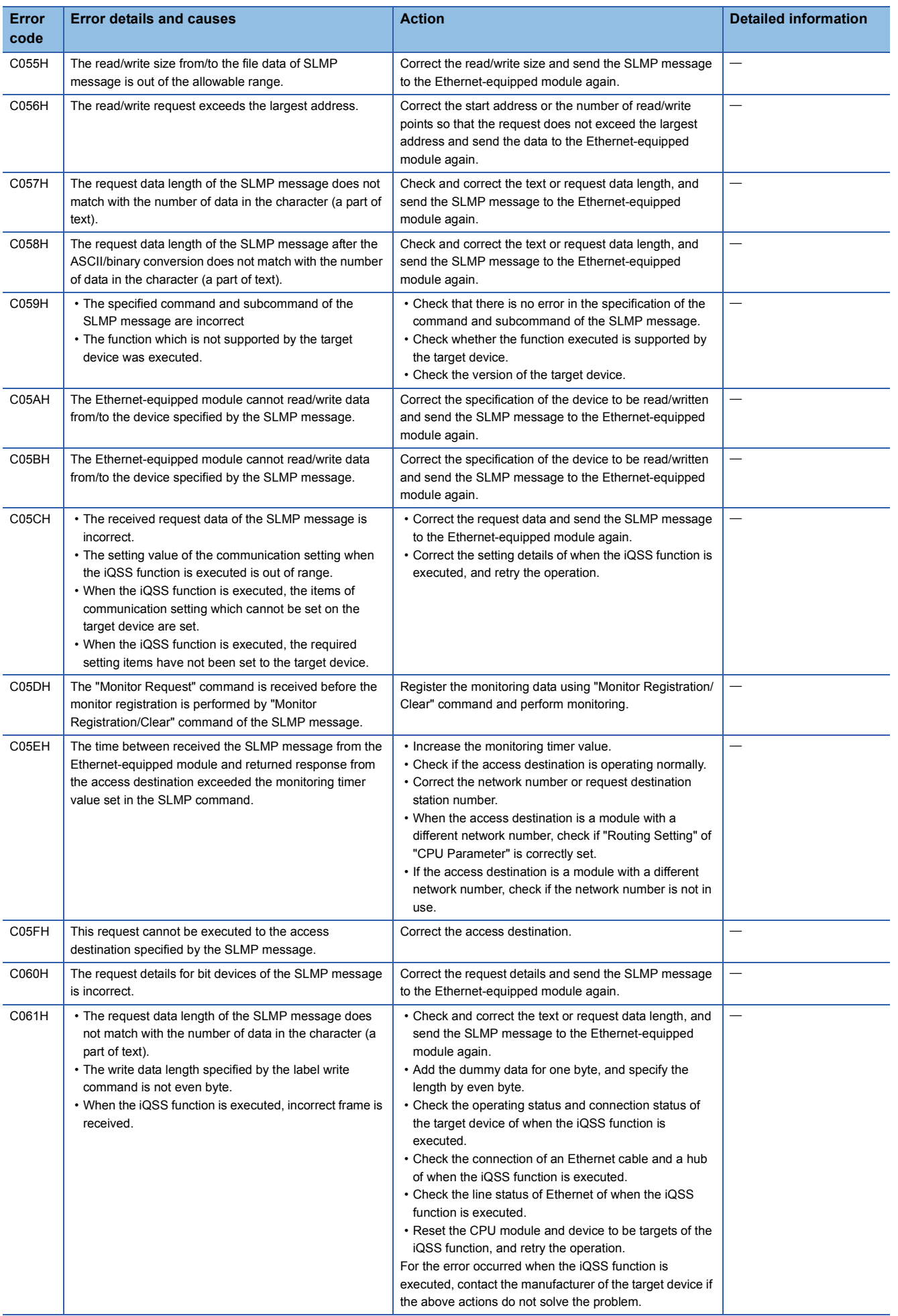

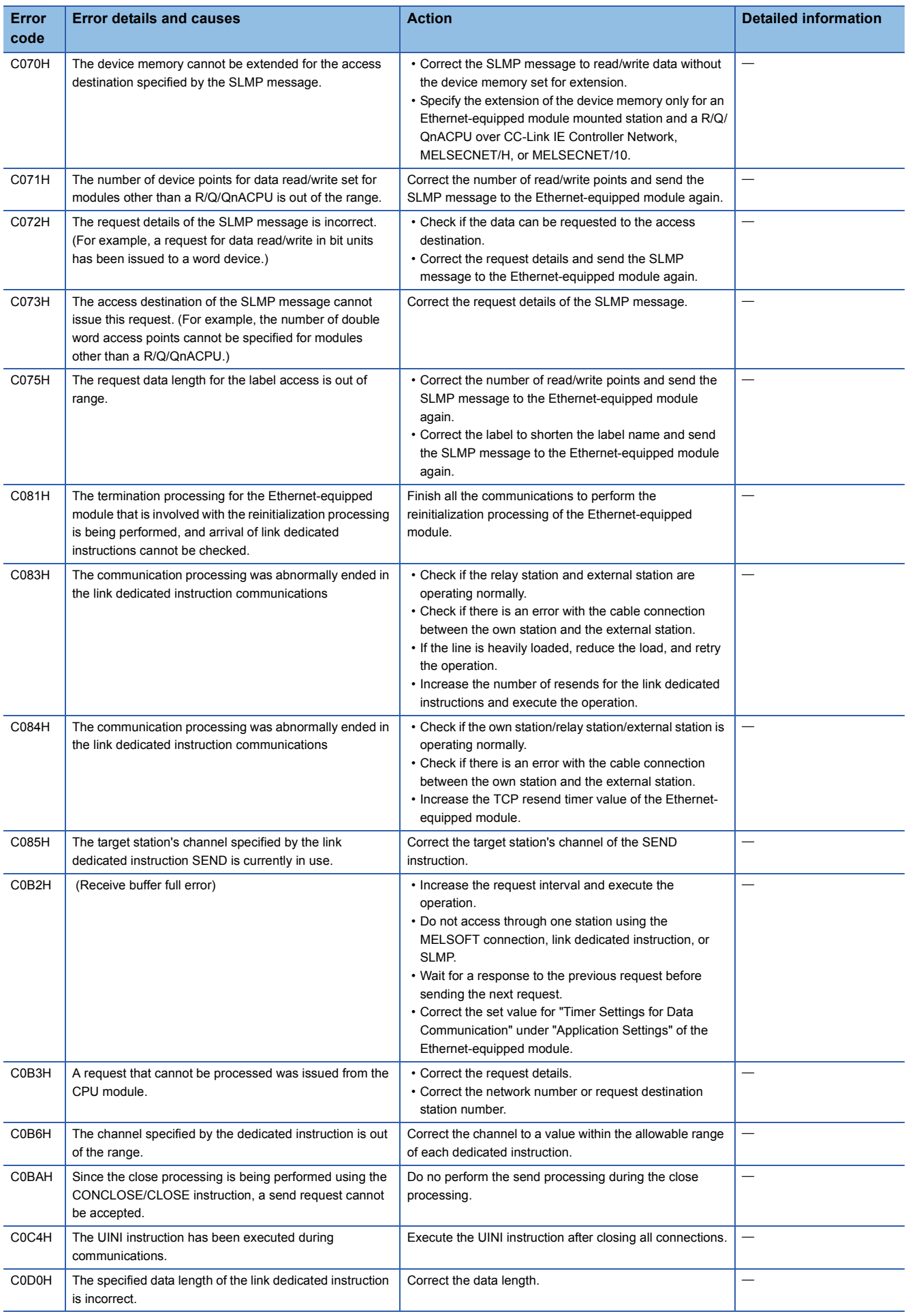

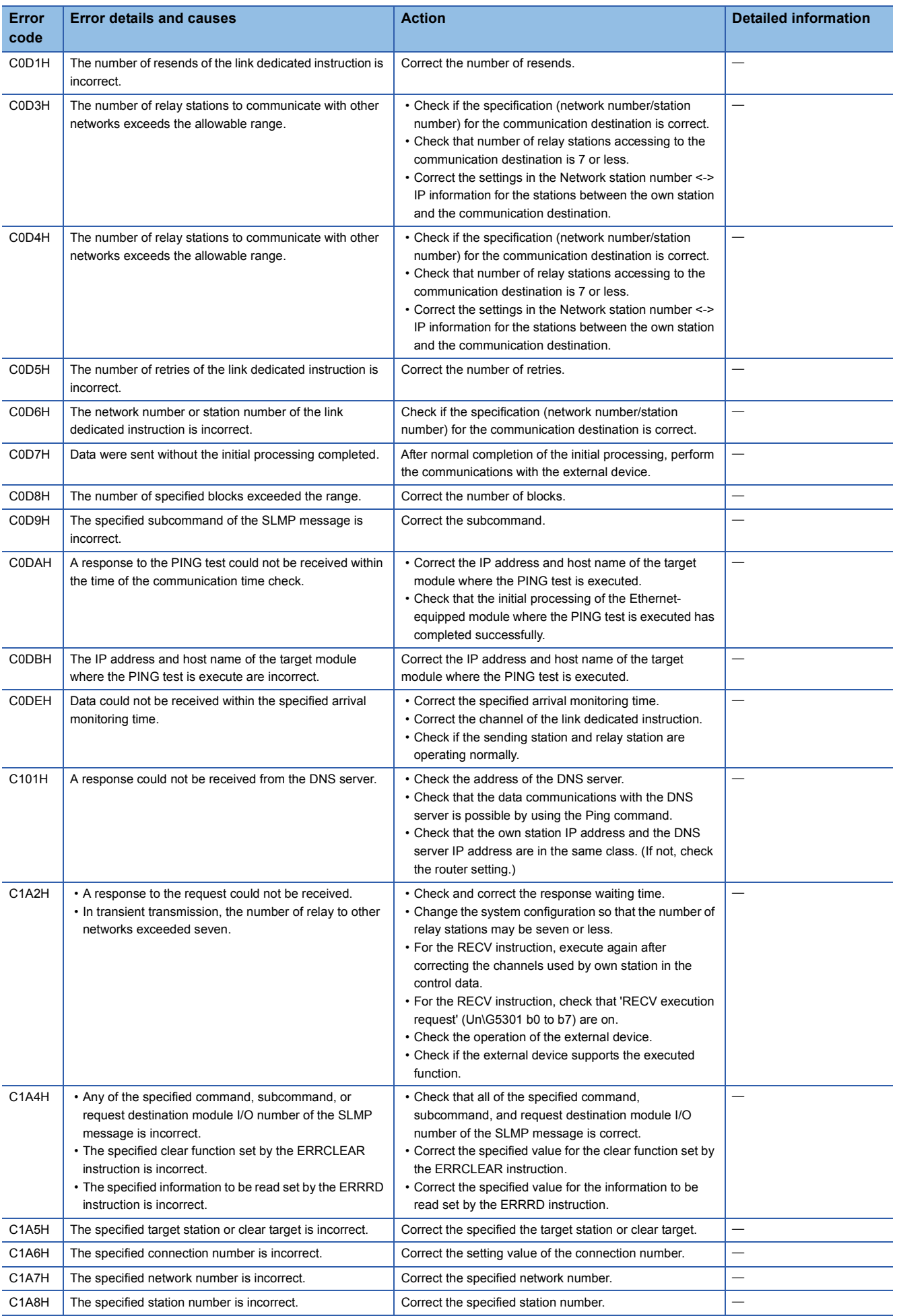

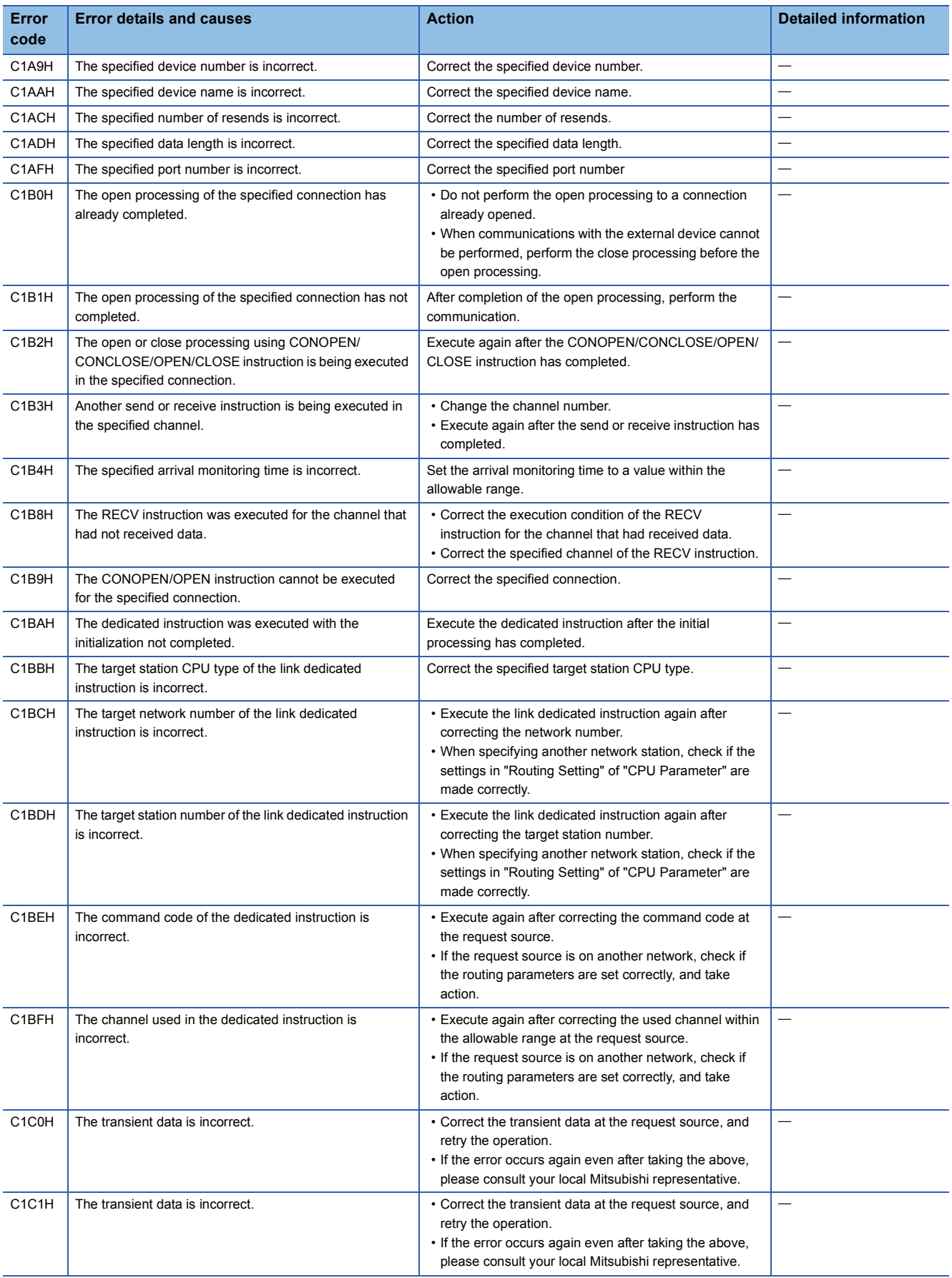

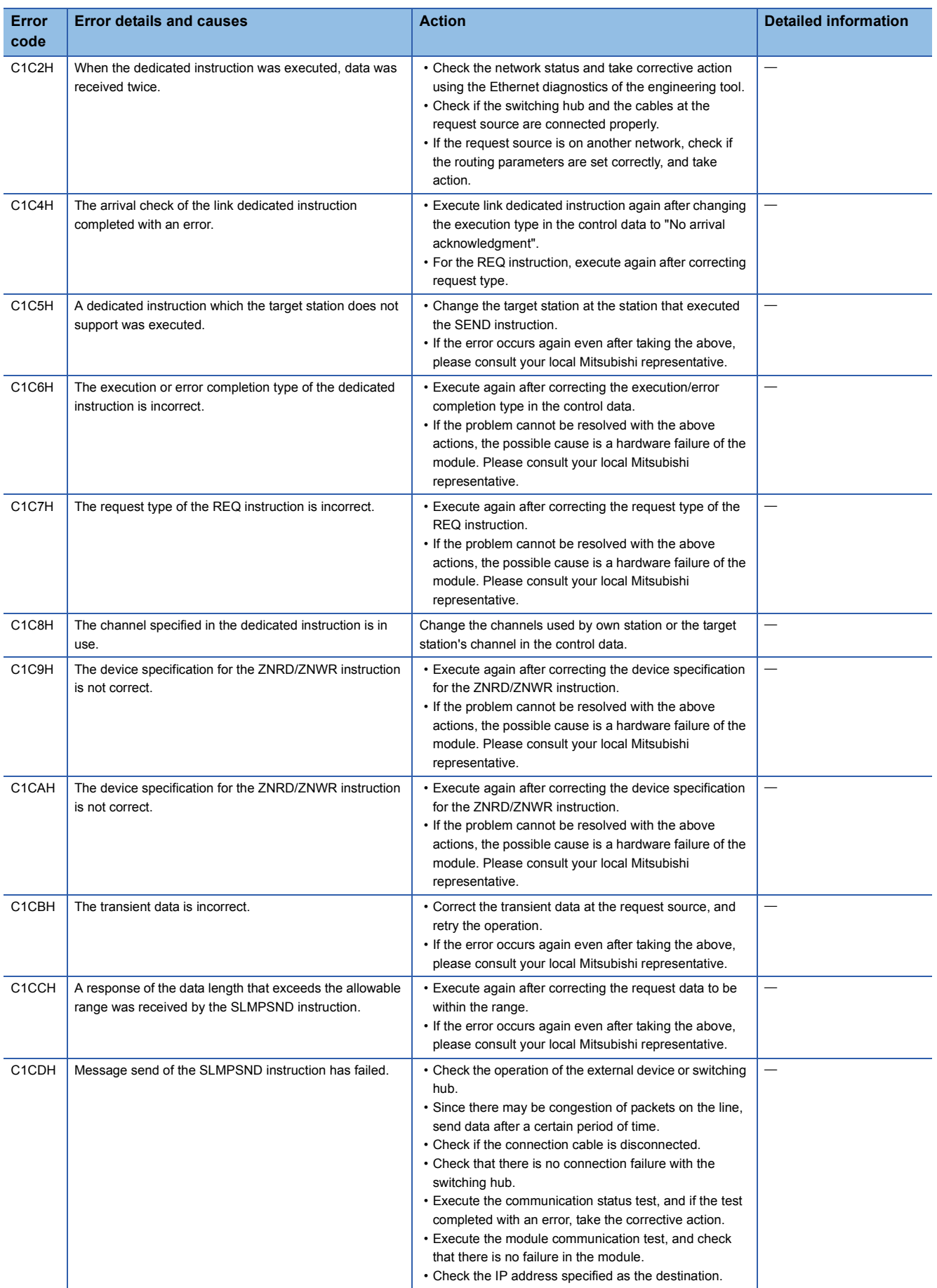

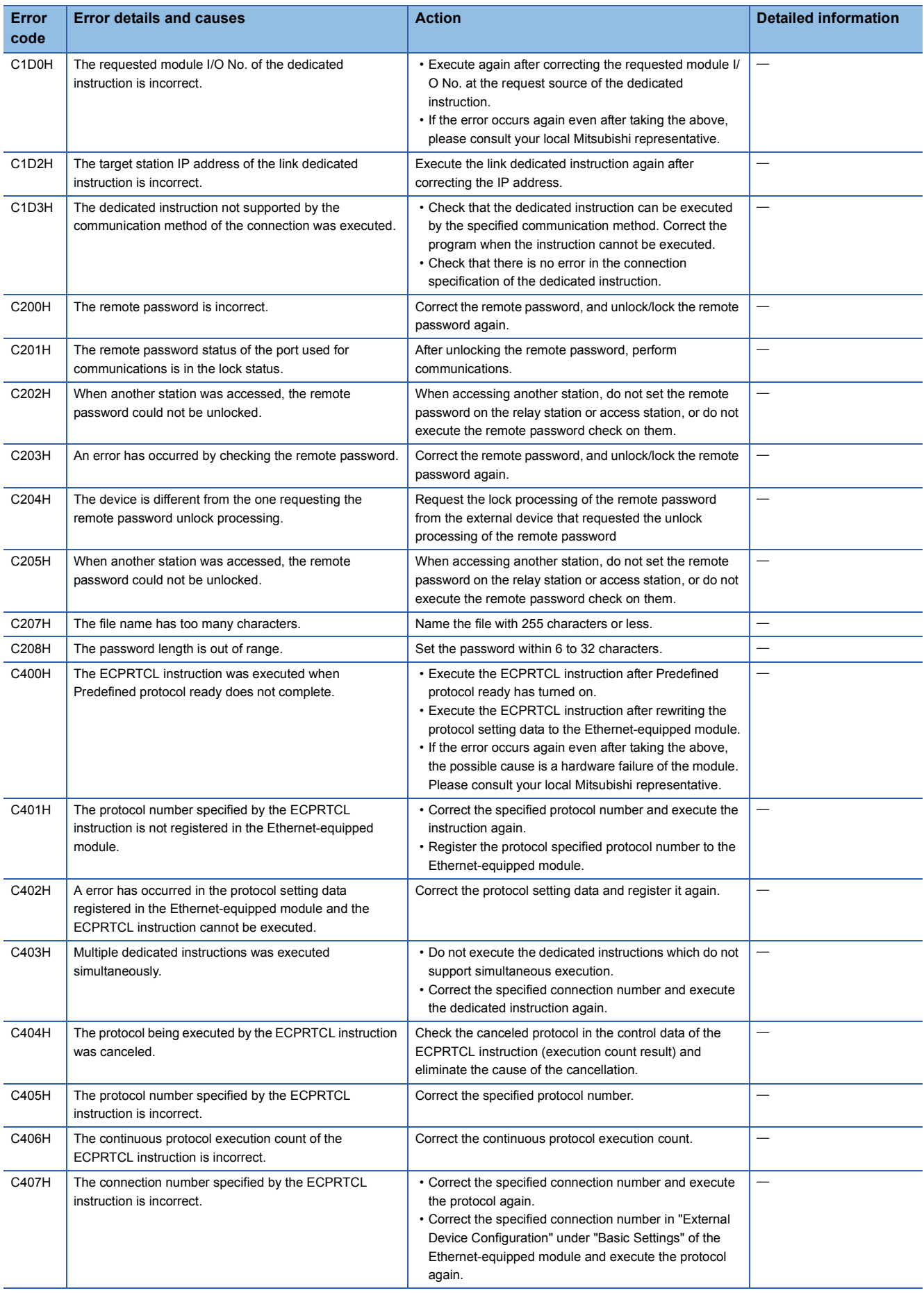

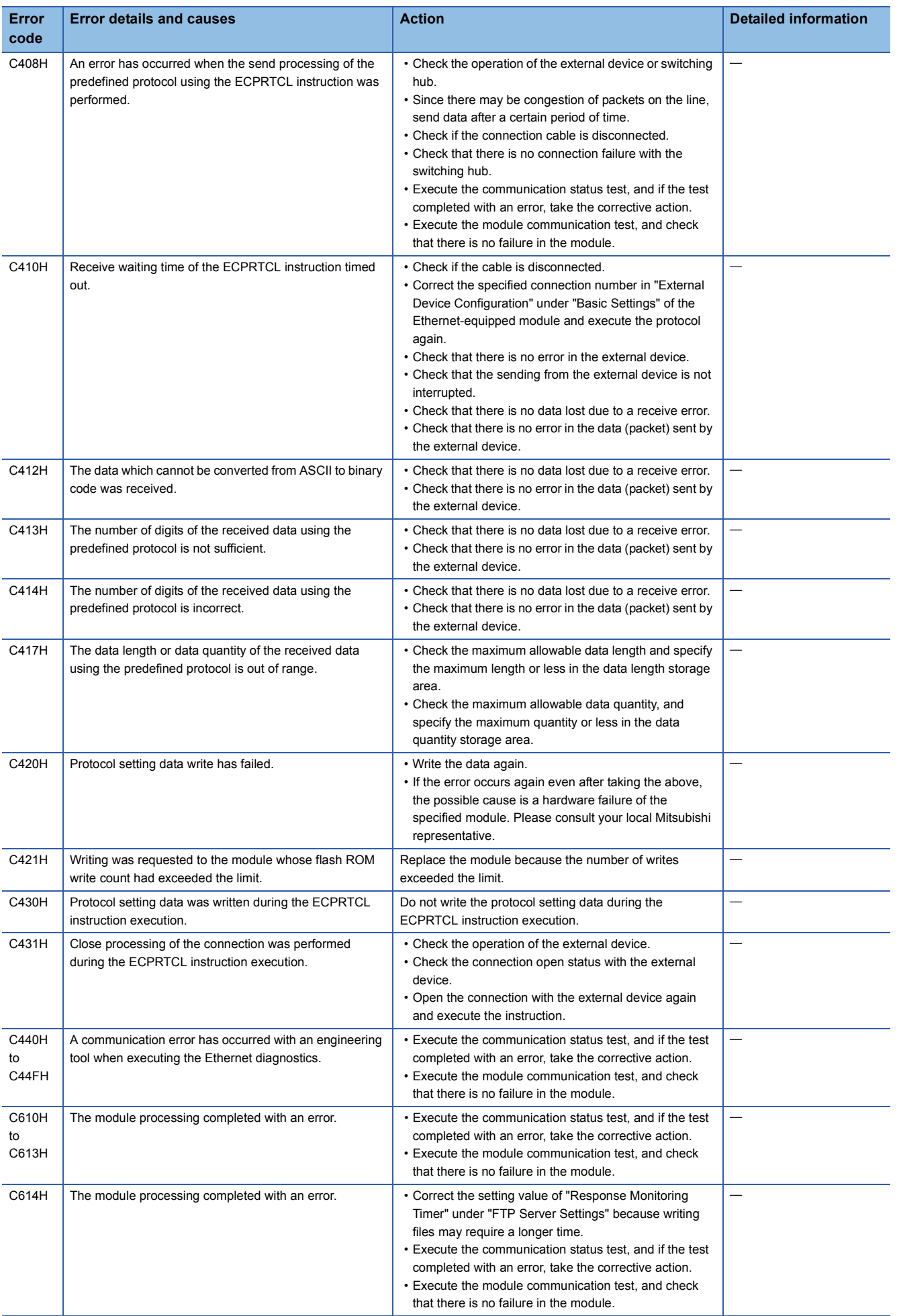

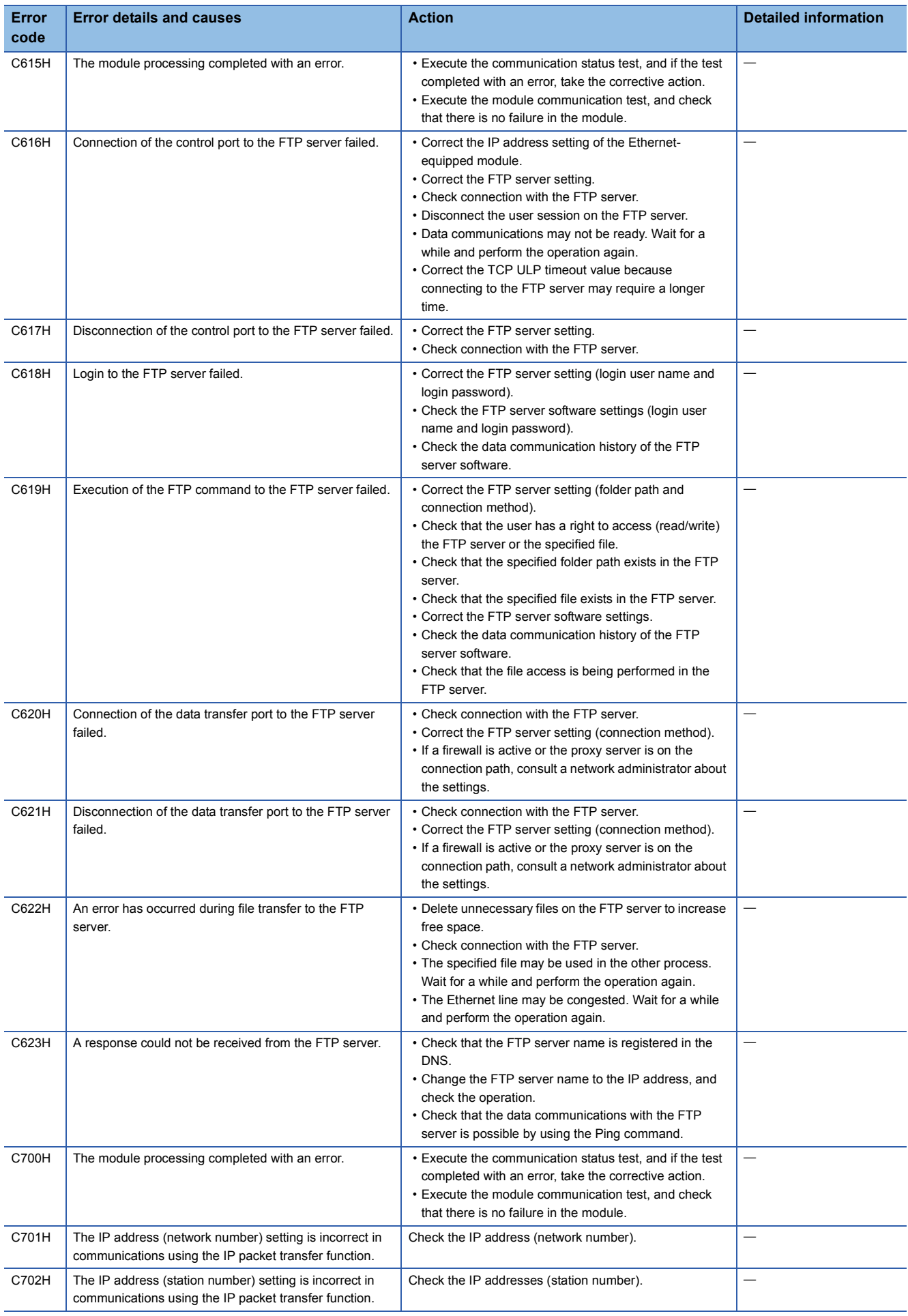

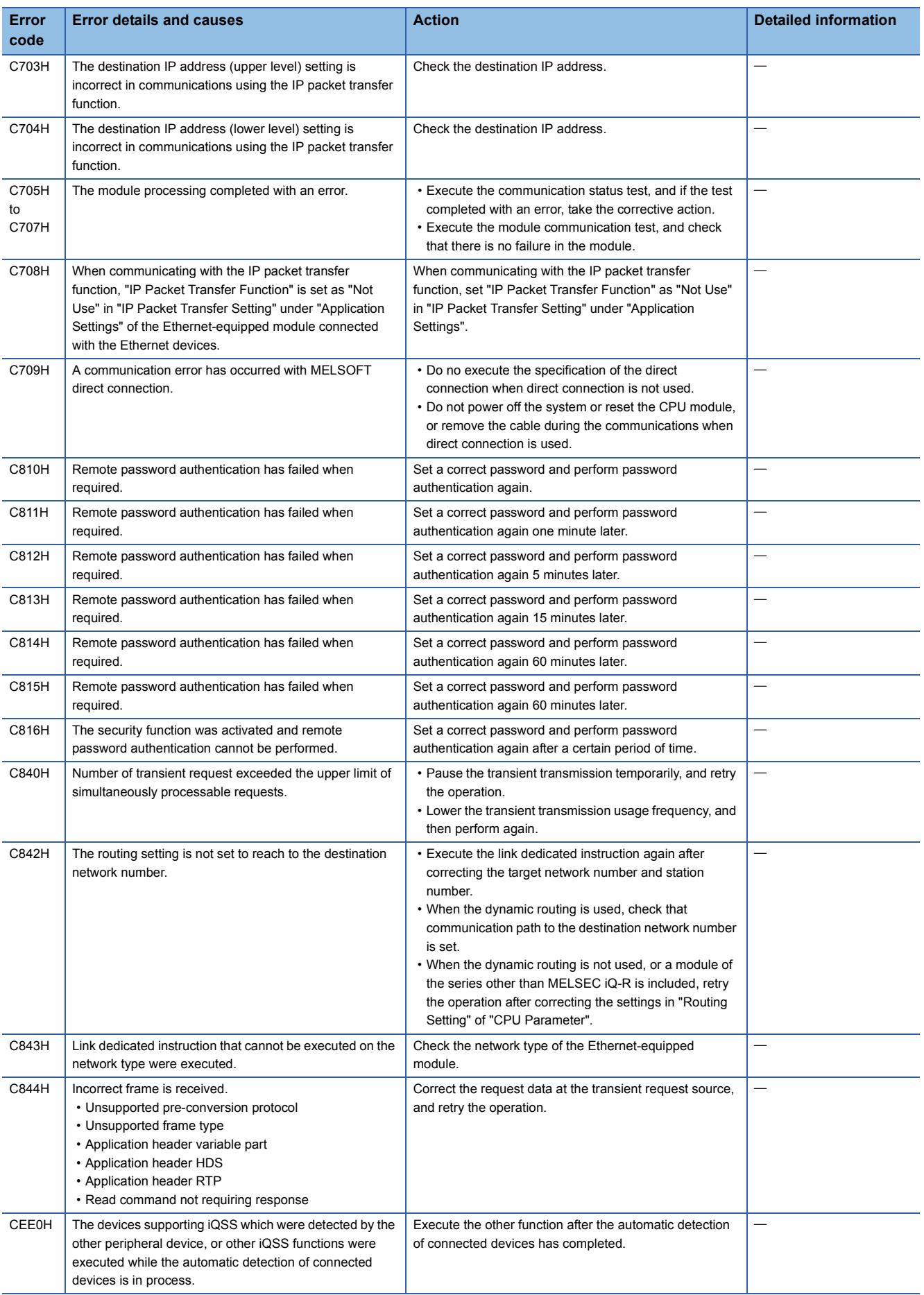
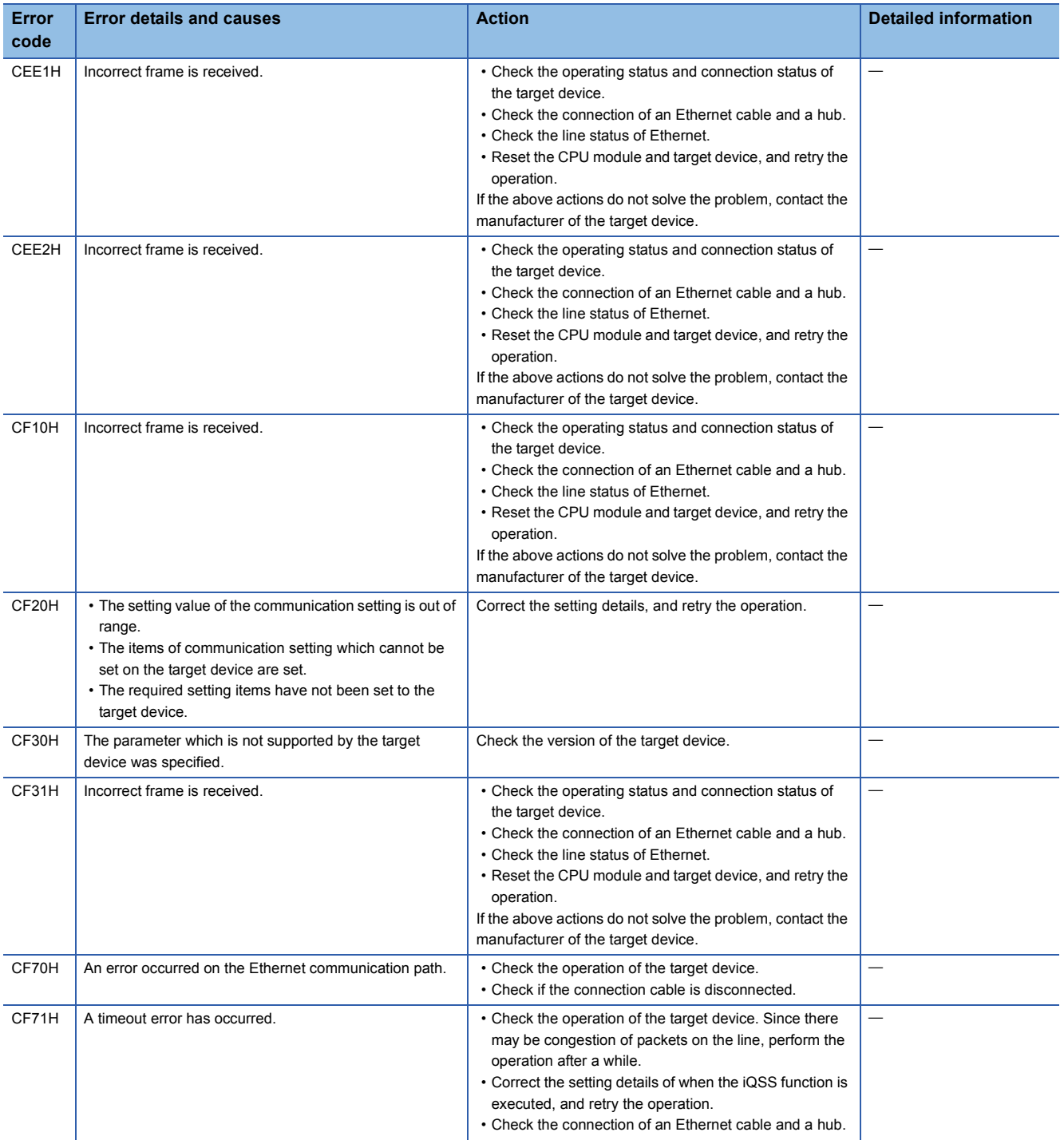

# **Appendix 8 Procedure for Communications**

## **Appendix 8.1 Auto-open UDP port**

The auto-open UDP port is used for communications using the SLMP.

The auto-open UDP port is a UDP/IP port that automatically opens and closes at the following timing. When this port is used, communications are enabled when the initial processing completes. Communications can be performed without a program regardless of the connection's open status.

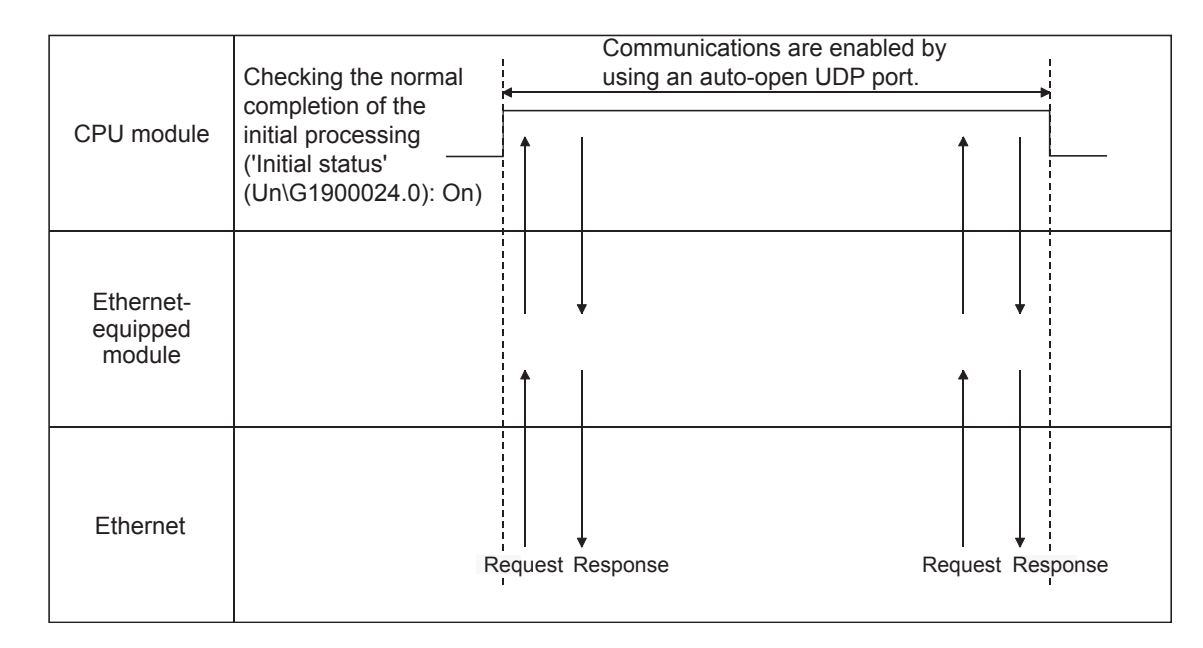

#### **Open/close timing**

After the Ethernet-equipped module initial processing completes, the port automatically opens according to the registered parameter settings. The port automatically closes when the Ethernet-equipped module station is powered off or reset.

#### $Point P$

- When the initial processing completes successfully, the Ethernet-equipped module enables communications using an automatic open UDP port. The module waits for a communication request to the Ethernet-equipped module on the own station. (Automatic open)
- The Ethernet-equipped module accepts and processes requests from anywhere as long as they are addressed to the Ethernet-equipped module itself.
- If a communication request is received from an external device, the corresponding port number is occupied until that processing ends. Even if another communication request is accepted during this time, the communication processing will be waited.

## **Appendix 9 Dedicated Instructions**

### **Appendix 9.1 Reading data from the programmable controller on another station**

#### **JP.READ, GP.READ**

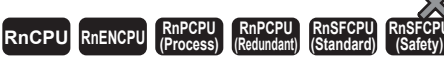

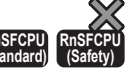

These instructions read data from a device in the programmable controller of another station (in units of words).

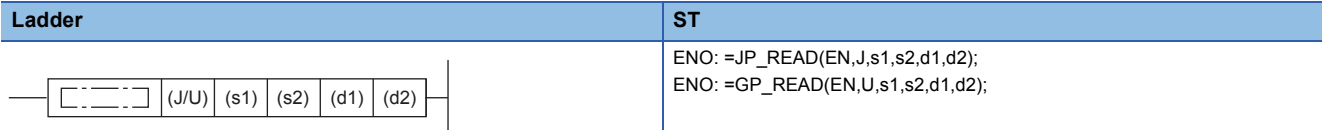

#### **FBD/LD**

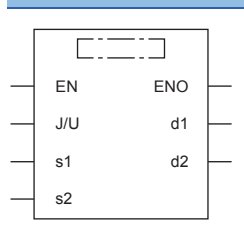

#### ■**Execution condition**

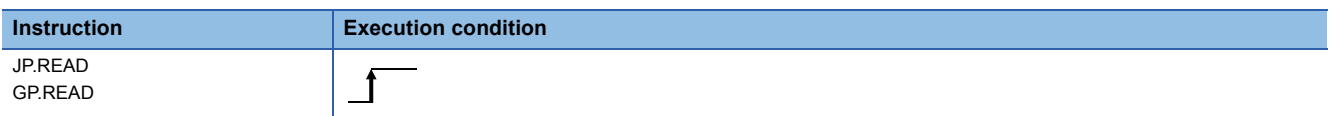

#### Setting data

#### ■**Description, range, data type**

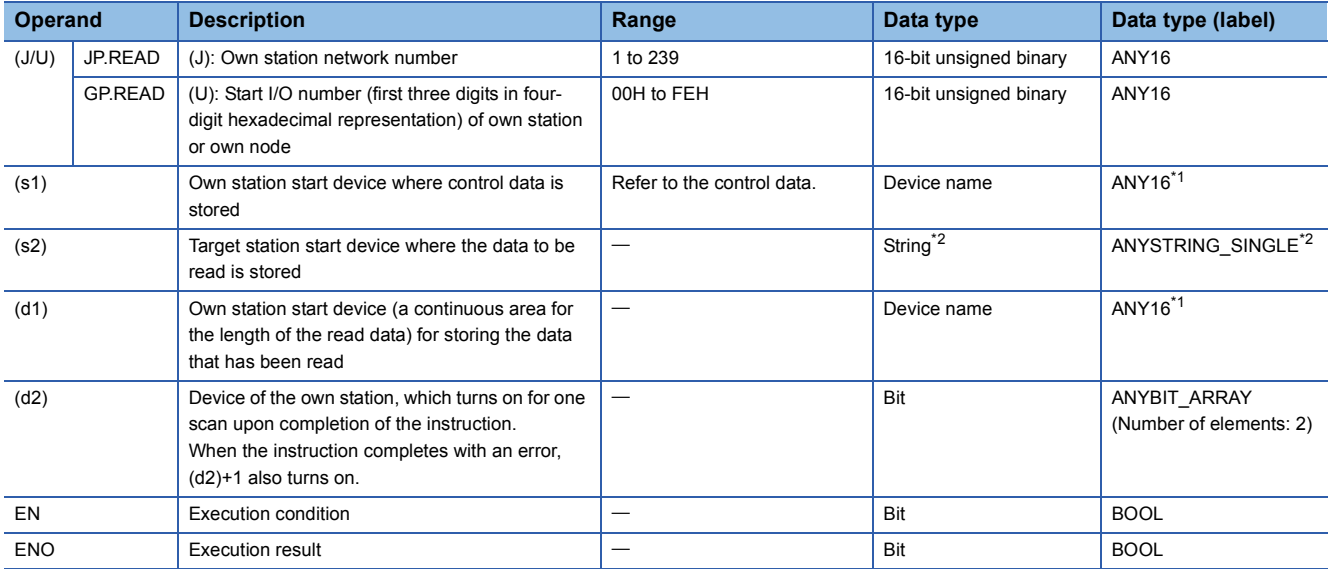

\*1 When specifying setting data by using a label, define an array to secure enough operation area and specify an element of the array label.

\*2 For the specifications of the string data to be specified, refer to the following.

MELSEC iQ-R Programming Manual (Instructions, Standard Functions/Function Blocks)

#### ■**Applicable devices**

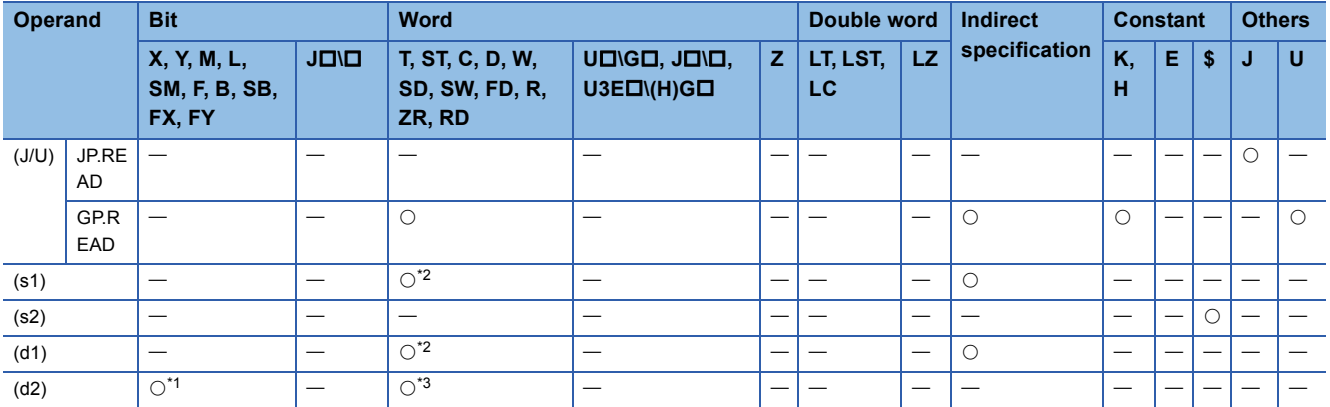

\*1 FX and FY cannot be used.

\*2 FD cannot be used.

\*3 T, ST, C, and FD cannot be used.

 $Point  $\triangleright$$ 

- The READ instruction cannot be executed when the target station is ACPU.
- Specify the own station start device (d1) for storing the data that has been read, by considering the range in which the data that has been read can be stored.

(Example: When areas D150 and later in the own station CPU module are already in use)

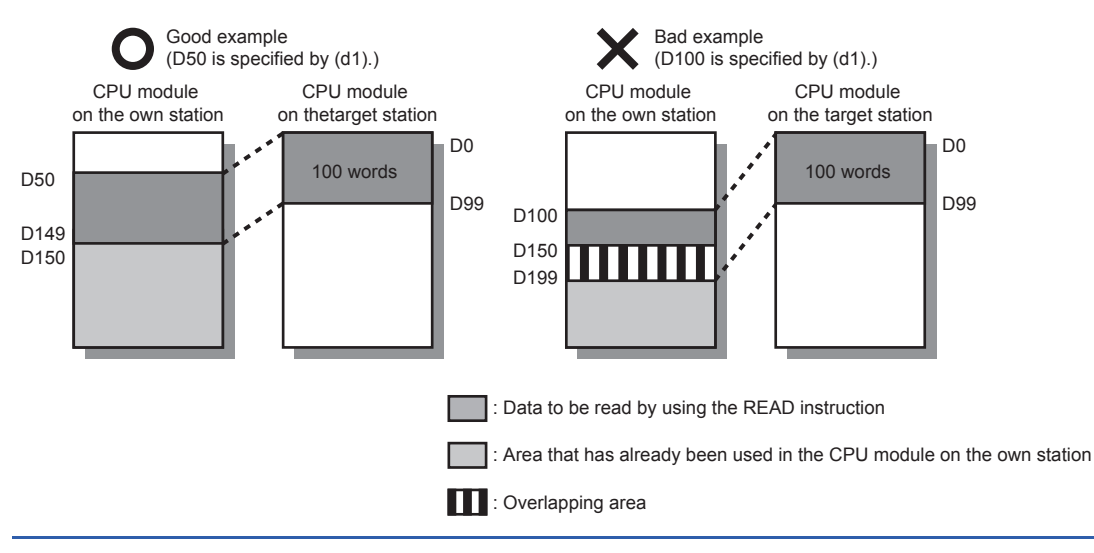

#### ■**Control data**

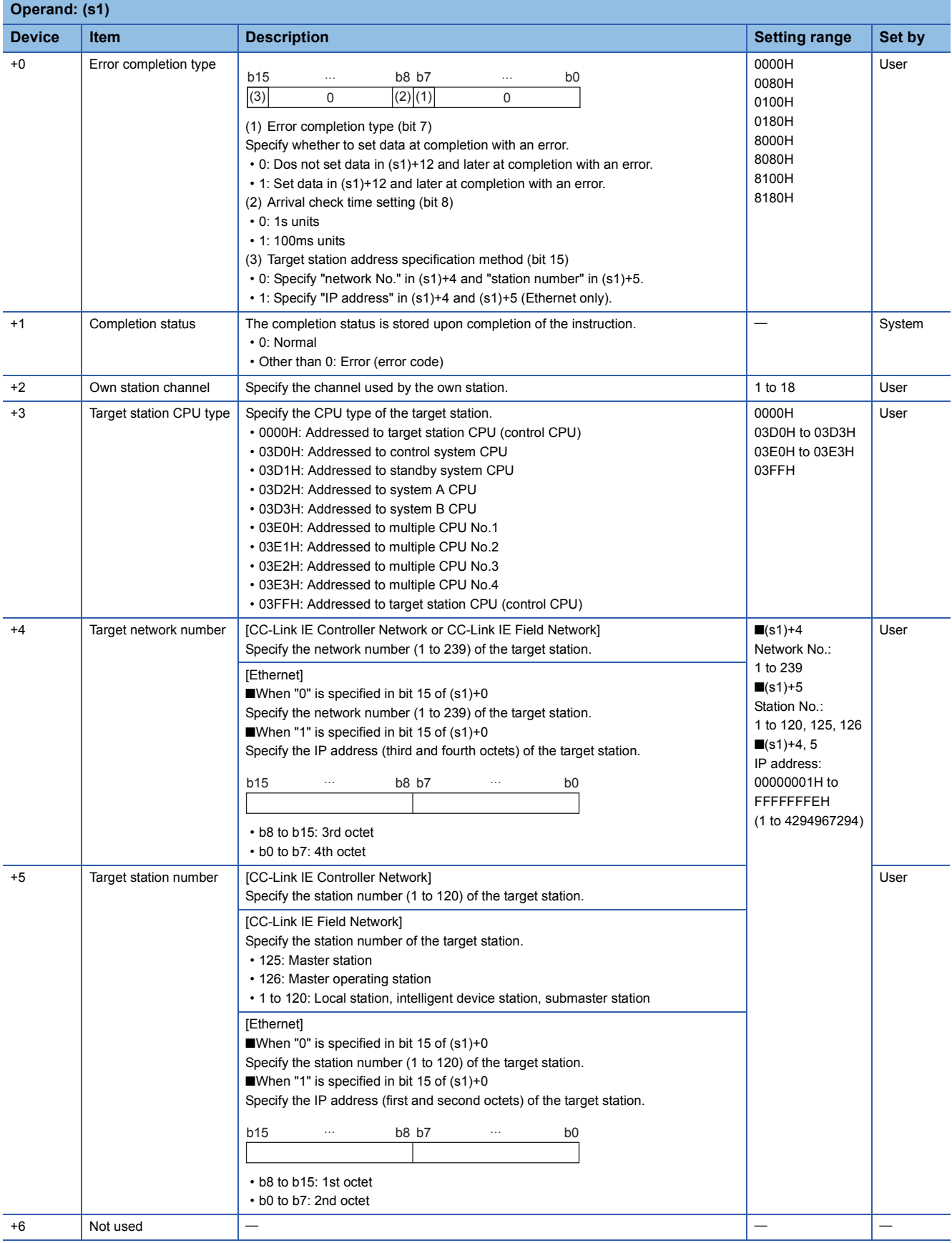

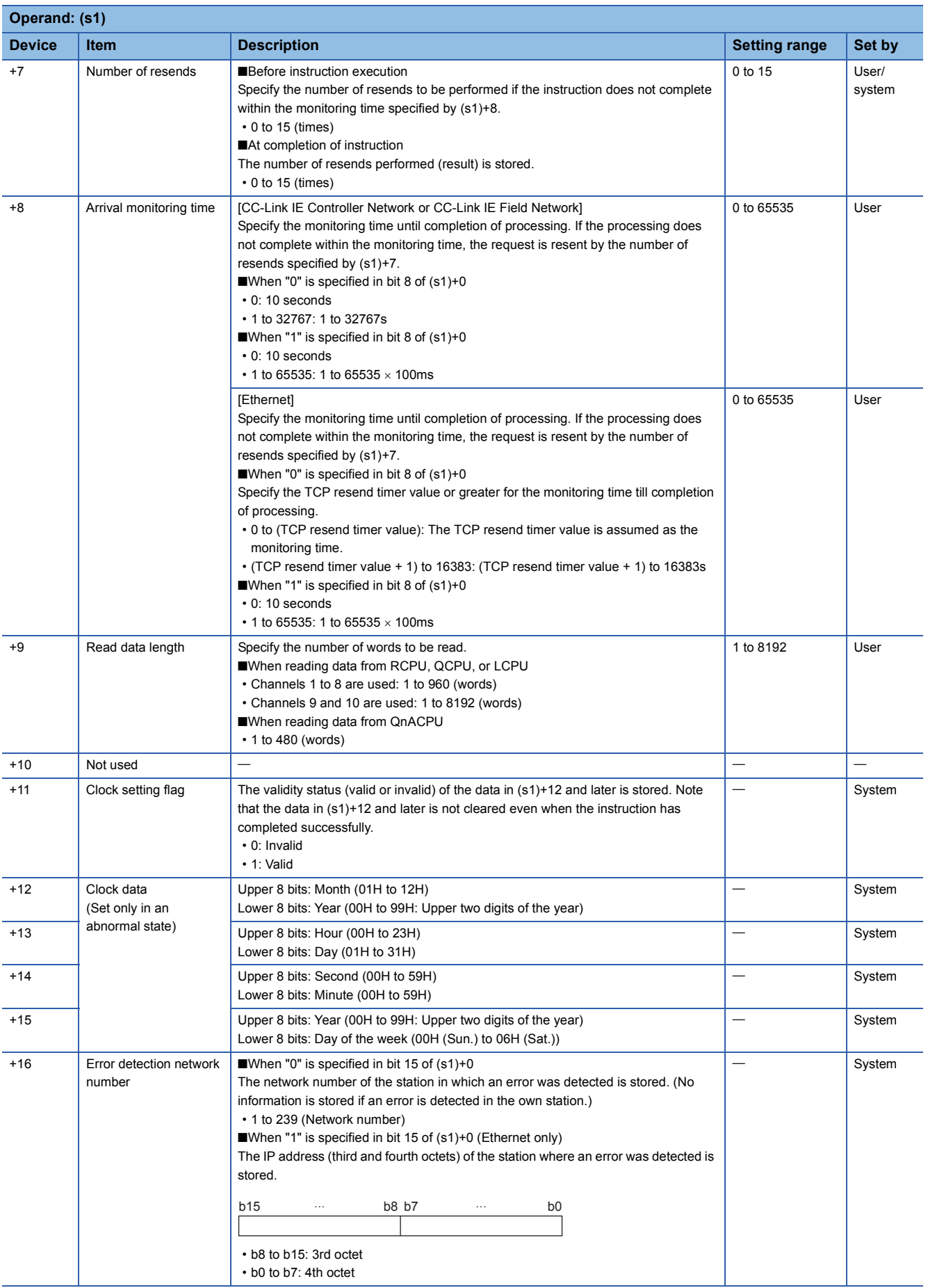

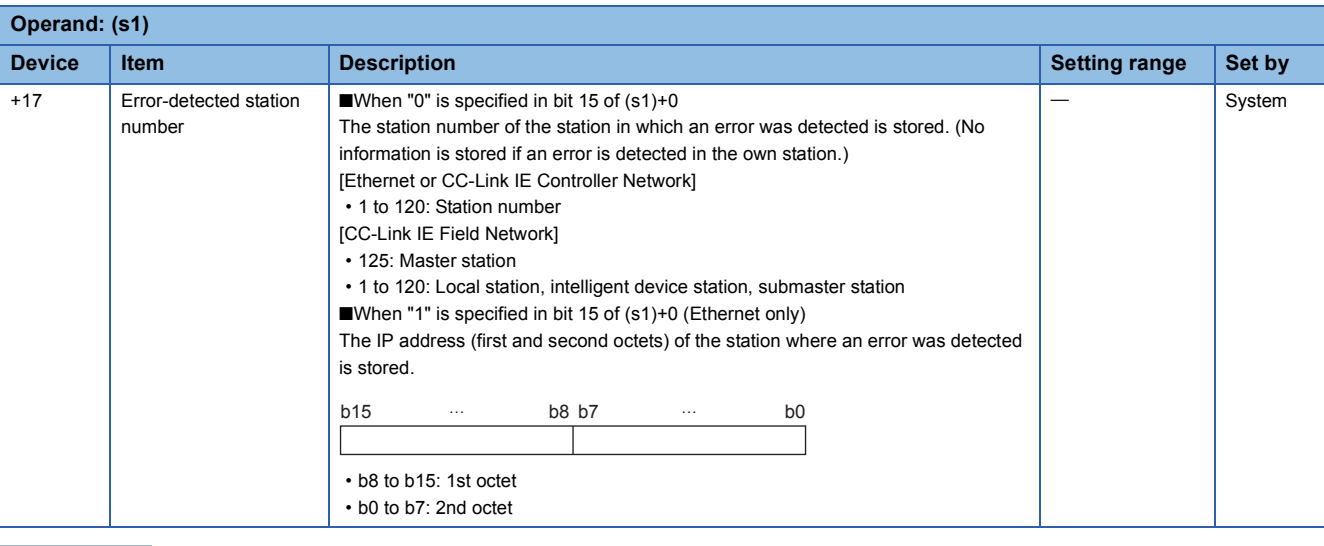

 $Point<sup>0</sup>$ 

- The continuous area (a maximum of 8192 words) specified by the read data length (s1)+9 is required in the read data storage device (d1).
- The number of resends (s1)+7 must be set every time the instruction is executed.

#### Processing details

 • These instructions read the data from the specified word device in the target station specified by the target network number and target station number of the control data or the target station specified by the IP address. Upon completion of reading the device data, the completion device specified by (d2) turns on.

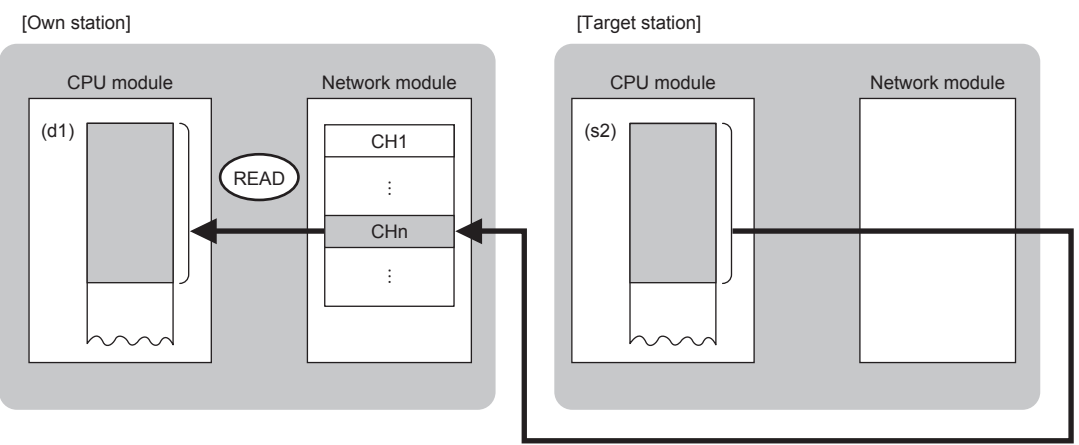

CH: Channel

- When "network number" and "station number" are specified ("0" is specified in bit 15 of (s1)+0) by the target station address specification method, device data can be read also from stations connected to networks other than the stations connected to the own station network. (If "IP address" is specified ("1" is specified in bit 15 of (s1)+0), device data cannot be read from stations connected via a relay station.)
- When executing multiple link dedicated instructions simultaneously, check that the instructions do not use the same channel number. Link dedicated instructions specifying the same channel number cannot be executed simultaneously.
- The execution status and the completion status of the READ instruction can be checked with the completion device (d2) and the completion status indication device (d2)+1.

• Completion device (d2)

- This device turns on during END processing of the scan where the READ instruction completes, and turns off during the next END processing. • Completion status indication device (d2)+1
- This device turns on or off depending on the completion status of the READ instruction.

When completed successfully: The device remains off.

When completed with an error: The device turns on during END processing of the scan where the READ instruction completes, and turns off during the next END processing.

• The following figure shows the execution timing of the READ instruction.

#### • When completed successfully

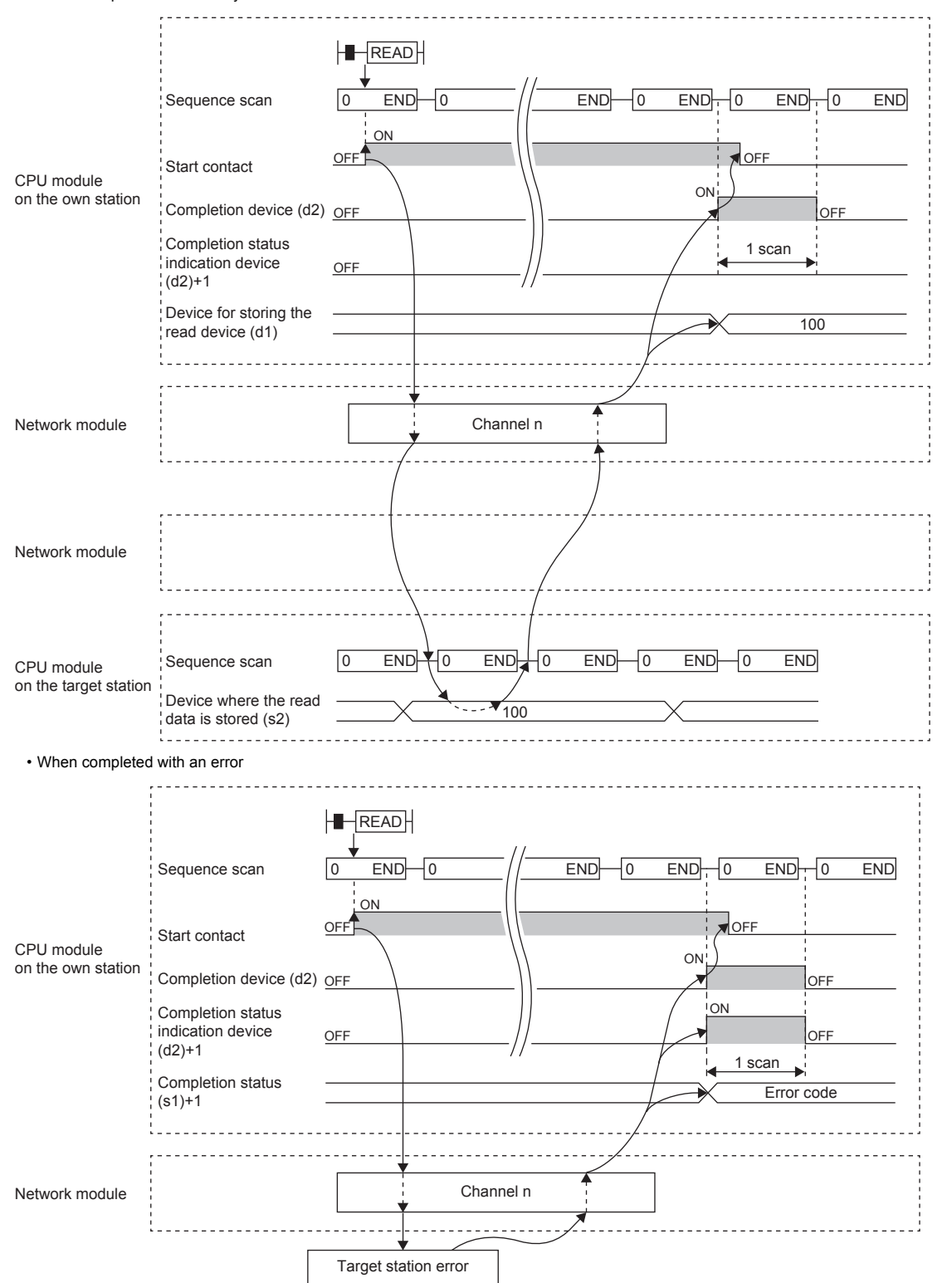

• Read processing is performed only once on the rising edge when the read command turns on.

#### Operation error

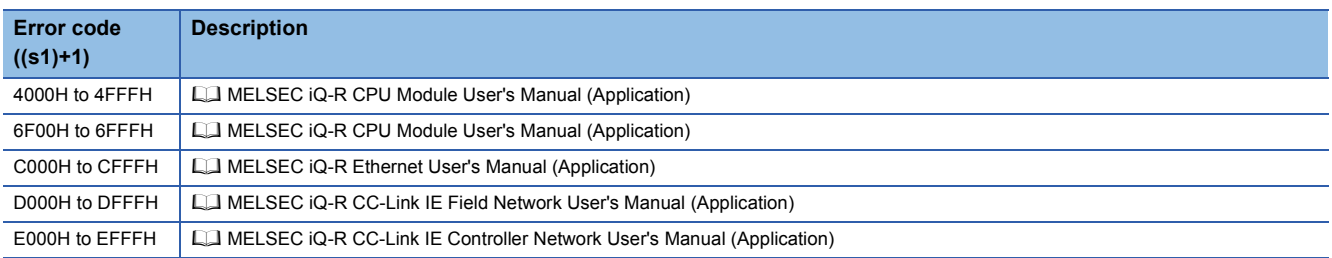

### **Appendix 9.2 Writing data to the programmable controller on another station**

#### **JP.WRITE, GP.WRITE**

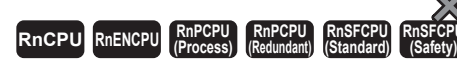

These instructions write data to a device in the programmable controller of another station (in units of words).

#### **Ladder ST** ENO: =JP\_WRITE(EN,J,s1,s2,d1,d2); ENO: =GP\_WRITE(EN,U,s1,s2,d1,d2);  $\Box$ ┑  $\left| \begin{array}{c} (J/U) \end{array} \right|$  (s1)  $\left| \begin{array}{c} (s2) \end{array} \right|$  (d1)  $\left| \begin{array}{c} (d2) \end{array} \right|$

#### **FBD/LD**

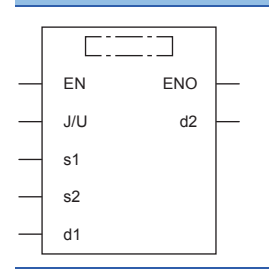

#### ■**Execution condition**

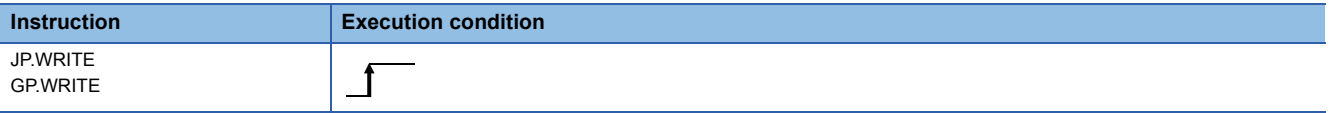

#### Setting data

#### ■**Description, range, data type**

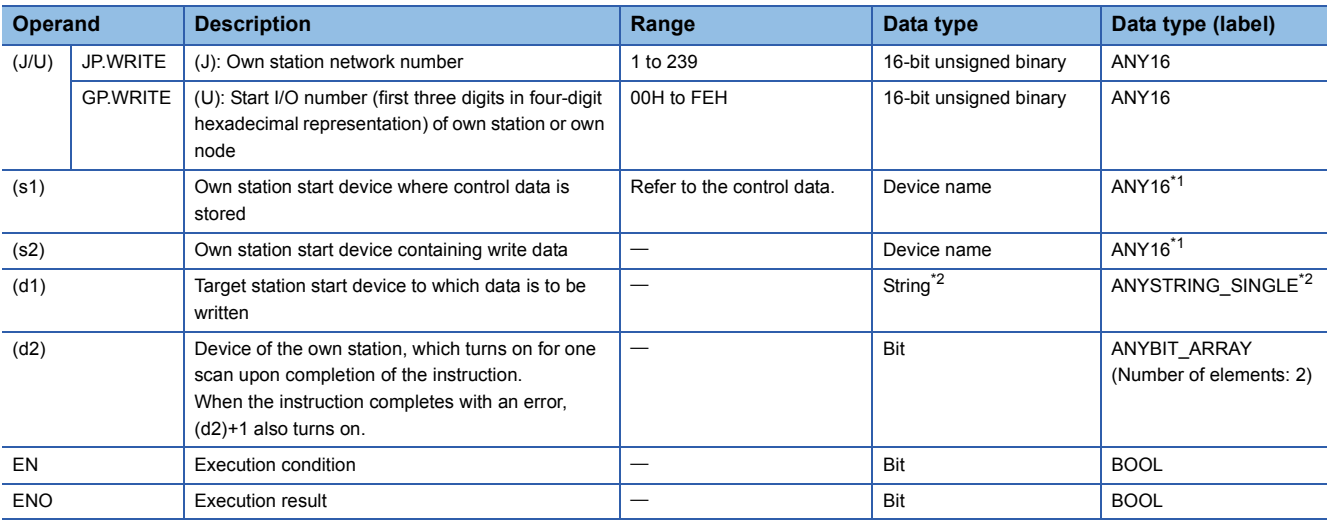

\*1 When specifying setting data by using a label, define an array to secure enough operation area and specify an element of the array label.

\*2 For the specifications of the string data to be specified, refer to the following.

MELSEC iQ-R Programming Manual (Instructions, Standard Functions/Function Blocks)

#### ■**Applicable devices**

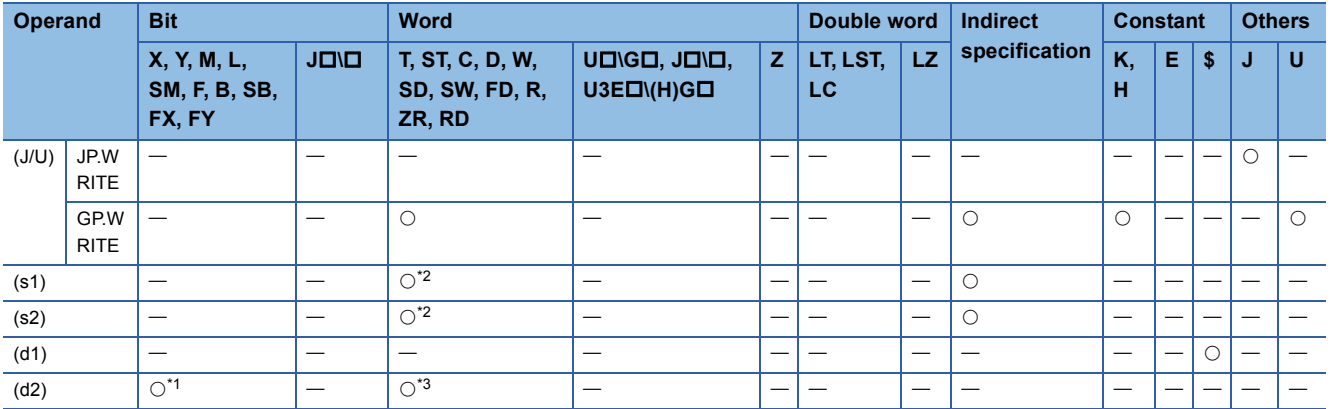

\*1 FX and FY cannot be used.

\*2 FD cannot be used.

\*3 T, ST, C, and FD cannot be used.

 $Point  $\triangleright$$ 

- The WRITE instruction cannot be executed when the target station is ACPU.
- Specify the target station start device (d1), to which data is to be written, by considering the range in which the data that has been written can be stored.

(Example: When areas D150 and later in the target station CPU module are already in use)

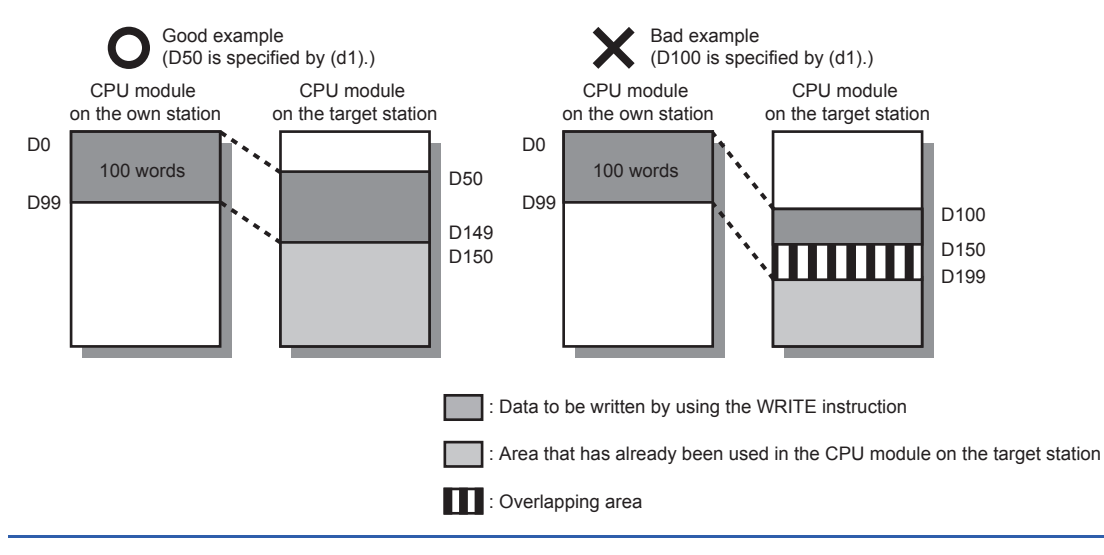

#### ■**Control data**

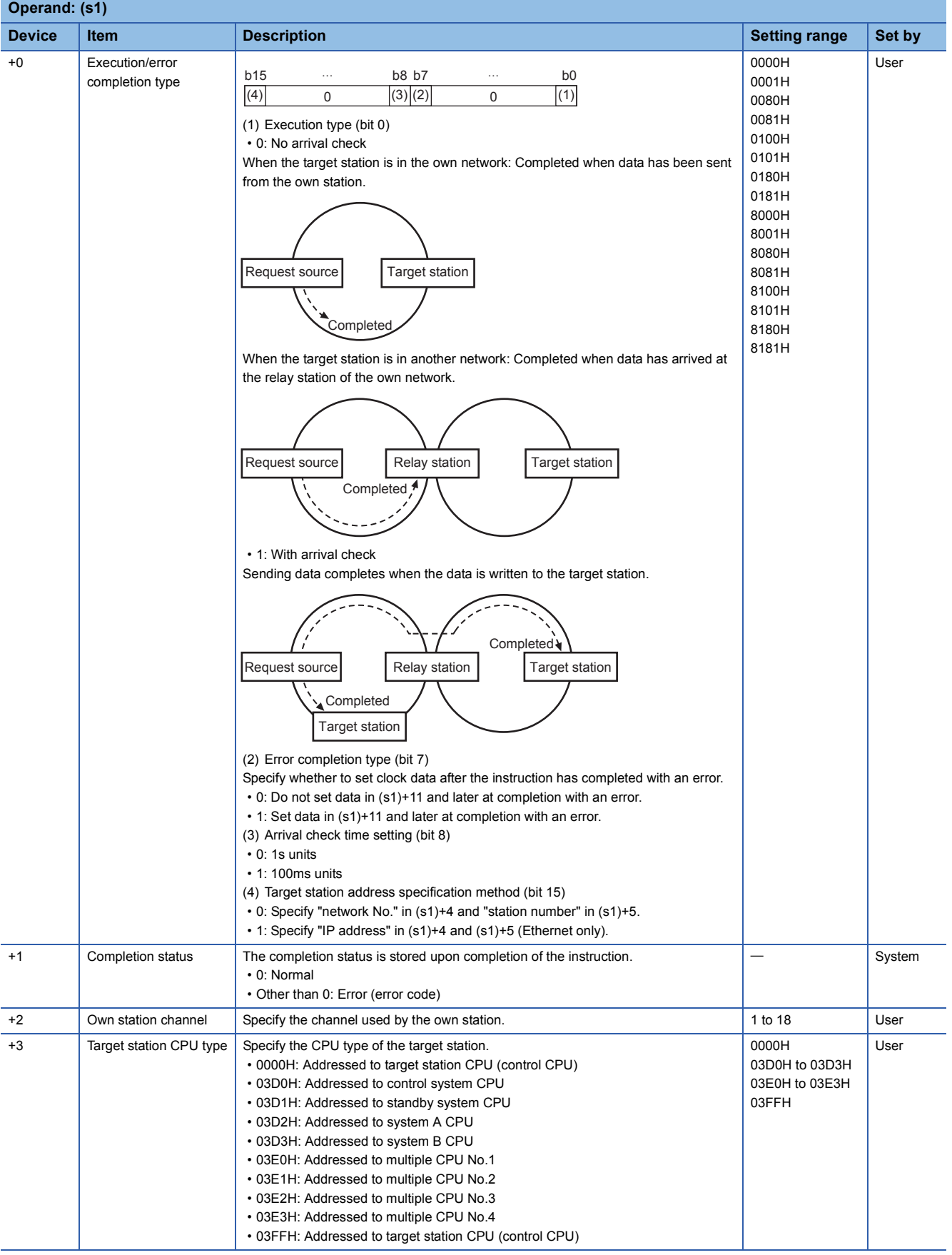

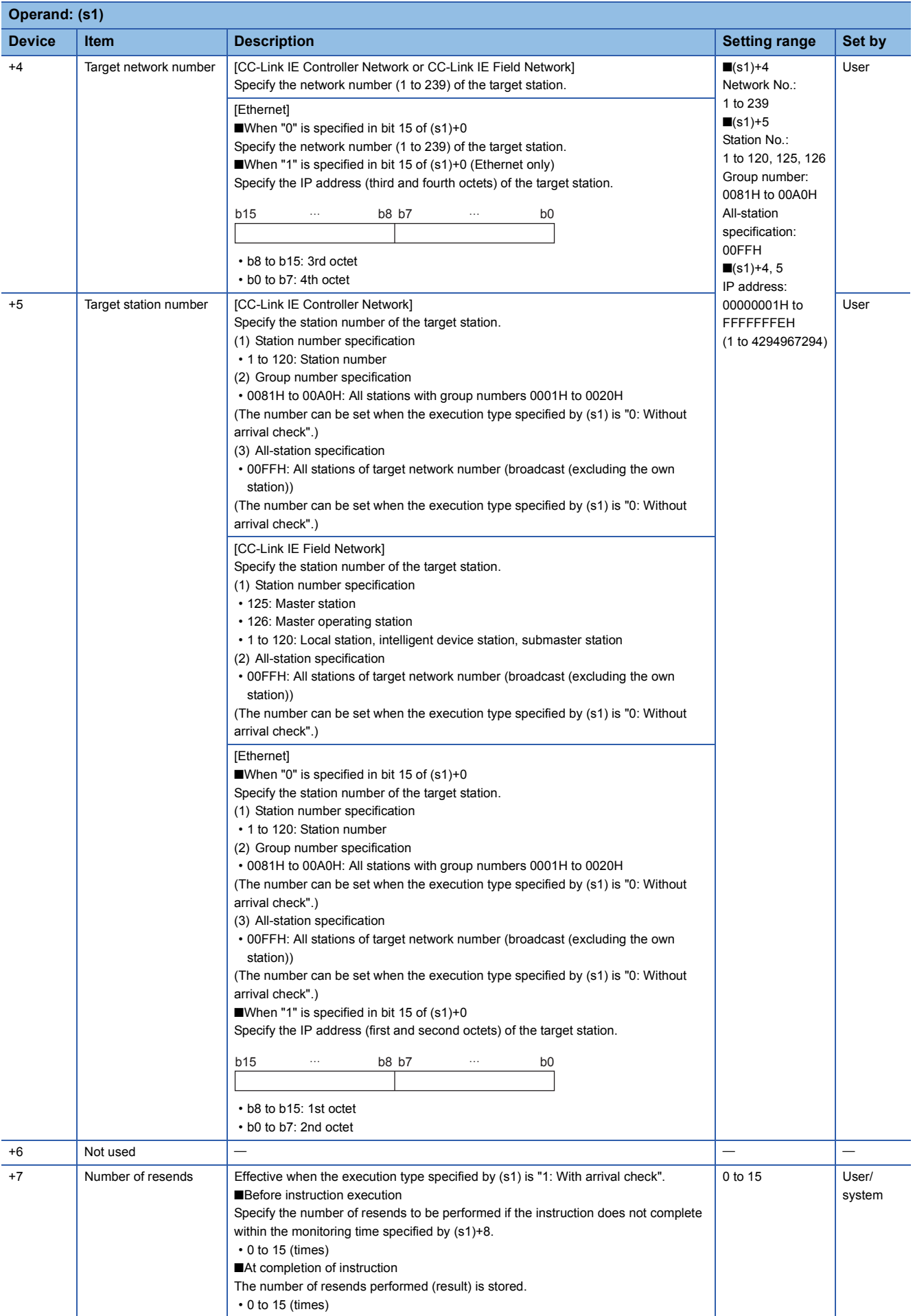

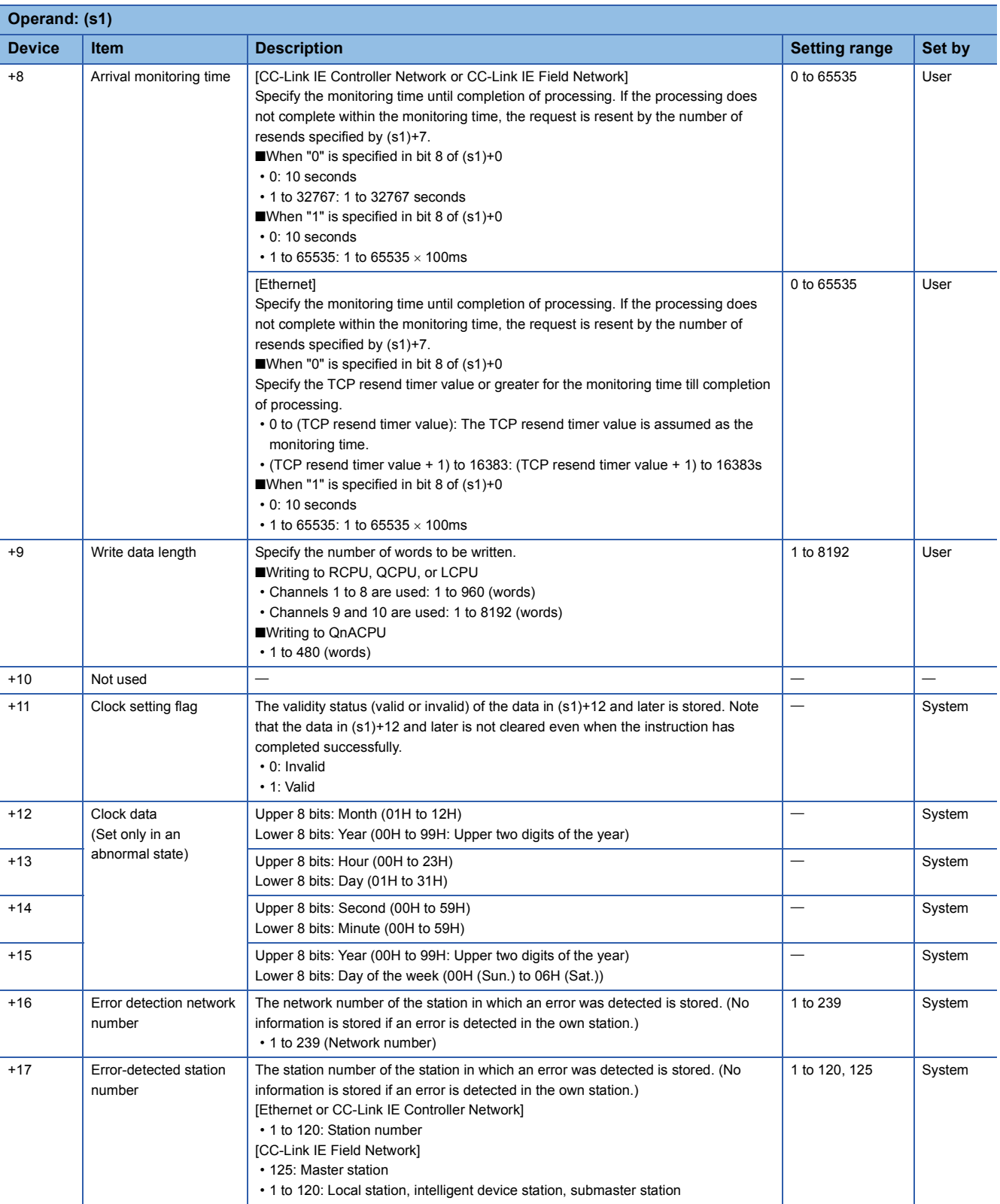

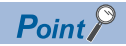

- The continuous area (a maximum of 8192 words) for the write data length ((s1)+9) is required in the write data storage device (d1).
- When a number from 1 to 120 is specified for the target station number, the WRITE instruction should be executed with the execution type set to "With arrival check" to improve data reliability. When a number from 81H to A0H or FFH is specified for the target station number, the WRITE instruction should be executed with the execution type set to "Without arrival check".
- When performing device writing to the same station from multiple stations, do not overlap the write timing. When the execution type is set to "Without arrival check", successful completion results in the write source station if communications complete successfully even when the send data contains an error. Also, even when the send data is normal, a timeout results in the write source station if the WRITE instructions are executed for the same station from multiple stations.
- The number of resends (s1)+7 must be set every time the WRITE instruction is executed.

#### Processing details

 • These instructions write the data in the device/label specified by (s2) in the own station to the word device in the target station specified by the target network number and target station number of the control data or the target station specified by the IP address. Upon completion of writing device data to another station number, the completion device specified by (d2) turns on.

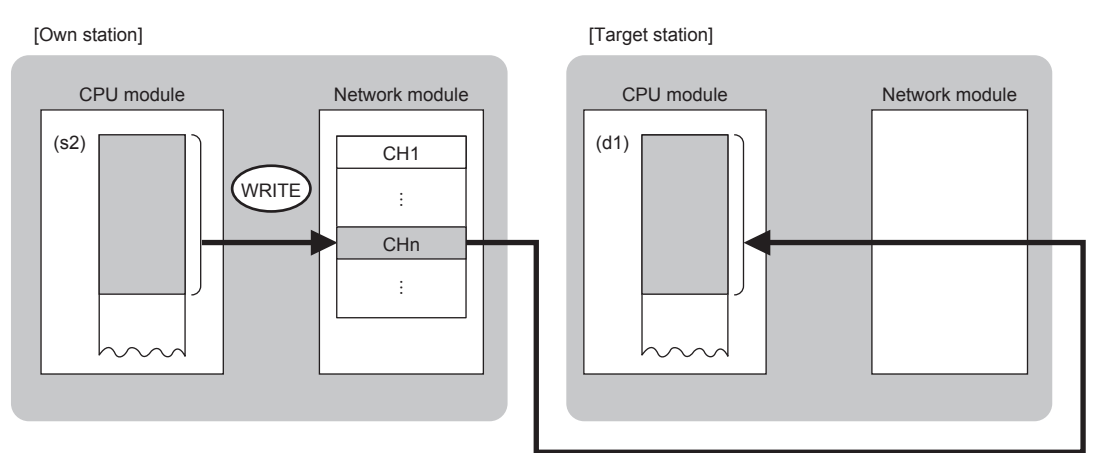

CH: Channel

- When "network number" and "station number" are specified ("0" is specified in bit 15 of (s1)+0) by the target station address specification method, device data can also be written to the stations connected to networks other than the stations connected to the own station network. (If "IP address" is specified ("1" is specified in bit 15 of (s1)+0), device data cannot be read from stations connected via a relay station.)
- When executing multiple link dedicated instructions simultaneously, check that the instructions do not use the same channel number. Link dedicated instructions specifying the same channel number cannot be executed simultaneously.
- The execution status and the completion status of the WRITE instruction can be checked with the completion device (d2) and the completion status indication device (d2)+1.
- Completion device (d2)
- This device turns on during END processing of the scan where the WRITE instruction completes, and turns off during the next END processing.
- Completion status indication device (d2)+1

This device turns on or off depending on the completion status of the WRITE instruction.

When completed successfully: The device remains off.

When completed with an error: The device turns on during END processing of the scan where the WRITE instruction completes, and turns off during the next END processing.

• The following figure shows the execution timing of the WRITE instruction.

#### • When completed successfully

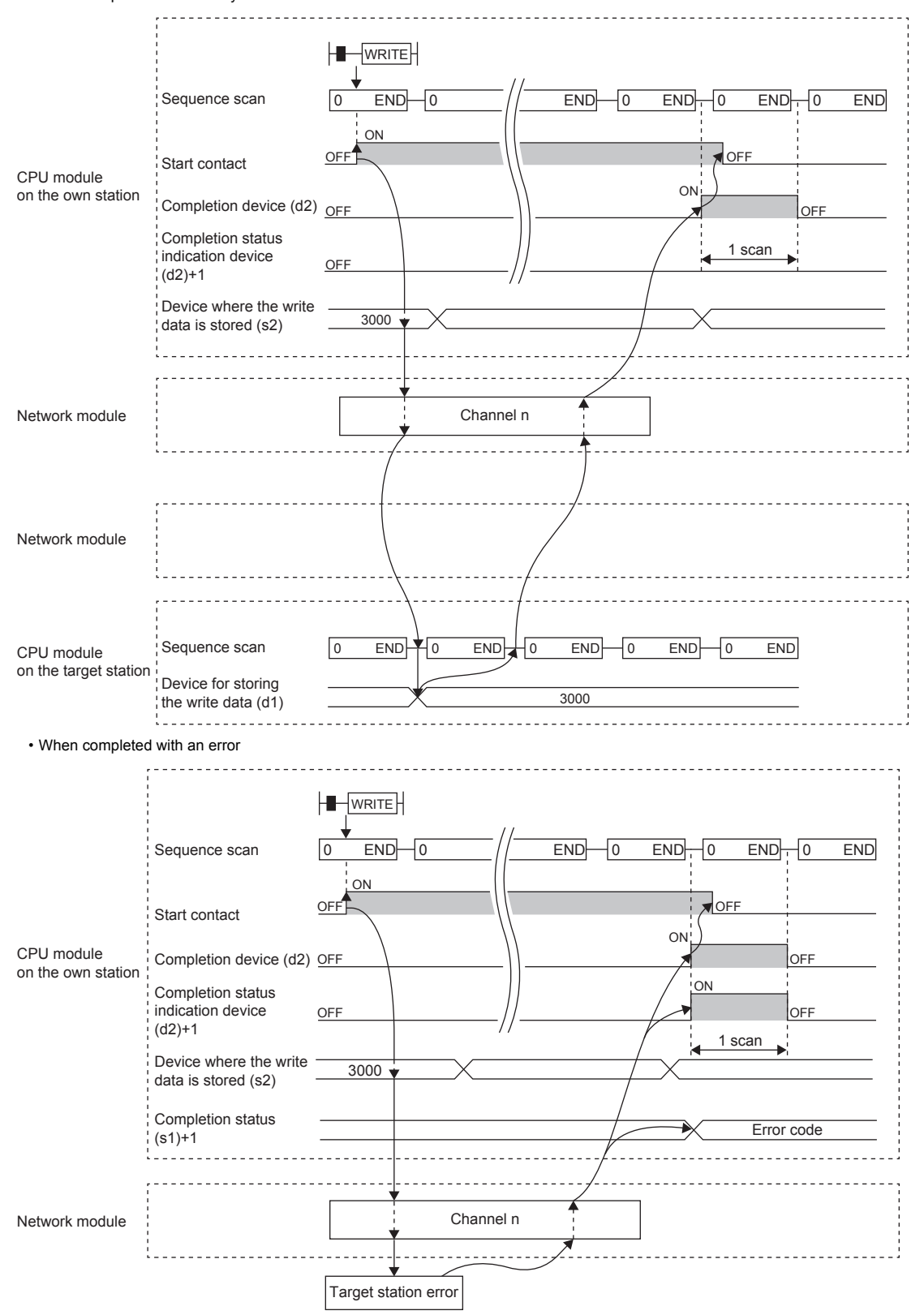

• Write processing is performed only once on the rising edge when the write command turns on.

#### Operation error

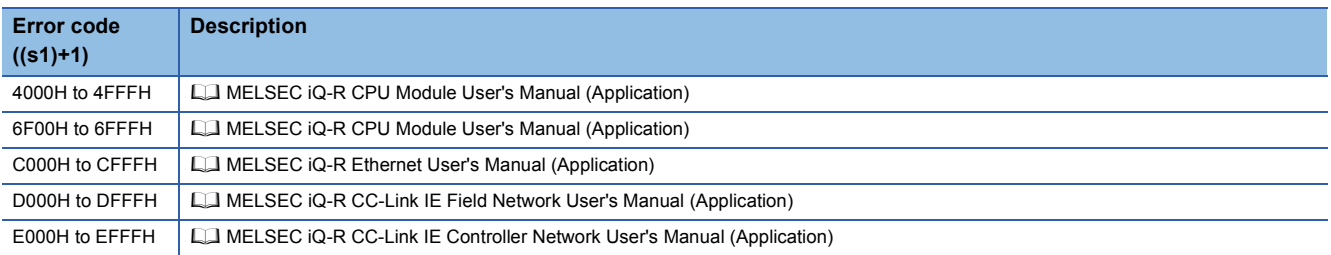

### **Appendix 9.3 Reading data from the programmable controller (Q series compatible)**

#### **J(P).ZNRD**

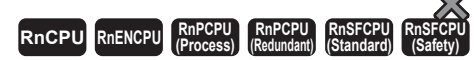

These instructions read data in units of words from a device in the programmable controller (MELSEC-A/QnA/Q/L series) of another station.

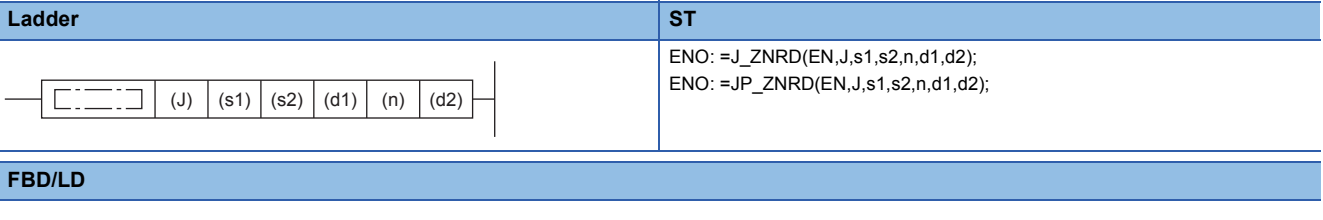

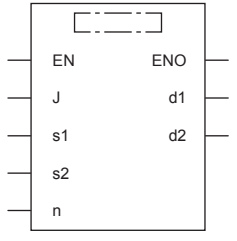

#### ■**Execution condition**

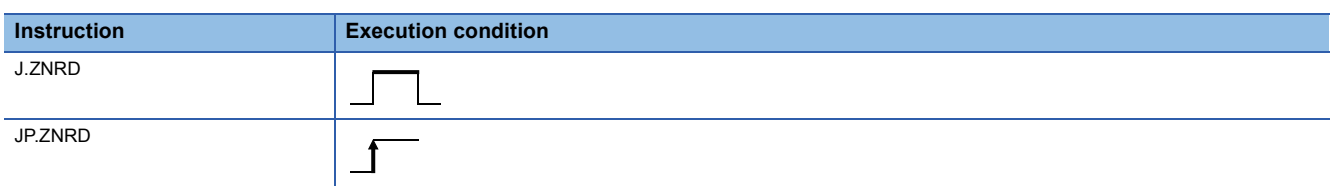

#### Setting data

#### ■**Description, range, data type**

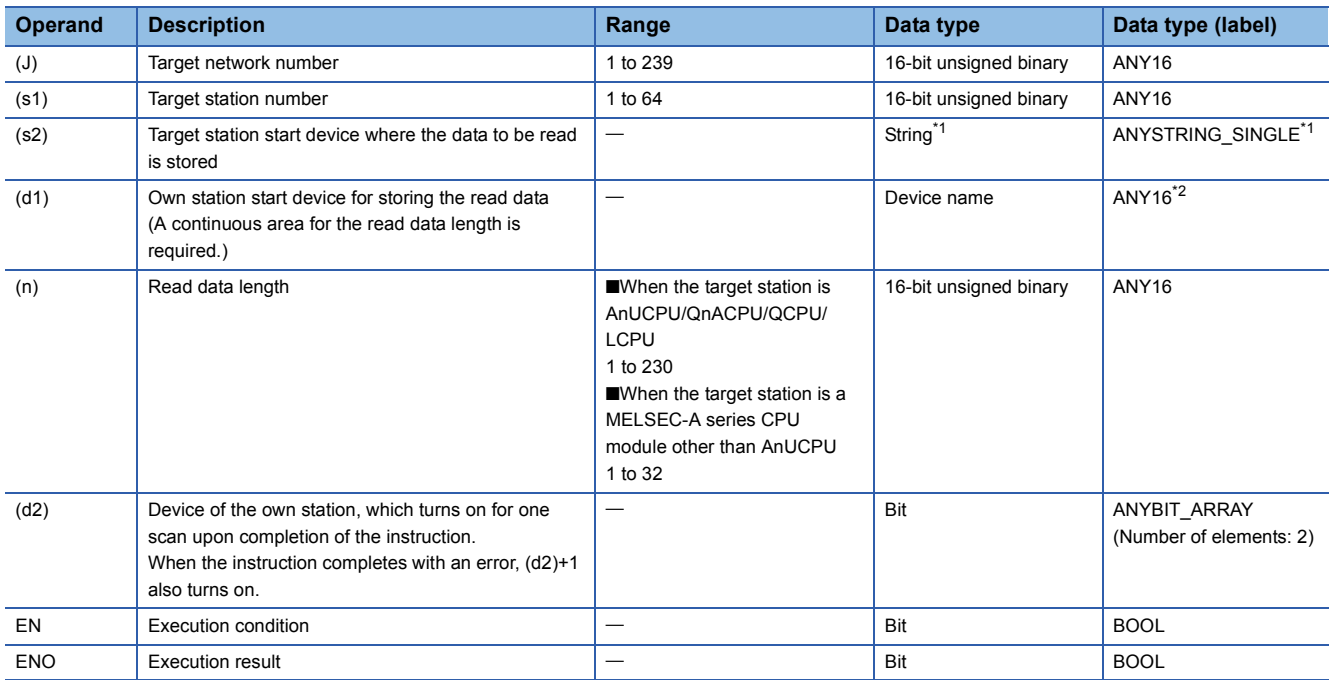

- \*1 For the specifications of the string data to be specified, refer to the following.
- MELSEC iQ-R Programming Manual (Instructions, Standard Functions/Function Blocks)
- \*2 When specifying setting data by using a label, define an array to secure enough operation area and specify an element of the array label.

#### ■**Applicable devices**

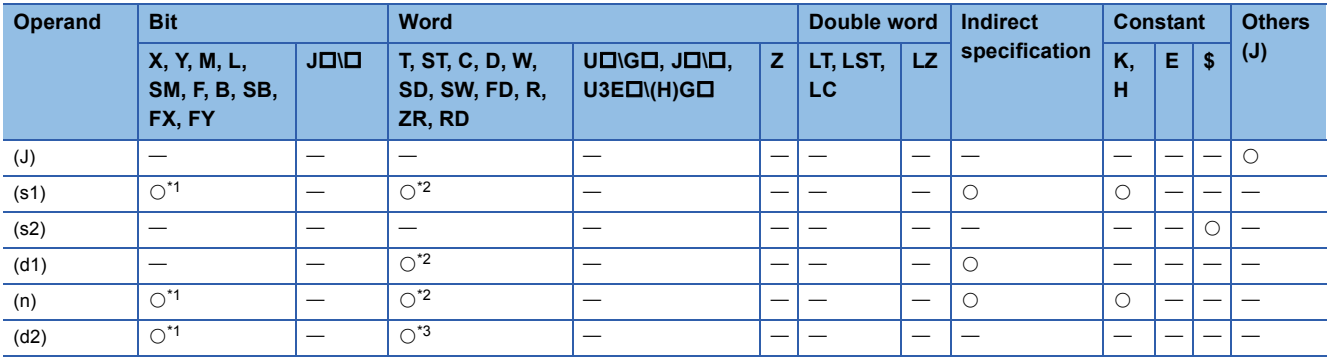

\*1 FX and FY cannot be used.

\*2 FD cannot be used.

\*3 T, ST, C, and FD cannot be used.

Point $\mathcal P$ 

The J(P).ZNRD instruction is executed by using the following fixed values in addition to setting data.

- Arrival monitoring time: 10s
- Number of resends: 5

#### Processing details

 • These instructions read the data from the specified word device in the target station specified by the target network number (J) and target station number (s1). Upon completion of reading the device data, the completion device specified by (d2) turns on.

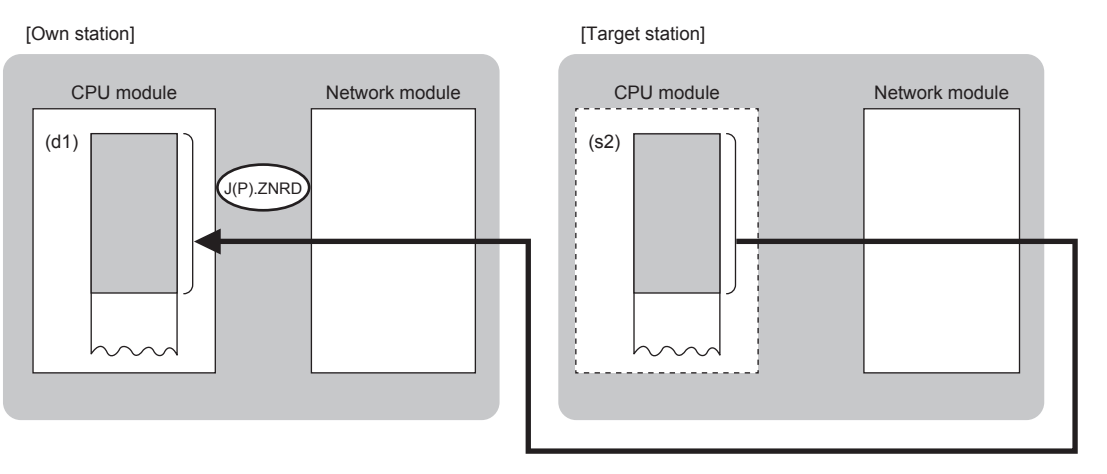

 $Point <sup>0</sup>$ 

- The J(P).ZNRD instruction cannot be executed for RCPU. If executed, the error code 4001H is stored in the completion status and the instruction completes with an error.
- The J(P).ZNRD instruction is an instruction (Q series compatible instruction) for replacement of the equivalent instruction used in the programs running on the MELSEC-Q series. When creating a new program, use the READ instruction.
- Device data can also be read from stations connected to networks other than the stations connected to the own station network.
- The execution status and the completion status of the J(P).ZNRD instruction can be checked with the completion device (d2) and the completion status indication device (d2)+1.
- Completion device (d2)

This device turns on during END processing of the scan where the J(P).ZNRD instruction completes, and turns off during the next END processing.

• Completion status indication device (d2)+1 This device turns on or off depending on the completion status of the J(P).ZNRD instruction.

When completed successfully: The device remains off.

When completed with an error: The device turns on during END processing of the scan where the J(P).ZNRD instruction completes, and turns off during the next END processing.

• The following figure shows the execution timing of the J(P).ZNRD instruction.

• When completed successfully

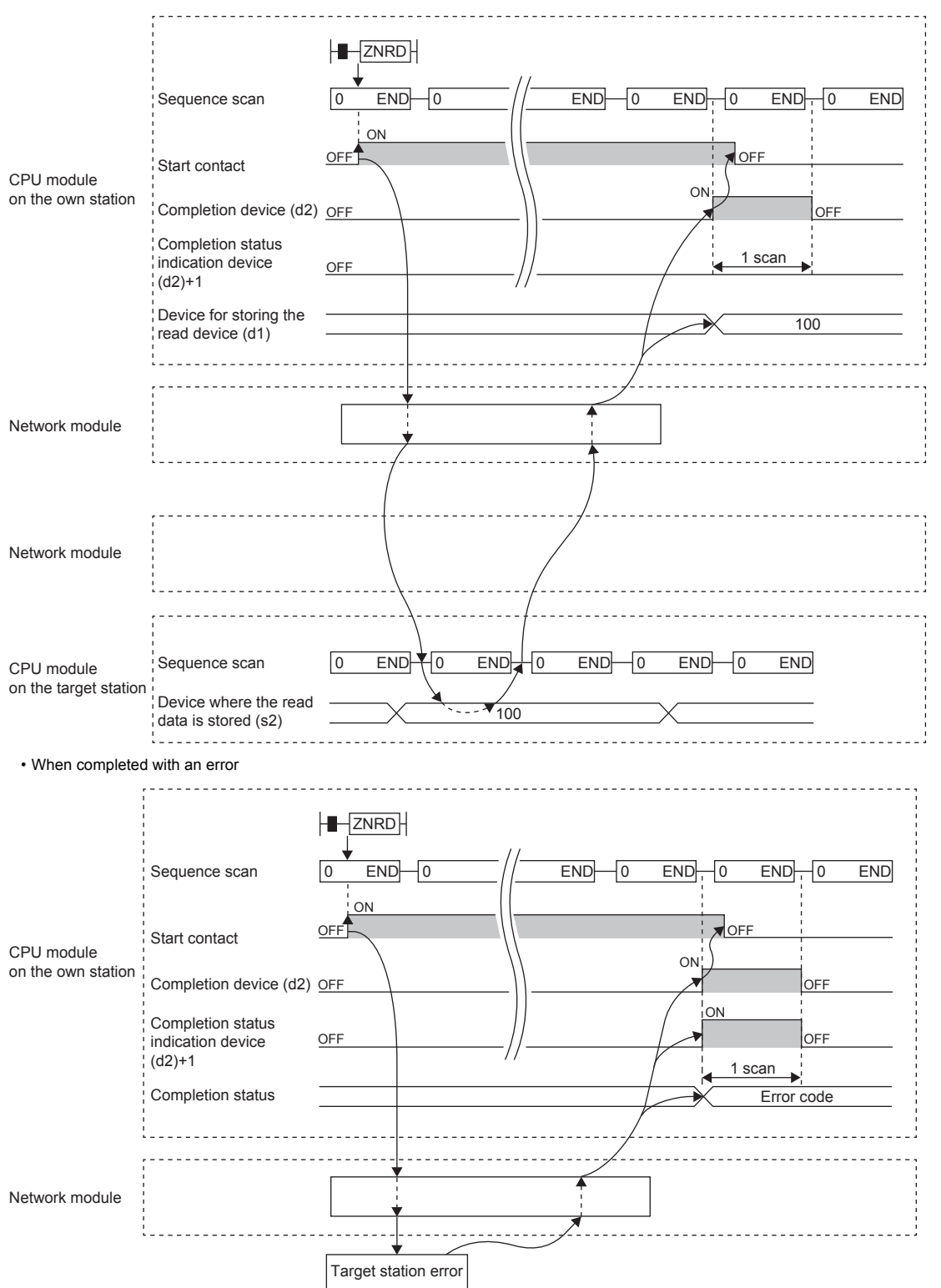

The completion status is stored in the special register (SW) when the CC-Link IE Controller Network is used or in the buffer memory when Ethernet is used.

 • When the JP.ZNRD instruction is executed, read processing is performed only once on the rising edge when the read command turns on.

#### **Precautions**

The J(P).ZNRD instruction cannot be executed when the CPU module on the target station is one of the following:

- AnUCPU with the version AX (manufactured in July 1995) or earlier
- A2USCPU(-S1) with the version CN (manufactured in July 1995) or earlier

If executed, the dedicated instruction response timer causes a timeout in the instruction start source and the J(P).ZNRD

instruction completes with an error. If the dedicated instruction response timer causes a timeout, use a CPU module satisfying one of the following versions.

- AnUCPU with the version AY (manufactured in July 1995) or later
- A2USCPU(-S1) with the version CP (manufactured in July 1995) or later

#### Operation error

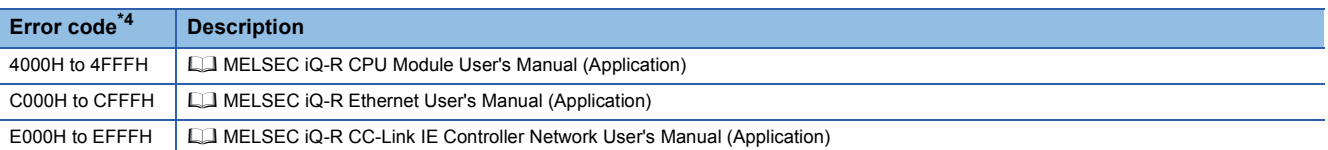

\*4 The completion status in which an error code is stored is as follows. CC-Link IE Controller Network: SW003A

Ethernet: Buffer memory address 5323 (14CBH)

## **Appendix 9.4 Writing data to the programmable controller (Q series compatible)**

#### **J(P).ZNWR**

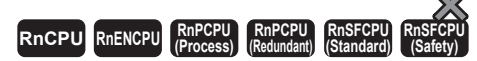

These instructions write data in units of words to a device in the programmable controller (MELSEC-A/QnA/Q/L series) of another station.

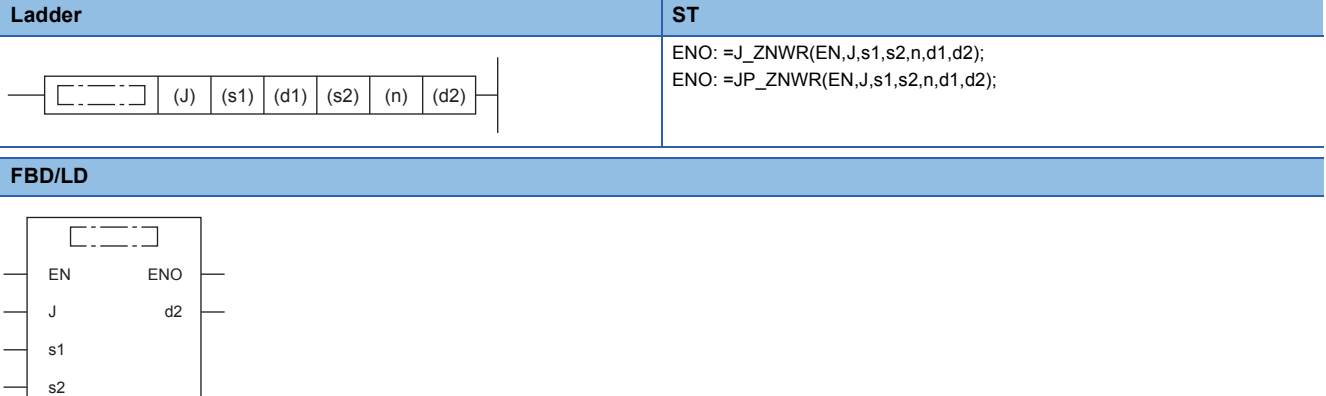

#### ■**Execution condition**

n d1

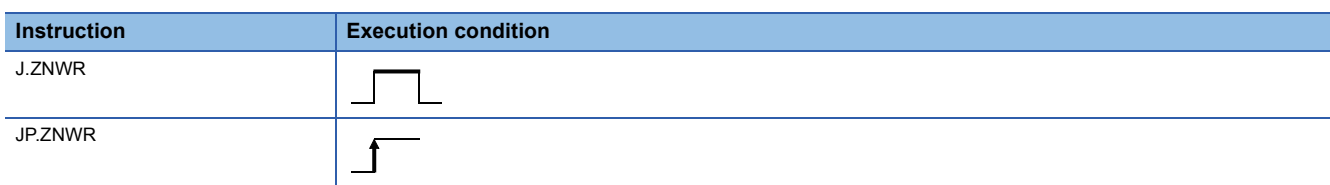

#### Setting data

#### ■**Description, range, data type**

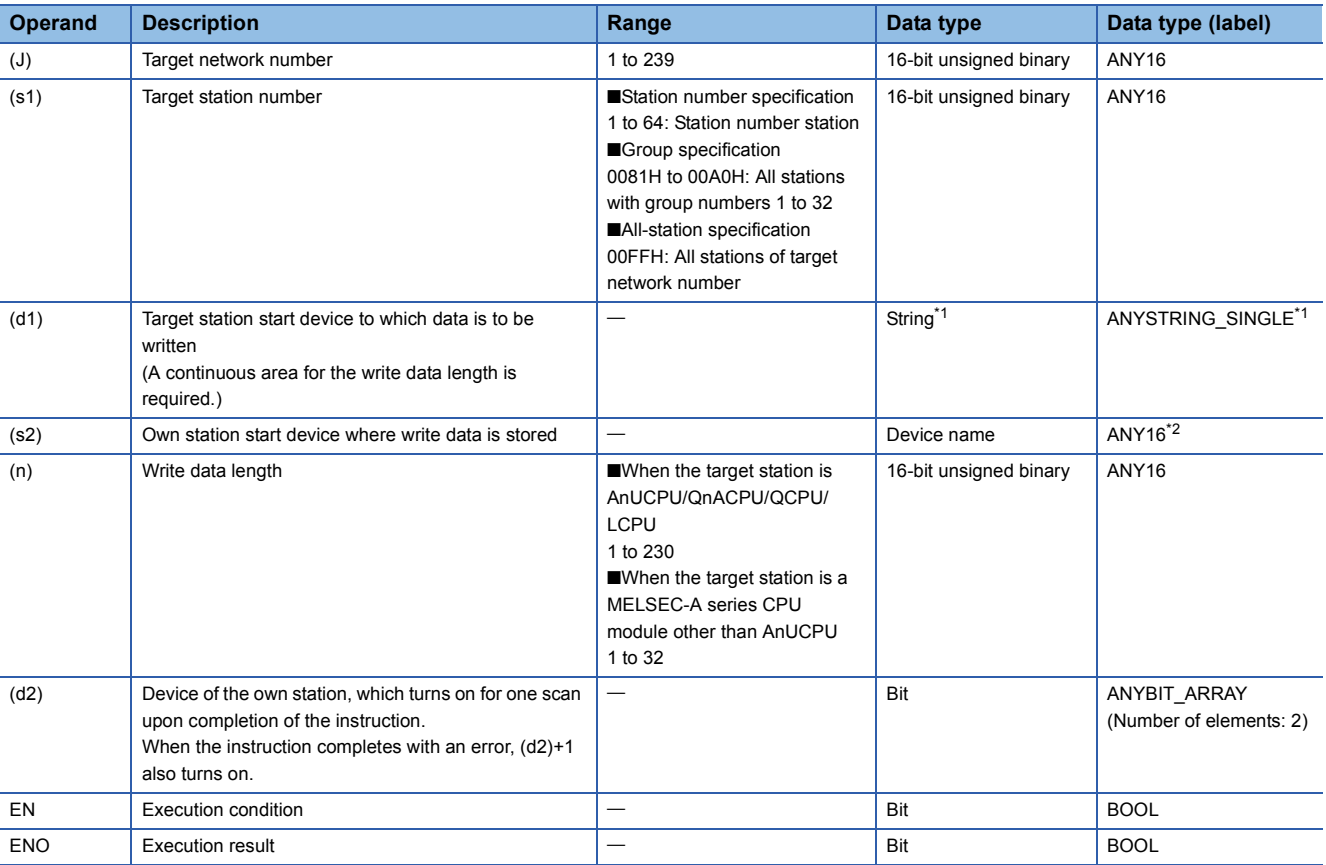

\*1 For the specifications of the string data to be specified, refer to the following.

MELSEC iQ-R Programming Manual (Instructions, Standard Functions/Function Blocks)

\*2 When specifying setting data by using a label, define an array to secure enough operation area and specify an element of the array label.

#### ■**Applicable devices**

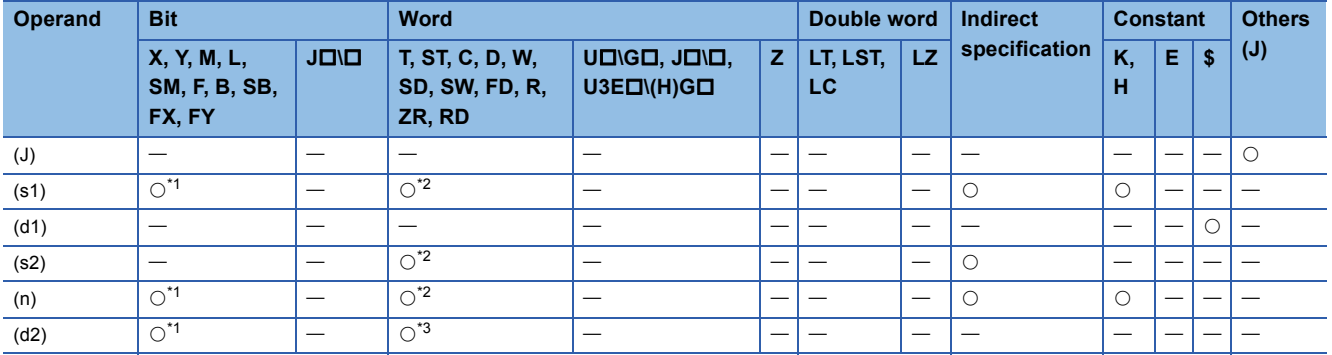

\*1 FX and FY cannot be used.

\*2 FD cannot be used.

\*3 T, ST, C, and FD cannot be used.

 $Point<sup>0</sup>$ 

The J(P).ZNWR instruction is executed by using the following fixed values in addition to setting data.

- Arrival monitoring time: 10s
- Number of resends: 5

#### Processing details

 • These instructions write the data in the device/label specified by (s2) in the own station to the word device in the target station specified by the target network number and target station number of the control data. Upon completion of writing device data to another station number, the completion device specified by (d2) turns on.

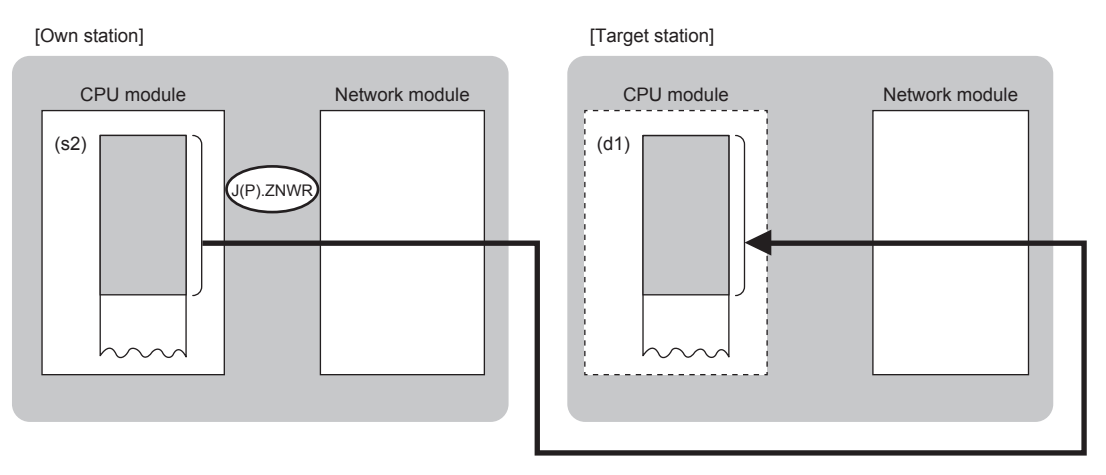

Point $\hat{\mathcal{P}}$ 

- The J(P).ZNWR instruction cannot be executed for RCPU. If executed, the error code 4001H is stored in the completion status and the instruction completes with an error.
- The J(P).ZNWR instruction is an instruction (Q series compatible instruction) for replacement of the equivalent instruction used in the programs running on the MELSEC-Q series. When creating a new program, use the WRITE instruction.
- Device data can also be written to stations connected to networks other than the stations connected to the own station network.
- The execution status and the completion status of the J(P).ZNWR instruction can be checked with the completion device (d2) and the completion status indication device (d2)+1.
- Completion device (d2)

This device turns on during END processing of the scan where the J(P).ZNWR instruction completes, and turns off during the next END processing.

• Completion status indication device (d2)+1

This device turns on or off depending on the completion status of the J(P).ZNWR instruction.

When completed successfully: The device remains off.

When completed with an error: The device turns on during END processing of the scan where the J(P).ZNWR instruction completes, and turns off during the next END processing.

• The following figure shows the execution timing of the J(P).ZNWR instruction.

#### • When completed successfully

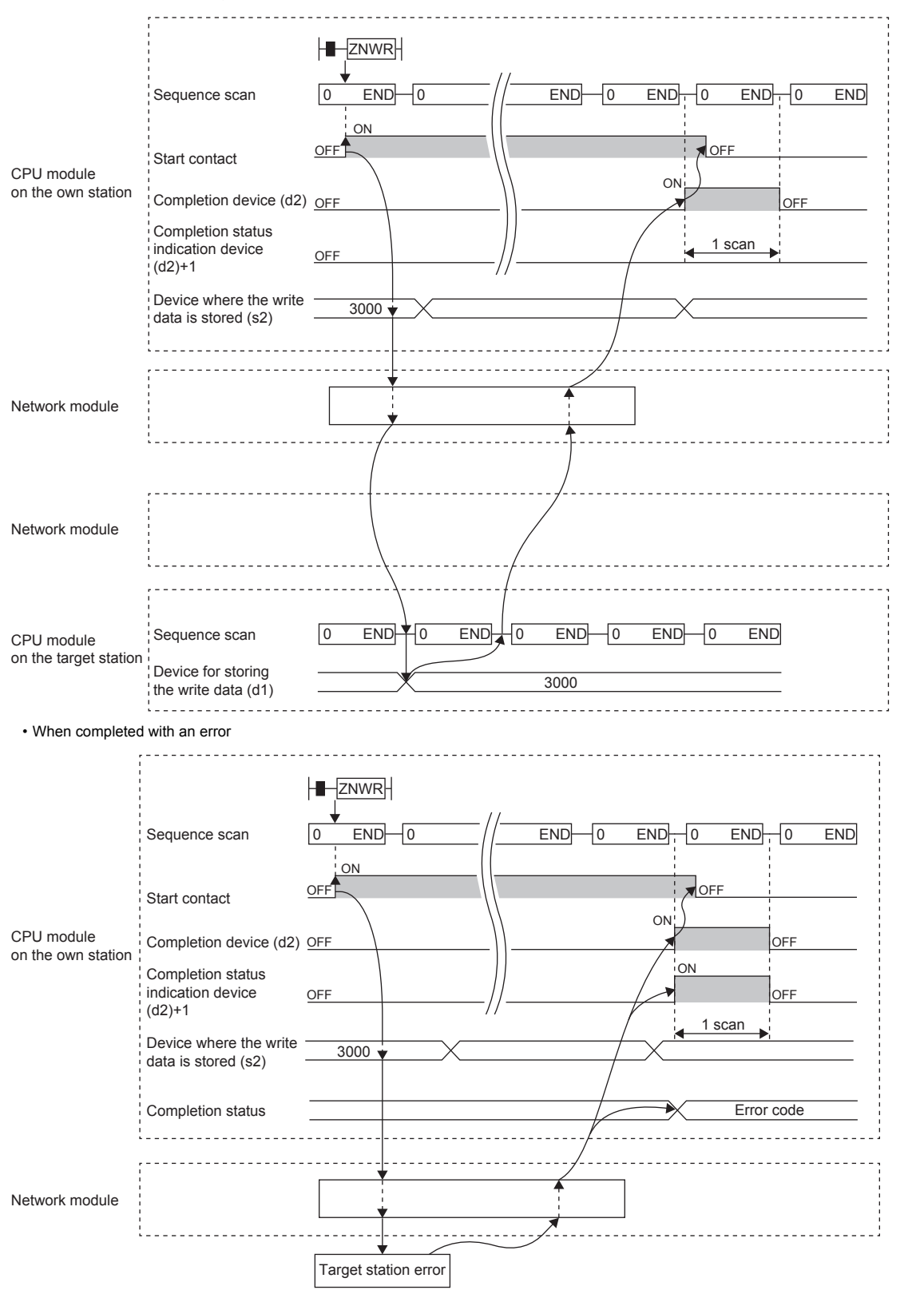

The completion status is stored in the special register (SW) when the CC-Link IE Controller Network is used or in the buffer memory when Ethernet is used.

 • When the J.ZNWR instruction is used for execution, one complete cycle of write processing is followed by another while the write command is on. When the JP.ZNWR instruction is executed, write processing is performed only once on the rising edge when the write command turns on.

#### **Precautions**

The J(P).ZNWR instruction cannot be executed for the following CPU modules.

- AnUCPU with the version AX (manufactured in July 1995) or earlier
- A2USCPU(-S1) with the version CN (manufactured in July 1995) or earlier

If executed, the dedicated instruction response timer causes a timeout in the instruction start source and the J(P).ZNWR

instruction completes with an error. If the dedicated instruction response timer causes a timeout, use a CPU module satisfying one of the following versions.

- AnUCPU with the version AY (manufactured in July 1995) or later
- A2USCPU(-S1) with the version CP (manufactured in July 1995) or later

#### Operation error

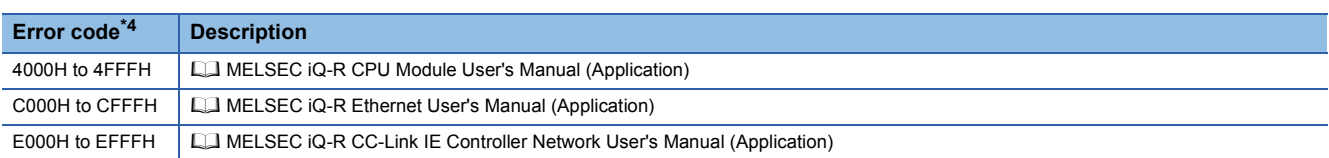

\*4 The completion status in which an error code is stored is as follows.

CC-Link IE Controller Network: SW003B Ethernet: Buffer memory address 5325 (14CDH)

## **Appendix 10 Examples Appendix 10.1 Parameter settings**

This section provides the module parameter setting examples.

For the setting operation, refer to [Page 5 - 8 Setting parameters with GX Works3.](#page-90-0)

#### **Parameter settings of the CPU module A**

#### ■**Basic Settings**

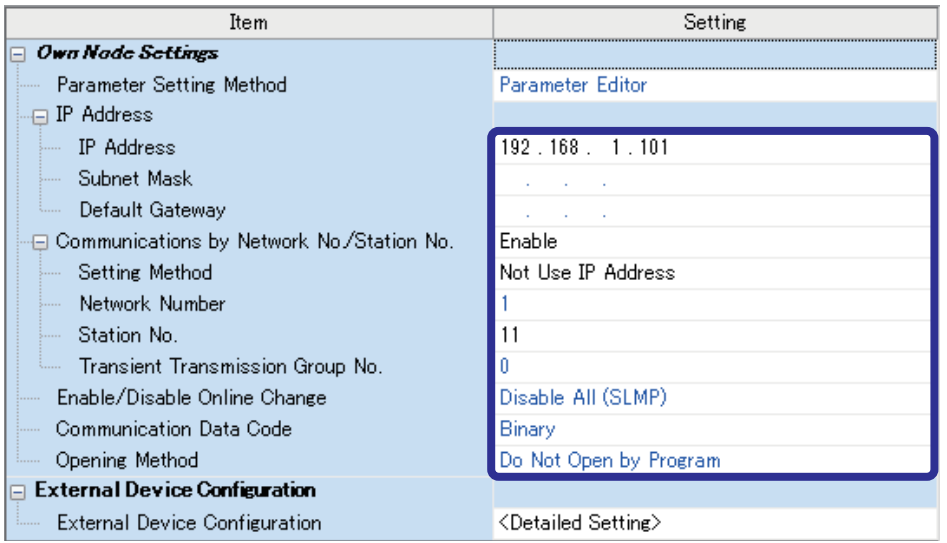

#### ■**Application Settings**

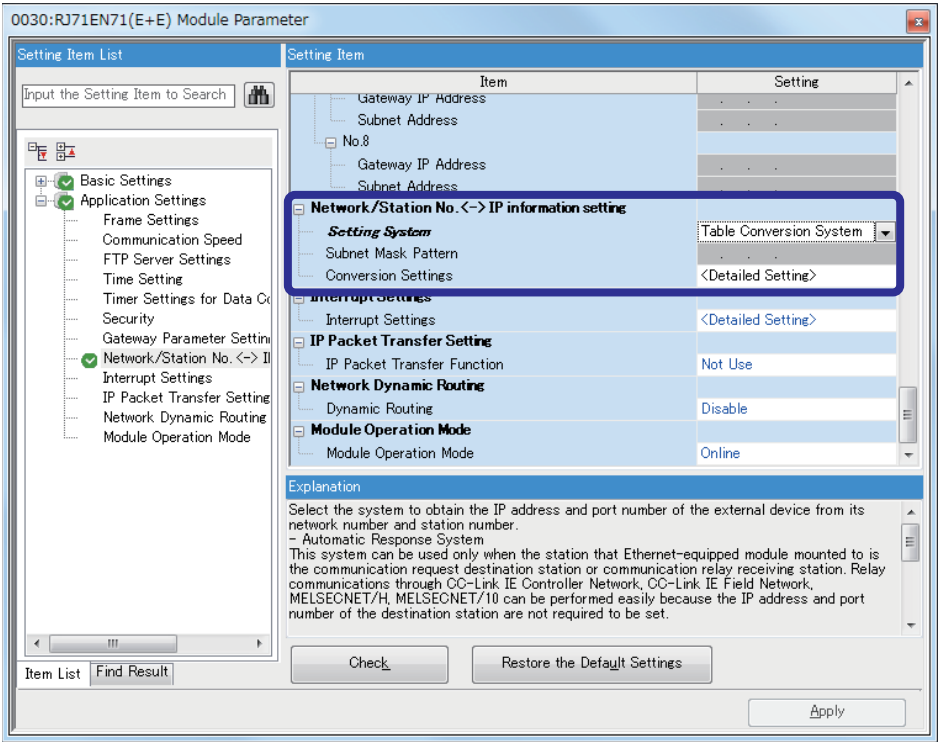

#### • Conversion settings

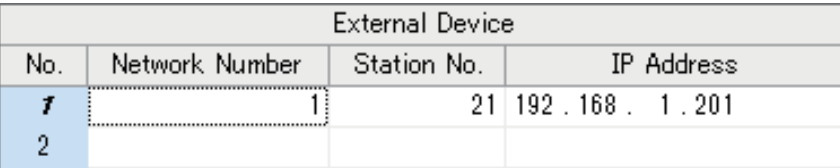

### **Parameter settings of the CPU module B**

#### ■**Basic Settings**

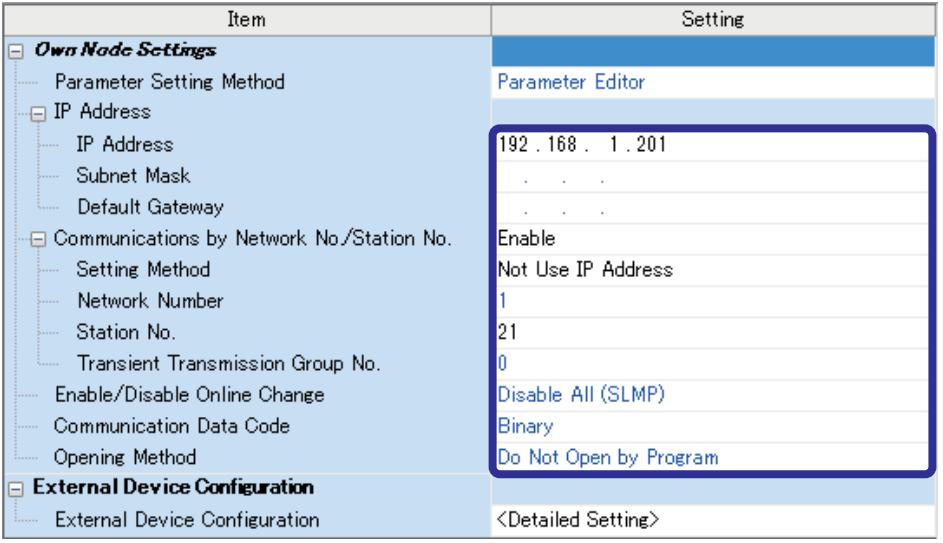

#### ■**Application Settings**

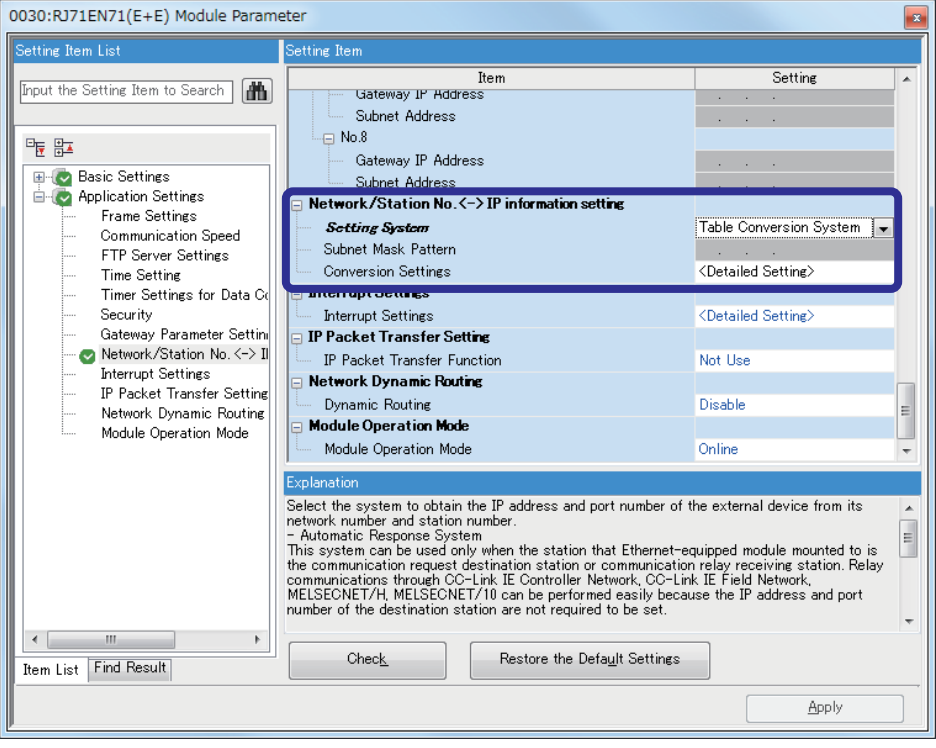

#### • Conversion settings

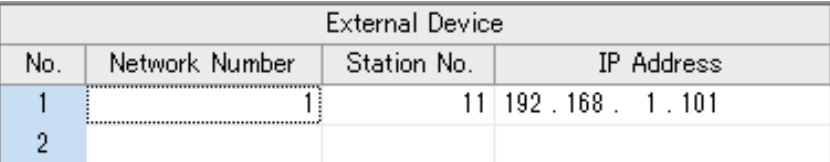

## **Appendix 10.2 Sequence programs**

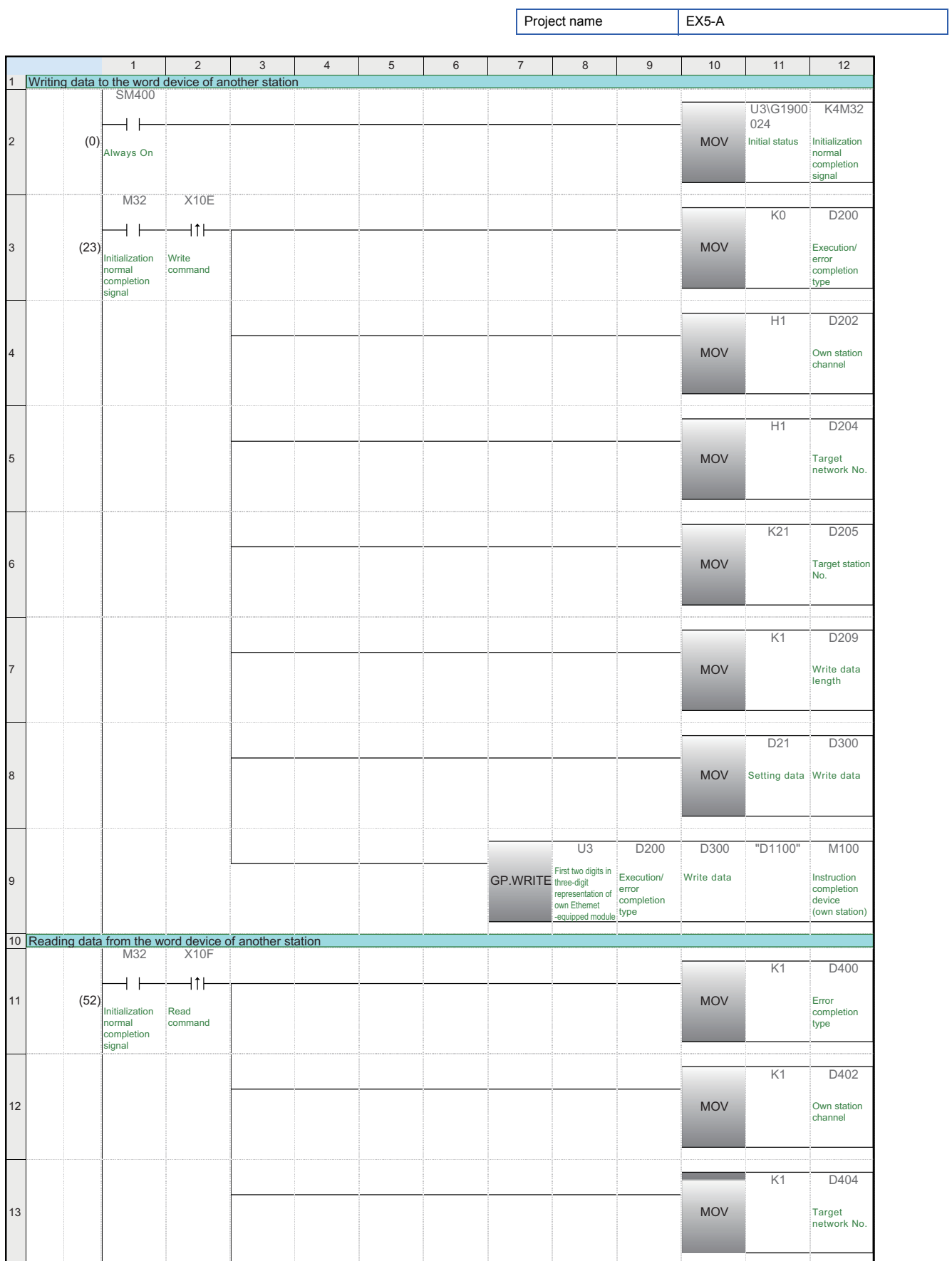

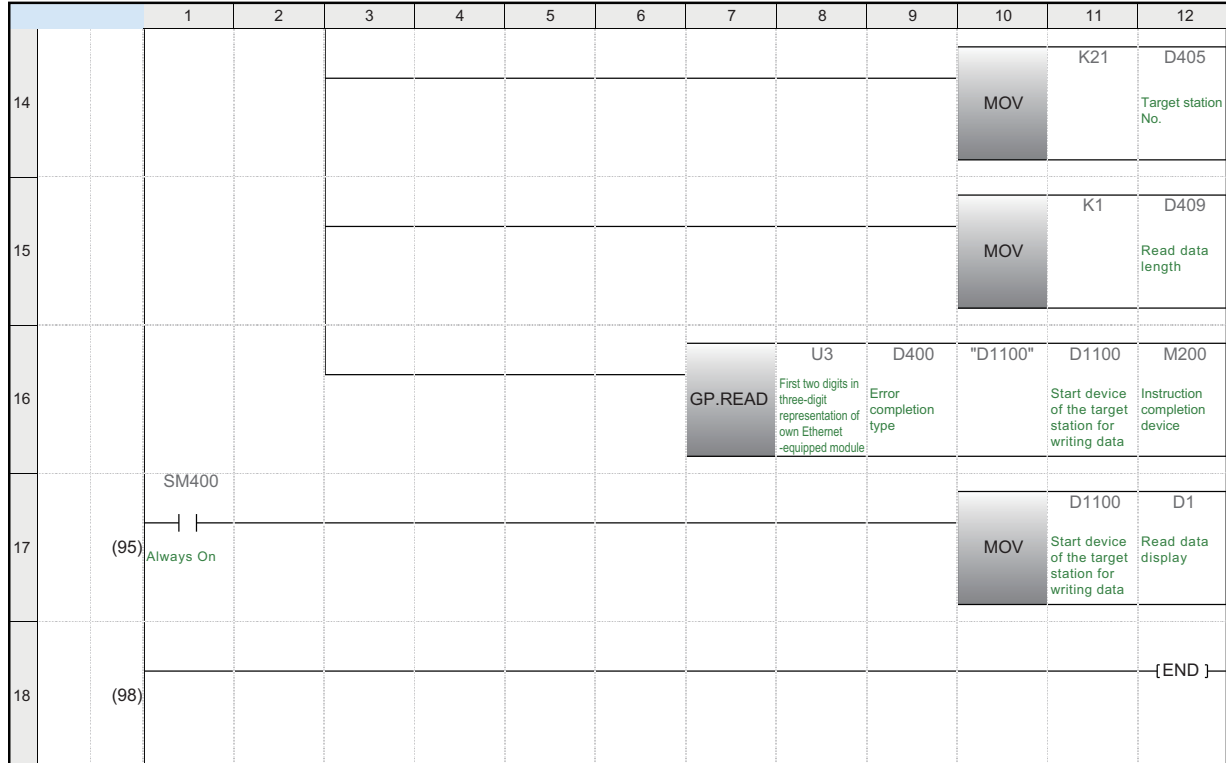

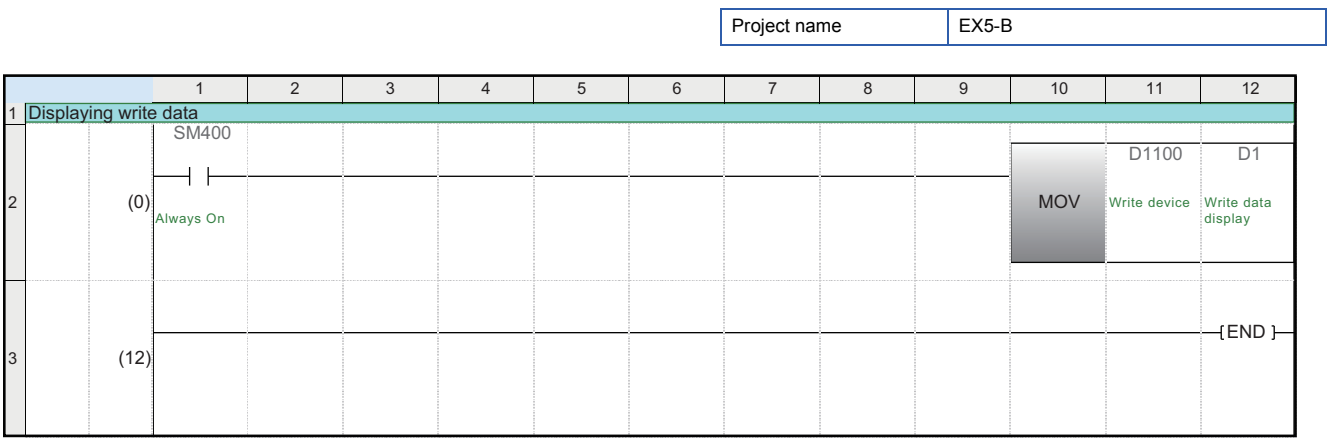

## **Appendix 10.3 Operation of the demonstration machine**

Check that the CPU module A reads/writes data from/to the CPU module B by using dedicated instructions.

#### **Operation method**

- *1.* Write parameters and programs to the CPU module A and CPU module B.
- *2.* Set the RUN/STOP/RESET switch of the CPU module A and CPU module B to the "RESET" position (for approximately one second) to reset the CPU modules. Then, move it to the "RUN" position.
- *3.* Input a numerical value in the initial input device (D21) of the CPU module A. Turn on X10E of the CPU module A to send data.
- *4.* The numerical value input in the initial input device (D21) of the CPU module A is displayed in the initial indication device (D1) of the CPU module B.
- **5.** After checking the value, turn off X10E of the CPU module A and end the send processing.
- *6.* Receive data in the initial indication device (D1) of the CPU module B. Turn on X10F of the CPU module A to receive data.
- *7.* The numerical value in the initial indication device (D1) of the CPU module B is displayed in the initial indication device (D1) of the CPU module A.
- **8.** After checking the value, turn off X10F of the CPU module A and end the receive processing.

## **Appendix 11 Answers for the Additional Exercise 1 (Section 6.6.1)**

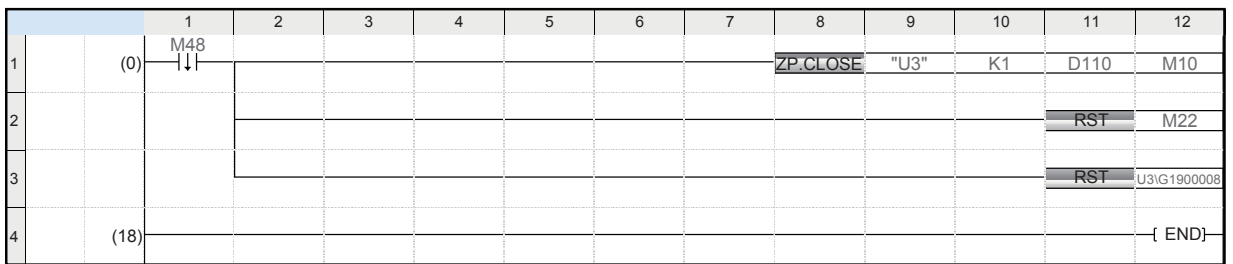

#### **Mitsubishi Programmable Controllers Training Manual Ethernet (for GX Works3)**

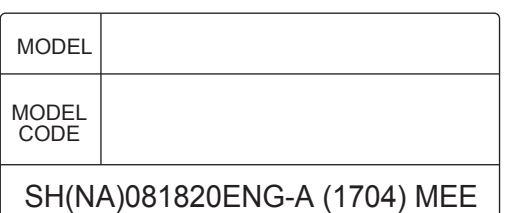

### **A MITSUBISHI ELECTRIC CORPORATION**

HEAD OFFICE : TOKYO BUILDING, 2-7-3 MARUNOUCHI, CHIYODA-KU, TOKYO 100-8310, JAPAN NAGOYA WORKS : 1-14 , YADA-MINAMI 5-CHOME , HIGASHI-KU, NAGOYA , JAPAN

> When exported from Japan, this manual does not require application to the Ministry of Economy, Trade and Industry for service transaction permission.